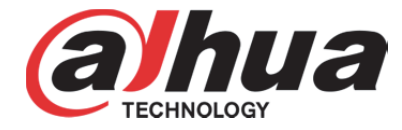

# 디지털 비디오 레코더

# 사용자 매뉴얼

**V1.1.0** 

**ZHEJIANG DAHUA VISION TECHNOLOGY CO., LTD.** 

# 사이버 보안을 위한 권장 사항

#### 사이버 보안을 위해 취해야 할 필수 조치

#### **1.** 비밀번호 변경 및 강력한 비밀번호 사용**:**

"해킹을 당하는" 가장 큰 이유는 취약한 비밀번호 또는 기본 설정된 비밀번호를 사용하기 때문입니다. 가능한 한 즉시 기본 설정된 비밀번호를 변경하고 강력한 비밀번호를 설정하기를 권장합니다. 강력한 비밀번호는 최소 8 자 이상이어야 하며 특수 문자, 숫자 및 대문자와 소문자로 구성해야 합니다.

#### **2.** 펌웨어 업데이트

기술 산업에서 준수하는 표준 절차와 동일한 최신 보안 패치 및 수정 사항을 시스템에 적용할 수 있도록 NVR, DVR 및 IP 카메라 펌웨어를 최신 상태로 유지하시기를 권장합니다.

#### 네트워크 보안 향상을 위해 **"**실행하면 더 좋은**"** 권장 사항

#### **1.** 정기적인 비밀번호 변경

인증된 사용자만 시스템에 액세스할 수 있도록 개인 장치의 자격증명을 정기적으로 변경하십시오.

#### **2.** 기본 설정된 **HTTP** 및 **TCP** 포트 변경**:**

- 시스템에 기본 설정된 HTTP 및 TCP 포트를 변경하십시오. 이 두 포트는 원격으로 통신하고 비디오 피드를 보는 데 사용됩니다.
- 이 두 포트는 1025 에서 65535 사이의 숫자 세트로 변경할 수 있습니다. 기본 설정된 포트를 사용하지 않으면 귀하가 어떤 포트를 사용하고 있는지 외부인이 추측할 수 있는 위험성이 줄어듭니다.

#### **3. HTTPS/SSL** 활성화**:**

SSL 인증서를 설정해 HTTPS 를 활성화하십시오. 이는 귀하의 장비와 레코더 간의 모든 통신을 암호화합니다.

#### **4. IP** 필터 활성화**:**

IP 필터가 활성화되면 지정된 IP 주소를 제외한 모든 사람이 시스템에 액세스하지 못하도록 방지합니다.

#### **5. ONVIF** 비밀번호 변경**:**

기존 IP 카메라 펌웨어에서는 시스템의 자격증명을 변경할 때 ONVIF 비밀번호가 변경되지 않습니다. 카메라의 펌웨어를 최신 버전으로 업데이트하거나 수동으로 ONVIF 비밀번호를 변경해야 합니다.

#### **6.** 필요한 포트만 포워딩**:**

- 귀하가 사용해야 하는 HTTP 및 TCP 포트만 포워딩하십시오. 장비에 광범위한 숫자를 포워딩하지 마십시오. 장비 IP 주소를 DMZ 로 설정하지 마십시오.
- 각각의 카메라가 현장에 설치한 한 대의 레코더에 모두 연결되어 있는 경우 각 카메라의 어떠한 포트도 포워딩할 필요가 없으며 NVR 이면 충분합니다.

#### **7. SmartPSS** 에서 자동 로그인 비활성화**:**

SmartPSS 를 사용해 시스템을 보거나 여러 사용자가 한 대의 컴퓨터를 사용하는 경우 자동 로그인 기능을 비활성화하십시오. 이는 보안 계층을 하나 추가해 적절한 자격증명이 없는 사용자가 시스템에 액세스하지 못하도록 방지합니다.

#### **8. SmartPSS** 에 새로운 사용자 이름 및 비밀번호 사용**:**

SNS, 은행, 이메일 등의 계정이 위험에 노출된 경우 이러한 계정의 비밀번호를 외부인이 수집하여 귀하의 비디오 감시 시스템에서 시험해 보는 상황을 원치 않으실 겁니다. 보안 시스템에 새로운 사용자 이름 및 비밀번호를 사용하면 외부인이 귀하 시스템에 액세스하는 방법을 추측하기가 한층 더 어려워집니다.

#### **9.** 게스트 계정의 기능 제한**:**

시스템에 여러 사용자가 설정된 경우 각 사용자가 업무 수행에 필요한 특징과 기능만 사용할 수 있도록 권한을 부여하십시오.

#### **10. UPnP:**

- UPnP 는 라우터 또는 모뎀의 포트를 자동으로 포워딩하려고 시도합니다. 일반적으로 이는 좋은 기능입니다. 그러나 시스템이 포트를 자동으로 포워딩하고 귀하의 자격증명을 기본 설정 상태로 두었다면, 원치 않는 방문자가 들어올 수도 있습니다.
- 라우터/모뎀의 HTTP 및 TCP 포트를 수동으로 포워딩한 경우에도 이 기능은 꺼져 있어야 합니다. 해당 기능을 실제 애플리케이션에서 사용하지 않을 때는 UPnP 를 비활성화하시기를 권장합니다.

#### **11. SNMP:**

SNMP 를 사용하지 않을 경우 비활성화하십시오. SNMP 를 사용하는 경우, 추적 및 테스트 목적에 한해서만 일시적으로 활성화하십시오.

#### **12.** 멀티캐스트**:**

멀티캐스트는 두 개의 레코더 간 비디오 스트림을 공유하기 위해 사용됩니다. 현재 멀티캐스트와 관련하여 알려진 문제는 없으나, 이 기능을 사용하지 않으면, 즉, 비활성화할 경우 네트워크 보안을 강화할 수 있습니다.

#### **13.** 로그 확인**:**

누군가 시스템에 무단으로 액세스했다고 의심되는 경우 시스템 로그를 확인할 수 있습니다. 시스템 로그에는 시스템에 로그인하는 데 사용된 IP 주소 및 액세스한 내용이 표시됩니다.

#### **14.** 물리적인 장비 잠금**:**

시스템에 물리적으로 무단 액세스하지 못하게 하는 것이 이상적입니다. 이를 달성하는 가장 좋은 방법은 잠금 상자 안에 레코더를 설치하고 서버 랙을 잠그거나 잠금장치와 열쇠가 있는 방을 사용하고 여기에 레코더를 설치하는 것입니다.

일반

이 사용자 매뉴얼(이하 "매뉴얼")은 DVR 장비(이하 "장비")의 기능과 작동 방법을 설명합니다.

## 모델

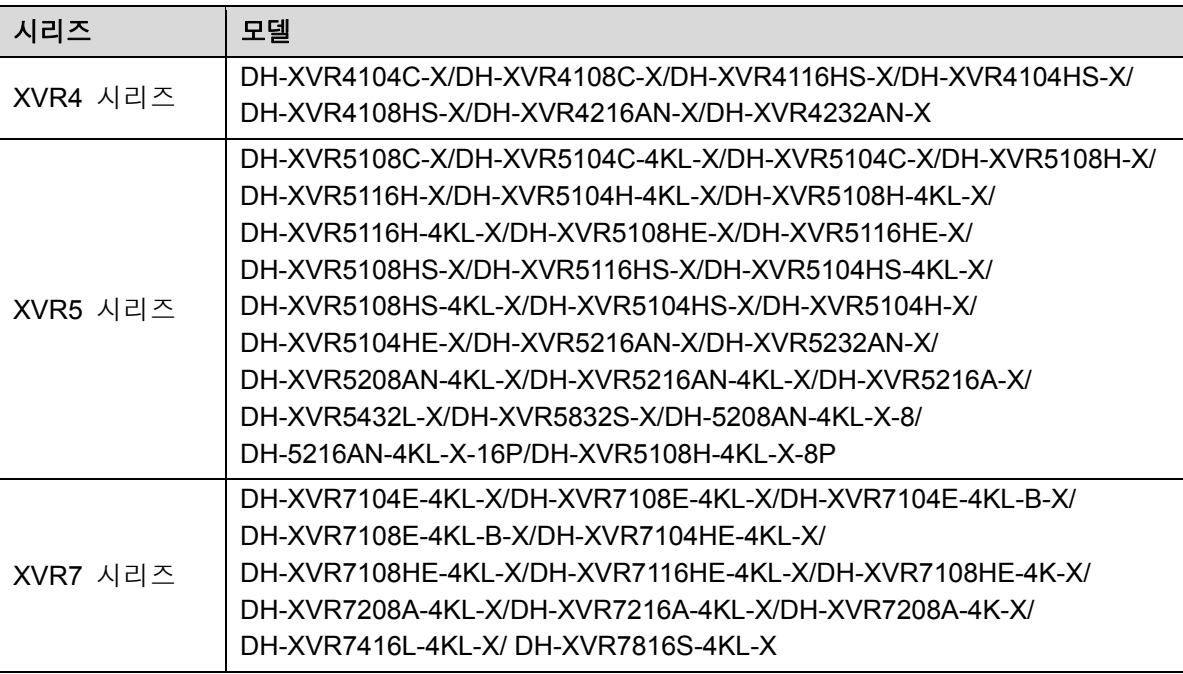

## 안전 지침

안내서에서 표시되는 다음과 같은 기호의 의미는 아래와 같습니다.

| 신호 단어 | 의미                                                              |
|-------|-----------------------------------------------------------------|
| 위험    | 높은 수준의 잠재적 위험을 나타내며, 피하지 않을 경우<br>사망하거나 중상을 입을 수 있습니다.          |
| 경고    | 중간 또는 낮은 수준의 잠재적 위험을 나타내며, 피하지 않을<br>경우 경상 또는 중경상을 입을 수 있습니다.   |
| 주의    | 부품 손상, 데이터 손실, 성능 저하 또는 예측할 수 없는<br>결과를 초래할 수 있는 잠재적 위험을 의미합니다. |
| 유용한 팁 | 문제를 해결하거나 시간을 절약하는 방법을 제공합니다.                                   |
| 참고    | 본문에 강조 및 보충 설명으로 추가적인 정보를 제공합니다.                                |

## 수정 이력

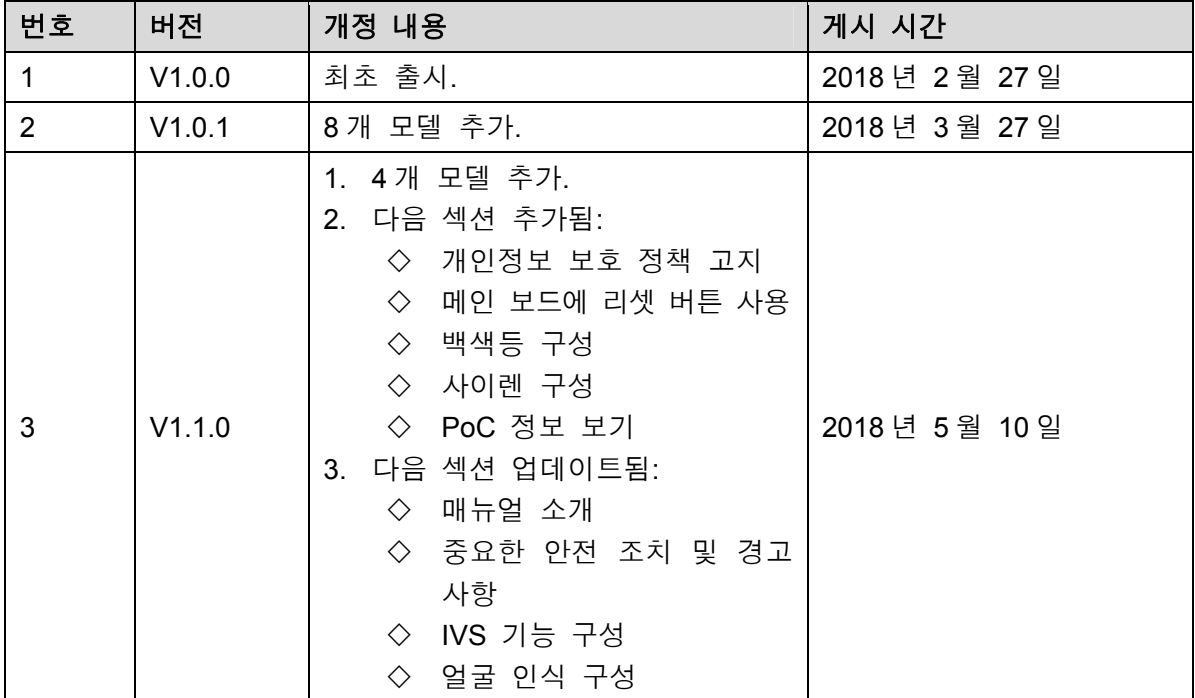

## 개인정보 보호 정책 고지

장비 사용자 또는 데이터 처리자로서 귀하는 얼굴, 지문, 차량 번호, 이메일 주소, 전화번호, GPS 정보와 같은 타인의 개인정보를 수집할 수 있습니다. 귀하는 데이터 주체가 감시 영역의 존재와 관련 접점을 시각적으로 명백히 확인할 수 있도록 제공해야 하며 이에 국한되지 않고 다양한 조치를 취함으로써 타인의 법적 권리와 이익을 보호하기 위해 현지 국가의 개인정보 보호법과 규정을 준수해야 합니다.

## 매뉴얼 소개

- 이 매뉴얼은 참고용으로만 제공되는 것입니다. 가이드와 실제 제품이 다를 경우 실제 제품이 우선합니다.
- 본 가이드를 준수하지 않음으로써 발생하는 손실에 대해 저희는 일절 책임지지 않습니다.
- 본 가이드는 관련 국가의 최신 법률 및 규정에 따라 업데이트될 수 있습니다. 자세한 정보는 서면으로 제공되는 사용자 매뉴얼, CD-ROM, QR 코드 또는 공식 웹사이트에서 확인하십시오. 서면으로 제공되는 사용자 매뉴얼과 전자 버전이 다를 경우 전자 버전이 우선합니다.
- 본 가이드에 사용된 모든 디자인 및 소프트웨어는 사전 서면 고지 없이 변경될 수 있습니다. 제품 업데이트로 실제 제품과 가이드 사이에 약간의 차이가 발생할 수 있습니다. 최신 프로그램 및 추가 자료가 필요한 경우 고객 센터로 연락하십시오.
- 기술 데이터, 기능 및 지침 설명 또는 인쇄 오류에 여전히 편차가 있을 수 있습니다. 문의 및 논의 사항은 제조사가 제공하는 설명서의 최신 버전을 참조하십시오.
- 본 안내서(PDF 형식)가 열리지 않으면 리더 소프트웨어를 업그레이드하거나 주류 리더 소프트웨어를 사용하십시오.
- 본 가이드의 모든 상표, 등록 상표 및 회사 이름은 각 소유자의 자산입니다.
- 장비 사용 중 문제가 발생할 경우 저희 웹사이트를 방문하거나 공급업체 또는 고객 서비스 부서로 연락하십시오.
- 문의 및 논의 사항은 제조사가 제공하는 설명서의 최신 버전을 참조하십시오.

# 중요한 안전 조치 및 경고 사항

이 장에서는 장비의 올바른 취급, 위험 방지 및 부품 손상 예방에 관한 내용을 설명합니다. 장비를 사용하기 전에 내용을 주의 깊게 읽고 해당 내용을준수하여 사용하시고, 나중에 참조할 수 있도록 잘 보관하십시오.

## 동작 요구사항

- 장비를 직사광선에 노출되거나 열원에서 가까운 장소에 놓거나 설치하지 마십시오.
- 장비를 습기, 먼지 및 그을음이 없는 곳에 두십시오.
- 장비가 추락하지 않도록 안정적인 장소에 수평이 되게 설치하십시오.
- 장비 위에 액체가 떨어지거나 튀지 않도록 하고 액체가 든 물체를 장비 위에 두어 액체가 장비 내부로 흘러 들어가지 않도록 하십시오.
- 통풍이 잘되는 곳에 장비를 설치하고 장비 통풍부를 막지 마십시오.
- 정격 전원 입력 및 출력을 사용해 장비를 운영하십시오.
- 장비를 분해하지 마십시오.
- 온도와 습도 조건이 허용되는 범위에서 장비를 이동, 사용 및 보관하십시오.

## 전기 안전 관련

- 부적절한 배터리 사용은 화재, 폭발 및 연소를 초래할 수 있습니다.
- 배터리 교체 시 반드시 동일 모델을 사용하십시오.
- 해당 국가에서 권장하는 전원 케이블을 사용하고 정격 전압 사양을 준수하십시오.
- 장비와 함께 제공되는 전원 어댑터를 사용하십시오. 그렇지 않을 경우 사람이 상해를 입거나 장비가 손상될 수 있습니다.
- 전원은 안전초저전압(SELV: Safety Extra Low Voltage) 요건에 부합되어야 하며, IEC60950-1 에 따라 제한된 전원 요건을 준수하는 정격 전압으로 전원을 공급해야 합니다. 전원 공급 장치 요구 사항은 장비 라벨에 명시되어 있습니다.
- 장비(I 형 구조)를 보호 접지가 있는 전원 소켓에 연결하십시오.
- 기기용 커플러는 차단 장치입니다. 커플러를 사용할 경우 쉽게 작동되도록 각도를 유지하십시오.

## 중요한 안전 조치 및 경고 사항 V

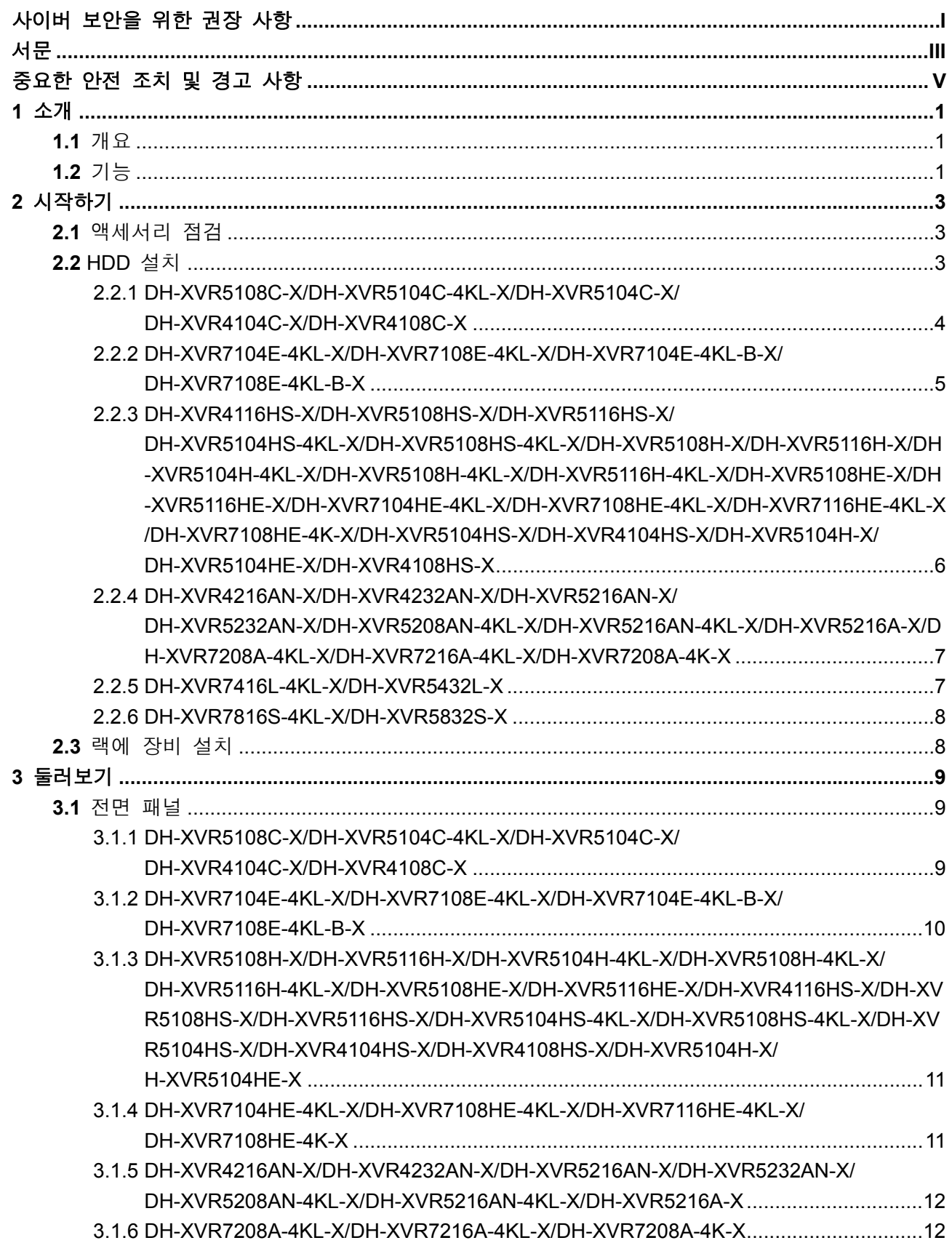

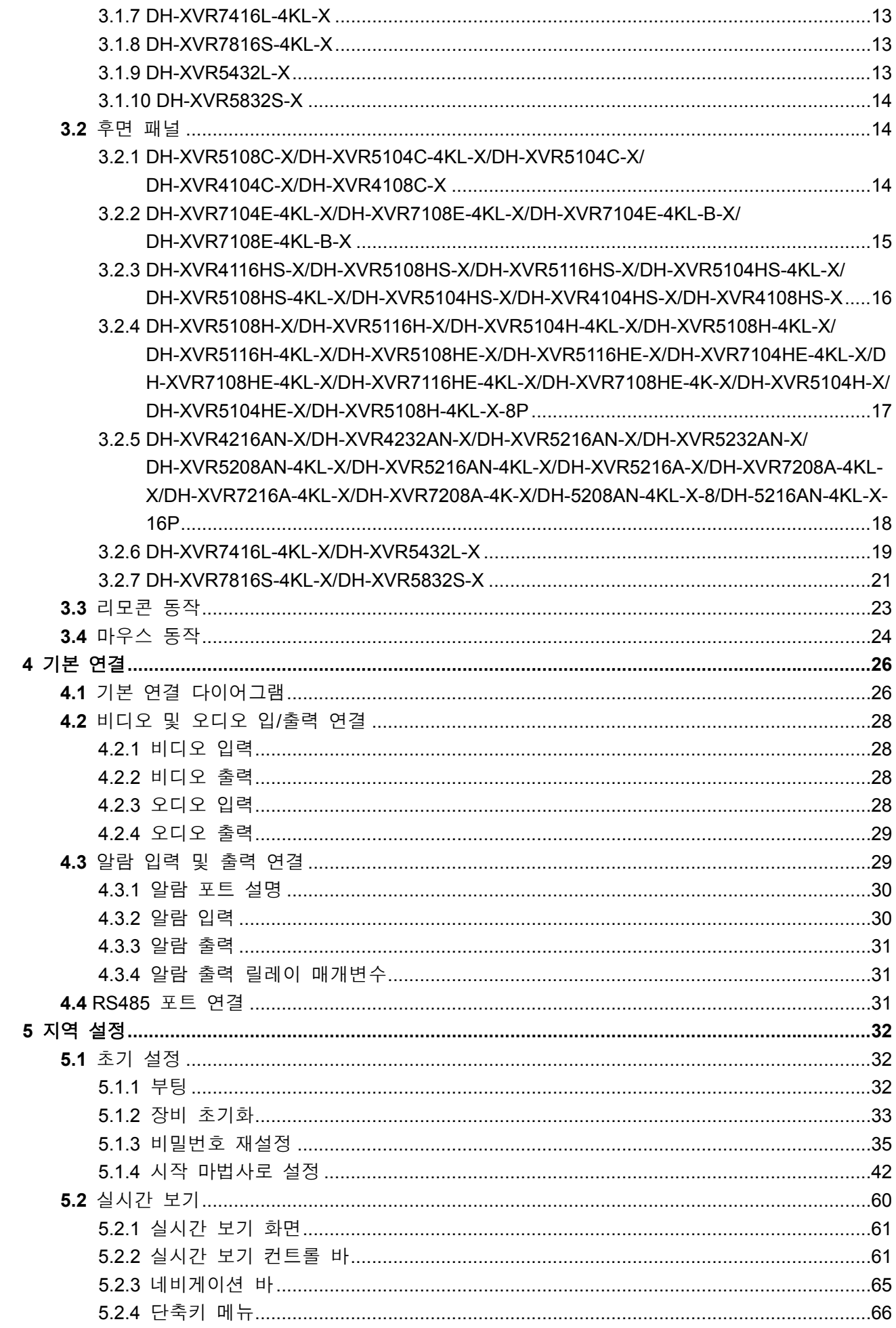

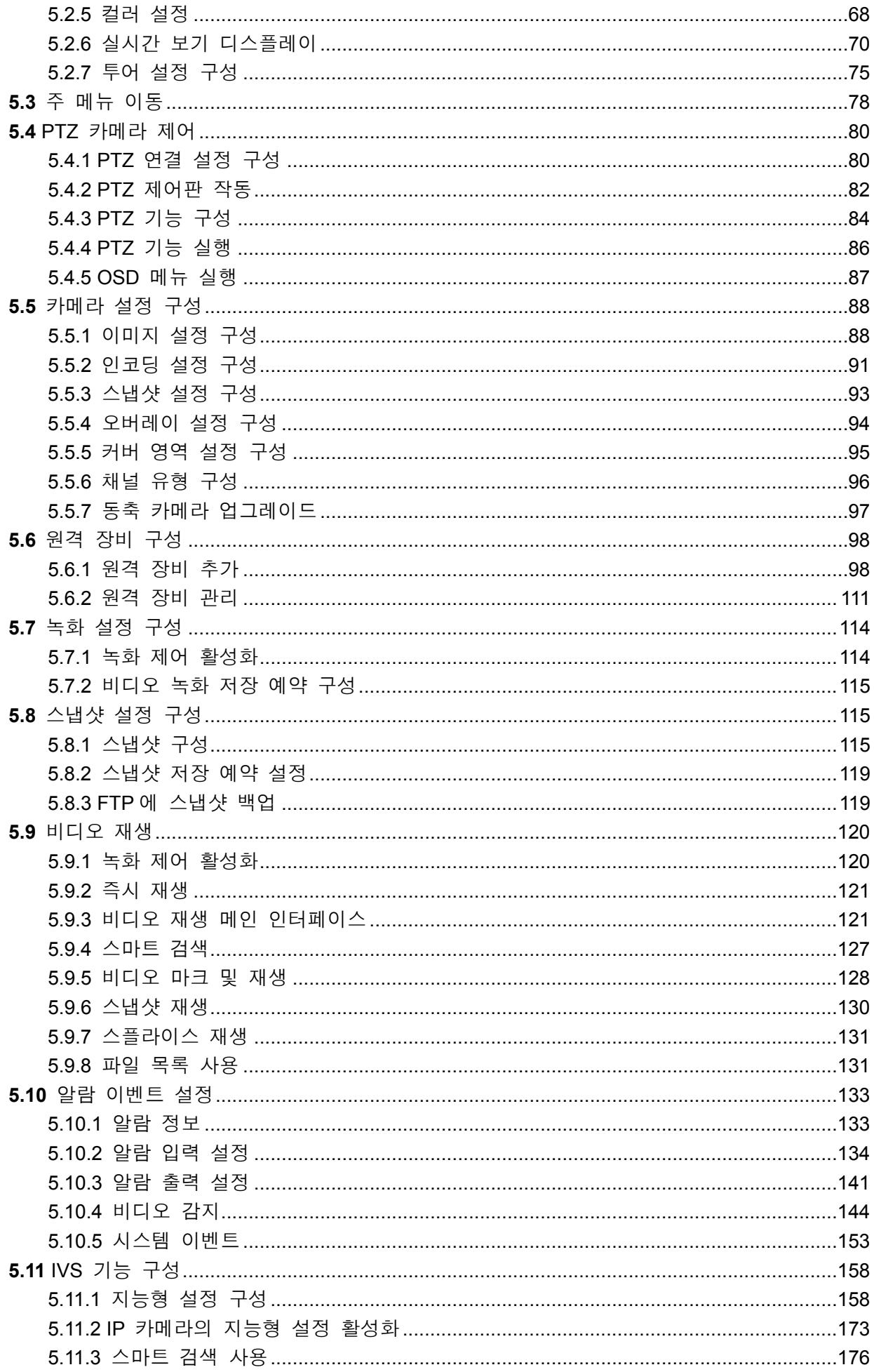

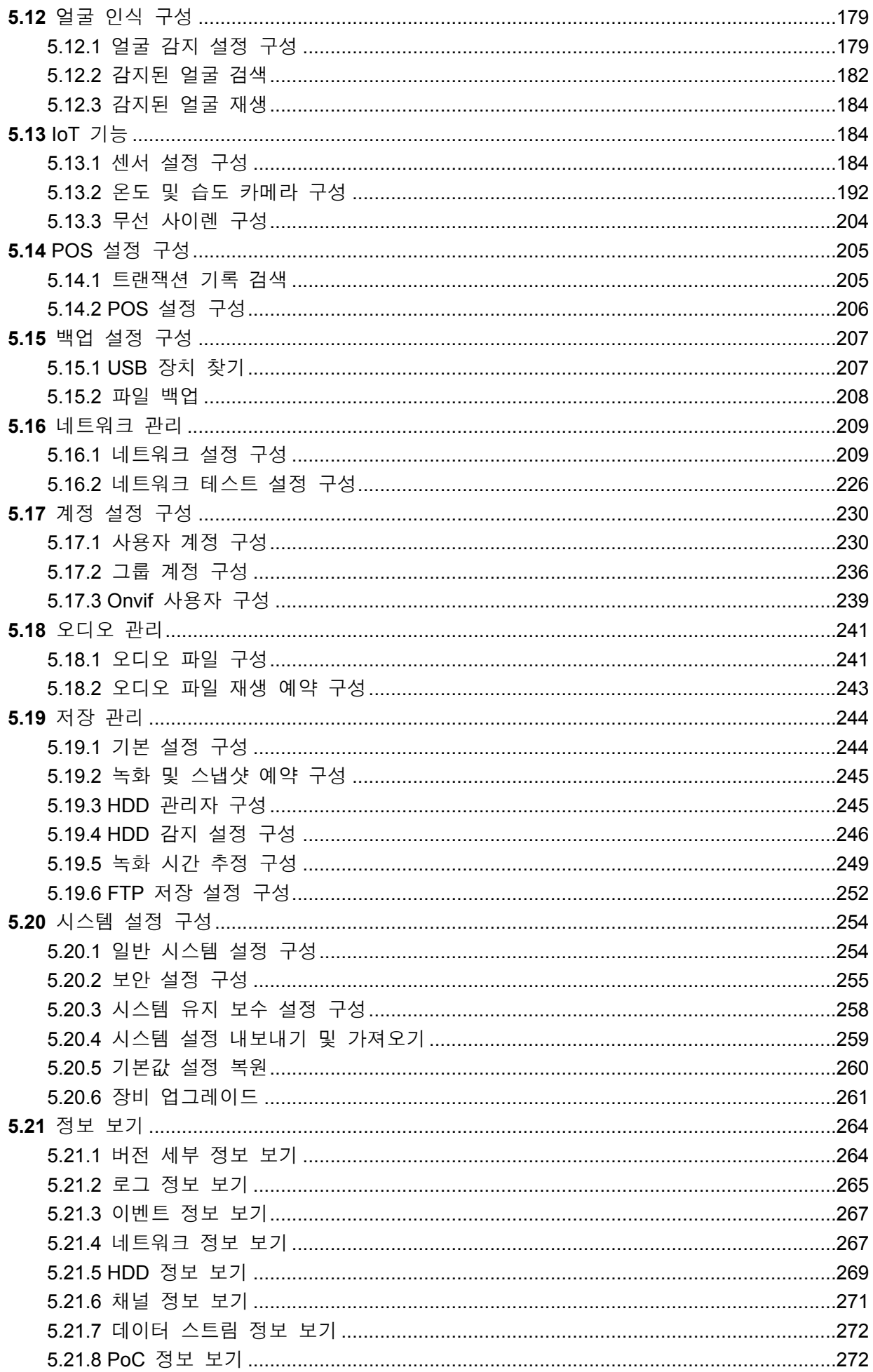

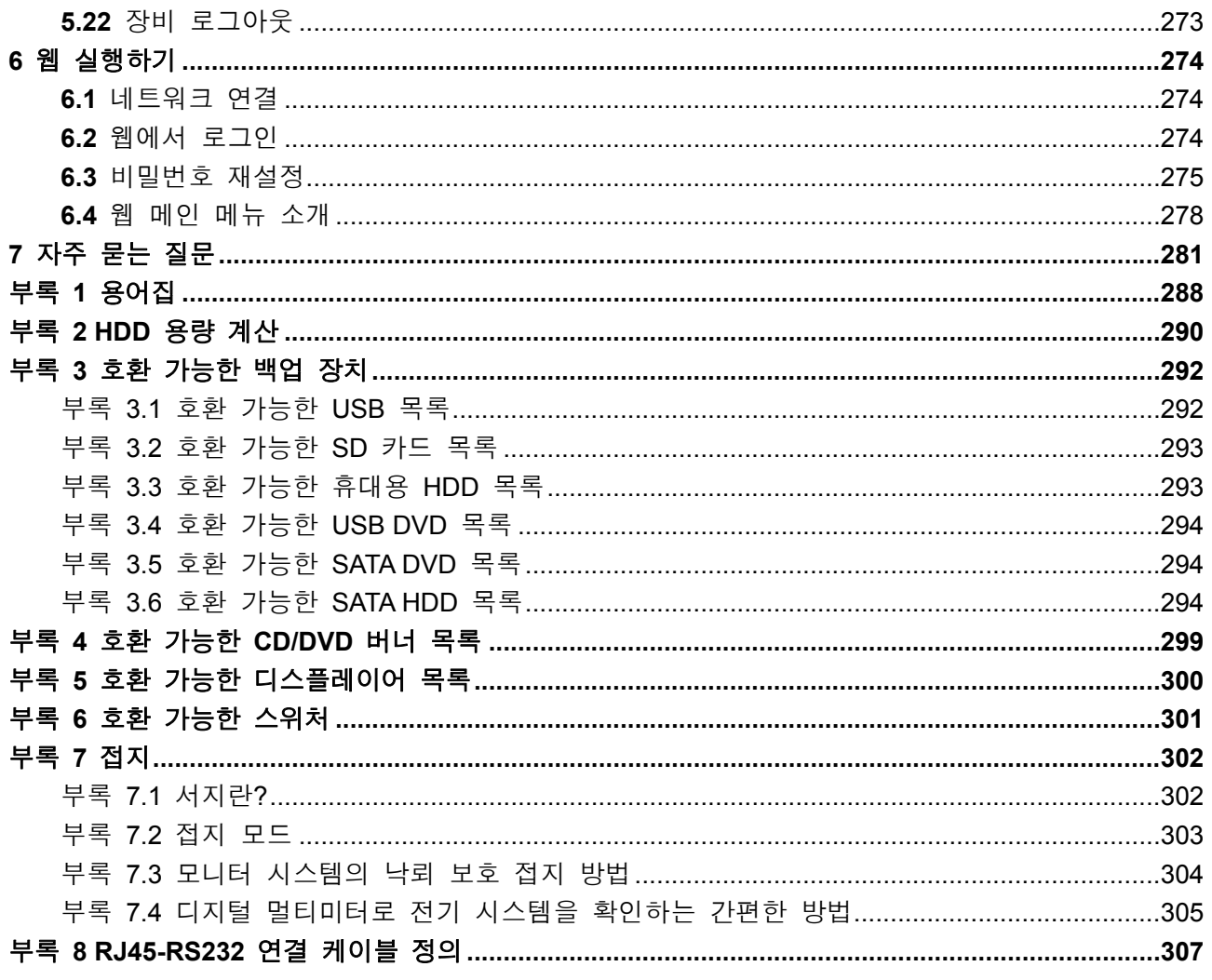

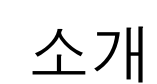

## **1.1** 개요

이 장비는 보안 업계를 위해 탄생한 우수한 디지털 모니터링 제품입니다. 임베디드 리눅스 운영체제로 안정적인 작동을 보장합니다. H.265 및 G.711 기술이 고화질 이미지와 낮은 비트 스트림을 실현합니다. 프레임별 재생 기능으로 더욱 자세히 재생하며 분석할 수 있으며, 녹화, 재생, 모니터링 기능을 제공하는 한편 오디오 및 비디오 간 동기화를 보장합니다. 뿐만 아니라 최첨단 제어 기술과 훌륭한 네트워크 데이터 전송 성능을 채택하고 있습니다.

이 장비는 임베디드 설계를 적용하여 높은 수준의 보안과 안정성을 실현합니다. 강력한 네트워킹 성능으로 로컬 엔드에서 사용할 수 있으며, 전문 감시 소프트웨어(Smart PSS)를 연결해 보안 네트워크를 구축함으로써 막강한 원격 모니터링 기능을 수행할 수 있습니다. 이 장비는 은행, 통신, 전기, 교통, 지능형 주거 지구, 공장, 창고, 자원 및 수자원 보호 시설 등의 분야에 적용할 수 있습니다.

## **1.2** 기능

 $\square$   $\nexists$ 

이 기능은 구입한 모델의 소프트웨어 및 하드웨어 버전에 따라 상이할 수 있습니다.

#### 실시간 감시

- VGA 포트 및 HDMI 포트를 지원해 모니터를 통한 감시를 구현합니다.
- HDMI, VGA, 및 TV 출력을 동시에 지원합니다.

#### **IoT** 관리

습도 및 온도 데이터 보고와 알람 연동 등 IoT 기능을 실행하는 특정 관리 모듈을 제공합니다.

#### 센서 통합

온도, 습도 및 무선 알람 장치와 같은 다양한 여러 센서가 있는 동축 카메라를 통합합니다.

#### 저장 관리

- 특수 데이터 포맷으로 데이터 보안을 보장하며 악의적인 데이터 수정에 대한 위험을 방지합니다.
- 디지털 워터마크를 지원합니다.

#### 압축 포맷

다중 채널 오디오와 비디오 신호를 지원합니다. 독립적인 하드웨어가 각 채널의 오디오와 비디오 신호를 디코딩해 비디오와 오디오 동기화를 유지합니다.

#### 백업 기능

- USB 포트(USB 저장 디스크, 휴대용 HDD, 버너 등)를 통해 백업 기능을 지원합니다.
- 클라이언트 엔드 사용자는 네트워크를 통해 로컬 HDD 의 파일을 다운로드해 백업할 수 있습니다.

#### 녹화 및 재생

- 채널별 실시간 녹화를 독립적으로 지원하는 동시에 검색, 뒤로 재생, 네트워크 모니터링, 녹화 검색, 다운로드 등을 지원합니다.
- 느린 재생, 빠른 재생, 뒤로 재생 및 한 프레임씩 재생까지 다양한 재생 모드를 지원합니다.
- 시간 표시 오버레이가 지원되어 정확한 이벤트 발생 시간을 볼 수 있습니다.
- 실시간 보기에서 선택한 영역을 확대/축소할 수 있도록 지원합니다.

#### 네트워크 실행

네트워크 원격 실시간 모니터링, 원격 녹화 검색 및 원격 PTZ 컨트롤을 지원합니다.

#### 알람 활성화

- 몇 개의 릴레이 알람 출력으로 알람 활성화 및 현장 조명 제어를 구현합니다.
- 알람 입력 포트와 출력 포트에는 보호회로가 내장되어 장비의 안전을 보장합니다.

#### 통신 포트

- RS485 포트는 알람 입력과 PTZ 컨트롤을 구현할 수 있습니다.
- RS232 포트는 키보드, PC 의 COM 포트 또는 매트릭스 제어를 연결할 수 있습니다.
- 표준 이더넷 포트는 네트워크 원격 액세스 기능을 실현합니다.
- 이중 네트워크 포트에는 다중 주소, 결함 감내, 로드 밸런싱 설정 모드가 있습니다.

#### **PTZ** 컨트롤

RS485 포트를 통해 PTZ 디코더를 지원합니다.

#### 지능형 동작

- 마우스 조작 기능을 지원합니다.
- 동일하게 설정할 수 있도록 "복사 및 붙여넣기" 기능을 지원합니다.

#### **UPNP(Universal Plug and Play)**

UPnP 프로토콜을 통해 LAN 과 WAN 간 매핑 연결을 구축합니다.

#### 카메라 자가 적응

PAL 또는 NTSC 카메라와 HD 카메라를 자동으로 인식하고 실행합니다.

# **2** 시작하기

## **2.1** 액세서리 점검

장비 수령 후 다음 목록의 물품이 있는지 확인하시기 바랍니다. 빠진 물품이나 손상된 물품이 있으면 즉시 현지 판매처나 A/S 엔지니어에게 문의하시기 바랍니다.

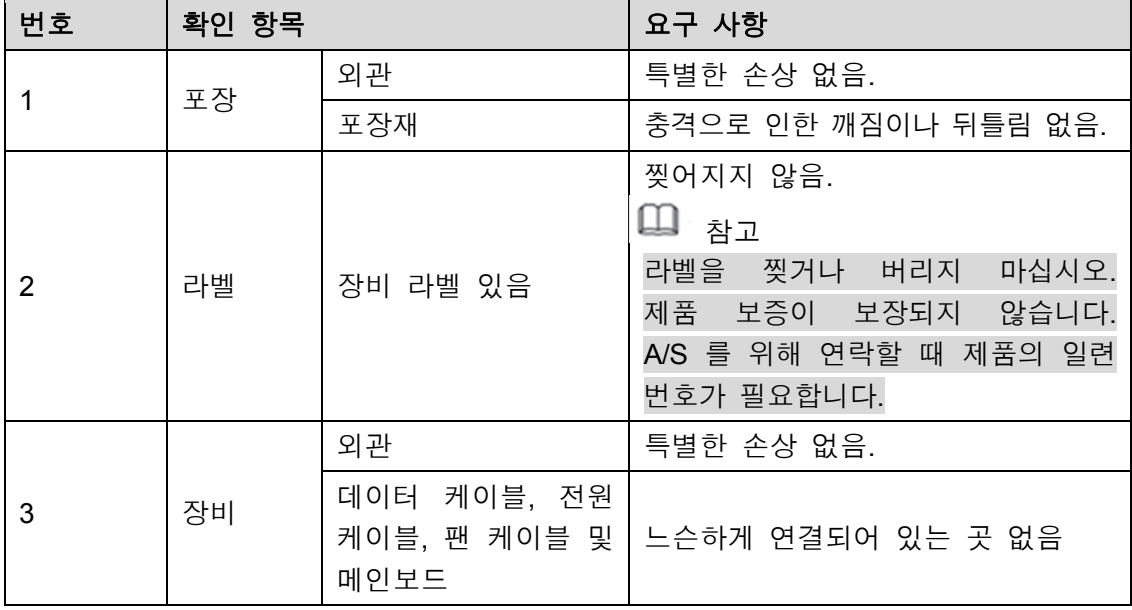

# **2.2** HDD 설치

장비를 처음 사용할 때 HDD 가 장비에 이미 설치되어 있는지 확인하십시오. 공식적으로 권장하는 HDD 를 사용하시기를 권유합니다. PC HDD 를 사용하지 마십시오.

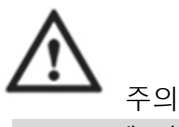

HDD 교체 시 먼저 장비를 끄고 전원 케이블을 뽑은 후 케이스를 분리하십시오!

## 2.2.1 DH-XVR5108C-X/DH-XVR5104C-4KL-X/DH-XVR5104C-X/ DH-XVR4104C-X/DH-XVR4108C-X

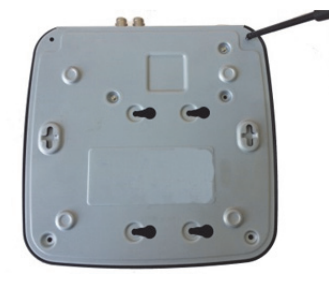

1. 커버를 분리하기 위해 나사를 제거합니다.

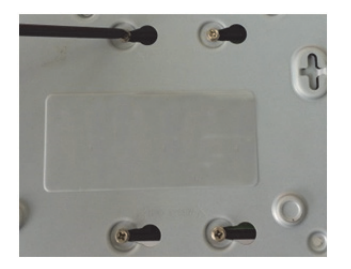

4. DVR 을 뒤집어 나사를 확인하고 조여줍니다.

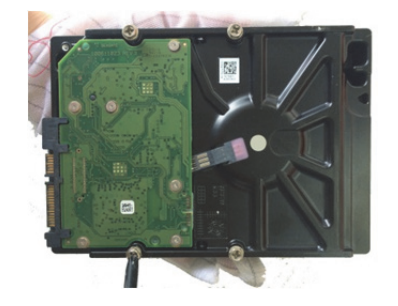

2. HDD 의 나사를 조이지 않고 고정해둡니다.

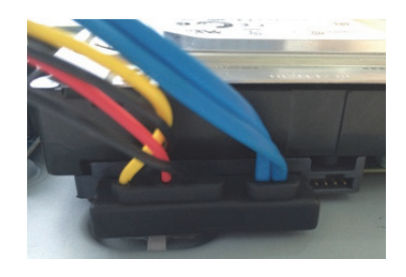

5. HDD 케이블과 전원 케이블을 HDD 와 메인보드에 연결합니다.

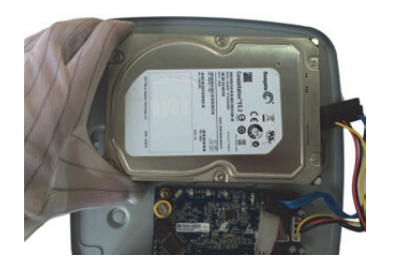

3. 나사를 DVR 의 구멍에 맞춰 HDD 를 고정합니다.

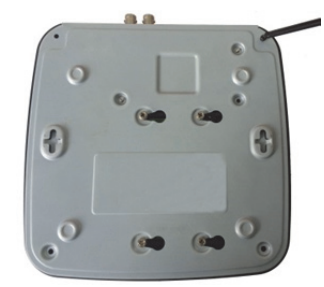

6. 커버를 씌우고 나사를 조여줍니다.

## 2.2.2 DH-XVR7104E-4KL-X/DH-XVR7108E-4KL-X/DH-XVR7104E-4KI - B-X/ DH-XVR7108F-4KI - B-X

## 2.2.2.1 배터리 설치

 $\square$  . 참고

배터리는 일부 모델에서만 제공됩니다.

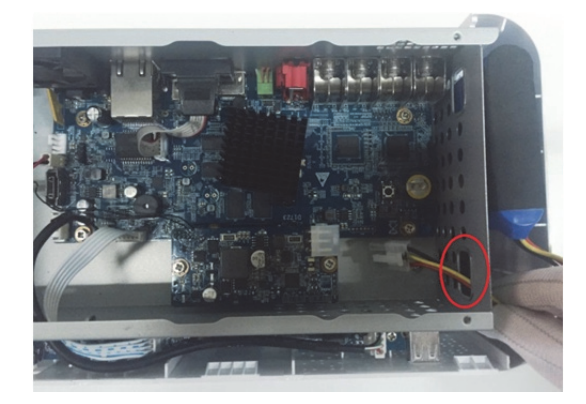

1. 배터리 케이블을 구멍에서 빼냅니다. 2. 케이블을 포트에 연결합니다.

- 
- 

2.2.2.2 HDD 설치

 $\square$ ي جاءِ

구입한 모델에 배터리가 장착되지 않은 경우 6 단계를 생략하십시오.

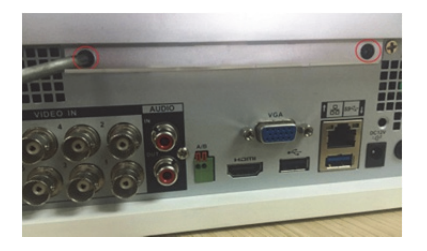

1. 커버를 분리하기 위해 나사를 제거합니다.

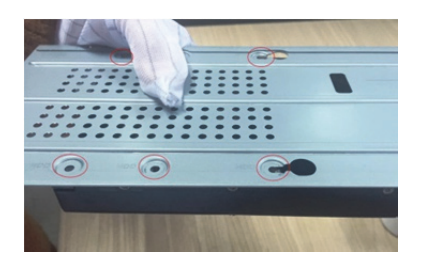

4. 브라켓의 구멍과 HDD 의 5. 나사를 사용해 HDD 를 나사 구멍을 맞춥니다.

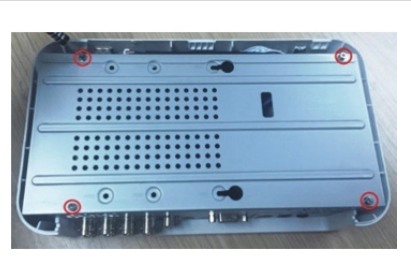

2. 브라켓을 분리하기 위해 나사를 제거합니다.

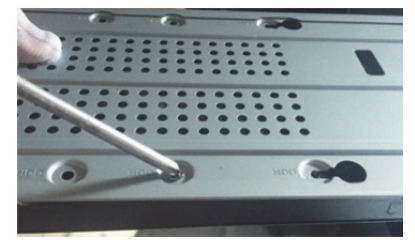

브라켓에 고정합니다.

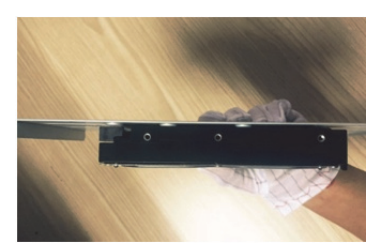

3. HDD 를 브라켓에 넣습니다.

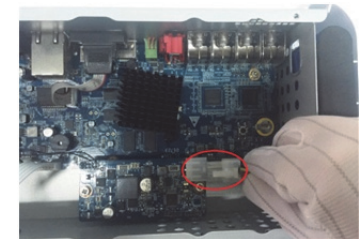

6. (선택 사항) 배터리 케이블을 구멍에 통과시켜 케이블 포트에 연결하십시오.

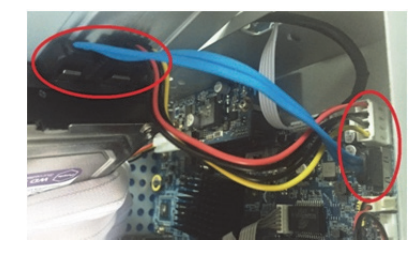

7. HDD 케이블과 전원 케이블을 HDD 와 메인보드에 연결합니다.

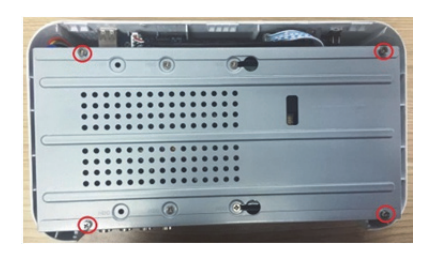

8. 브라켓을 다시 설치하고 나사를 조여줍니다.

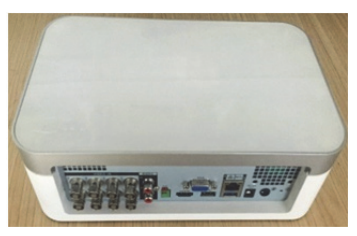

9. 커버를 씌우고 나사를 조여줍니다.

2.2.3 DH-XVR4116HS-X/DH-XVR5108HS-X/DH-XVR5116HS-X/ DH-XVR5104HS-4KL-X/DH-XVR5108HS-4KL-X/DH-XVR510 8H-X/DH-XVR5116H-X/DH-XVR5104H-4KL-X/DH-XVR5108H -4KL-X/DH-XVR5116H-4KL-X/DH-XVR5108HE-X/DH-XVR51 16HE-X/DH-XVR7104HE-4KL-X/DH-XVR7108HE-4KL-X/DH-XVR7116HE-4KL-X/DH-XVR7108HE-4K-X/DH-XVR5104HS-X/DH-XVR4104HS-X/DH-XVR5104H-X/ DH-XVR5104HE-X/DH-XVR4108HS-X

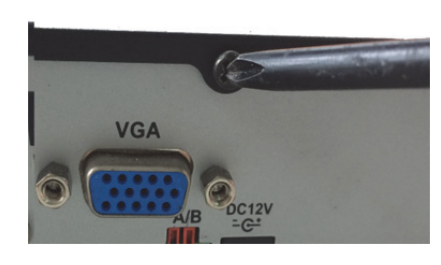

1. 후면 패널의 나사를 분리합니다.

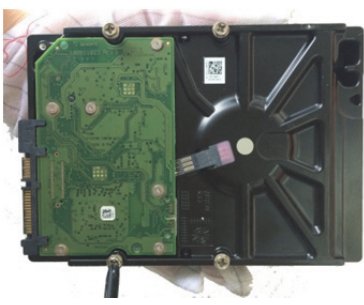

2. HDD 의 나사를 고정하되 조이지 마십시오.

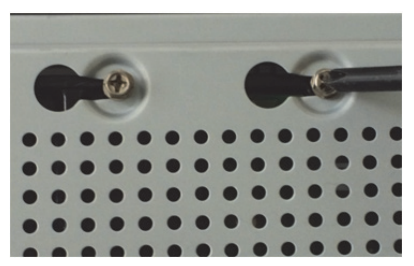

4. 장비를 뒤집어 뒷면을 확인합니다. HDD 의 나사를 장비 뒷면의 구멍에 맞춘 후 조여줍니다.

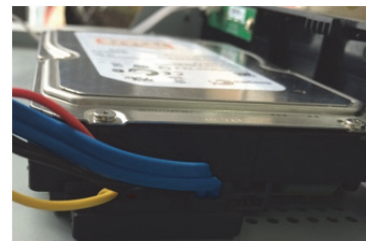

5. HDD 케이블과 전원 케이블을 HDD 와 메인보드에 연결합니다.

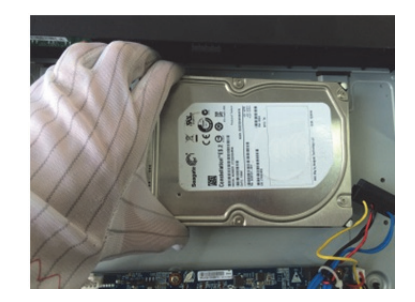

3. HDD 를 장비에 놓습니다.

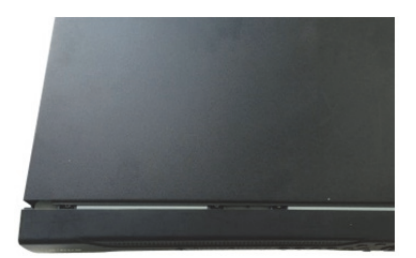

6. 커버를 씌우고 나사를 조여줍니다.

2.2.4 DH-XVR4216AN-X/DH-XVR4232AN-X/DH-XVR5216AN-X/ DH-XVR5232AN-X/DH-XVR5208AN-4KL-X/DH-XVR5216AN-4KL-X/DH-XVR5216A-X/DH-XVR7208A-4KL-X/DH-XVR7216 A-4KL-X/DH-XVR7208A-4K-X

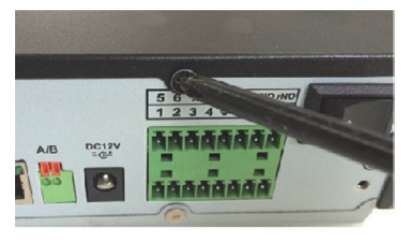

1. 커버의 나사를 풀어줍니다. 2. 나사를 HDD 에 고정하되

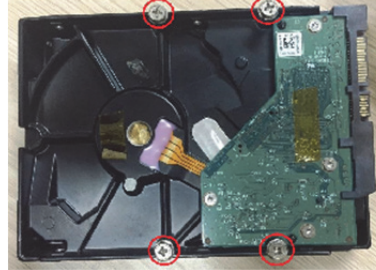

조이지 마십시오.

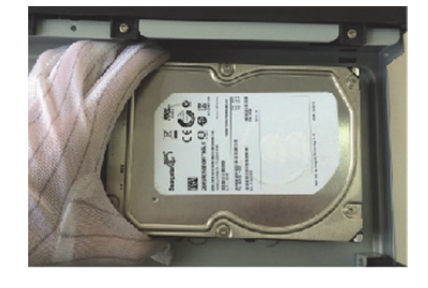

3. HDD 를 장비에 장착하십시오.

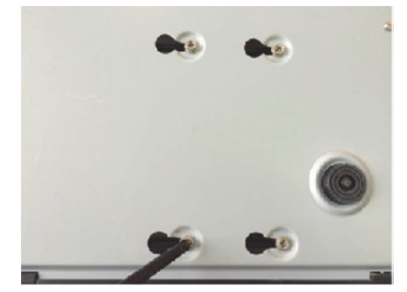

4. 장비를 뒤집어 뒷면을 확인합니다. HDD 의 나사를 장비 뒷면의 구멍에 맞춘 후 조여줍니다.

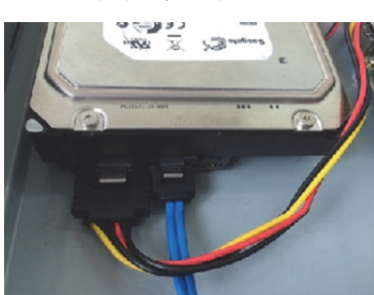

5. HDD 케이블과 전원 케이블을 HDD 와 메인보드에 연결합니다.

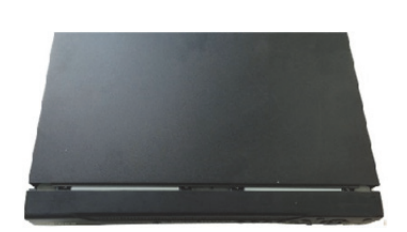

6. 커버를 씌우고 나사를 조여줍니다.

## 2.2.5 DH-XVR7416L-4KL-X/DH-XVR5432L-X

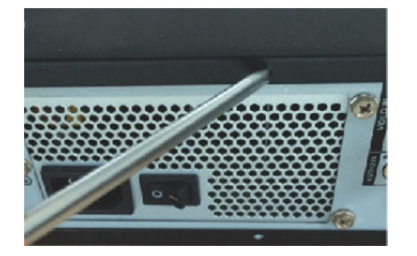

1. 커버의 나사를 분리합니다.

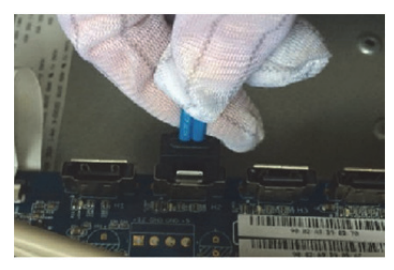

4. HDD 케이블의 한쪽 단자를 5. 전원 케이블을 HDD 와 메인보드에 연결하십시오.

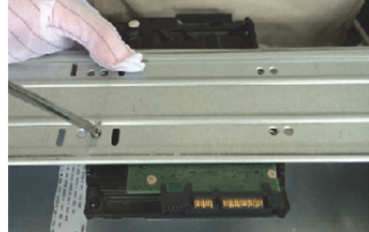

2. 나사를 사용해 HDD 를 브라켓에 고정합니다.

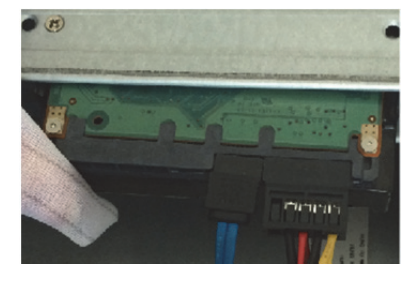

메인보드에 연결하십시오.

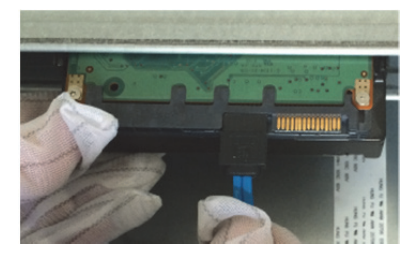

3. HDD 케이블의 한쪽 단자를 HDD 에 연결하십시오.

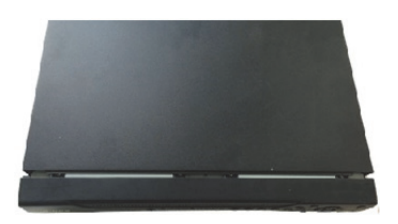

6. 커버를 씌우고 나사를 조여줍니다.

## 2.2.6 DH-XVR7816S-4KL-X/DH-XVR5832S-X

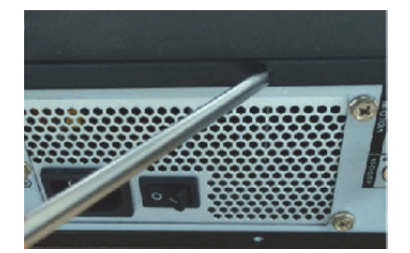

1. 후면 패널의 나사를 풀어 커버를 분리합니다.

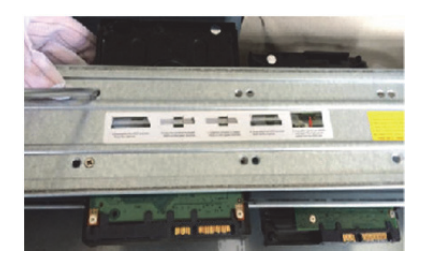

2. HDD 를 브라켓에 고정하십시오. HDD 를 하판 브라켓에 설치하려면. 상판 브라켓을 분리하십시오.

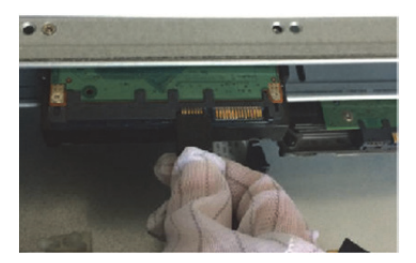

3. HDD 케이블의 한쪽 단자를 HDD 에 연결하십시오.

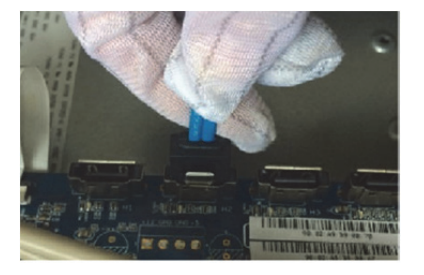

4. HDD 케이블의 한쪽 단자를 5. 전원 케이블을 HDD 와 메인보드에 연결하십시오.

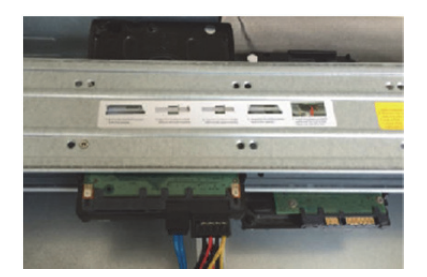

메인보드에 연결하십시오.

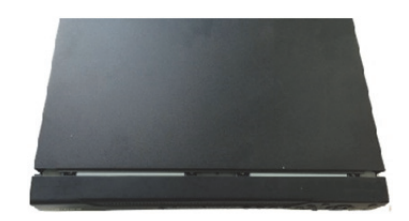

6. 커버를 씌우고 나사를 조여줍니다.

## **2.3** 랙에 장비 설치

 $\square$  참고

이 기능은 모든 모델에 지원되지 않습니다.

DVR 을 랙에 설치하려면 다음을 진행하십시오.

- 1단계 실내 온도가 35°C 보다 낮은지 확인하고 통풍을 위해 장비 주변에 15cm 의 여유 공간이 있는지 확인하십시오.
- 2단계 나사 6 개를 사용해 DVR 의 각 면을 고정하십시오.

3단계 아래에서 위로 설치하십시오.

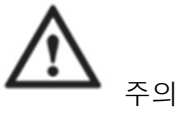

랙에 액세서리를 추가 설치하려는 경우 전원 소켓이 과부하되지 않도록 예방 조치를 취하십시오.

4단계 필요 시 랙에 액세서리를 추가하십시오.

# **3** 둘러보기

이 장에서는 장비의 다양한 구성품과 리모컨 및 마우스 동작을 설명합니다.

# **3.1** 전면 패널

## 3.1.1 DH-XVR5108C-X/DH-XVR5104C-4KL-X/DH-XVR5104C-X/ DH-XVR4104C-X/DH-XVR4108C-X

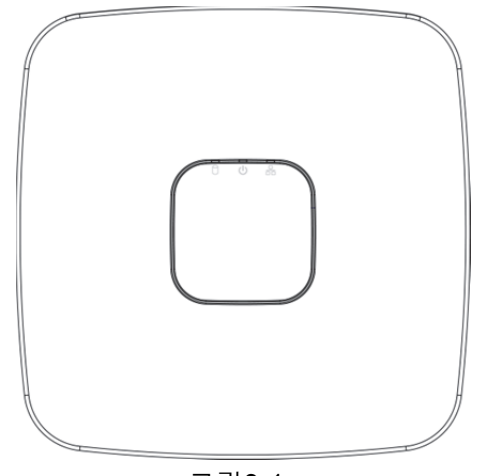

그림3-1

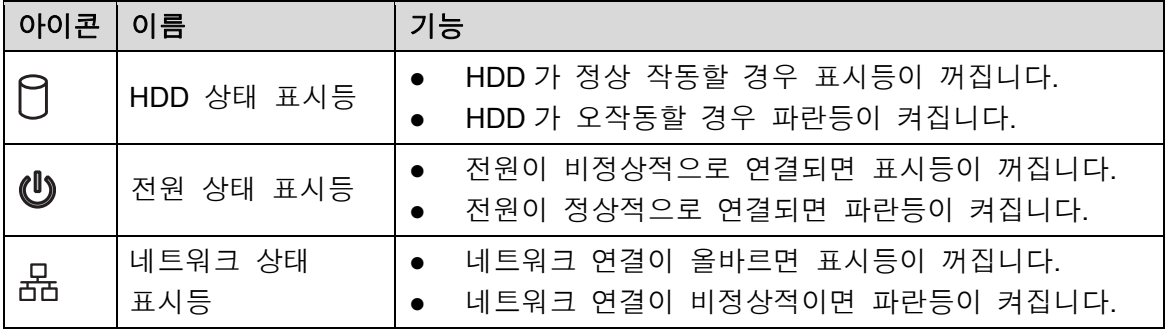

## 3.1.2 DH-XVR7104E-4KL-X/DH-XVR7108E-4KL-X/DH-XVR7104E-4KL-B-X/ DH-XVR7108E-4KL-B-X

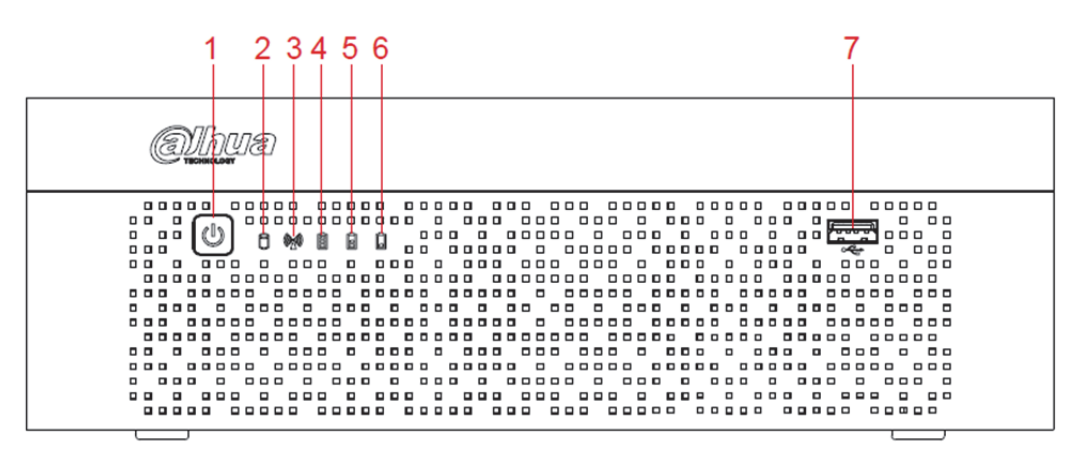

그림3-2

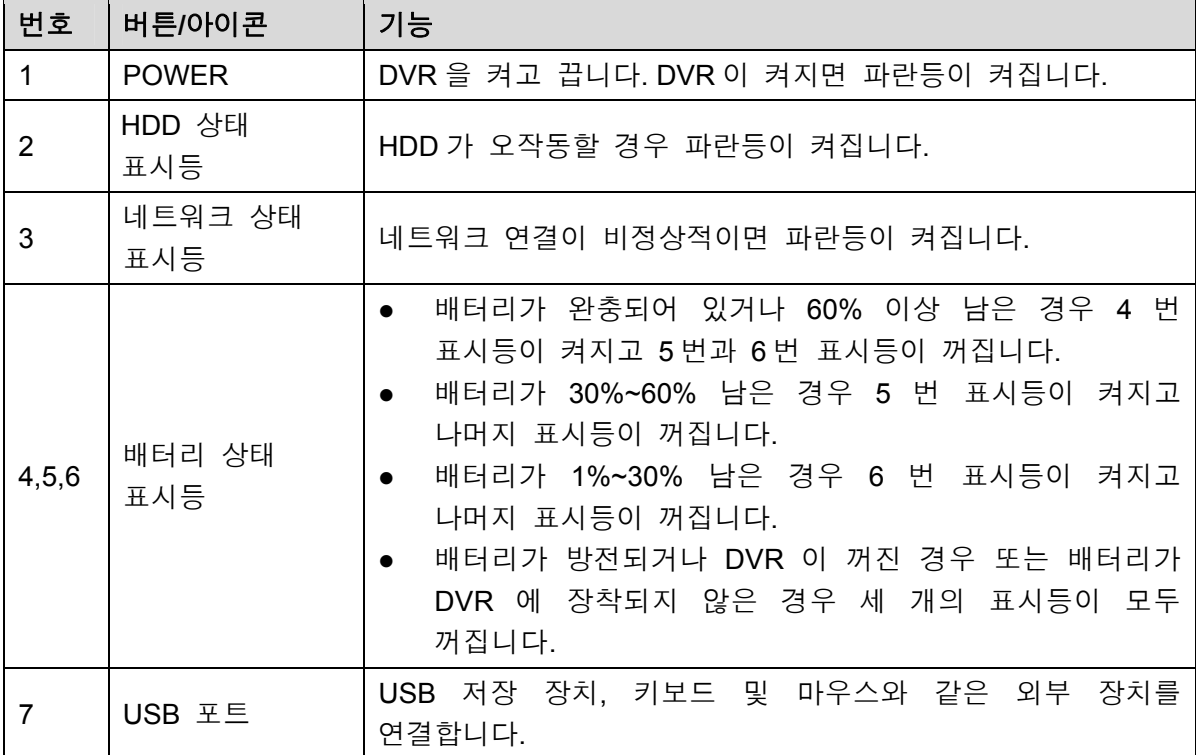

3.1.3 DH-XVR5108H-X/DH-XVR5116H-X/DH-XVR5104H-4KL-X/D H-XVR5108H-4KL-X/DH-XVR5116H-4KL-X/DH-XVR5108HE-X/DH-XVR5116HE-X/DH-XVR4116HS-X/DH-XVR5108HS-X/ DH-XVR5116HS-X/DH-XVR5104HS-4KL-X/DH-XVR5108HS-4KL-X/DH-XVR5104HS-X/DH-XVR4104HS-X/DH-XVR4108H S-X/DH-XVR5104H-X/DH-XVR5104HE-X

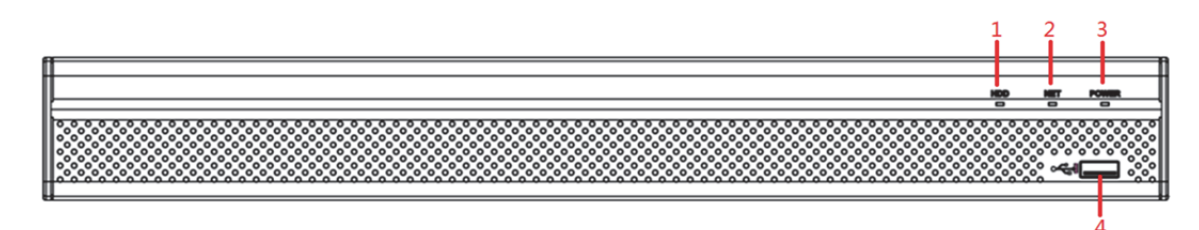

그림3-3

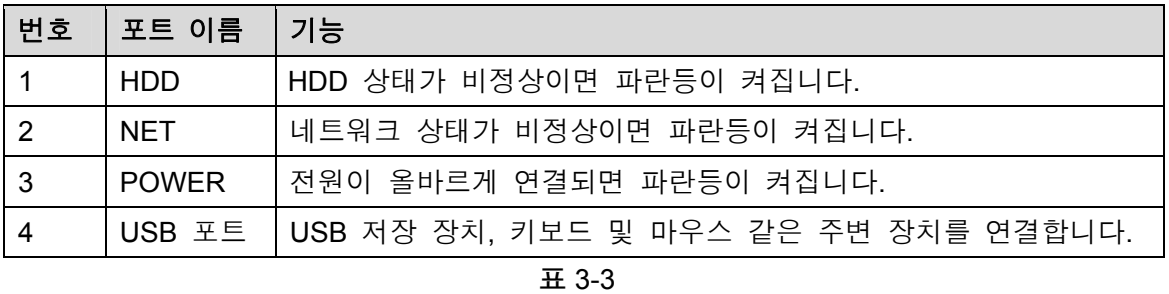

## 3.1.4 DH-XVR7104HE-4KL-X/DH-XVR7108HE-4KL-X/DH-XVR711 6HE-4KL-X/DH-XVR7108HE-4K-X

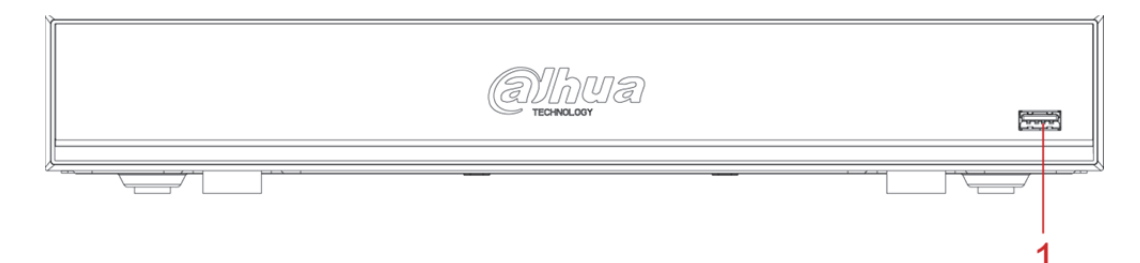

그림3-4

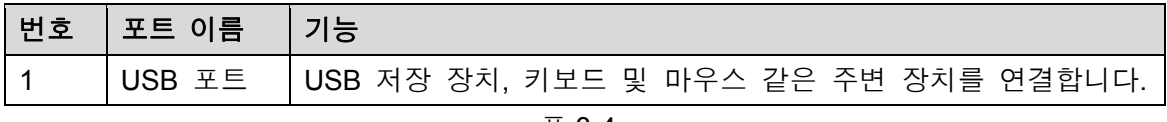

## 3.1.5 DH-XVR4216AN-X/DH-XVR4232AN-X/DH-XVR5216AN-X/D H-XVR5232AN-X/DH-XVR5208AN-4KL-X/DH-XVR5216AN-4 KL-X/DH-XVR5216A-X

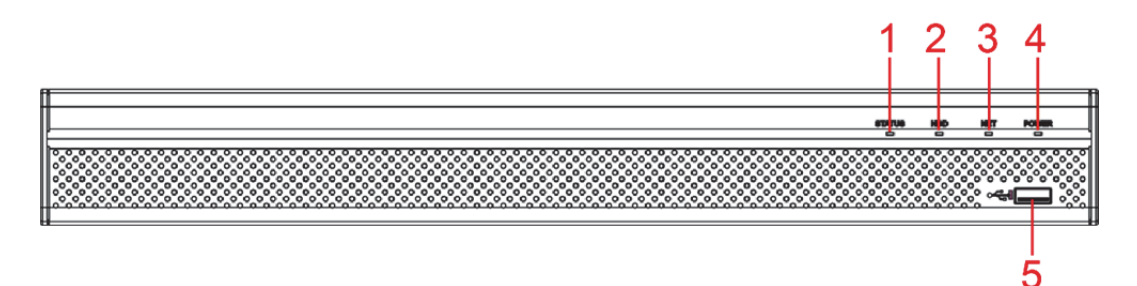

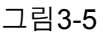

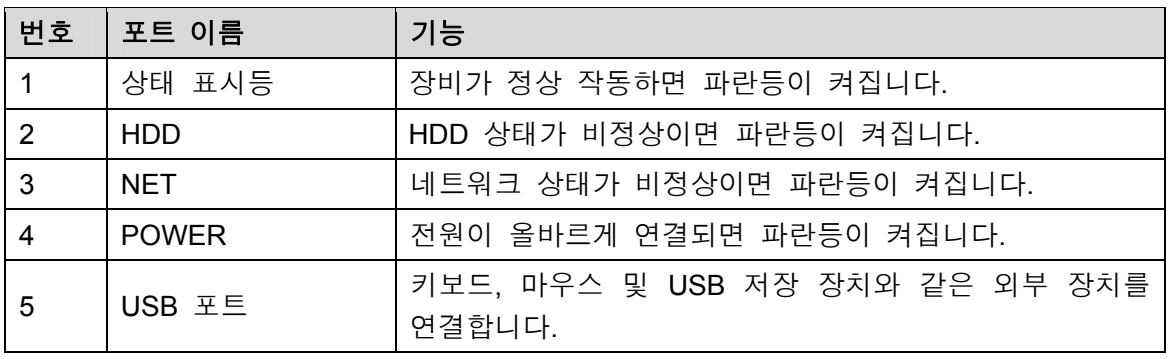

표 3-5

## 3.1.6 DH-XVR7208A-4KL-X/DH-XVR7216A-4KL-X/DH-XVR7208A-4K-X

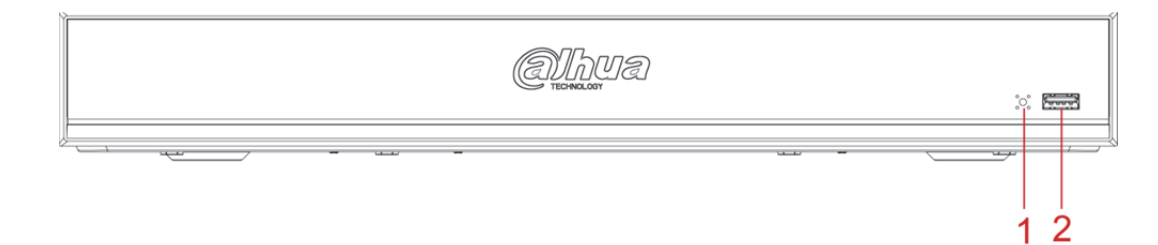

그림3-6

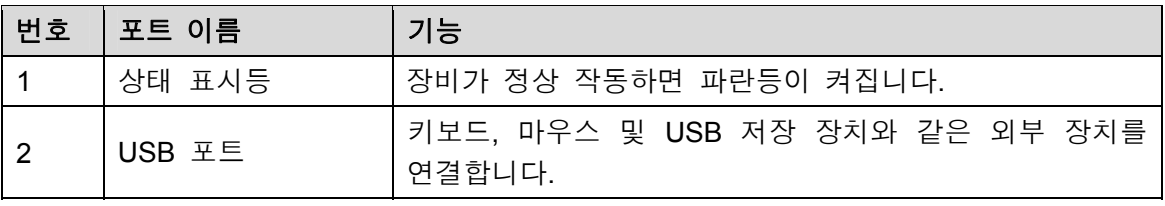

## 3.1.7 DH-XVR7416L-4KL-X

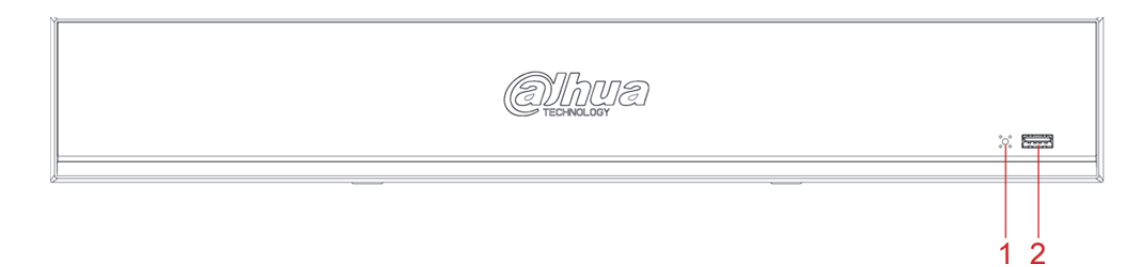

그림3-7

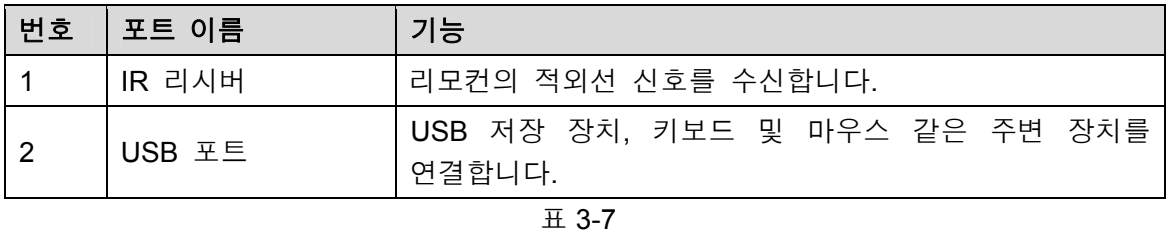

## 3.1.8 DH-XVR7816S-4KL-X

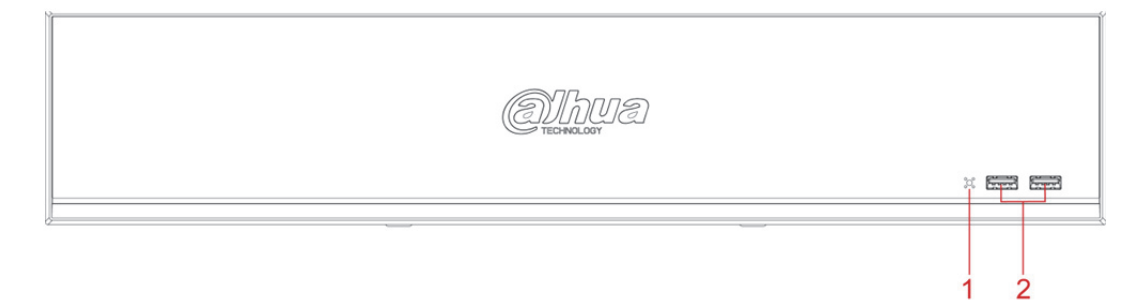

그림3-8

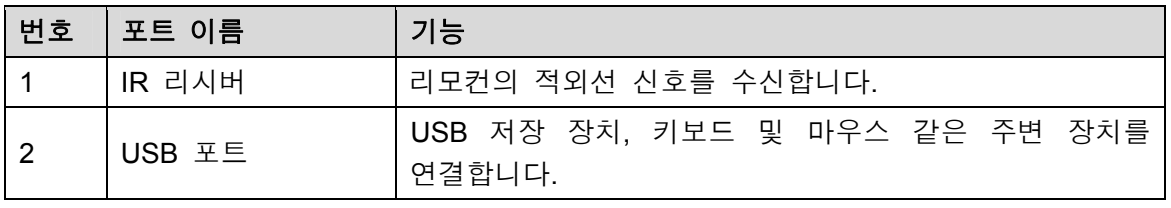

표 3-8

## 3.1.9 DH-XVR5432L-X

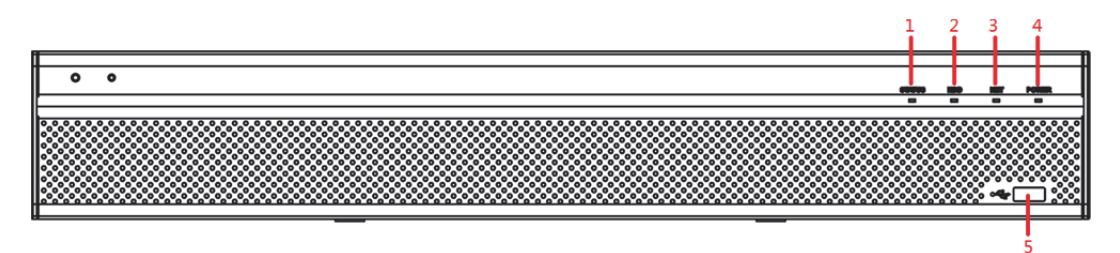

그림3-9

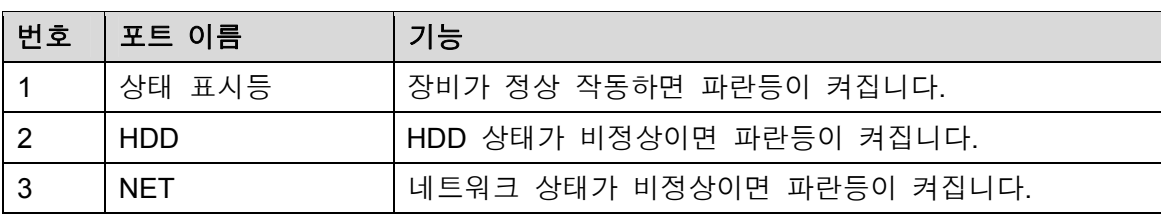

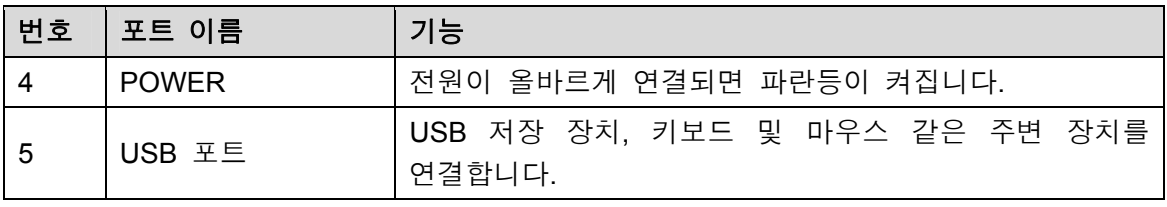

## 3.1.10 DH-XVR5832S-X

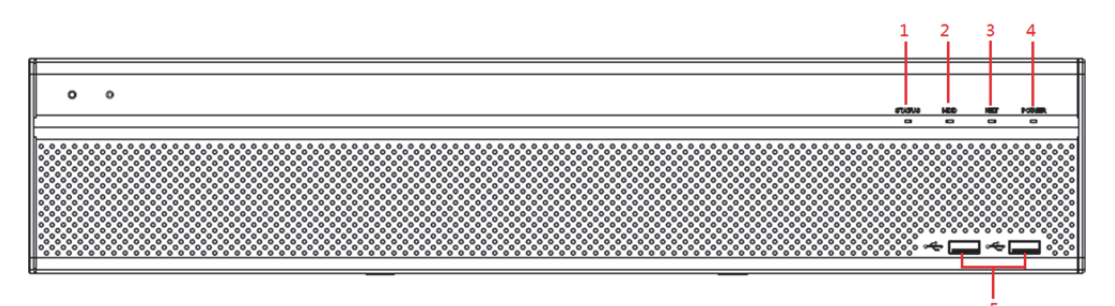

그림3-10

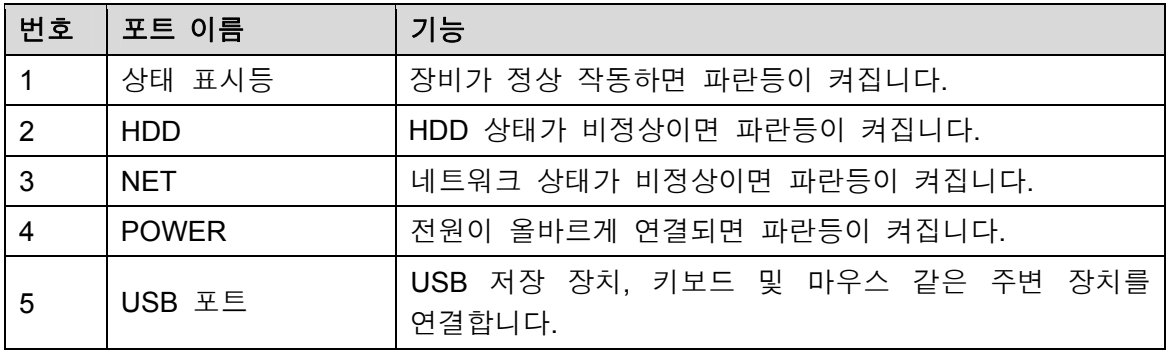

표 3-10

# **3.2** 후면 패널

## 3.2.1 DH-XVR5108C-X/DH-XVR5104C-4KL-X/DH-XVR5104C-X/ DH-XVR4104C-X/DH-XVR4108C-X

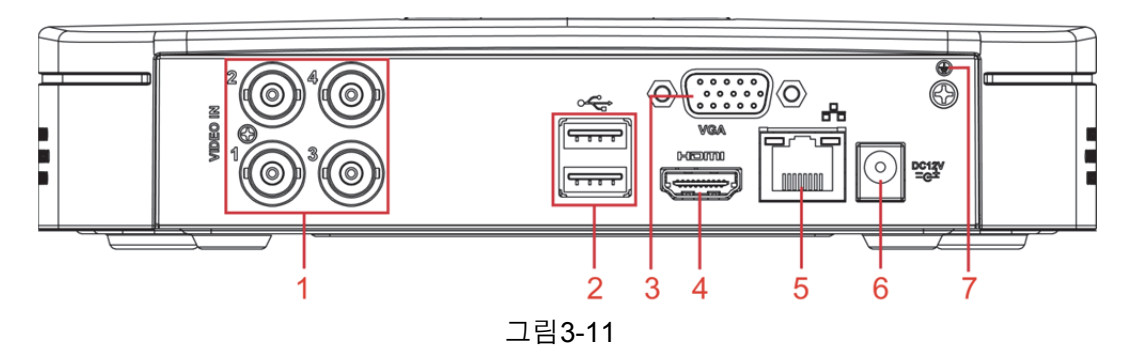

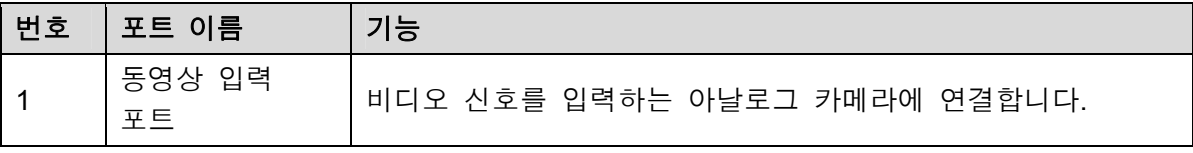

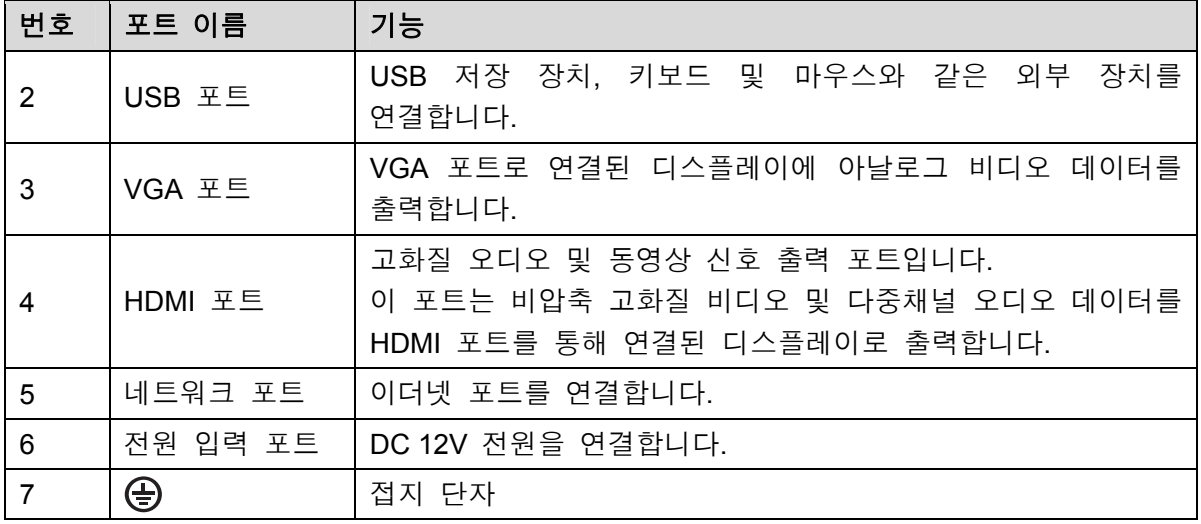

## 3.2.2 DH-XVR7104E-4KL-X/DH-XVR7108E-4KL-X/DH-XVR7104E-4KL-B-X/ DH-XVR7108E-4KL-B-X

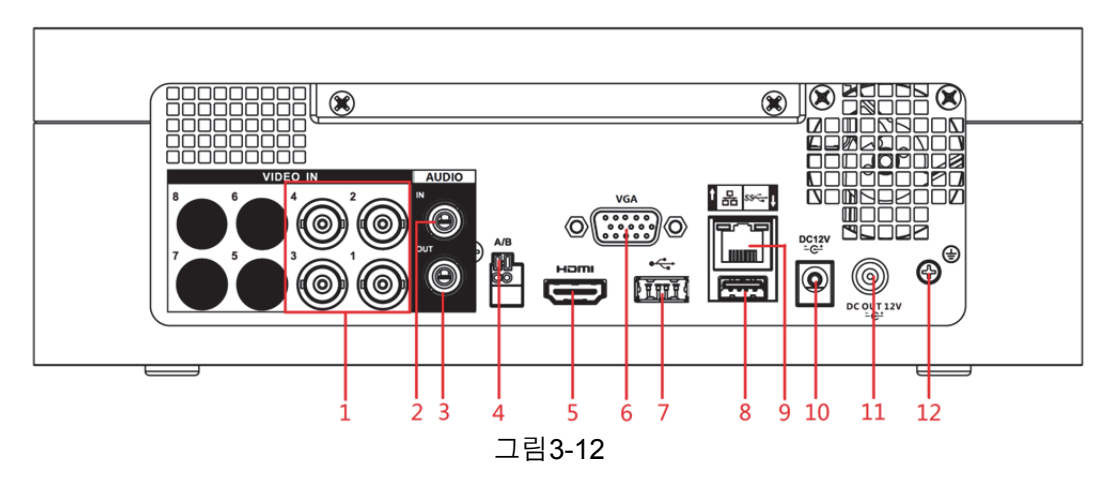

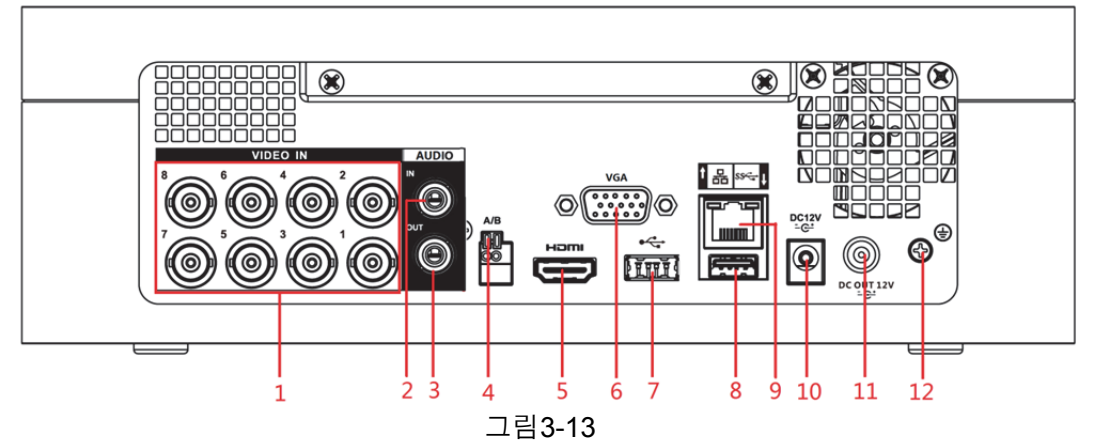

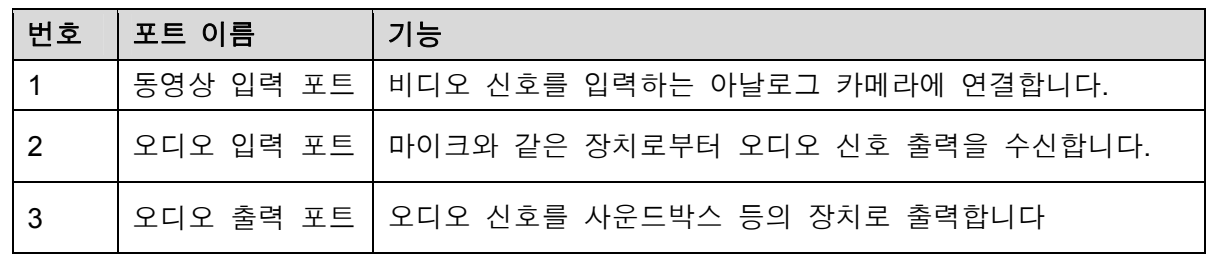

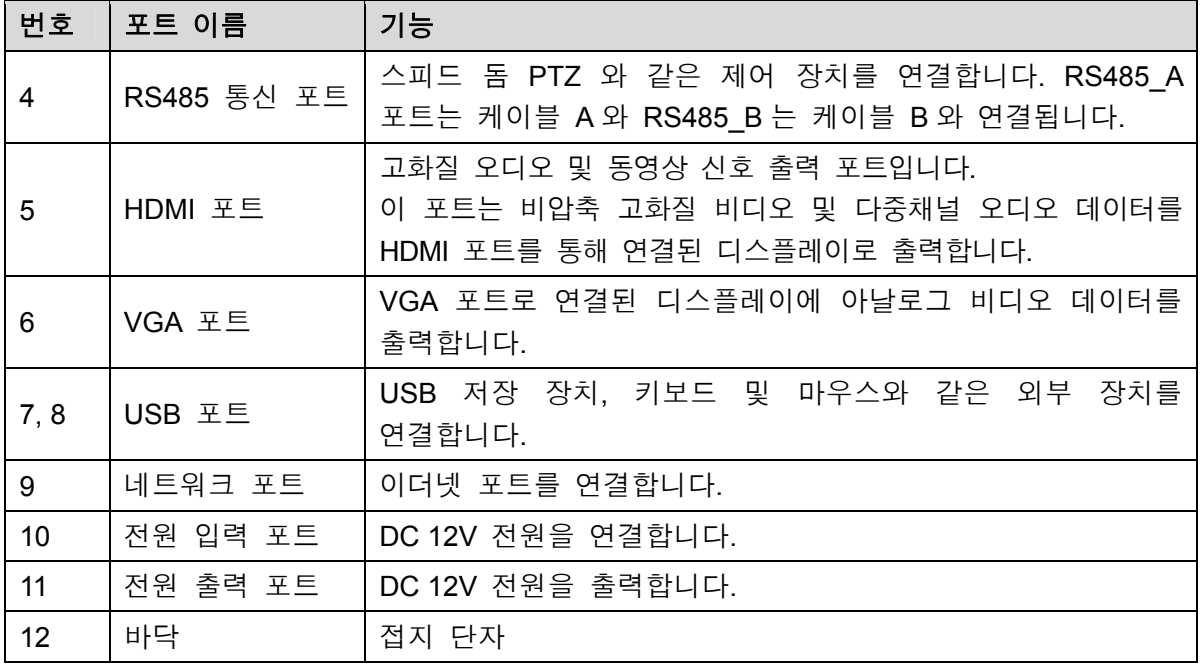

## 3.2.3 DH-XVR4116HS-X/DH-XVR5108HS-X/DH-XVR5116HS-X/DH -XVR5104HS-4KL-X/DH-XVR5108HS-4KL-X/DH-XVR5104H S-X/DH-XVR4104HS-X/DH-XVR4108HS-X

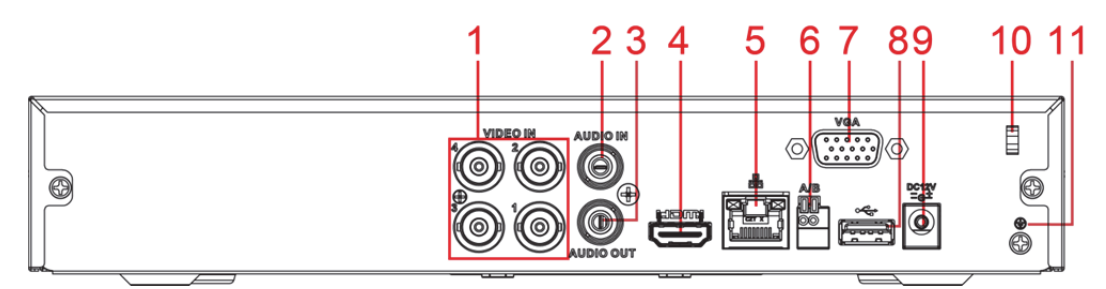

그림3-14

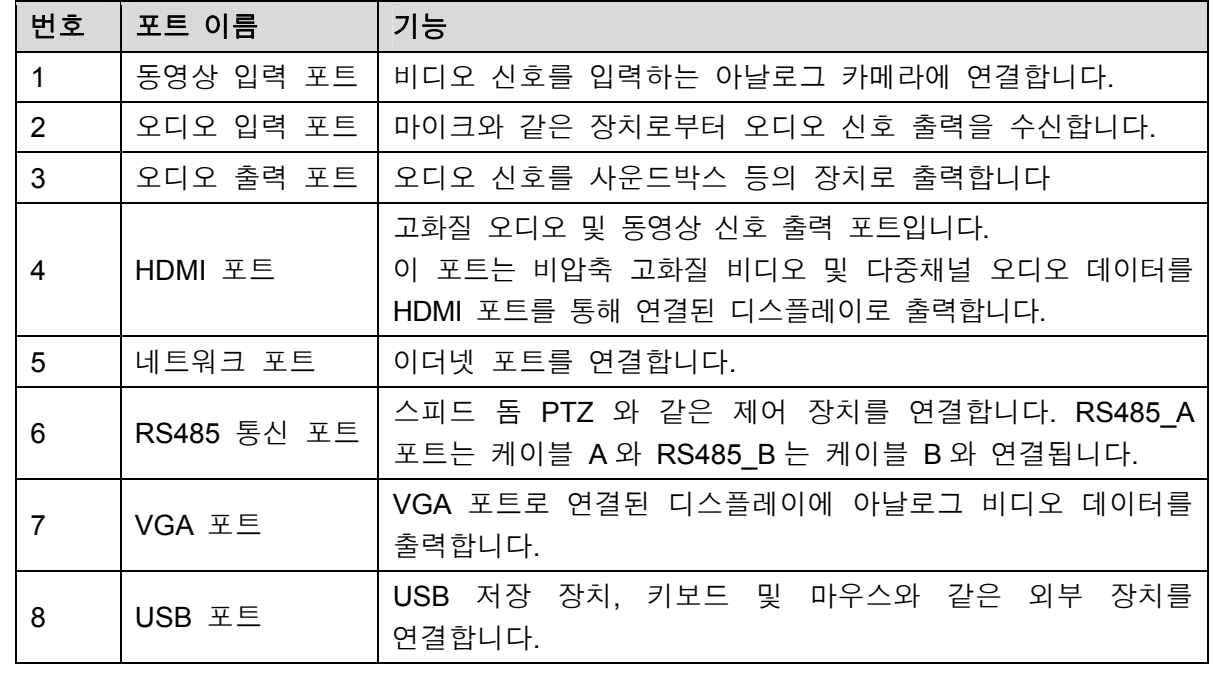

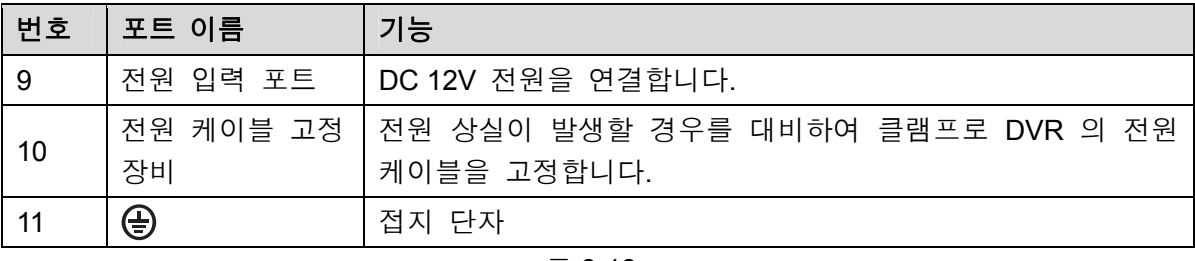

3.2.4 DH-XVR5108H-X/DH-XVR5116H-X/DH-XVR5104H-4KL-X/D H-XVR5108H-4KL-X/DH-XVR5116H-4KL-X/DH-XVR5108HE-X/DH-XVR5116HE-X/DH-XVR7104HE-4KL-X/DH-XVR7108H E-4KL-X/DH-XVR7116HE-4KL-X/DH-XVR7108HE-4K-X/DH-X VR5104H-X/DH-XVR5104HE-X/DH-XVR5108H-4KL-X-8P

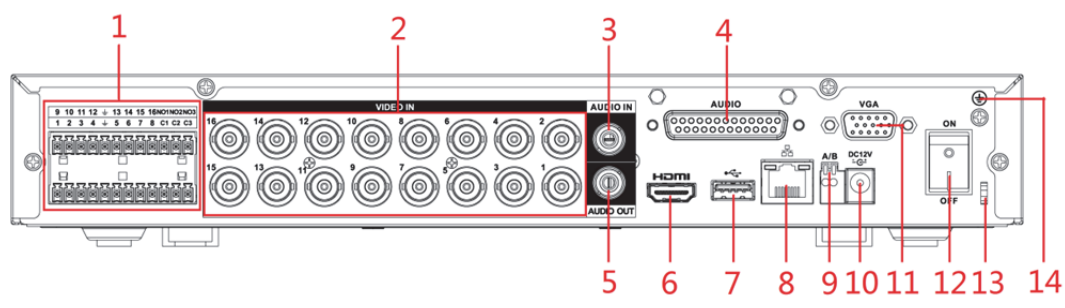

그림3-15

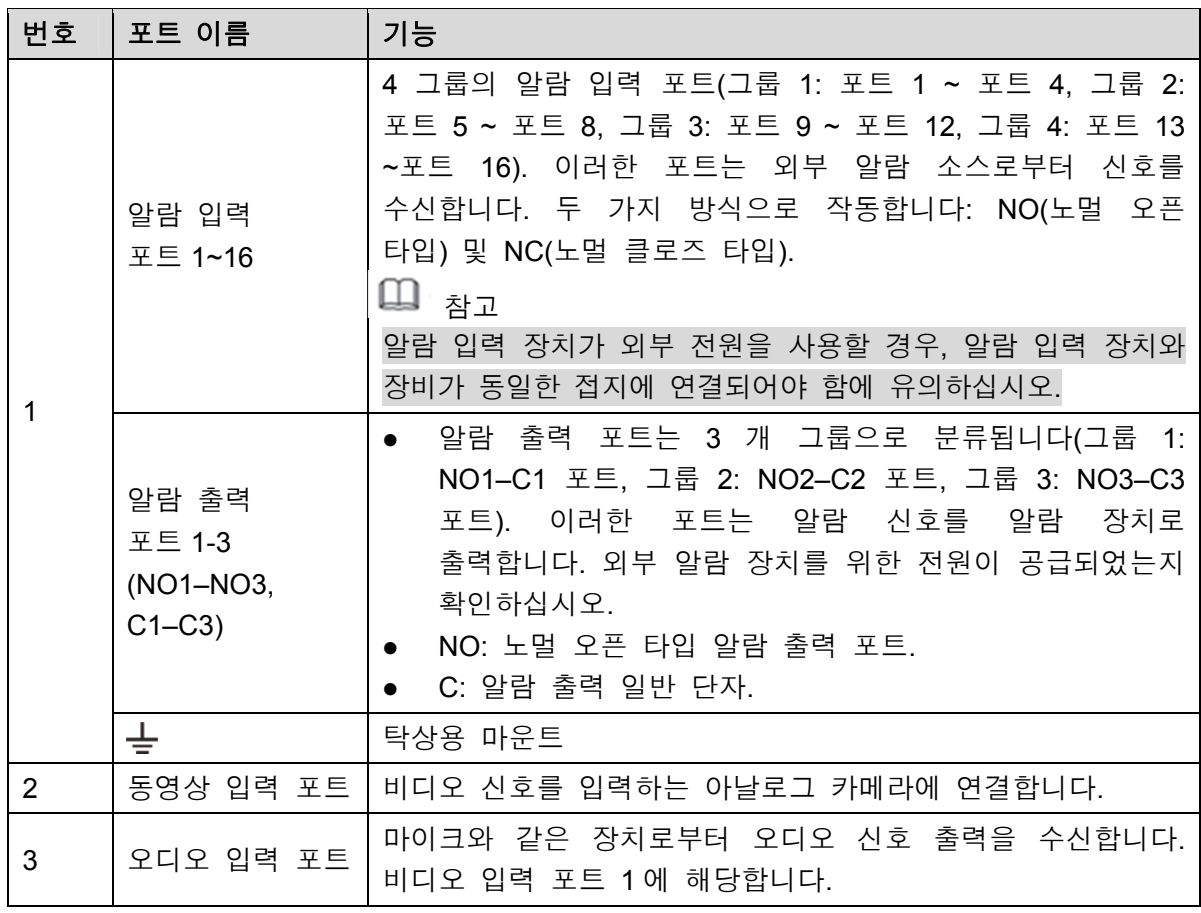

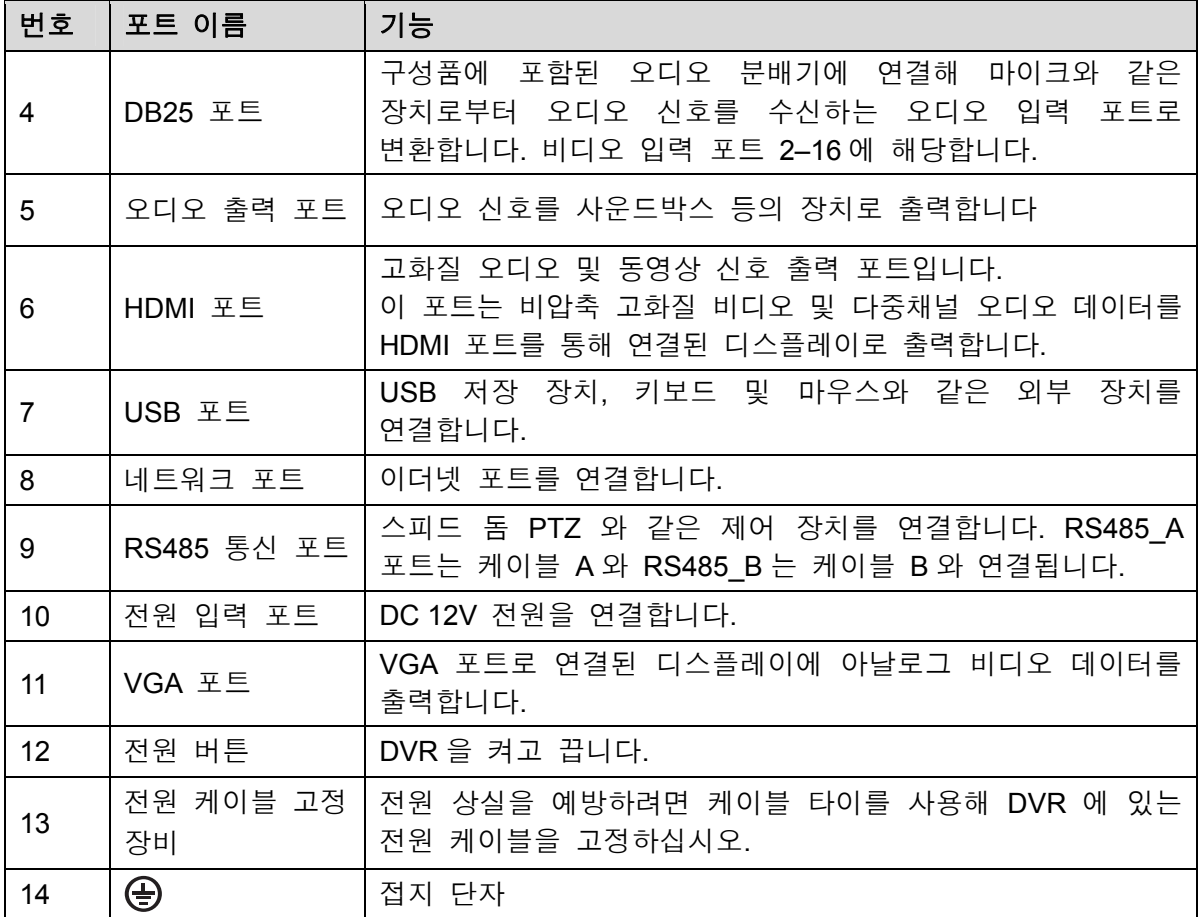

3.2.5 DH-XVR4216AN-X/DH-XVR4232AN-X/DH-XVR5216AN-X/D H-XVR5232AN-X/DH-XVR5208AN-4KL-X/DH-XVR5216AN-4 KL-X/DH-XVR5216A-X/DH-XVR7208A-4KL-X/DH-XVR7216A -4KL-X/DH-XVR7208A-4K-X/DH-5208AN-4KL-X-8/DH-5216A N-4KL-X-16P

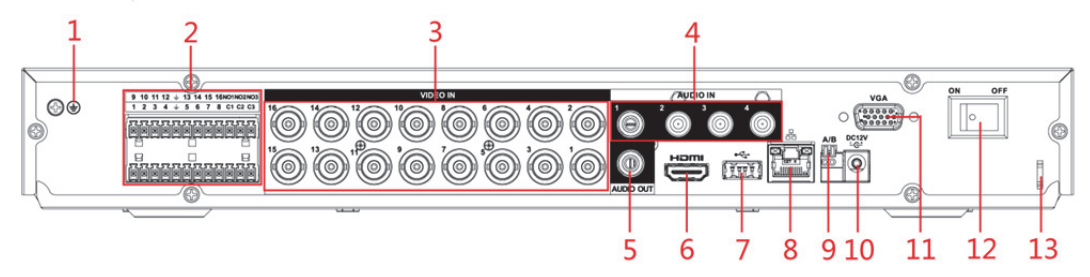

그림3-16

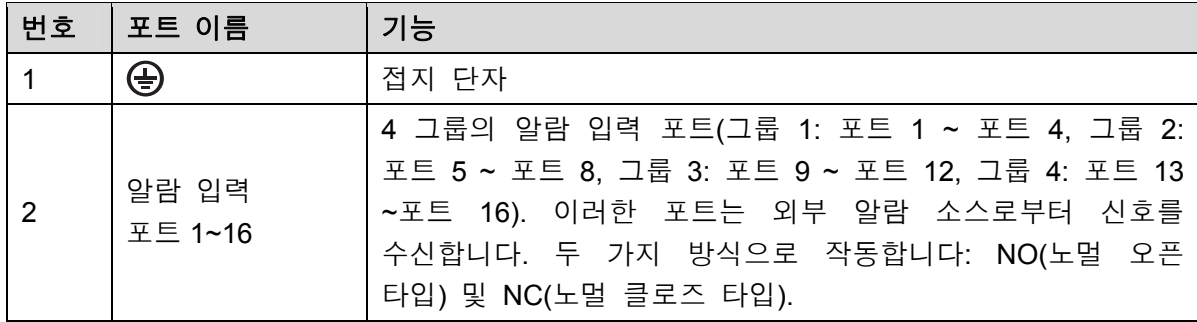

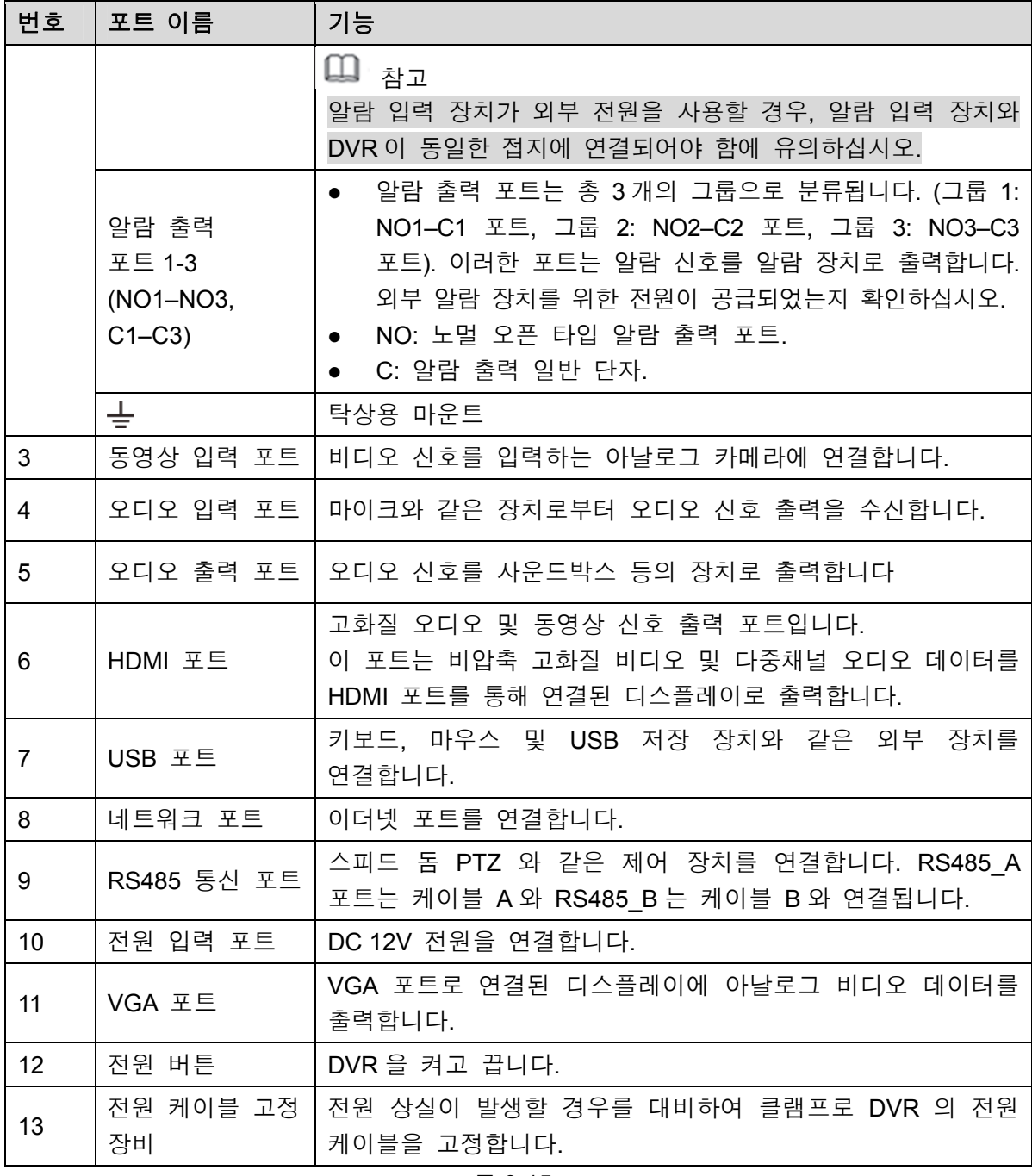

## 3.2.6 DH-XVR7416L-4KL-X/DH-XVR5432L-X

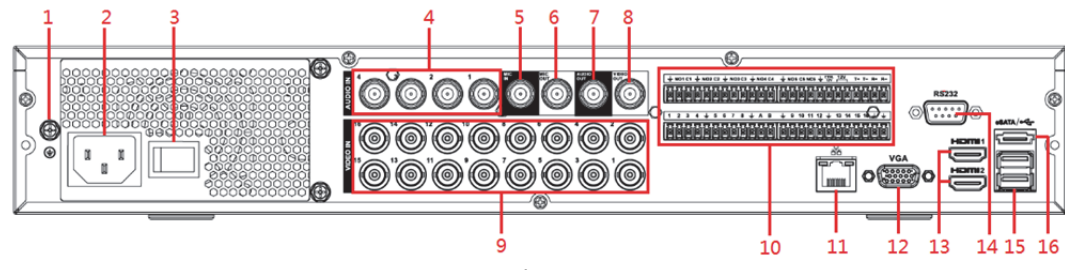

그림3-17

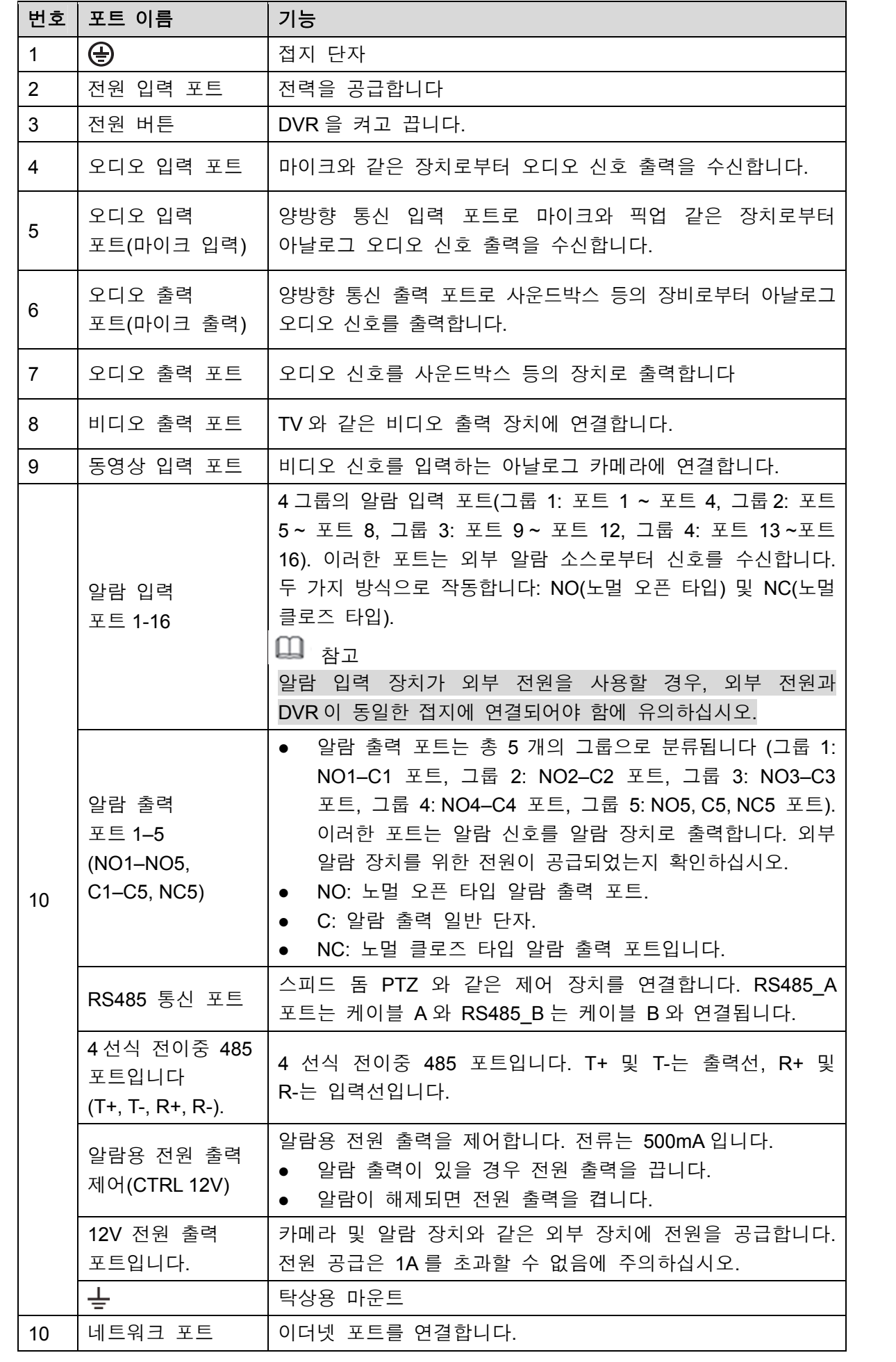

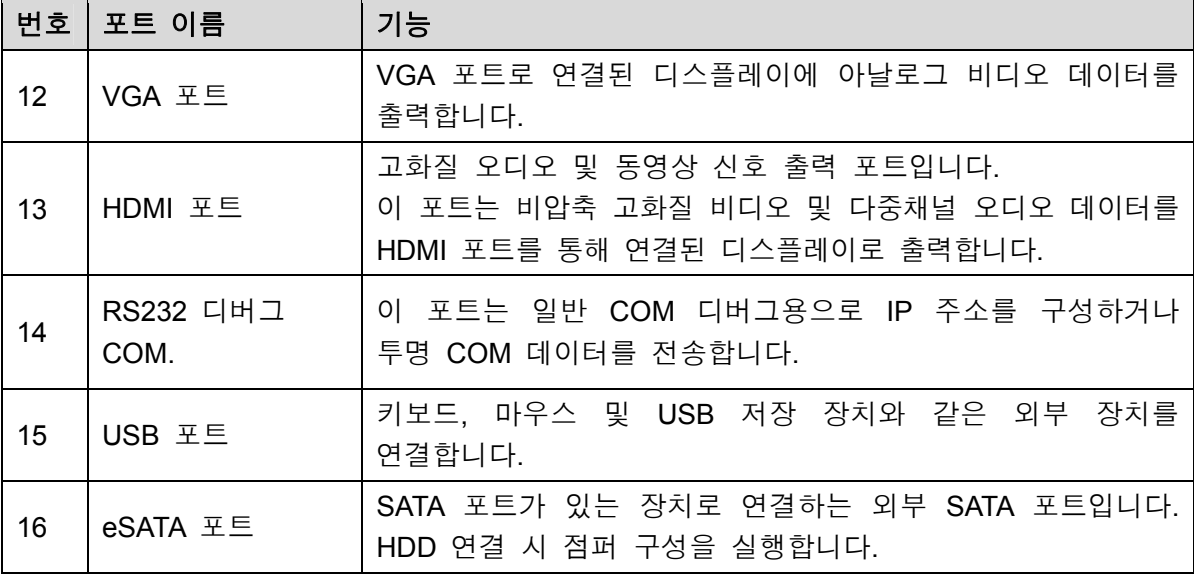

## 3.2.7 DH-XVR7816S-4KL-X/DH-XVR5832S-X

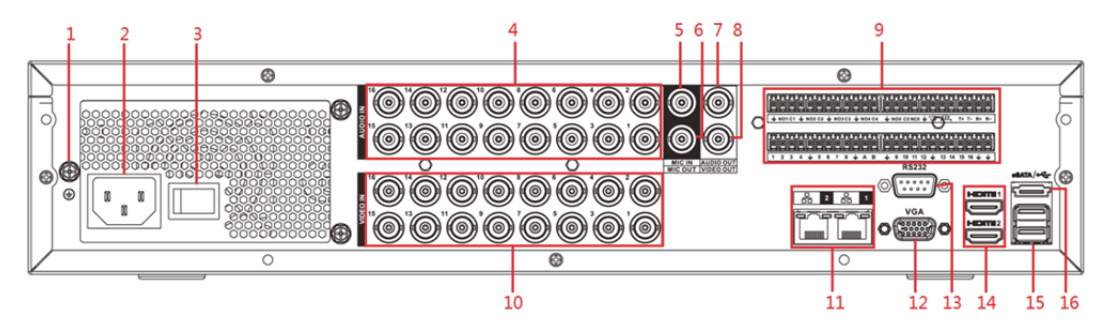

그림3-18

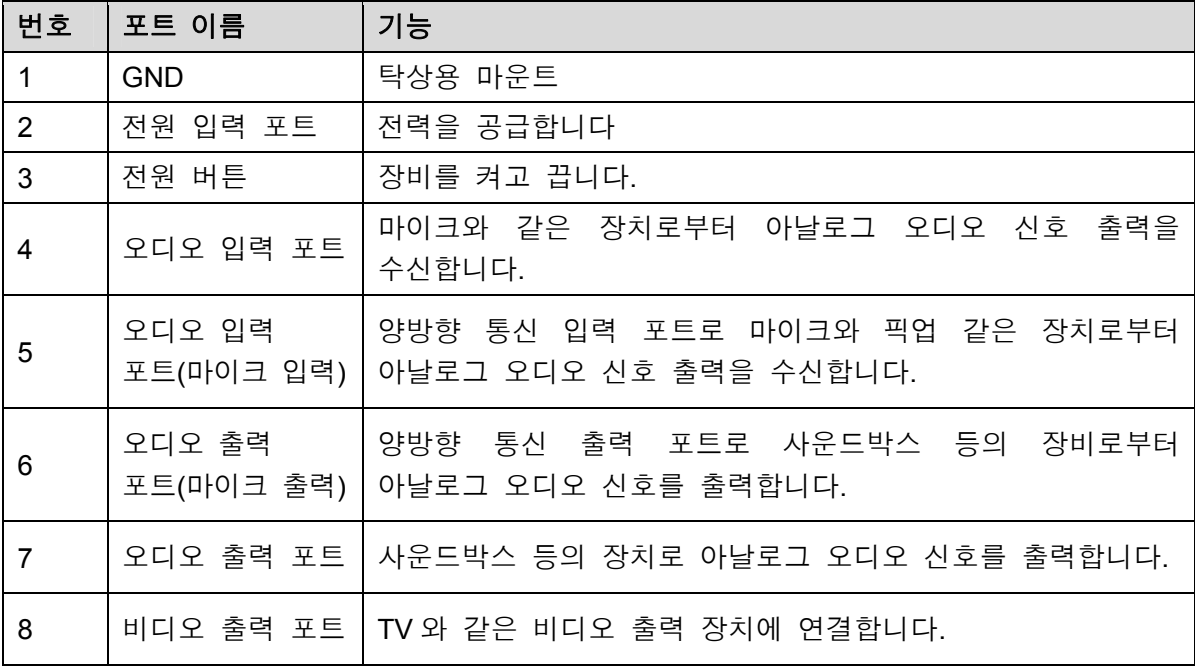

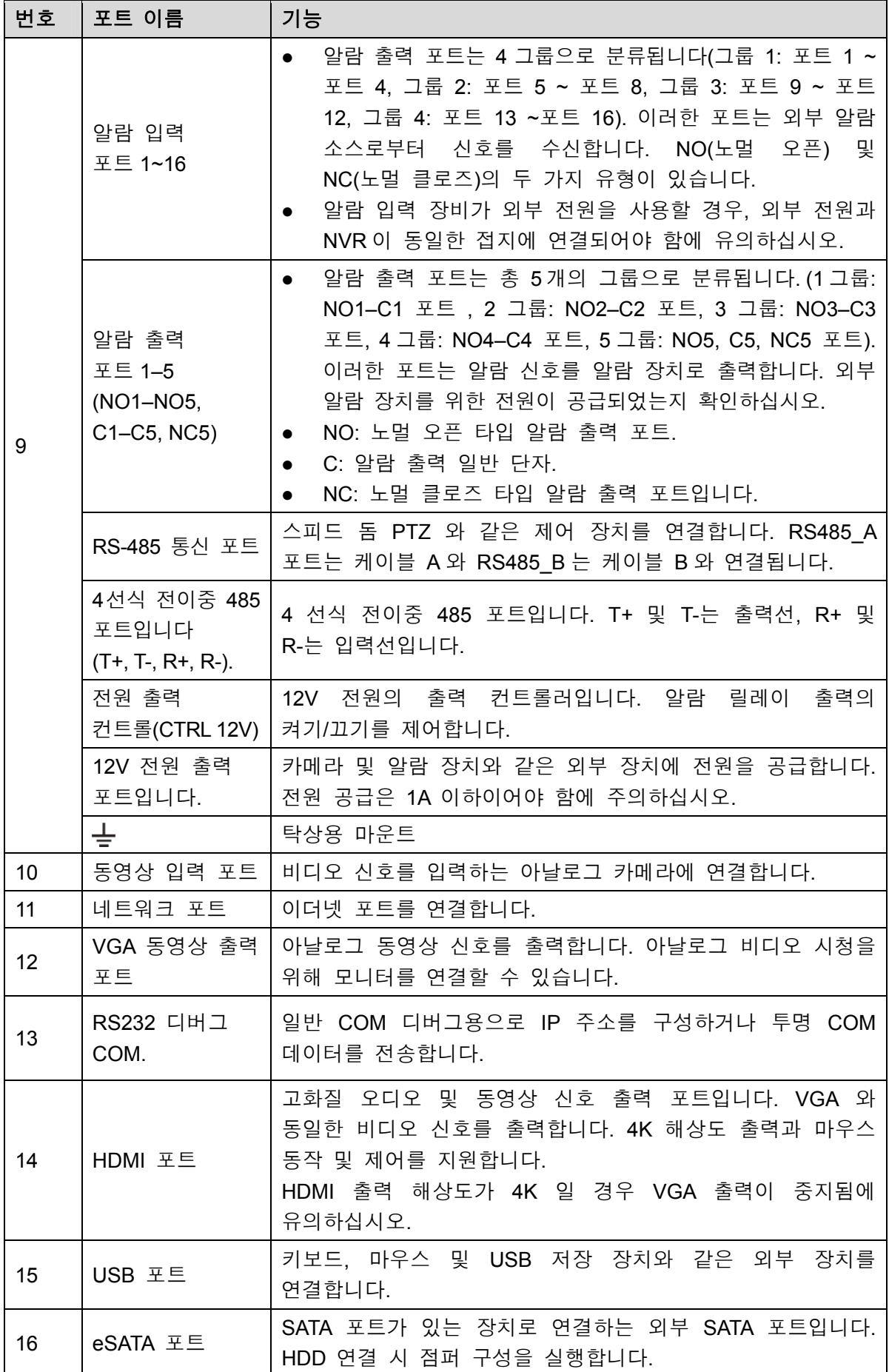

# **3.3** 리모콘 동작

 $\square$  참고

리모컨은 기본 구성품이 아니므로 액세서리 키트에 포함되지 않을 수도 있습니다. 제공 여부는 구입 모델에 따라 다릅니다.

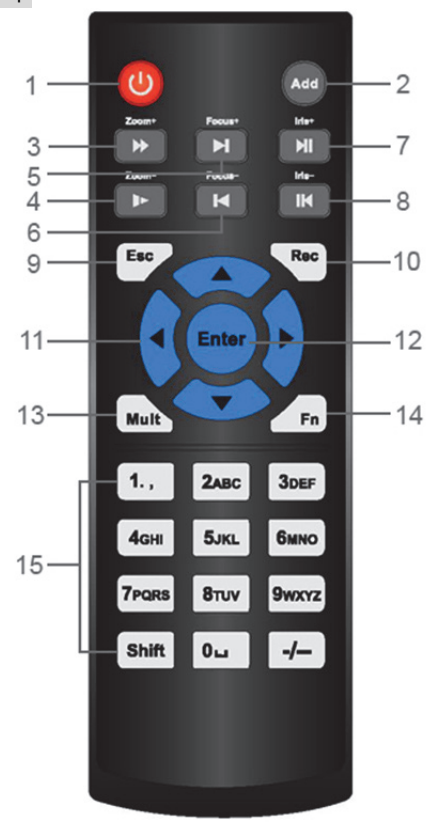

그림3-19

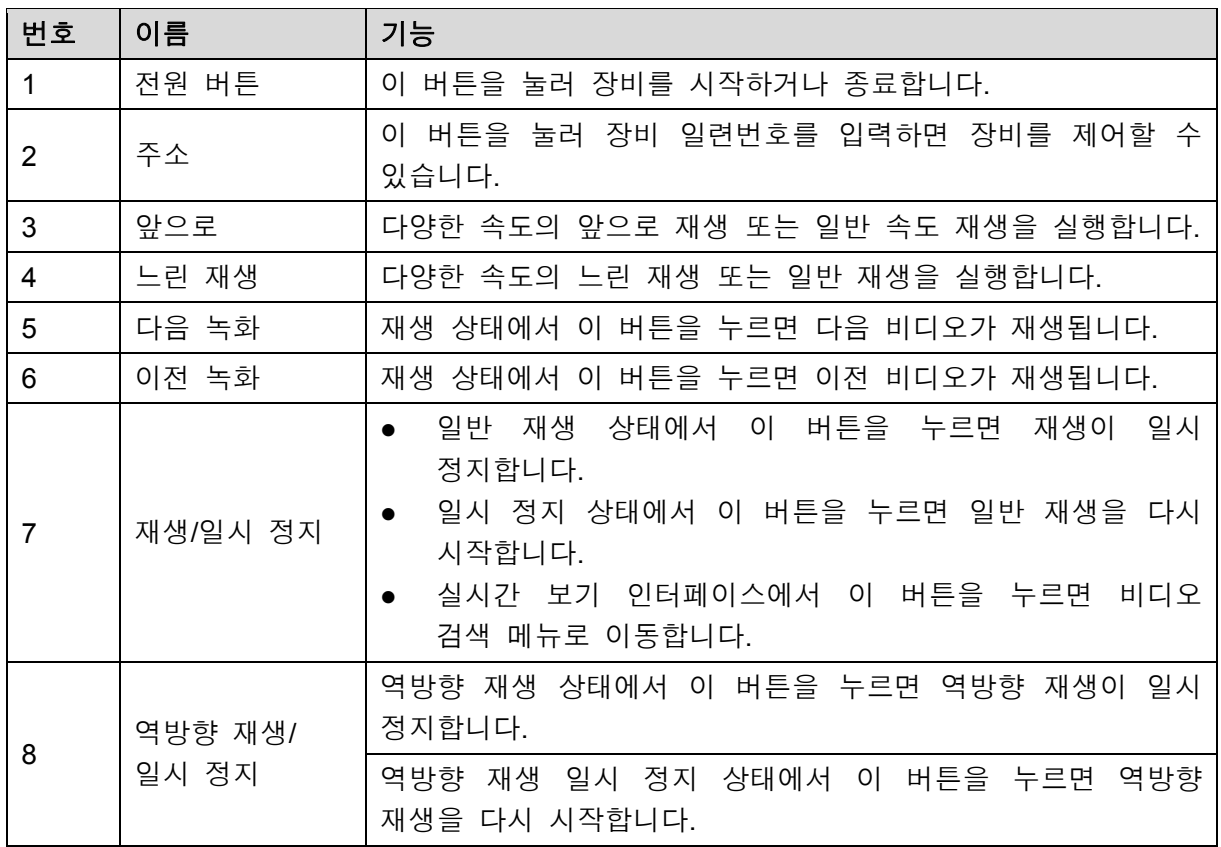

 $\overline{\phantom{0}}$ 

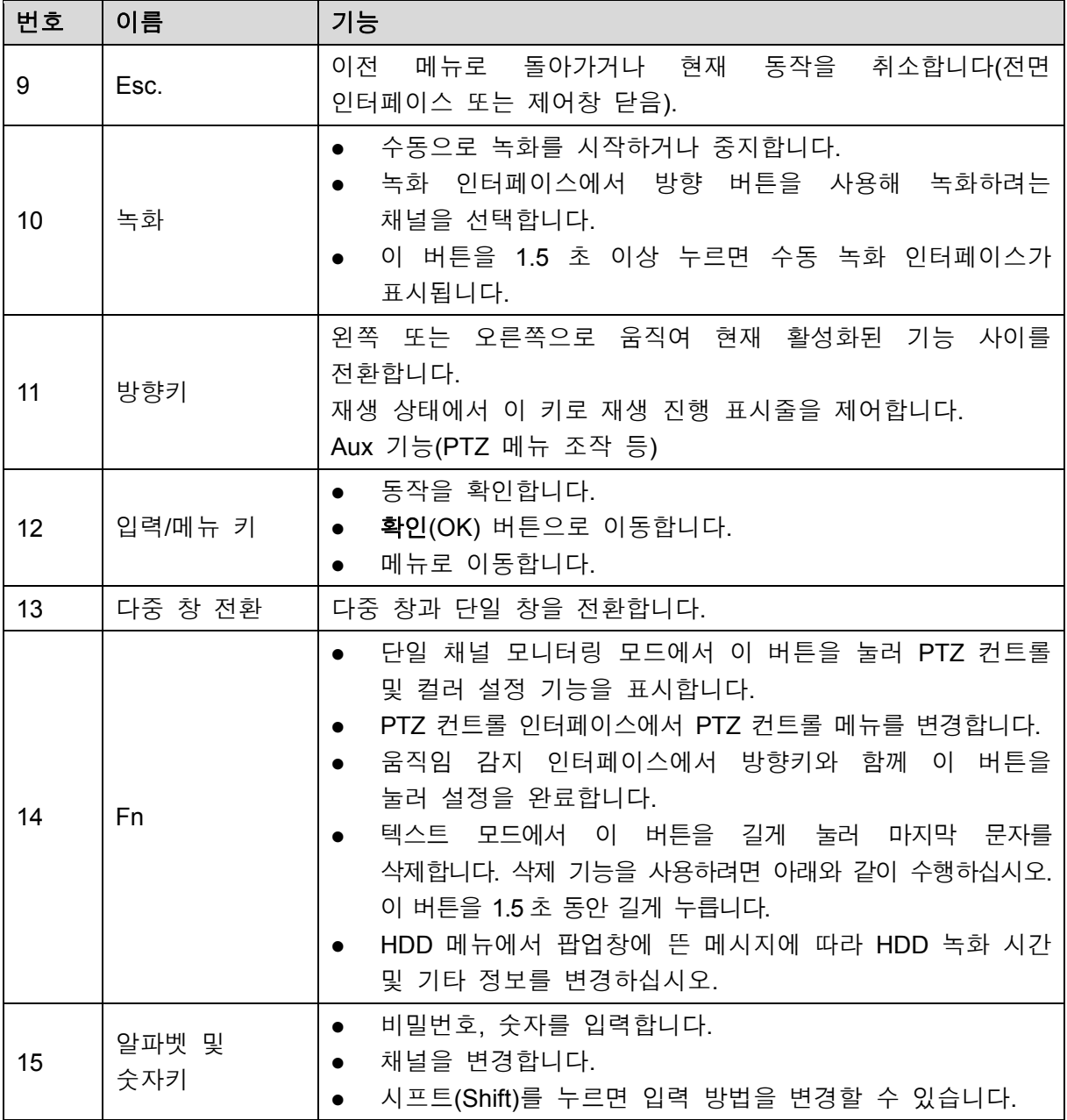

# **3.4** 마우스 동작

## $\square$  참고

이 동작은 오른손잡이 사용자에게 적합하게 설정되었습니다.

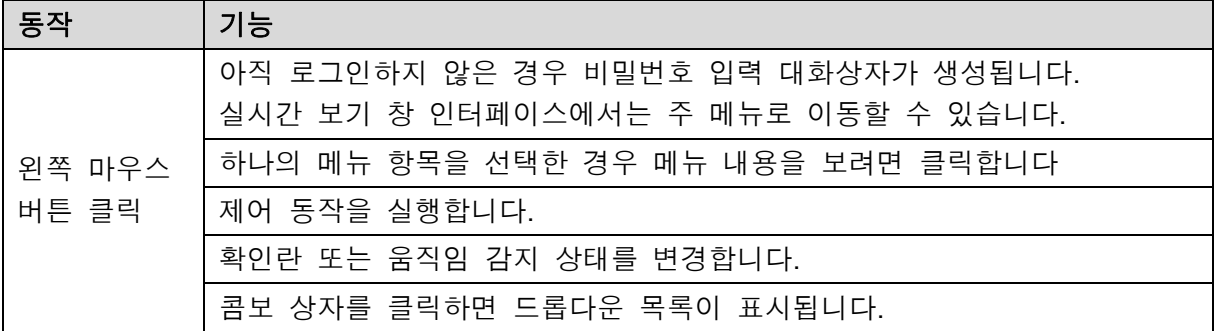

| 동작                         | 기능                                                                                                    |  |
|----------------------------|----------------------------------------------------------------------------------------------------|--|
|                            | 텍스트 상자에서<br>패널에 있는 해당 버튼을 클릭하면<br>숫자 또는<br>알파벳(대/소문자)을 입력할 수 있습니다.<br>알파벳 입력 모드에서는: ■ 은 백스페이스 키이며, ■ 을 클릭하면<br>이전 문자를 삭제할 수 있습니다.<br>3<br>2<br>$\omega$<br>$\%$<br>6<br>5<br>4<br>$\mathbf{o}$<br>u<br>9<br>7<br>8<br>Enter<br>a<br>d<br>∥ s<br>a<br>&<br>0 |  |
|                            | Shift<br>m<br>b<br>n<br>숫자 입력 모드에서는: ■■을 클릭하면 삭제되며, ■■■을 클릭하면<br>이전 문자를 삭제할 수 있습니다.                                                                                                    |  |
|                            | 3<br>6<br>5<br>8<br>9                                                                                                    |  |
| 왼쪽 마우스<br>버튼<br>더블클릭       | 파일 목록에서 하나의 항목을 더블클릭하면 해당 비디오가 재생되는 등<br>특별한 제어 기능을 실행할 수 있습니다.                                                                                                    |  |
|                            | 다중 창 모드에서 하나의 채널을 더블클릭하면 전체 화면에서 볼 수 있습니다.<br>현재 비디오를 다시 한 번 더블클릭하면 이전 실행했던 다중 창 모드로<br>돌아갑니다.                                                                                                    |  |
| 오른쪽 클릭                     | 실시간 보기 창 인터페이스에서 오른쪽 클릭하면 단축키 메뉴가 표시됩니다.<br>제품군에 따라 단축키 메뉴는 달라질 수 있습니다.                                                                                                    |  |
|                            | 변경 사항을 저장하지 않고 현재 메뉴를 종료합니다.                                                                                                    |  |
| 스크롤 휠<br>버튼 클릭             | 숫자 입력 상자에서는: 숫자의 값이 커지거나 작아집니다.                                                                                                    |  |
|                            | 확인란에서 항목을 변경합니다.                                                                                                    |  |
|                            | 페이지를 올리거나 내립니다.                                                                                                    |  |
| 선택 및 이동<br>가리키기            | 현재 제어를 선택하고 이동합니다.                                                                                                    |  |
| 왼쪽 마우스<br>버튼으로 선택<br>상자 끌기 | 움직임 감지 영역을 선택합니다.                                                                                                    |  |
|                            | 사생활 보호 영역을 선택합니다.                                                                                                    |  |

표 3-19
# **4** 기본 연결

이 장에서는 기본적인 연결 다이어그램과 포트 연결을 설명합니다.

# **4.1** 기본 연결 다이어그램

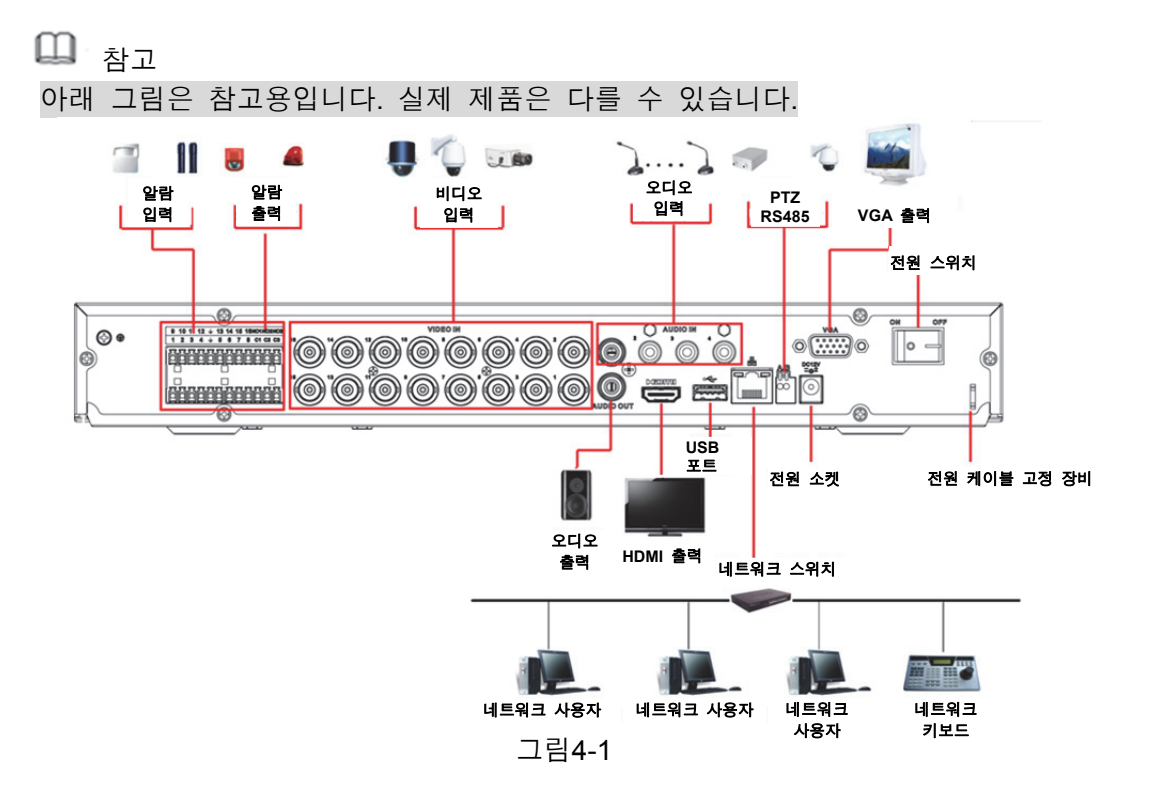

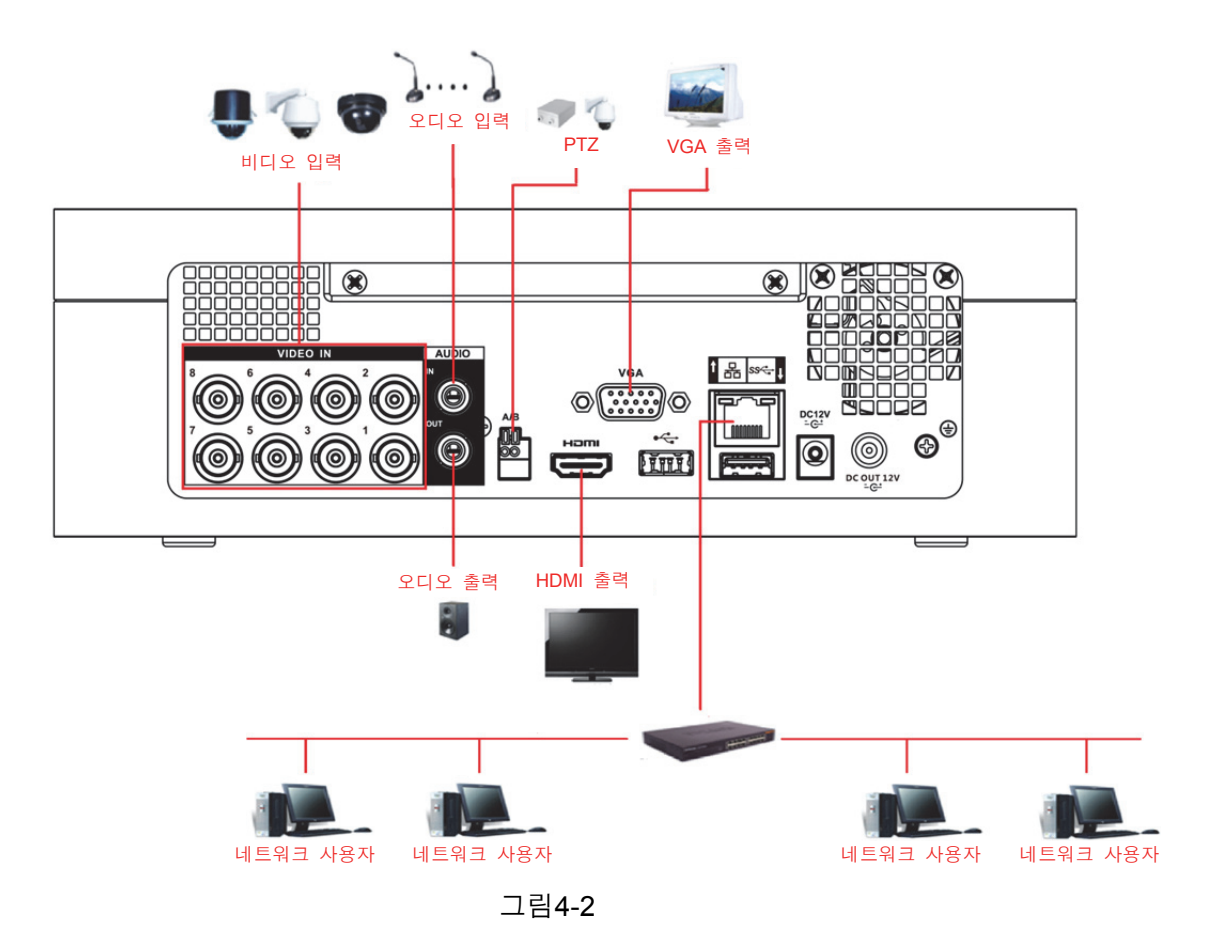

# **4.2** 비디오 및 오디오 입/출력 연결

#### 4.2.1 비디오 입력

비디오 입력 인터페이스는 BNC 입니다. 비디오 입력 포맷에는 PAL/NTSC BNC(1.0V<sub>P-P</sub>, 75Ω.)이 있습니다.

비디오 신호는 거주 국가의 표준을 준수해야 합니다.

비디오 입력 신호는 S/N 비가 높고 왜곡과 간섭이 낮아야 하며 색상이 자연스럽고 적절한 밝기를 갖춰야 합니다.

#### 카메라 신호의 안정성 및 신뢰성 보장

카메라는 직사광선, 인화성 및 폭발성 물질에서 떨어진 서늘하고 건조한 장소에 설치해야 합니다.

카메라의 정상적인 작동을 보장하기 위해 카메라와 DVR 은 동일한 접지에 연결해야 합니다.

#### 전송 배선의 안정성 및 신뢰성 보장

고품질의 차폐 BNC 케이블을 사용하십시오. 전송 거리에 따라 적절한 BNC 모델을 선택하십시오. 거리가 너무 긴 경우 트위스트 페어 케이블을 사용해야 영상 보정 장치를 추가하거나 광섬유를 사용해 비디오 화질을 보장할 수 있습니다.

비디오 신호는 강한 전자파 장해, 특히 고압 전류에서 떨어져 있어야 합니다.

#### 배선 및 케이블의 안정적인 연결 유지

신호 배선과 차폐 케이블을 단단히 고정해 연결을 유지해야 합니다. 건식 접합, 겹치기 용접, 산화를 피하십시오.

#### 4.2.2 비디오 출력

비디오 출력에는 BNC(PAL/NTSC1.0VP-P, 75Ω) 출력, VGA 출력 및 HDMI 출력이 있습니다. 시스템은 BNC, VGA 및 HDMI 출력을 동시에 지원합니다.

모니터를 교체해 PC 용 모니터를 사용하는 경우 다음 사항에 주의하십시오.

- 제품 노후화의 속도를 늦추려면 오랜 시간 PC 모니터를 사용하지 마십시오.
- 규칙적인 탈자기화가 장비의 적절한 상태를 유지합니다.
- PC 모니터를 강한 전자파 장해 장치에서 떨어진 위치에 두십시오.

비디오 출력 장치로 TV 를 사용하는 것은 신뢰할 수 있는 대체 방법이 아닙니다. 또한 작동 시간을 줄이고 전원 공급 장치 및 여러 장치와의 장해를 제어해야 합니다. 품질이 낮은 TV 는 장비의 손상을 초래할 수 있습니다.

#### 4.2.3 오디오 입력

이 제품군은 오디오 입력 포트로 BNC 포트를 채택합니다. 오디오 입력의 임피던스가 높기 때문에 활성화된 사운드 픽업을 사용하십시오. 오디오 전송은 비디오 전송과 유사합니다. 장해, 건식 접합, 느슨한 접촉을 피해야 하며 고압 전류에서 떨어져 있어야 합니다.

### 4.2.4 오디오 출력

일반적으로 오디오 출력 신호 매개변수는 200mv 1KΩ(BNC 또는 RCA)을 초과합니다. 이는 임피던스가 낮은 이어폰, 활성화된 사운드박스 또는 앰프로 구동하는 오디오 출력 장치로 직접 연결할 수 있습니다.

사운드박스 및 픽업이 충분히 떨어져 있지 못할 경우 찍찍거리는 잡음이 쉽게 발생합니다. 이런 경우 다음과 같은 조치를 취할 수 있습니다.

- 더 나은 성능을 탑재한 사운드 픽업을 사용하십시오.
- 사운드박스의 볼륨을 줄이십시오.
- 인테리어로 더 많은 흡음재를 사용하면 음성 울림을 줄이고 음향 환경을 개선할 수 있습니다.
- 레이아웃을 조정해 잡음의 발생을 줄일 수 있습니다.

# **4.3** 알람 입력 및 출력 연결

연결하기 전에 다음 사항을 읽어 주십시오.

#### 알람 입력

- 알람 입력 모드를 위해 알람 입력이 접지되었는지 확인하십시오.
- 알람 입력용 접지 신호가 필요합니다.
- 알람 입력은 저전압 신호가 필요합니다.
- 알람 입력 모드는 NC(노멀 오픈) 또는 NO(노멀 클로즈)를 선택할 수 있습니다.
- 두 개의 DVR 을 연결하거나 한 개의 DVR 과 기타 장비를 연결할 경우 릴레이를 사용해 분리하십시오.

#### 알람 출력

릴레이의 손상을 초래하는 높은 전류를 피하기 위해 알람 출력 포트는 높은 전력 부하에 직접 연결되지 않아야 합니다(1A 미만이어야 함). 알람 출력 포트와 부하 사이를 연결하려면 다중 접촉기를 사용하십시오.

#### **PTZ** 디코더 연결 방법

- 디코더가 DVR 과 동일한 접지에 연결되었음을 확인하십시오. 그렇지 않을 경우 PTZ 를 제어할 수 없습니다. 차폐 트위스트 페어를 권장하며 차폐된 배선이 접지 연결에 사용됩니다.
- 고전압을 피하십시오. 적절한 배선 및 낙뢰 보호 장치를 사용하십시오.
- 신호 배선이 너무 긴 경우 먼 쪽의 끝단에 있는 A, B 라인은 120Ω 병렬 연결해 반사를 줄이고 신호 품질을 보장해야 합니다.
- DVR 의 "485 A, B"는 기타 장치의 "485 포트"와 병렬 연결할 수 없습니다.
- 디코더의 A, B 배선 간 전압은 5v 보다 낮아야 합니다.

#### 프런트 엔드 장치가 적절히 접지되었는지 확인하십시오**.**

부적절한 접지는 칩 손상을 초래할 수 있습니다.

# 4.3.1 알람 포트 설명

 $\square$  참고

알람 입력 포트는 구입한 모델에 따라 상이할 수 있습니다.

**aaaaaaaaaaaa aaaaaaaaaaa**  $\frac{1}{2}$  NO1C1  $\frac{1}{2}$  NO2C2  $\frac{1}{2}$  NO3C3  $\frac{1}{2}$  NO4C4  $\frac{1}{2}$  NO5C5NC5  $\frac{1}{2}$   $\frac{CTR1}{12V}$   $\frac{12V}{12V}$  T+ T- R+ R-

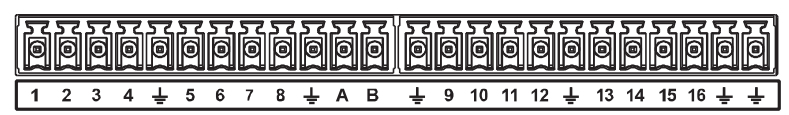

그림4-3

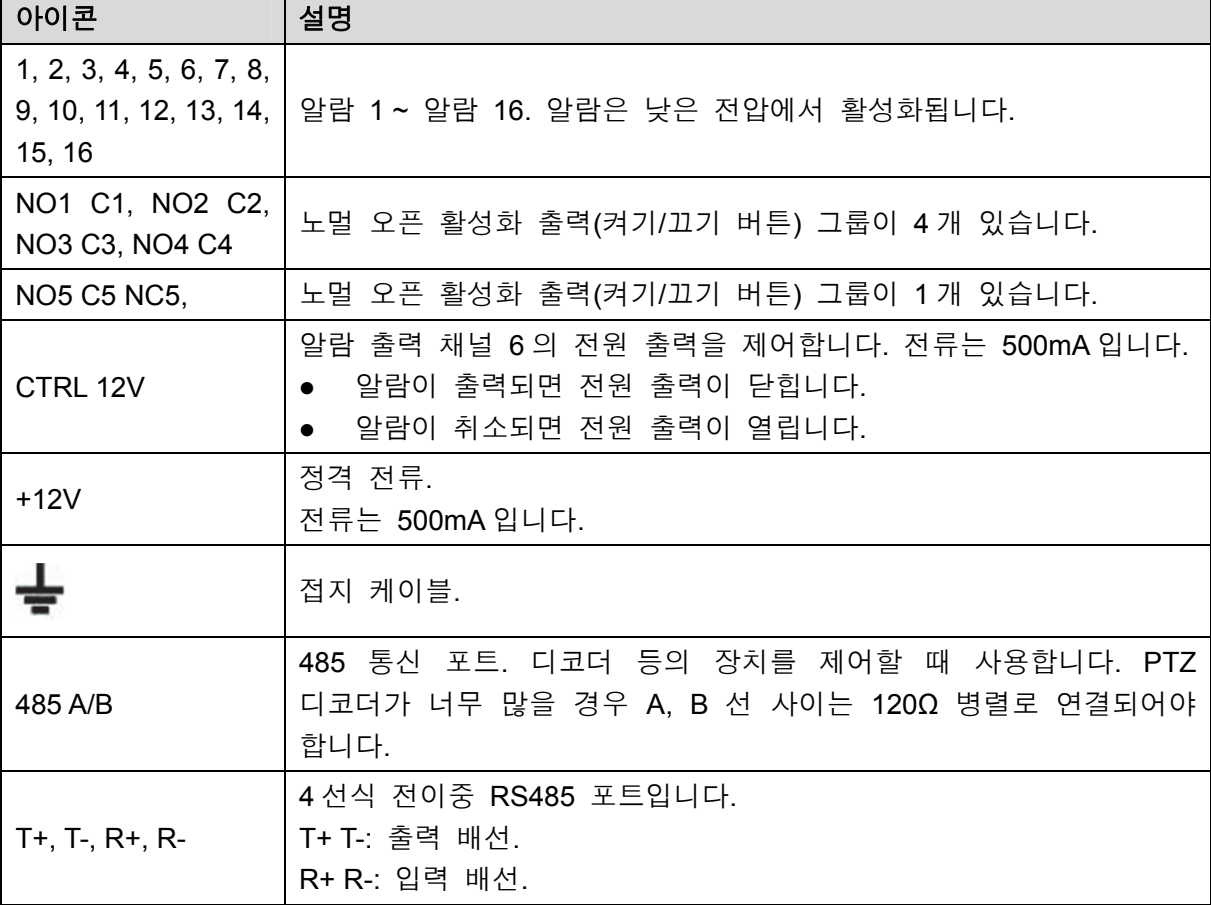

표 4-1

# 4.3.2 알람 입력

자세한 정보는 아래 그림을 참조하십시오.

- 알람 입력 접지에는 노멀 오픈과 노멀 클로즈 유형이 있습니다.
- 알람 탐지기의 COM 단자와 GND 단자는 병렬 연결하십시오(알람 탐지기에 외부 전원을 공급하십시오).
- DVR 의 접지와 알람 탐지기의 접지를 병렬 연결하십시오.
- 알람 센서의 NC 포트를 DVR 알람 입력(ALARM)에 연결하십시오.
- 알람 장치에 외부 전원을 사용할 경우 DVR 과 동일한 접지를 사용하십시오.

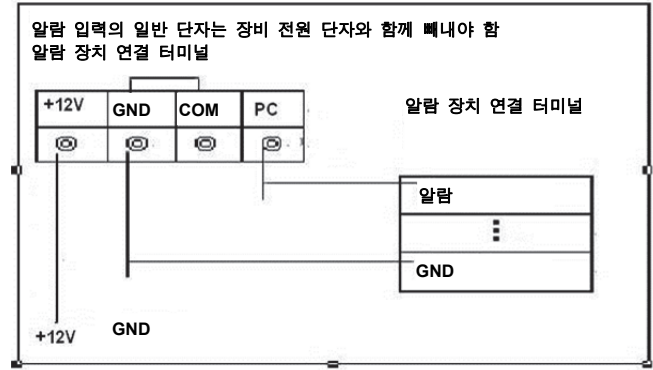

그림4-4

#### 4.3.3 알람 출력

- 외부 알람 장치를 사용하려면 외부 전원을 공급하십시오.
- 과부하를 예방하기 위해 다음 릴레이 매개변수 표를 주의 깊게 읽으십시오.
- RS485 A/B 케이블은 PTZ 탐지기의 A/B 케이블용입니다.

### 4.3.4 알람 출력 릴레이 매개변수

#### $\Box$  참고

자세한 정보는 실제 제품을 참조하십시오.

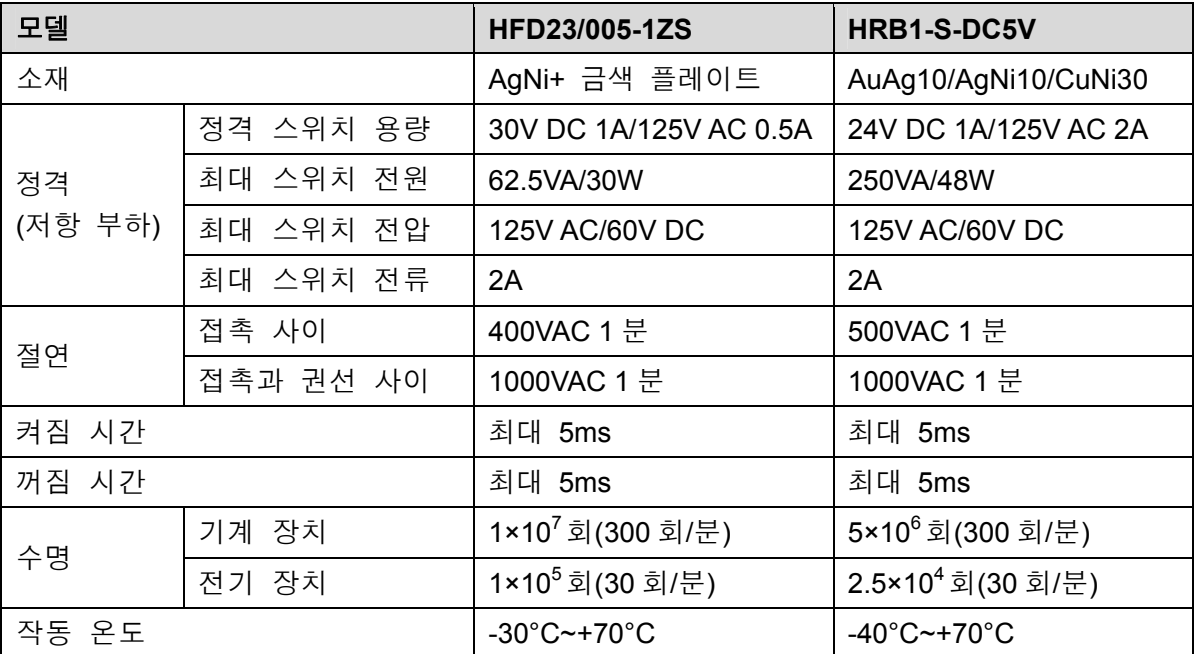

# **4.4** RS485 포트 연결

- 1단계 PTZ 카메라의 RS485 케이블을 장비의 RS485 포트에 연결합니다. A 와 B 인터페이스가 일치하도록 확인하십시오.
- 2단계 PTZ 카메라의 비디오 출력 케이블을 장비의 비디오 입력 포트에 연결합니다.
- 3단계 PTZ 카메라를 켭니다.

# **5** 지역 설정

장비를 사용하기 전에 다음 내용을 숙지하십시오.

 $\square$  참고

- 안내서의 인터페이스는 지침을 설명하기 위한 참고용으로만 사용됩니다. 구매한 모델에 따라 실제 인터페이스가 다를 수 있습니다. 매뉴얼과 실제 제품이 다를 경우 실제 제품이 우선합니다.
- 이 매뉴얼은 제품을 소개하는 일반 문서이므로 매뉴얼에 설명된 장비의 일부 기능은 구입한 모델에 적용되지 않을 수 있습니다.
- 메뉴에서 사용하는 일반적인 마우스 동작은 다음과 같습니다.
	- ◇ 클릭: 메뉴에서 왼쪽 마우스로 옵션을 한 번 클릭하면 옵션 설정으로 이동합니다. ◇ 오른쪽 클릭: 모든 인터페이스에서 오른쪽 마우스를 한 번 클릭하면 이전 레벨로 복귀합니다. 마우스 동작에 관한 자세한 내용을 보려면 "3.4 마우스 동작 을

# **5.1** 초기 설정

5.1.1 부팅

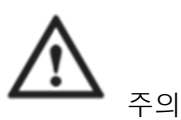

- 입력 전압이 장비가 요구하는 전원과 일치하는지 확인합니다. 전원 케이블을 적절히 연결한 후 장비를 켜십시오.
- 장비를 보호하기 위해 먼저 전원 케이블을 장비에 연결한 후 전원 장치를 연결하십시오.
- 장비와 장비에 연결된 외부 장치가 안정적으로 작동하고 배터리 수명을 연장하려면 관련 국가의 표준을 참조하여 안정적인 전압을 제공하고 리플 간섭이 작은 전원 장치를 사용하시기를 권장합니다. USP 전원 장치를 권장합니다.
- 1단계 장비를 모니터에 연결합니다.

참조하십시오."

- 2단계 장비에 전원 케이블을 꽂습니다.
- 3단계 전원 버튼을 눌러 장비를 켭니다. 전원 표시등이 켜집니다.

연결된 모니터에서 실시간 보기 화면이 표시되도록 기본 설정되어 있습니다. 녹화가 구성된 시간 이내에 장비를 켜면 시스템이 켜진 후 녹화가 시작되며, 특정 채널의 녹화 상태를 표시하는 아이콘을 볼 수 있습니다.

# 5.1.2 장비 초기화

처음으로 부팅할 경우 비밀번호 정보에 **admin** 을(기본 설정됨) 입력해야 합니다.

 $\square$  $\neg$  $\neg$ 

**The Company** 

장비 보안을 위해, 비밀번호를 적절히 유지하고 규칙적으로 변경하시기를 강력히 권장합니다. 1단계 장비를 켭니다.

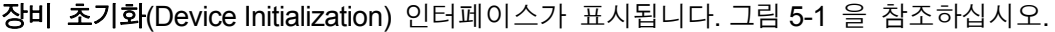

<u> a shekara ta 1989</u>

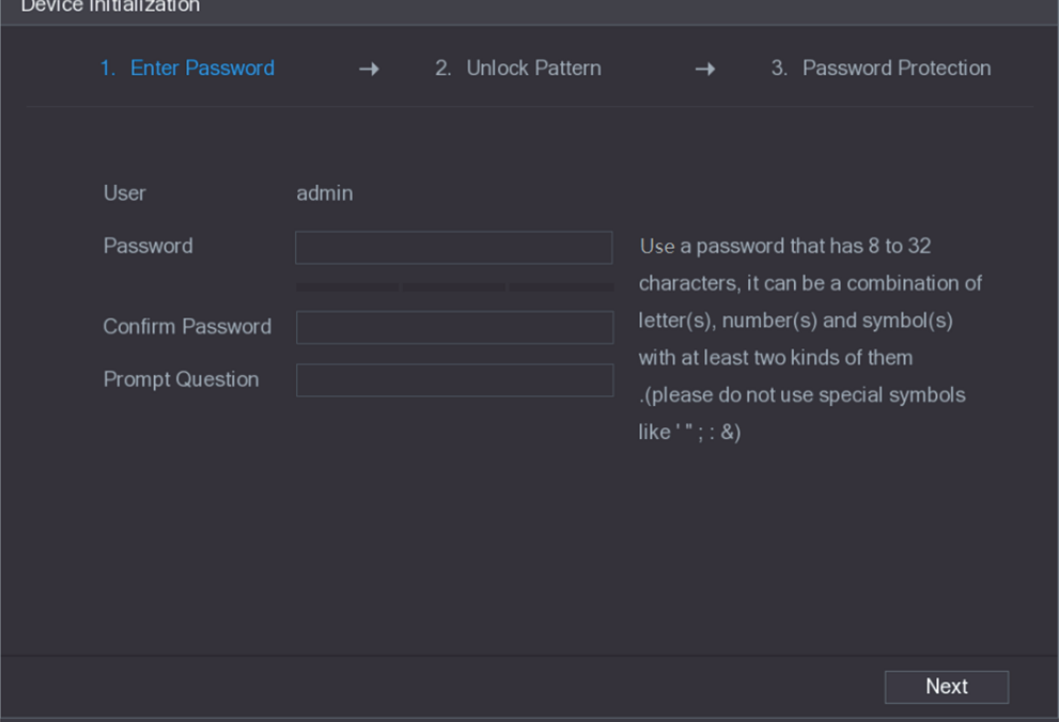

그림5-1

2단계 관리자용 비밀번호 정보를 구성하십시오. 자세한 정보는 표 5-1 를 참조하십시오.

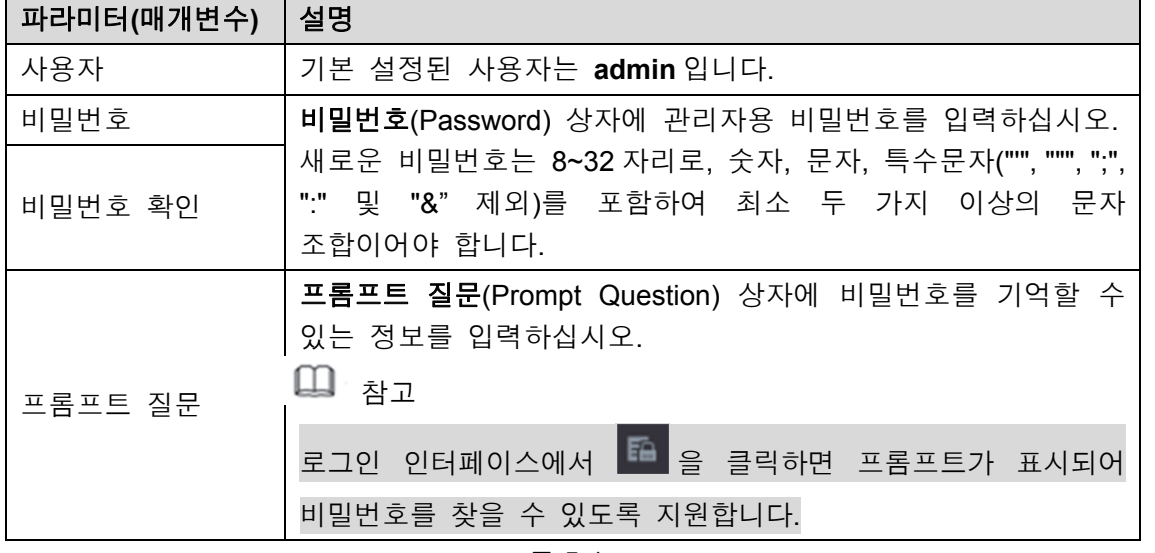

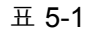

3단계 다음(Next)을 클릭하십시오. 잠금해제 패턴 설정 인터페이스가 표시됩니다. 그림 5-2 을 참조하십시오.

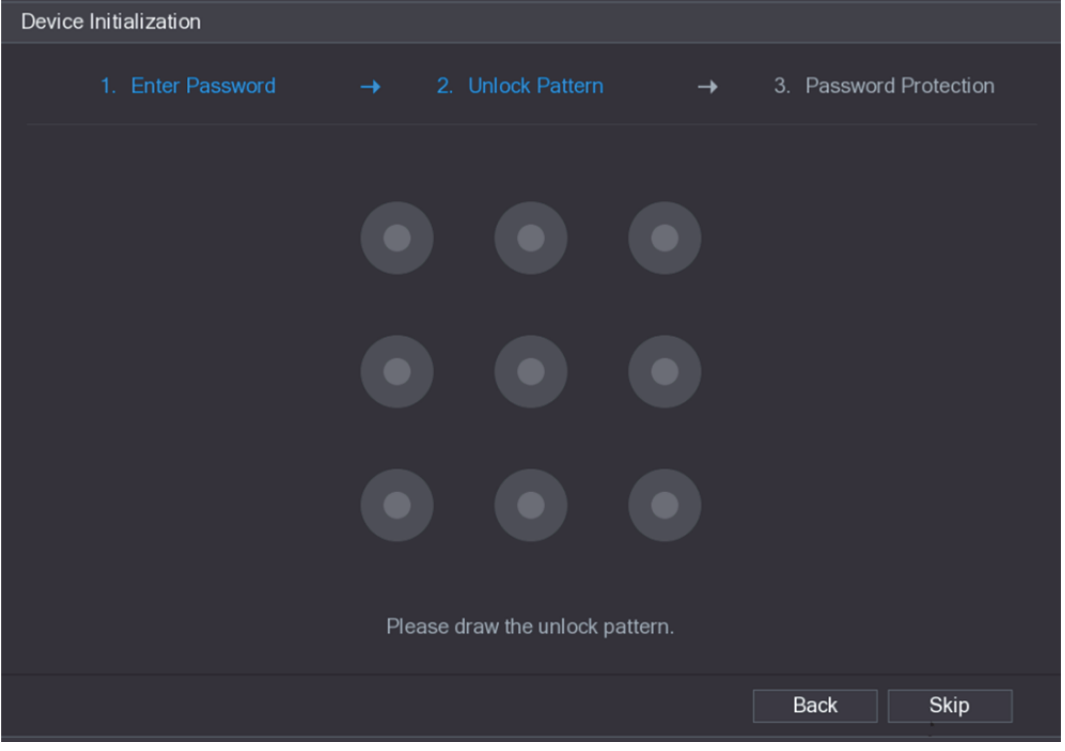

그림5-2

4단계 잠금해제 패턴을 그리십시오. 설정이 완료되면 비밀번호 보호 설정 인터페이스가 표시됩니다. 그림 5-3 을 참조하십시오.

 $\square$  참고

- 설정하려는 패턴은 최소 4 개의 점을 이어야 합니다.
- 잠금해제 패턴을 구성하지 않으려면 건너뛰기(Skip)를 클릭하십시오.
- 잠금해제 패턴을 구성하면 시스템이 잠금해제 패턴을 기본 로그인 방식으로 설정할 것을 요청합니다. 이 설정을 건너뛰면 비밀번호 로그인으로 이동합니다.

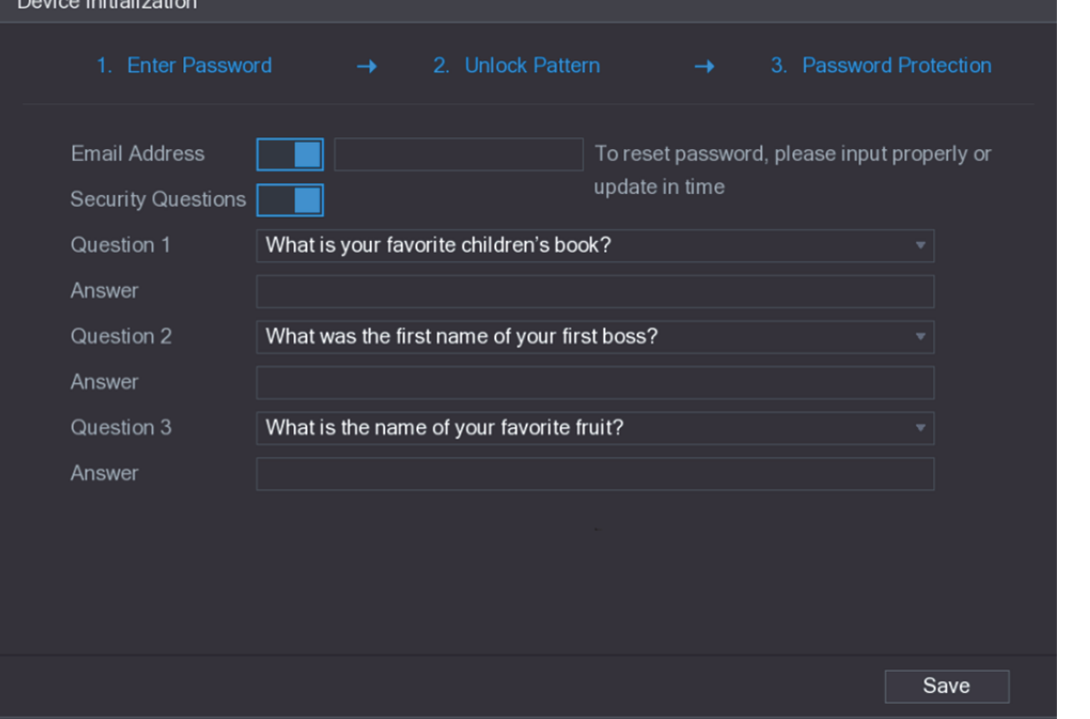

5단계 비밀번호 보호 매개변수를 구성하십시오. 자세한 정보는 표 5-2 를 참조하십시오. 구성을 완료하면 관리자용 비밀번호를 분실할 경우 등록된 이메일 주소 또는 보안 질문을 통해 비밀번호를 재설정할 수 있습니다. 비밀번호 재설정에 대한 자세한 내용은 "5.1.3 비밀번호 재설정"을 참조하십시오. 설정을 구성하지 않으면 인터페이스에서 이메일 주소 및 보안 설정 기능이 비활성화됩니다.

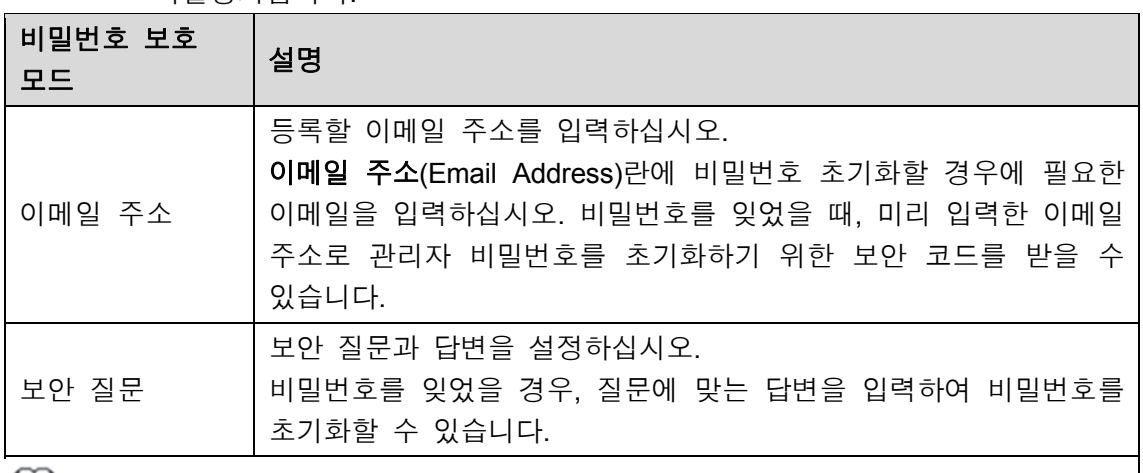

ᄔᆜᆈᆞᅕᅪ

이메일이나 보안 질문 기능을 나중에 변경하거나 설정하려면, 주 메뉴 > 계정 > 사용자 (Main Menu > ACCOUNT > USER)를 선택하십시오.

표 5-2

6단계 저장(Save)을 클릭해 설정을 완료합니다.

최종 사용자 라이센스 계약(End-User License Agreement) 인터페이스가 표시됩니다. 7단계 본인은 모든 약관을 읽었으며 이에 동의합니다(I have read and agree to all terms).

- 확인란을 선택하십시오.
- 8단계 다음(Next)을 클릭하십시오.

시작 마법사(Startup Wizard) 인터페이스가 표시됩니다. 시작 과정의 빠른 설정에 관한 자세한 정보는 "5.1.3 비밀번호 재설정"를 참조하십시오.

#### 5.1.3 비밀번호 재설정

관리자 계정의 비밀번호를 분실할 경우 다음 방법을 통해 비밀번호를 재설정할 수 있습니다.

- 비밀번호 재설정 기능을 활성화하면 휴대전화로 QR 코드를 스캔해 비밀번호를 재설정할 수 있습니다. 자세한 정보는 5.1.3.2 로컬 인터페이스에서 비밀번호 재설정를 참조하십시오.
- 비밀번호 재설정 기능이 비활성화된 경우 다음 두 가지 방법을 이용할 수 있습니다.
	- ◇ 보안 질문을 구성한 경우 보안 질문을 통해 비밀번호를 찾을 수 있습니다.
	- ◇ 보안 질문을 구성하지 않은 경우 메인보드의 리셋 버튼을 사용해 장비를 공장 출하 시 기본 설정으로 복구할 수 있습니다.
		- $\Box$  참고

리셋 버튼은 모든 모델에 제공되지 않습니다.

#### 5.1.3.1 비밀번호 재설정 기능 활성화

1단계 주 메뉴 **>** 시스템 **>** 보안 **>** 시스템 서비스(Main Menu > SYSTEM> SECURITY > System Service)를 선택하면 시스템 서비스(System Service) 인터페이스가 표시됩니다. 그림 5-4 을 참조하십시오.

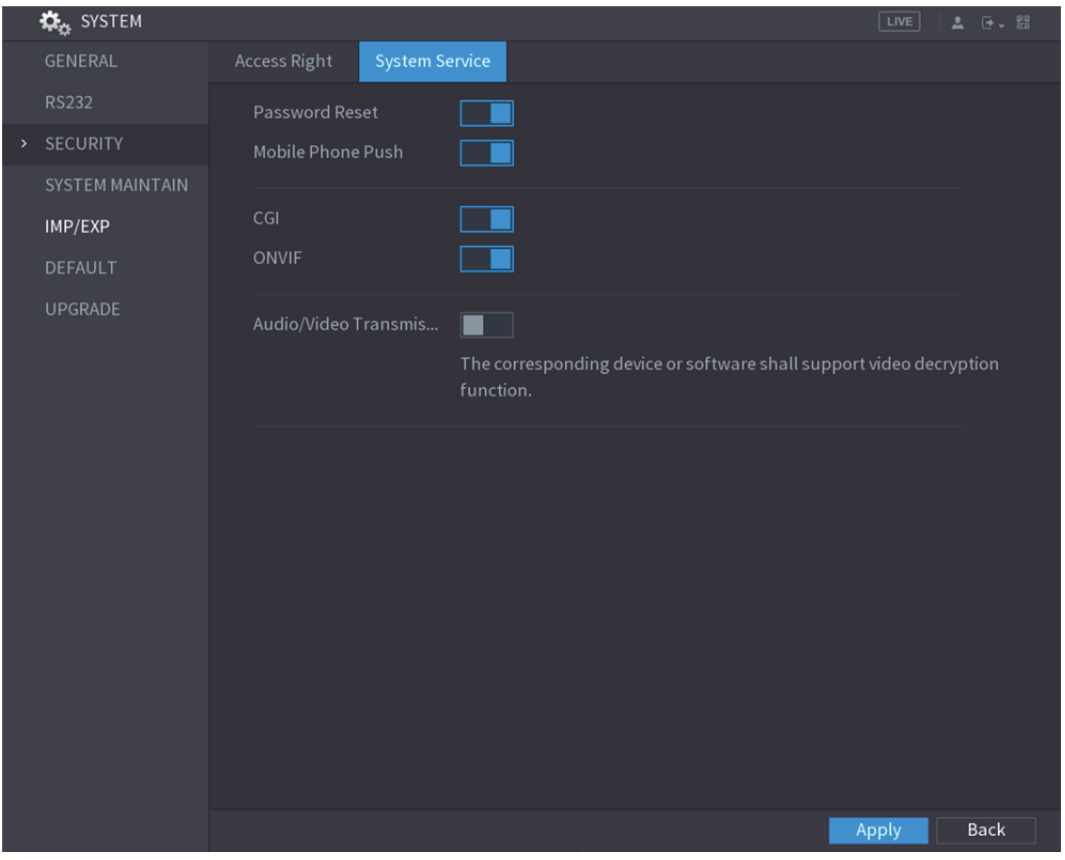

그림5-4

#### 5.1.3.2 로컬 인터페이스에서 비밀번호 재설정

1단계 로그인 인터페이스로 이동하십시오.

- 잠금 해제 패턴을 구성한 경우, 잠금 해제 패턴 로그인 인터페이스가 표시됩니다. 그림 5-5 을 참조하십시오. 패턴 분실(Forgot Pattern)을 클릭하면 비밀번호 로그인 인터페이스가 표시됩니다. 그림 5-6 을 참조하십시오.
- 잠금 해제 패턴을 구성하지 않은 경우, 비밀번호 로그인 인터페이스가 표시됩니다. 그림 5-6 을 참조하십시오.

## $\square$  참고

잠금해제 패턴 로그인 인터페이스에서 사용자 변경(Switch User)을 클릭해 로그인합니다. 또는 비밀번호 로그인 인터페이스에서 사용자 이름(User Name) 목록으로 이동해 로그인할 다른 사용자를 선택합니다.

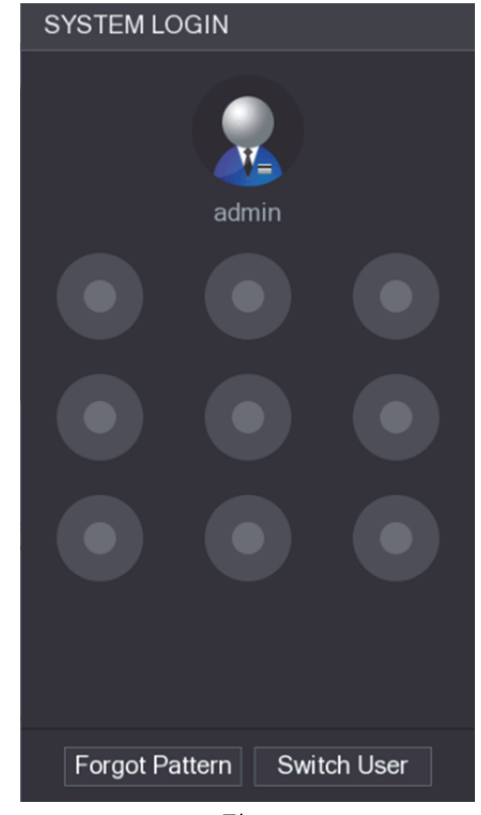

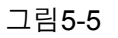

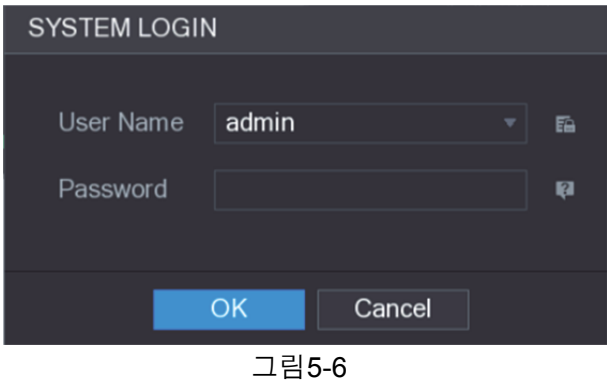

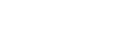

2단<u>계</u> • 몰 클릭하십시오.

- 이메일 주소를 등록하지 않은 경우 이메일 입력 인터페이스가 표시됩니다. 그림 5-8 을 참조하십시오. 이메일 주소를 입력한 후 다음(Next)을 클릭하면 프롬프트(Prompt) 메시지 인터페이스가 표시됩니다. 그림 5-7 을 참조하십시오.
- 이메일 주소를 등록한 경우 프롬프트(Prompt) 메시지 인터페이스가 표시됩니다. 그림 5-7 을 참조하십시오.

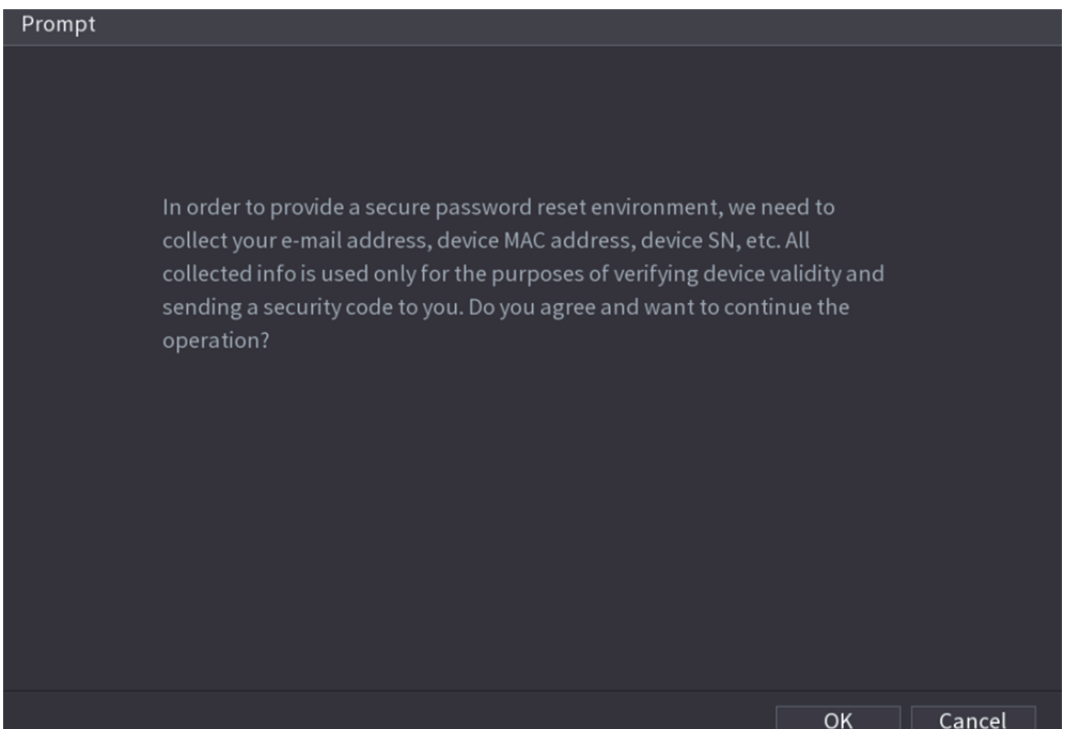

그림5-7

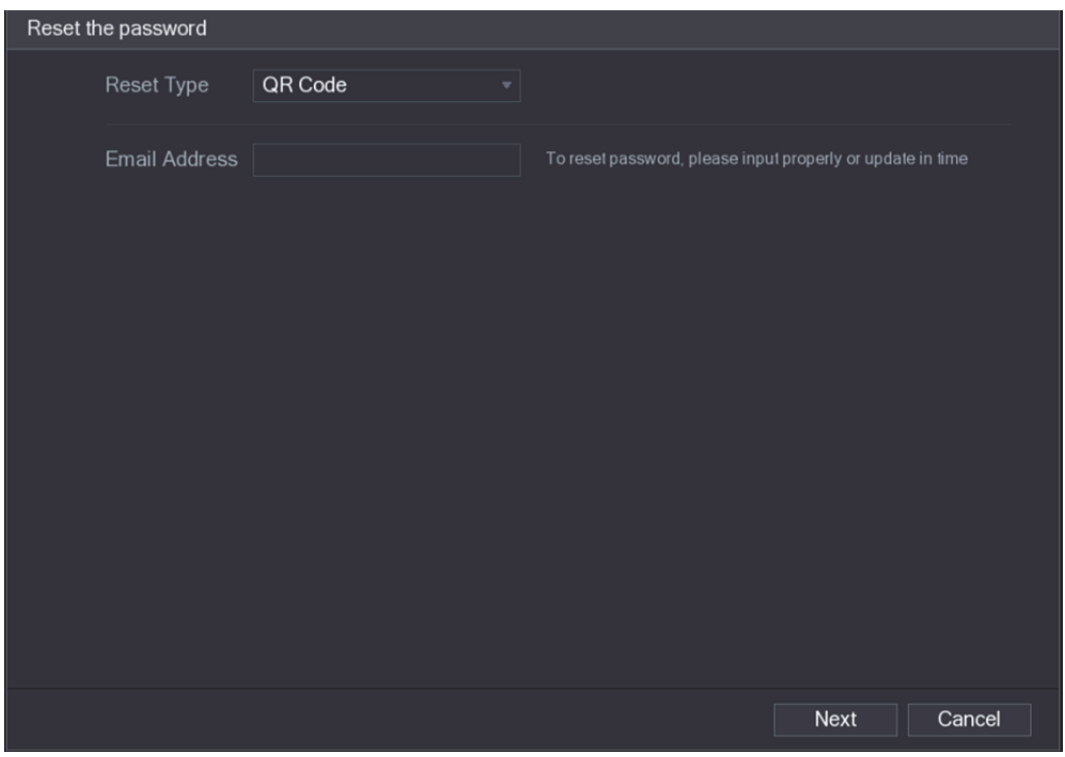

그림5-8

3단계 **OK** 를 클릭합니다. 비밀번호 재설정(Reset Password) 인터페이스가 표시됩니다. 그림 5-9 을 참조하십시오.  $\square$  참고

확인(OK)을 클릭하면 시스템이 비밀번호 재설정 정보를 수집하며 해당 정보에는 이메일 주소, MAC 주소 및 장비 일련번호 등이 포함됩니다. 확인(OK)을 클릭하기 전에 프롬프트를 주의 깊게 읽으십시오.

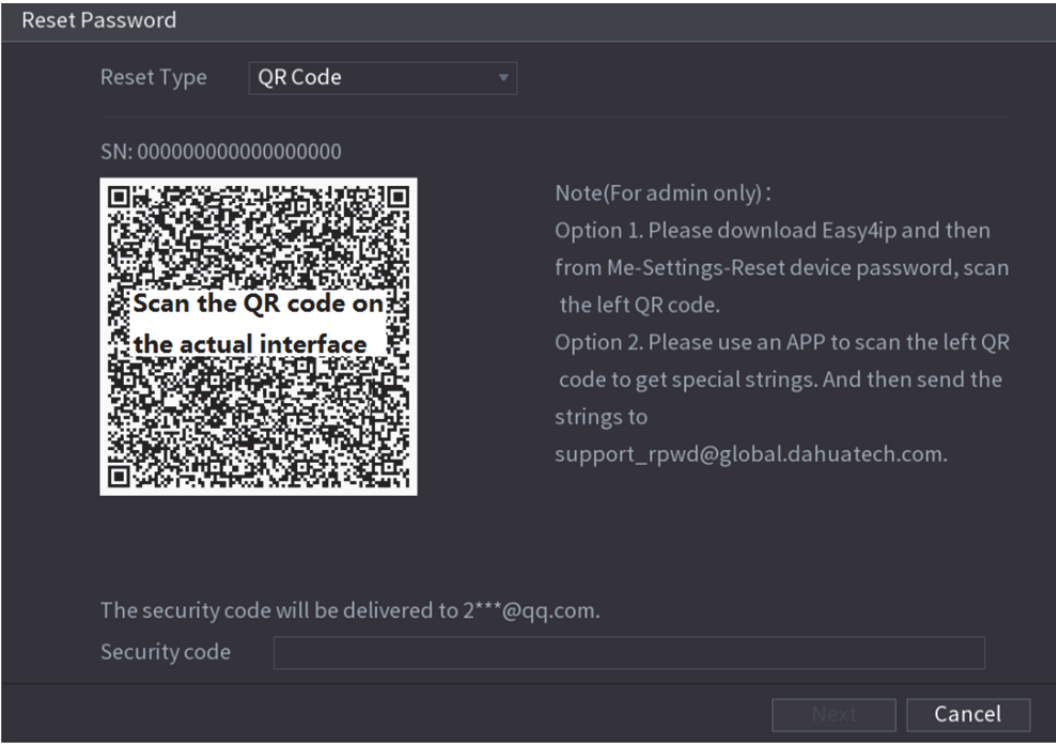

```
그림5-9
```
- 4단계 비밀번호를 재설정하십시오.
	- QR 코드

온스크린 지침에 따라 등록된 이메일 주소로 보안 코드를 받으십시오. 보안 코드(Security code) 입력란에 보안 코드를 입력하십시오.

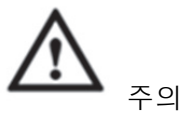

- 동일한 QR 코드를 스캔하면 보안 코드를 두 번 받게 됩니다. 보안 코드를 한 번 더 받아야 할 경우 인터페이스를 새로 고치십시오.
- 이메일 수신함에 수신된 보안 코드는 24 시간 이내에 사용해 비밀번호를 재설정하십시오. 그렇지 않을 경우 보안 코드가 유효하지 않게 됩니다.
- 보안 질문
- 1) 그림 5-8 과 같이 비밀번호 재설정(Reset password) 인터페이스의 재설정 유형(Reset Type)에서 보안 질문(Security Questions)을 클릭하면 보안 질문 인터페이스가 표시됩니다. 그림 5-10 을 참조하십시오.

 $\square$  참고

재설정 유형(Reset Type)에서 보안 질문을 미리 구성하지 않은 경우 보안 질문(Security Questions)이 표시되지 않습니다.

2) 답변(Answer) 입력란에 정확한 답변을 입력하십시오.

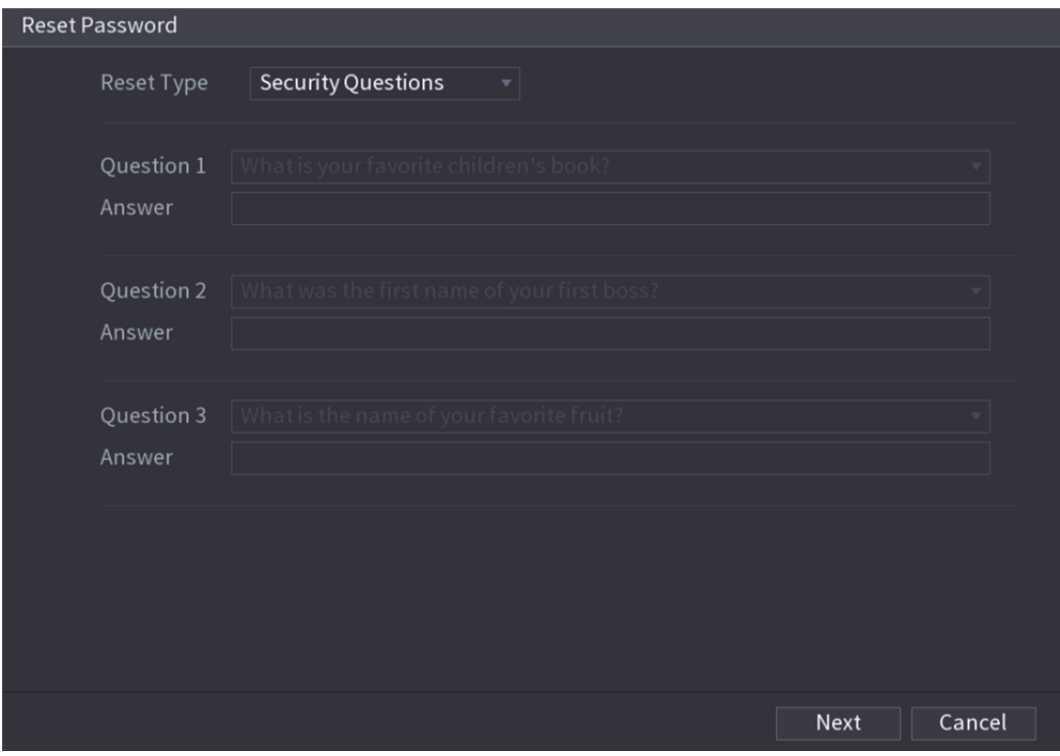

그림5-10

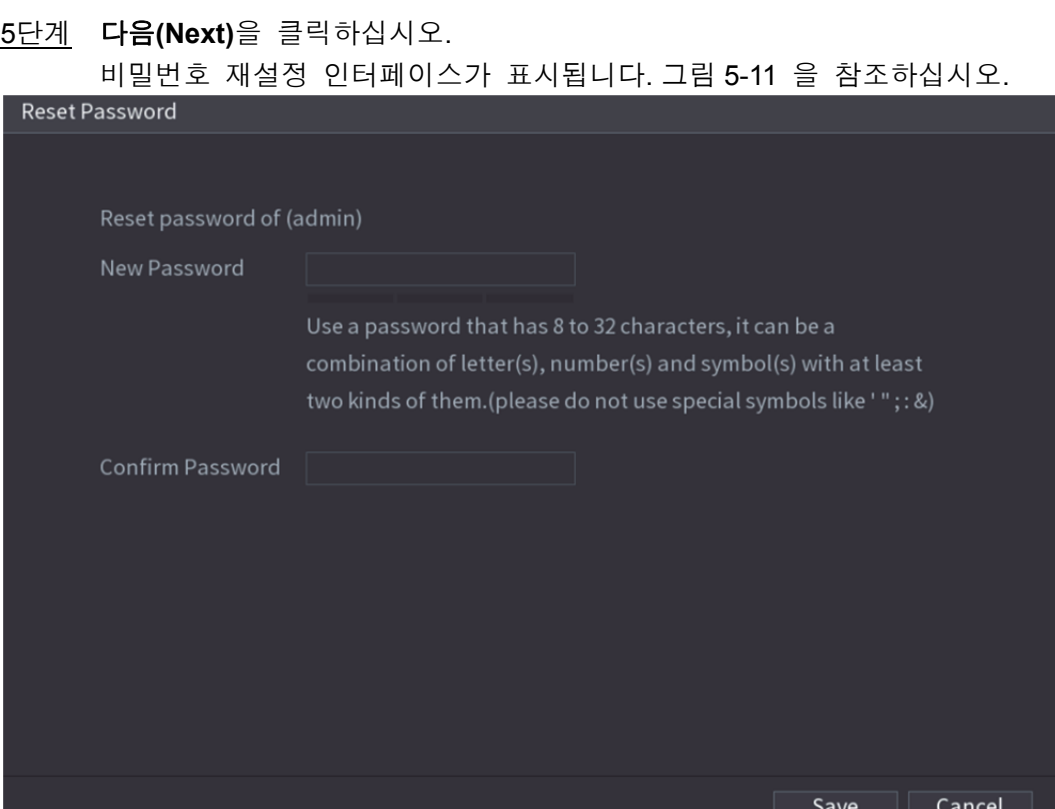

그림5-11

- 6단계 새 비밀번호(New Password) 상자에 새 비밀번호를 입력하면 비밀번호 확인(Confirm Password) 상자가 다시 표시됩니다.
- 7단계 "저장"(Save)을 클릭하십시오. 비밀번호 재설정이 시작되었습니다. 설정이 완료되면 팝업창이 표시됩니다.
- 8단계 **OK** 를 클릭합니다. 해당 비밀번호를 원격 장비와 동기화하기 원하는지 묻는 메시지가 표시됩니다. 그림 5-12 를 참조하십시오.
- 취소(Cancel)를 클릭하면 재설정이 완료됩니다.
- 확인(OK)을 클릭하면 동기화 정보 인터페이스가 표시됩니다. 그림 5-12 을 참조하십시오.

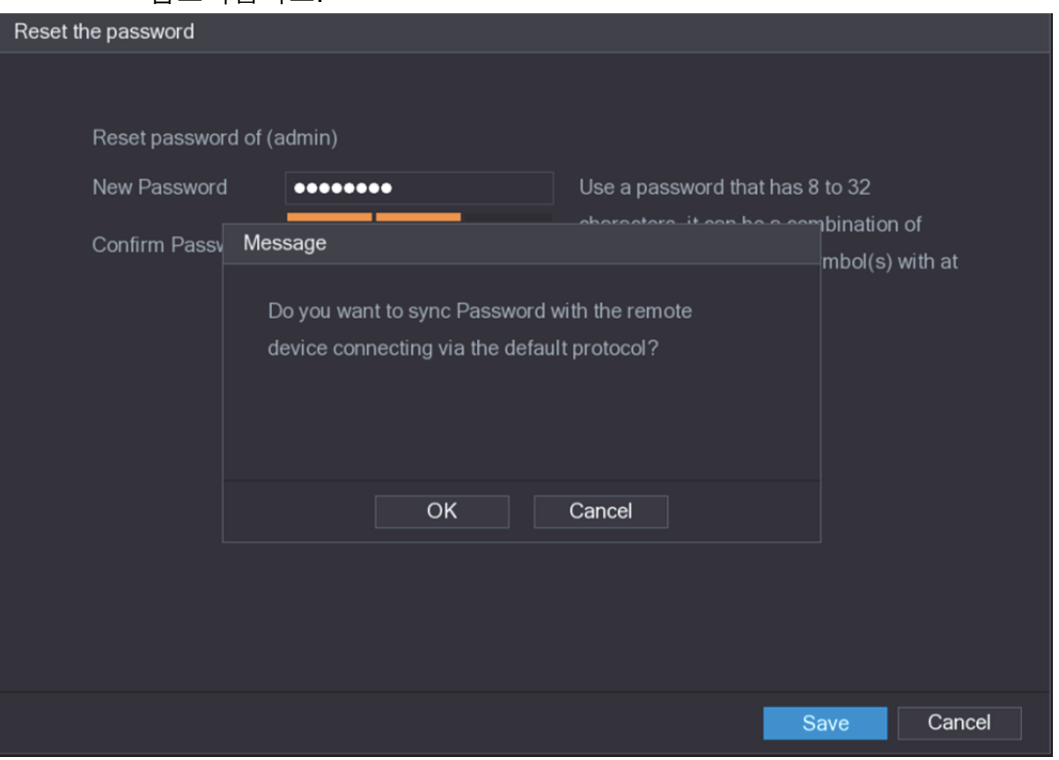

그림5-12

 $\square$  참고

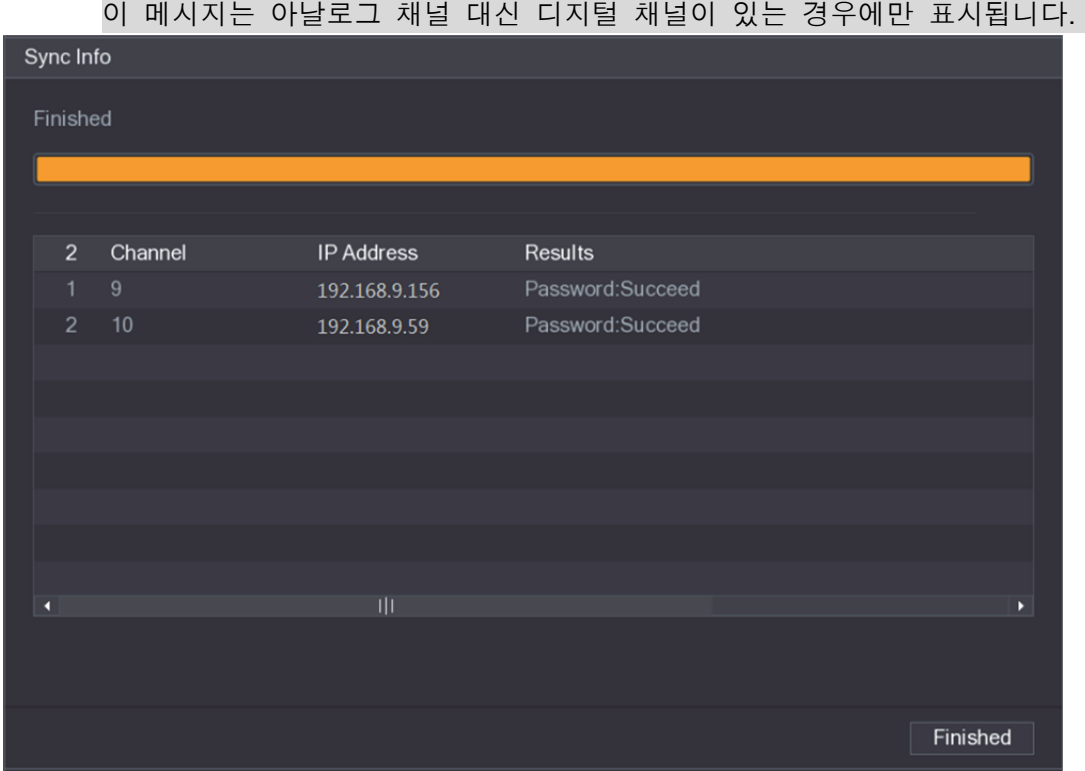

그림5-13

#### 5.1.3.3 메인 보드에 리셋 버튼 사용

언제나 메인보드의 리셋 버튼을 사용해 장비를 공장 초기 설정으로 재설정할 수 있습니다.  $\square$  참고

리셋 버튼은 모든 모델에 제공되지 않습니다.

- 1단계 장비 전원을 해제한 후 덮개 패널을 분리하십시오. 덮개 패널 분리에 관한 자세한 내용은 "2.2 HDD 설치 를 참조하십시오."
- 2단계 메인보드에 있는 리셋 버튼을 찾은 후 5 초에서 10 초 동안 길게 누르십시오. 리셋 버튼. 위치는 그림 5-14 를 참조하십시오.

그림5-14 리셋 버튼

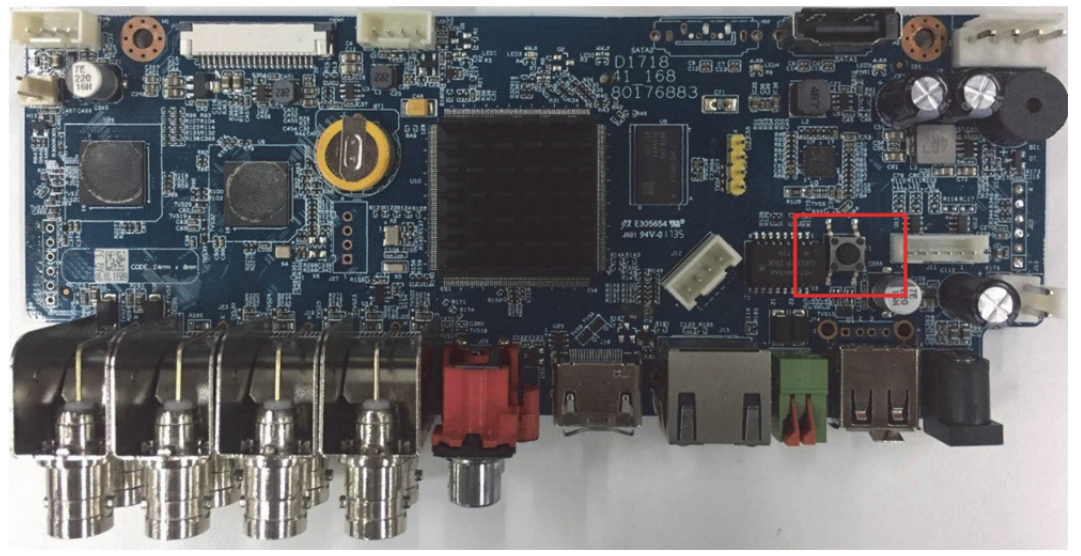

3단계 장비를 재부팅합니다. 장비가 재부팅되면 설정이 공장 초기 설정으로 복원됩니다. 비밀번호를 재설정할 수 있습니다.

### 5.1.4 시작 마법사로 설정

#### 5.1.4.1 시작 마법사 이동

시작 마법사는 장비가 기본 설정을 구성하도록 지원합니다.

장비를 초기화하면 시작 마법사(Startup Wizard) 인터페이스가 표시됩니다. 그림 5-15 을 참조하십시오.

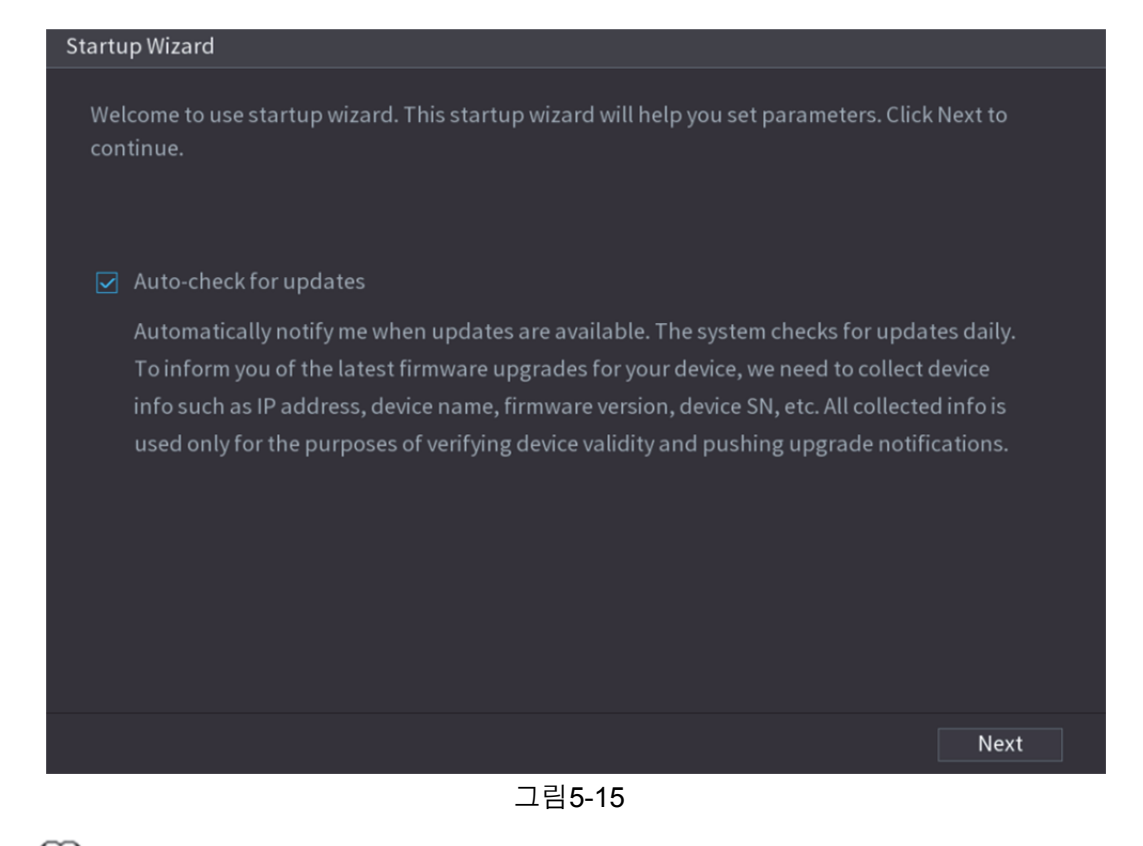

- $\square$  참고
- 업데이트 자동 확인(Auto-check for updates) 확인란을 선택하면 업데이트가 준비되면 시스템이 자동으로 알려드립니다.
- 자동 확인 기능이 활성화되면 적시에 업데이트를 알려 드리기 위해 시스템이 IP 주소, 장비 이름, 펌웨어 버전 및 장비 일련번호와 같은 정보를 수집합니다. 수집된 정보는 장비의 적법성을 확인하고 업데이트 공지를 푸시하기 위한 목적으로만 사용됩니다.
- 업데이트 자동 확인(Auto-check for updates) 확인란을 비워두면 시스템이 자동 확인을 실행하지 않습니다.

#### 5.1.4.2 일반 설정 구성

장비 이름, 언어 및 즉시 재생용 설정과 같은 장비의 일반 설정을 구성합니다.

주 메뉴 **>** 시스템 **>** 일반 **>** 일반(Main Menu > SYSTEM > GENERAL > General)을 선택해 일반 설정을 구성할 수 있습니다.

1단계 시작 마법사(Startup Wizard) 인터페이스에서 다음(Next)을 클릭하십시오. 일반(General) 인터페이스가 표시됩니다. 그림 5-16 을 참조하십시오.

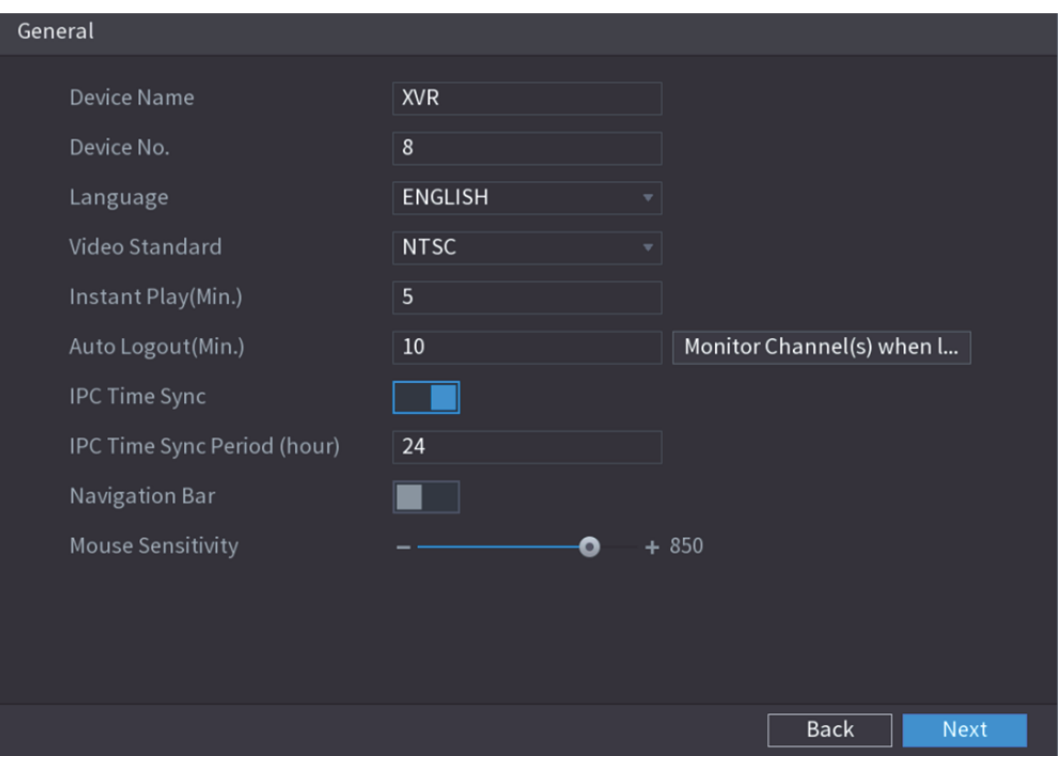

그림5-16

2단계 일반 설정 매개변수를 구성하십시오. 표 5-3 을 참조하십시오.

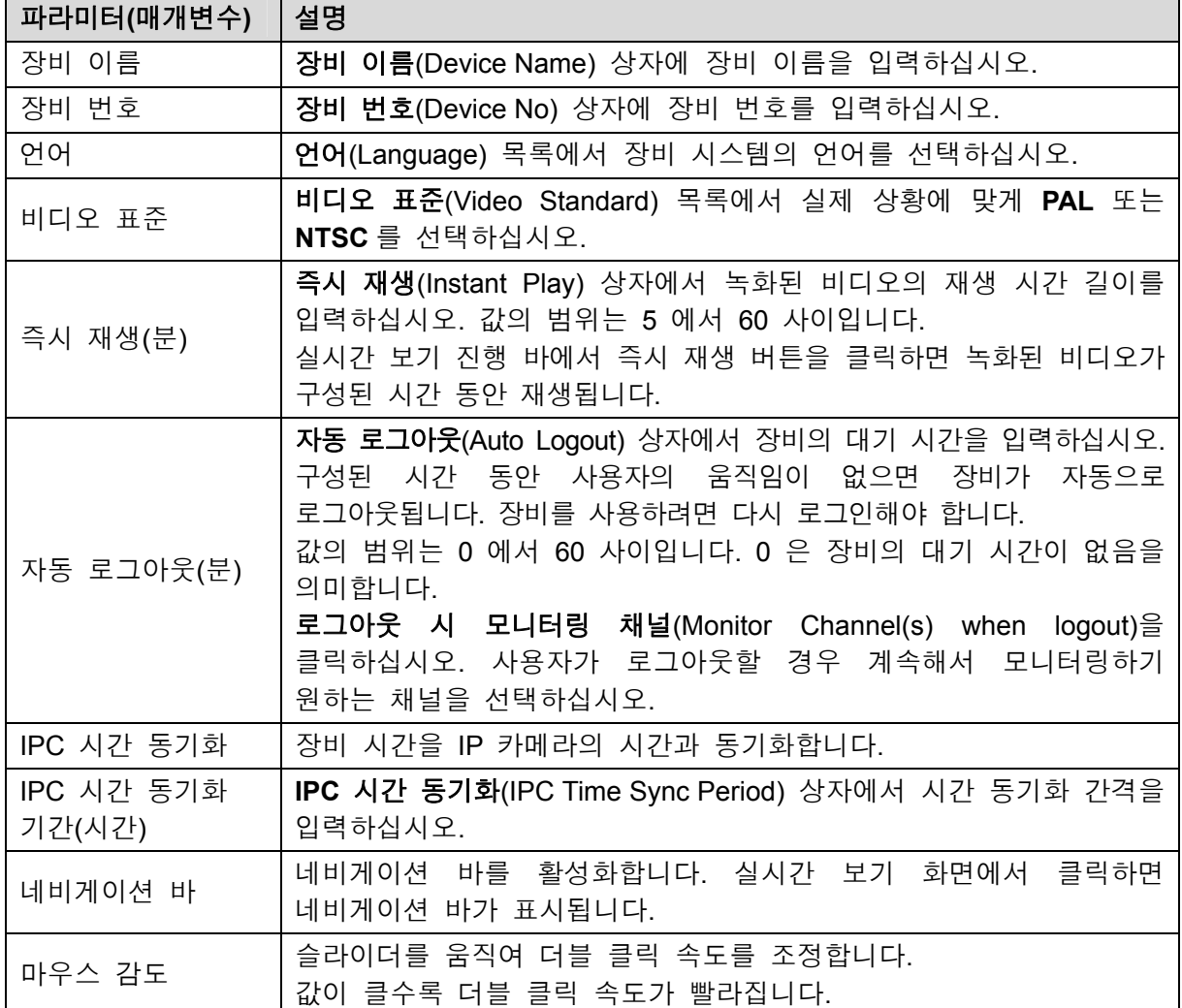

#### 5.1.4.3 날짜 및 시간 설정 구성

시스템 시간을 구성하고 표준 시간대를 선택하며 일광절약시간을 설정하는 한편 NTP 서버를 활성화할 수 있습니다.

주 메뉴 **>** 시스템 **>** 일반 **>** 날짜 및 시간(Main Menu > SYSTEM > GENERAL > Date&Time) 을 선택해 날짜와 시간 설정을 구성할 수 있습니다.

1단계 일반(General) 인터페이스에서 일반 설정을 구성한 후 다음(Next)을 클릭하십시오. 날짜 및 시간(Date&Time) 인터페이스가 표시됩니다. 그림 5-17 을 참조하십시오.

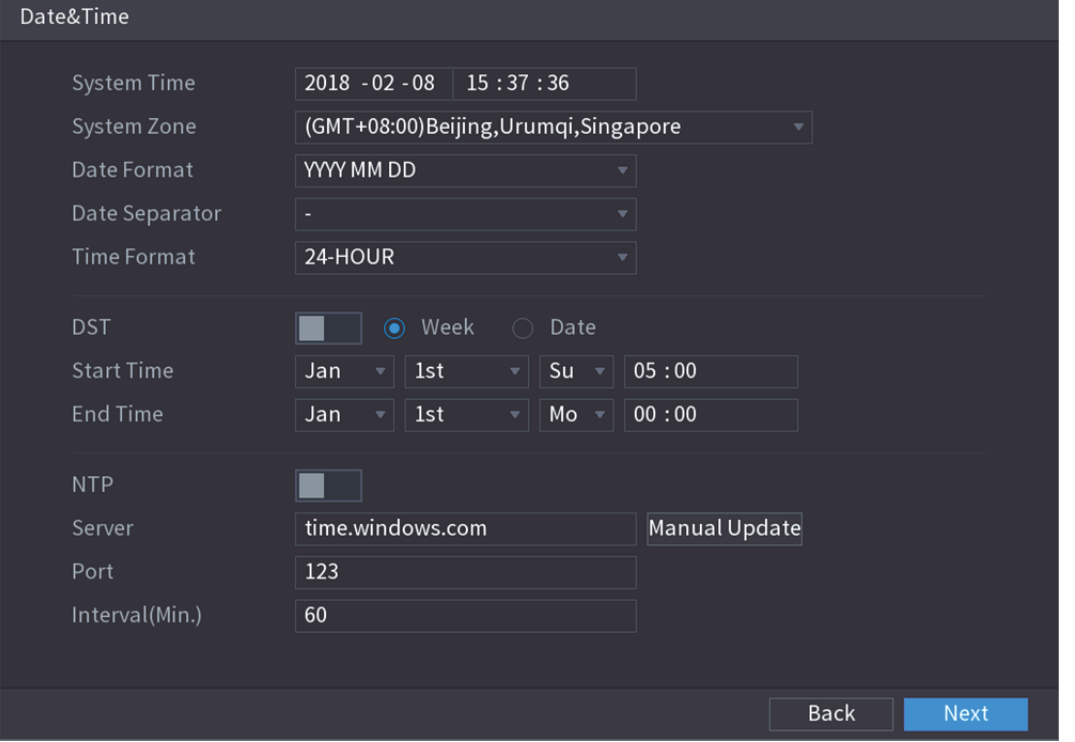

그림5-17

2단계 날짜 및 시간 매개변수용 설정을 구성합니다. 표 5-4 을 참조하십시오.

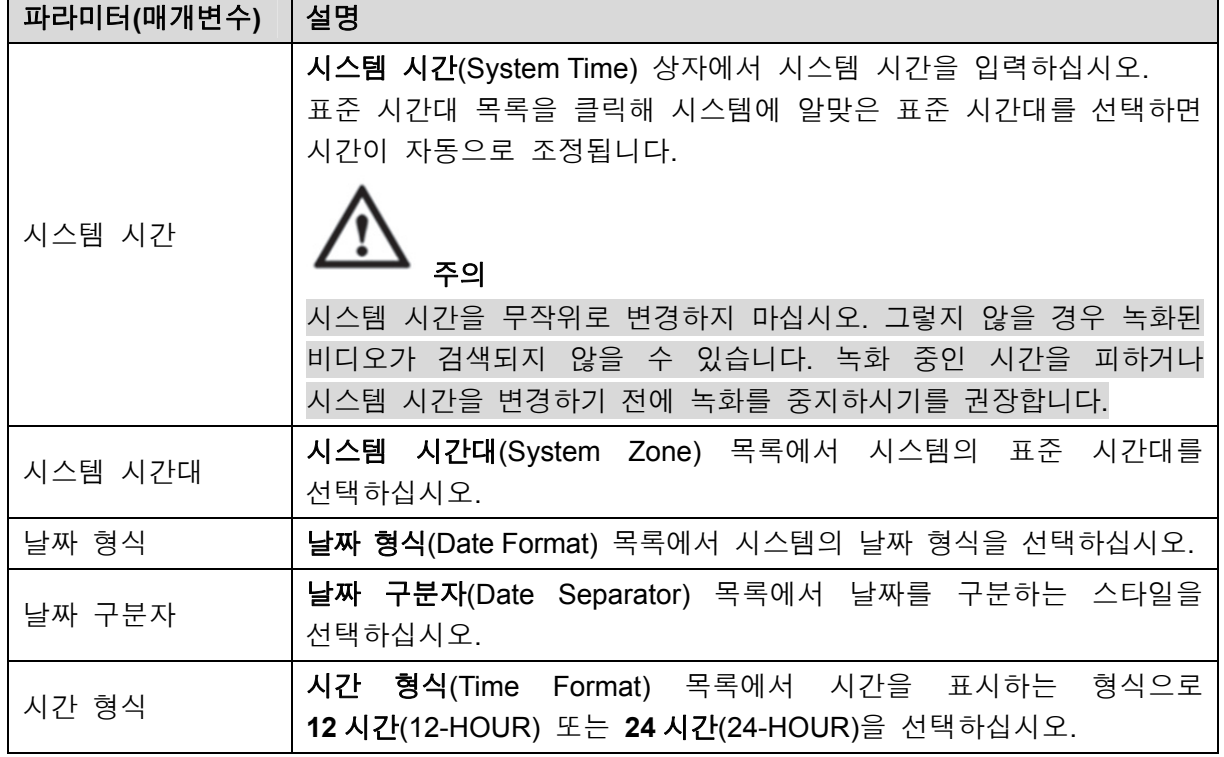

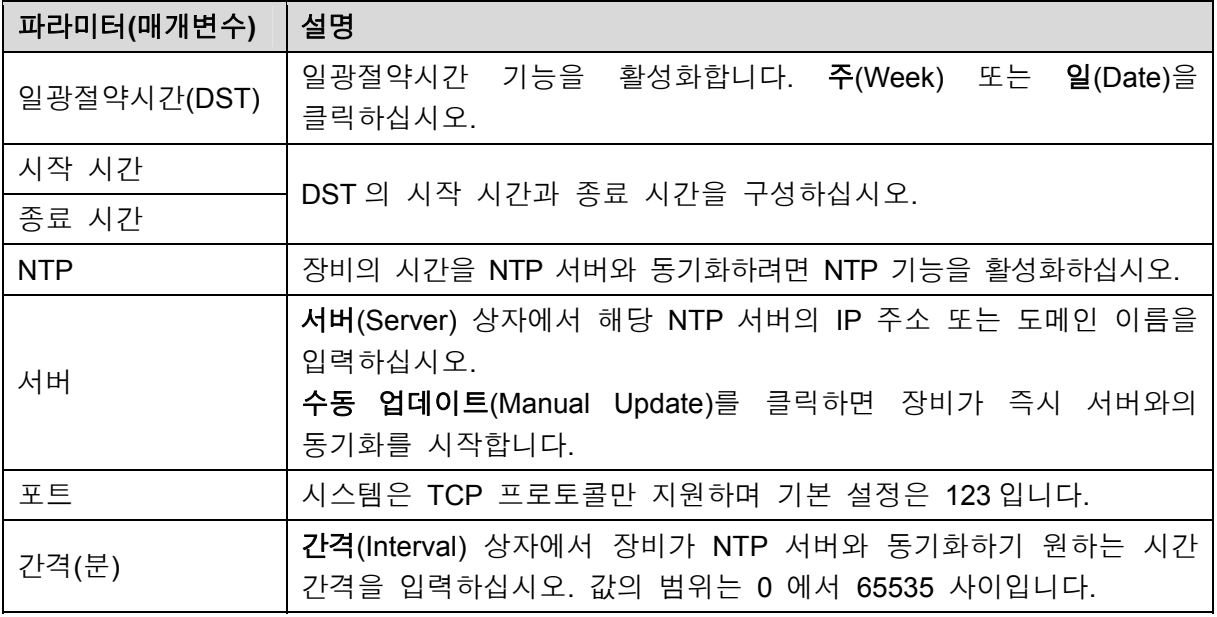

표 5-4

#### 5.1.4.4 네트워크 설정 구성

장비의 네트워크 모드, IP 버전, IP 주소 등 기본적인 네트워크 설정을 구성할 수 있습니다. 주 메뉴 **>** 네트워크 **> TCP/IP**(Main Menu > NETWORK > TCP/IP)를 선택해 네트워크 설정을 구성하십시오.

1단계 날짜 및 시간(Date&Time) 인터페이스에서 날짜 및 시간 설정을 구성한 후 다음(Next)을 클릭하십시오.

네트워크(NETWORK) 인터페이스가 표시됩니다. 그림 5-18 를 참조하십시오

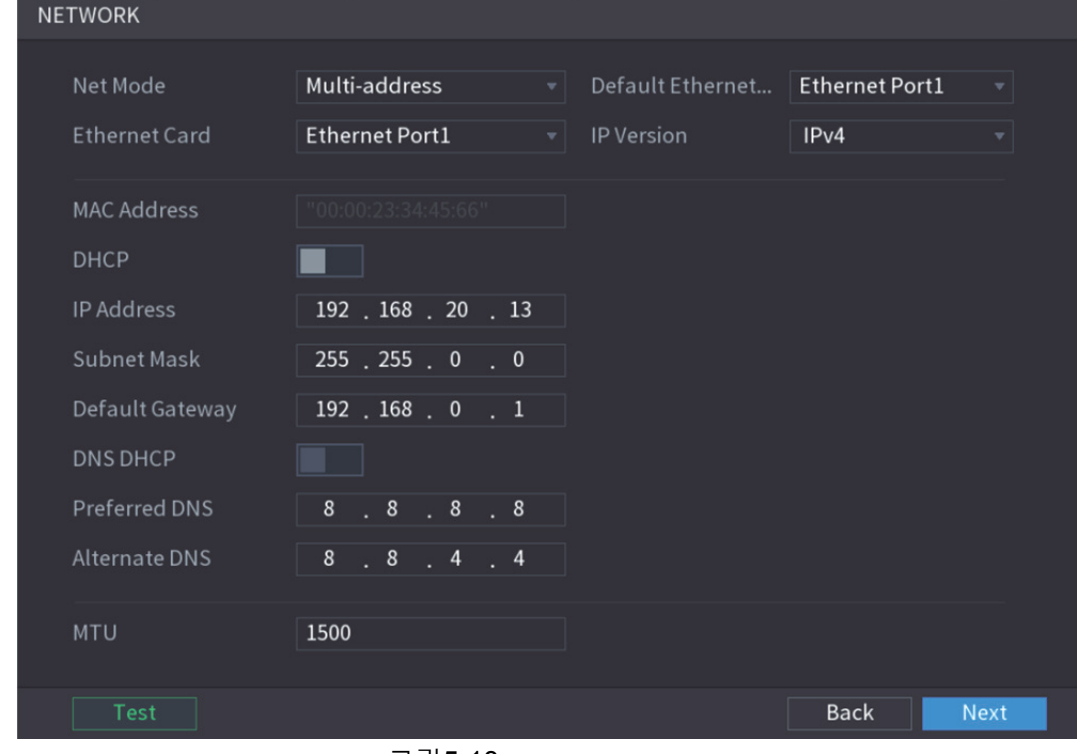

그림5-18

2단계 네트워크 매개변수용 설정을 구성합니다. 표 5-5 을 참조하십시오.

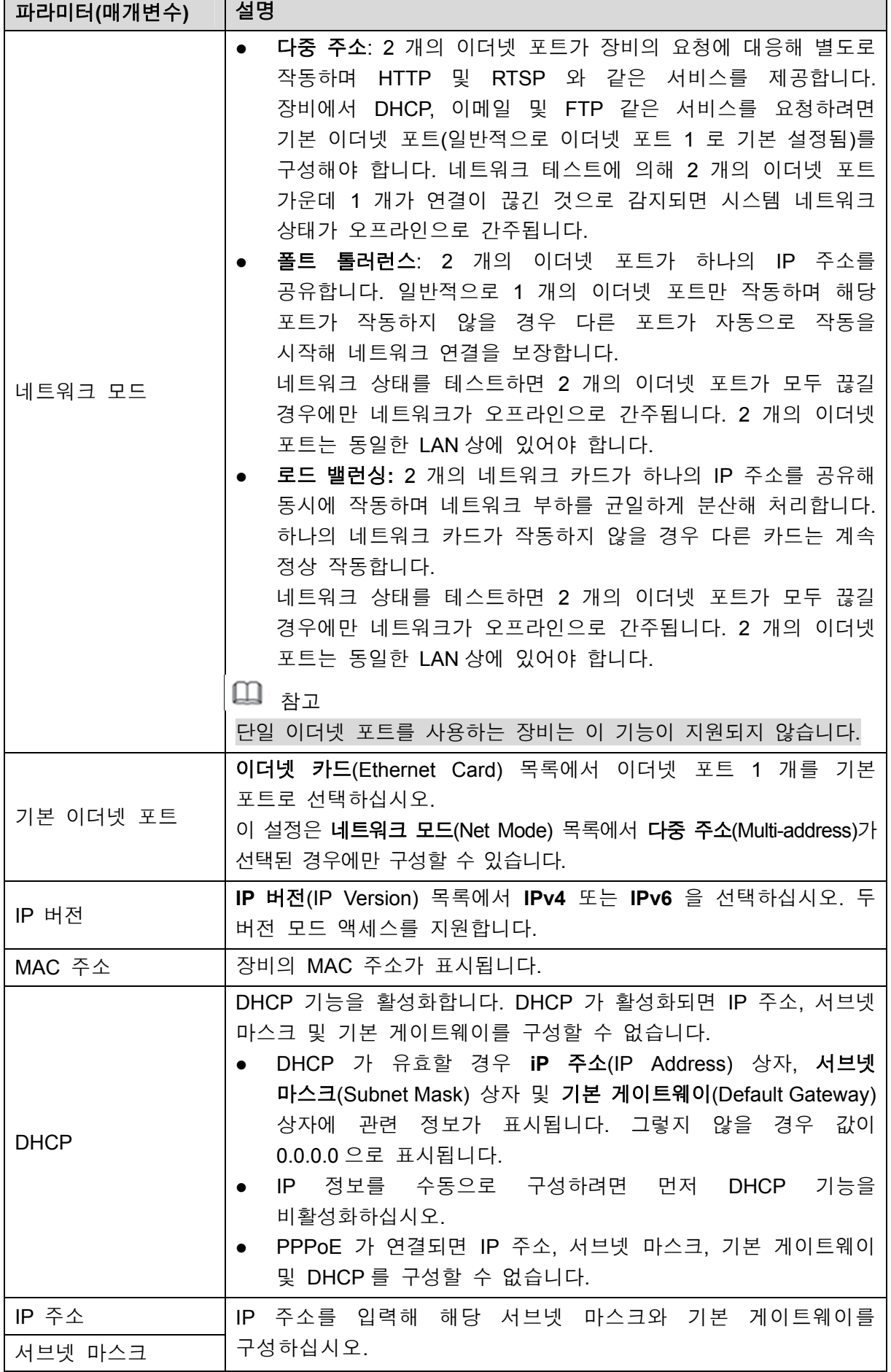

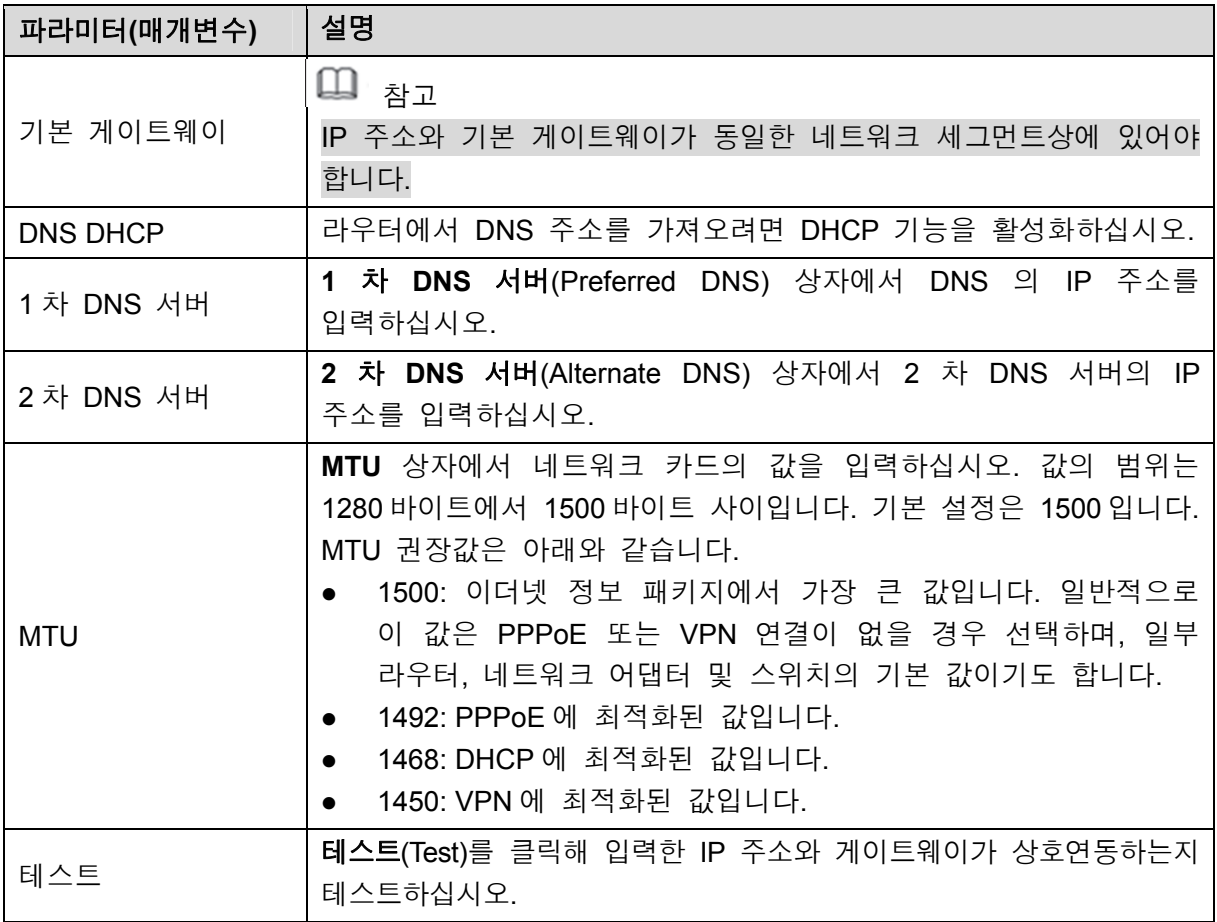

표 5-5

#### 5.1.4.5 P2P 설정

장비를 휴대전화 클라이언트 또는 플랫폼에 추가해 관리할 수 있습니다.

주 메뉴 **>** 네트워크 **> P2P** (Main Menu > NETWORK > P2P)를 선택해 P2P 기능을 구성하십시오.

 $\square$  $\ni$ 고

DVR 이 인터넷에 연결되어 있는지 확인하시고, 연결되어 있다면, P2P 인터페이스의 상태(Status) 상자에는 온라인(Online)으로 표시됩니다.

1단계 네트워크(NETWORK) 인터페이스에서 네트워크 설정을 구성한 후 다음(Next)을 클릭하십시오.

**P2P** 인터페이스가 표시됩니다. 그림 5-19 을 참조하십시오.

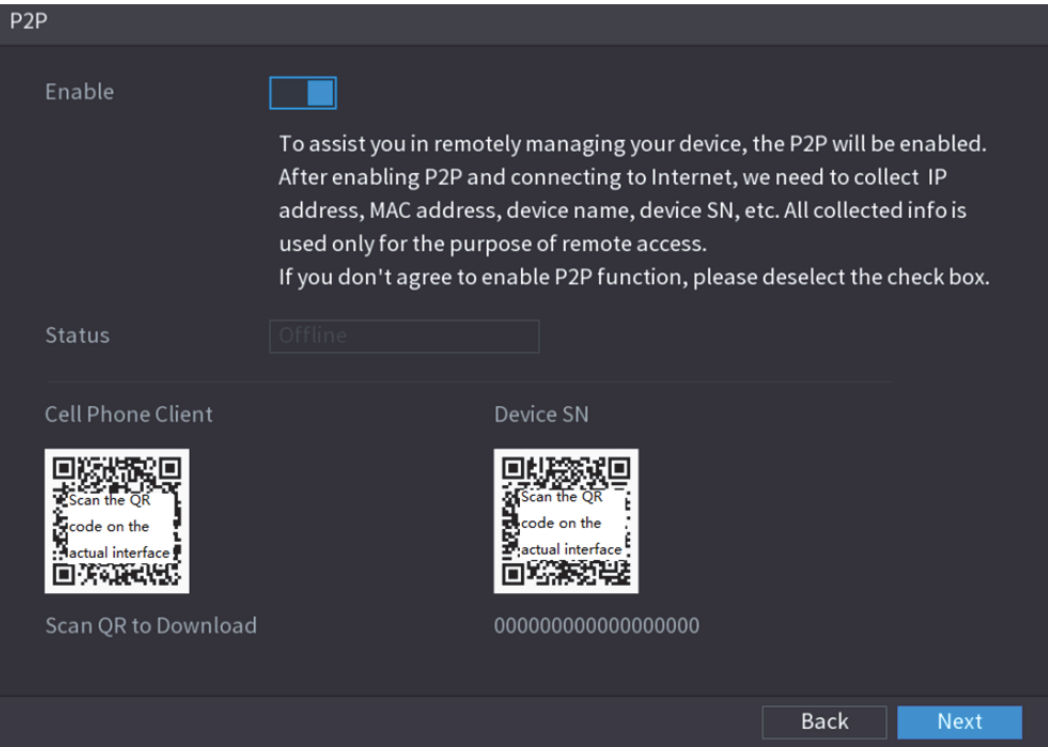

그림5-19

2단계 P2P 기능을 활성화합니다.

 $\square$   $\ni$ 

P2P 기능이 활성화되어 인터넷에 연결되면 시스템이 원격 액세스 정보를 수집하며 해당 정보에는 이메일 주소, MAC 주소 및 장비 일련번호 등이 포함됩니다. 장비를 추가를 시작합니다.

- 휴대전화 클라이언트: 휴대전화로 QR 코드를 스캔해 장비를 휴대전화 클라이언트에 추가하면 장비에 액세스할 수 있습니다.
- 플랫폼: QR 코드를 스캔해 장비 일련번호를 가져오십시오. P2P 관리 플랫폼으로 이동해 장비 일련번호를 플랫폼에 추가하십시오. 그러면 WAN 에서 장비에 액세스하고 관리할 수 있습니다. 자세한 내용은 P2P 지침 설명서를 참조하십시오.
- $\square$  참고

또한 주 메뉴(Main Menu)로 이동한 후 인터페이스 오른쪽 상단의 을 클릭해 휴대전화 QR 코드 및 장비 일련번호로 이동할 수도 있습니다.

이 기능을 사용하려면, 휴대전화 클라이언트에 장비를 예시처럼 추가하십시오.

#### 휴대전화 클라이언트에 장비 추가

- 1단계 QR 코드를 휴대전화로 스캔하여 휴대전화 클라이언트(Cell Phone Client) 어플리케이션을 다운로드합니다.
- 2단계 휴대전화에서 어플리케이션을 열고 두 달 탭하십시오.
	- 메뉴가 표시됩니다. 장비를 추가를 시작합니다.
		- 1) 장비 관리자(Device Manager)를 탭하십시오. 장비 관리자(Device Manager) 인터페이스가 표시됩니다. 그림 5-20 을 참조하십시오.

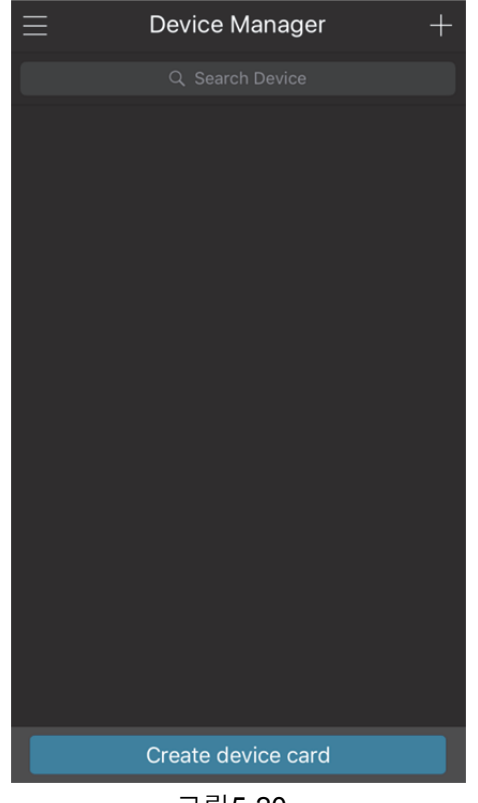

그림5-20

2) 오른쪽 상단 코너에 있는 **--** 을 탭하십시오.

장비 초기화를 요청하는 인터페이스가 표시됩니다. 팝업창이 실행되어 장비가 초기화되었는지 확인을 요청하는 메시지가 표시됩니다.

- 3) 확인(OK)을 탭하십시오.
	- ◇ 장비가 초기화되지 않았다면 장비 초기화(Device Initialization)를 클릭해 온스크린 지침에 따라 장비 초기화를 실행하십시오.
	- ◇ 장비가 초기화되었다면 바로 추가를 시작하십시오.
- 4) 장비 추가(Add Device)를 탭하십시오.
	- 장비 추가(Add Device) 인터페이스가 표시됩니다. 그림 5-21 을 참조하십시오.
	- $\square$  참고

무선 또는 유선 장치를 추가할 수 있습니다. 이 매뉴얼에서는 유선 장치를 예로 들어 설명합니다.

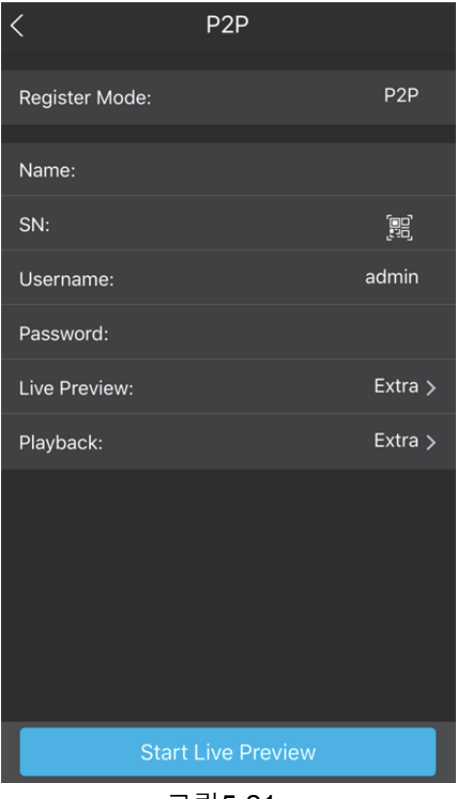

그림5-21

- 5) **P2P** 를 탭하십시오.
	- **P2P** 인터페이스가 표시됩니다. 그림 5-22 을 참조하십시오.

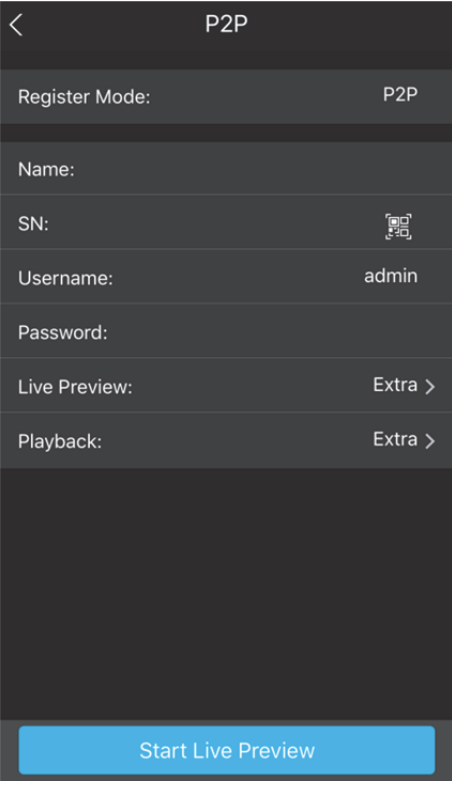

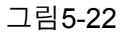

- 6) DVR 이름, 사용자 이름 및 비밀번호를 입력하고 장비 일련번호(Device SN)에서 QR 코드를 스캔하십시오.
- 7) 실시간 미리보기 시작(Start Live Preview)을 탭하십시오. 장비가 추가되고 휴대전화의 실시간 보기 인터페이스에 표시됩니다. 그림 5-23 을 참조하십시오.

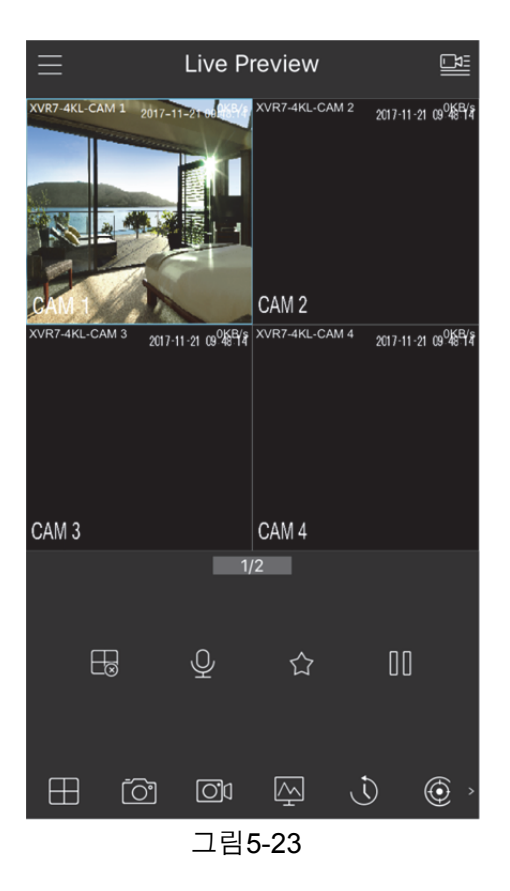

#### 5.1.4.6 인코딩 설정 구성

장비의 메인 스트림과 서브 스트림 설정을 구성하십시오.

주 메뉴 **>** 카메라 **>** 인코딩 **>** 인코딩(Main Menu > CAMERA > ENCODE > ENCODE)을 선택해 인코딩 설정을 구성할 수 있습니다.

1단계 **P2P** 인터페이스에서 P2P 설정을 구성한 후 다음(Next)을 클릭하십시오.

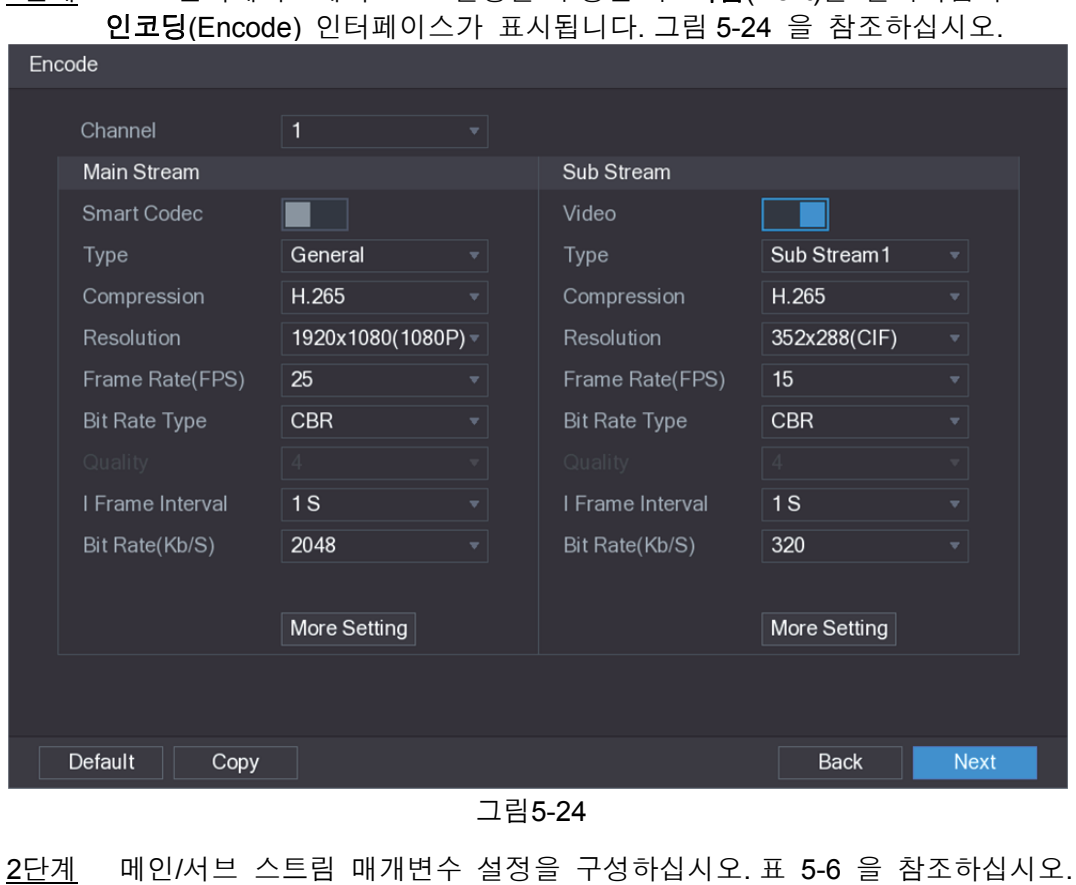

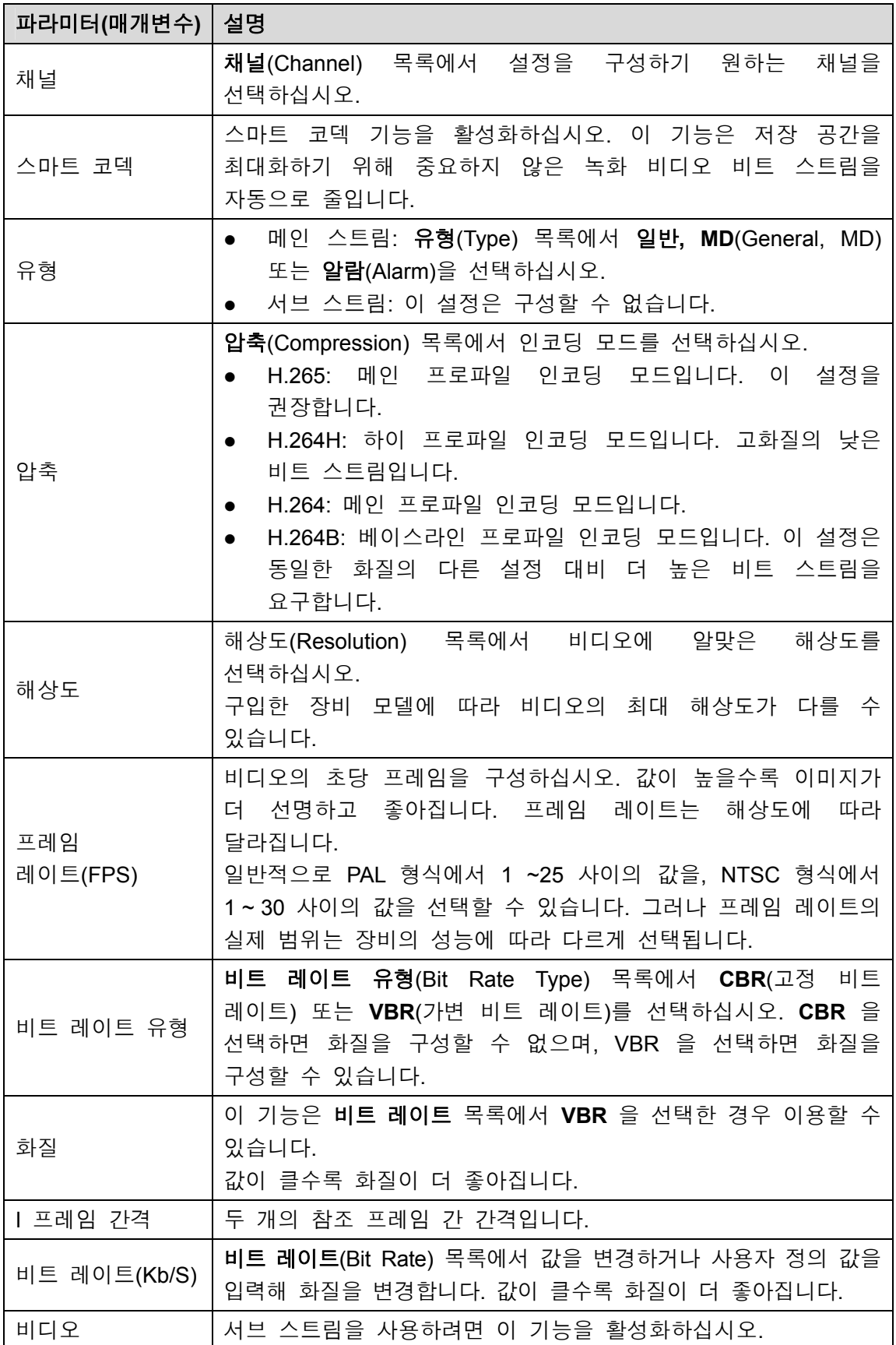

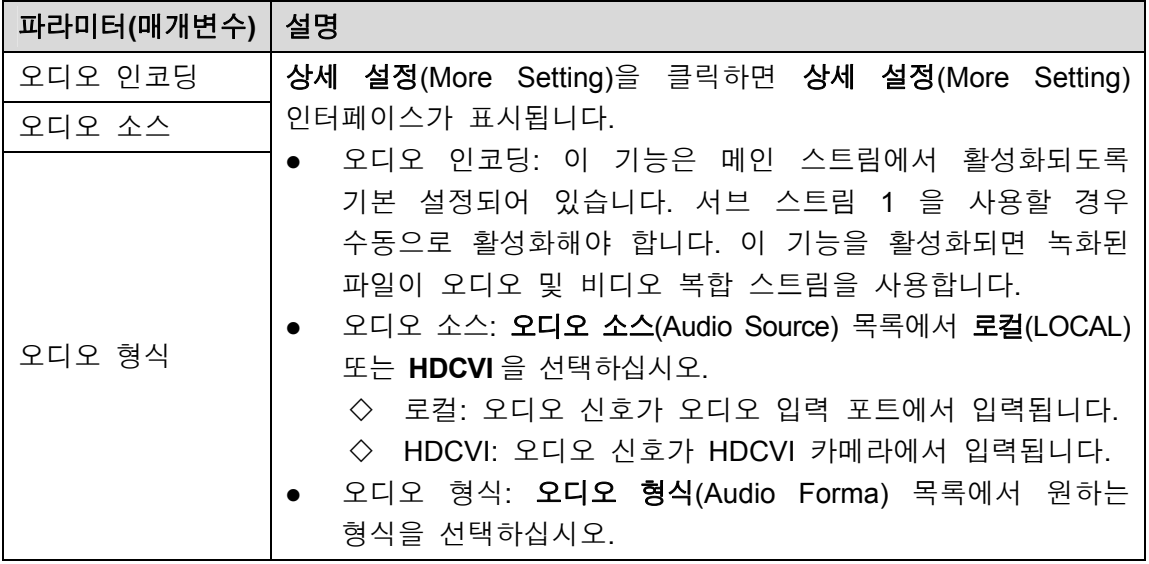

표 5-6

#### 5.1.4.7 스냅샷 설정 구성

매번 실행하는 스냅샷의 수량, 스냅샷을 실행할 채널, 스냅샷 이미지의 크기 및 화질 등 스냅샷에 관한 기본 설정을 구성합니다.

주 메뉴 **>** 카메라 **>** 인코딩 **>** 스냅샷(Main Menu > CAMERA > ENCODE > Snapshot)을 선택해 일반 설정을 구성할 수 있습니다.

스냅샷 설정에 관한 자세한 정보는 "5.8 스냅샷 설정 구성"을 참조하십시오.

1단계 인코딩(Encode) 인터페이스에서 인코딩 설정을 구성한 후 다음(Next)을 클릭하십시오.

스냅샷(SNAPSHOT) 인터페이스가 표시됩니다. 그림 5-25 을 참조하십시오.

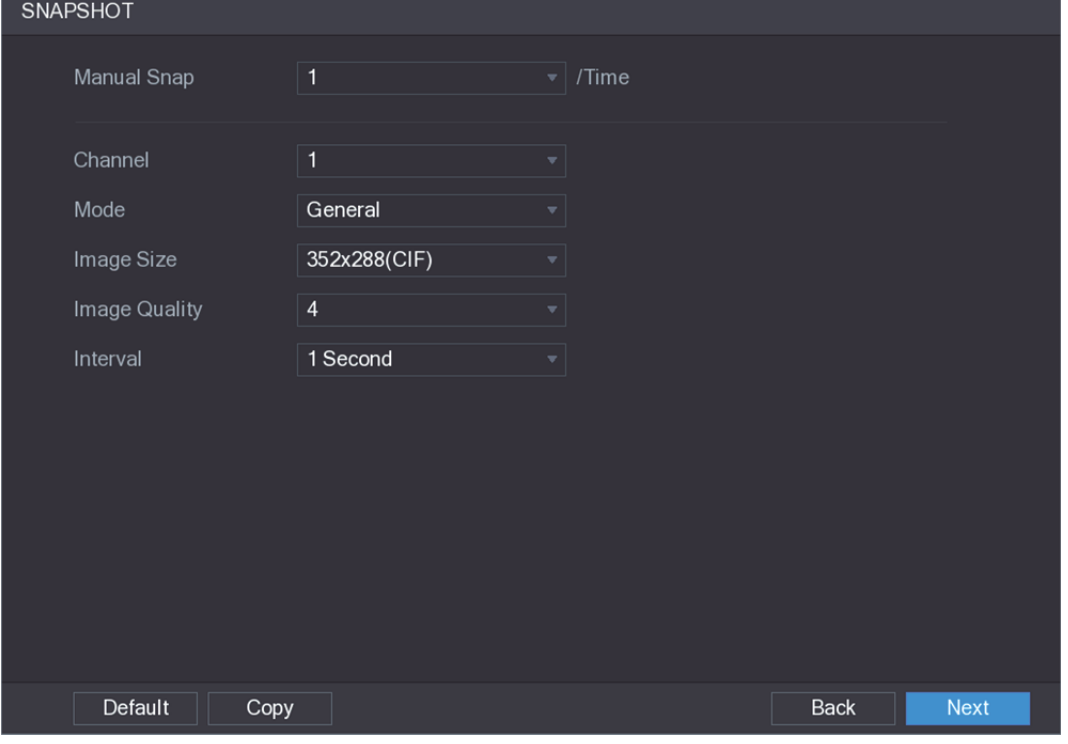

그림5-25

2단계 스냅샷 매개변수용 설정을 구성합니다. 표 5-7 을 참조하십시오.

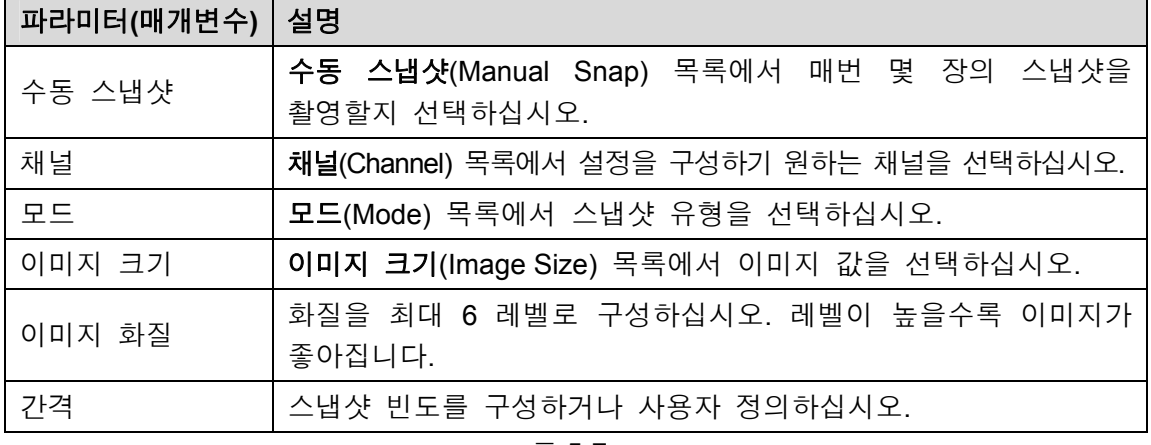

표 5-7

#### 5.1.4.8 기본 스토리지 설정 구성

HDD 가 꽉 차거나 녹화된 비디오 파일의 길이 및 시간이 긴 상황에 대응하는 설정을 구성해 오래된 파일을 자동으로 삭제할 수 있습니다.

주 메뉴 **>** 스토리지 **>** 기본(Main Menu > STORAGE > BASIC)을 선택해 기본 스토리지 설정을 구성하십시오.

1단계 스냅샷(SNAPSHOT) 인터페이스에서 인코딩 설정을 구성한 후 다음(Next)을 클릭하십시오.

기본(BASIC) 인터페이스가 표시됩니다. 그림 5-26 을 참조하십시오.

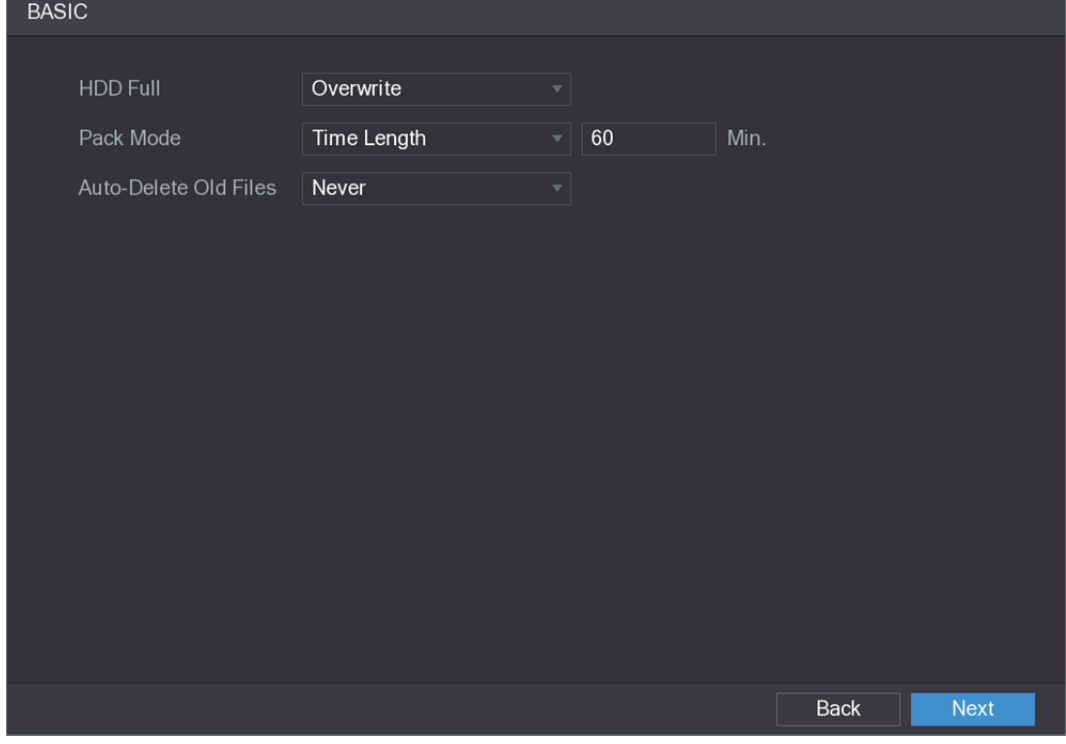

그림5-26

2단계 기본 스토리지 설정 매개변수를 구성하십시오. 표 5-8 을 참조하십시오.

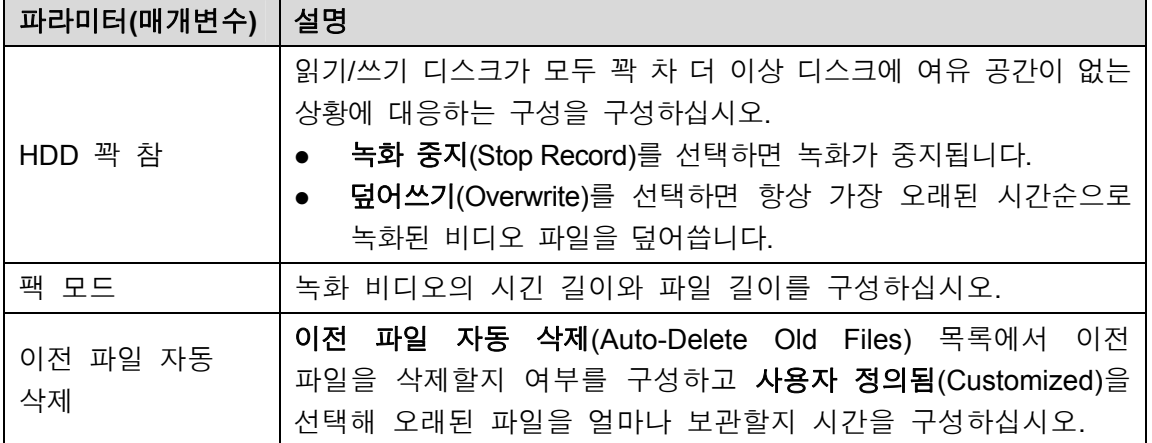

표 5-8

#### 5.1.4.9 비디오 녹화 저장 예약 구성

녹화할 채널, 알람 설정 및 감시 기간 등 비디오 녹화 관련 정보를 구성해 예약할 수 있습니다.

주 메뉴 **>** 스토리지 **>** 예약 **>** 녹화(Main Menu > STORAGE > SCHEDULE > Record)를 선택해 비디오 녹화 저장 설정을 구성하십시오.

1단계 기본(BASIC) 인터페이스에서 기본 저장 설정을 구성한 후 다음(Next)을 클릭하십시오. 녹화(Record) 인터페이스가 표시됩니다. 그림 5-27 을 참조하십시오.

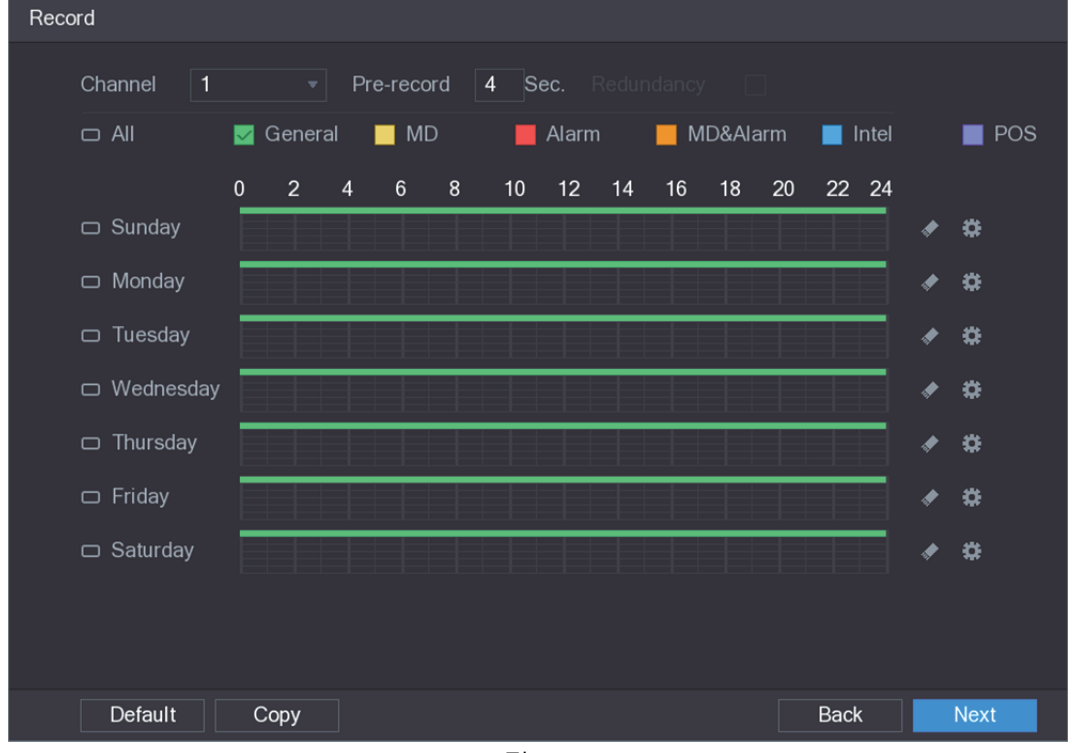

그림5-27

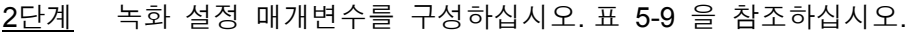

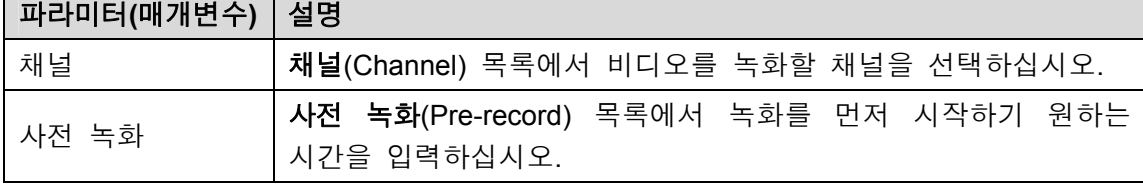

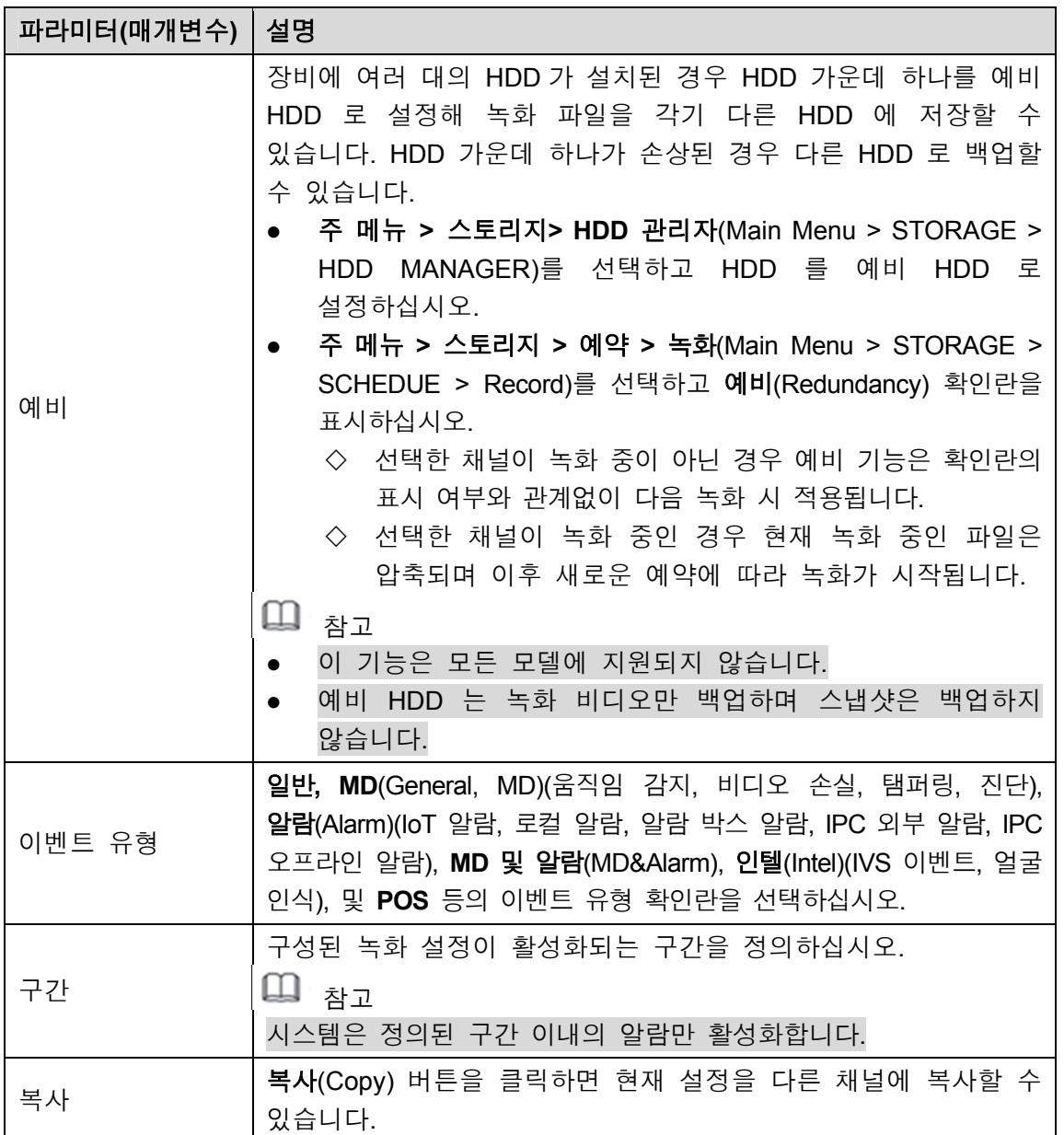

표 5-9

- 3단계 그리기 또는 편집으로 비디오 녹화 구간을 정의하십시오. 항상 활성화되도록 기본 설정되어 있습니다.
	- 그리기를 실행해 구간을 정의하십시오.
	- 1) 이벤트 유형의 확인란을 선택하십시오. 그림 5-28 을 참조하십시오.

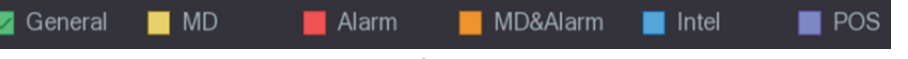

그림5-28

- 2) 구간을 구성하십시오. 시스템은 최대 6 개의 구간을 지원합니다.
	- $\Diamond$  일주일의 모든 요일 정의: 모두 옆에 있는  $\Box$ 을 클릭하면 모든 아이콘이 로 변경되며 모든 요일의 구간을 동시에 정의할 수 있습니다.
	- ◇ 일주일의 일부 요일 정의: 각 요일 앞에 있는 을 하나하나 클릭하면 아이콘이 로 변경됩니다. 선택한 요일의 구간을 동시에 정의할 수 있습니다.
- 3) 시간표시줄에서 구간을 드래그해 정의할 수 있습니다. 장비가 정의된 구간에서 선택한 이벤트 유형의 녹화를 시작합니다. 그림 5-29 을 참조하십시오.

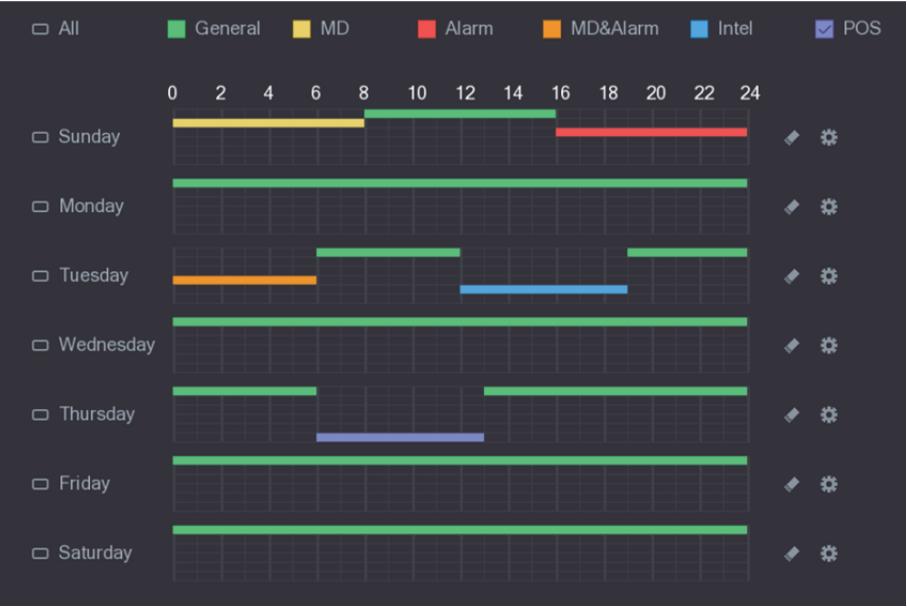

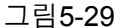

컬러 바는 정의된 구간 안에 적용된 이벤트 유형을 의미합니다.

- $\square$  참고
- 이벤트 유형 중복 시 녹화 우선순위는 **MD &** 알람 **>** 알람 **>** 인텔 **> MD >**  일반**(MD&Alarm > Alarm > Intel > MD > General)** 입니다**.**
- 이벤트 유형의 확인란을 선택한 후 <mark>◇ </mark>을 클릭해 정의된 구간을 해제할 수 있습니다.
- MD 및 알람(MD&Alarm)을 선택하면 MD 및 알람(Alarm)의 확인란이 각각 해제됩니다.
- 편집을 통해 구간을 정의하십시오. 일요일을 예로 들어 설명합니다.
- 1)  $\left| \begin{array}{c} 1 \end{array} \right|$ 을 클릭하십시오.

구간(Period) 인터페이스가 표시됩니다. 그림 5-30 을 참조하십시오.

| Period                                                                                                    |       |          |                          |              |            |              |                 |
|----------------------------------------------------------------------------------------------------|-------|----------|--------------------------|--------------|------------|--------------|-----------------|
| Current Date: Sunday                                                                                                  |       |          |                          |              |            |              |                 |
| Period 1                                                                                                    | 00:00 | $-24:00$ | $\Box$ General $\Box$ MD | $\Box$ Alarm | □ MD&Alarm | $\Box$ Intel | $\Box$ POS      |
| Period 2                                                                                                    | 00:00 | $-24:00$ | $\Box$ General $\Box$ MD | $\Box$ Alarm | □ MD&Alarm | $\Box$ Intel | $\Box$ POS      |
| Period 3                                                                                                    | 00:00 | $-24:00$ | $\Box$ General $\Box$ MD | $\Box$ Alarm | □ MD&Alarm | $\Box$ Intel | $\Box$ POS      |
| Period 4                                                                                                    | 00:00 | $-24:00$ | $\Box$ General $\Box$ MD | $\Box$ Alarm | MD&Alarm   | $\Box$ Intel | $\Box$ POS      |
| Period 5                                                                                                    | 00:00 | $-24:00$ | $\Box$ General $\Box$ MD | $\Box$ Alarm | □ MD&Alarm | $\Box$ Intel | $\Box$ POS      |
| Period 6                                                                                                    | 00:00 | $-24:00$ | $\Box$ General $\Box$ MD | $\Box$ Alarm | □ MD&Alarm | $\Box$ Intel | $\Box$ POS      |
| Copy<br>$\Box$ All                                                                                                    |       |          |                          |              |            |              |                 |
| $\sqrt{ }$ Sunday<br>$\Box$ Monday<br>$\Box$ Tuesday<br>$\Box$ Wednesday $\Box$ Thursday<br>Friday<br>$\Box$ Saturday |       |          |                          |              |            |              |                 |
|                                                                                                    |       |          |                          |              |            |              |                 |
|                                                                                                    |       |          |                          |              |            |              |                 |
|                                                                                                    |       |          |                          |              |            |              | Cancel<br>Apply |

그림5-30

- 2) 해당 구간의 시간 프레임을 입력하고 이벤트 확인란을 선택하십시오.
	- ◇ 각 요일에 6 개의 구간을 설정할 수 있습니다.
	- ◇ 복사(Copy) 아래에서 모두(All)를 선택해 해당 설정을 한 주의 모든 요일에 적용하거나 설정을 적용하기 원하는 특정 요일만 선택 적용할 수 있습니다.
- 3) 설정을 저장하려면 적용(Apply)을 클릭하십시오.
- 4단계 적용(Apply)을 클릭해 설정을 완료합니다.
	- $\square$  참고
		- 복사(Copy) 버튼을 클릭하면 현재 설정을 다른 채널에 복사할 수 있습니다.
		- 녹화 예약 설정을 구성하면 정의된 예약에 따라 녹화를 시작하기 위해 다음과 같은 과정을 수행해야 합니다.
			- ◇ 알람 이벤트를 활성화하고 녹화 채널의 설정을 구성하십시오. 자세한 정보는 5.10 알람 이벤트 설정를 참조하십시오.
			- ◇ 녹화 기능을 활성화해야 합니다. "5.9.1 녹화 제어 활성화"을 참조하십시오.

#### 5.1.4.10 스냅샷 저장 예약 설정

스냅샷을 실행할 채널, 알람 설정 및 감시 기간 등 스냅샷 저장 관련 정보를 구성해 예약할 수 있습니다.

주 메뉴 **>** 스토리지 **>** 예약**>** 스냅샷(Main Menu > STORAGE > SCHEDULE > Snapshot)을 선택해 스냅샷 스토리지 설정을 구성하십시오.

1단계 녹화(Record) 인터페이스에서 비디오 녹화 설정을 구성한 후 다음(Next)을 클릭하십시오.

스냅샷(SNAPSHOT) 인터페이스가 표시됩니다. 그림 5-31 을 참조하십시오.

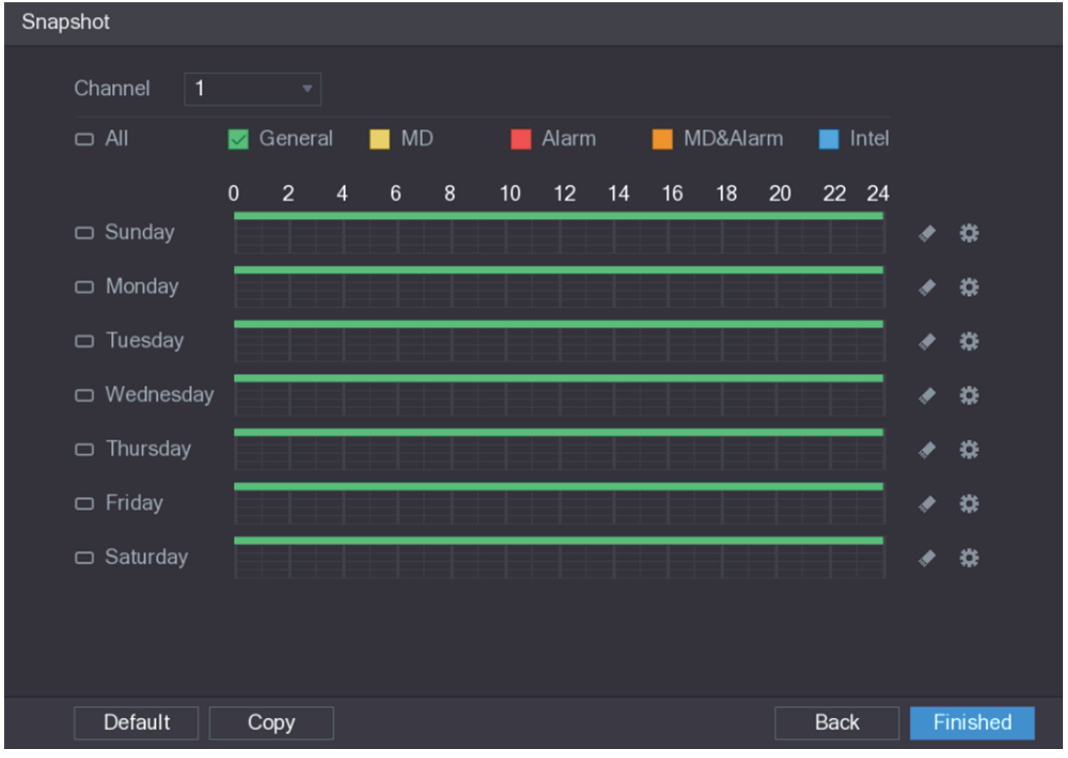

그림5-31

2단계 스냅샷 설정 매개변수를 구성하십시오. 표 5-10 을 참조하십시오.

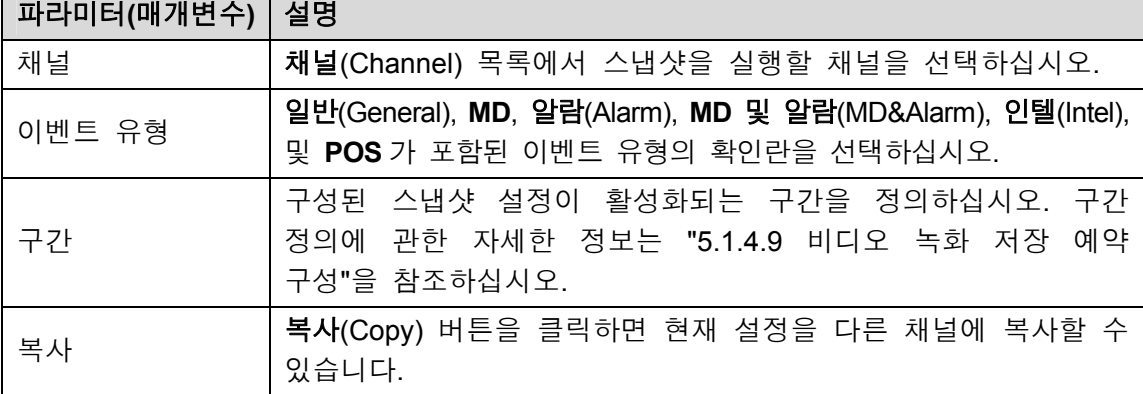

표 5-10

3단계 완료(Finish)를 클릭하십시오. 팝업 메시지가 표시됩니다.

4단계 **OK** 를 클릭합니다. 실시간 보기 화면이 표시됩니다. 시작 마법사 설정이 완료되었습니다. 장비를 사용해 시작할 수 있습니다.

# **5.2** 실시간 보기

장비에 로그인하면 실시간 보기가 표시됩니다. 그림 5-32 을 참조하십시오. 표시되는 채널의 수는 구입한 모델에 따라 달라집니다.

다른 인터페이스에서 실시간 보기 화면으로 이동하려면 화면 오른쪽 상단에 있는 을 클릭하십시오.

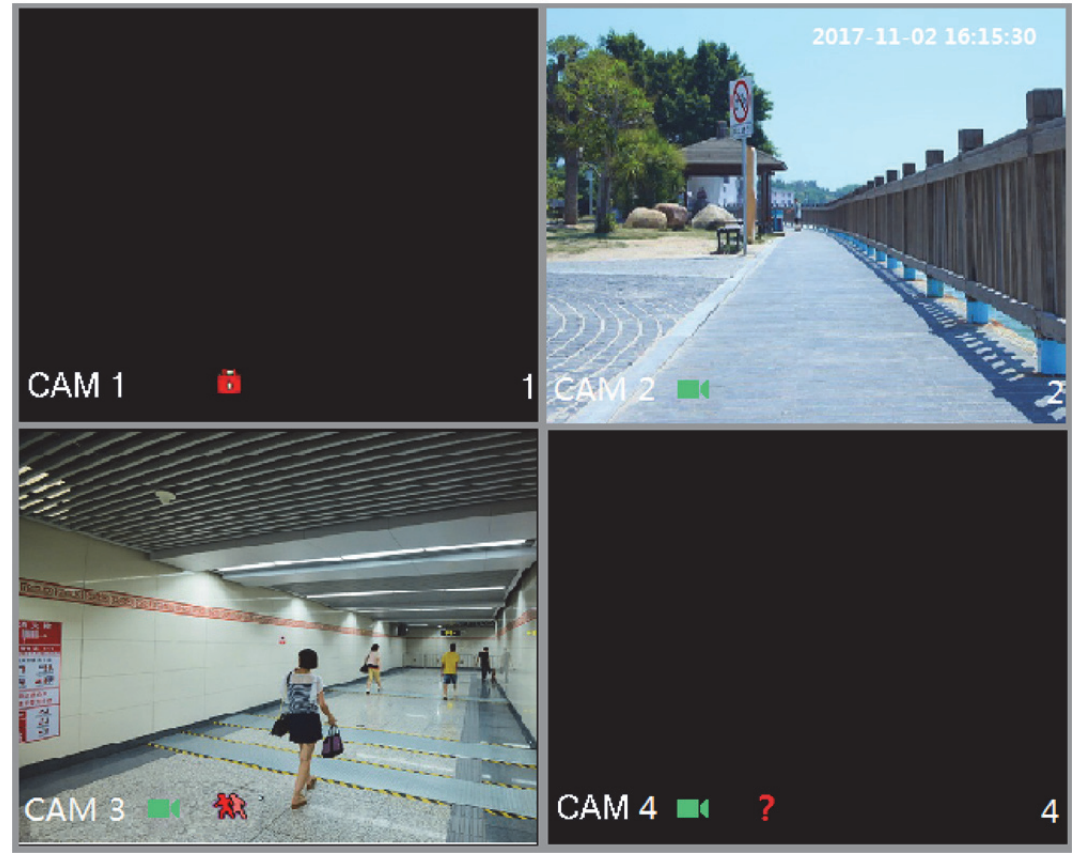

그림5-32

### 5.2.1 실시간 보기 화면

화면에서 각 채널을 통해 연결된 카메라의 실시간 비디오를 볼 수 있습니다.

- 각 채널 창에 시스템 시간, 채널 이름 및 채널 번호가 표시되도록 기본 설정되어 있습니다. 이 설정은 주 메뉴 **>** 카메라 **>** 오버레이(Main Menu > CAMERA > OVERLAY)를 선택해 구성할 수 있습니다.
- 오른쪽 하단 코너의 숫자는 채널 번호를 의미합니다. 채널 위치가 변경되거나 채널 이름이 수정된 경우 이 숫자를 통해 채널 번호를 확인하고 쿼리 녹화 및 재생과 같은 동작을 실행하십시오.

각 채널에 표시된 아이콘 정보는 표 5-11 을 참조하십시오.

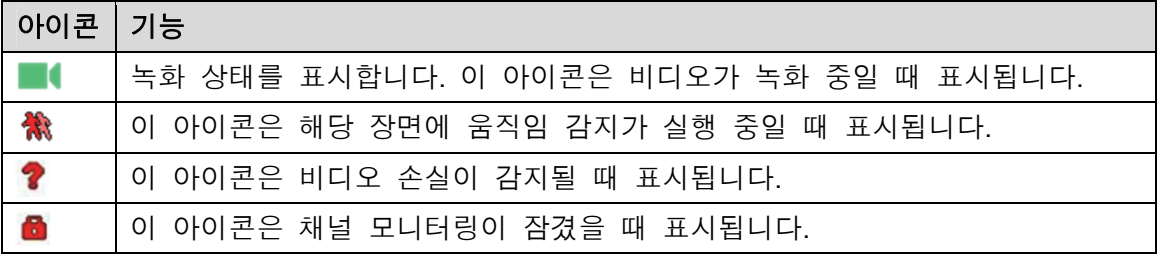

표 5-11

유용한 팁

두 채널의 위치를 변경하려면 두 채널 가운데 하나를 선택해 해당 창을 다른 채널로 드래그하십시오.

#### 5.2.2 실시간 보기 컨트롤 바

실시간 보기 컨트롤 바는 재생, 확대, 실시간 백업, 수동, 스냅샷, 음성 대화, 원격 장비 추가 및 스트림 변경과 같은 동작을 실행할 수 있도록 액세스를 제공합니다.

포인터를 채널 창의 중간 부분에 놓으면 실시간 보기 컨트롤 바가 표시됩니다. 아날로그 채널은 그림 5-33 을 디지털 채널은 그림 5-34 를 참조하십시오.

 $\square$  \*  $\overline{z}$ 

컨트롤 바가 표시된 후 6 초 동안 동작이 실행되지 않으면 컨트롤 바가 자동으로 사라집니다.
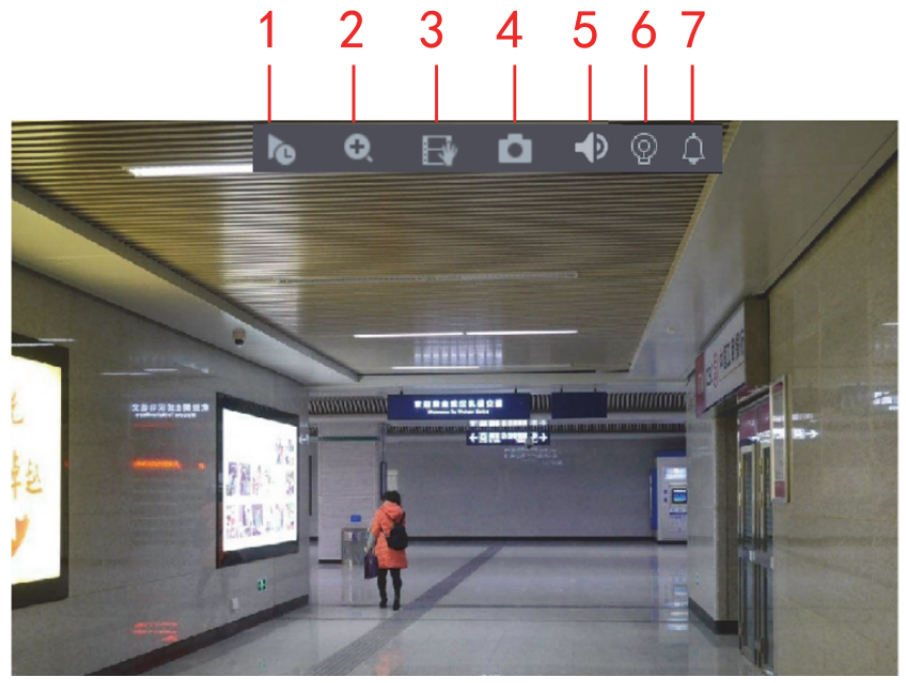

그림5-33

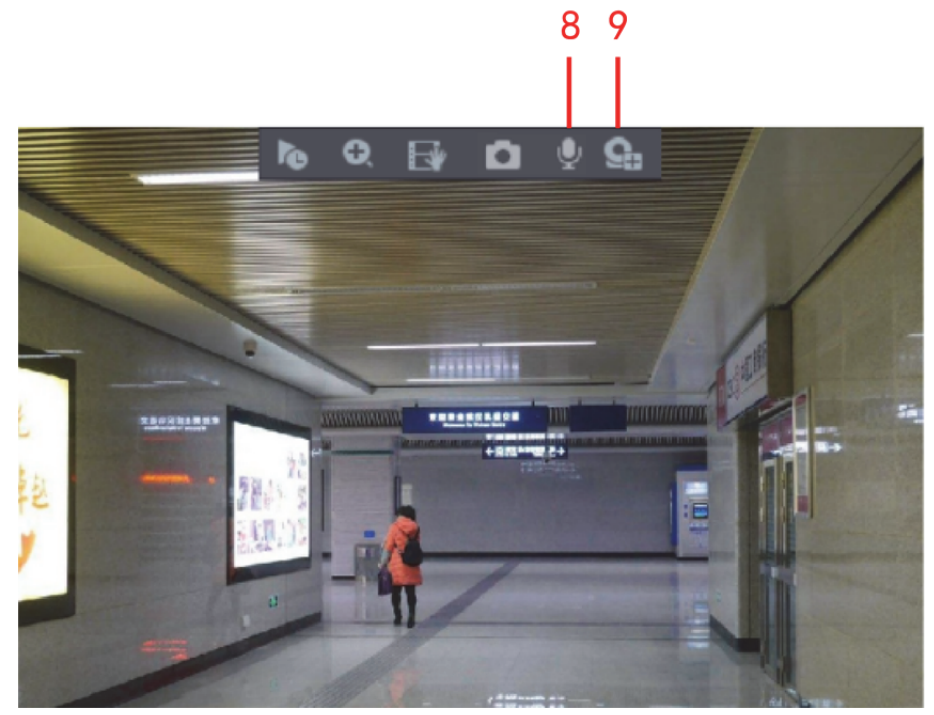

그림5-34

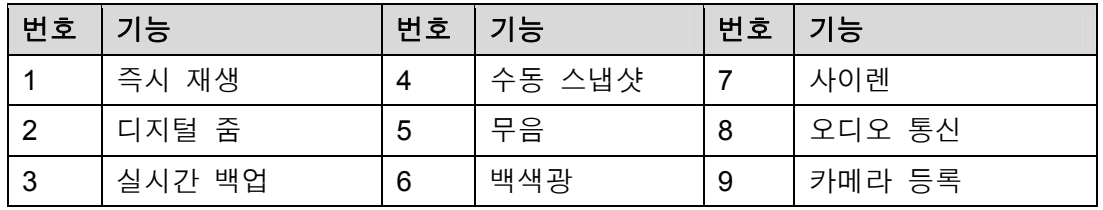

### 5.2.2.1 즉시 재생

녹화된 비디오의 이전 5 분 ~ 60 분을 재생할 수 있습니다.

을 클릭하면 즉시 재생 인터페이스가 표시됩니다. 즉시 재생에는 다음과 같은 기능이 있습니다.

- 슬라이더를 움직여 재생을 시작하기 원하는 시간을 선택할 수 있습니다.
- 재생, 일시 중지 및 재생 종료를 실행할 수 있습니다.
- 채널 이름, 녹화 상태와 같은 아이콘은 즉시 재생이 실행되어 종료될 때까지 표시되지 않습니다.
- 재생 시 화면 분할 레이아웃 변경은 실행할 수 없습니다.
- 재생 시간을 변경하려면 즉시 재생(Instant Play) 상자에서 주 메뉴 **>** 시스템 **>**  일반(Main Menu > SYSTEM > GENERAL)을 선택하고 재생하기 원하는 시간을 입력하십시오. 그림 5-35 을 참조하십시오.

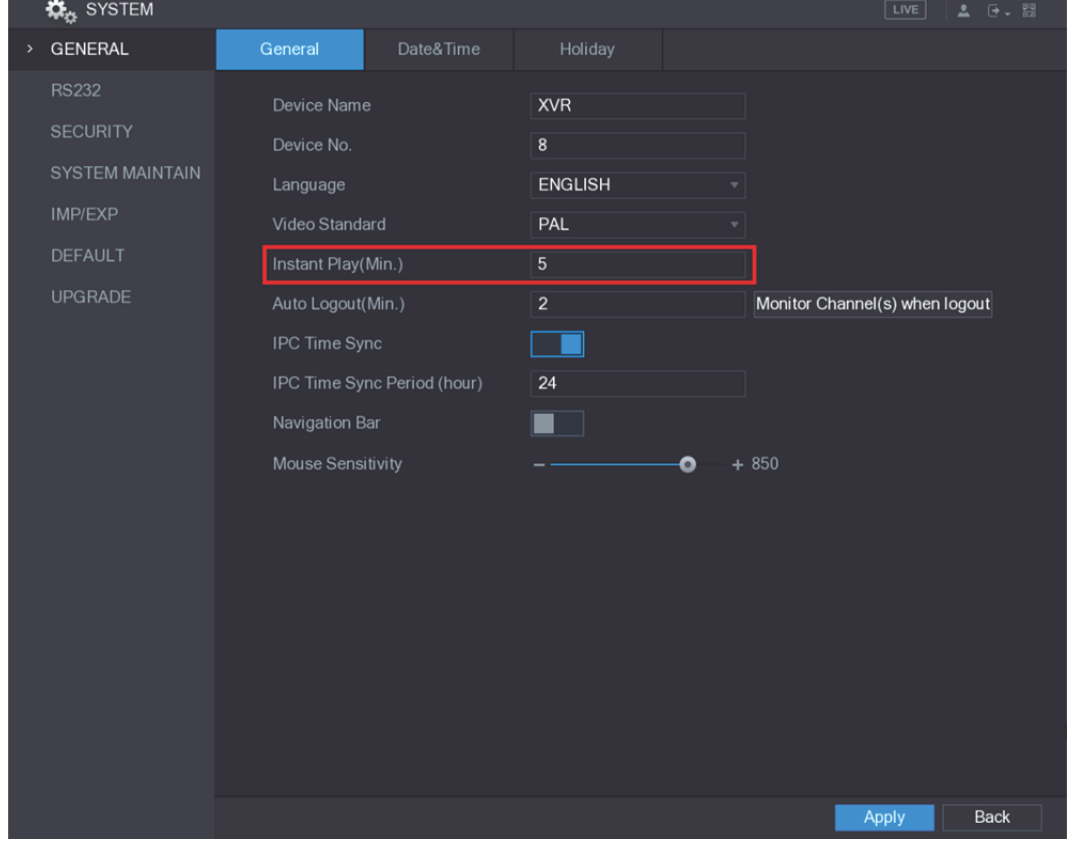

그림5-35

### 5.2.2.2 디지털 줌

이미지의 특정 부분을 확대해 상세 정보를 보려면 다음 두 가지 방법 가운데 하나를 선택하십시오.

■ - 그리 아이콘이 ■ 로 변경됩니다. 마우스 왼쪽 버튼을 누른 채 확대하기

원하는 부분을 선택하십시오. 왼쪽 마우스 버튼을 놓으면 해당 부분이 확대됩니다.

확대하려는 부분의 중심부를 가리키고 마우스 휠을 돌려 해당 부분을 확대하십시오.

 $\square$  참고

- 일부 모델의 경우 상기 첫 번째 설명대로 이미지를 확대하면 선택된 영역이 창에 비례해 확대됩니다.
- 이미지가 확대된 상태에서는 확대된 부분의 다른 쪽을 보기 위해 이미지를 모든 방향으로 드래그할 수 있습니다.
- 원본 상태로 돌아가려면 확대된 이미지를 오른쪽 마우스로 클릭하십시오.

### 5.2.2.3 실시간 백업

모든 채널의 비디오를 녹화하고 USB 저장 장치에 저장할 수 있습니다.

을 클릭하면 녹화가 시작됩니다. 녹화를 중지하려면 아이콘을 다시 한번 클릭하십시오. 비디오가 연결된 USB 저장 장치에 자동으로 저장됩니다.

### 5.2.2.4 수동 스냅샷

비디오에서 1 ~ 5 개의 스냅샷을 실행해 USB 저장 장치에 저장할 수 있습니다.

을 클릭하면 스냅샷을 실행할 수 있습니다. 스냅샷이 연결된 USB 저장 장치에 자동으로 저장됩니다. PC 를 이용해 스냅샷을 확인하십시오.

 $\square$  $\neg$  참고

스냅샷 수량을 변경하려면 주 메뉴 **>** 카메라 **>** 인코딩 **>** 스냅샷(Main Menu > CAMERA > ENCODE > Snapshot)을 선택하고 수동 스냅샷(Manual Snap) 목록에서 스냅샷 수량을 선택하십시오.

### 5.2.2.5 음소거(아날로그 채널 전용)

■ 을 클릭하면 비디오 사운드를 음소거할 수 있습니다. 이 기능은 단일 채널 보기에서만 지원됩니다.

### 5.2.2.6 백색등(백색등 기능이 탑재된 카메라에서 지원됨)

 $\boxed{Q}$  을 클릭하면 카메라를 수동으로 제어해 백색등 기능을 켤 수 있습니다.

5.2.2.7 사이렌(사이렌 기능이 탑재된 카메라에서 지원됨)

을 클릭하면 카메라를 수동으로 제어해 알람 사운드를 생성할 수 있습니다.

### 5.2.2.8 양방향 통신(디지털 채널 전용)

장비와 원격 장비 간 음성 통신을 실행해 비상시 효율성을 향상할 수 있습니다. 이 기능은 원격으로 연결된 IPC 장비가 양방향 통신을 지원하는 경우에만 지원됩니다.

#### 지역 설정 64

- 을 클릭하면 아이콘이 로 변경되고 원격 장비의 양방향 통신이 켜집니다. 다른 디지털 채널의 양방향 통신은 비활성화됩니다.
- 양방향 통신을 취소하려면 ↓️ 을 클릭하십시오. 다른 디지털 채널의 양방향 통신이 재개됩니다.

5.2.2.9 원격 장비(디지털 채널 전용)

원격 장비의 정보를 확인하고 신규 원격 장비를 추가해 현재 연결된 장비를 교체할 수 있습니다.

을 클릭하면 카메라 등록(Camera Registration) 인터페이스가 표시됩니다. 원격 장비 추가에 관한 자세한 정보는 "5.6 원격 장비 구성" 를 참조하십시오.

### 5.2.3 네비게이션 바

이 기능에 액세스해 네비게이션 바의 기능 아이콘을 통해 동작을 실행할 수 있습니다. 예를 들어 주 메뉴(Main Menu)에 액세스해 창 분할 모드를 변경할 수 있습니다. 그림 5-36 을 참조하십시오.

 $\square$  참고

네비게이션 바는 비활성화되도록 기본 설정되어 있습니다. 활성화되기 전까지 실시간 보기 화면에 표시되지 않습니다. 활성화하려면 주 메뉴 **>** 시스템 **>** 일반(Main Menu > SYSTEM > GENERAL)을 선택해 네비게이션 바(Navigation Bar)를 활성화한 후 적용(Apply)을 클릭하십시오.

그림5-36

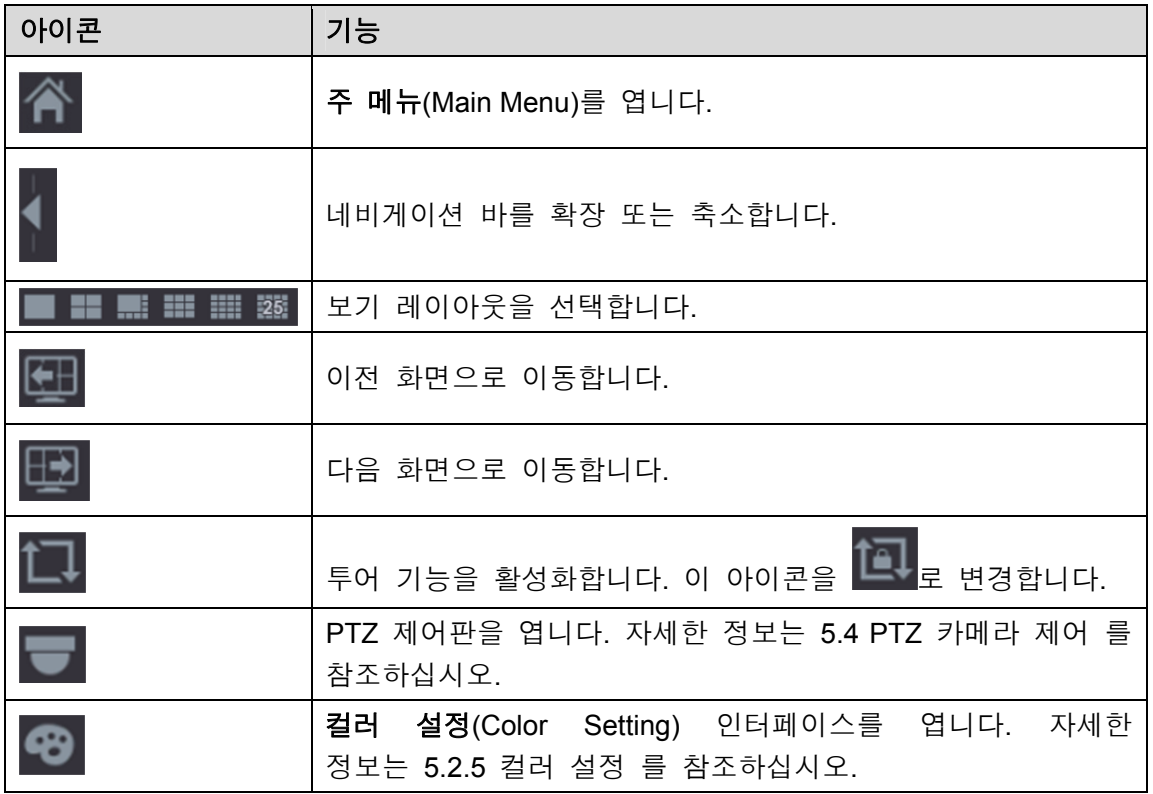

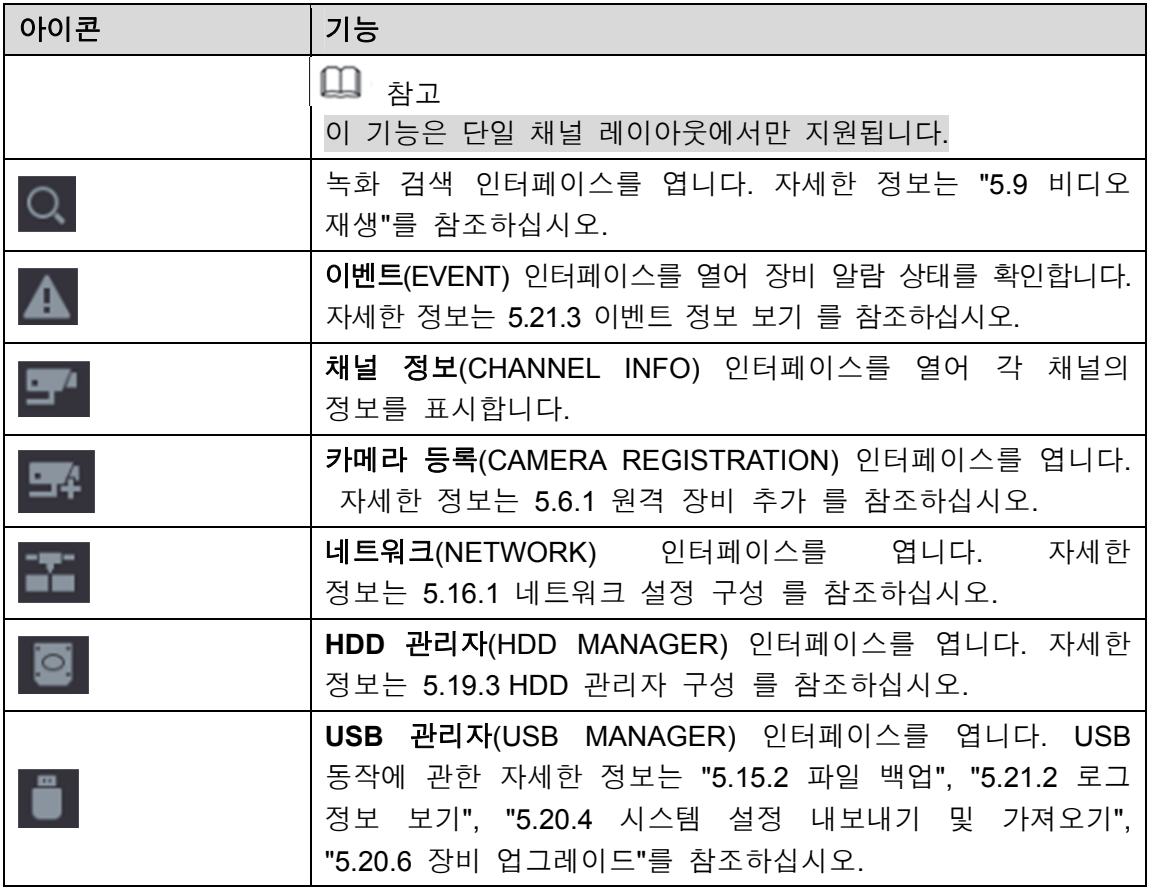

## 5.2.4 단축키 메뉴

주 메뉴, 녹화 검색, PTZ 설정, 컬러 설정 등 일부 기능 인터페이스에 신속하게 액세스할 수 있으며 보기 분할 모드를 선택할 수 있습니다.

실시간 보기 화면에서 오른쪽 마우스를 클릭하면 단축키 메뉴가 표시됩니다. 그림 5-37 을 참조하십시오. 단축키 메뉴 기능에 관한 자세한 설명은 표 5-14 를 참조하십시오.

 $\square$  참고

단축키 메뉴를 통해 인터페이스에 액세스한 후 현재 화면에서 오른쪽 마우스를 클릭해 이전 화면으로 복귀할 수 있습니다.

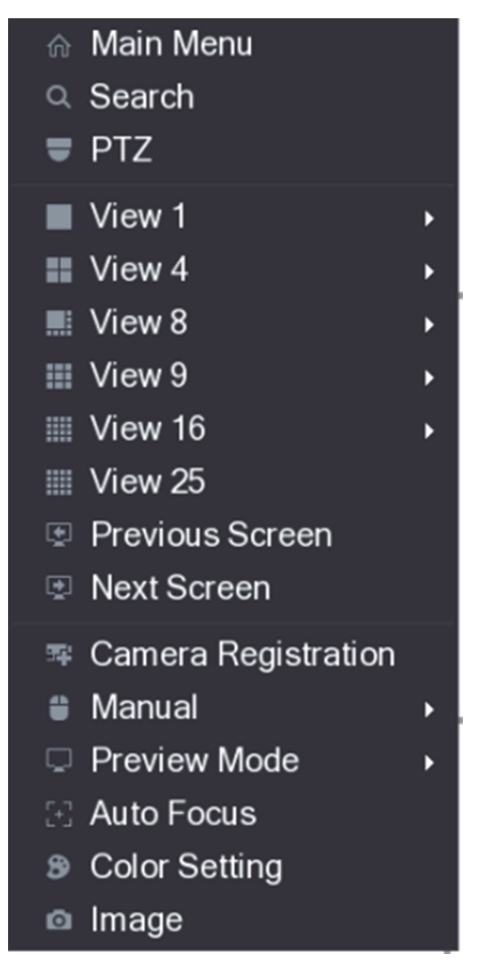

그림5-37

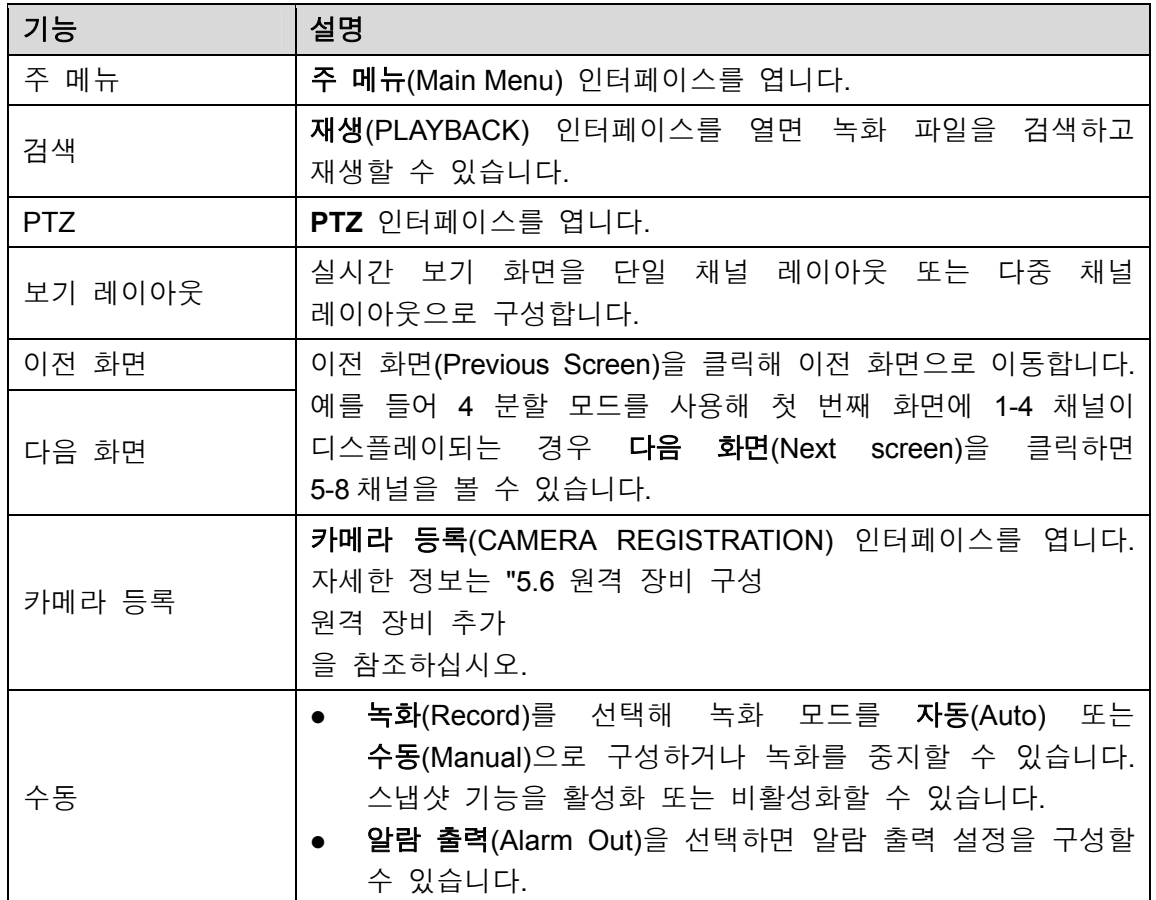

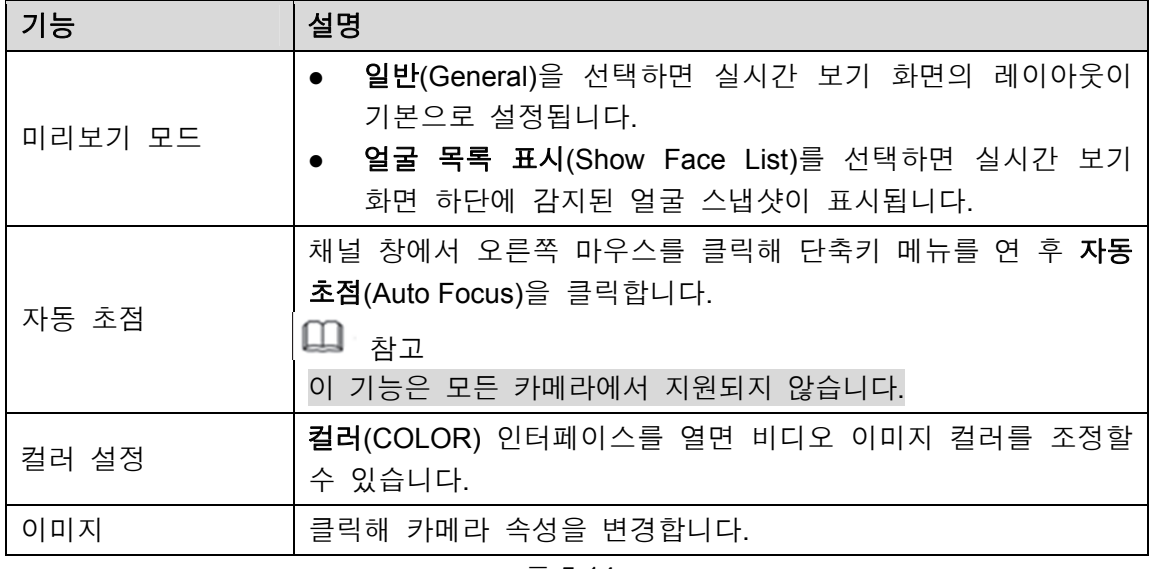

## 5.2.5 컬러 설정

선명도, 명도, 대비도 등 비디오 이미지의 컬러 효과를 조정할 수 있습니다. 매개변수는 연결된 카메라 유형에 따라 달라집니다. 아날로그 채널을 예로 들어 설명합니다.

실시간 보기 화면에서 아날로그 채널을 오른쪽 마우스로 클릭해 단축키 메뉴가 표시되면 컬러 설정(Color Setting)을 선택하십시오. 컬러(COLOR) 인터페이스가 표시됩니다. 그림 5-38 을 참조하십시오.

자세한 정보는 5.5.1 이미지 설정 구성를 참조하십시오.

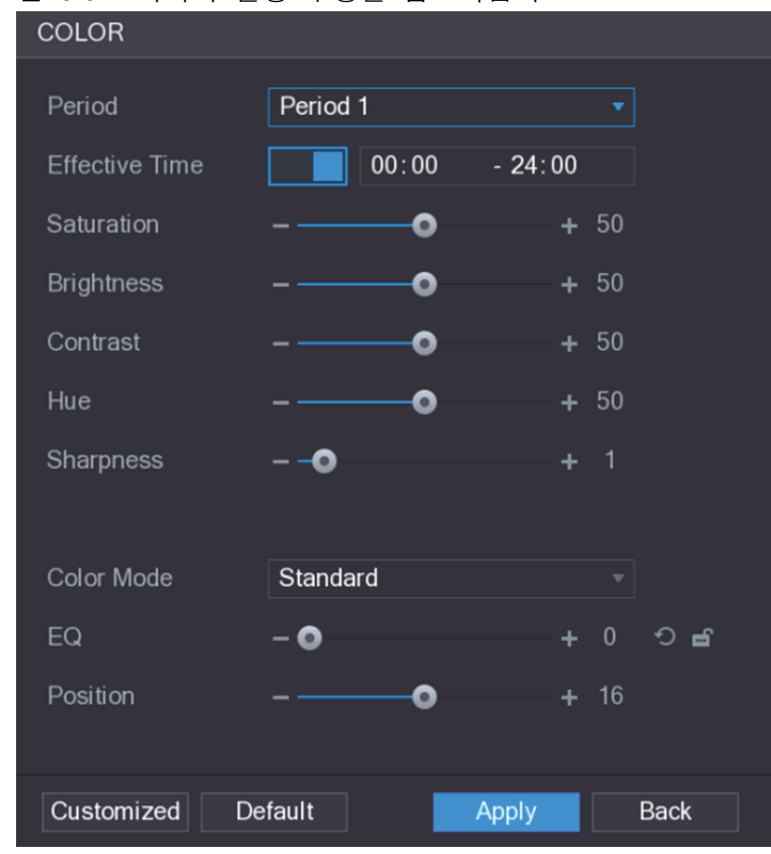

그림5-38

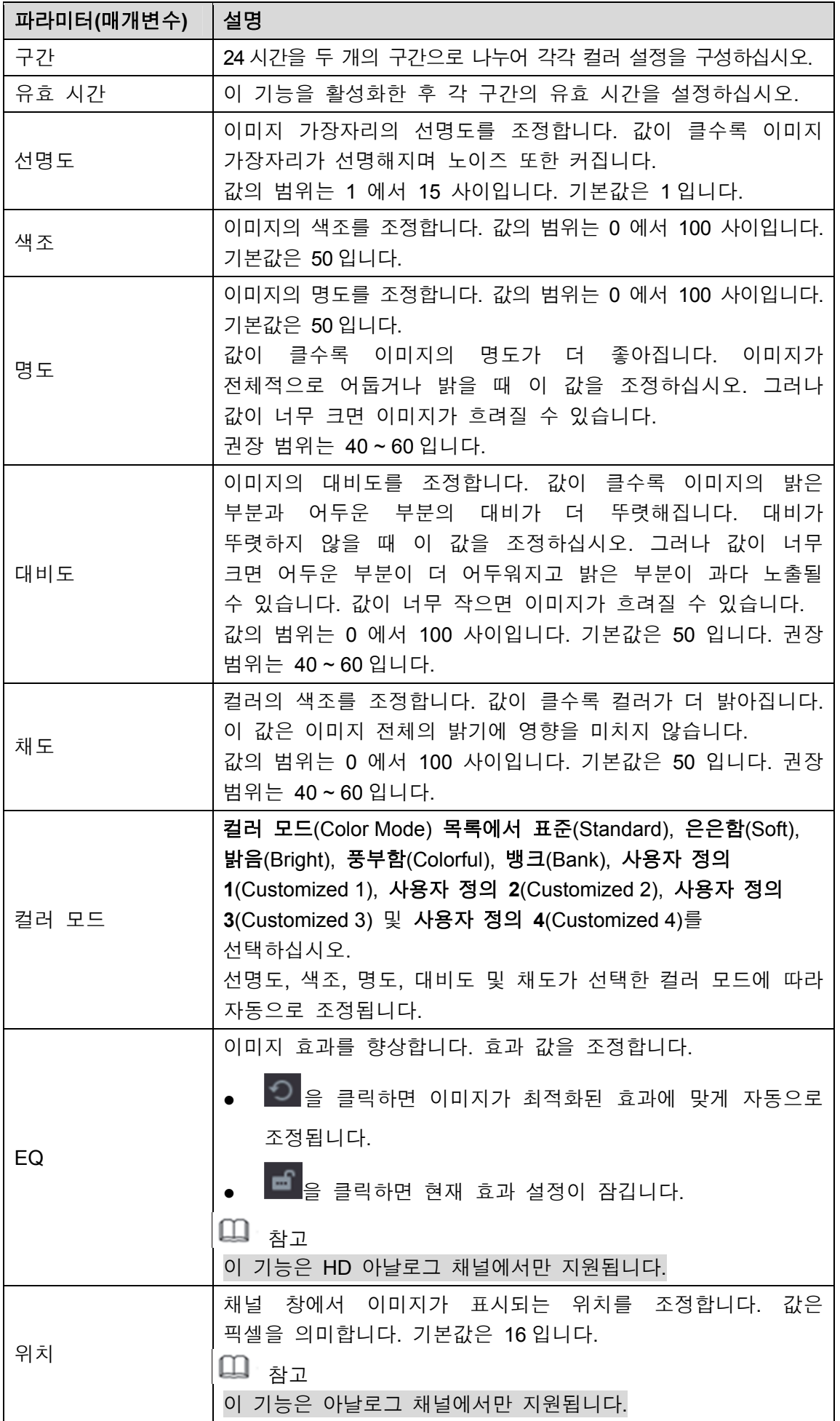

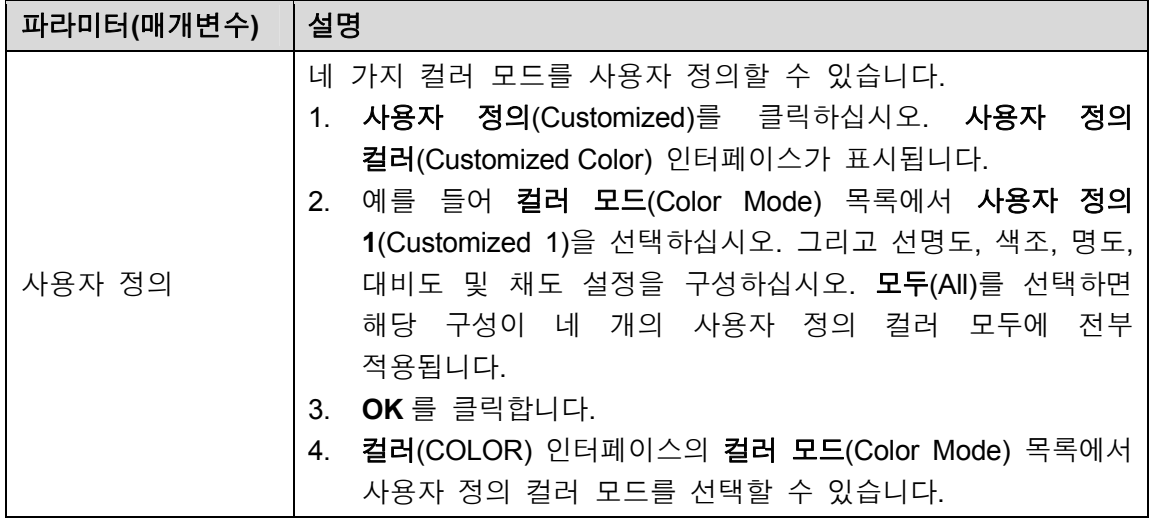

## 5.2.6 실시간 보기 디스플레이

## 5.2.6.1 디스플레이 설정 구성

시간 표시 및 채널 제목 표시, 이미지 투명도 조정, 해상도 선택 등 디스플레이 효과를 구성할 수 있습니다.

1단계 주 메뉴 **>** 디스플레이 **>** 디스플레이(Main Menu > DISPLAY > Display)를 선택하십시오.

디스플레이(DISPLAY) 인터페이스가 표시됩니다. 그림 5-39 을 참조하십시오.

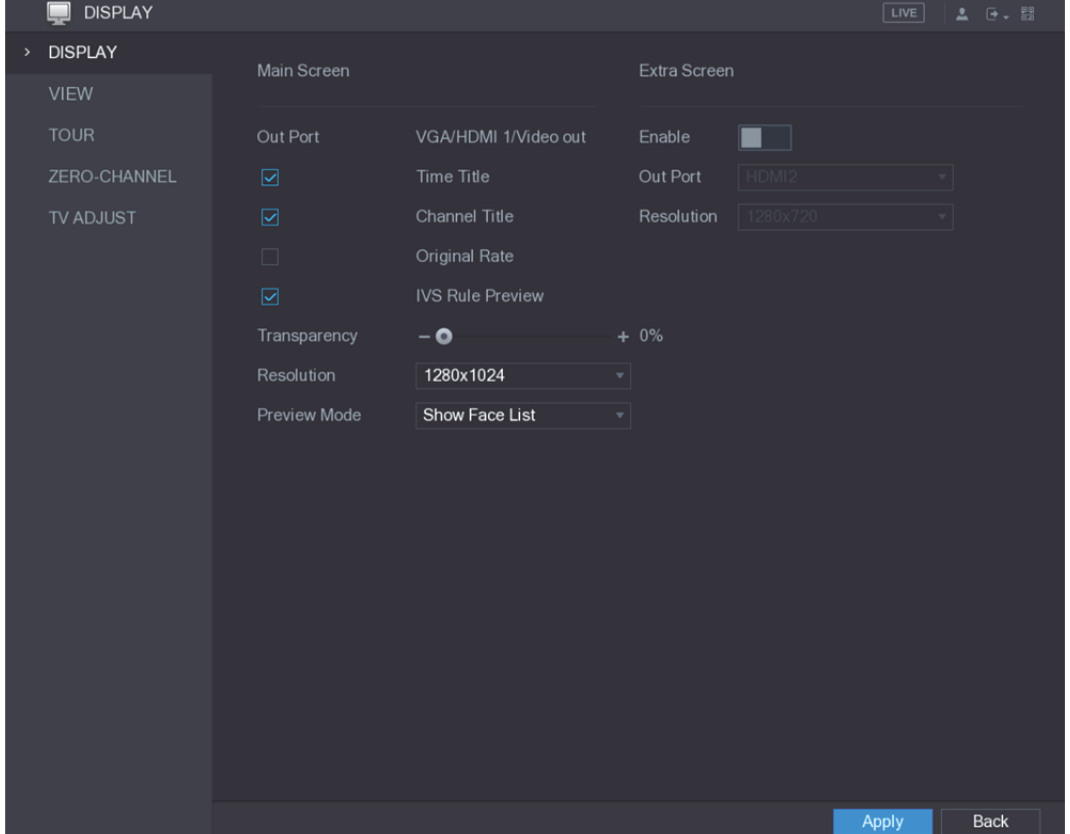

2단계 디스플레이 매개변수용 설정을 구성합니다. 표 5-16 을 참조하십시오.

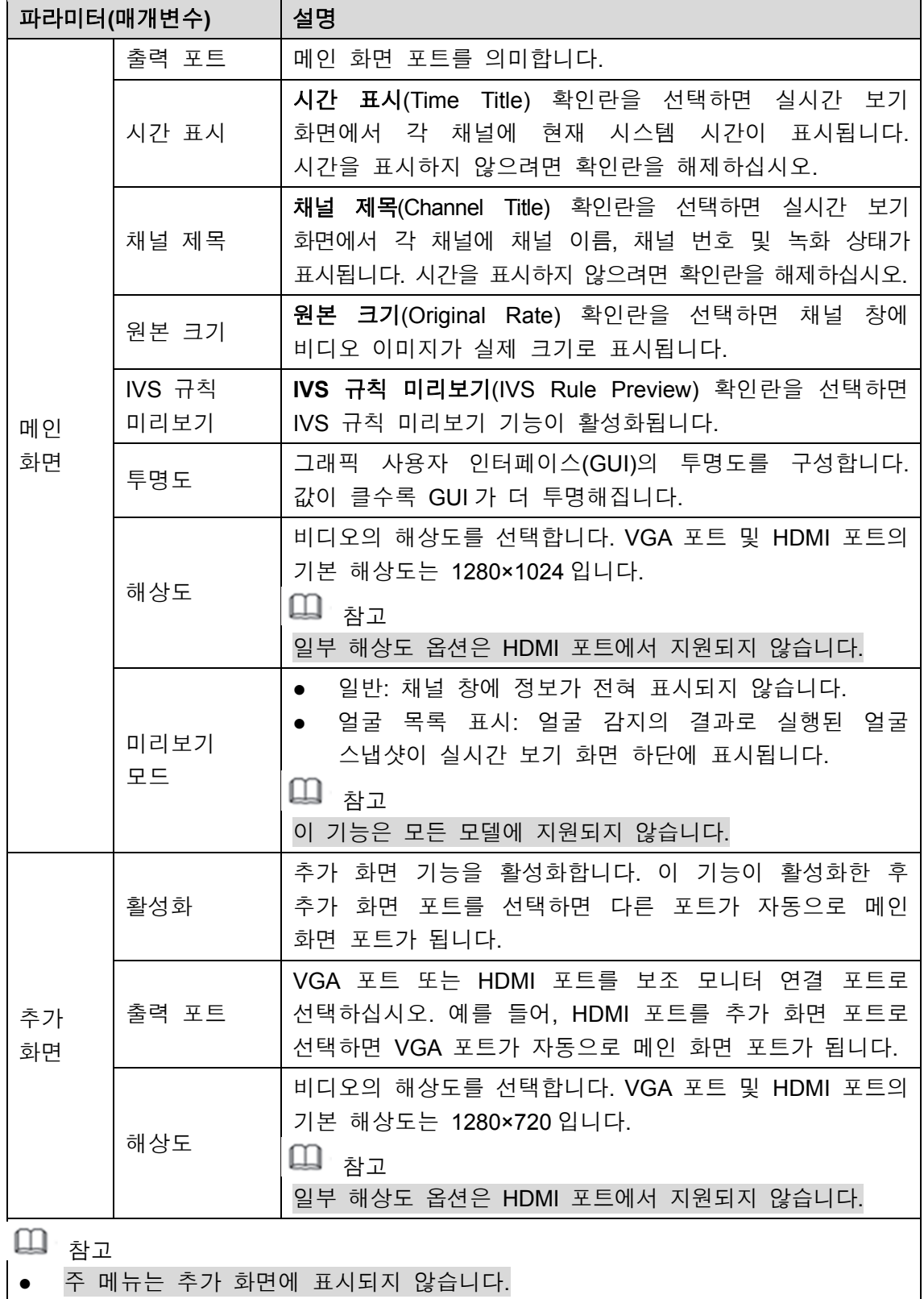

표 5-16

표시합니다.

추가 화면 기능을 활성화하지 않으면 VGA 포트와 HDMI 포트가 동일한 이미지를

### 5.2.6.2 보기 레이아웃 구성

실시간 보기 화면에서 보기 레이아웃을 구성할 수 있습니다.

1단계 주 메뉴 **>** 디스플레이 **>** 보기(Main Menu > DISPLAY > VIEW)를 선택하십시오. 보기 설정(View Setting) 인터페이스가 표시됩니다. 그림 5-40 을 참조하십시오.

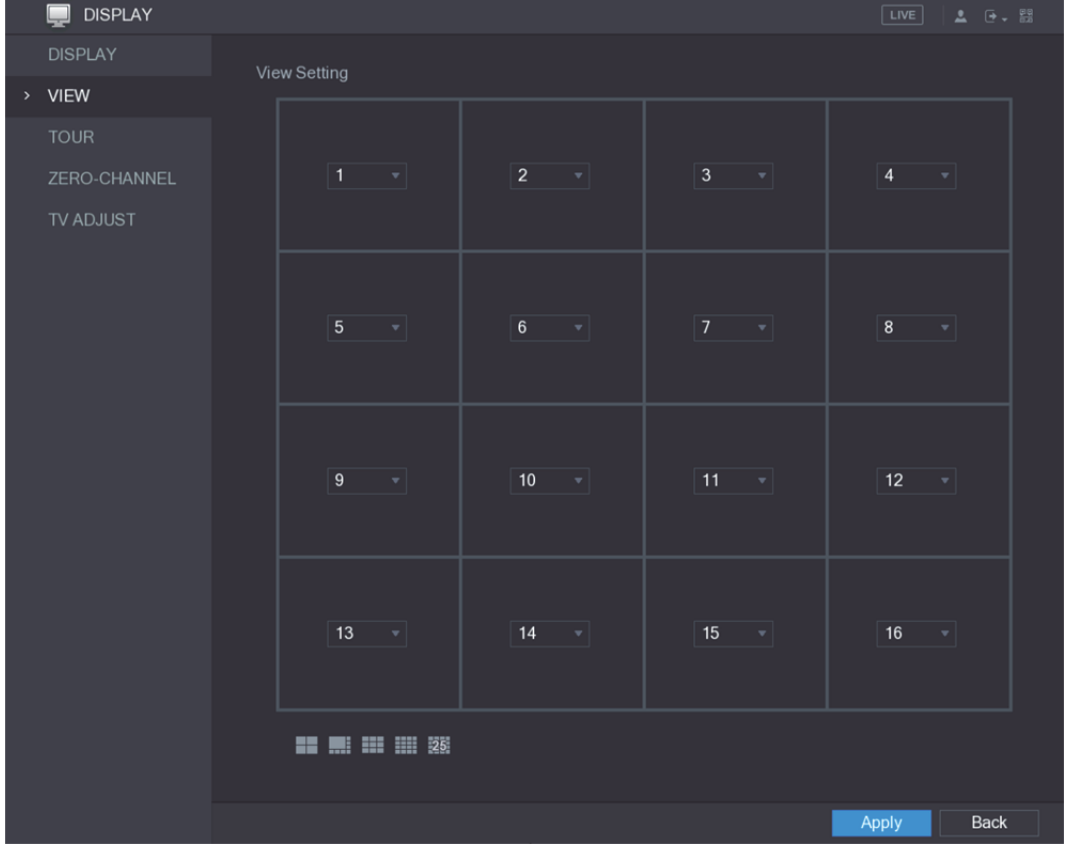

그림5-40

2단계 하단의 레이아웃 버튼을 클릭해 보기 레이아웃을 구성하십시오. 그림 5-41 을 참조하십시오.

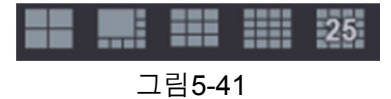

예를 들어 을 클릭하면 **9-16** 이 선택되고 보기 레이아웃이 즉시 변경됩니다. 그림 5-42 를 참조하십시오.

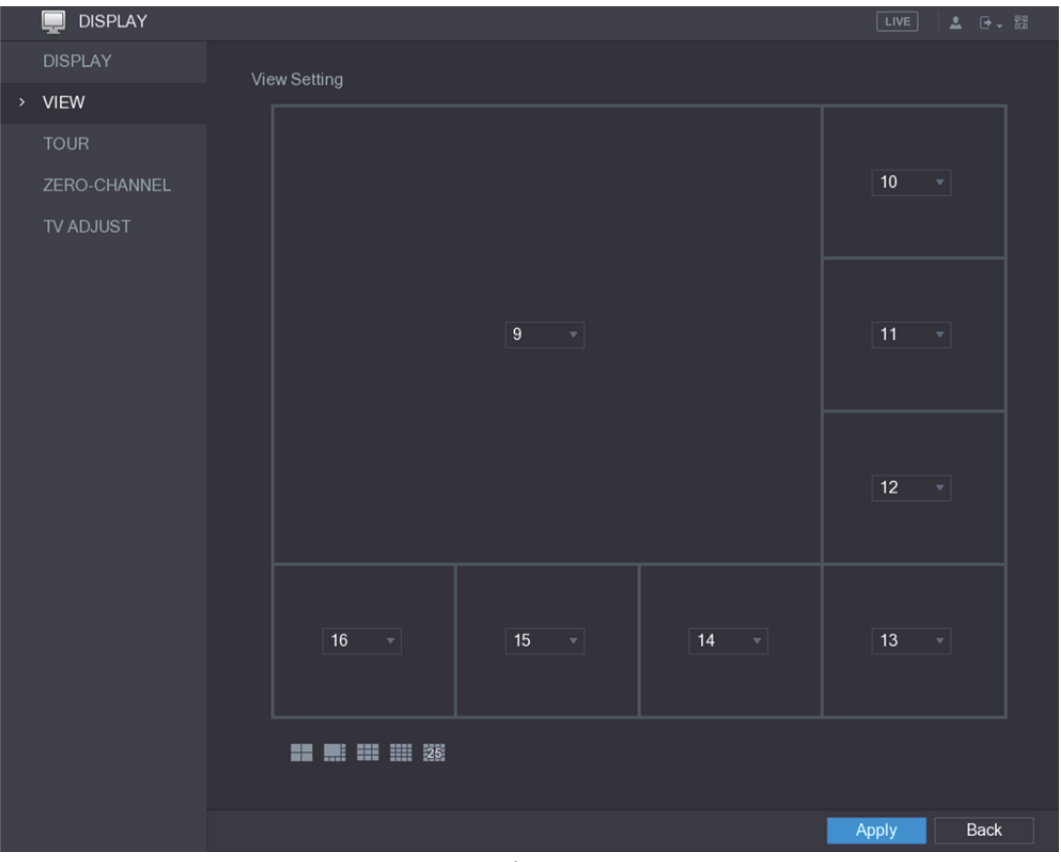

그림5-42

- 3단계 필요 시 채널 위치를 조정하십시오. 예를 들어 채널 목록의 채널 9 목록에서 10 을 선택하면 채널 9 와 채널 10 의 위치가 바뀝니다.
- 4단계 적용(Apply)을 클릭해 설정을 완료합니다. 실시간 보기 화면이 이 섹션에 구성된 레이아웃과 동일하게 표시됩니다.

### 5.2.6.3 제로 채널 설정 구성

웹에서 한 채널의 여러 비디오 소스를 볼 수 있습니다.

1단계 주 메뉴 **>** 디스플레이 **>** 제로 채널(Main Menu > DISPLAY > ZERO-CHANNEL)을 선택하십시오.

제로 채널(ZERO-CHANNEL) 인터페이스가 표시됩니다. 그림 5-43 을 참조하십시오.

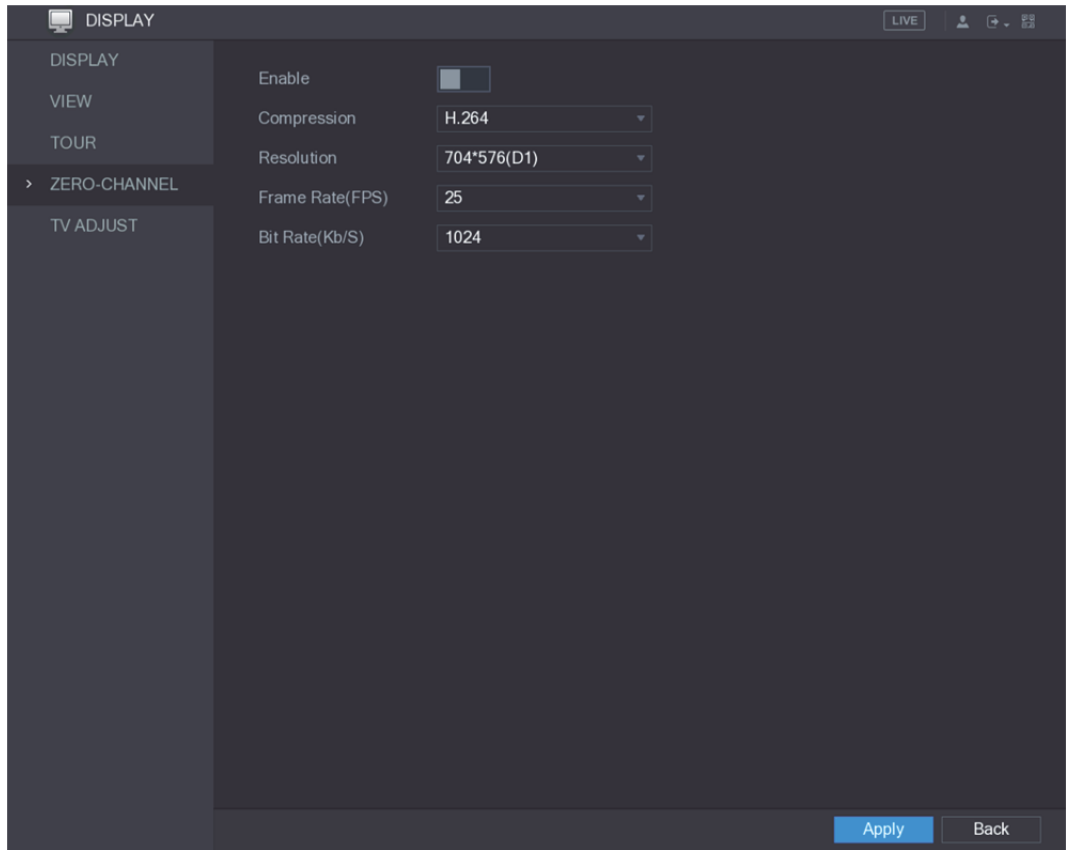

그림5-43

2단계 제로 채널 매개변수용 설정을 구성합니다. 표 5-17 을 참조하십시오.

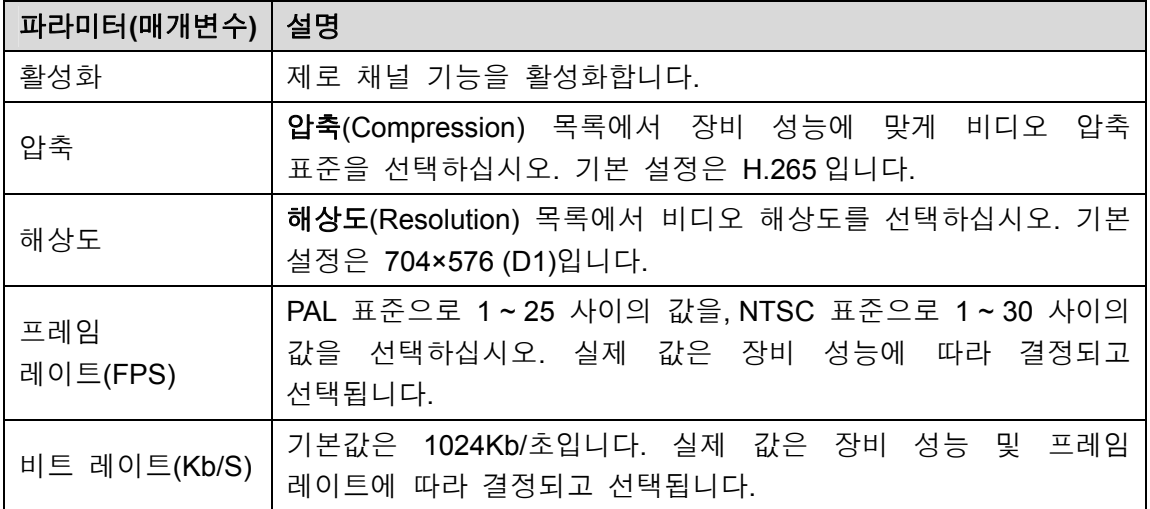

표 5-17

3단계 설정을 저장하려면 적용(Apply)을 클릭하십시오.

웹의 실시간 인터페이스에서 을 클릭해 다중 채널 모드 가운데 하나를 선택한 후 로컬 비디오 및 이미지를 확인하십시오.

### 5.2.6.4 TV 구성

## $\Box$  $\Box$

이 기능은 모든 모델에 지원되지 않습니다.

상단, 하단, 왼쪽 및 오른쪽 방향 가장자리를 조정하고 장비 비디오 출력 포트에 연결된 모니터의 밝기를 조정할 수 있습니다.

1단계 주 메뉴 **>** 디스플레이 **> TV** 조정(Main Menu > DISPLAY > TV ADJUST)을 선택하십시오.

**TV** 조정(TV ADJUST) 인터페이스가 표시됩니다. 그림 5-44 을 참조하십시오.

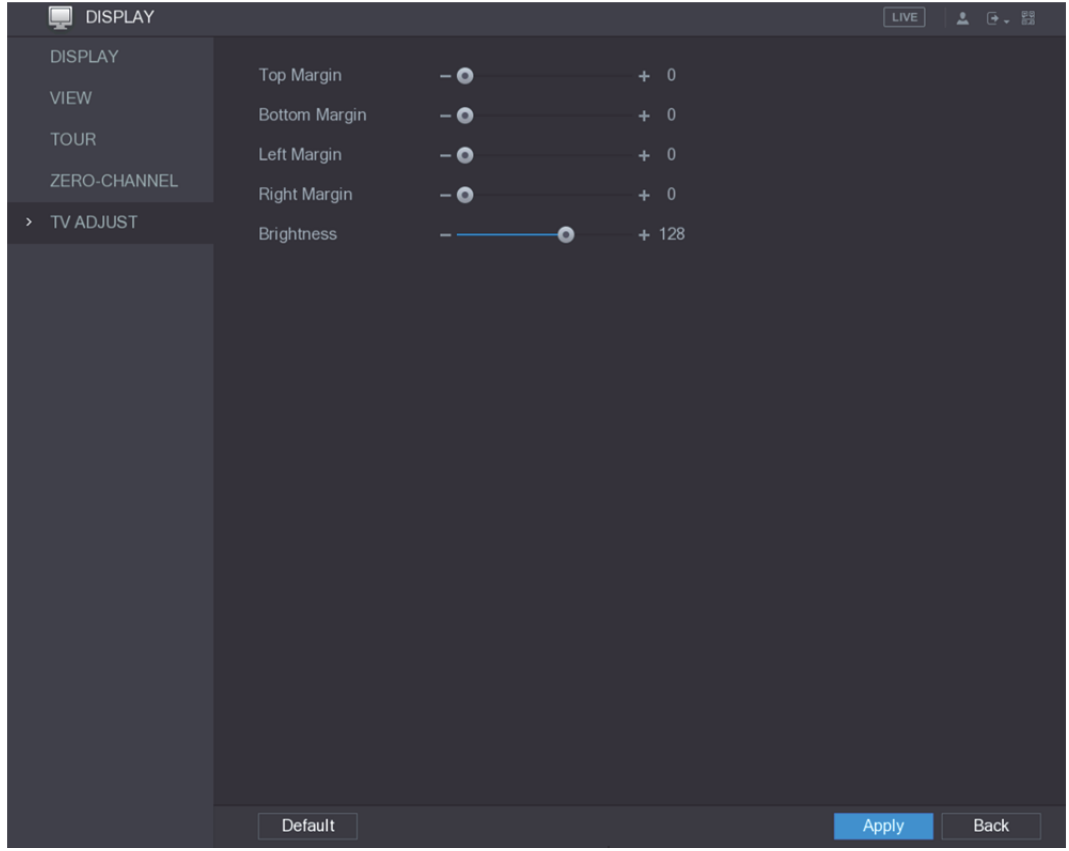

그림5-44

2단계 실제 상황에 따라 매개변수를 구성하십시오.

3단계 적용(Apply)을 클릭해 설정을 완료합니다.

## 5.2.7 투어 설정 구성

선택한 채널에 투어를 구성해 비디오 재생을 반복할 수 있습니다. 비디오는 투어 설정에서 구성된 채널 그룹에 따라 차례대로 표시됩니다. 시스템은 특정 기간의 1 개 채널 그룹을 재생한 후 다음 채널 그룹으로 자동으로 이동합니다.

1단계 주 메뉴 **>** 디스플레이 **>** 투어(Main Menu > DISPLAY > TOUR)를 선택하십시오. 투어(TOUR) 인터페이스가 표시됩니다. 메인 화면 탭과 추가 화면 탭이 있습니다. 그림 5-45 및 그림 5-46 을 참조하십시오.

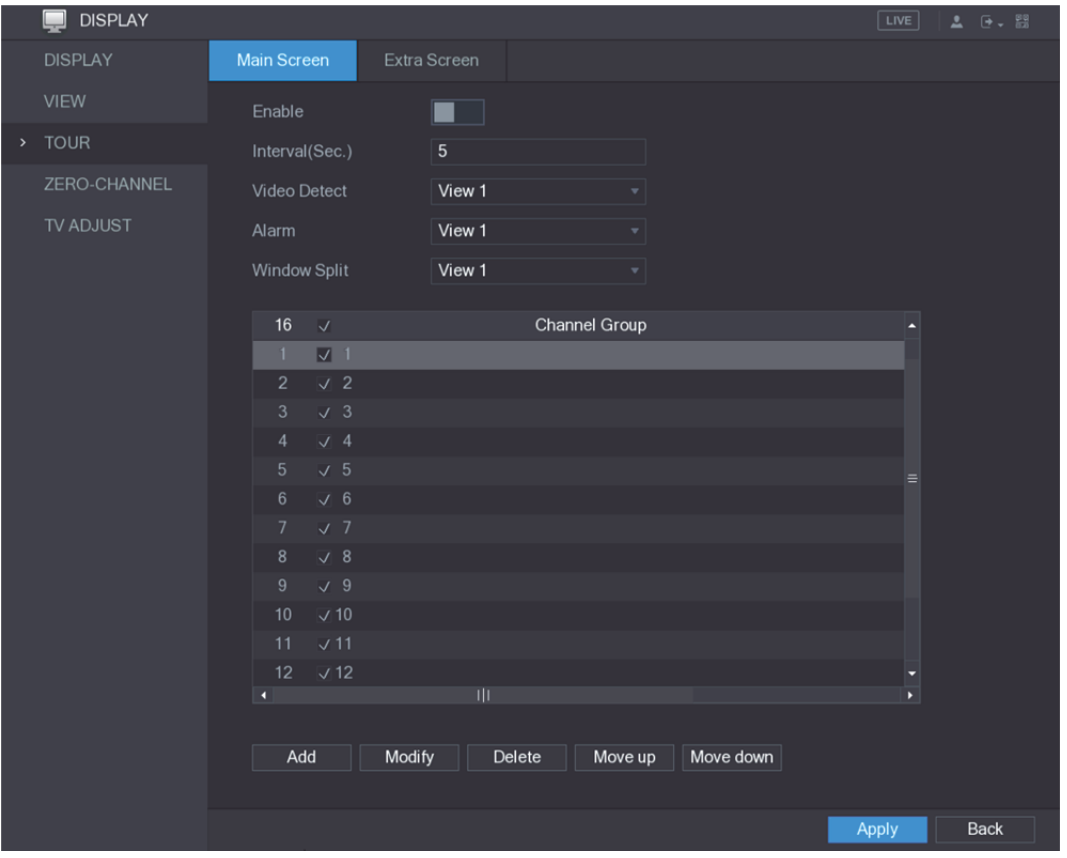

그림5-45

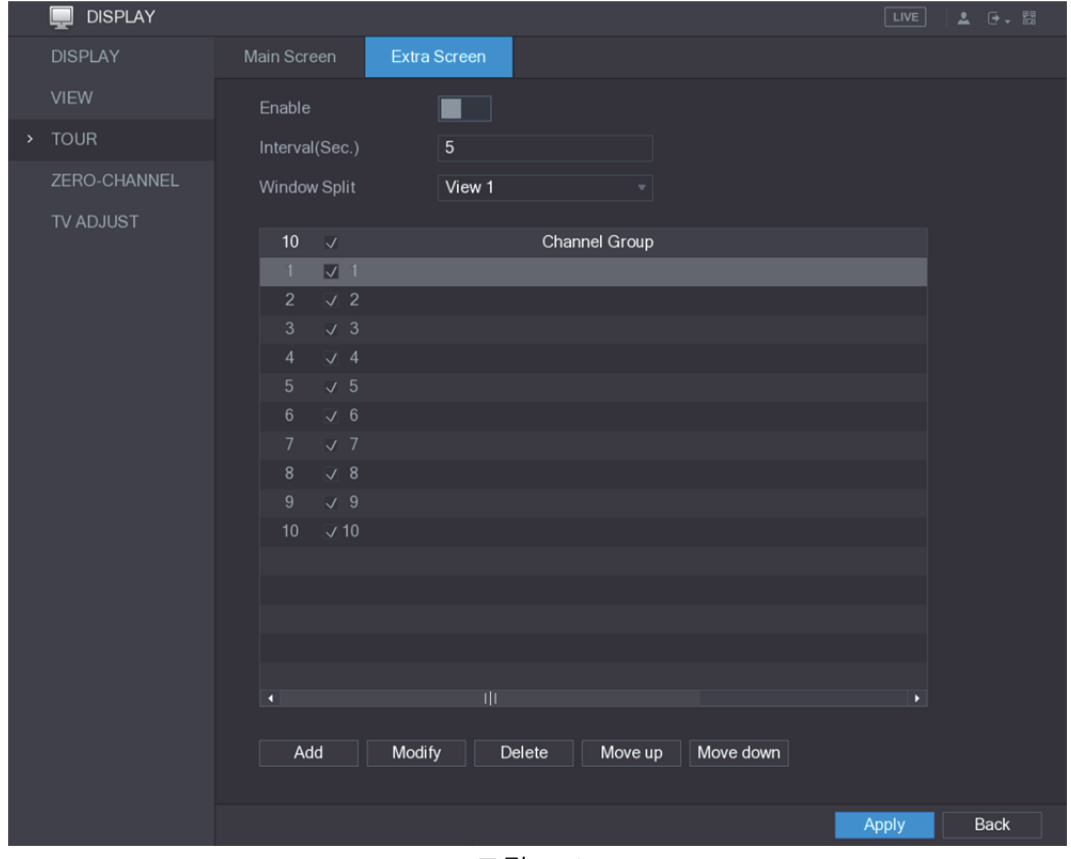

그림5-46

2단계 메인 화면 및 추가 화면에 모두 적용되는 투어 매개변수 설정을 구성하십시오. 표 5-18 을 참조하십시오.

| 파라미터(매개변수) | 설명                                                                                                    |  |  |  |  |  |
|------------|----------------------------------------------------------------------------------------------------|--|--|--|--|--|
| 활성화        | 투어 기능을 활성화합니다.                                                                                                    |  |  |  |  |  |
| 시간(초)      | 화면에서 각 채널 그룹이 표시될 시간을 입력하십시오. 값의<br>범위는 5 초 ~ 120 초이며, 기본값은 5 초입니다.                                                                                                    |  |  |  |  |  |
| 비디오 감지, 알람 | 움직임 감지(Motion Detect) 투어 및 알람(Alarm) 투어(시스템<br>알람 이벤트)용으로 보기 1(View 1) 또는 보기 8(View 8)를<br>선택하십시오.                                                                                                    |  |  |  |  |  |
| 화면 분할      | <b>창 분할(Window Split) 목록에서 보기 1(View 1), 보기 4(View 4),</b><br>보기 8(View 8)을 선택하거나 장비가 지원하는 다른 모드를<br>선택하십시오.                                                                                                    |  |  |  |  |  |
| 채널 그룹      | 현재 창 분할에서 모든 채널 그룹을 표시합니다.<br>채널 그룹 추가: 팝업창에 표시된 그룹 추가(Add Group)<br>채널에서 추가(Add)를 클릭하고 채널을 선택해 그룹을<br>형성한 후 <b>저장(Save)</b> 을 클릭하십시오.<br>채널 그룹 삭제: 원하는 채널 그룹의 확인란을 선택한 후<br>삭제(Delete)를 클릭하십시오.<br>채널 그룹 편집: 원하는 채널 그룹의 확인란을 선택한 후<br>편집(Modify)을 클릭하거나 해당 그룹을 더블클릭하십시오.<br>채널 그룹 편집(Modify Channel Group) 대화 상자가<br>표시됩니다. 채널은 다시 그룹화할 수 있습니다.<br>채널 그룹의 위치를 조정하려면 <b>위로 이동(Move up)</b> 또는<br>아래로 이동(Move down)을 클릭하십시오. |  |  |  |  |  |

3단계 설정을 저장하려면 적용(Apply)을 클릭하십시오.

유용한 팁

- 실시간 보기 화면의 오른쪽 상단에서 왼쪽 마우스 버튼을 사용하거나 Shift 키를 누르면 ◆(이미지 변경 가능)와 ◆ (이미지 변경 불가) 사이를 전환하며 투어 기능을 켜고 끌 수 있습니다.
- 네비게이션 바에서 ┗━━━ 을 클릭해 투어를 활성화하고 ┗━━━ 을 클릭해 투어를 비활성화하십시오.

### 채널 그룹 추가

1단계 추가(Add)를 클릭하십시오.

그룹 추가(Add Group) 인터페이스가 표시됩니다. 그림 5-47 을 참조하십시오.

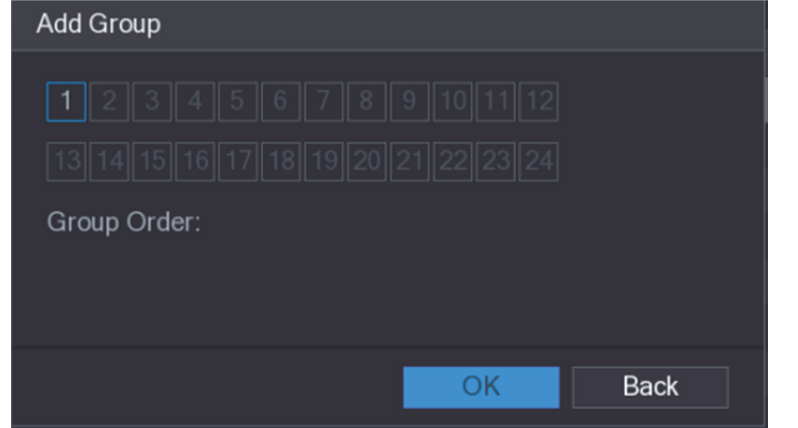

그림5-47

2단계 투어를 위해 그룹화하기 원하는 채널을 선택하십시오. 그림 5-48 을 참조하십시오.  $\square$  참고

2 개 이상 채널을 선택하려는 경우 창 분할(Window Split) 목록에서 보기 **1**(View 1)을 선택하지 마십시오.

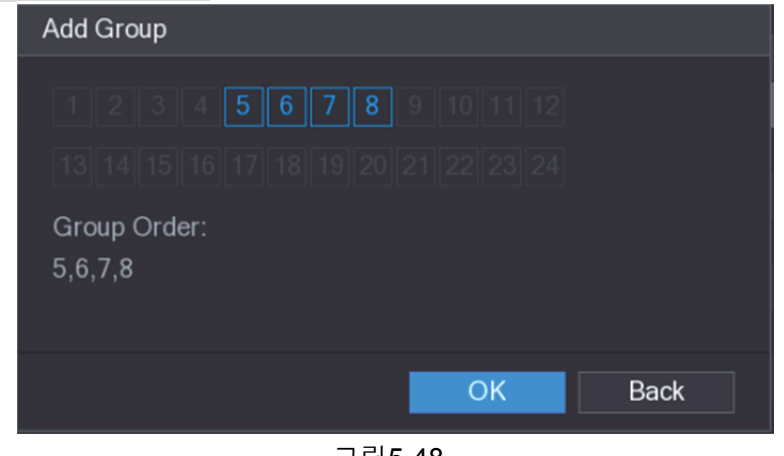

그림5-48

- 3단계 확인(OK)을 클릭해 설정을 완료합니다.
- 채널 그룹 변경

채널 그룹을 더블클릭하면 채널 그룹 변경(Modify Channel Group) 인터페이스가 표시됩니다. 그림 5-49 을 참조하십시오.

채널 그룹을 변경하고 확인(OK)을 클릭하면 설정이 완료됩니다.

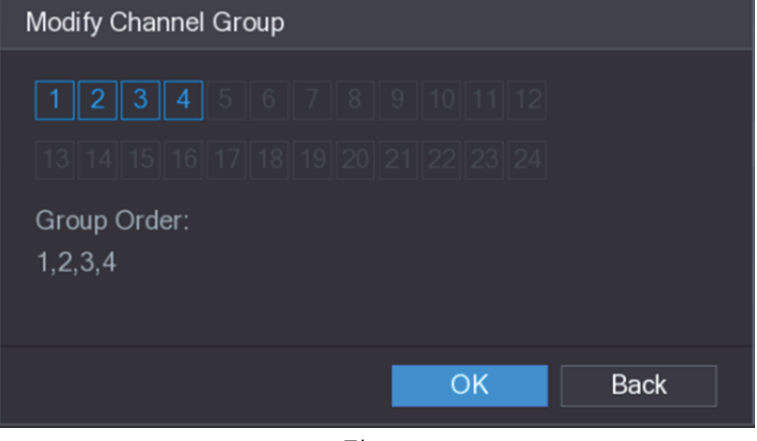

그림5-49

# **5.3** 주 메뉴 이동

실시간 보기 화면에서 오른쪽 마우스를 클릭하면 단축키 메뉴가 표시됩니다. 주 메뉴(Main Menu)를 클릭하면 시스템에 로그인합니다. 주 메뉴가 표시됩니다. 그림 5-50 을 참조하십시오.

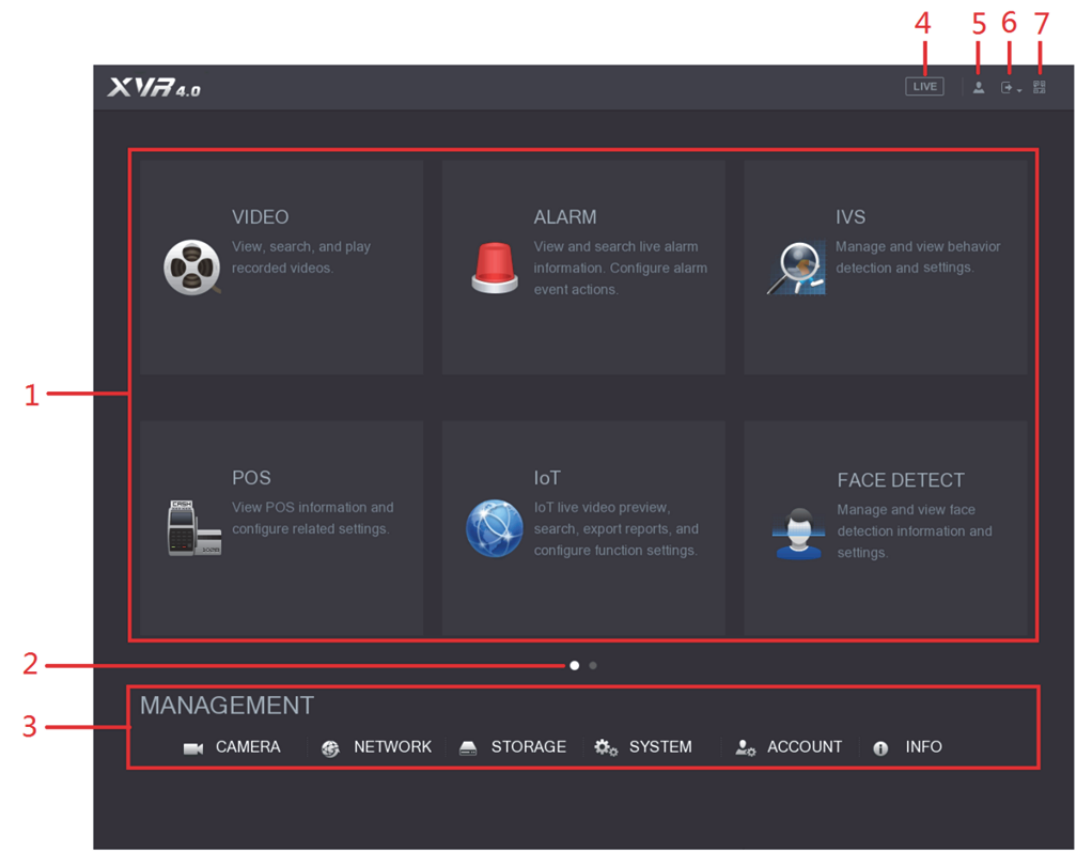

그림5-50

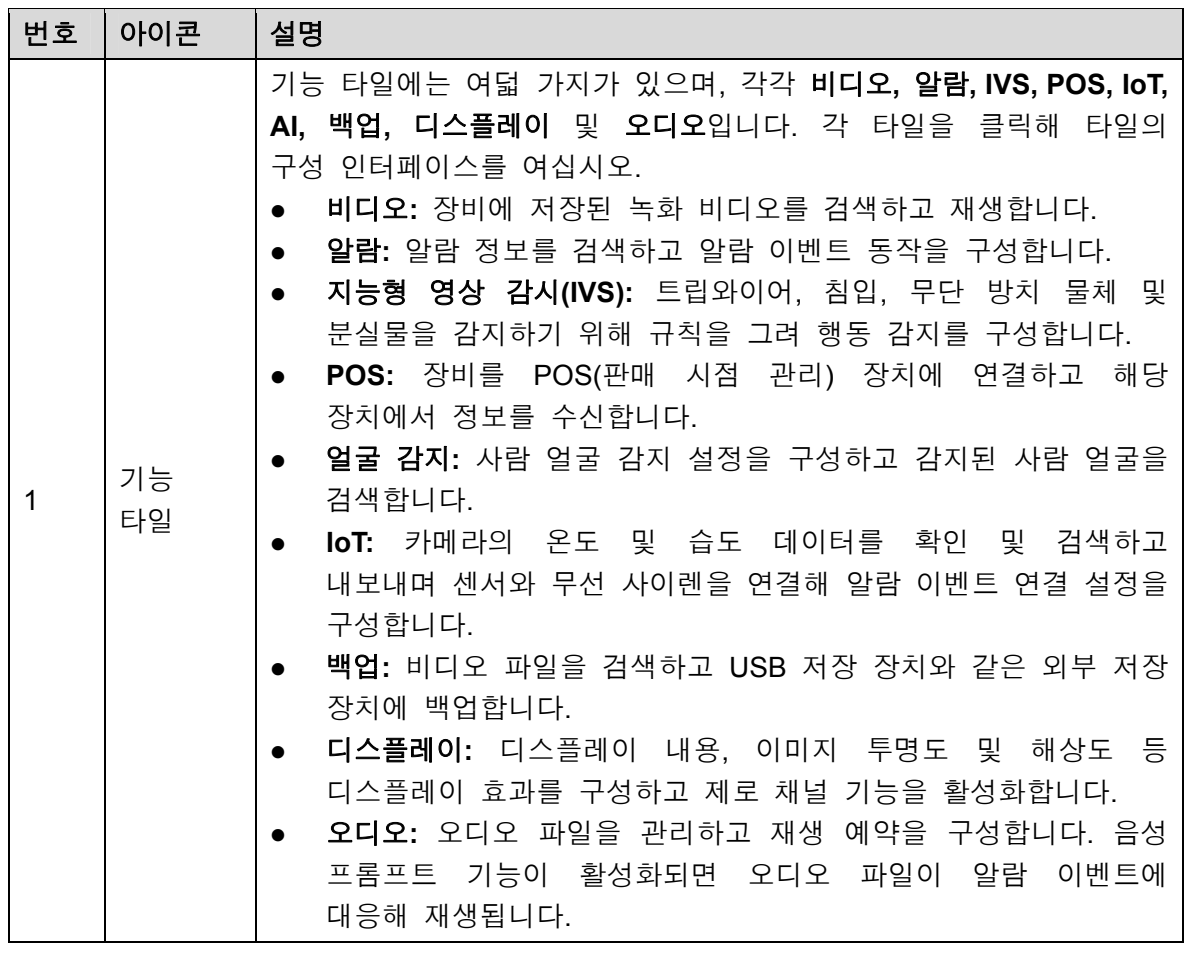

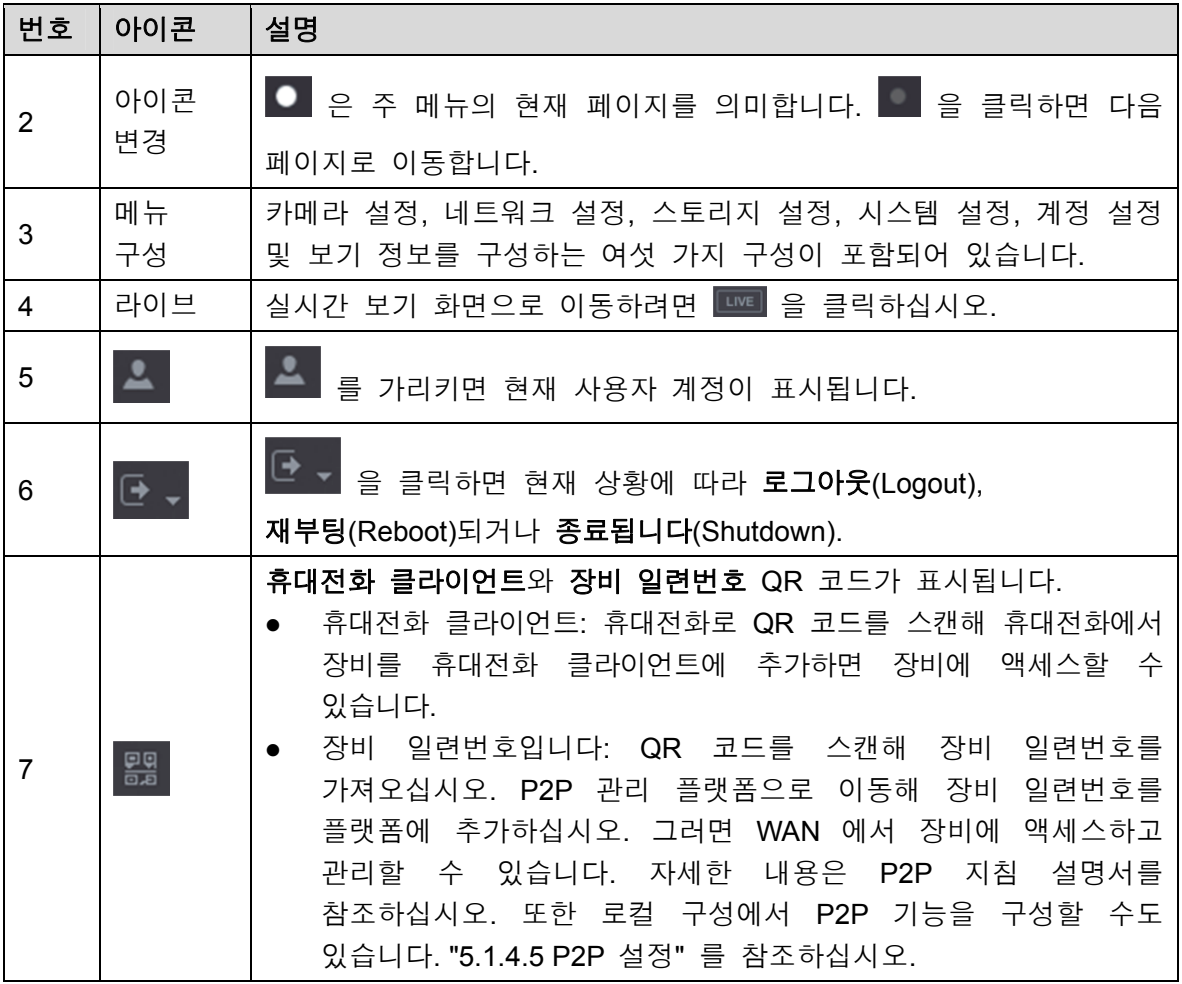

# **5.4** PTZ 카메라 제어

PTZ 는 기계적인 플랫폼으로 카메라와 보호 커버를 탑재해 원격으로 전체 제어를 수행합니다. PTZ 는 카메라를 수평 및 수직 방향으로 움직여 주변 전체를 볼 수 있습니다.  $\square$  참고

PTZ 를 작동하기 전에 PTZ 와 장비의 네트워크 연결이 원활한지 확인하십시오.

## 5.4.1 PTZ 연결 설정 구성

사용하기 전에 PTZ 연결 설정을 구성해야 합니다.

- 로컬 연결: 스피드 돔 연결용 RS485 포트 또는 동축 카메라 연결용 동축 케이블
- 원격 연결: 근거리 통신망
- 1단계 주 메뉴 **>** 카메라 **> PTZ**(Main Menu > CAMERA > PTZ)를 선택하십시오. **PTZ** 인터페이스가 표시됩니다. 그림 5-51 을 참조하십시오.

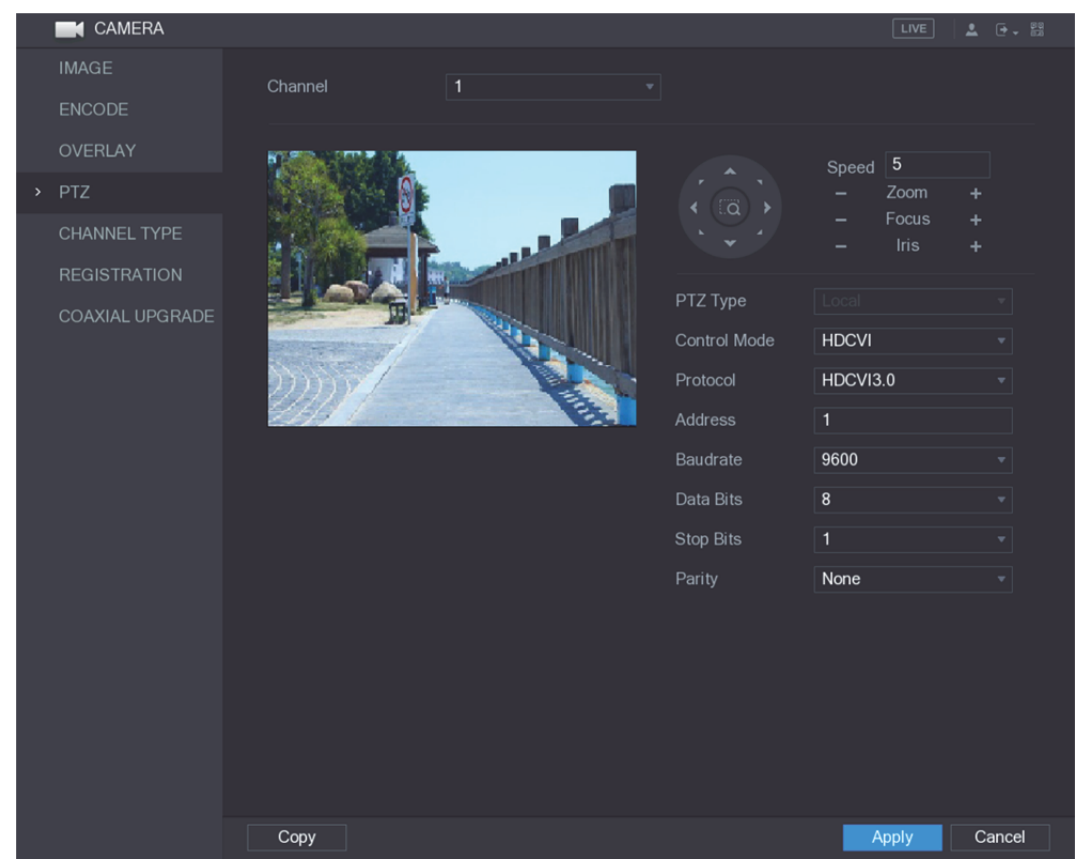

그림5-51

2단계 PTZ 연결 매개변수용 설정을 구성합니다. 표 5-20 을 참조하십시오.

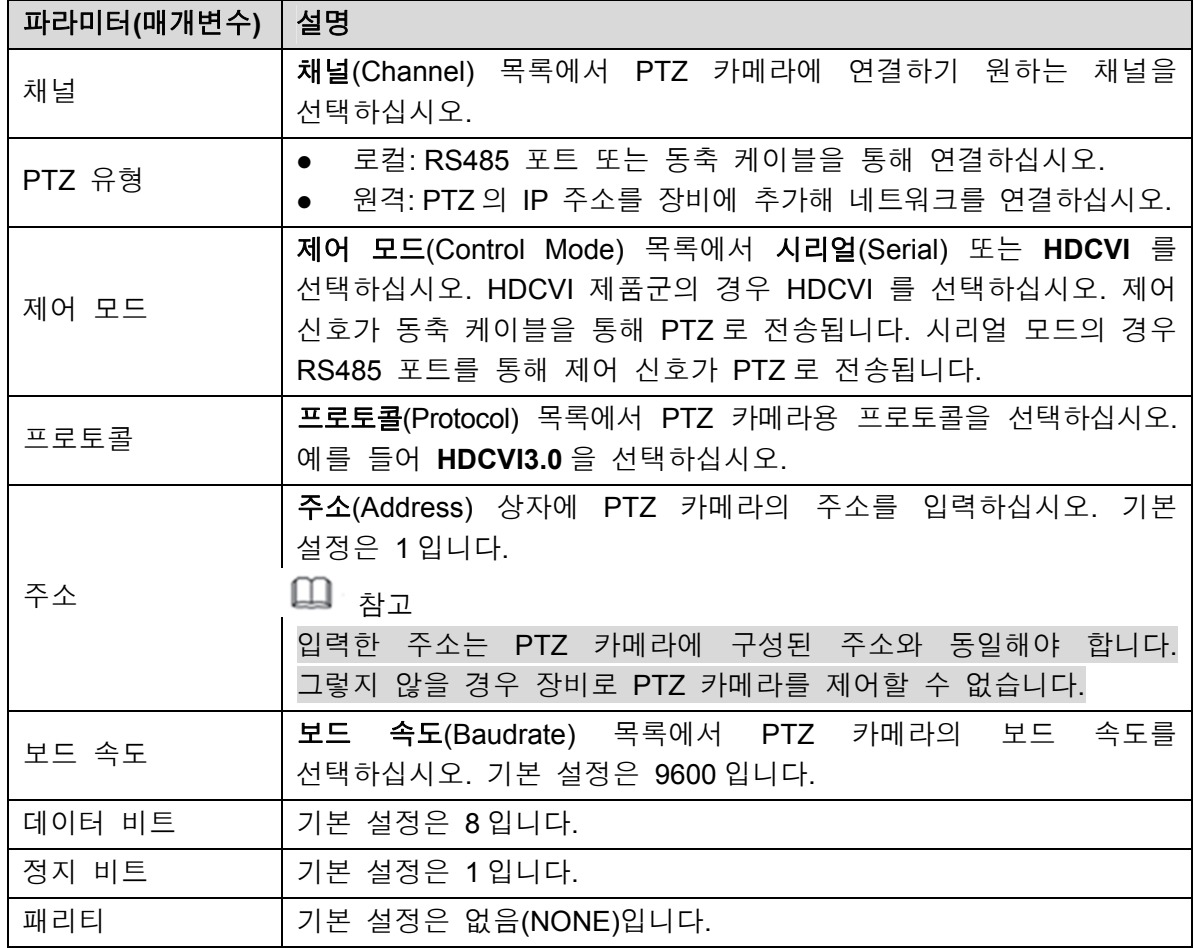

표 5-20

3단계 설정을 저장하려면 적용(Apply)을 클릭하십시오.  $\square$  . 참고 복사(Copy) 버튼을 클릭하면 현재 설정을 다른 채널에 복사할 수 있습니다.

## 5.4.2 PTZ 제어판 작동

PTZ 제어판을 사용해 여덟 가지 방향으로 카메라를 움직이고, 줌을 조정하고 초점 및 조리개를 설정하고 빠르게 위치를 잡는 등의 동작을 수행합니다.

### PTZ 기본 제어판

실시간 보기 화면에서 오른쪽 마우스를 클릭한 후 **PTZ** 를 선택하십시오. PTZ 제어판이 표시됩니다. 그림 5-52 을 참조하십시오.

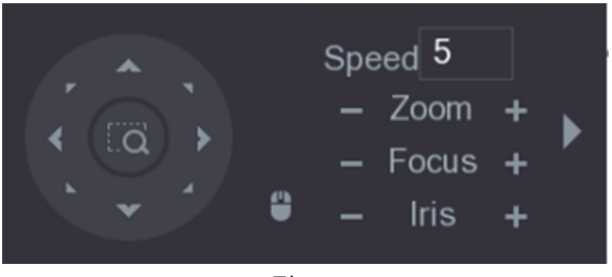

그림5-52

 $\square$  참고

회색으로 표시된 버튼은 시스템에서 지원되지 않는 기능입니다.

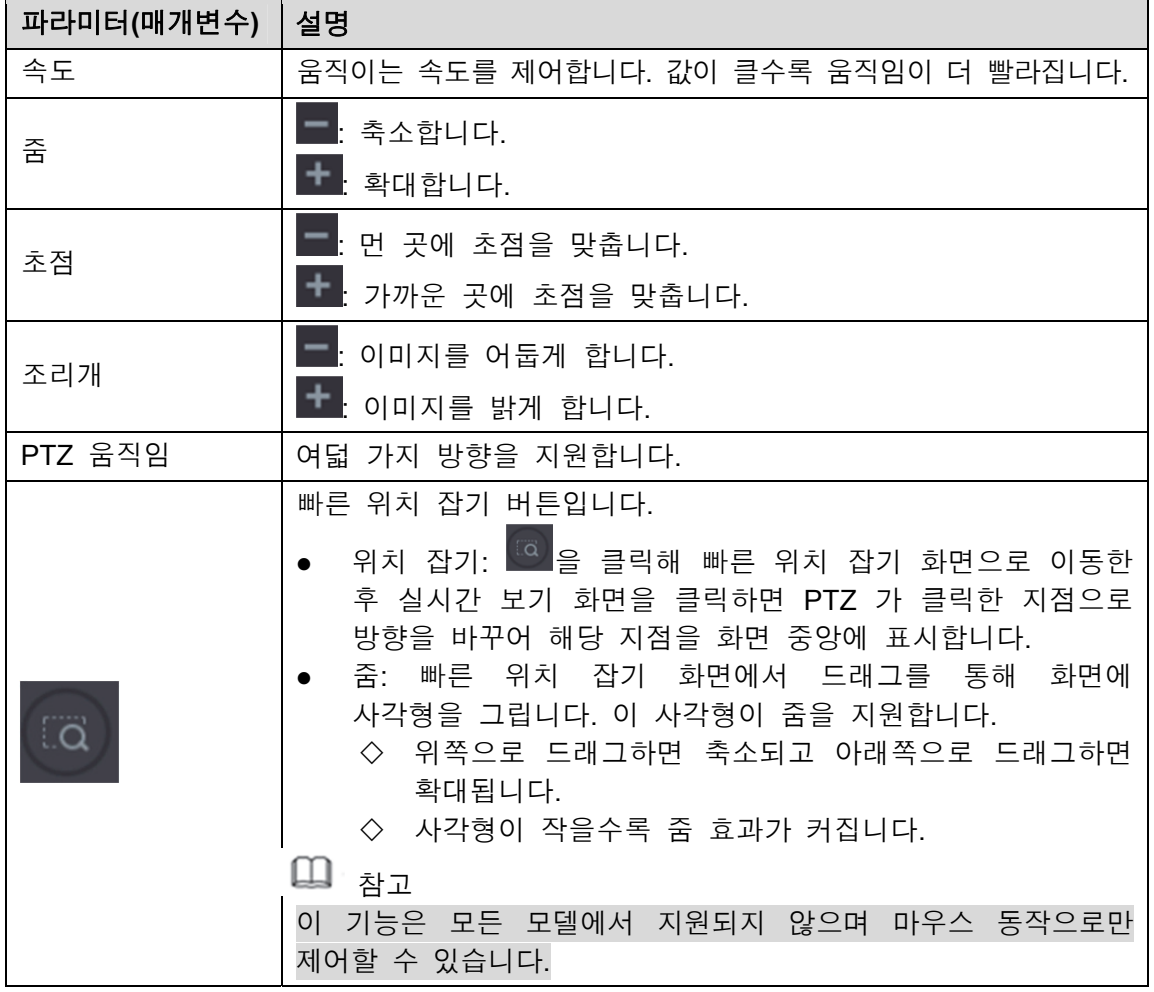

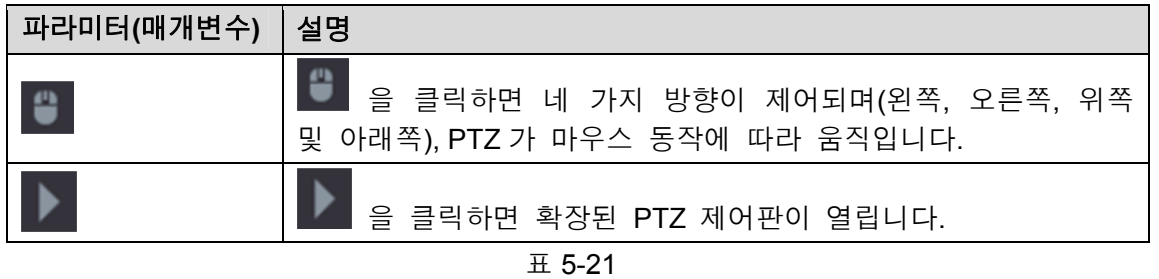

PTZ 확장 제어판

PTZ 확장 제어판을 열어 더 많은 옵션을 보려면 PTZ 기본 제어판에서 을 클릭하십시오. 그림 5-53 을 참조하십시오.

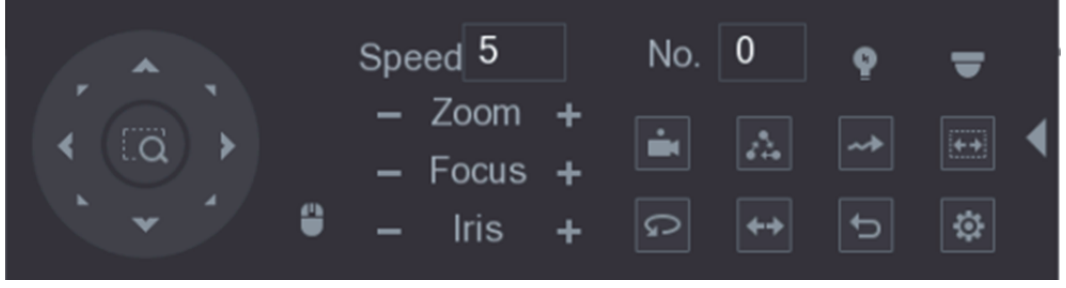

그림5-53

- $\square$  참고
- 회색으로 표시된 버튼은 시스템에서 지원되지 않는 기능입니다.
- 오른쪽 마우스를 한번 클릭하면 PTZ 기본 제어판 인터페이스로 복귀합니다.

| 아이콘 | 기능     | 아이콘                      | 기능                                                                    |
|-----|--------|--------------------------|-----------------------------------------------------------------------|
|     | 프리셋    |                          | 자동 팬                                                                  |
|     | 투어     |                          | 플립                                                                    |
|     | 패턴     |                          | 리셋                                                                    |
|     | 자동 스캔  | Ö                        | Aux 구성(AUX Config) 아이콘을<br>클릭해 PTZ 기능 설정 인터페이스를<br>엽니다.               |
|     | Aux 변경 | $\overline{\phantom{a}}$ | 메뉴로 이동(Enter Menu) 아이콘을<br>클릭하면 메뉴 동작(MENU OPERATION)<br>인터페이스가 열립니다. |

표 5-22

## 5.4.3 PTZ 기능 구성

### 5.4.3.1 프리셋 구성

1단계 PTZ 확장 제어판에서 <sup>3</sup> 을 클릭하십시오.

프리셋(Preset) 인터페이스가 표시됩니다. 그림 5-54 을 참조하십시오.

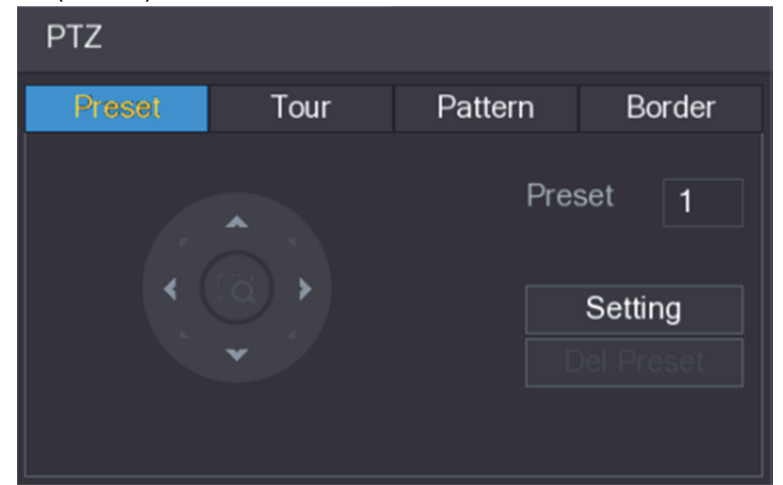

그림5-54

- 2단계 방향을 표시하는 화살표를 클릭해 원하는 위치를 맞추십시오.
- 3단계 프리셋(Preset) 상자에 원하는 위치에 맞는 값을 입력하십시오.
- 4단계 확인(OK)을 클릭해 프리셋 설정을 완료합니다.

## 5.4.3.2 투어 구성

- 1단계 PTZ 확장 제어판에서 <sup>[효]</sup>을 클릭하십시오. **PTZ** 인터페이스가 표시됩니다.
- 2단계 투어(Tour) 탭을 클릭하십시오. 투어(TOUR) 탭이 표시됩니다. 그림 5-55 을 참조하십시오.

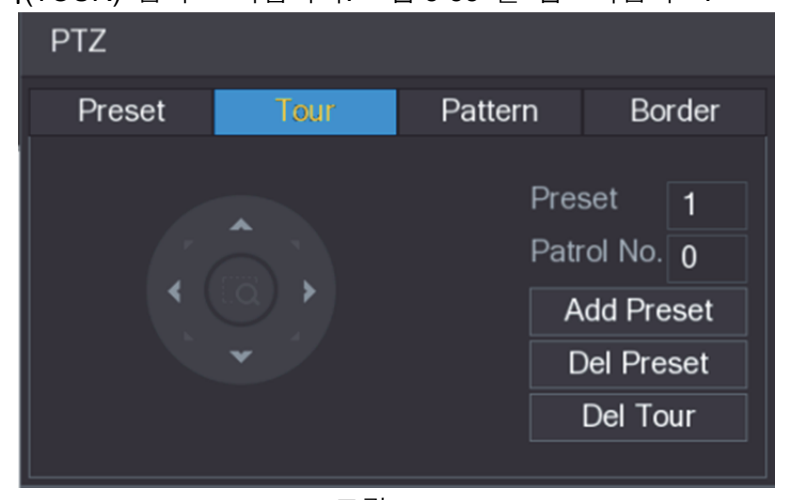

그림5-55

- 3단계 순찰 번호(Patrol No.) 상자에 투어 경로의 값을 입력하십시오.
- 4단계 프리셋(Preset) 상자에 프리셋 값을 입력하십시오.

#### 5단계 프리셋 추가(Add Preset)를 클릭하십시오.

해당 투어에 프리셋이 추가됩니다.

- $\square$  참고
	- 이 과정을 반복해 더 많은 프리셋을 추가할 수 있습니다.
	- 투어에서 프리셋을 삭제하려면 프리셋 삭제(Del Preset)를 클릭하십시오. 프리셋을 계속 삭제하려면 이 동작을 반복하십시오. 일부 프로토콜은 삭제가 지원되지 않습니다.
- 5.4.3.3 패턴 구성
	- 1단계 PTZ 확장 제어판에서 <sup>[효]</sup>을 클릭하십시오.

**PTZ** 인터페이스가 표시됩니다.

2단계 패턴(Pattern) 탭을 클릭하십시오. 패턴(Pattern) 인터페이스가 표시됩니다. 그림 5-56 을 참조하십시오.

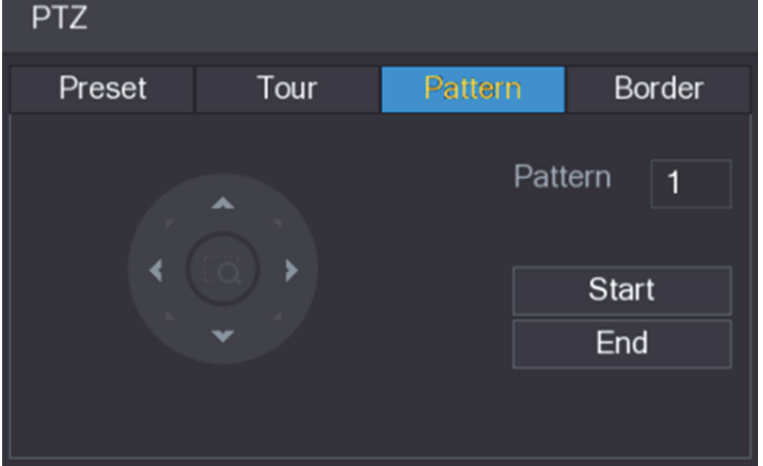

그림5-56

- 3단계 패턴(Pattern) 상자에 패턴 값을 입력하십시오.
- 4단계 시작(Start)을 클릭해 방향 동작을 수행하십시오. 또한 PTZ 제어판으로 이동해 줌, 초점, 조리개 및 방향을 조정하는 동작을 수행할 수도 있습니다.
- 5단계 **PTZ** 인터페이스에서 종료(End)를 클릭해 설정을 완료하십시오.

### 5.4.3.4 자동 스캔 구성

- 1단계 PTZ 확장 제어판에서 <mark>약</mark>을 클릭하십시오.
	- **PTZ** 인터페이스가 표시됩니다.
- 2단계 경계(Border) 탭을 클릭하십시오. 경계(Border) 인터페이스가 표시됩니다. 그림 5-57 을 참조하십시오.

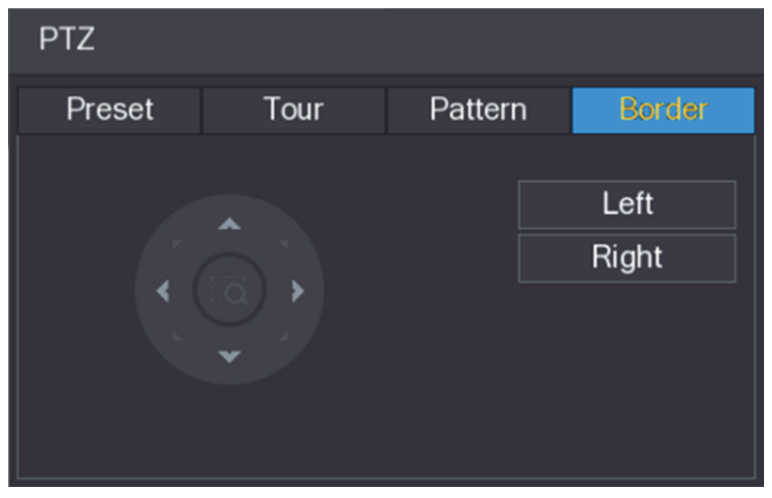

그림5-57

3단계 방향을 표시하는 화살표를 클릭해 왼쪽 및 오른쪽 경계를 지정하십시오.

## 5.4.4 PTZ 기능 실행

PTZ 설정을 구성하면 PTZ 기능을 실행해 PTZ 확장 제어판을 통해 모니터링할 수 있습니다. 그림 5-58 을 참조하십시오.

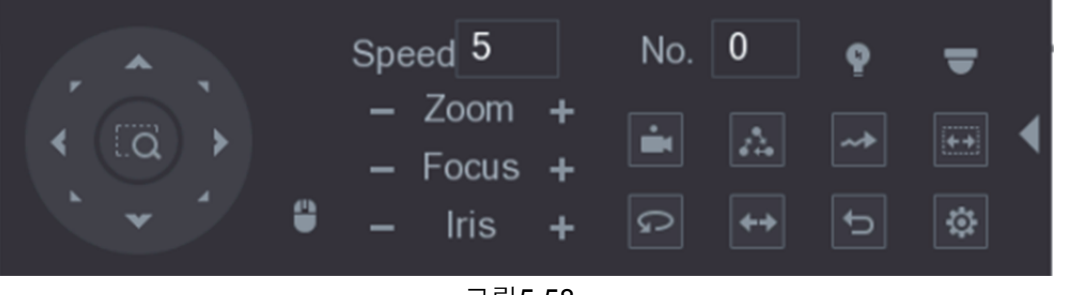

그림5-58

### 5.4.4.1 프리셋 실행

- 1단계 PTZ 확장 제어판의 번호(No.) 상자에서 실행하기 원하는 프리셋의 값을 입력하십시오.
- 2단계 프리셋을 실행하려면 <mark>그</mark>을 클릭하십시오.
- 3단계 을 다시 한번 클릭하면 프리셋 실행이 중지됩니다.

### 5.4.4.2 투어 실행

- 1단계 PTZ 확장 제어판의 번호(No.) 상자에서 실행하기 원하는 투어의 값을 입력하십시오.
- 2단계 투어를 실행하려면 을 클릭하십시오.
- 3단계  $\boxed{4}$ 을 다시 한번 클릭하면 투어 실행이 중지됩니다.

### 5.4.4.3 패턴 실행

- 1단계 PTZ 확장 제어판의 번호(No.) 상자에서 실행하기 원하는 패턴의 값을 입력하십시오.
- 2단계 패턴을 실행하려면 <mark>예</mark>을 클릭하십시오. 구성된 패턴에 따라 PTZ 카메라가 반복적으로 움직입니다.
- 3단계  $\boxed{4}$ 을 다시 한번 클릭하면 패턴 실행이 중지됩니다.
- 5.4.4.4 자동 스캔 실행
	- 1단계 PTZ 확장 제어판의 번호(No.) 상자에서 실행하기 원하는 경계의 값을 입력하십시오.
	- 2단계  $\left| \begin{array}{c} \begin{array}{c} \begin{array}{c} \end{array} \\ \end{array} \right| \begin{array}{c} \begin{array}{c} \end{array} \\ \end{array} \end{array}$  클릭하십시오. PTZ 카메라가 구성된 경계에 따라 스캔을 실행합니다.
	- 3단계 을 다시 한번 클릭하면 자동 스캔이 중지됩니다.

5.4.4.5 자동 팬 실행

- 1단계 PTZ 확장 제어판에서 <mark>오</mark>을 클릭해 수평 방향으로 움직입니다.
- 2단계 <mark>으</mark>을 다시 한번 클릭하면 움직임이 중지됩니다.

### 5.4.4.6 Aux 버튼 사용

PTZ 확장 제어판에서 을 클릭하면 Aux 설정 인터페이스가 표시됩니다. 그림 5-59 을 참조하십시오.

- 직접 **Aux**(Direct Aux) 목록에서 적용할 프로토콜에 해당하는 옵션을 선택하십시오.
- **Aux** 번호(Aux Num) 상자에서 디코더의 Aux 스위치에 해당하는 번호를 입력하십시오.

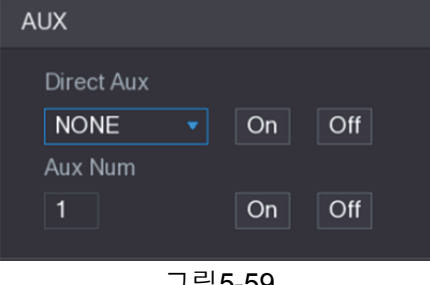

#### 그림5-59

## 5.4.5 OSD 메뉴 실행

동축 카메라를 사용할 경우 PTZ 확장 제어판을 통해 OSD 메뉴를 실행할 수 있습니다. 그림 5-58 을 참조하십시오.

1단계 PTZ 확장 제어판에서 S 을 클릭하십시오.

메뉴 동작(MENU OPERATION) 인터페이스가 표시됩니다. 그림 5-60 을 참조하십시오.

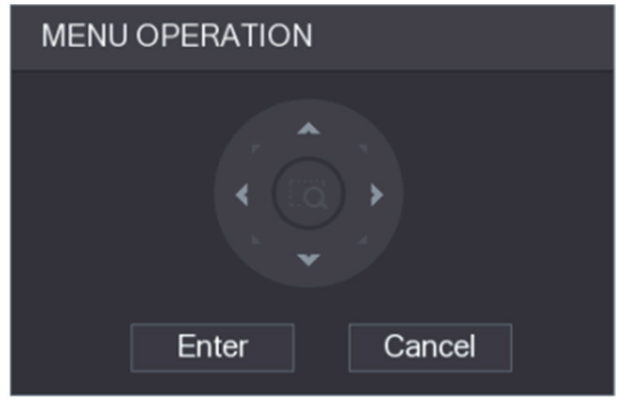

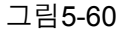

2단계 입력(Enter)을 클릭하십시오. OSD 메뉴가 표시됩니다. 그림 5-61 을 참조하십시오.

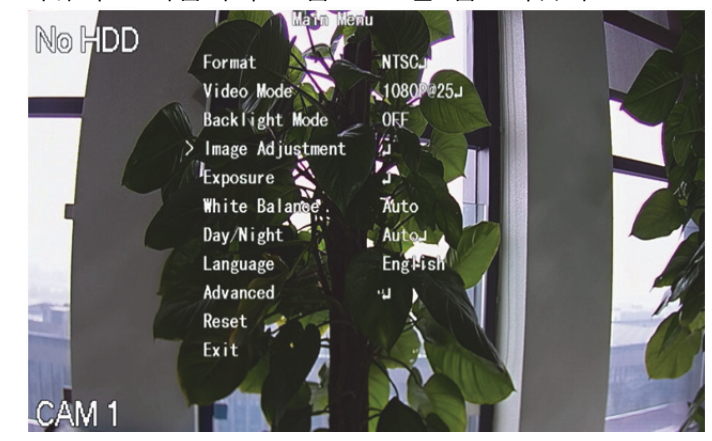

그림5-61

- 3단계 메뉴 동작(MENU OPERATION) 인터페이스에서 화살표 버튼을 클릭해 온스크린 매개변수를 선택하십시오.
- 4단계 입력(Enter)을 클릭해 설정을 완료합니다.

# **5.5** 카메라 설정 구성

## 5.5.1 이미지 설정 구성

연결된 각 카메라에서 채도, 대비도, 명도, 선명도 등 이미지 설정을 구성할 수 있습니다.

1단계 주 메뉴 **>** 카메라 **>** 이미지(Main Menu > CAMERA > IMAGE)를 선택하십시오. 이미지(IMAGE) 인터페이스가 표시됩니다. 아날로그 채널은 그림 5-62 을 디지털 채널은 그림 5-63 를 참조하십시오.

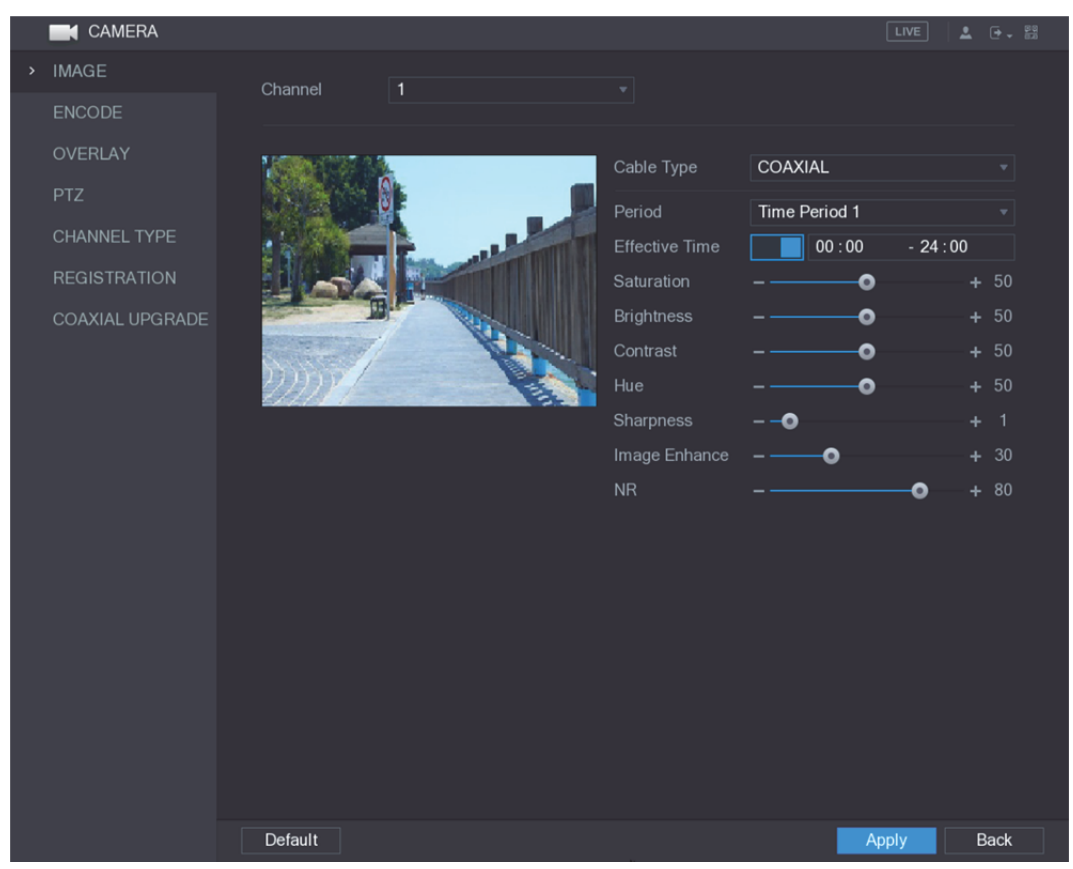

그림5-62

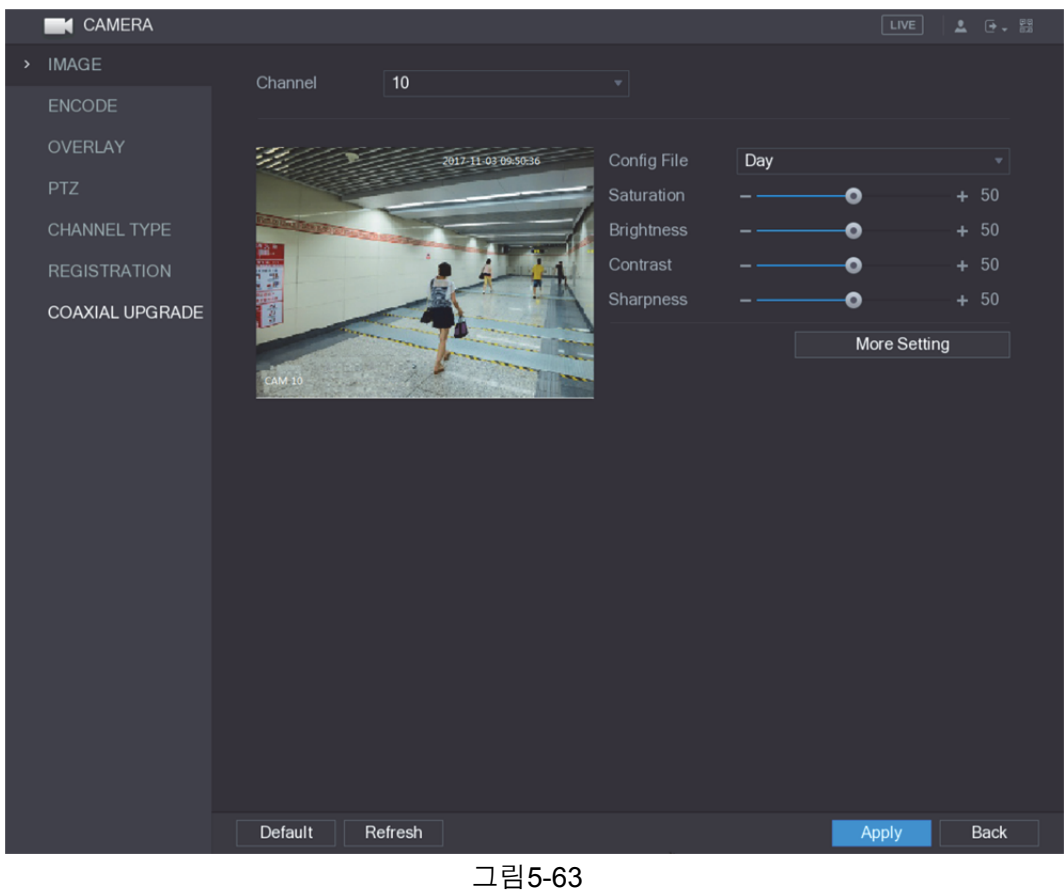

2단계 이미지 매개변수용 설정을 구성합니다. 표 5-23 을 참조하십시오. 디지털 채널 인터페이스에서 상세 설정(More Setting)을 클릭하면 자세한 매개변수가 표시됩니다.

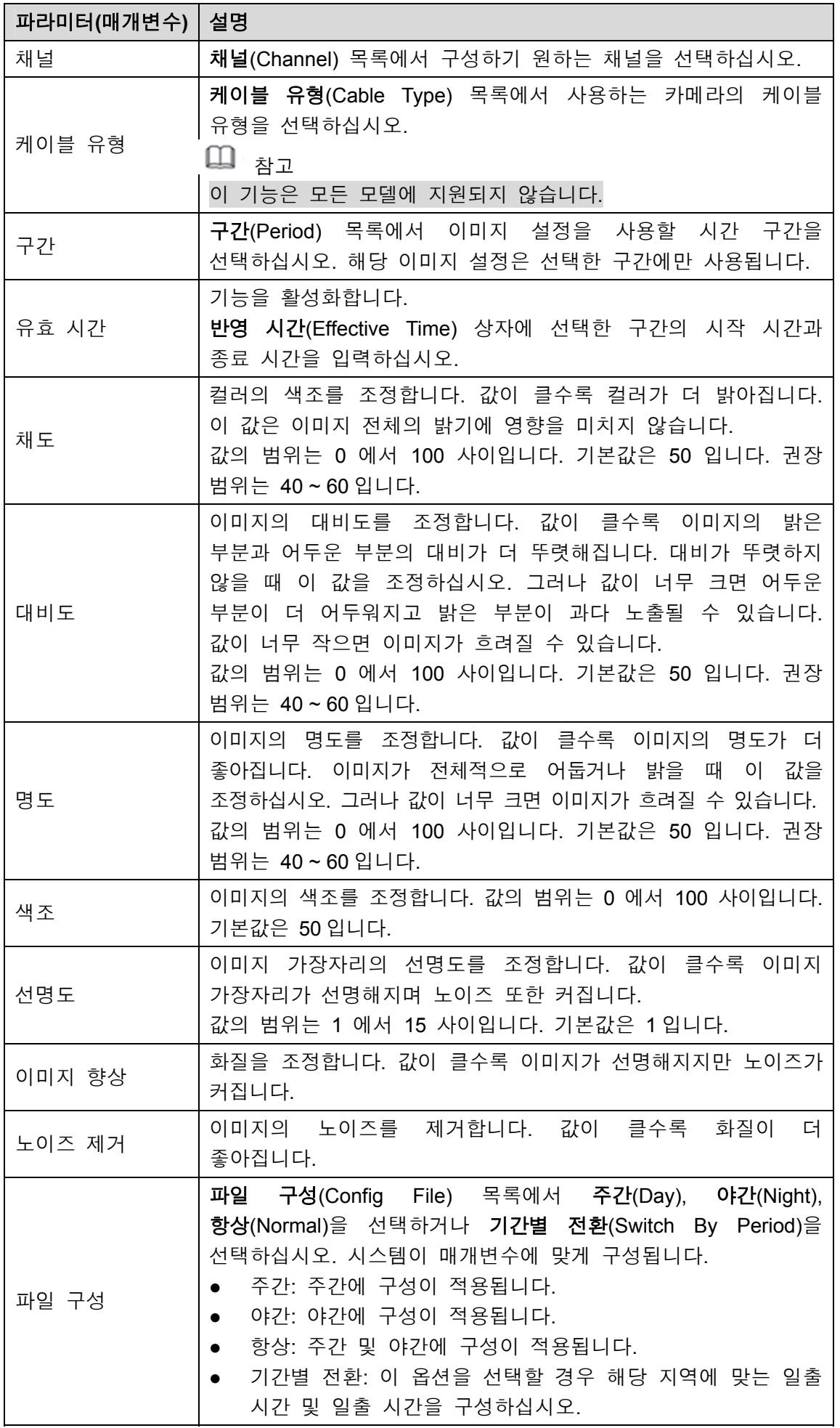

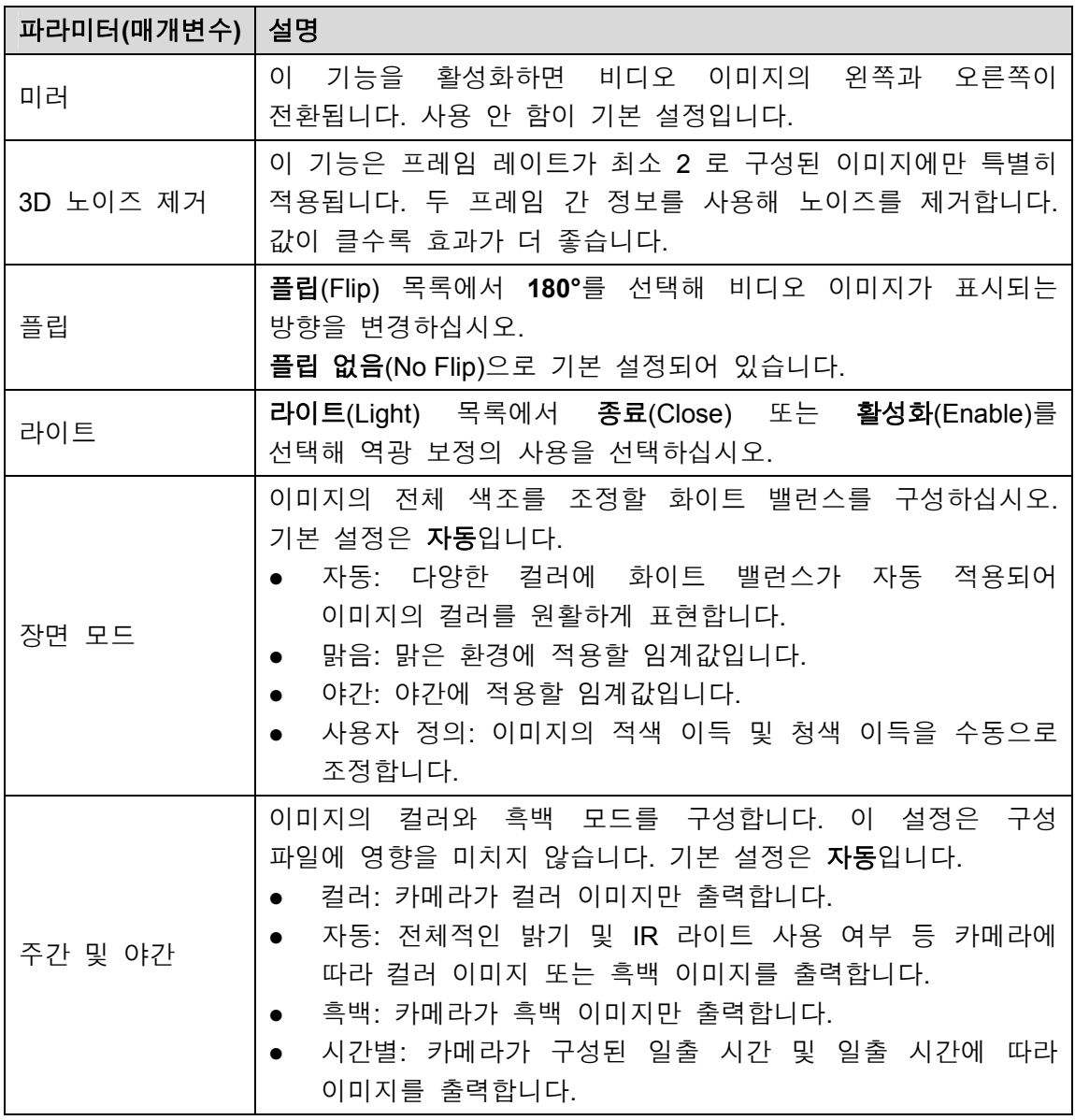

3단계 적용(Apply)을 클릭해 설정을 완료합니다.

## 5.5.2 인코딩 설정 구성

1단계 주 메뉴 **>** 카메라 **>** 인코딩 **>** 인코딩(Main Menu > CAMERA > ENCODE > Encode)을 선택하십시오. 인코딩(Encode) 인터페이스가 표시됩니다. 그림 5-64 을 참조하십시오.

|    | <b>CAMERA</b>       |                      |                   |                      | $\sqrt{\text{LIVE}}$<br><b>요</b> 단도 EE |
|----|---------------------|----------------------|-------------------|----------------------|----------------------------------------|
|    | <b>IMAGE</b>        | Encode               | Snapshot          |                      |                                        |
| ۰, | <b>ENCODE</b>       | Channel              | $\mathbf{1}$      |                      |                                        |
|    | <b>OVERLAY</b>      | <b>Main Stream</b>   |                   | Sub Stream           |                                        |
|    | <b>PTZ</b>          | <b>Smart Codec</b>   |                   | Video                |                                        |
|    | <b>CHANNEL TYPE</b> | Type                 | Regular<br>▾┆     | Type                 | Sub Stream1<br>▾┆                      |
|    | <b>REGISTRATION</b> | Compression          | H.265<br>▾┆       | Compression          | H.265<br>▾┆                            |
|    | COAXIAL UPGRADE     | Resolution           | 1920x1080(1080P)= | Resolution           | 352*240(CIF)<br>▾┆                     |
|    |                     | Frame Rate(FPS)      | 15<br>▾┆          | Frame Rate(FPS)      | 15<br>▾┆                               |
|    |                     | <b>Bit Rate Type</b> | CBR<br>▾┆         | <b>Bit Rate Type</b> | <b>CBR</b><br>▾┆                       |
|    |                     | Quality              | $\mathbf{v}$ .    | Quality              | ▼                                      |
|    |                     | I Frame Interval     | 1S<br>▾┆          | I Frame Interval     | 1S<br>▼∣                               |
|    |                     | Bit Rate(Kb/S)       | 2048<br>▾┆        | Bit Rate(Kb/S)       | 640<br>▾┆                              |
|    |                     |                      |                   |                      |                                        |
|    |                     |                      | More Setting      |                      | More Setting                           |
|    |                     |                      |                   |                      |                                        |
|    |                     |                      |                   |                      |                                        |
|    |                     |                      |                   |                      |                                        |
|    |                     |                      |                   |                      |                                        |
|    |                     |                      |                   |                      |                                        |
|    |                     | Default<br>Copy      |                   |                      | <b>Back</b><br><b>Apply</b>            |

그림5-64

2단계 메인/서브 스트림 매개변수 설정을 구성하십시오. 표 5-24 을 참조하십시오.

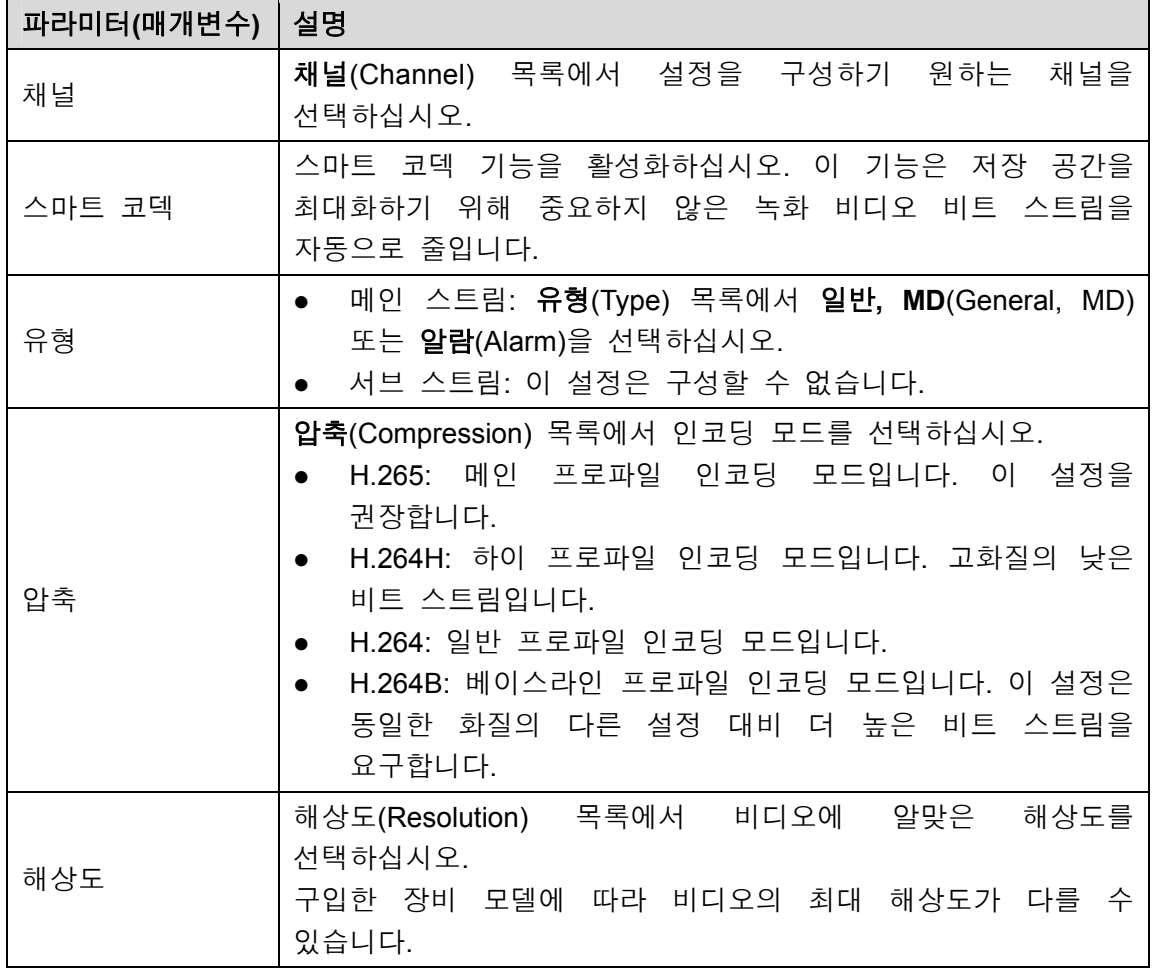

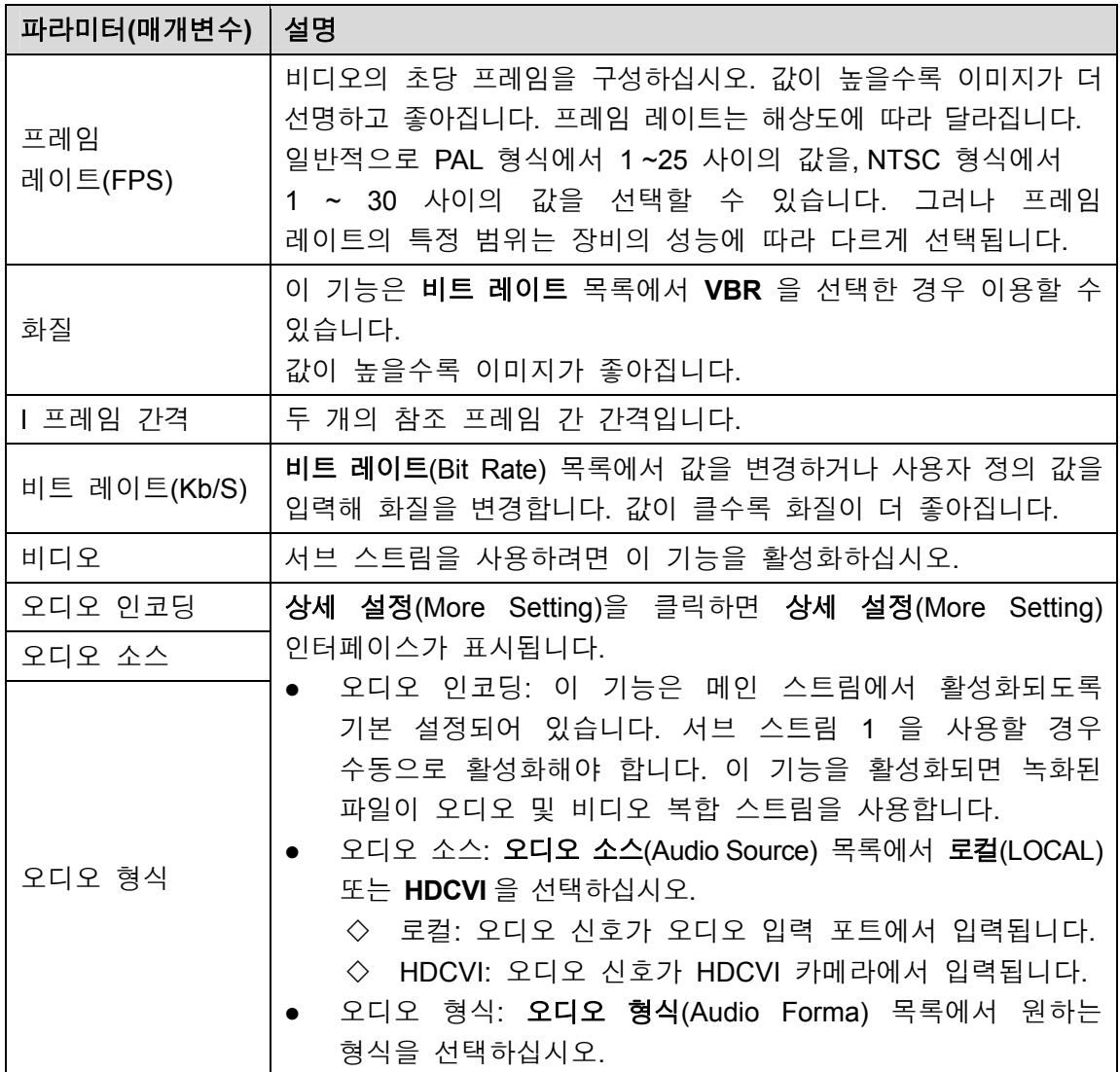

3단계 적용(Apply)을 클릭해 설정을 완료합니다.

 $\square$  참고

복사(Copy) 버튼을 클릭하면 현재 설정을 다른 채널에 복사할 수 있습니다.

## 5.5.3 스냅샷 설정 구성

1단계 주 메뉴 **>** 카메라 **>** 인코딩 **>** 스냅샷(Main Menu > CAMERA > ENCODE > Snapshot)을 선택하십시오.

스냅샷(Snapshot) 인터페이스가 표시됩니다. 그림 5-65 을 참조하십시오.

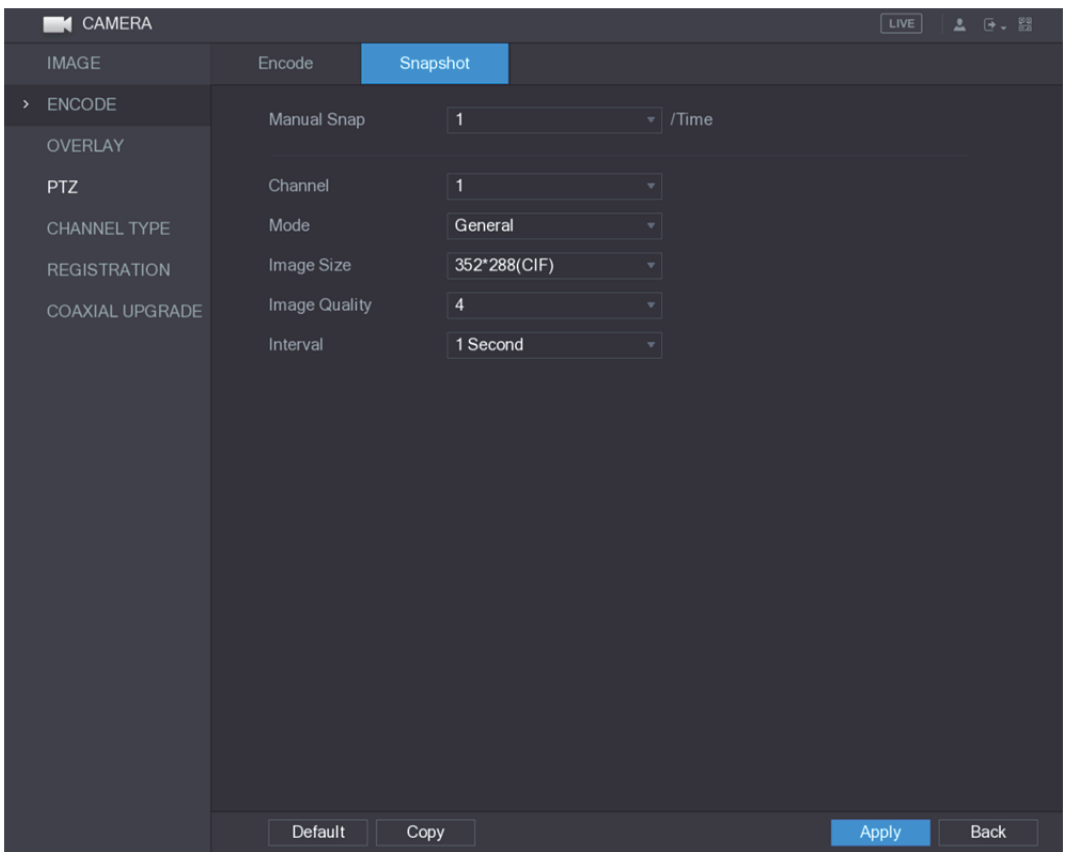

그림5-65

2단계 스냅샷 매개변수용 설정을 구성합니다. 표 5-25 을 참조하십시오.

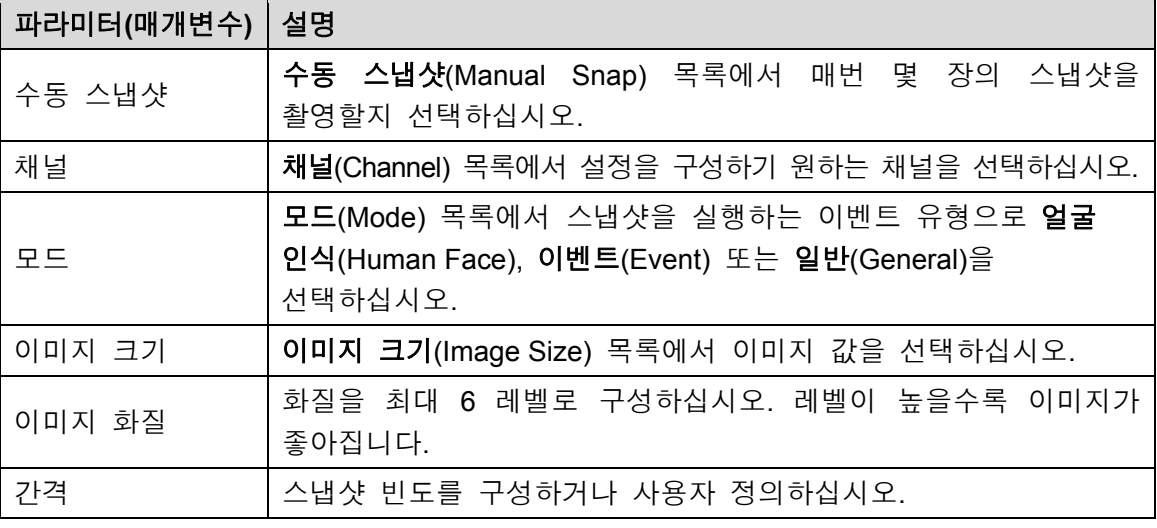

표 5-25

3단계 적용(Apply)을 클릭해 설정을 완료합니다.

 $\square$  참고

복사(Copy) 버튼을 클릭하면 현재 설정을 다른 채널에 복사할 수 있습니다.

## 5.5.4 오버레이 설정 구성

실시간 보기 화면에서 각 채널 창에 표시할 시스템 시간과 채널 이름을 구성할 수 있습니다.

1단계 주 메뉴 **>** 카메라 **>** 오버레이 **>** 오버레이(Main Menu > CAMERA > OVERLAY > Overlay)를 선택하십시오.

#### 오버레이(Overlay) 인터페이스가 표시됩니다. 그림 5-66 을 참조하십시오.

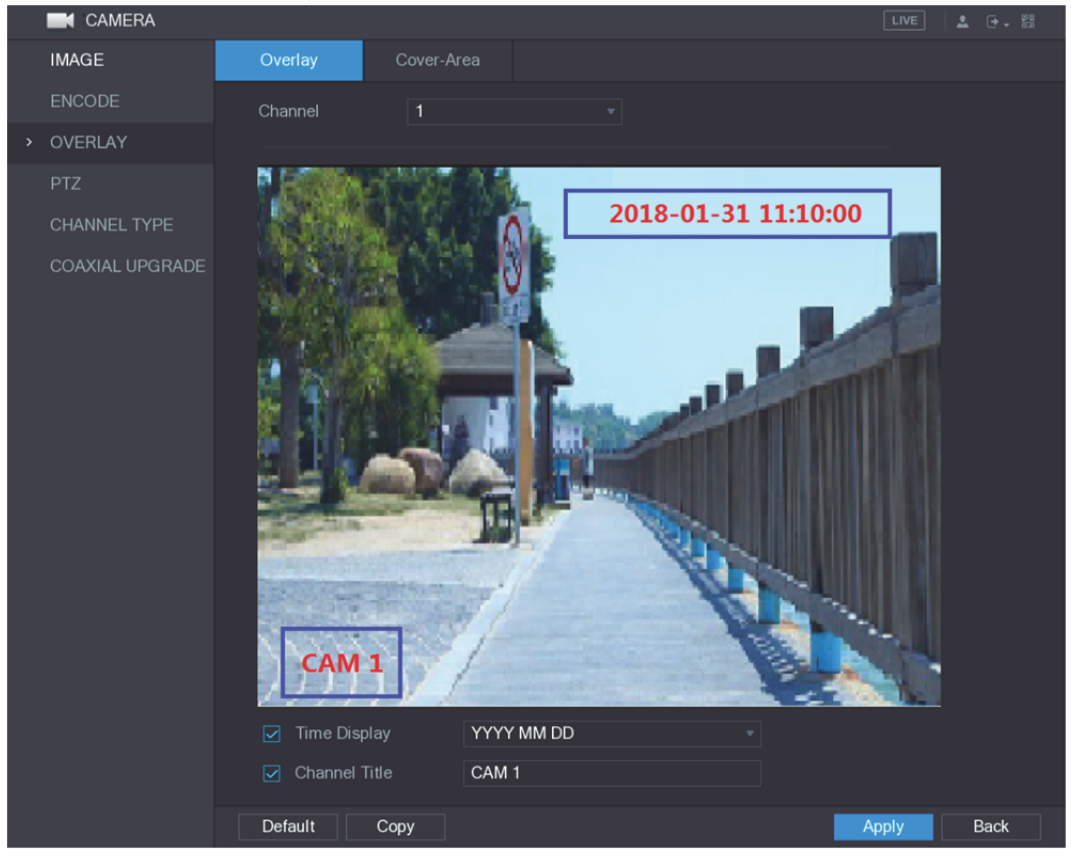

그림5-66

2단계 텍스트 오버레이 매개변수용 설정을 구성합니다. 표 5-26 을 참조하십시오.

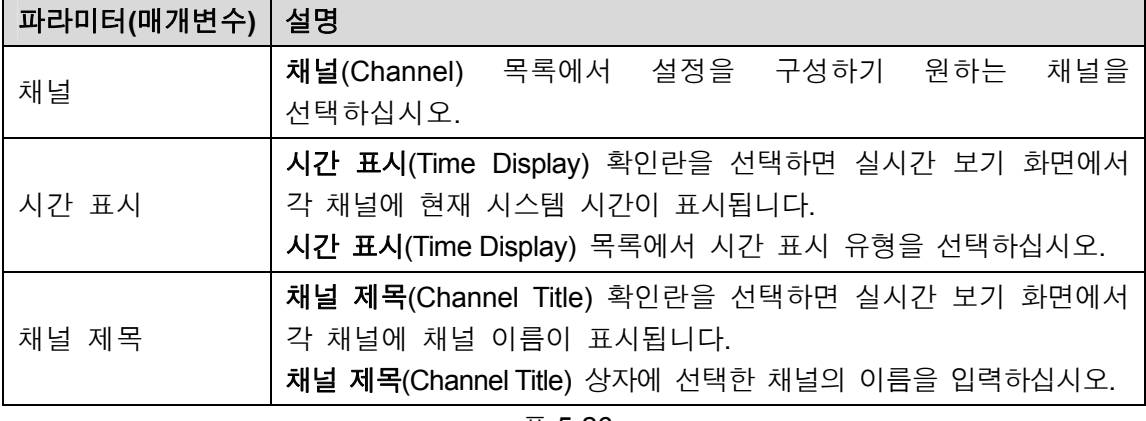

표 5-26

3단계 적용(Apply)을 클릭해 설정을 완료합니다.

 $\square$  참고

복사(Copy) 버튼을 클릭하면 현재 설정을 다른 채널에 복사할 수 있습니다.

## 5.5.5 커버 영역 설정 구성

1단계 주 메뉴 **>** 카메라 **>** 오버레이 **>** 커버 영역(Main Menu > CAMERA > OVERLAY > Cover-Area)을 선택하십시오. 커버 영역(Cover-Area) 인터페이스가 표시됩니다. 그림 5-67 을 참조하십시오.

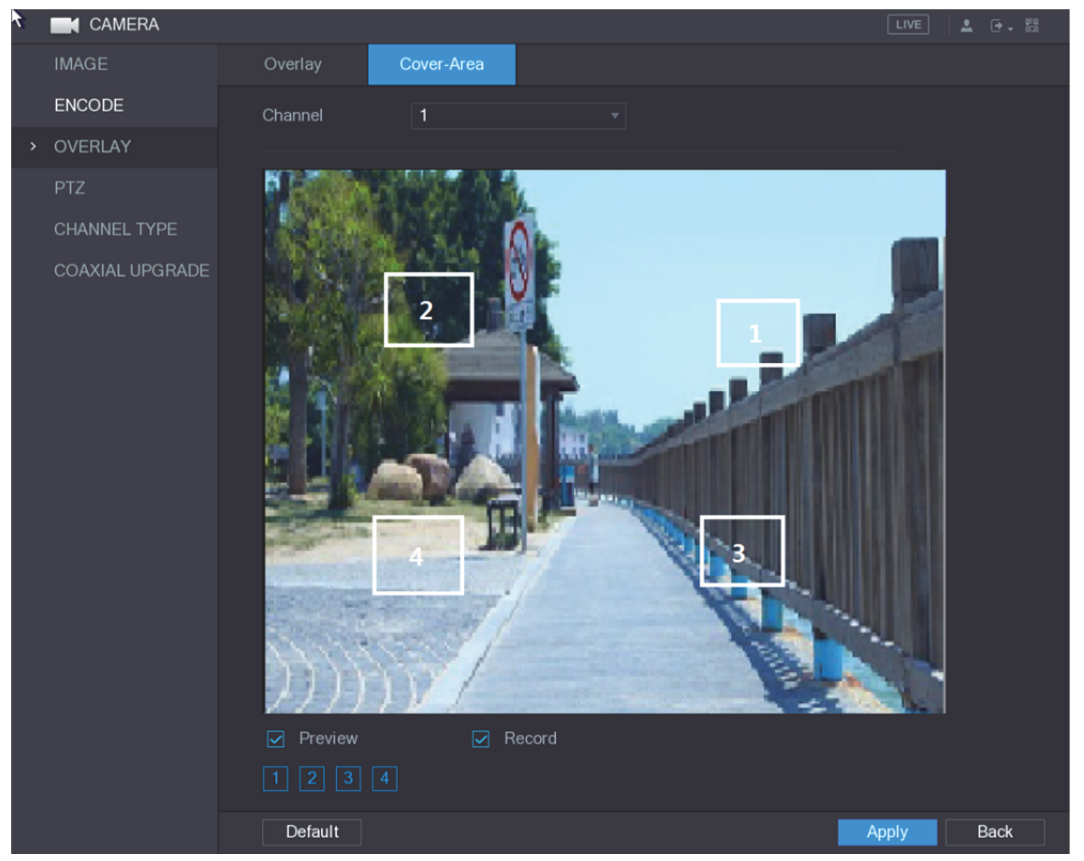

그림5-67

2단계 커버 영역 매개변수용 설정을 구성합니다. 표 5-27 을 참조하십시오.

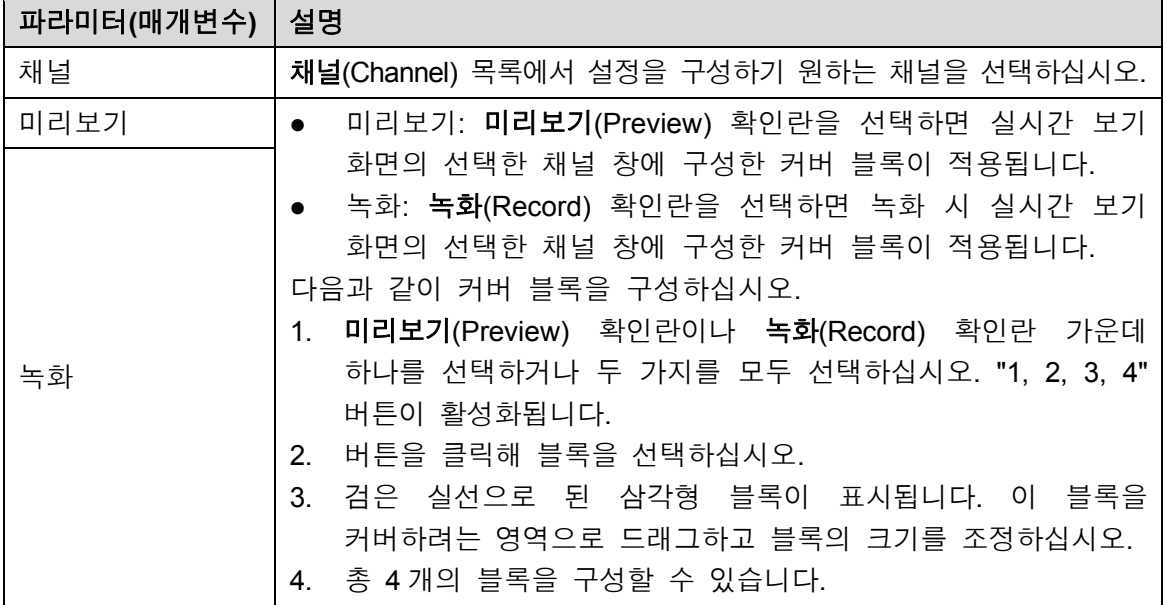

표 5-27

3단계 적용(Apply)을 클릭해 설정을 완료합니다.

## 5.5.6 채널 유형 구성

채널 유형으로 아날로그(Analog) 또는 **IP** 채널을 구성할 수 있습니다.

1단계 주 메뉴 **>** 카메라 **>** 채널 유형(Main Menu > CAMERA > CHANNEL TYPE)을 선택하십시오.

채널 유형(CHANNEL TYPE) 인터페이스가 표시됩니다. 그림 5-68 을 참조하십시오.

| <b>K</b> CAMERA                      |                        |                         |            |                 |             |                                                                                            | $\sqrt{LIVE}$              | ▲ 단→ 88     |
|--------------------------------------|------------------------|-------------------------|------------|-----------------|-------------|--------------------------------------------------------------------------------------------|----------------------------|-------------|
| <b>IMAGE</b>                         |                        |                         |            | Analog          |             |                                                                                            |                            |             |
| <b>ENCODE</b>                        | Channel                | <b>AUTO</b>             | <b>CVI</b> | <b>AHD</b><br>□ | <b>CVBS</b> | <b>OTHER</b>                                                                               | IP                         |             |
|                                      | 1                      |                         | $\Box$     |                 |             |                                                                                            |                            |             |
| OVERLAY                              | $\overline{2}$         | <b>SB</b>               | $\Box$     |                 | □           | $\Box$                                                                                     |                            |             |
| <b>PTZ</b>                           | $\mathbf{3}$<br>4      | $\overline{\boxtimes}$  |            |                 | $\Box$      |                                                                                            |                            |             |
|                                      | $\overline{5}$         | $\overline{\mathbf{z}}$ |            |                 | П           |                                                                                            |                            |             |
| <b>CHANNEL TYPE</b><br>$\rightarrow$ | $6\phantom{1}$         | $\overline{\Xi}$        |            |                 | $\Box$      |                                                                                            |                            |             |
| <b>REGISTRATION</b>                  | $\overline{7}$         | $\overline{\boxtimes}$  |            | П               | $\Box$      |                                                                                            |                            |             |
|                                      | 8                      | $\overline{\Xi}$        |            | $\Box$          | $\Box$      | $\Box$                                                                                     |                            |             |
| COAXIAL UPGRADE                      | $9\,$                  | $\overline{\Xi}$        | $\Box$     | $\Box$          | $\Box$      | $\Box$                                                                                     | $\Box$                     |             |
|                                      | 10<br>11               | п                       | $\Box$     | $\Box$          | $\Box$      | $\Box$                                                                                     | <b>SBBBBBB</b>             |             |
|                                      | 12                     |                         |            |                 |             |                                                                                            |                            |             |
|                                      | 13                     |                         |            |                 |             |                                                                                            |                            |             |
|                                      | 14                     |                         |            |                 |             |                                                                                            |                            |             |
|                                      | 15                     |                         |            |                 |             |                                                                                            |                            |             |
|                                      | 16                     |                         |            |                 |             |                                                                                            |                            |             |
|                                      | $17 - 24$              |                         |            |                 |             |                                                                                            | $\overline{\triangledown}$ |             |
|                                      |                        |                         |            |                 |             | *Tips:Disable one analog channel, you can add one IP channel. IP channel setup shall begin |                            |             |
|                                      | from the last channel. |                         |            |                 |             |                                                                                            |                            |             |
|                                      |                        |                         |            |                 |             |                                                                                            |                            |             |
|                                      |                        |                         |            |                 |             |                                                                                            |                            |             |
|                                      |                        |                         |            |                 |             |                                                                                            |                            |             |
|                                      |                        |                         |            |                 |             |                                                                                            |                            |             |
|                                      |                        |                         |            |                 |             |                                                                                            |                            |             |
|                                      |                        |                         |            |                 |             |                                                                                            |                            |             |
|                                      |                        |                         |            |                 |             |                                                                                            |                            |             |
|                                      |                        |                         |            |                 |             |                                                                                            |                            |             |
|                                      |                        |                         |            |                 |             |                                                                                            |                            |             |
|                                      |                        |                         |            |                 |             |                                                                                            | Apply                      | <b>Back</b> |

그림5-68

- 2단계 채널을 구성하십시오.
	- 아날로그 채널: CVI, CVBS 와 같은 전송 매체를 선택한 다음 온스크린 지침에 따라 설정을 완료하십시오.
	- IP 채널: 이 장비는 확장된 IP 채널을 제공합니다. 예를 들어 그림 5-68 에서 **17–24**  채널은 확장된 IP 채널입니다. IP 채널을 활성화하려면 마지막에 있는 채널 번호 **17–24** 의 확인란을 선택하십시오. 그리고 온스크린 지침에 따라 설정을 완료하십시오.
	- $\square$  참고
		- 17–24 채널은 IP 카메라 전용이며 범위는 구입한 모델에 따라 달라집니다.
	- 아날로그 카메라 또는 IP 카메라의 채널을 순서대로 선택하십시오. 예를 들어 IP 카메라의 채널을 선택하고 싶다면 먼저 **17**–**24** 확인란을 선택해야 하며 채널 **16** 을 선택하기 전에 채널 **15** 를 바로 선택할 수 없습니다.
- 3단계 적용(Apply)을 클릭하고 온스크린 지침에 따라 비밀번호 설정을 완료하십시오.

## 5.5.7 동축 카메라 업그레이드

1단계 주 메뉴 **>** 카메라 **>** 동축 업그레이드(Main Menu > CAMERA > COAXIAL UPGRADE)를 선택하십시오. 동축 업그레이드(COAXIAL UPGRADE) 인터페이스가 표시됩니다. 그림 5-69 을 참조하십시오.
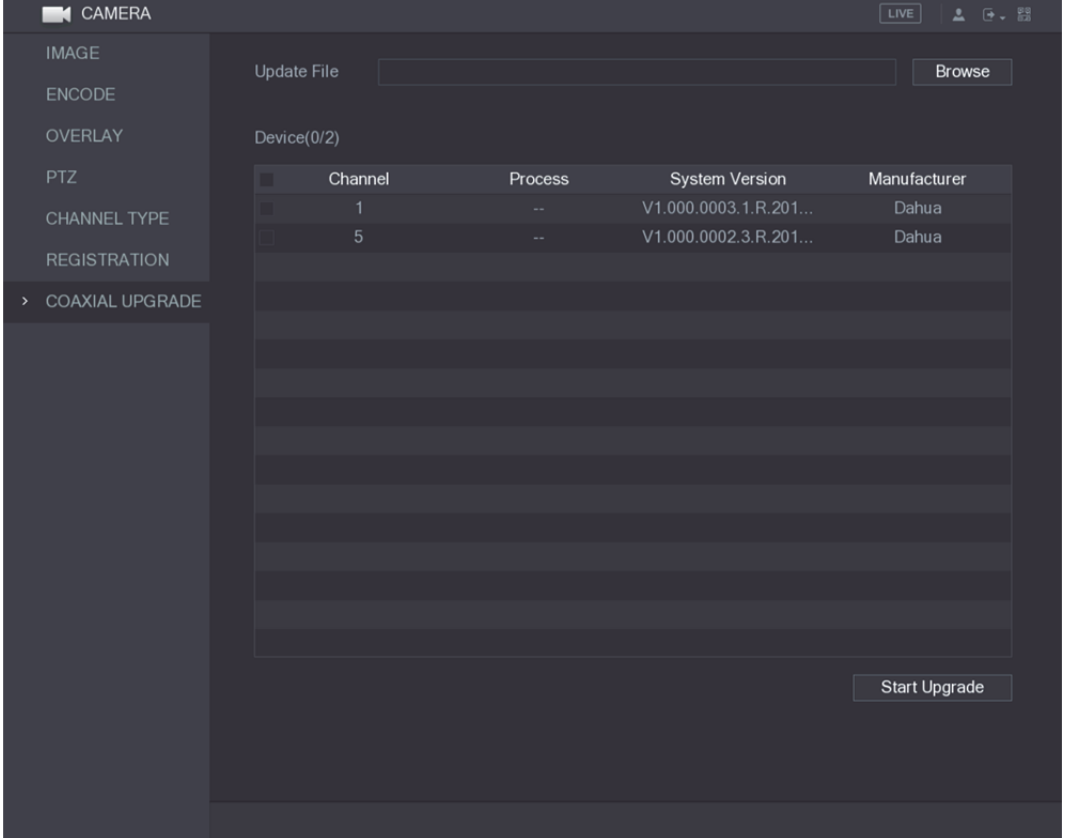

그림5-69

- 2단계 찾아보기(Browse)를 클릭하십시오. 찾아보기(Browse) 인터페이스가 표시됩니다.
- 3단계 가져오기 파일을 선택한 후 확인(OK) 버튼을 클릭하십시오. 동축 업그레이드(COAXIAL UPGRADE) 인터페이스가 표시됩니다.  $\square$  참고

업그레이드 파일이 포함된 USB 저장 장치를 삽입해야 합니다.

- 4단계 업그레이드하기 원하는 채널의 확인란을 선택하십시오.
- 5단계 업그레이드 시작(Start Upgrade)을 클릭하십시오. 업그레이드에 성공하면 시스템이 팝업창을 띄워 업그레이드가 완료되었음을 알리는 메시지를 제공합니다. 업그레이드가 실패하면 장비를 확인하십시오.

# **5.6** 원격 장비 구성

5.6.1 원격 장비 추가

 $\square$  참고

이 기능은 이전 섹션에서 설명한 대로 채널 유형을 IP 채널로 구성한 후 이용할 수 있습니다. "5.5.6 채널 유형 구성" 을 참조하십시오.

IP 주소를 추가해 원격 장비를 추가할 수 있습니다.

주 메뉴 **>** 카메라 **>** 등록 **>** 등록(Main Menu > CAMERA > REGISTRATION > Registration)을 선택하면, 등록(Registration) 인터페이스가 표시됩니다. 그림 5-70 을 참조하십시오.

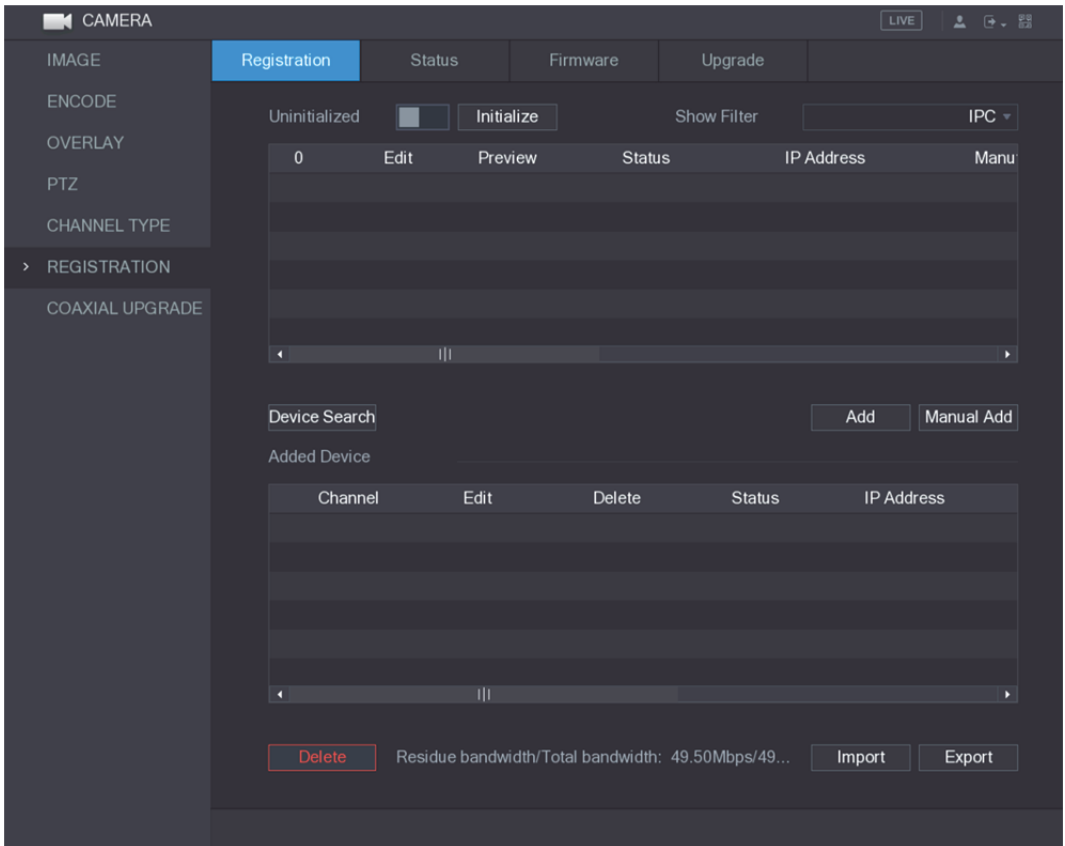

그림5-70

| 파라미터(매개변수)   설명 |                                                                                                    |
|-----------------|----------------------------------------------------------------------------------------------------|
| 초기화 안 됨         | 초기화 안 됨(Uninitialized) 기능을 활성화하면 검색된 장비<br>목록에 초기화되지 않은 장비가 표시됩니다.                                                                                                    |
| 초기화             | 초기화 안 된 장비 목록에서 초기화되지 않은 장비를 선택한 후<br>초기화(Initialize)를 클릭해 장비 초기화를 시작하십시오.                                                                                                    |
| 필터 표시           | 필터 표시(Show Filter) 목록에서 검색된 장비 목록에 표시하려는<br>원격 장비 유형을 선택하십시오.<br>필터 없음: 모든 유형의 장비를 표시합니다.<br>IPC: 프런트엔드 장비를 표시합니다.<br>DVR: NVR, DVR 및 HCVR 등 모든 스토리지 장비를<br>표시합니다.<br>기타: IPC 또는 DVR 유형에 포함되지 않은 장비를 표시합니다.    |
| 검색된 장비 목록       | 검색된 장비를 표시합니다. 상태, IP 주소 등 장비 정보를 볼 수<br>있습니다.                                                                                                    |
| 장비 검색           | 장비 검색(Device Search)을 클릭하면 검색된 장비 목록에 장비가<br>표시됩니다.<br>제목줄에서 표시 순서를 조정하려면 IP 주소, 제조사, 유형, MAC<br>주소, 포트 또는 장비 이름 텍스트를 클릭하십시오. 예를 들어 IP<br>주소 텍스트를 클릭하면 IPAddress - 아이콘이 표시됩니다.<br>참고<br>추가된 장비 옆에는 "*"이 표시됩니다. |
| 추가              | 검색된 장비 목록에서 추가하려는 장비를 선택하십시오.                                                                                                    |

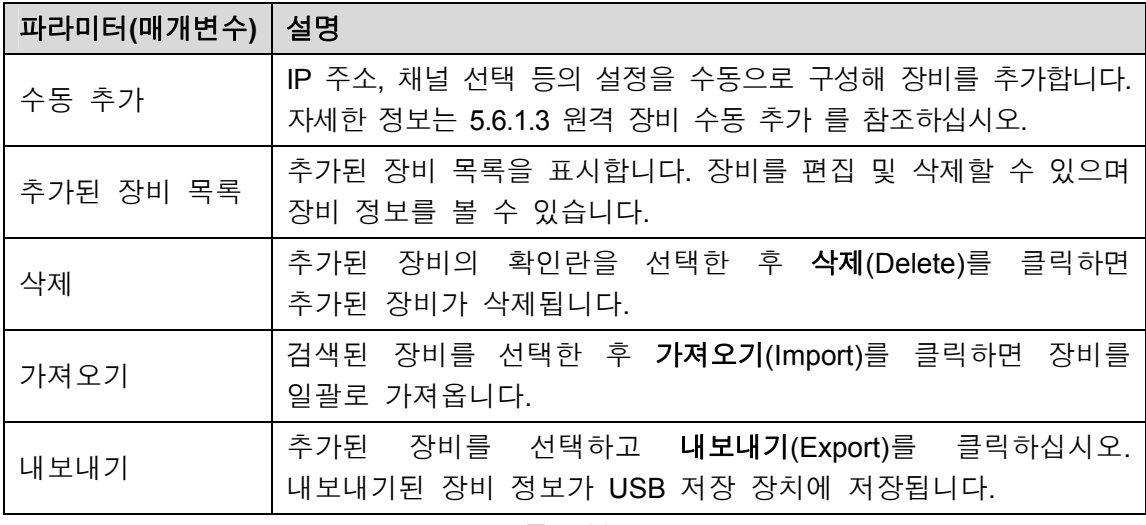

표 5-28

## 5.6.1.1 원격 장비 초기화

초기화를 통해 원격 장비의 비밀번호와 IP 주소를 재설정하십시오.

<sup>1</sup>단계 장비 검색(Device Search)을 클릭하십시오.

| <b>CAMERA</b>                        |                       |                  |                                                 |                    | LIVE              | <b>요 단</b> : ES |
|--------------------------------------|-----------------------|------------------|-------------------------------------------------|--------------------|-------------------|-----------------|
| <b>IMAGE</b>                         | Registration          | <b>Status</b>    | Firmware                                        | Upgrade            |                   |                 |
| ENCODE                               | Uninitialized         |                  | Initialize                                      | <b>Show Filter</b> |                   | $IPC =$         |
| OVERLAY                              |                       |                  |                                                 |                    |                   |                 |
|                                      | 50                    | Edit             | Preview<br><b>Status</b>                        |                    | <b>IP Address</b> | Mar $\sim$      |
| <b>PTZ</b>                           | 1                     | ∕                | <b>LIVE</b><br>$\checkmark$                     |                    | 192.168.1.19      | $\equiv$        |
| CHANNEL TYPE                         | $\overline{2}$        | <b>LIVE</b><br>∕ | $\boldsymbol{\times}$                           |                    | 192.168.1.31      |                 |
| <b>REGISTRATION</b><br>$\rightarrow$ | $\mathbf{3}$          | ∕                | LIVE<br>$\checkmark$                            |                    | 192.168.1.123     |                 |
|                                      | $\overline{4}$        | ∕                | <b>LIVE</b><br>$\checkmark$                     |                    | 192.168.1.131     |                 |
| COAXIAL UPGRADE                      | $\overline{5}$        | ╱                | <b>LIVE</b><br>$\checkmark$                     |                    | 192.168.1.151     |                 |
|                                      | $\boldsymbol{6}$<br>п | TIT              | <b>LIVE</b>                                     |                    | 192.168.1.154     | к               |
|                                      |                       |                  |                                                 |                    |                   |                 |
|                                      | Device Search         |                  |                                                 |                    | Add               | Manual Add      |
|                                      |                       |                  |                                                 |                    |                   |                 |
|                                      | <b>Added Device</b>   |                  |                                                 |                    |                   |                 |
|                                      | Channel               | Edit             | Delete                                          | <b>Status</b>      | <b>IP Address</b> |                 |
|                                      |                       |                  |                                                 |                    |                   |                 |
|                                      |                       |                  |                                                 |                    |                   |                 |
|                                      |                       |                  |                                                 |                    |                   |                 |
|                                      |                       |                  |                                                 |                    |                   |                 |
|                                      |                       |                  |                                                 |                    |                   |                 |
|                                      | n                     | Щ                |                                                 |                    |                   | ×               |
|                                      |                       |                  |                                                 |                    |                   |                 |
|                                      | Delete                |                  | Residue bandwidth/Total bandwidth: 49.50Mbps/49 |                    | Import            | Export          |
|                                      |                       |                  |                                                 |                    |                   |                 |
|                                      |                       |                  |                                                 |                    |                   |                 |
|                                      |                       |                  |                                                 |                    |                   |                 |

검색된 장비가 표에 표시됩니다. 그림 5-71 을 참조하십시오.

그림5-71

2단계 초기화 기능을 활성화합니다. 초기화되지 않은 장비가 표시됩니다. 그림 5-72 을 참조하십시오.

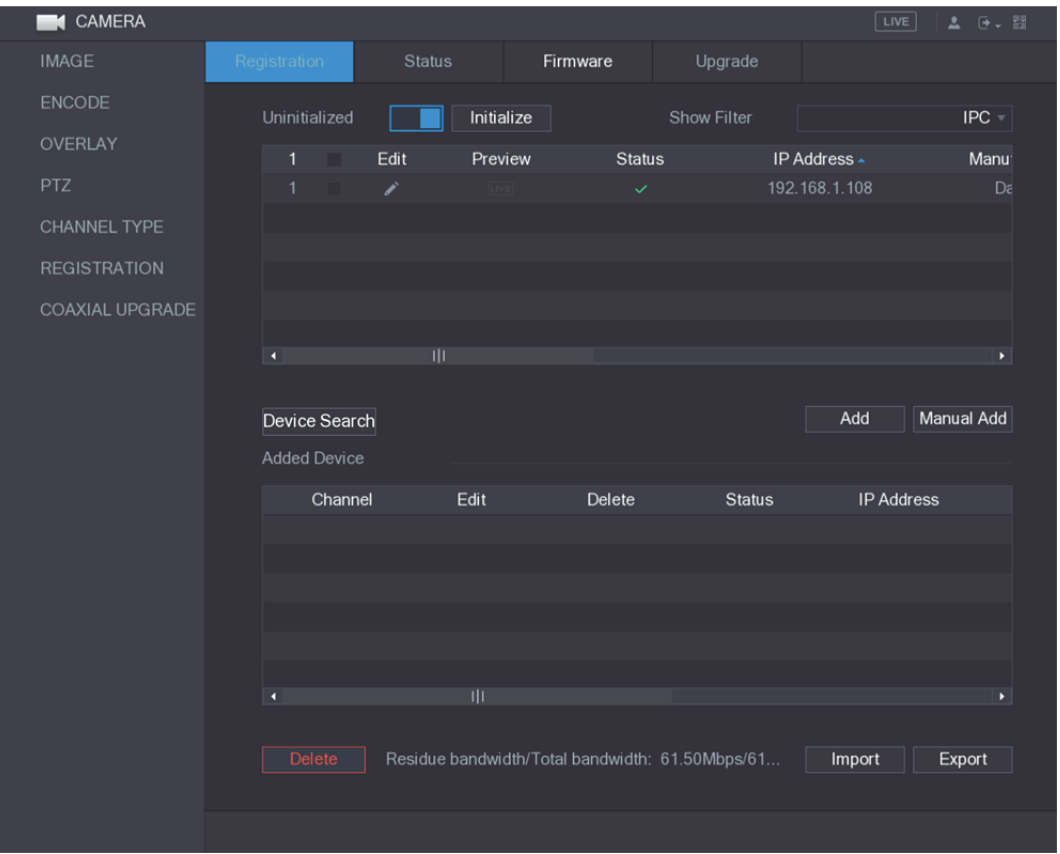

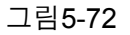

- 3단계 초기화하려는 초기화 안 된 장비를 선택하십시오.
- 4단계 초기화(Initialize)를 클릭하십시오.
	- 비밀번호 입력(Enter Password) 인터페이스가 표시됩니다. 그림 5-73 을 참조하십시오. Fnter Pass

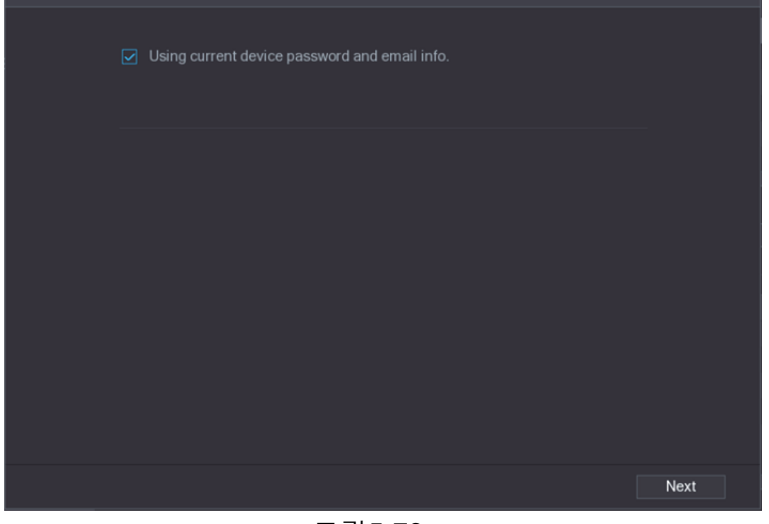

그림5-73

- 5단계 비밀번호 및 이메일 정보를 구성하십시오.
	- $\square$  참고

현재 장비 비밀번호 및 이메일 정보 사용(Using current device password and email info) 확인란을 선택하면 원격 장비가 현재 비밀번호와 이메일 정보를 자동으로 사용하므로 비밀번호 및 이메일 주소를 다시 설정할 필요가 없습니다. 6 단계로 바로 이동하십시오.

1) 현재 장비 비밀번호 및 이메일 정보 사용(Using current device password and email info) 확인란을 해제합니다.

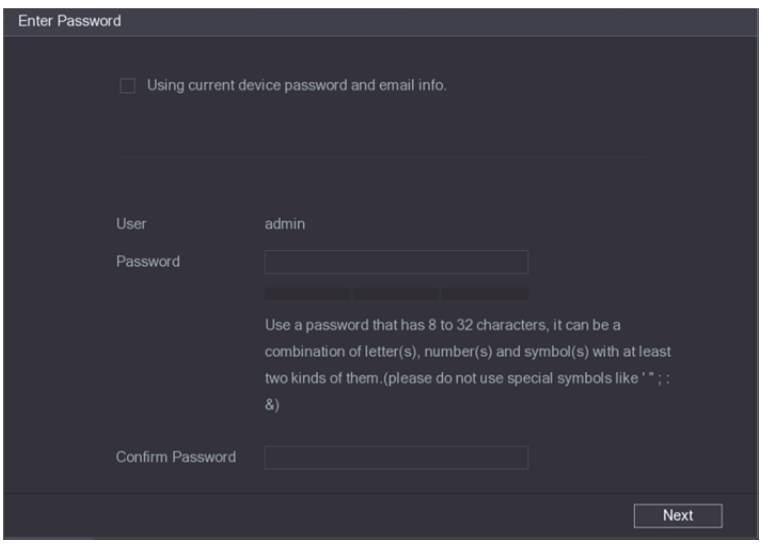

비밀번호 설정 인터페이스가 표시됩니다. 그림 5-74 을 참조하십시오.

그림5-74

2) 비밀번호 설정 매개변수를 구성합니다. 표 5-29 을 참조하십시오.

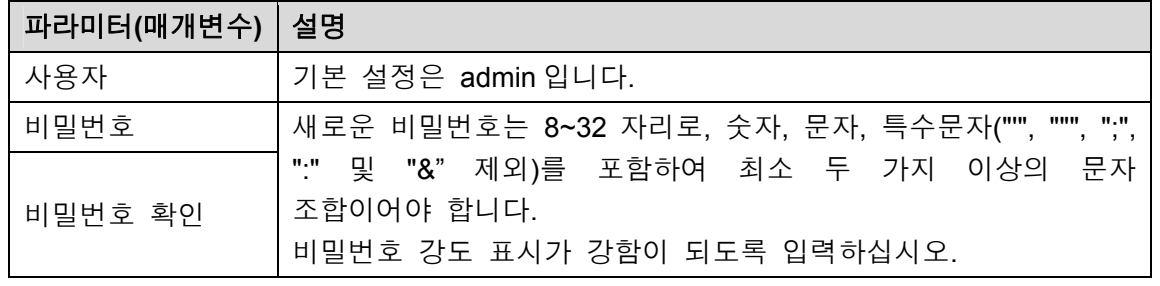

표 5-29

3) 다음(Next)을 클릭하십시오.

비밀번호 보호(Password Protection) 인터페이스가 표시됩니다. 그림 5-75 을 참조하십시오.

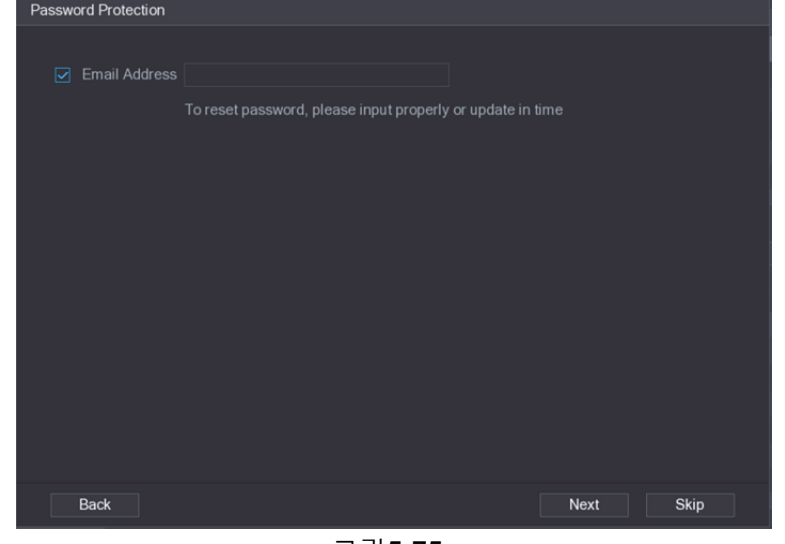

그림5-75

4) 이메일 주소(Email Address) 상자를 선택하고 향후 비밀번호 재설정 시 사용하기 원하는 이메일 주소를 입력하십시오.

 $\square$  $\nexists$ 

이메일 주소를 등록하지 않으려면 건너뛰기(Skip)를 클릭하십시오.

6단계 다음(Next)을 클릭하십시오.

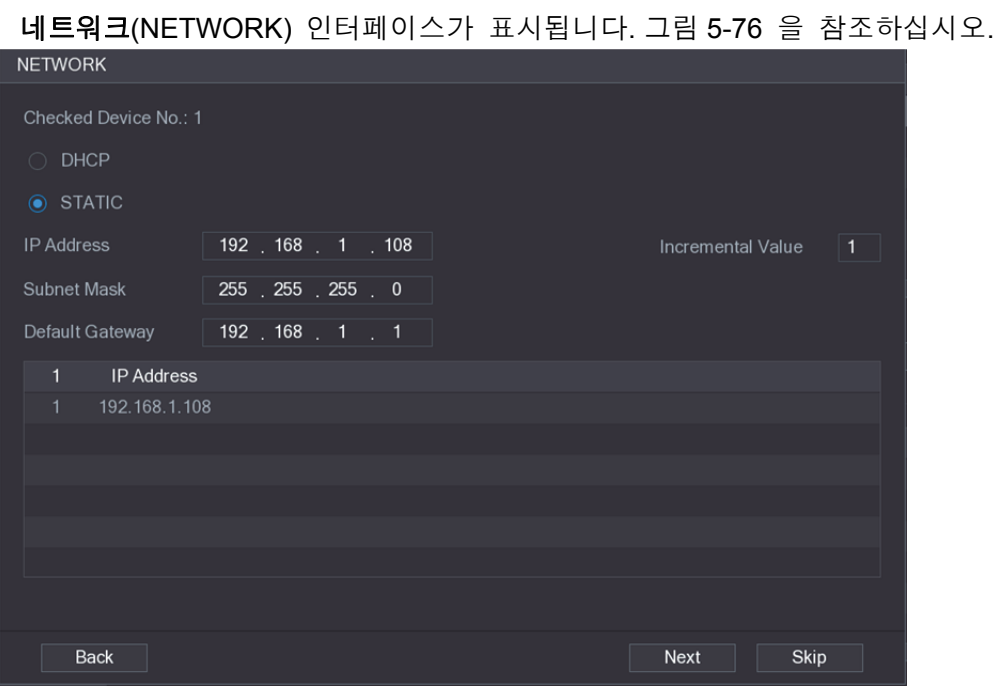

그림5-76

- 7단계 IP 주소 구성
	- **DHCP** 확인란을 선택하면 시스템이 하나의 IP 주소를 원격 장비에 할당하므로 IP 주소를 입력할 필요가 없습니다.
	- 정적(STATIC) 확인란을 선택하면 IP 주소, 서브넷 마스크, 기본 게이트웨이 및 증분값을 입력해야 합니다. 시스템이 장비를 초기화할 때 IP 주소의 마지막 부분을 점진적으로 증분해 원격 장비에 IP 주소를 일괄적으로 할당합니다.
	- $\square$  참고

동일한 세그먼트 상에 있지 않은 여러 대의 원격 장비를 구성할 경우, 해당 원격 장비가 구성되면 동일한 네트워크 세그먼트에 포함됩니다.

8단계 다음(Next)을 클릭하십시오. 초기화가 시작됩니다. 진행이 완료되면 그림 5-77 을 참조하십시오.

지역 설정 103

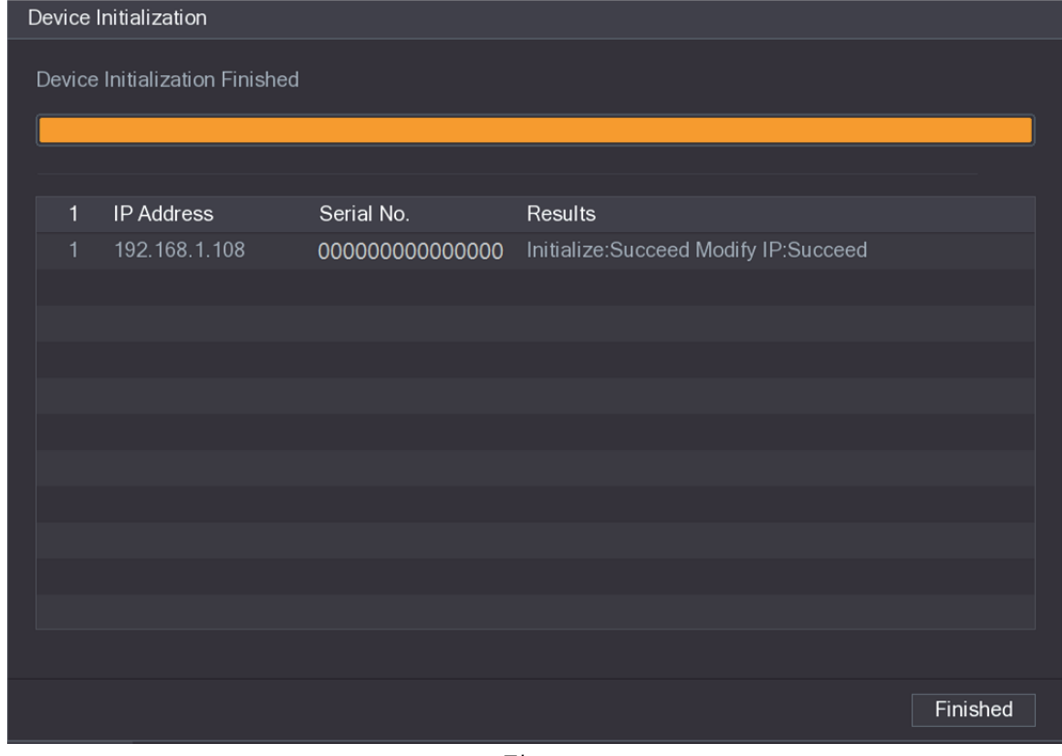

그림5-77

### 9단계 완료(Finished)를 클릭하면 설정이 완료됩니다.

## 5.6.1.2 원격 장비 자동 추가

1단계 등록(Registration) 인터페이스에서 장비 검색(Device Search)을 클릭하십시오. 검색된 장비가 표시됩니다. 그림 5-78 을 참조하십시오.

|               | CAMERA<br>п         |              |                     |               |      |                       |                |                                                 | $\sqrt{\text{LIVE}}$ | $2 - 5 - 53$ |
|---------------|---------------------|--------------|---------------------|---------------|------|-----------------------|----------------|-------------------------------------------------|----------------------|--------------|
|               | <b>IMAGE</b>        | Registration |                     | <b>Status</b> |      | Firmware              | Upgrade        |                                                 |                      |              |
|               | <b>ENCODE</b>       |              | Uninitialized       |               |      | Initialize            |                | Show Filter                                     |                      | $IPC =$      |
|               | OVERLAY             |              | 50                  |               | Edit | Preview               | <b>Status</b>  |                                                 | <b>IP Address</b>    | Mar $\sim$   |
|               | <b>PTZ</b>          |              | 1                   |               | v    | LIVE                  | $\checkmark$   |                                                 | 192.168.1.19         | $\equiv$     |
|               | <b>CHANNEL TYPE</b> |              | $\overline{2}$      |               |      | $\boxed{\text{LIVE}}$ | $\pmb{\times}$ |                                                 | 192.168.1.31         |              |
|               |                     |              | 3                   |               |      | <b>LIVE</b>           | $\checkmark$   |                                                 | 192.168.1.123        |              |
| $\rightarrow$ | <b>REGISTRATION</b> |              | $\overline{4}$      |               |      | UVE                   | $\checkmark$   |                                                 | 192.168.1.131        |              |
|               | COAXIAL UPGRADE     |              | 5                   |               |      | <b>LIVE</b>           | $\checkmark$   |                                                 | 192.168.1.151        |              |
|               |                     |              | $\,6$               |               | v    | LIVE                  |                |                                                 | 192.168.1.154        |              |
|               |                     |              | K                   |               | TΠ   |                       |                |                                                 |                      | ×            |
|               |                     |              |                     |               |      |                       |                |                                                 |                      | Manual Add   |
|               |                     |              |                     | Device Search |      |                       |                |                                                 | Add                  |              |
|               |                     |              | <b>Added Device</b> |               |      |                       |                |                                                 |                      |              |
|               |                     |              |                     | Channel       |      | Edit                  | Delete         | <b>Status</b>                                   | <b>IP Address</b>    |              |
|               |                     |              |                     |               |      |                       |                |                                                 |                      |              |
|               |                     |              |                     |               |      |                       |                |                                                 |                      |              |
|               |                     |              |                     |               |      |                       |                |                                                 |                      |              |
|               |                     |              |                     |               |      |                       |                |                                                 |                      |              |
|               |                     |              |                     |               |      |                       |                |                                                 |                      |              |
|               |                     |              |                     |               |      |                       |                |                                                 |                      |              |
|               |                     |              | O                   |               |      | ΠI                    |                |                                                 |                      | ×            |
|               |                     |              |                     |               |      |                       |                |                                                 |                      |              |
|               |                     |              |                     | <b>Delete</b> |      |                       |                | Residue bandwidth/Total bandwidth: 49.50Mbps/49 | Import               | Export       |
|               |                     |              |                     |               |      |                       |                |                                                 |                      |              |
|               |                     |              |                     |               |      |                       |                |                                                 |                      |              |
|               |                     |              |                     |               |      |                       |                |                                                 |                      |              |

그림5-78

2단계 장비의 확인란을 선택하십시오.

3단계 추가(Add)를 클릭하십시오. 장비가 추가된 장비(Added Device) 영역에 추가됩니다.  $\square$  참고

- 장비를 더블클릭해 추가된 장비(Added Device) 영역에 추가할 수도 있습니다.
- 장비 일괄 추가도 가능합니다.

## 5.6.1.3 원격 장비 수동 추가

1단계 등록(Registration) 인터페이스에서 수동 추가(Manual Add)를 클릭하십시오. 수동 추가(Manual Add) 인터페이스가 표시됩니다. 그림 5-79 을 참조하십시오.

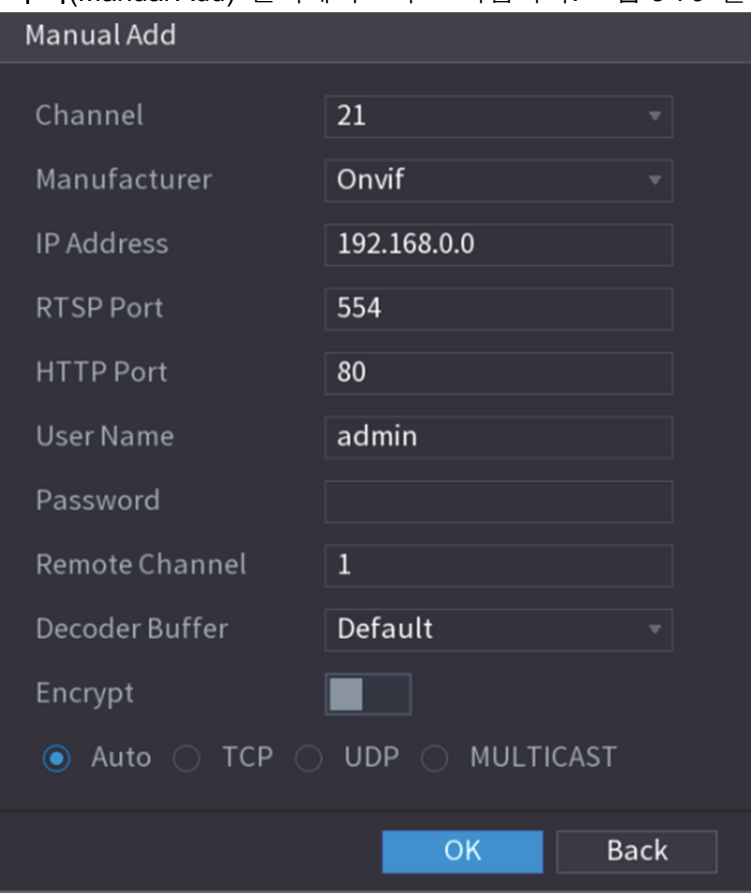

그림5-79

2단계 수동 장비 추가 매개변수용 설정을 구성하십시오. 표 5-30 을 참조하십시오.

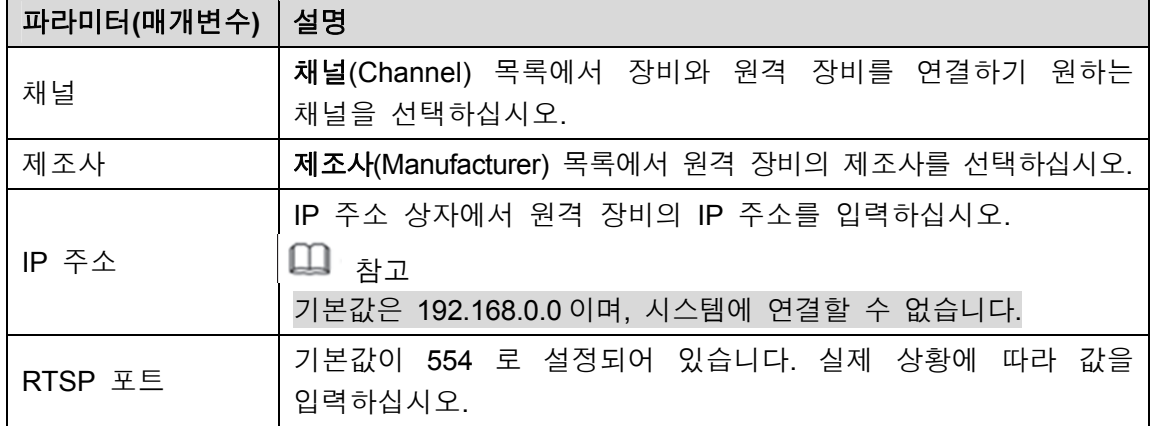

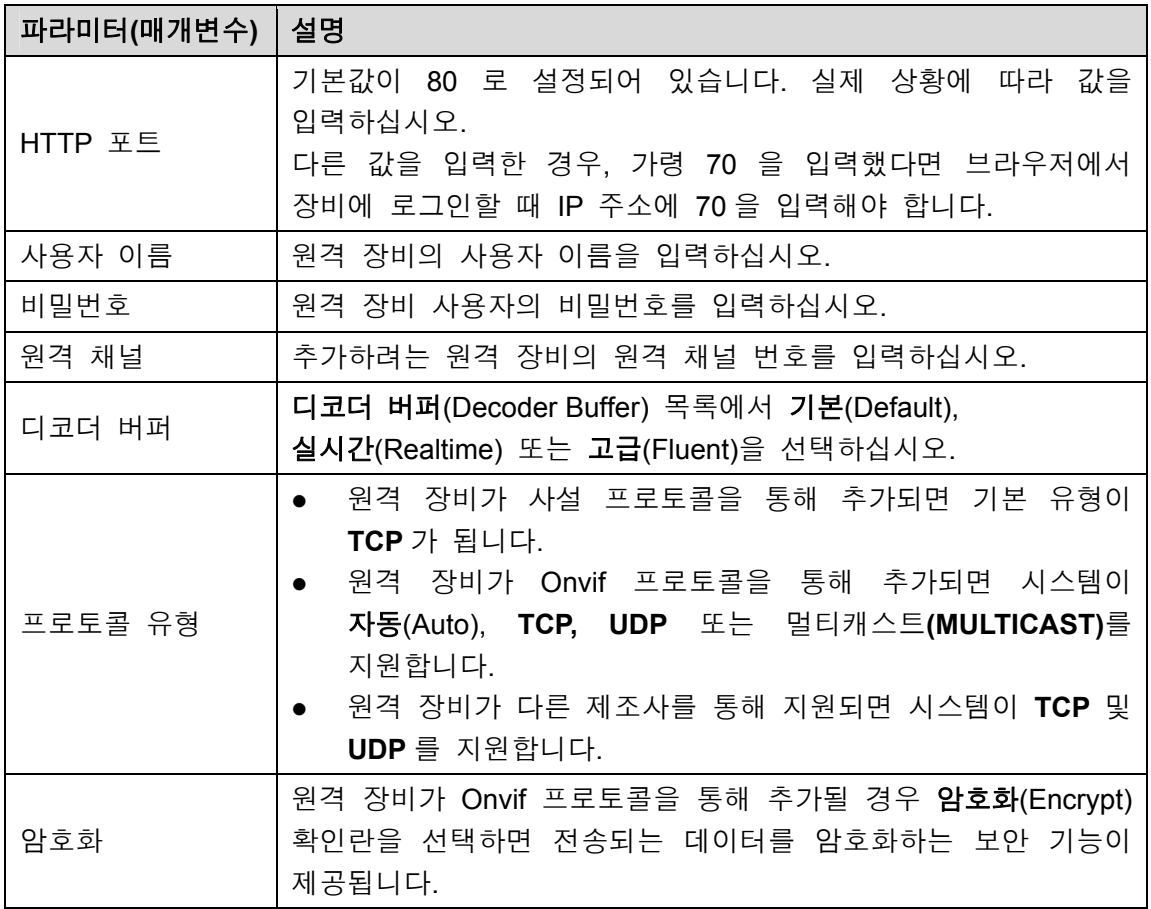

표 5-30

3단계 설정을 저장하려면 적용(Apply)을 클릭하십시오.

 $\square$  참고

- 수동으로 추가할 경우 한 번에 장비 한 대만 추가할 수 있습니다.
- ● 은 연결 성공을, 은 연결 실패를 의미합니다.

### 5.6.1.4 원격 장비 편집 또는 삭제

추가한 장비는 편집하거나 삭제할 수 있습니다.

원격 장비를 편집하려면 다음 단계를 따라 주십시오.

1단계  $\left| \right\rangle$ 을 클릭하거나 장비를 더블클릭합니다.

편집(Edit) 인터페이스가 표시됩니다. 그림 5-80 을 참조하십시오.

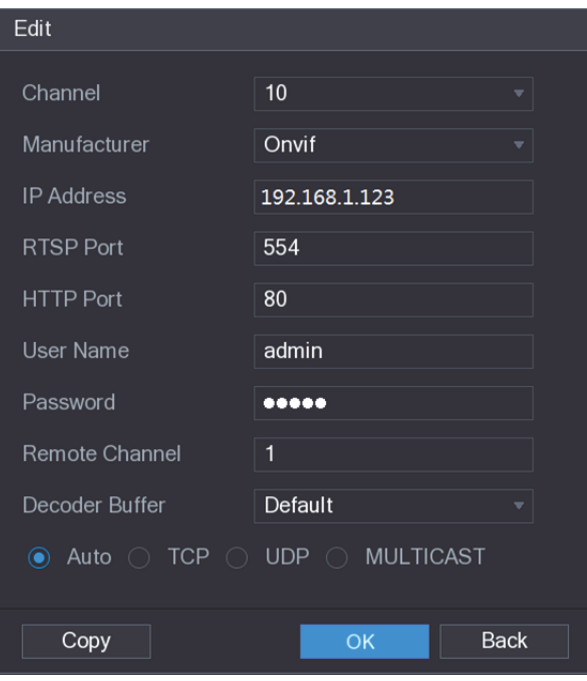

그림5-80

- 2단계 채널(Channel) 목록에서 설정을 편집하려는 채널을 선택하십시오.
- 3단계 확인(OK)을 클릭해 설정을 저장합니다.

 $\square$  참고

복사(Copy) 버튼을 클릭하면 사용자 이름과 비밀번호를 다른 채널에 복사할 수 있습니다.

- 한 대 이상의 장비를 삭제하려면 다음 단계를 따라 주십시오.
	- $\circ$   $\Box$  ' ' 클릭해 장비를 한 대 삭제합니다.
	- ◇ 삭제하기 원하는 장비의 확인란을 선택한 후 삭제(Delete)를 클릭합니다.

## 5.6.1.5 IP 주소 변경

원격 장비의 단일 IP 주소 또는 다중 IP 주소를 한 번에 변경할 수 있습니다.

단일 IP 주소를 변경하려면 다음 단계를 따라 주십시오.

1단계 검색된 장비 영역에서 IP 를 변경하려는 장비를 확인하고 <mark>수</mark>을 클릭하십시오. **IP** 변경(Modify IP) 인터페이스가 표시됩니다. 그림 5-81 을 참조하십시오.

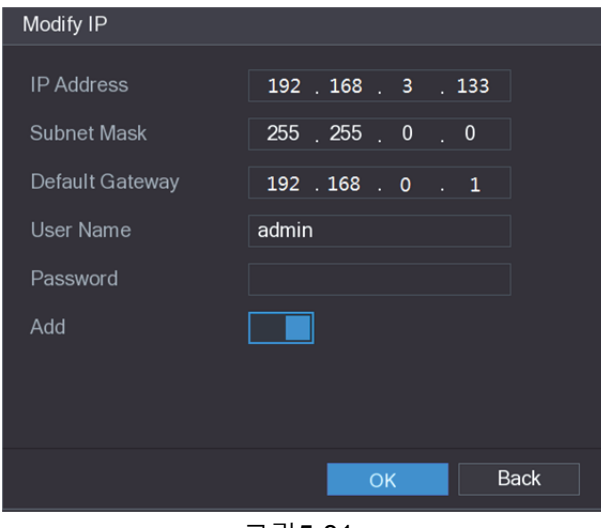

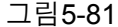

- 2단계 IP 주소, 서브넷 마스크, 기본 게이트웨이, 사용자 이름 및 비밀번호 설정을 구성하십시오.
- 3단계 추가(Add) 기능을 활성화해 추가된 장비(Added Device) 영역에 장비를 추가하십시오.
- 4단계 확인(OK)을 클릭해 설정을 저장합니다.
- IP 주소를 일괄 변경하려면 다음 단계를 따라 주십시오.
- 1단계 검색된 장비 목록에서 일괄 변경하려는 장비를 선택하십시오.
- $2$ 단계  $\bullet$  을 클릭하십시오.
	- **IP** 변경(Modify IP) 인터페이스가 표시됩니다. 그림 5-82 을 참조하십시오.

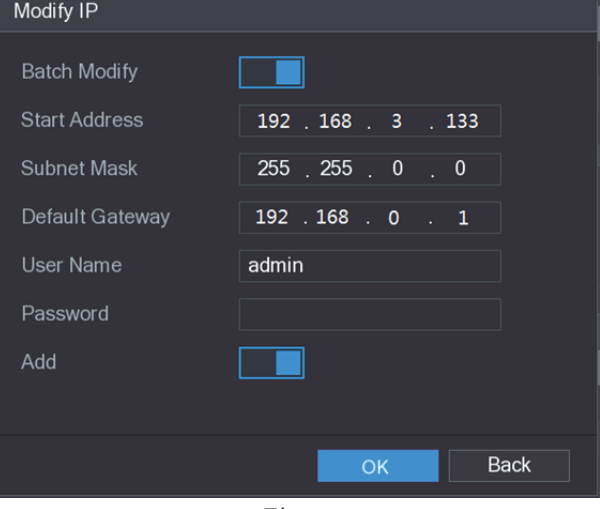

그림5-82

- 3단계 일괄 변경(Batch Modify) 기능을 활성화합니다.
- 4단계 시작 IP 주소(IP 주소가 순서대로 할당됨), 서브넷 마스크, 기본 게이트웨이, 사용자 이름 및 비밀번호 설정을 구성하십시오.
- 5단계 추가(Add) 기능을 활성화해 추가된 장비(Added Device) 영역에 장비를 추가하십시오.
- 6단계 설정을 저장하려면 적용(Apply)을 클릭하십시오.

5.6.1.6 IP 주소 내보내기

추가된 IP 주소를 USB 저장 장치로 내보낼 수 있습니다.

 $\square$  $\ni$ 고

내보내기한 정보는 csv 파일로 저장되며, IP 주소, 원격 채널 번호, 제조사, 사용자 이름 및 비밀번호가 포함됩니다.

1단계 USB 저장 장치를 장비의 USB 포트에 삽입하십시오.

2단계 내보내기(Export)를 클릭하십시오.

찾아보기(Browse) 인터페이스가 표시됩니다. 그림 5-83 을 참조하십시오.

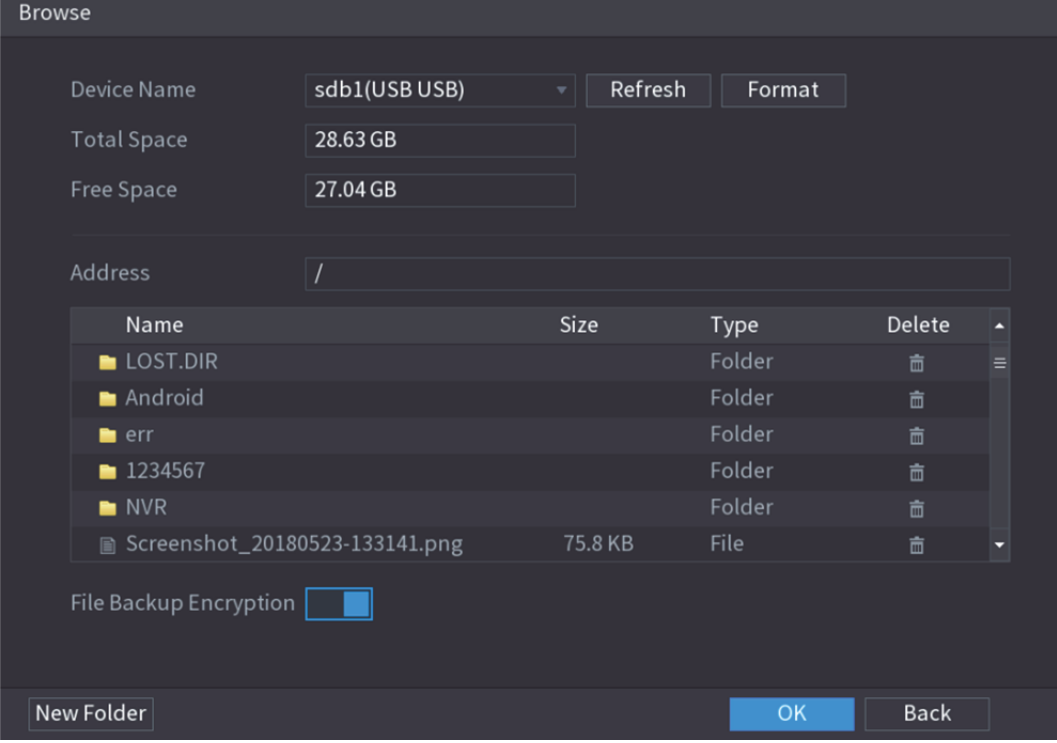

그림5-83

- 3단계 저장 경로를 구성하십시오.
- 4단계 확인(OK)을 클릭해 설정을 저장합니다.

"내보내기 성공(Successfully exported)"을 표시하는 팝업 메시지가 표시됩니다. 5단계 **OK** 를 클릭합니다.

 $\square$  참고

IP 주소를 내보낼 때는 파일 백업 암호화(File Backup Encryption) 확인란이 선택되도록 기본 설정되어 있습니다. 파일 정보에는 IP 주소, 포트, 채널 번호, 제조사, 사용자 이름 및 비밀번호가 포함됩니다.

- 파일 백업 암호화(File Backup Encryption) 확인란을 선택하면 파일 형식이 백업됩니다.
- 파일 백업 암호화(File Backup Encryption) 확인란을 해제하면 파일 형식이 .csv 가 됩니다. 이 경우 데이터 유출의 위험이 발생할 수 있습니다.

### 5.6.1.7 IP 주소 가져오기

IP 주소 가져오기를 통해 원격 장비를 추가할 수 있습니다.

1단계 USB 저장 장치를 장비의 USB 포트에 삽입하십시오.

2단계 가져오기(Import)를 클릭하십시오.

찾아보기(Browse) 인터페이스가 표시됩니다. 그림 5-84 을 참조하십시오.

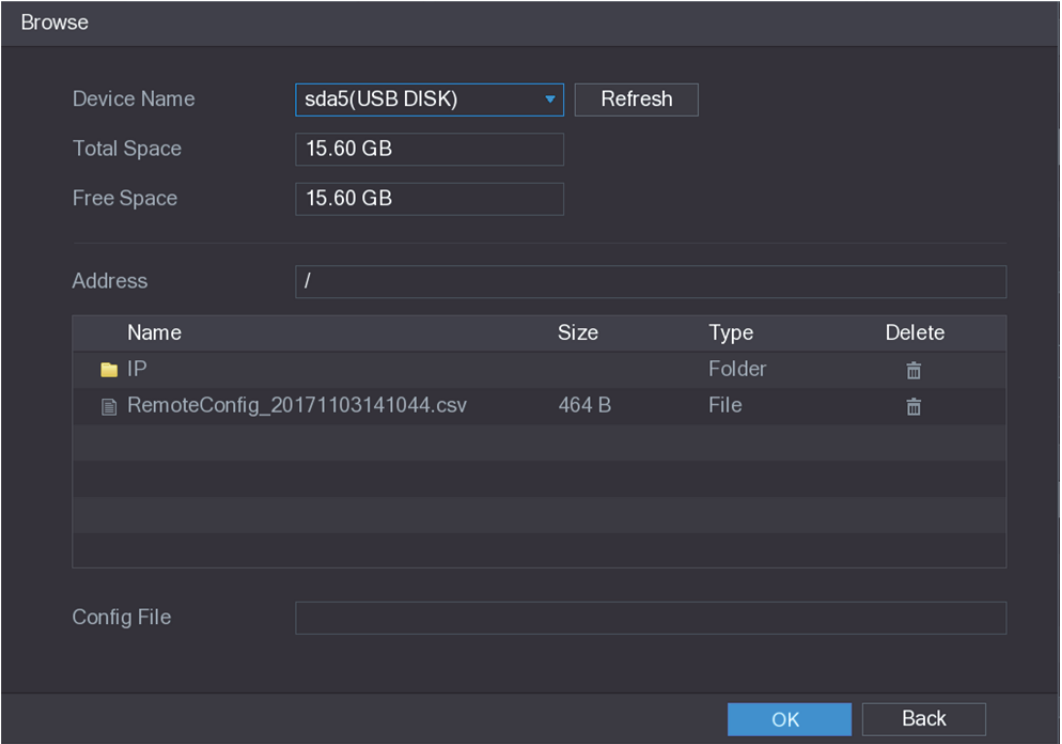

그림5-84

- 3단계 가져오려는 파일을 선택하십시오.
- 4단계 확인(OK)을 클릭하면 가져오기가 시작됩니다.

가져오기가 완료되면 "가져오기 성공(The import succeeded)"이라는 팝업 메시지가 표시됩니다.

 $\square$ ية ا $\square$ 

가져오려는 IP 주소가 이미 장비에 있는 경우 시스템이 기존 주소를 덮어쓰기 할지 묻는 팝업 메시지를 띄웁니다.

- 기존 주소를 교체하려면 확인(OK)를 클릭하십시오.
- 추가된 장비(Added Device) 영역에서 별도의 장비로 추가하려면 취소(Cancel)를 클릭하십시오.

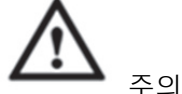

내보내기한 .csv 파일은 편집할 수 있으나 파일 형식을 변경하지 않도록 주의하십시오.

- 그렇지 않을 경우 유효하지 않은 파일로 간주되어 파일을 가져올 수 없습니다.
- .csv 파일의 언어는 장비 언어와 일치해야 합니다.
- 사용자 정의 프로토콜을 통한 가져오기 및 내보내기는 지원되지 않습니다.

## 5.6.2 원격 장비 관리

원경 장비 및 업그레이드 상태를 볼 수 있습니다.

#### 5.6.2.1 상태 보기

연결 상태, IP 주소, 움직임 감지, 비디오 손실 감지, 카메라 이름 및 제조사 등 장비 정보를 볼 수 있습니다.

주 메뉴 **>** 카메라 **>** 등록 **>** 상태(Main Menu > CAMERA > REGISTRATION > Status)을 선택하면, 상태(Status) 인터페이스가 표시됩니다. 그림 5-85 을 참조하십시오.

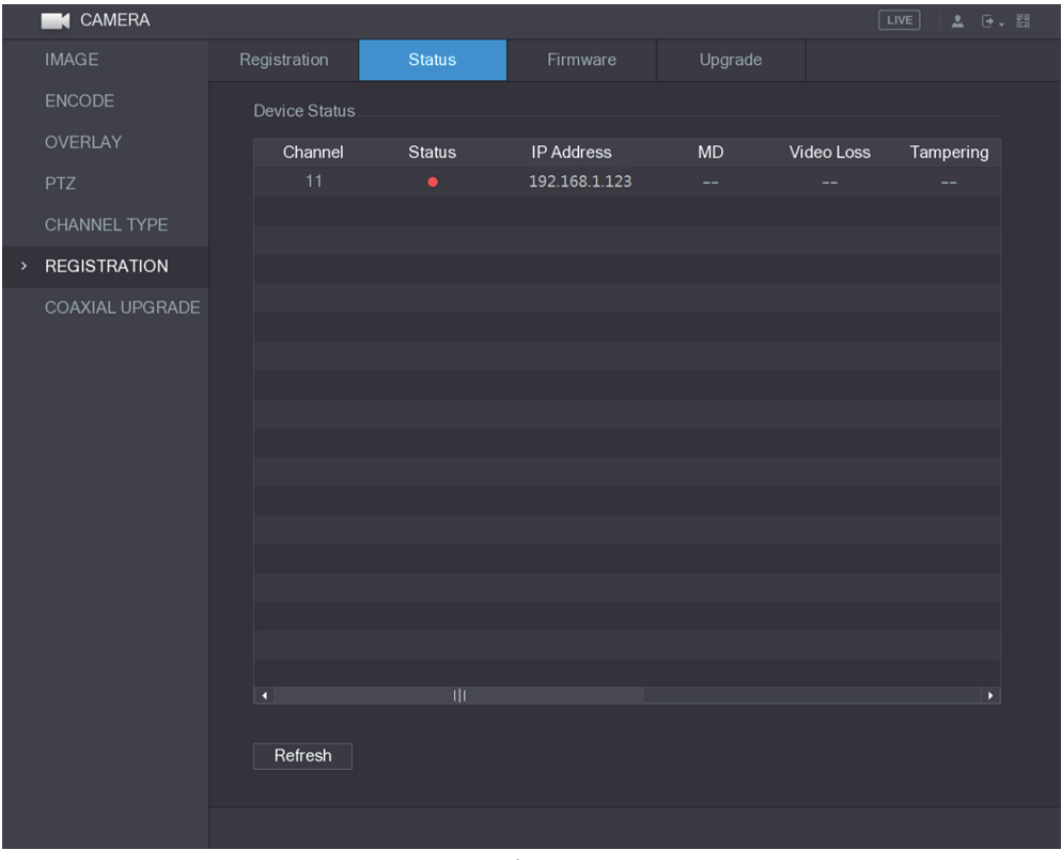

그림5-85

### 5.6.2.2 펌웨어 정보 보기

채널 번호, IP 주소, 제조사, 시스템 버전, 비디오 입력, 오디오 입력 및 알람 입력과 같은 장비 펌웨어 정보를 볼 수 있습니다.

주 메뉴 **>** 카메라 **>** 등록 **>** 펌웨어(Main Menu > CAMERA > REGISTRATION > Firmware)를 선택하면, 펌웨어(Firmware) 인터페이스가 표시됩니다. 그림 5-86 을 참조하십시오.

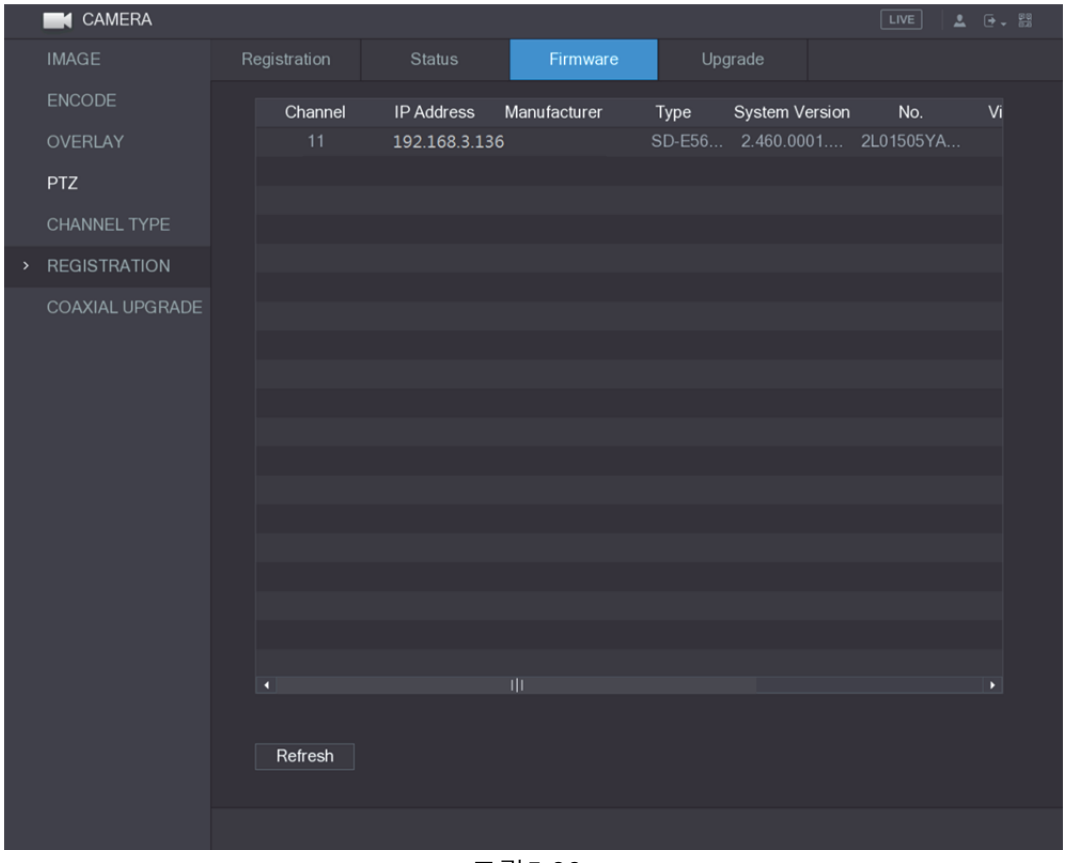

그림5-86

- 5.6.2.3 원격 장비 업그레이드
	- 1단계 주 메뉴 **>** 카메라 **>** 등록 **>** 업그레이드(Main Menu > CAMERA > REGISTRATION > Upgrade)를 선택하십시오. 업그레이드(Upgrade) 인터페이스가 표시됩니다. 그림 5-87 을 참조하십시오.

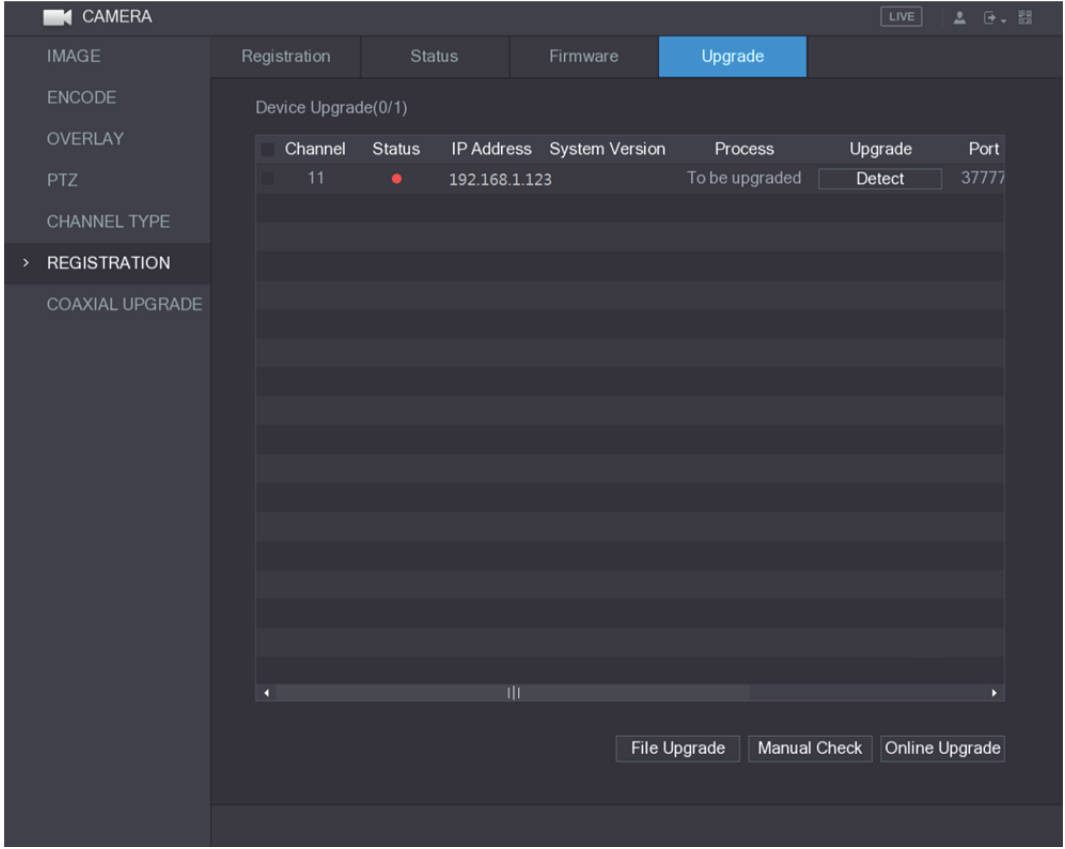

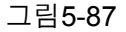

- 2단계 장비를 업그레이드하십시오.
	- 파일 업그레이드
	- 1) 업그레이드 파일이 포함된 USB 저장 장치를 장비의 USB 포트에 삽입하십시오.
	- 2) 업그레이드하려는 장비를 선택하십시오.
	- 3) 파일 업그레이드(File upgrade)를 클릭하십시오. 파일 업그레이드(File Upgrade) 인터페이스가 표시됩니다.
	- 4) 업그레이드 파일을 선택한 후 적용(Apply)을 클릭하십시오.
	- 온라인 업그레이드
	- 1) 감지(Detect)를 클릭하거나 업그레이드하려는 장비의 확인란을 선택한 후 수동 확인(Manual Check)을 클릭하십시오. 온라인 서버에 새로운 버전이 있을 경우 시스템이 감지를 시작합니다.
	- 2) 새로운 버전이 포함된 모든 장비의 확인란을 선택하십시오.
	- 3) 온라인 업그레이드(Online Upgrade)를 클릭하십시오.
	- $\square$  참고
		- 업그레이드에 성공하면 시스템이 팝업 메시지를 띄웁니다.
	- 유형(Type) 목록에서 장비를 필터링해 신속하게 장비를 찾을 수 있습니다.

# **5.7** 녹화 설정 구성

비디오는 수동 또는 자동으로 녹화할 수 있으며 메인 스트림과 서브 스트림에서 각각 녹화 설정을 구성할 수 있습니다.

## 5.7.1 녹화 제어 활성화

주의

 수동 녹화 동작을 실행하려는 사용자는 스토리지(STORAGE) 설정에 액세스할 권한을 보유해야 합니다.

장비에 HDD 가 설치되고 올바르게 포맷되었는지 확인하십시오.

녹화 제어 인터페이스로 이동하려면 다음 단계를 따라 주십시오.

1단계 실시간 보기 화면에서 오른쪽 마우스를 클릭하면 단축키 메뉴가 표시됩니다. 단축키 메뉴에서 수동 **>** 녹화 제어(Manual > Record Control)를 선택하십시오. 녹화(RECORD) 인터페이스가 표시됩니다. 그림 5-88 을 참조하십시오.

**RECORD** Main Stream Auto Manual Stop Sub Stream Auto Manual Stop Snapshot Enable Disable Apply **Back** 

그림5-88

2단계 녹화 제어 매개변수용 설정을 구성합니다. 표 5-31 을 참조하십시오.

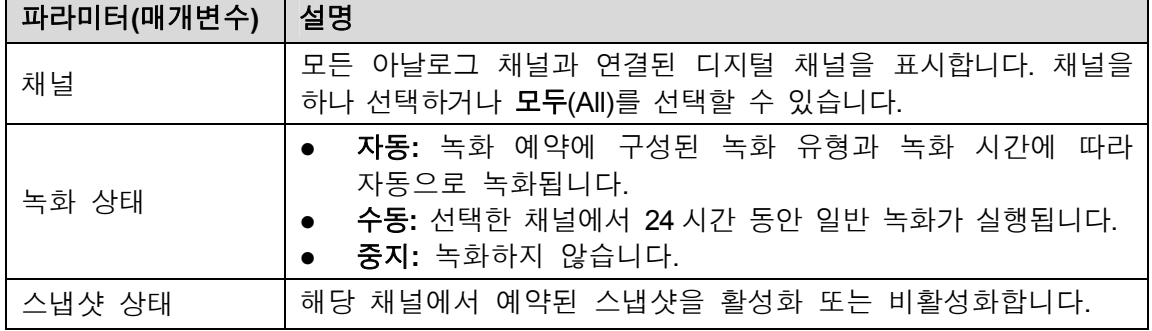

표 5-31

3단계 적용(Apply)을 클릭합니다.

# 5.7.2 비디오 녹화 저장 예약 구성

녹화된 비디오가 저장될 수 있도록 녹화된 비디오의 스토리지 예약을 구성해야 합니다. 자세한 정보는 5.1.4.9 비디오 녹화 저장 예약 구성 를 참조하십시오.

# **5.8** 스냅샷 설정 구성

### 5.8.1 스냅샷 구성

스냅샷은 예약 스냅샷, 이벤트 스냅샷 및 얼굴 인식 스냅샷으로 나뉩니다. 모든 조건이 충족될 경우 이벤트 스냅샷이 우선합니다.

- 알람 이벤트가 없을 경우 시스템은 예약 스냅샷을 실행합니다.
- 알람 이벤트가 있을 경우 시스템은 이벤트 스냅샷을 실행합니다.

#### 5.8.1.1 예약 스냅샷 구성

- 1단계 실시간 보기 화면에서 오른쪽 마우스를 클릭하면 단축키 메뉴가 표시됩니다.
- 2단계 단축키 메뉴에서 수동 **>** 녹화 제어(Manual > Record Control)를 선택하십시오. 녹화(RECORD) 인터페이스가 표시됩니다.
- 3단계 필요 시 스냅샷(Snapshot) 영역에서 채널의 스냅샷을 활성화하십시오. 그림 5-89 을 참조하십시오.

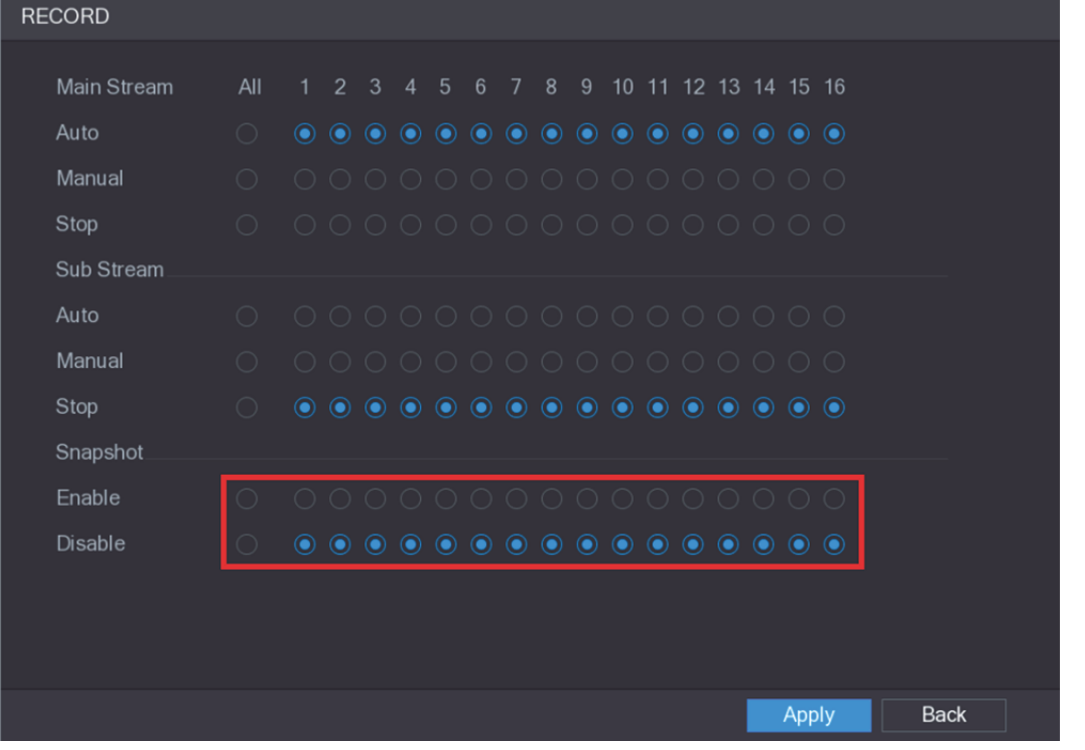

#### 그림5-89

4단계 주 메뉴 **>** 카메라 **>** 인코딩 **>** 스냅샷(Main Menu > CAMERA > ENCODE > Snapshot)을 선택하십시오.

스냅샷(Snapshot) 인터페이스가 표시됩니다.

5단계 모드(Mode) 목록에서 일반(General)을 선택한 후 기타 매개변수를 구성하십시오. 그림 5-90 을 참조하십시오.

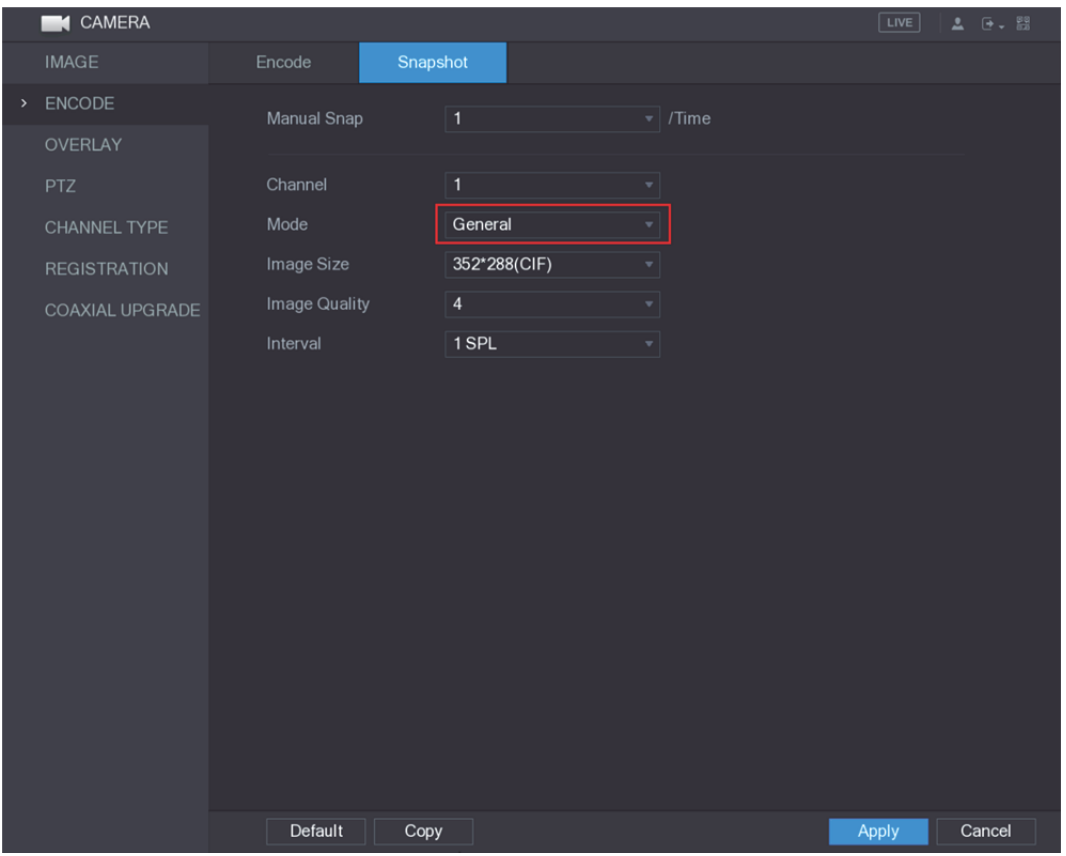

그림5-90

- 6단계 설정을 저장하려면 적용(Apply)을 클릭하십시오.
	- 스냅샷 예약이 이미 구성된 경우에는 구성이 완료됩니다.
	- 스냅샷 예약을 구성하지 않은 경우 "5.1.4.10 스냅샷 저장 예약 설정" 을 참조하십시오.

### 5.8.1.2 이벤트 스냅샷 구성

- 1단계 주 메뉴 **>** 카메라 **>** 인코딩 **>** 스냅샷(Main Menu > CAMERA > ENCODE > Snapshot)을 선택하십시오. 스냅샷(Snapshot) 인터페이스가 표시됩니다.
- 2단계 모드(Mode) 목록에서 이벤트(Event)를 선택한 후 기타 매개변수를 구성하십시오. 그림 5-91 을 참조하십시오.

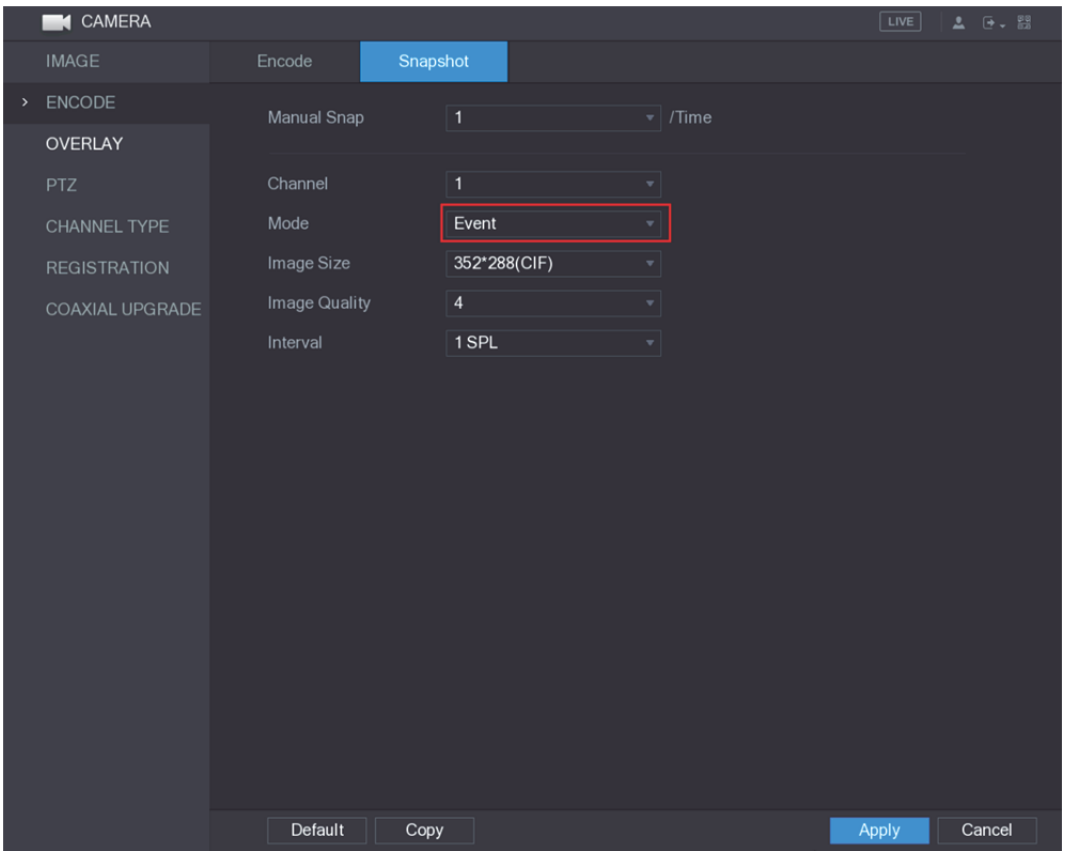

그림5-91

3단계 주 메뉴 **>** 알람 **>** 비디오 감지(Main Menu > ALARM > VIDEO DETECT)를 선택한 후 구성하려는 이벤트 유형을 선택하십시오. 예를 들어 **움직임 감지(Motion Detect)** 탭을 선택하십시오. 그림 5-92 을 참조하십시오.

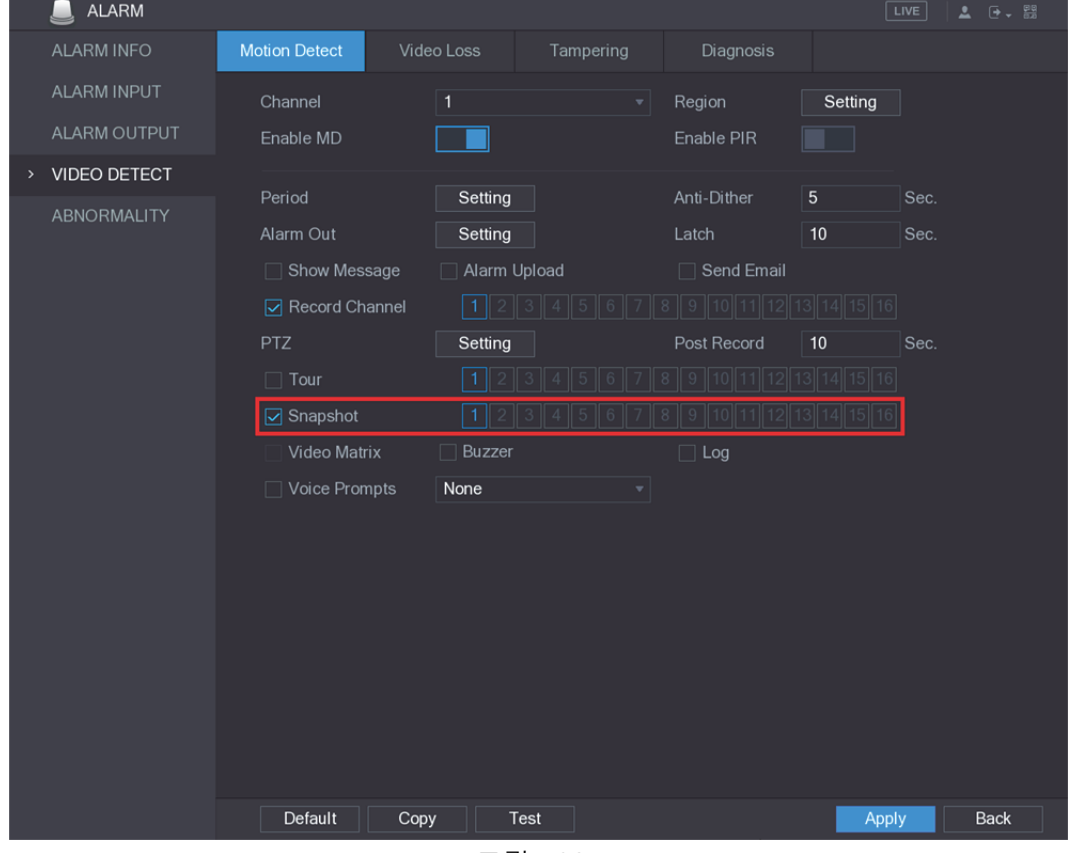

그림5-92

4단계 스냅샷(Snapshot) 확인란을 선택한 후 해당 채널을 선택하십시오.

5단계 적용(Apply)을 클릭합니다.

- 5.8.1.3 얼굴 인식 스냅샷 구성
	- 1단계 주 메뉴 **>** 카메라 **>** 인코딩 **>** 스냅샷(Main Menu > CAMERA > ENCODE > Snapshot)을 선택하십시오.

스냅샷(Snapshot) 인터페이스가 표시됩니다.

2단계 모드(Mode) 목록에서 얼굴 인식(Human Face)을 선택한 후 기타 매개변수를 구성하십시오. 그림 5-93 을 참조하십시오.

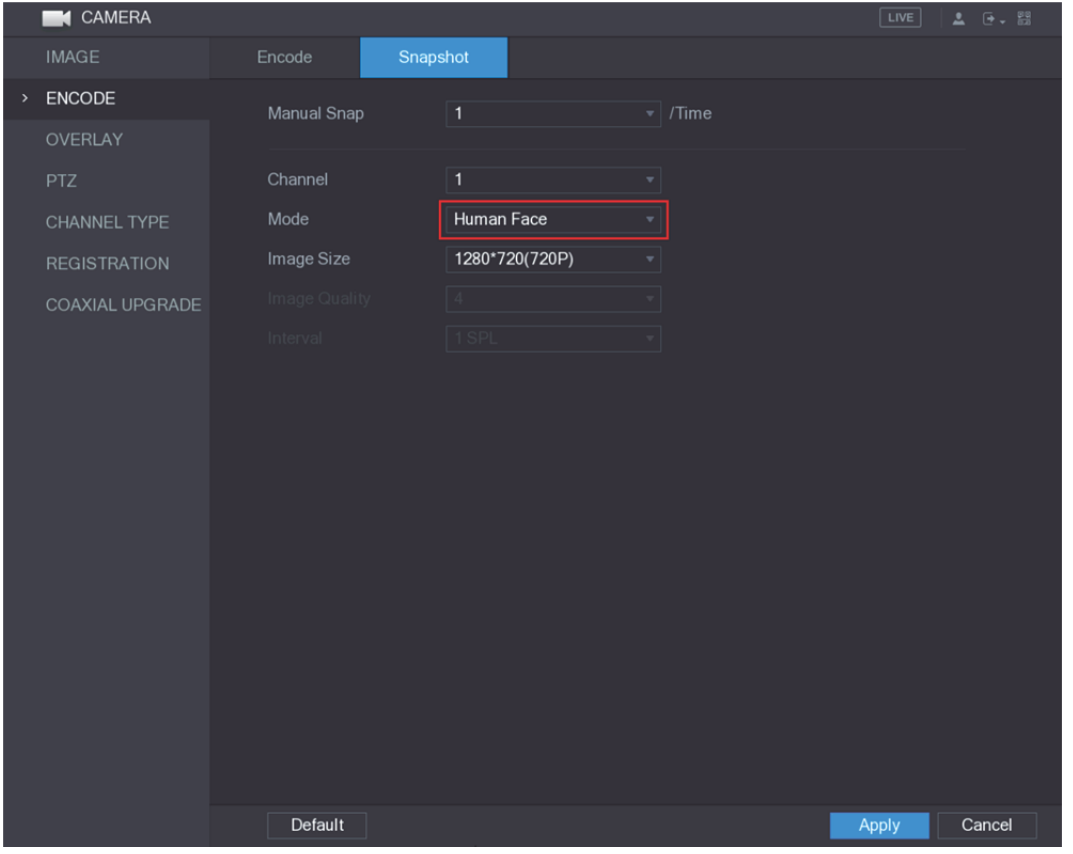

그림5-93

3단계 주 메뉴 **>** 얼굴 인식 **>** 매개변수 **>** 사람 얼굴(Main Menu > FACE DETECT > PARAMETERS > Human Face)을 선택하십시오. 사람 얼굴(Human Face) 인터페이스가 표시됩니다. 그림 5-94 을 참조하십시오.

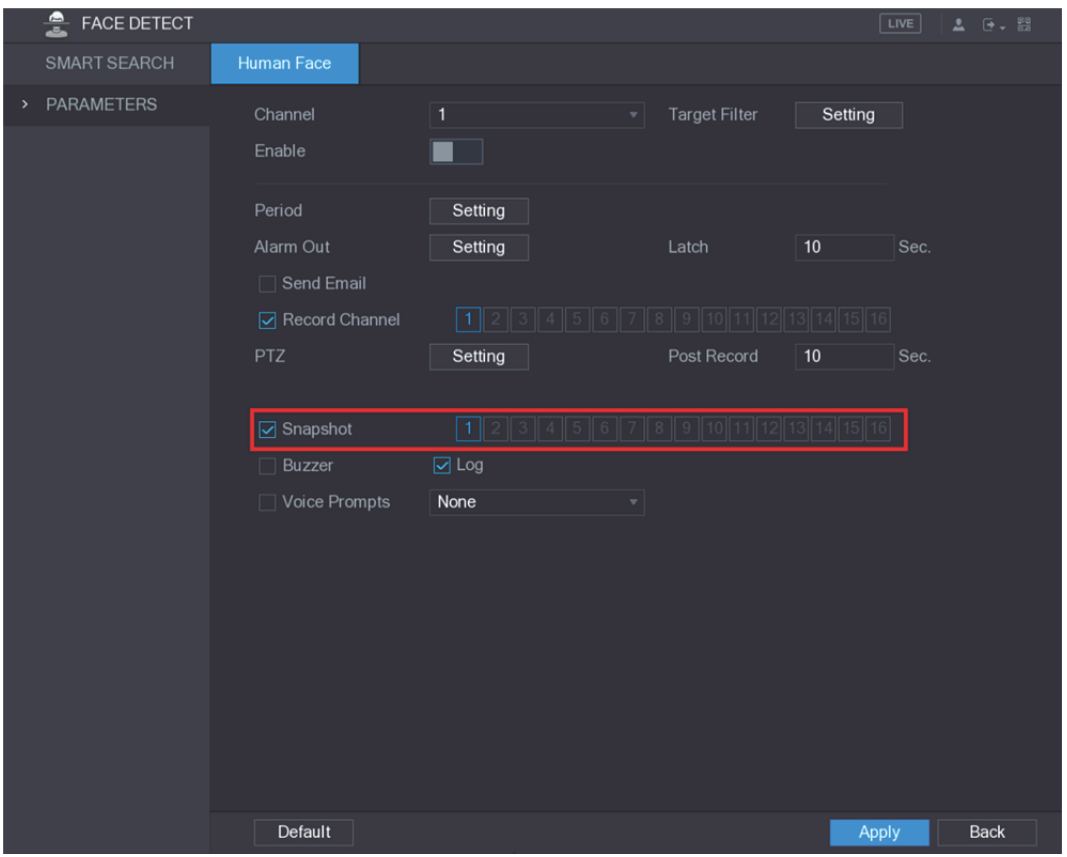

그림5-94

4단계 스냅샷(Snapshot) 확인란을 선택한 후 해당 채널을 선택하십시오.  $5$ 단계 적용(Apply)을 클릭합니다.

## 5.8.2 스냅샷 저장 예약 설정

스냅샷이 저장될 수 있도록 스냅샷 스토리지 예약을 구성해야 합니다. 자세한 정보는 5.1.4.10 스냅샷 저장 예약 설정 를 참조하십시오.

## 5.8.3 FTP 에 스냅샷 백업

1단계 주 메뉴 **>** 스토리지 **> FTP**(Main Menu > STORAGE > FTP)를 선택하십시오.

**FTP** 인터페이스가 표시됩니다. 그림 5-95 을 참조하십시오.

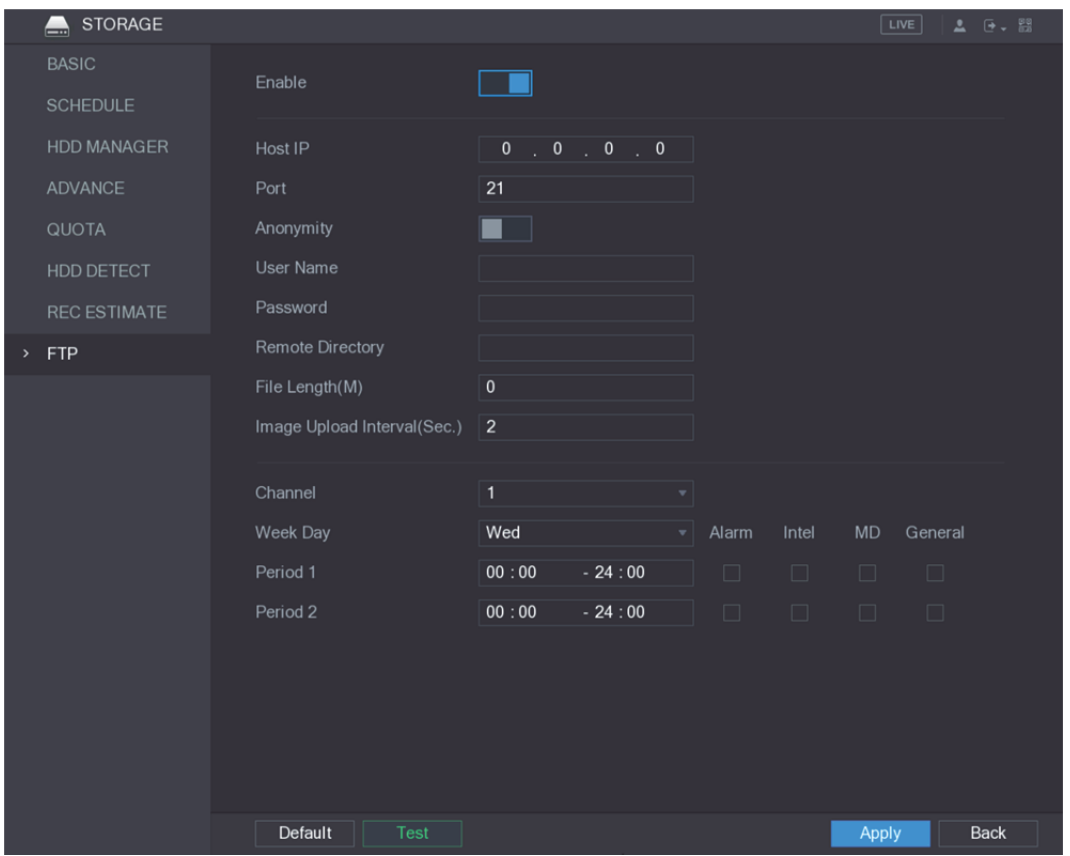

그림5-95

2단계 FTP 기능을 활성화하고 매개변수를 구성합니다. 자세한 정보는 5.19.6 FTP 저장 설정 구성 를 참조하십시오. 스냅샷이 FTP 에 업로드되어 백업됩니다.

# **5.9** 비디오 재생

5.9.1 녹화 제어 활성화

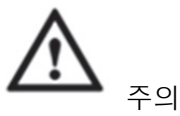

- 수동 녹화 동작을 실행하려는 사용자는 스토리지(STORAGE) 설정에 액세스할 권한을 보유해야 합니다.
- 장비에 HDD 가 설치되고 올바르게 포맷되었는지 확인하십시오.

녹화 제어 인터페이스로 이동하려면 다음 단계를 따라 주십시오.

1단계 실시간 보기 화면에서 오른쪽 마우스를 클릭하면 단축키 메뉴가 표시됩니다. 단축키 메뉴에서 수동 **>** 녹화 제어(Manual > Record Control)를 선택하십시오. 녹화(RECORD) 인터페이스가 표시됩니다. 그림 5-96 을 참조하십시오.

| <b>RECORD</b>  |            |                                                                                                    |                |                   |                |                |  |  |  |                        |                  |  |             |  |
|----------------|------------|----------------------------------------------------------------------------------------------------|----------------|-------------------|----------------|----------------|--|--|--|------------------------|------------------|--|-------------|--|
| Main Stream    | All        | $1\quad 2$                                                                                                    | 3 <sup>1</sup> | $4\quad 5\quad 6$ | $\overline{7}$ | 8 <sup>°</sup> |  |  |  | 9 10 11 12 13 14 15 16 |                  |  |             |  |
| Auto           | $\bigcirc$ | $\begin{array}{phd} \circ\hspace{-0.25cm}&\circ\hspace{-0.25cm}&\circ\hspace{-0.$ |                |                   |                |                |  |  |  |                        |                  |  |             |  |
| Manual         | $\bigcirc$ |                                                                                                    |                |                   |                |                |  |  |  |                        | 0000000000000000 |  |             |  |
| Stop           | $\bigcirc$ |                                                                                                    |                |                   |                |                |  |  |  |                        | 000000000000000  |  |             |  |
| Sub Stream     |            |                                                                                                    |                |                   |                |                |  |  |  |                        |                  |  |             |  |
| Auto           | $\bigcirc$ |                                                                                                    |                |                   |                |                |  |  |  |                        | 0000000000000000 |  |             |  |
| Manual         | $\bigcirc$ |                                                                                                    |                |                   |                |                |  |  |  |                        | 0000000000000000 |  |             |  |
| Stop           | $\bigcirc$ |                                                                                                    |                |                   |                |                |  |  |  |                        |                  |  |             |  |
| Snapshot       |            |                                                                                                    |                |                   |                |                |  |  |  |                        |                  |  |             |  |
| Enable         | $\bigcirc$ |                                                                                                    |                |                   |                |                |  |  |  |                        | 0000000000000000 |  |             |  |
| <b>Disable</b> | $\bigcirc$ | $\begin{array}{phd} \circ\hspace{-0.2em}0\hspace{0.2em}\circ\hspace{-0.2em}0\hspace{0.2em}\circ\hspace{-0.2em}0\hspace{0.2em}\circ\hspace{-0.2em}0\hspace{0.2em}\circ\hspace{-0.2em}0\hspace{0.2em}\circ\hspace{-0.2em}0\hspace{0.2em}\circ\hspace{-0.2em}0\hspace{0.2em}\circ\hspace{-0.2em}0\hspace{0.2em}\circ\hspace{-0.2em}0\hspace{0.2em}\circ\hspace{-0.2em}0\hspace{0.2em}\circ\hspace{-0.2em}0$                    |                |                   |                |                |  |  |  |                        |                  |  |             |  |
|                |            |                                                                                                    |                |                   |                |                |  |  |  |                        |                  |  |             |  |
|                |            |                                                                                                    |                |                   |                |                |  |  |  |                        |                  |  |             |  |
|                |            |                                                                                                    |                |                   |                |                |  |  |  |                        |                  |  |             |  |
|                |            |                                                                                                    |                |                   |                |                |  |  |  | <b>Apply</b>           |                  |  | <b>Back</b> |  |

그림5-96

2단계 녹화 제어 매개변수용 설정을 구성합니다. 표 5-32 을 참조하십시오.

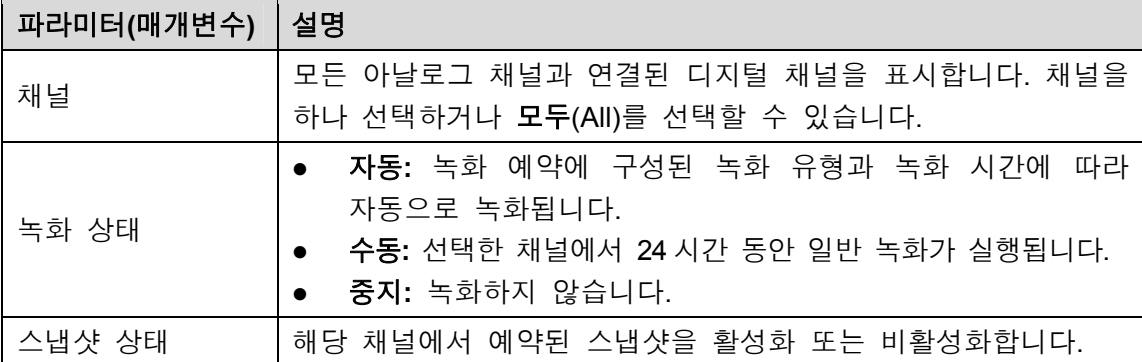

표 5-32

## 5.9.2 즉시 재생

즉시 재생 기능을 사용하면 모든 채널에서 녹화된 비디오의 이전 5 분 ~ 60 분을 재생할 수 있습니다. 즉시 재생 기능에 관한 자세한 정보는 "5.2.2.1 즉시 재생" 을 참조하십시오.

### 5.9.3 비디오 재생 메인 인터페이스

장비에 저장된 녹화 비디오를 검색하고 재생할 수 있습니다.

주 메뉴(Main Menu) > 비디오(VIDEO)를 선택하면, 비디오 검색 인터페이스가 표시됩니다. 그림 5-97 을 참조하십시오.

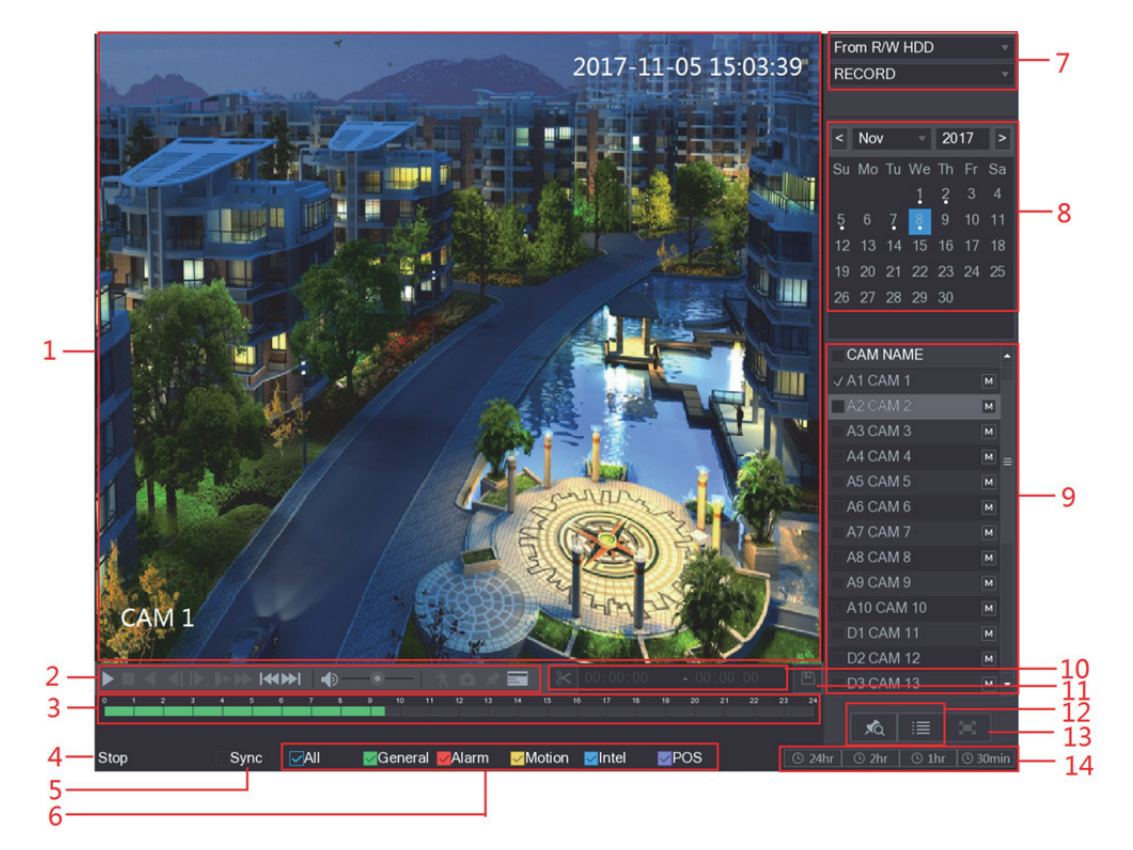

그림5-97

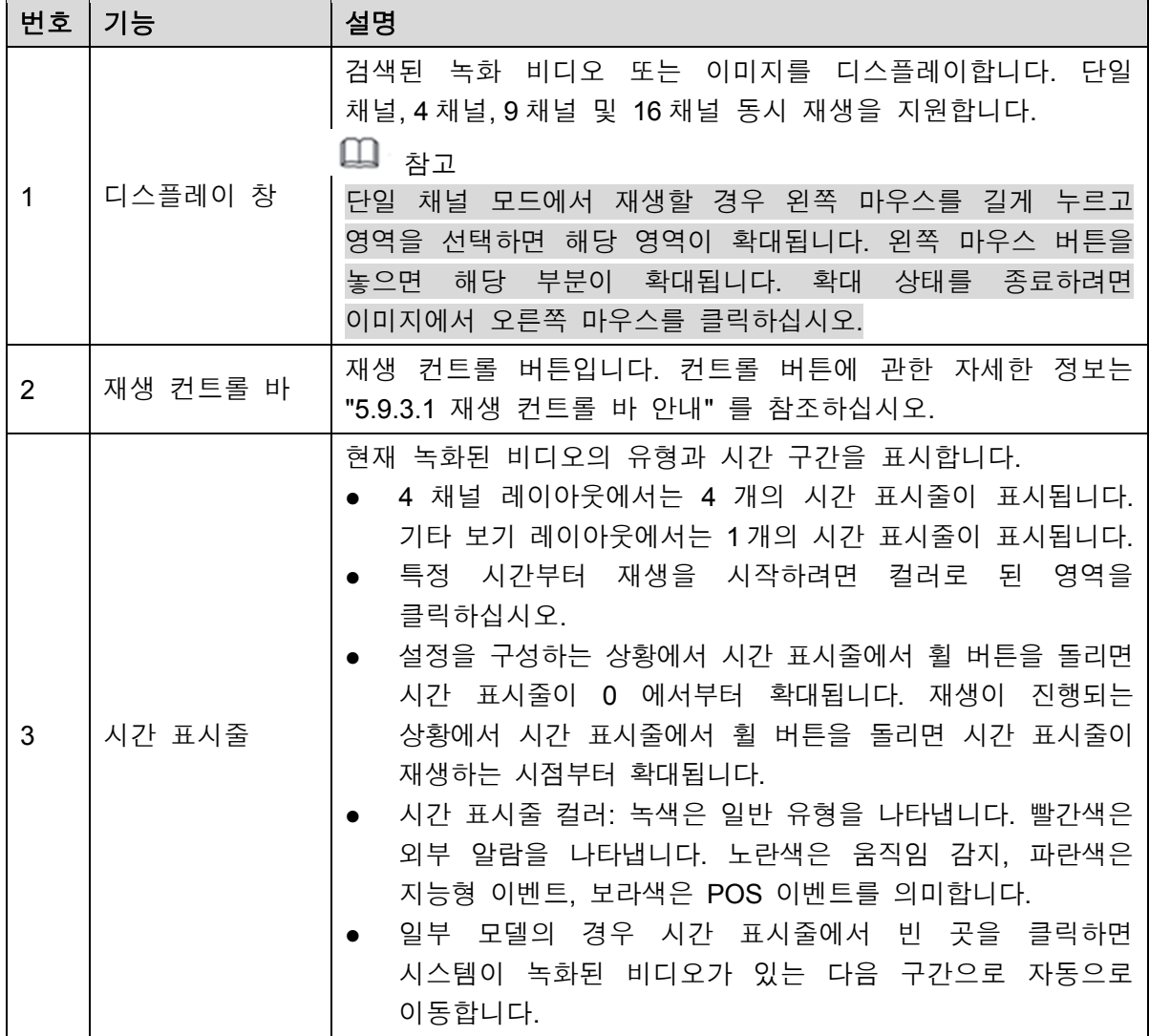

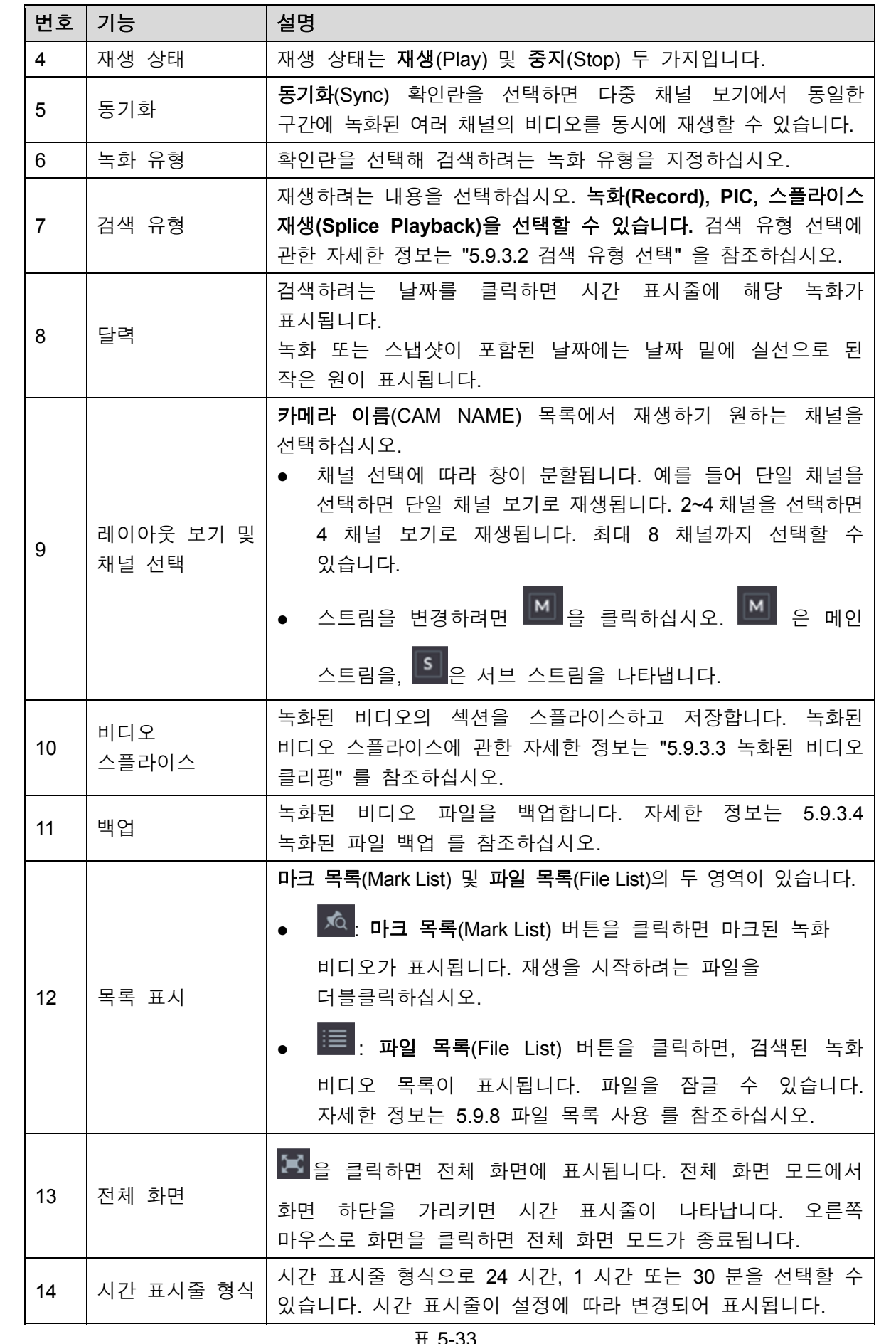

### 5.9.3.1 재생 컨트롤 바 안내

재생 컨트롤 바를 이용해 재생 속도 제어, 마크 추가 및 스냅샷 실행과 같은 동작을 수행할 수 있습니다. 그림 5-98 및 표 5-34 를 참조하십시오.

 $\blacktriangleright \blacktriangleright \blacktriangleright \ket{\mathsf{40M}} \ket{\varphi \mathbf{---0}}$ 大西大  $\mathbf{H}$ ▗▗ 그림5-98

# $\square$  참고

뒤로 재생 기능과 재생 속도는 제품 버전에 따라 달라집니다. 실제 제품은 다를 수 있습니다. 기술 지원팀에 연락하면 하드웨어 버전 정보를 알아보실 수 있습니다.

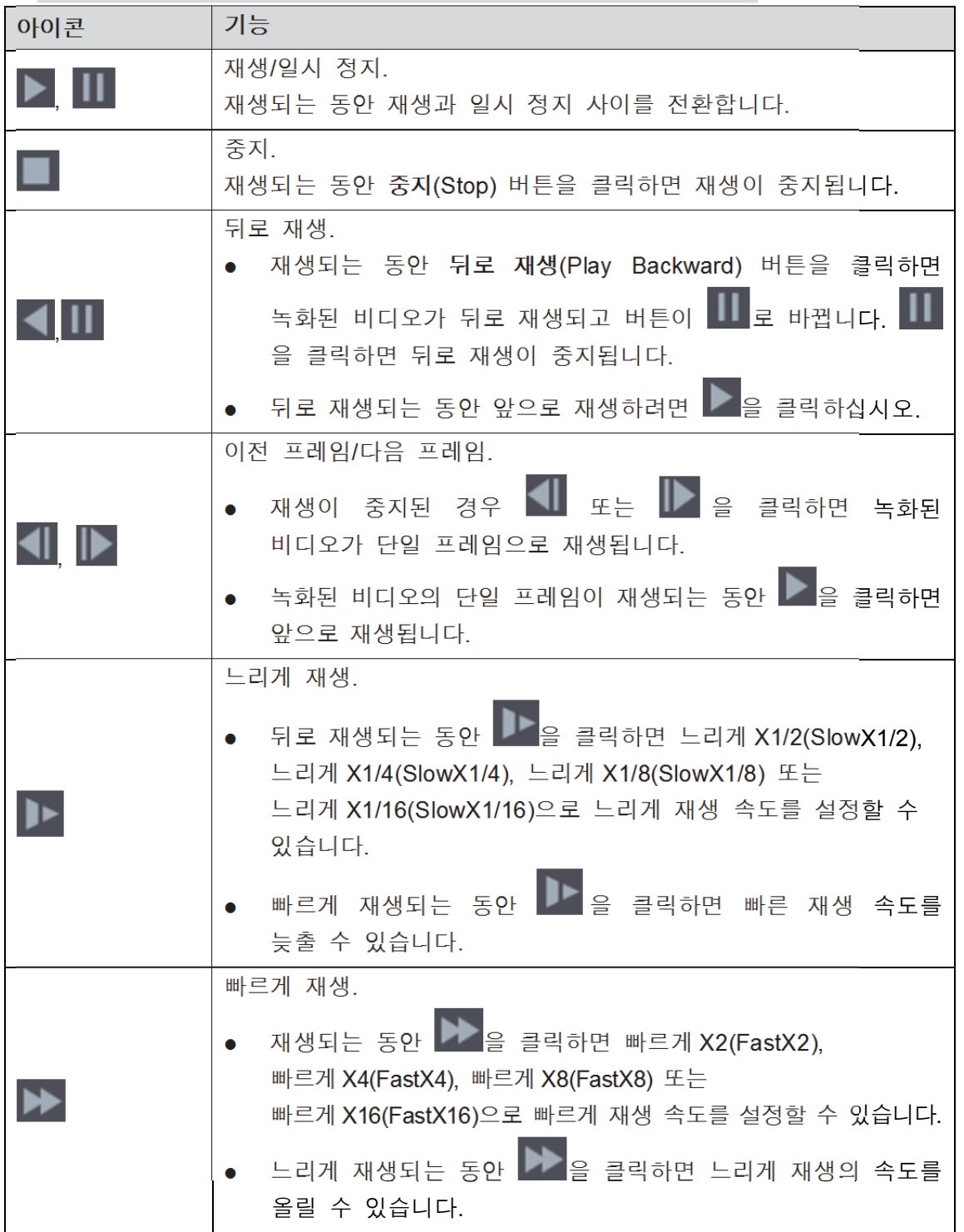

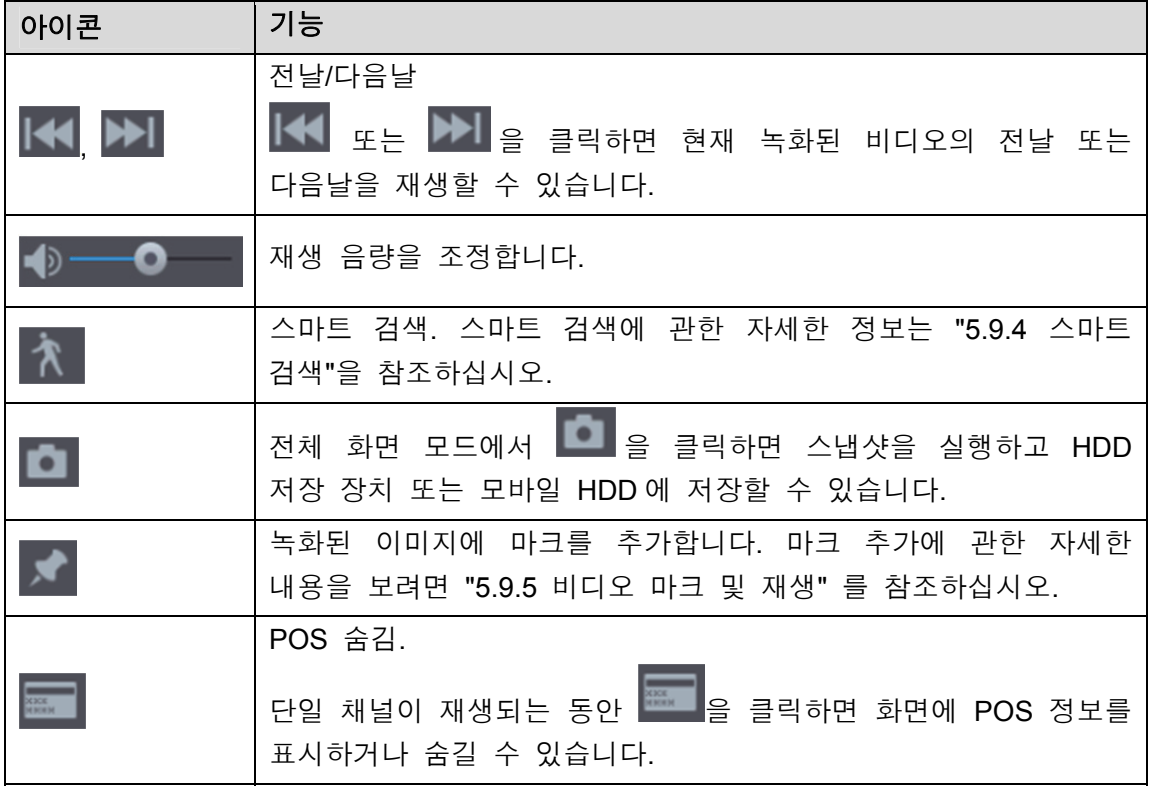

표 5-34

### 5.9.3.2 검색 유형 선택

HDD 또는 외부 스토리지 장치에서 녹화된 비디오, 스플라이스 또는 스냅샷을 검색할 수 있습니다.

 **R/W HDD** 에서**:** 장비의 HDD 에서 녹화된 비디오 또는 스냅샷을 재생합니다. 그림 5-99 을 참조하십시오.

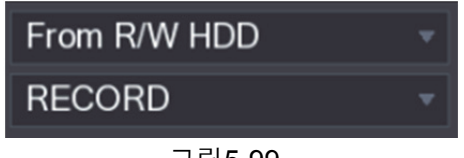

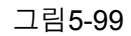

 입**/**출력 장치에서**:** 외부 스토리지 장치에서 녹화된 비디오를 재생합니다. 그림 5-100 을 참조하십시오.

찾아보기(Browse)를 클릭하고 재생하기 원하는 녹화된 비디오 파일의 경로를

선택하십시오. 비디오 파일을 더블클릭하거나 을 클릭하면 재생이 시작됩니다.

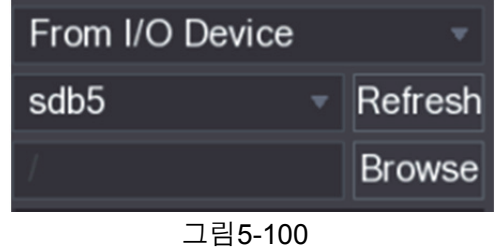

### 5.9.3.3 녹화된 비디오 클리핑

재생되는 동안 녹화된 비디오의 일부를 클리핑해 USB 저장 장치에 저장합니다. 비디오 클립 인터페이스를 보려면 그림 5-101 을 참조하십시오.

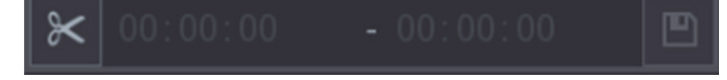

그림5-101

1단계 재생하기 원하는 녹화된 비디오를 선택하십시오.

● ▶️ 올 클릭하면 처음부터 재생됩니다.

- 컬러가 있는 시간 표시줄 영역을 더블클릭하면 재생이 시작됩니다.
- 2단계 시간 표시줄을 클릭하고 시작 시간을 선택한 후 <mark>X </mark>을 클릭하면 클리핑이 시작됩니다.
- 3단계 시간 표시줄을 클릭하고 종료 시간을 선택한 후  $\mathbb K$  을 클릭하면 클리핑이 중지됩니다.
- 4단계 图<sub>을 클릭하십시오.</sub>

백업(BACKUP) 대화 상자가 표시됩니다. 파일을 백업할 수 있습니다.

- $\square$  참고
- 단일 채널 또는 다중 채널의 비디오를 클리핑할 수 있습니다.
- 최대 1024 개의 파일을 한 번에 백업할 수 있습니다.
- 파일 목록(File List)에서 선택된 파일은 클리핑할 수 없습니다.

#### 5.9.3.4 녹화된 파일 백업

녹화된 파일이나 스플라이스 파일을 USB 저장 장치로 백업할 수 있습니다.

- 1단계 백업하기 원하는 녹화된 파일을 선택하십시오. 다음과 같은 두 가지 유형의 파일을 선택할 수 있습니다.
	- 녹화된 비디오 파일:  $\mathbb{E}$  을 클릭하면 파일 목록(File List) 영역이 표시됩니다. 백업하기 원하는 파일을 선택합니다.
	- 스플라이스 비디오 파일. 스플라이스 비디오 파일에 관한 자세한 정보는 "5.9.3.3 녹화된 비디오 클리핑" 를 참조하십시오.

 $2$ 단계  $\Box$ 을 클릭하십시오.

백업(BACKUP) 대화 상자가 표시됩니다. 그림 5-102 을 참조하십시오.

| <b>BACKUP</b> |                |                                   |                   |                                                    |                           |                      |  |
|---------------|----------------|-----------------------------------|-------------------|----------------------------------------------------|---------------------------|----------------------|--|
|               |                |                                   |                   |                                                    |                           |                      |  |
|               | 1              |                                   | Name(Type)        | Free Space/Total Space                             |                           | <b>Device Status</b> |  |
|               | 1              | $\sqrt{\text{sdb5}}($ USB DISK)   |                   | 15.60 GB/15.60 GB                                  |                           | Ready                |  |
|               |                |                                   |                   |                                                    |                           |                      |  |
|               |                |                                   |                   |                                                    |                           |                      |  |
|               | $\overline{2}$ | $\vee$ CH Type                    | <b>Start Time</b> | End Time                                           | Size(KB)                  |                      |  |
|               | $\overline{1}$ | 1 R<br>$\sqrt{ }$                 | 17-11-08 01:00:00 |                                                    | 17-11-08 02:00:00 1847872 |                      |  |
|               | $\overline{c}$ | R<br>$\overline{1}$<br>$\sqrt{ }$ | 17-11-08 02:00:00 |                                                    | 17-11-08 03:00:00 1847632 |                      |  |
|               |                |                                   |                   |                                                    |                           |                      |  |
|               |                |                                   |                   |                                                    |                           |                      |  |
|               |                |                                   |                   |                                                    |                           |                      |  |
|               |                |                                   |                   |                                                    |                           |                      |  |
|               |                |                                   |                   |                                                    |                           |                      |  |
|               |                |                                   |                   |                                                    |                           |                      |  |
|               |                |                                   |                   |                                                    |                           |                      |  |
|               |                |                                   |                   |                                                    |                           |                      |  |
|               |                |                                   |                   |                                                    |                           |                      |  |
|               |                |                                   |                   | Space Required / Space Remaining: 3.52 GB/15.60 GB | Backup                    | Clear                |  |

그림5-102

3단계 백업(Backup)을 클릭하십시오.

 $\square$  참고 파일 백업을 원하지 않으면 확인란을 해제하십시오.

## 5.9.4 스마트 검색

재생하는 동안 특정 영역을 분석해 움직임 감지 이벤트가 발생하지 않았는지 확인할 수 있습니다. 시스템이 녹화된 비디오에 발생한 움직임 이벤트를 표시합니다.

 $\square$  참고

이 기능은 모든 모델에 지원되지 않습니다.

스마트 검색 기능을 사용하려면 주 메뉴 **>** 알람 **>** 비디오 감지 **>** 움직임 감지(Main Menu > ALARM > VIDEO DETECT > Motion Detect)를 선택해 움직임 감지 채널을 활성화해야 합니다.

스마트 검색 기능을 사용하려면 다음 단계를 따라 주십시오.

- 1단계 주 메뉴(Main Menu) > 비디오(VIDEO)를 선택하면, 비디오 검색 인터페이스가 표시됩니다.
- 2단계 카메라 이름(CAME NAME) 목록에서 재생하기 원하는 채널을 선택하십시오.
- 3단계  $\begin{bmatrix} \bullet & \bullet & \bullet \\ \bullet & \bullet & \bullet & \bullet \end{bmatrix}$ 를 클릭하거나 컬러가 있는 시간 표시줄 영역을 더블클릭하면 재생이 시작됩니다.
- $4$ 단계  $\hat{\Lambda}$  을 클릭하십시오.

화면에 그리드가 표시됩니다.

 $\square$  참고

스마트 검색 기능은 단일 채널에서만 지원됩니다.

- 다중 채널을 선택한 경우 채널 창을 더블클릭해 해당 채널을 화면에 띄운 후 스마트 검색 기능을 사용하십시오.
- 5단계 포인터를 드래그해 검색 영역을 선택하십시오.  $\square$  참고 그리드 영역은 22×18(PAL) 및 22×15(NTSC)를 지원합니다.
- $6$ 단계  $\begin{bmatrix} 1 & 2 \end{bmatrix}$ 을 클릭하십시오. 선택한 검색 영역에 녹화된 비디오의 움직임 슬라이스가 화면에서 재생됩니다.

 $7$ 단계 재생을 종료하려면  $\hat{\mathbf{X}}$  을 클릭하십시오.

### 5.9.5 비디오 마크 및 재생

녹화된 비디오에서 중요한 부분을 마크할 수 있습니다. 그러면 시간과 마크 이름을 검색해 마크된 녹화를 쉽게 찾을 수 있습니다.

비디오 마크

- 1단계 주 메뉴(Main Menu) > 비디오(VIDEO)를 선택하면, 비디오 검색 인터페이스가 표시됩니다.
- 2단계 재생 모드에서는 을 클릭하십시오.
	- 마크 추가**(**Add Mark) 대화상자가 표시됩니다. 그림 5-103 을 참조하십시오.

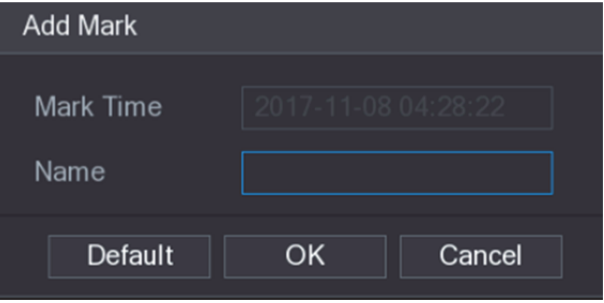

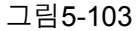

- 3단계 이름(Name) 상자에 이름을 입력하십시오.
- 4단계 **OK** 를 클릭합니다. 마크된 비디오가 마크 목록(Mark List)에 표시됩니다.

### 마크된 비디오 재생

 $\square$  참고

이 기능은 단일 채널 재생에서만 지원됩니다.

1단계 카메라 이름(CAME NAME) 목록에서 채널을 선택하십시오.

 $2$ 단계  $\sqrt{2}$  을 클릭하십시오.

마크 목록 인터페이스가 표시됩니다. 그림 5-104 을 참조하십시오.

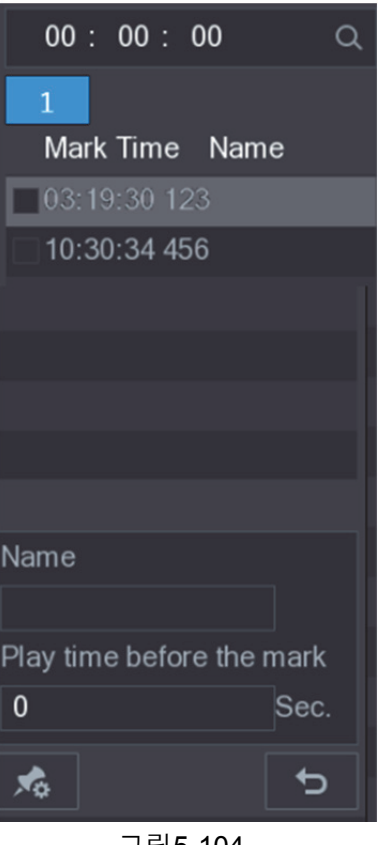

그림5-104

3단계 재생하기 원하는 파일을 더블클릭합니다. 마크된 비디오를 시간순으로 검색하려면 인터페이스 상단의 검색(SEARCH)

상자에 시간을 입력하고 Q 을 클릭하십시오.

마크 전 재생 시간

마크된 시간 이전의 N 초 동안 마크된 비디오를 재생하도록 구성할 수 있습니다.

1단계 이름(Name) 상자에서 마크된 비디오의 이름을 입력하십시오.

2단계 마크 전 재생 시간(Playback time before the mark)에서 N 초를 입력하십시오.

 $3$ 단계  $\sum$ 을 클릭하십시오.

마크된 시간에서 N 초 이전에 재생이 시작됩니다.

 $\square$ ੇ 참고

마크된 시간 이전에 N 초가 있는 경우 N 초 전부터 재생이 시작됩니다. N 초가 없는 경우 남은 시간 만큼 재생됩니다.

마크된 비디오 관리

마크 목록(Mark List) 인터페이스에서 <mark>서</mark> 을 클릭하면 관리자 인터페이스가 표시됩니다. 그림 5-105 을 참조하십시오.

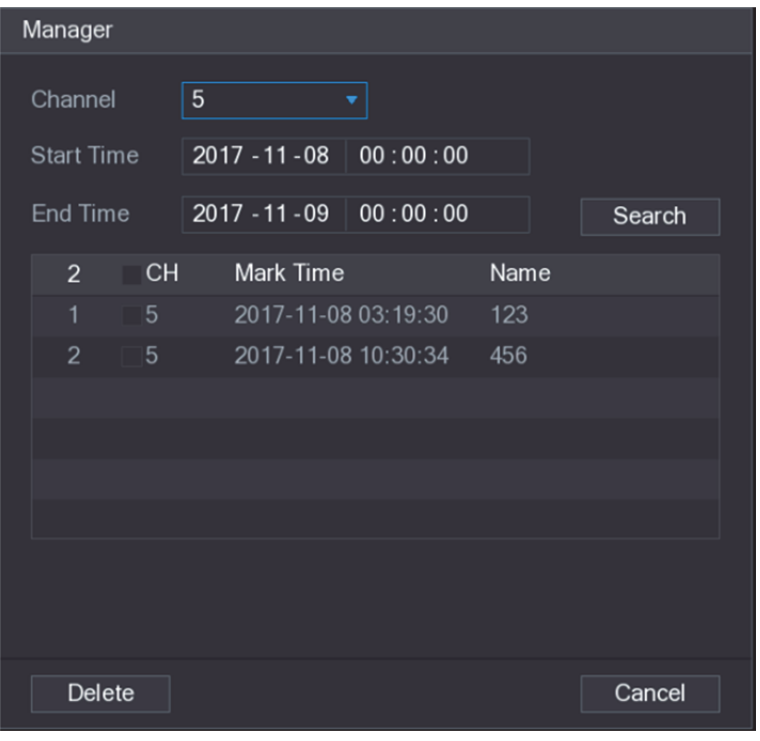

그림5-105

- 이는 선택한 채널의 모든 마크 비디오를 관리하도록 기본 설정되어 있습니다.
- 마크된 비디오를 검색하려면 채널(Channel) 목록에서 채널 번호를 선택하고 시작 시간(Start Time) 상자와 종료 시간(End Time) 상자에 시간을 입력한 뒤 검색(Search)을 클릭하십시오.
- ▶ 마크된 비디오가 시간 순서대로 모두 표시됩니다.
- 마크된 비디오의 이름을 변경하려면 마크된 비디오를 더블클릭하십시오. 마크 편집(Edit Mark) 대화상자가 표시됩니다.
- 마크된 비디오를 삭제하려면 마크된 비디오를 선택한 뒤 삭제(Delete)를 클릭하십시오.
- $\square$   $\rightarrow$   $\square$

관리자(Manger) 인터페이스를 열면 인터페이스가 종료될 때까지 재생이 일시 중지됩니다. 재생 중인 마크된 비디오가 삭제될 경우 마크 목록(Mark List)에 있는 첫 번째 마크된 비디오가 재생을 시작합니다.

### 5.9.6 스냅샷 재생

스냅샷을 검색하고 재생할 수 있습니다.

- 1단계 주 메뉴(Main Menu) > 비디오(VIDEO)를 선택하면, 비디오 검색 인터페이스가 표시됩니다.
- 2단계 검색 유형(Search Type) 목록에서 **PIC** 를 선택하십시오.
- 3단계 채널(Channel) 목록에서 채널 번호를 선택하십시오.
- 4단계 달력(Calendar) 영역에서 날짜를 선택하십시오.
- $5$ 단계  $\left\| \rule{0pt}{10pt} \right\|_2$  클릭하십시오.

시스템이 구성된 간격에 따라 스냅샷을 재생합니다.

## 5.9.7 스플라이스 재생

녹화된 비디오 파일을 클리핑해 스플라이스한 뒤 한 번에 재생해 시간을 절약할 수 있습니다.

 $\square$  참고

이 기능은 모든 모델에 지원되지 않습니다.

- 1단계 주 메뉴(Main Menu) > 비디오(VIDEO)를 선택하면, 비디오 검색 인터페이스가 표시됩니다.
- 2단계 검색 유형(Search Type) 목록에서 스플라이스 재생(Splice Playback)을 선택합니다. 분할 모드(Split Mode) 목록에서 **4, 9** 또는 **16** 을 선택하십시오. 그림 5-106 을 참조하십시오.

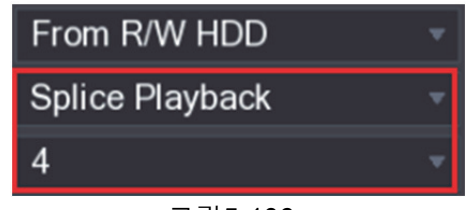

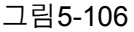

- 3단계 달력(Calendar) 영역에서 날짜를 선택하십시오.
- 4단계 카메라 이름(CAM NAME) 목록에서 채널을 선택하십시오.

 $\square$  참고

이 기능은 단일 채널에서만 지원됩니다.

- 5단계 스플라이스 재생을 시작합니다. 그림 5-107 을 참조하십시오.
	- 을 클릭하면 처음부터 재생이 시작됩니다.
	- 시간 표시줄을 더블클릭하면 클릭한 순간부터 재생이 시작됩니다.

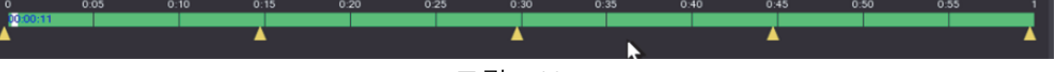

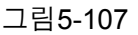

### $\square$ ية ا $\neg$

모든 녹화된 파일의 길이는 최소 5 분 이상이어야 합니다. 녹화된 비디오 파일이 20 분 미만이며 네 개 창으로 분할하도록 선택된 경우 시스템은 자동으로 창의 수량을 조정해 모든 스플라이스가 5 분 이상 되도록 하며, 이 경우 일부 창에 이미지가 표시되지 않을 수 있습니다.

### 5.9.8 파일 목록 사용

파일 목록(File List)에서 특정 구간이 포함된 녹화된 비디오를 볼 수 있습니다.

- 1단계 주 메뉴(Main Menu) > 비디오(VIDEO)를 선택하면, 비디오 검색 인터페이스가 표시됩니다.
- 2단계 채널을 선택하십시오.
- 3단계 <sup>11</sup>를 클릭하십시오.

파일 목록(File List) 인터페이스가 표시됩니다. 그림 5-108 을 참조하십시오.

| ◯                          |
|----------------------------|
| 1                          |
| <b>StartTime Type</b>      |
| 00:00:00<br>$\overline{R}$ |
| 01:00:00<br>R              |
| 02:00:00<br>R              |
| 03:00:00<br>R              |
| 04:00:00<br>R              |
| 05:00:00<br>$\overline{R}$ |
| 06:00:00<br>R              |
| 07:00:00<br>R              |
| 08:00:00<br>$\overline{R}$ |
| 09:00:00<br>R              |
| 10:00:00<br>R              |
| 11:00:00<br>R              |
|                            |
| <b>Start Time</b>          |
| 17-11-08 00:00:00          |
| End Time                   |
| 17-11-08 01:00:00          |
| Size(KB) 1847776           |
| 屙                          |
| 7 E LA                     |

그림5-108

- 4단계 재생 시작.
	- ▶ 을 클릭하면 첫 번째 파일부터 재생되도록 기본 설정되어 있습니다.
	- 특정 파일을 클릭하면 시스템이 해당 파일을 재생합니다.
	- $\square$  참고
	- 파일 목록 인터페이스의 상단 시간 상자에 특정 시간을 입력해 보기 원하는 파일을 검색할 수 있습니다.
	- 파일 목록 영역에는 128 개의 파일이 표시될 수 있습니다.
	- 파일 유형: **R** 은 녹화된 일반 비디오를 나타내며 **A** 는 외부 알람으로 녹화된 비디오를 나타냅니다. **M** 은 움직임 감지 이벤트로 녹화된 비디오를, **I** 는 지능형 이벤트로 녹화된 비디오를 의미합니다.
	- 을 클릭하면 달력과 카메라 이름 목록이 있는 인터페이스로 복귀합니다.

### 녹화된 비디오 잠금 및 잠금 해제

- 녹화된 비디오를 잠그려면 파일 목록(File List) 인터페이스에서 녹화된 비디오의 확인란을 선택한 후 <mark>○</mark> 을 클릭하십시오. 잠긴 비디오에는 적용되지 않습니다.
- 잠금 정보를 보려면 <mark>를 </mark><br>글 클릭하십시오. **잠긴 파일(FILE LOCKED)** 인터페이스가 표시됩니다.

 $\square$  참고

쓰기 또는 덮어쓰기 중인 녹화된 파일은 잠기지 않습니다.

| 녹화된                |                   |              |              |                   |                                         |               | 비디오의 잠금을 해제하려면 <b>잠긴 파일(FILE LOCKED)</b> 인터페이스에서     |  |
|--------------------|-------------------|--------------|--------------|-------------------|-----------------------------------------|---------------|------------------------------------------------------|--|
| <b>FILE LOCKED</b> |                   |              |              |                   |                                         |               | 비디오를 선택한 후 잠금 해제(Unlock)를 클릭하십시오. 그림 5-109 을 참조하십시오. |  |
|                    |                   |              |              |                   |                                         |               |                                                      |  |
| $\overline{2}$     |                   |              | CH Type      | <b>Start Time</b> | End Time                                | Size(KB)      |                                                      |  |
| $\overline{1}$     | $\overline{\vee}$ | -1           | R            |                   | 2017-11-08 10:00:00 2017-11-08 11:00:00 | 1460416       |                                                      |  |
| $\overline{2}$     |                   | $\mathbf{1}$ | $\mathsf{R}$ |                   | 2017-10-21 00:00:00 2017-10-21 01:00:00 | 1919216       |                                                      |  |
|                    |                   |              |              |                   |                                         |               |                                                      |  |
|                    |                   |              |              |                   |                                         |               |                                                      |  |
|                    |                   |              |              |                   |                                         |               |                                                      |  |
|                    |                   |              |              |                   |                                         |               |                                                      |  |
|                    |                   |              |              |                   |                                         |               |                                                      |  |
|                    |                   |              |              |                   |                                         |               |                                                      |  |
|                    |                   |              |              |                   |                                         |               |                                                      |  |
|                    |                   |              |              |                   |                                         |               |                                                      |  |
|                    |                   |              |              |                   |                                         |               |                                                      |  |
|                    |                   |              |              |                   |                                         |               |                                                      |  |
|                    |                   |              |              |                   |                                         |               |                                                      |  |
|                    |                   |              |              |                   |                                         |               |                                                      |  |
|                    |                   |              |              |                   |                                         |               |                                                      |  |
|                    |                   |              |              |                   |                                         | <b>Unlock</b> | Cancel                                               |  |

그림5-109

# **5.10** 알람 이벤트 설정

# 5.10.1 알람 정보

알람 정보를 검색, 보기 및 백업할 수 있습니다.

1단계 메인 메뉴 **>** 알람 **>** 알람 정보(Main Menu > ALARM > ALARM INFO)를 선택하십시오.

알람 정보(ALARM INFO) 인터페이스가 표시됩니다. 그림 5-110 을 참조하십시오.
|               | <b>ALARM</b>        |                           |                                                                                           |     |                  |                           |   |               | LIVE               | <b>소</b> 단도 88 |  |
|---------------|---------------------|---------------------------|-------------------------------------------------------------------------------------------|-----|------------------|---------------------------|---|---------------|--------------------|----------------|--|
| $\mathcal{P}$ | <b>ALARM INFO</b>   |                           |                                                                                           |     |                  |                           |   |               |                    |                |  |
|               | <b>ALARM INPUT</b>  | Type<br><b>Start Time</b> |                                                                                           | All |                  |                           | ▾ |               |                    |                |  |
|               | <b>ALARM OUTPUT</b> |                           |                                                                                           |     | $2018 - 02 - 05$ | 00:00:00                  |   |               |                    |                |  |
|               |                     | <b>End Time</b>           |                                                                                           |     |                  | $2018 - 02 - 06$ 00:00:00 |   |               |                    | Search         |  |
|               | <b>VIDEO DETECT</b> | 49                        | Log Time                                                                                  |     | Event            |                           |   |               | Playback           |                |  |
|               | <b>ABNORMALITY</b>  | 36                        | 2018-02-05 11:37:46 <video 7="" loss:=""></video>                                         |     |                  |                           |   |               | $\odot$            |                |  |
|               |                     | 37                        | 2018-02-05 11:37:46 <video 8="" loss:=""></video>                                         |     |                  |                           |   |               | $\odot$            |                |  |
|               |                     | 38                        | 2018-02-05 13:38:19 <tampering: 1=""></tampering:>                                        |     |                  |                           |   |               | $\odot$            |                |  |
|               |                     | 39                        | 2018-02-05 13:38:24 <tampering: 1=""></tampering:>                                        |     |                  |                           |   |               | $\odot$            |                |  |
|               |                     | 40                        | 2018-02-05 15:03:10 <tampering: 9=""></tampering:>                                        |     |                  |                           |   |               | $\odot$            |                |  |
|               |                     | 41                        | 2018-02-05 15:03:12 <tampering: 9=""></tampering:>                                        |     |                  |                           |   |               | $\odot$            |                |  |
|               |                     | 42                        | 2018-02-05 15:18:51 < Video Loss: 2>                                                      |     |                  |                           |   |               | $\odot$            |                |  |
|               |                     | 43                        | 2018-02-05 15:18:51 < Video Loss: 3>                                                      |     |                  |                           |   |               | $\odot$            |                |  |
|               |                     | 44                        | 2018-02-05 15:18:51 < Video Loss: 4>                                                      |     |                  |                           |   |               | $\odot$            |                |  |
|               |                     | 45                        | 2018-02-05 15:18:51 < Video Loss: 5>                                                      |     |                  |                           |   |               | $\odot$            |                |  |
|               |                     | 46                        | 2018-02-05 15:18:51 < Video Loss: 6>                                                      |     |                  |                           |   |               | $\odot$            |                |  |
|               |                     | 47                        | 2018-02-05 15:18:51 No HDD                                                                |     |                  |                           |   |               | ⋒                  | $\equiv$       |  |
|               |                     | 48<br>49                  | 2018-02-05 15:18:51 < Video Loss: 7><br>2018-02-05 15:18:52 <video 8="" loss:=""></video> |     |                  |                           |   |               | $\odot$<br>$\odot$ |                |  |
|               |                     |                           |                                                                                           |     |                  |                           |   |               |                    |                |  |
|               |                     |                           |                                                                                           |     |                  |                           |   |               |                    |                |  |
|               |                     |                           |                                                                                           |     |                  |                           |   |               |                    |                |  |
|               |                     |                           |                                                                                           |     | $\,<$            | 1/1                       |   | $>$ Go To $1$ | Backup             | <b>Details</b> |  |
|               |                     |                           |                                                                                           |     |                  |                           |   |               |                    |                |  |
|               |                     |                           |                                                                                           |     |                  |                           |   |               |                    |                |  |
|               |                     |                           |                                                                                           |     |                  |                           |   |               |                    |                |  |
|               |                     |                           |                                                                                           |     |                  |                           |   |               |                    |                |  |

그림5-110

- 2단계 유형(Type) 목록에서 이벤트 유형을 선택하십시오. 시작 시간(Start Time) 상자 및 종료 시간(End Time) 상자에서 특정 시간을 입력하십시오.
- 3단계 검색(Search)을 클릭하십시오.
	- 검색 결과가 표시됩니다.
- 4단계 검색 결과를 외부 저장 장치에 백업하려면 백업(Backup)을 클릭하십시오.

 $\square$  참고

- $9$ 람 이벤트를 재생하려면  $\overline{0}$  아이콘을 클릭하십시오.
- 이벤트의 상세 정보를 보려면 이벤트를 선택한 후 세부 정보(Details)를 클릭하십시오.

# 5.10.2 알람 입력 설정

"4.3 알람 입력 및 출력 연결"을 참조하여 알람 입출력 포트를 연결하십시오. 각 채널에 개별적으로 알람 설정을 구성하거나 모든 채널에 설정을 적용한 다음 설정을 저장할 수 있습니다.

#### 5.10.2.1 로컬 알람 구성

알람 장치를 장비의 알람 입력 포트에 연결할 수 있습니다. 알람 장치에서 알람이 활성화되면 알람 정보가 장비로 업로드되고, 장비는 이 섹션에서 구성한 방식으로 로컬 알람을 출력합니다.

1단계 메인 메뉴 **>** 알람 **>** 알람 입력 **>** 로컬(Main Menu > ALARM > ALARM INPUT > Local)을 선택하십시오.

로컬(Local) 인터페이스가 표시됩니다. 그림 5-111 을 참조하십시오.

지역 설정 134

|  | <b>ALARM</b>        |                      |                             |                                         | LIVE<br>$2 - 5 - 53$                   |
|--|---------------------|----------------------|-----------------------------|-----------------------------------------|----------------------------------------|
|  | <b>ALARM INFO</b>   | Local                | Alarm Box<br><b>IPC Ext</b> | <b>IPC</b> Offline                      | <b>HDCVI Alarm</b>                     |
|  | <b>ALARM INPUT</b>  | Alarm In             | $\overline{1}$              | Alarm Name<br>$\overline{\mathbf{v}}$ . | Alarm In1                              |
|  | <b>ALARM OUTPUT</b> | Enable               |                             | Type                                    | <b>NO</b><br>$\boldsymbol{\mathrm{v}}$ |
|  | <b>VIDEO DETECT</b> |                      |                             |                                         |                                        |
|  | <b>ABNORMALITY</b>  | Period               | Setting                     | Anti-Dither                             | 5 <sup>5</sup><br>Sec.                 |
|  |                     | Alarm Out            | Setting                     | Latch                                   | 10<br>Sec.                             |
|  |                     | Show Message         | Alarm Upload                | □ Send Email                            |                                        |
|  |                     | Record Channel       | 12344                       | │ 9 │10│ 11│ 12│ 13│ 14│ 15│ 16│        |                                        |
|  |                     | <b>PTZ</b>           | Setting                     | Post Record                             | 10<br>Sec.                             |
|  |                     | $\Box$ Tour          | $\Box$                      | $9$   10   11                           | 13 14 15 16                            |
|  |                     | Snapshot             | $\vert$ 1                   |                                         | 5  16                                  |
|  |                     | Video Matrix         | □ Buzzer                    | $\boxdot$ Log                           |                                        |
|  |                     | $\Box$ Voice Prompts | None                        |                                         |                                        |
|  |                     |                      |                             |                                         |                                        |
|  |                     |                      |                             |                                         |                                        |
|  |                     |                      |                             |                                         |                                        |
|  |                     |                      |                             |                                         |                                        |
|  |                     |                      |                             |                                         |                                        |
|  |                     |                      |                             |                                         |                                        |
|  |                     |                      |                             |                                         |                                        |
|  |                     |                      |                             |                                         |                                        |
|  |                     |                      |                             |                                         |                                        |
|  |                     | Default<br>Copy      |                             |                                         | <b>Back</b><br>Apply                   |

그림5-111

# 2단계 로컬 알람에 대한 설정을 구성하십시오. 표 5-35 을 참조하십시오.

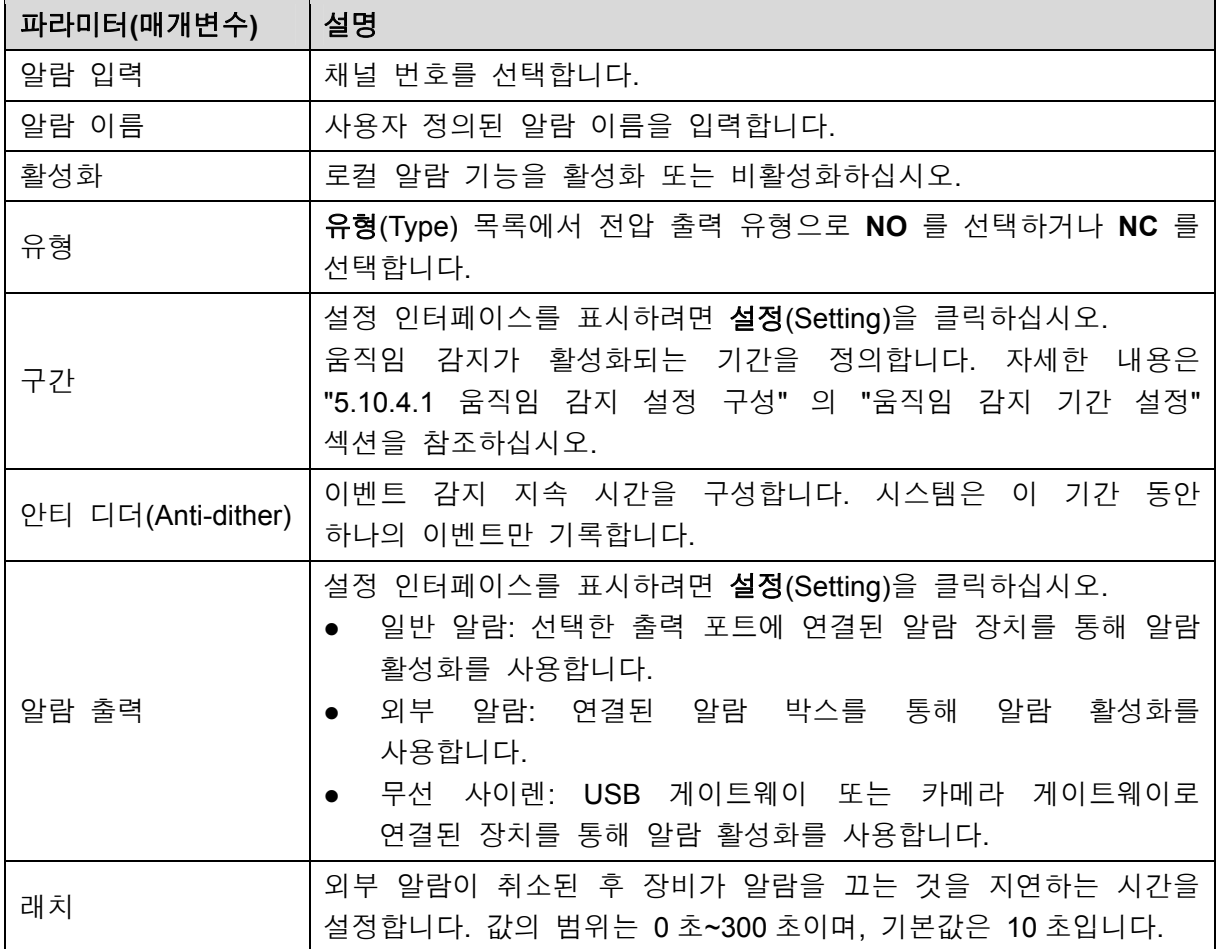

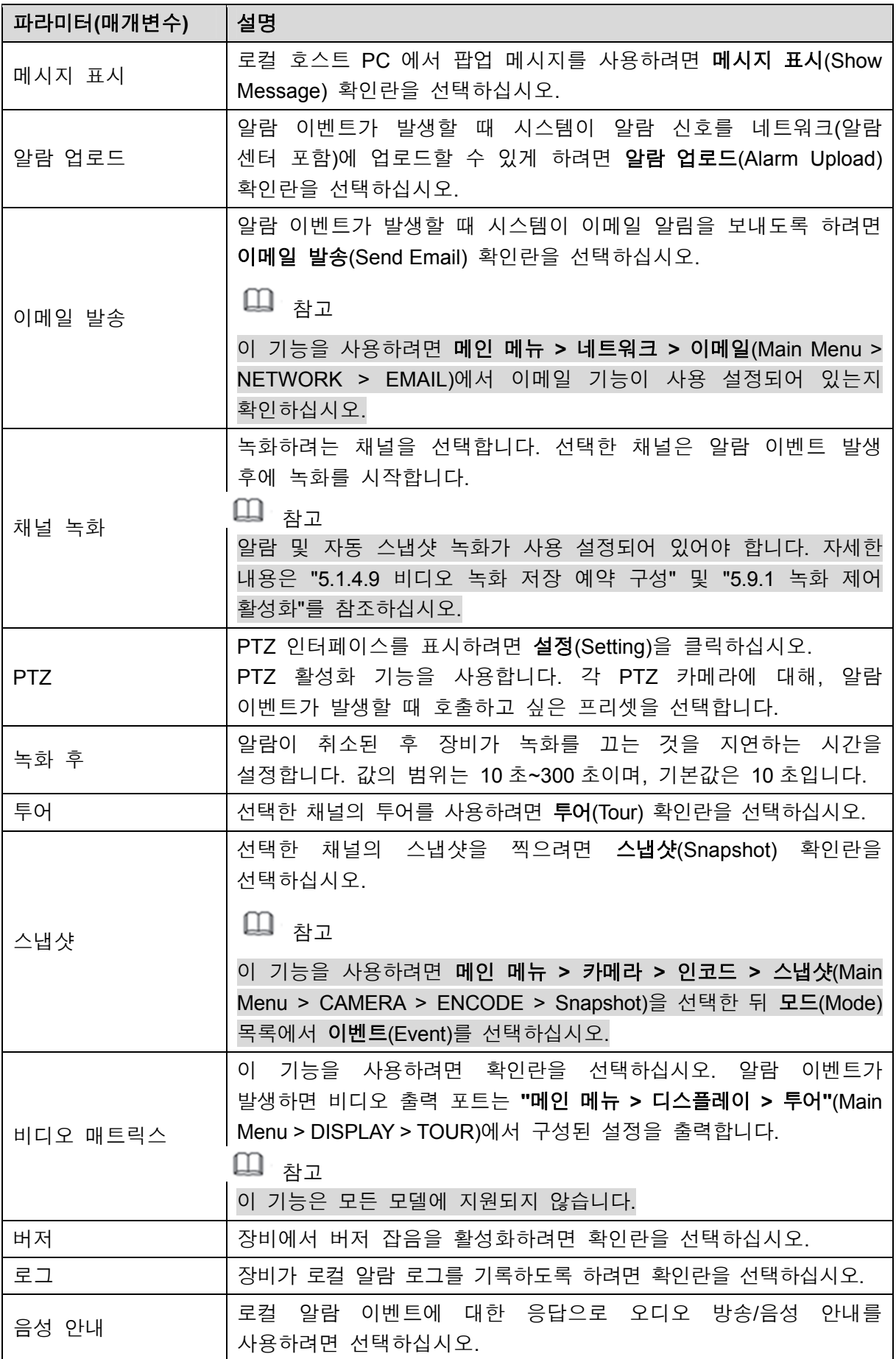

3단계 적용(Apply)을 클릭해 설정을 완료합니다.

- $\square$  참고
- 기본 설정을 복원하려면 기본 설정(Default)을 클릭하십시오.
- 복사(Copy)를 클릭하고, 복사(Copy) 대화 상자에서 로컬 알람 설정을 복사하고 싶은 추가 채널을 선택한 다음, 적용(Apply)을 클릭하십시오.

#### 5.10.2.2 알람 박스에서 알람 설정

알람 박스를 장비의 RS485 포트에 연결할 수 있습니다. 알람 박스가 알람을 감지하면 알람 정보가 장비로 업로드되고, 장비는 이 섹션에서 구성한 방식으로 알람을 출력합니다.

1단계 메인 메뉴 **>** 알람 **>** 알람 입력 **>** 알람 박스(Main Menu > ALARM > ALARM INPUT > Alarm Box)를 선택하십시오.

알람 박스(Alarm Box) 인터페이스가 표시됩니다. 그림 5-112 을 참조하십시오.

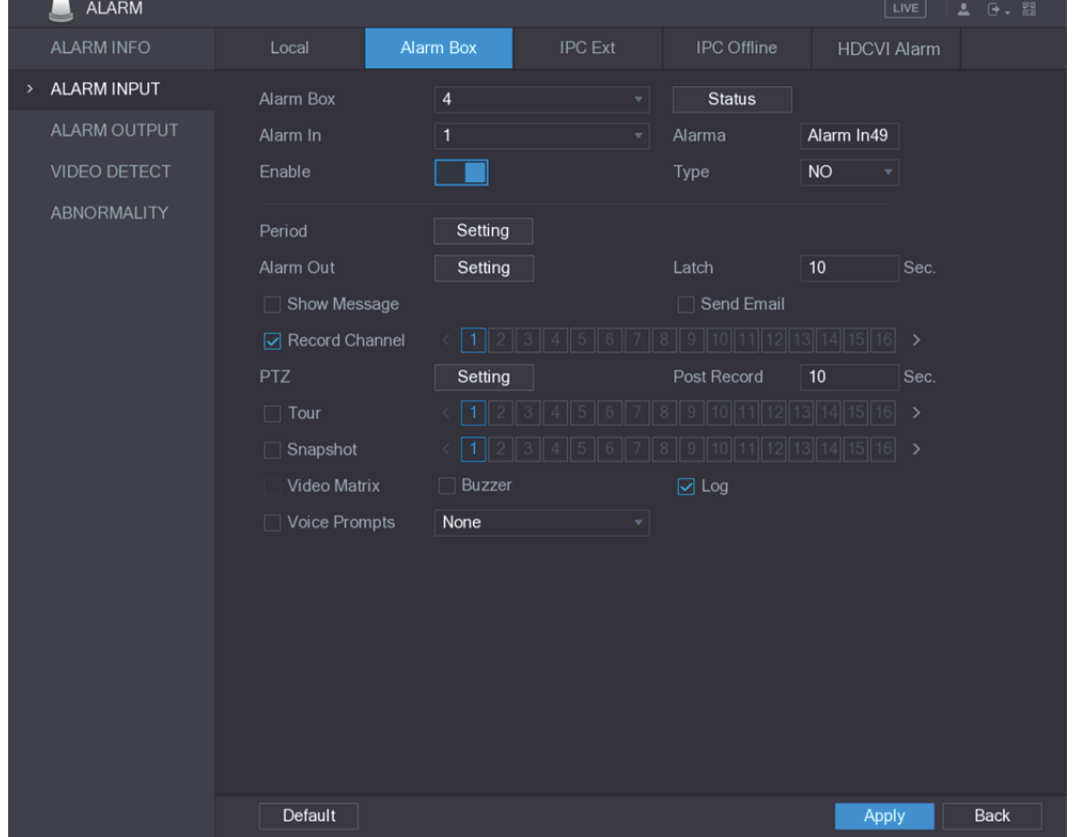

그림5-112

- 2단계 알람 박스(Alarm Box) 목록에서 알람 박스의 DIP 스위치로 구성된 주소 번호에 해당하는 알람 박스 번호를 선택하십시오.
- 3단계 알람 입력(Alarm In) 목록에서 알람 박스의 알람 입력 포트를 선택하십시오.
- 4단계 알람 박스의 다른 매개 변수에 대한 설정을 구성하십시오. 자세한 정보는 표 5-35 를 참조하십시오.
- 5단계 적용(Apply)을 클릭해 설정을 완료합니다.

 $\square$  \*  $\overline{2}$ 

기본 설정을 복원하려면 기본 설정(Default)을 클릭하십시오.

# 5.10.2.3 외부 IP 카메라에서 알람 구성

1단계 메인 메뉴 **>** 알람 **>** 알람 입력 **> IPC** 외부(Main Menu > ALARM > ALARM INPUT > IPC Ext)를 선택하십시오. **IPC** 외부(IPC Ext) 인터페이스가 표시됩니다. 그림 5-113 을 참조하십시오.

| <b>ALARM</b><br>LIVE<br><b>소</b> 단도 EE<br>Alarm Box<br><b>IPC Ext</b><br><b>IPC</b> Offline<br><b>ALARM INFO</b><br>Local<br><b>HDCVI Alarm</b><br><b>ALARM INPUT</b><br>$\,$<br>13<br>Alarm In13<br>Channel<br>Alarm Name<br>$\blacktriangledown$<br><b>ALARM OUTPUT</b><br>Enable<br><b>NO</b><br>Type<br>۳<br><b>VIDEO DETECT</b><br>Anti-Dither<br>$\overline{5}$<br>Period<br>Setting<br>Sec.<br><b>ABNORMALITY</b><br>Alarm Out<br>Latch<br>$10$<br>Setting<br>Sec.<br>☑ Alarm Upload<br>Send Email<br>Show Message<br>$\sqrt{13}$<br>Record Channel<br>$9$   10   11    <br>$14$   15  16 <br>112<br><b>PTZ</b><br>Setting<br>Post Record<br>10<br>Sec.<br>$\sqrt{13}$<br>$14$   15   16  <br>$\Box$ Tour<br>10 <sup>1</sup><br> 13 <br>$\Box$ Snapshot<br>14  15  16 <br>10<br>  1   <br>Video Matrix<br>□ Buzzer<br>$\boxdot$ Log<br>$\Box$ Voice Prompts<br>None<br>Default<br>Refresh<br><b>Back</b><br>Copy<br>Apply | <b>IFV 푀ㅜ(IFV LAI)</b> 간뇌뻬의그가 표시됩니다. 그룹 J-TIJ 클 |  |  | ᆷᅩ읨ᄭᅩ. |
|----------------------------------------------------------------------------------------------------|-------------------------------------------------|--|--|--------|
|                                                                                                    |                                                 |  |  |        |
|                                                                                                    |                                                 |  |  |        |
|                                                                                                    |                                                 |  |  |        |
|                                                                                                    |                                                 |  |  |        |
|                                                                                                    |                                                 |  |  |        |
|                                                                                                    |                                                 |  |  |        |

그림5-113

- 2단계 외부 IPC 에서 알람 입력 설정을 구성하십시오. 자세한 정보는 표 5-35 를 참조하십시오.
- 3단계 적용(Apply)을 클릭해 설정을 완료합니다.

 $\square$  참고

- 기본 설정을 복원하려면 기본 설정(Default)을 클릭하십시오.
- 복사(Copy) 버튼을 클릭하면 현재 설정을 다른 채널에 복사할 수 있습니다.
- 새로 고침(Refresh)을 클릭하면 구성한 설정이 새로 고침됩니다.

#### 5.10.2.4 IP 카메라가 오프라인일 때의 알람 구성

IP 카메라가 오프라인일 때, 상황에 대한 알람 설정을 구성할 수 있습니다.

1단계 메인 메뉴 **>** 알람 **>** 알람 입력 **> IPC** 오프라인(Main Menu > ALARM > ALARM INPUT > IPC Offline)을 선택하십시오.

**IPC** 오프라인(IPC Offline) 인터페이스가 표시됩니다. 그림 5-114 을 참조하십시오.

|               | ALARM               |                 |                 |                |                                        | LIVE               | $26 - 88$   |
|---------------|---------------------|-----------------|-----------------|----------------|----------------------------------------|--------------------|-------------|
|               | <b>ALARM INFO</b>   | Local           | Alarm Box       | <b>IPC Ext</b> | <b>IPC</b> Offline                     | <b>HDCVI Alarm</b> |             |
| $\rightarrow$ | <b>ALARM INPUT</b>  | Channel         | 13              | ۰              |                                        |                    |             |
|               | <b>ALARM OUTPUT</b> | Enable          |                 |                |                                        |                    |             |
|               | <b>VIDEO DETECT</b> |                 |                 |                |                                        |                    |             |
|               | <b>ABNORMALITY</b>  | Alarm Out       | Setting         |                | Latch                                  | $10$<br>Sec.       |             |
|               |                     |                 |                 |                |                                        |                    |             |
|               |                     | Show Message    | Alarm Upload    |                | Send Email                             |                    |             |
|               |                     | Record Channel  | 1121314         |                | $\boxed{9}$ 10 11 12 13 14 15 16       |                    |             |
|               |                     | <b>PTZ</b>      | Setting         |                | Post Record                            | 10<br>Sec.         |             |
|               |                     | $\Box$ Tour     | $\vert \vert$ 1 |                | $9$ 10 11 12 13 14 15 16               |                    |             |
|               |                     | □ Snapshot      | 112             |                | $9$ $10$ $11$ $12$ $13$ $14$ $15$ $16$ |                    |             |
|               |                     | Video Matrix    | Buzzer          |                | $\boxdot$ Log                          |                    |             |
|               |                     | □ Voice Prompts | None            | ▼.             |                                        |                    |             |
|               |                     |                 |                 |                |                                        |                    |             |
|               |                     |                 |                 |                |                                        |                    |             |
|               |                     |                 |                 |                |                                        |                    |             |
|               |                     |                 |                 |                |                                        |                    |             |
|               |                     |                 |                 |                |                                        |                    |             |
|               |                     |                 |                 |                |                                        |                    |             |
|               |                     |                 |                 |                |                                        |                    |             |
|               |                     |                 |                 |                |                                        |                    |             |
|               |                     | Default         | Copy            |                |                                        | <b>Apply</b>       | <b>Back</b> |

그림5-114

- 2단계 외부 IPC 에서 알람 입력 설정을 구성하십시오. 자세한 정보는 표 5-35 를 참조하십시오.
- 3단계 적용(Apply)을 클릭해 설정을 완료합니다.
	- $\square$  참고
	- 기본 설정을 복원하려면 기본 설정(Default)을 클릭하십시오.
	- 복사(Copy) 버튼을 클릭하면 현재 설정을 다른 채널에 복사할 수 있습니다.

# 5.10.2.5 HDCVI 장비에서 알람 구성

1단계 메인 메뉴 **>** 알람 **>** 알람 입력 **> HDCVI** 알람(Main Menu > ALARM > ALARM INPUT > HDCVI Alarm)을 선택하십시오. **HDCVI** 알람(HDCVI Alarm) 인터페이스가 표시됩니다. 그림 5-115 을 참조하십시오.

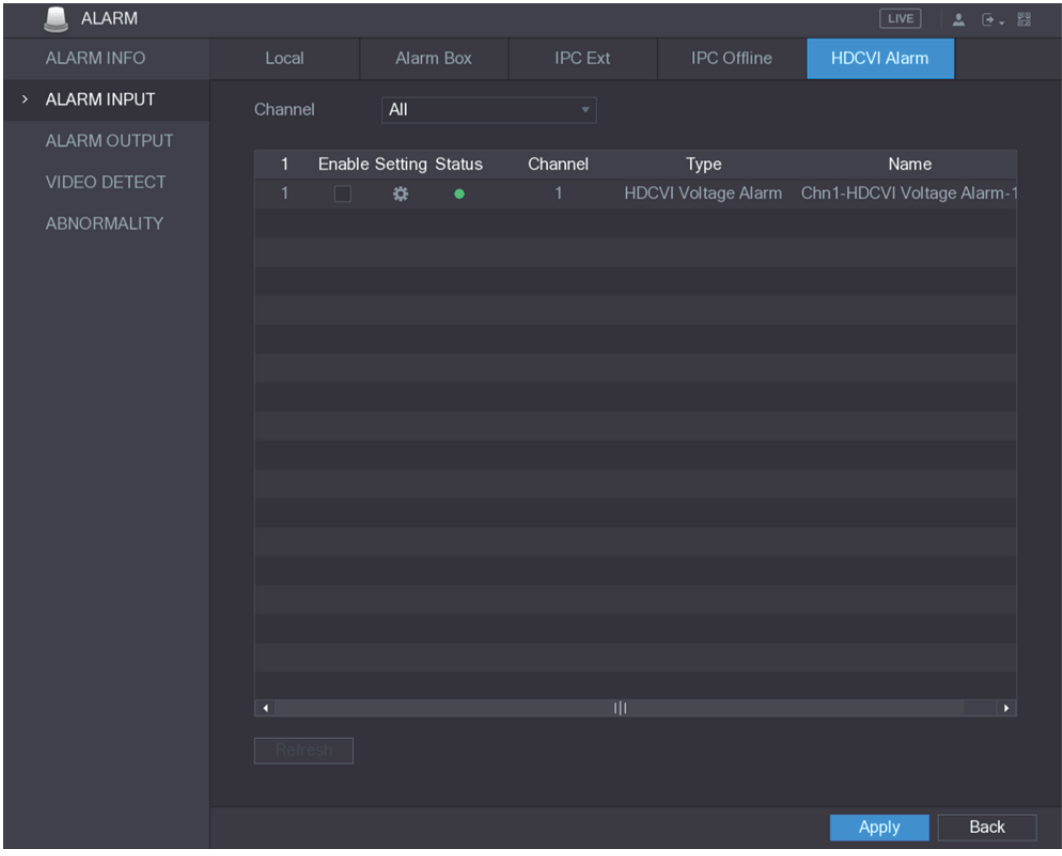

그림5-115

2단계 채널(Channel) 목록에서 채널 또는 전체(all)를 선택하십시오.

3<u>단계</u> <sup>13</sup>를 클릭하십시오.

설정(Setting) 인터페이스가 표시됩니다. 그림 5-116 을 참조하십시오.

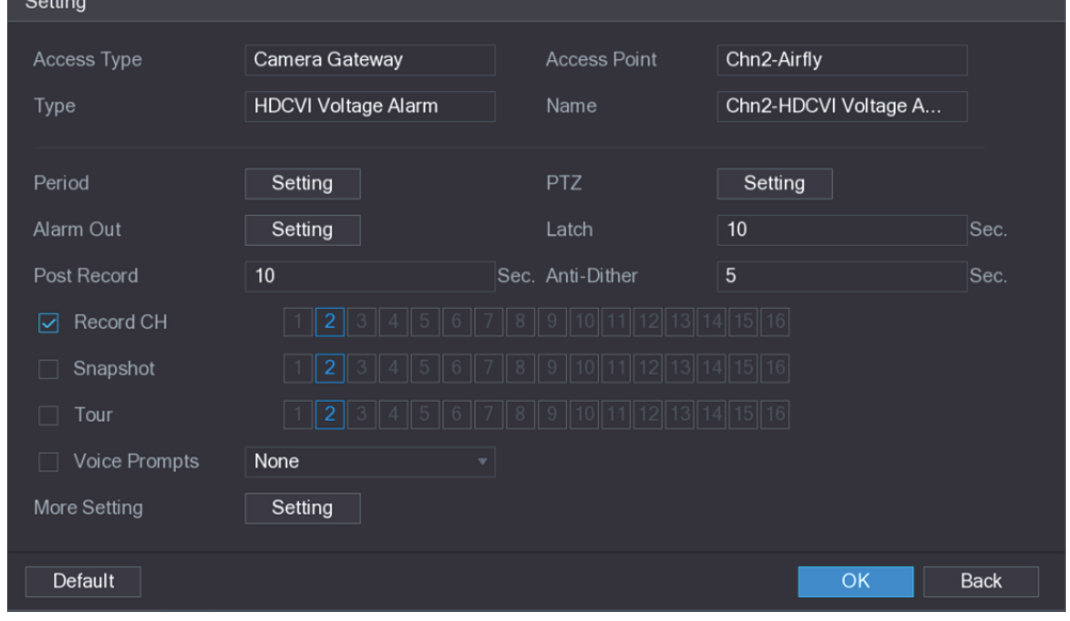

그림5-116

- 4단계 알람 박스의 다른 매개 변수에 대한 설정을 구성하십시오. 자세한 정보는 표 5-35 를 참조하십시오.
- 5단계 확인(OK)을 클릭해 설정을 완료합니다.

# 5.10.3.1 알람 출력 구성

장비가 알람을 활성화하면 연결된 알람 장치가 이 섹션에서 구성할 수 있는 방식으로 알람을 생성합니다. 장비의 출력 포트에 연결하거나 무선으로 연결할 수 있습니다.

- 자동**:** 알람 이벤트가 장비에서 발생하면 연결된 알람 장치가 알람을 생성합니다.
- 수동**:** 알람 장치가 계속 알람을 생성하도록 되어 있습니다.
- 중지**:** 알람 출력 기능을 사용할 수 없습니다.

1단계 메인 메뉴 **>** 알람 **>** 알람 출력 **>** 알람 출력(Main Menu > ALARM > ALARM OUTPUT > ALARM Out)을 선택하십시오.

알람 출력(ALARM OUTPUT) 인터페이스가 표시됩니다. 그림 5-117 을 참조하십시오.

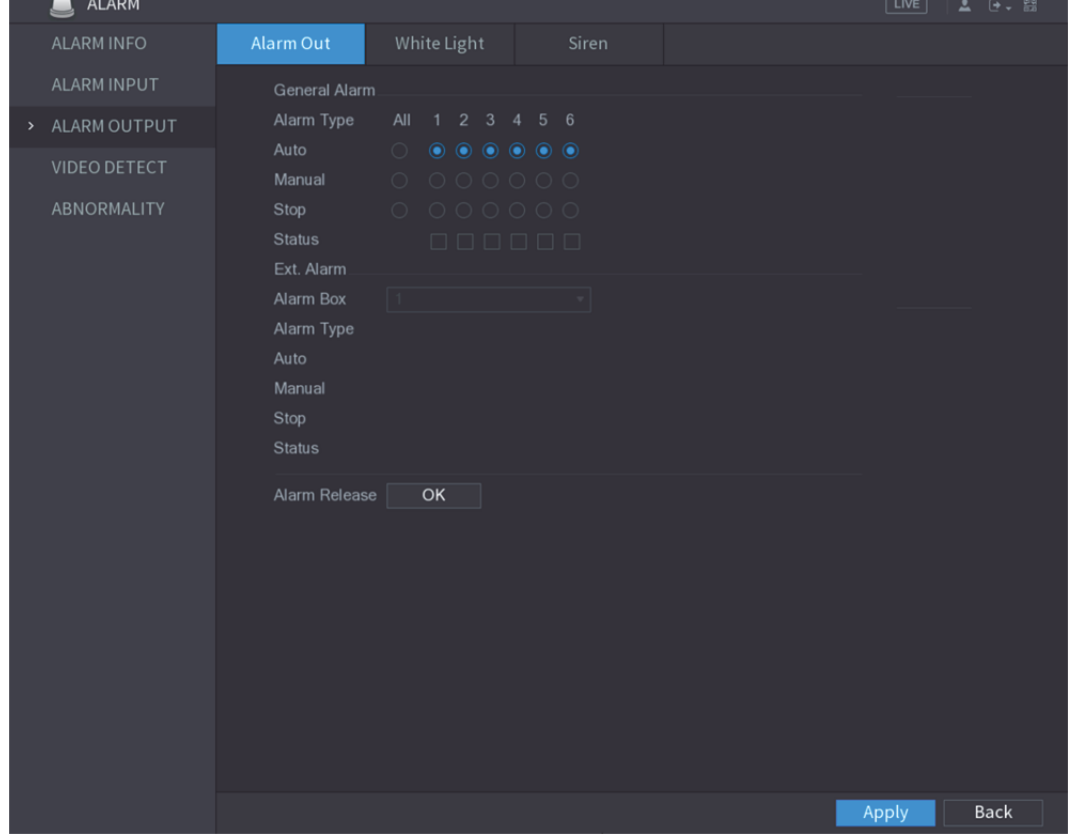

그림5-117

2단계 알람 출력에 대한 설정을 구성하십시오. 자세한 정보는 표 5-36 를 참조하십시오.

| 파라미터(매개변수) |       | 설명                                                  |  |  |  |  |
|------------|-------|-----------------------------------------------------|--|--|--|--|
| 일반 알람      | 알람 유형 | 각 알람 출력 포트에 대한 알람 유형을 선택합니다.                        |  |  |  |  |
|            | 상태    | 각 알람 출력 포트의 상태를 나타냅니다.                              |  |  |  |  |
|            | 알람 박스 | 알람 박스의 DIP 스위치로 구성된 주소 번호에 해당하는 알람<br>박스 번호를 선택합니다. |  |  |  |  |
| 외부 알람      | 알람 유형 | 각 알람 출력 포트에 대한 알람 유형을 선택합니다.                        |  |  |  |  |
|            | 상태    | 각 알람 출력 포트의 상태를 나타냅니다.                              |  |  |  |  |
| 알람 해제      |       | 모든 알람의 출력 상태를 지우려면 확인(OK)을 클릭하십시오.                  |  |  |  |  |

표 5-36

3단계 설정을 저장하려면 적용(Apply)을 클릭하십시오.

# 5.10.3.2 백색등 구성

움직임 감지 알람이 활성화되면 시스템은 카메라를 연결하여 백색광 알람을 생성합니다.  $\square$  참고

이 기능을 사용하려면 적어도 한 개 이상의 백색광 카메라를 장비에 연결하십시오.

1단계 메인 메뉴 **>** 알람 **>** 알람 출력 **>** 백색광(Main Menu > ALARM > ALARM OUTPUT > White Light)을 선택하십시오.

백색광(White Light) 인터페이스가 표시됩니다. 그림 5-118 을 참조하십시오.

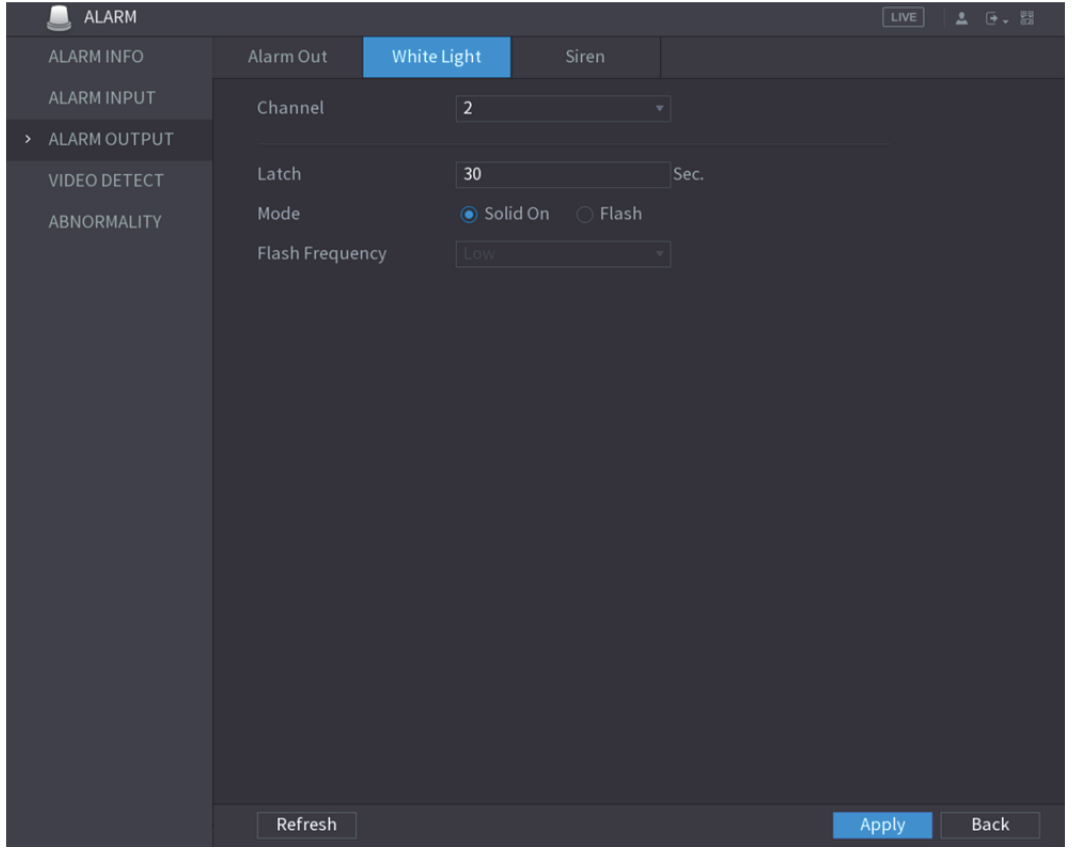

그림5-118

2단계 백색광 매개변수에 대한 설정을 구성하십시오. 표 5-37 을 참조하십시오.

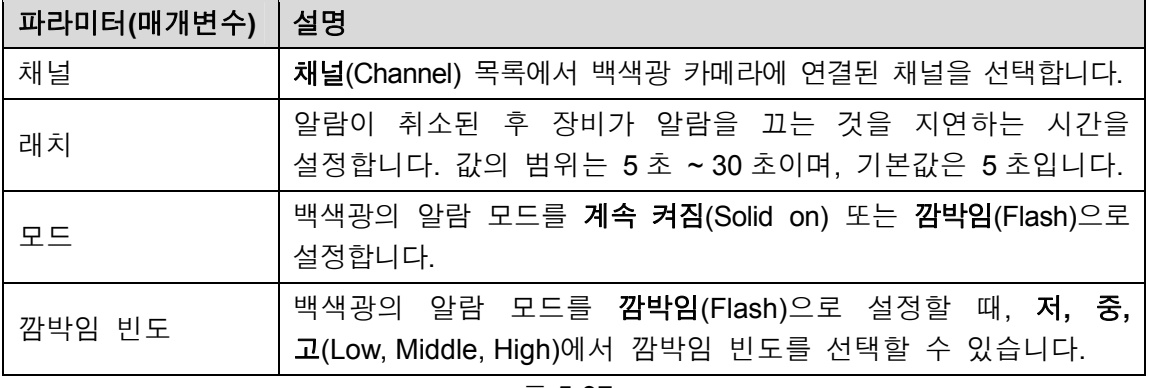

표 5-37

3단계 적용(Apply)을 클릭해 설정을 완료합니다.

# 5.10.3.3 사이렌 구성

움직임 감지 알람이 활성화되면 시스템은 카메라를 연결하여 사운드 알람을 생성합니다.  $\square$  참고

이 기능을 사용하려면 오디오 기능을 지원하는 카메라를 적어도 하나 연결하십시오.

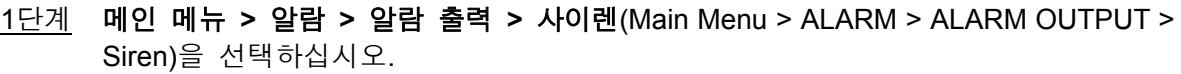

사이렌(Siren) 인터페이스가 표시됩니다. 그림 5-119 을 참조하십시오.

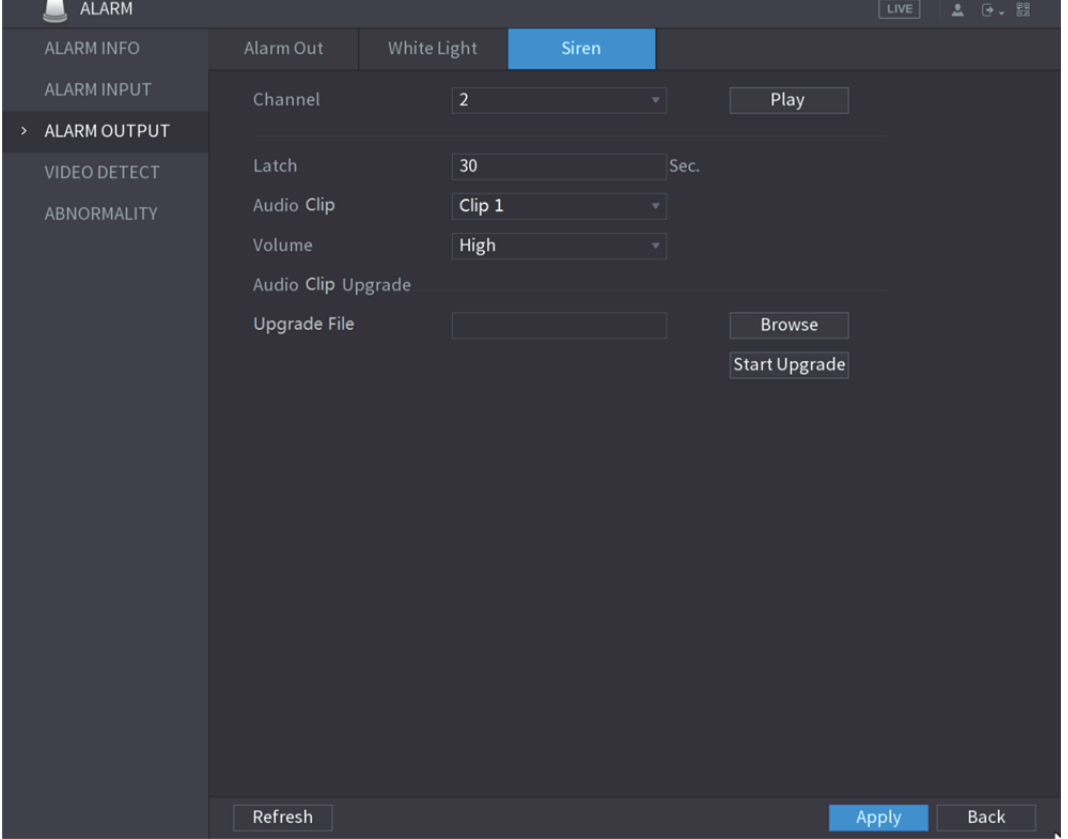

그림5-119

2단계 사이렌 매개변수에 대한 설정을 구성하십시오. 표 5-38 을 참조하십시오.

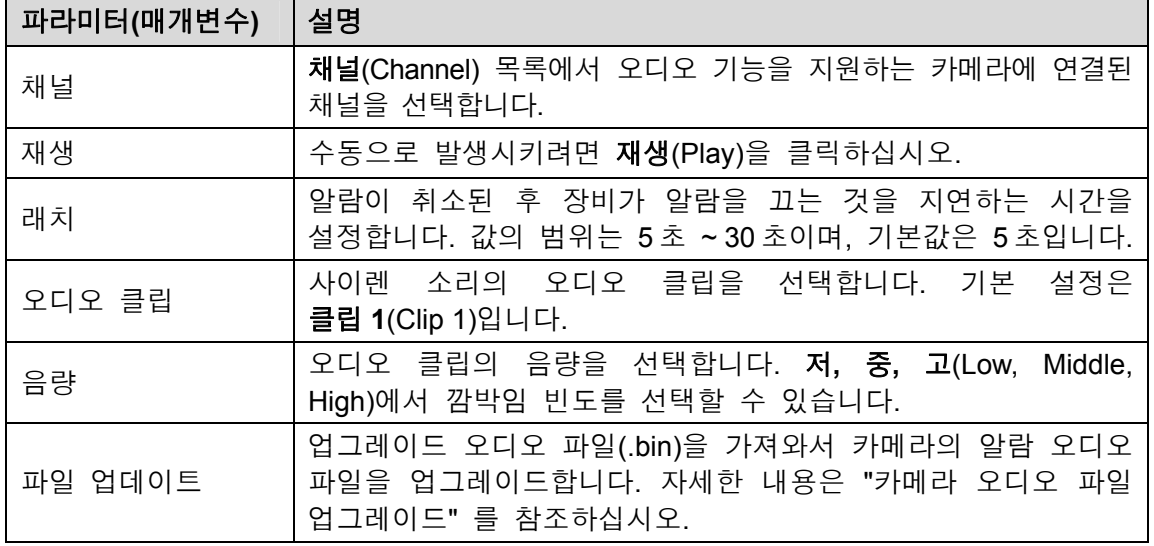

표 5-38

3단계 적용(Apply)을 클릭해 설정을 완료합니다.

#### 카메라 오디오 파일 업그레이드

 $\square$  참고

이 기능은 로컬 인터페이스에서만 지원되며 웹에서는 지원되지 않습니다.

1단계 USB 장치 또는 기타 외부 저장 장치를 준비한 뒤 장비에 연결하십시오.

2단계 찾아보기(Browse)를 클릭하십시오.

찾아보기(Browse) 인터페이스가 표시됩니다. 그림 5-120 을 참조하십시오.

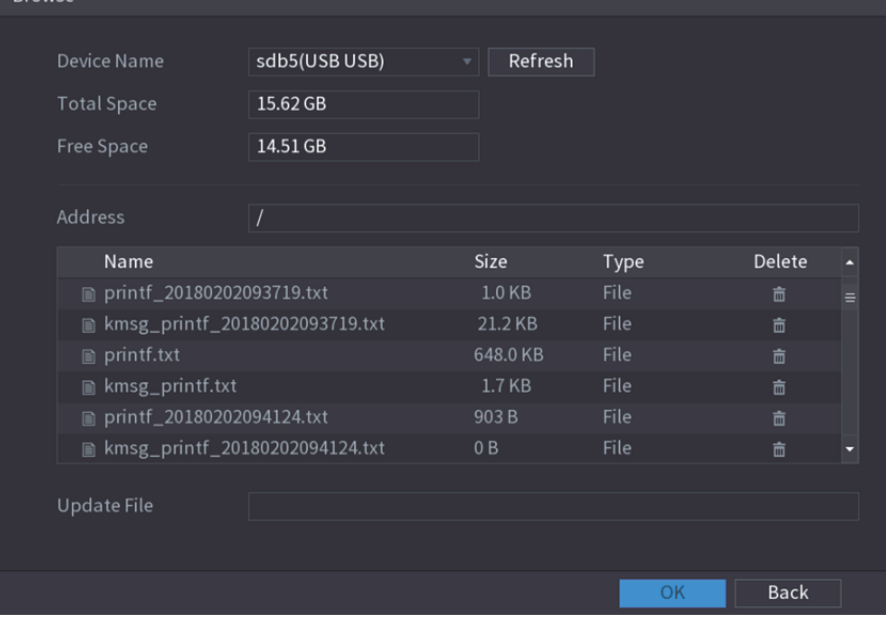

그림5-120

- 3단계 업그레이드 오디오 파일(.bin)을 선택하십시오.
- 4단계 확인(OK)을 클릭하여 사이렌 인터페이스로 돌아가십시오.
- 5단계 업그레이드 시작(Start Upgrade)을 클릭하여 카메라의 알람 오디오 파일을 업그레이드하십시오.

# 5.10.4 비디오 감지

비디오 감지는 컴퓨터 비전 및 이미지 처리 기술을 사용합니다. 이 기술은 비디오 이미지를 분석하여 움직이는 물체 및 흐릿함과 같은 확연한 변화를 감지합니다. 이러한 변화가 감지되면 시스템이 알람을 활성화합니다.

#### 5.10.4.1 움직임 감지 설정 구성

움직이는 물체가 나타나고 사전 설정된 민감도 값에 도달할 만큼 빠르게 움직일 경우 시스템이 알람을 활성화합니다.

움직임 감지 설정을 구성하려면 다음 단계를 따르십시오.

1단계 메인 메뉴 **>** 알람 **>** 비디오 감지 **>** 움직임 감지(Main Menu > ALARM > VIDEO DETECT > Motion Detect)를 선택하십시오.

움직임 감지(Motion Detect) 인터페이스가 표시됩니다. 그림 5-121 을 참조하십시오.

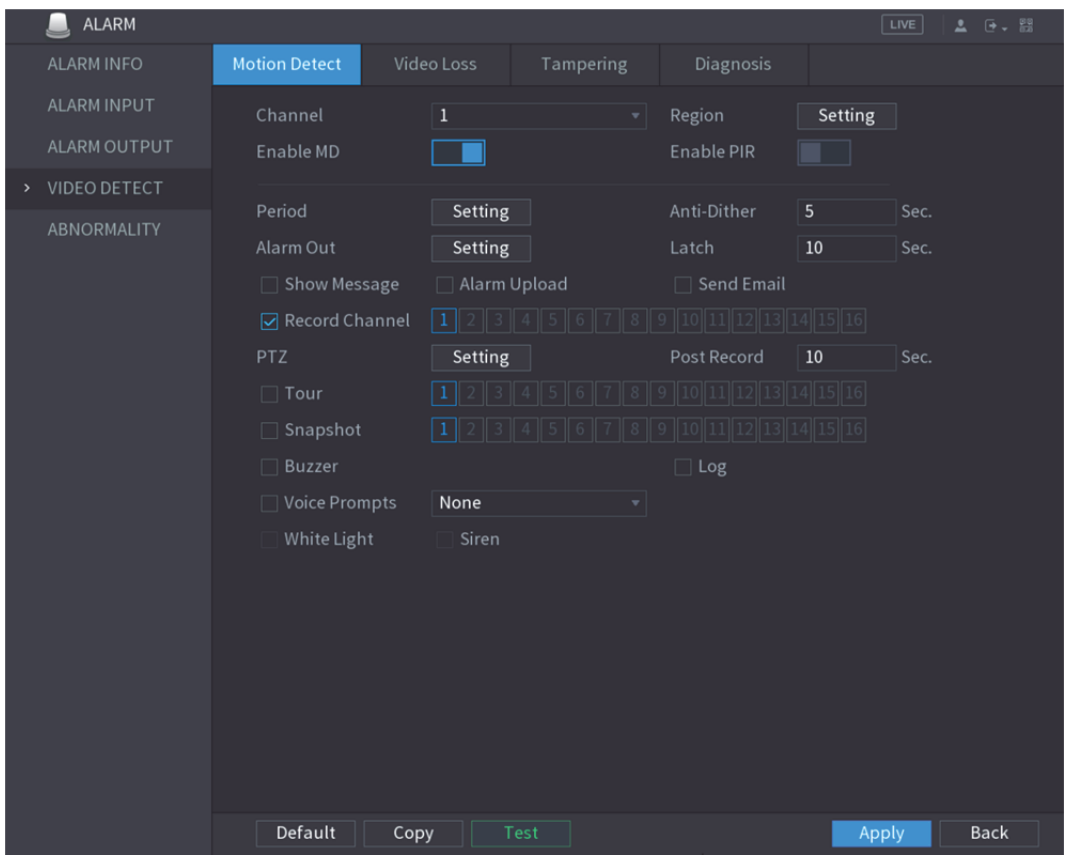

그림5-121

2단계 움직임 감지 매개변수에 대한 설정을 구성하십시오. 표 5-39 을 참조하십시오.

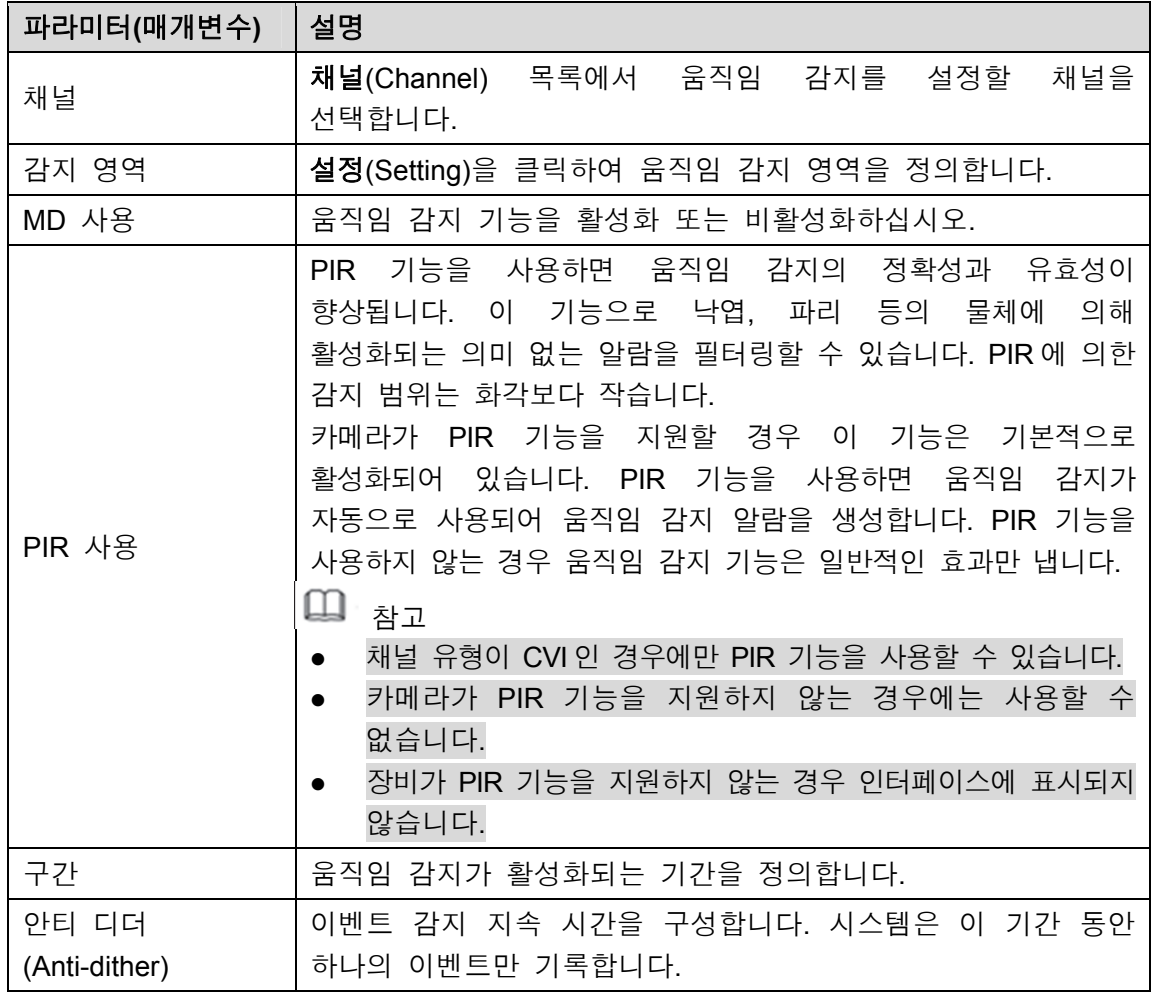

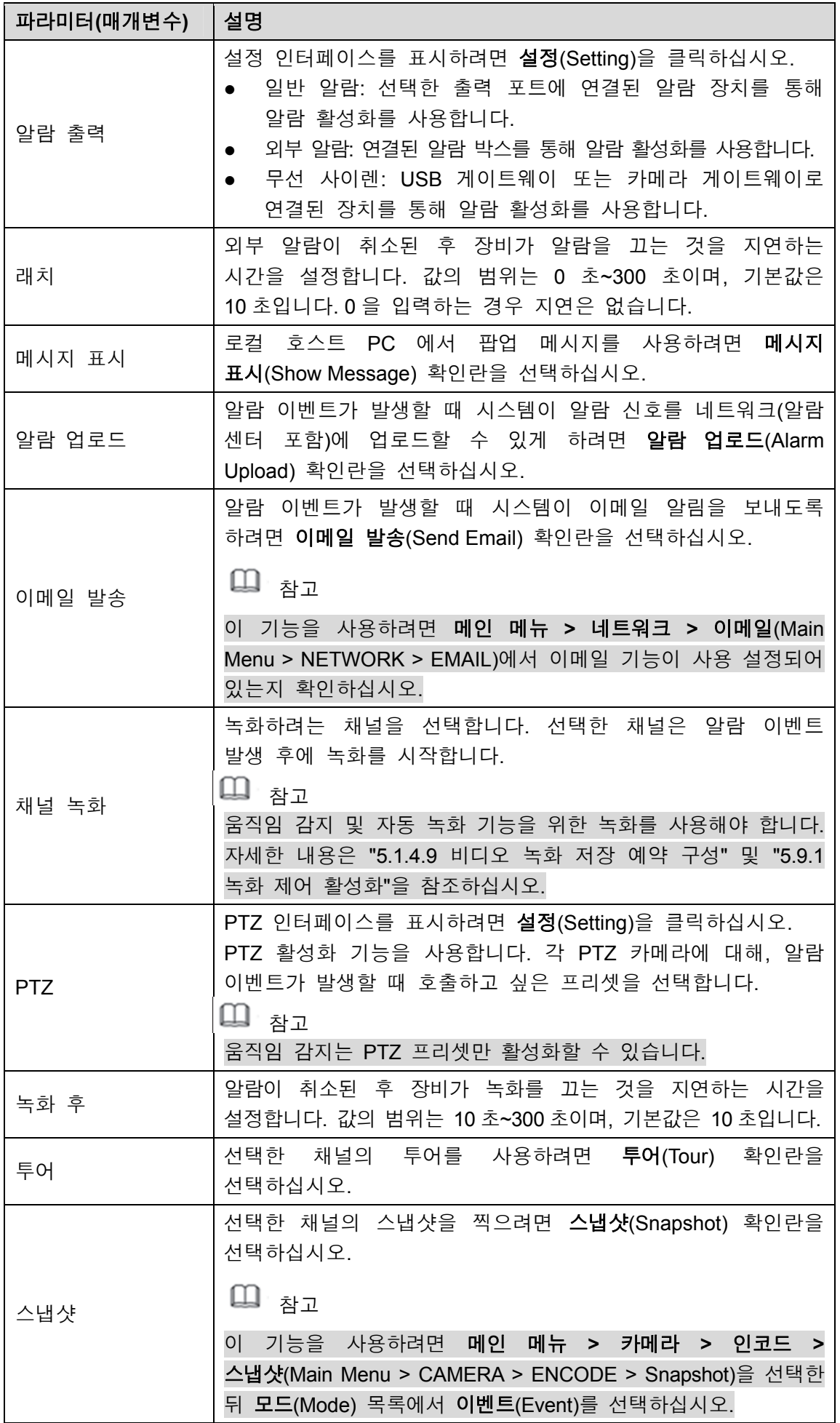

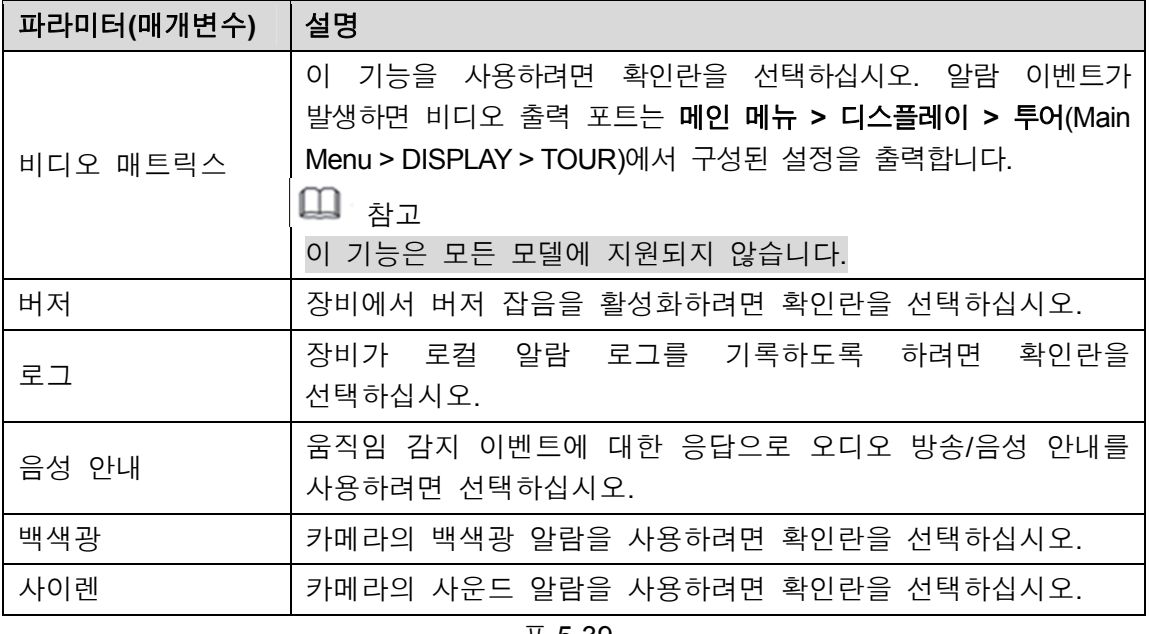

3단계 설정을 저장하려면 적용(Apply)을 클릭하십시오.

 $\square$  참고

- 기본 설정을 복원하려면 기본 설정(Default)을 클릭하십시오.
- 복사(Copy)를 클릭하고, 복사(Copy) 대화 상자에서 움직임 감지 설정을 복사하고 싶은 추가 채널을 선택한 다음, 적용(Apply)을 클릭하십시오.
- 테스트(Test)를 클릭하여 설정을 테스트하십시오.

#### 움직임 감지 영역 설정

1단계 영역(Region) 옆에 있는 설정(Setting)을 클릭하십시오. 영역 설정 화면이 표시됩니다.

2단계 인터페이스의 중간 상단을 가리키십시오.

설정(Setting) 인터페이스가 표시됩니다. 그림 5-122 을 참조하십시오.

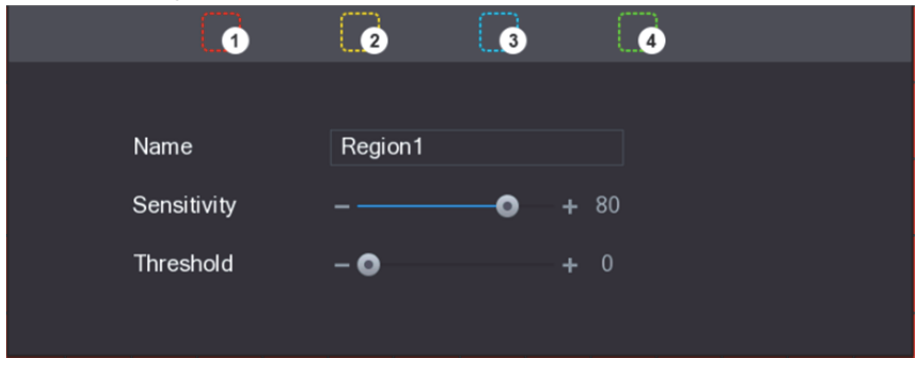

그림5-122

3단계 영역 설정을 구성하십시오. 총 4 개의 영역을 구성할 수 있습니다.

- 1) 영역을 하나 선택하십시오. 예를 들어, 0 아이콘을 클릭하십시오.
- 2) 감지하려는 영역을 선택하려면 화면에서 끌어주십시오. 선택한 영역에 영역을 나타내는 색상이 표시됩니다.
- 3) 매개변수를 구성하십시오.

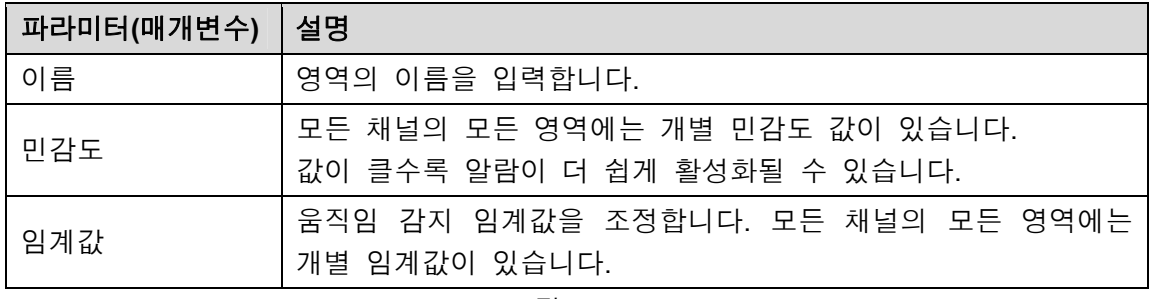

그림5-123

# $\square$  $\ni$   $\square$

4 개의 영역 중 어느 하나가 움직임 감지 알람을 활성화하면 이 영역이 속한 채널이 움직임 감지 알람을 활성화합니다.

- 4단계 화면에서 마우스 오른쪽 버튼을 클릭하여 영역 설정 인터페이스를 종료하십시오.
- 5단계 움직임 감지(Motion Detect) 인터페이스에서 적용(Apply)을 클릭하여 설정을 완료하십시오.

#### 움직임 감지 기간 설정

 $\square$  참고

시스템은 정의된 구간 이내의 알람만 활성화합니다.

1단계 기간(Period) 옆에 있는 설정(Setting)을 클릭하십시오.

설정(Setting) 인터페이스가 표시됩니다. 그림 5-124 을 참조하십시오.

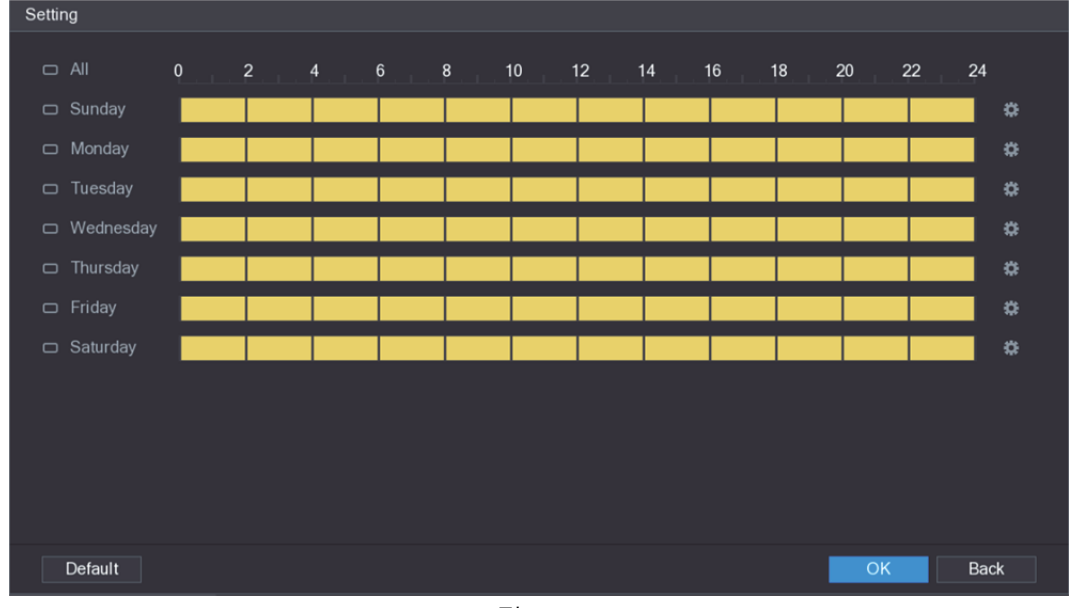

그림5-124

- 2단계 움직임 감지 기간을 정의하십시오. 항상 활성화되도록 기본 설정되어 있습니다.
	- 그리기를 실행해 구간을 정의하십시오.
		- 지정된 요일에 대해 정의하기: 타임라인에서 30 분 단위 블록을 클릭하여 활성 기간을 선택합니다.
		- ◇ 일주일의 일부 요일 정의: 각 요일 앞에 있는 아이콘을 클릭하면 아이콘이 **으** 모양으로 전환됩니다. 선택한 요일의 타임라인에서 30 분 단위 블록을 클릭하여 활성 기간을 선택하면 <mark>Φ 아이콘이 있는 모든</mark> 요일에 같은 설정이 적용됩니다.
		- ◇ 모든 요일에 대해 정의하기: **전체(All)**를 클릭하면 모든 <mark>□</mark> 아이콘이 <mark>∞</mark> 모양으로 전환됩니다. 아무 요일의 타임라인에서 30 분 단위 블록을 클릭하여 활성 기간을 선택하면 모든 요일에 같은 설정이 적용됩니다.
- 편집을 통해 구간을 정의하십시오. 일요일을 예로 들어 설명합니다.
- 1)  $\left|\stackrel{\leftrightarrow}{\bullet}\right|$ 을 클릭하십시오.

구간(Period) 인터페이스가 표시됩니다. 그림 5-125 을 참조하십시오.

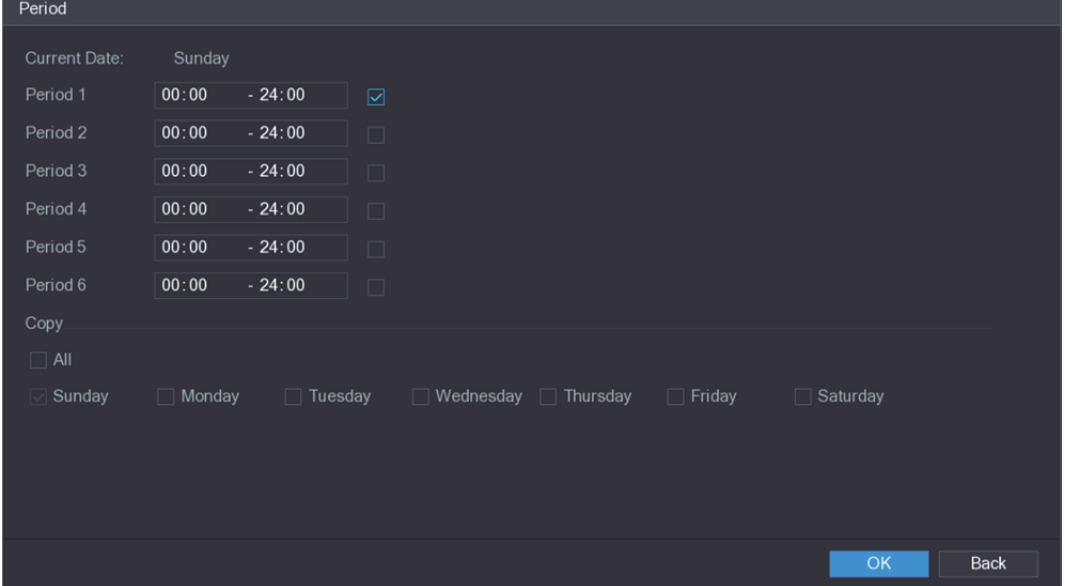

그림5-125

- 2) 기간의 시간 프레임을 입력하고 확인란을 선택하여 설정을 사용하십시오.
	- ◇ 각 요일에 6 개의 구간을 설정할 수 있습니다.
	- ◇ 복사(Copy) 아래에서 모두(All)를 선택해 해당 설정을 한 주의 모든 요일에 적용하거나 설정을 적용하기 원하는 특정 요일만 선택 적용할 수 있습니다.
- 3) 확인(OK)을 클릭해 설정을 저장합니다.
- 3단계 움직임 감지(Motion Detect) 인터페이스에서 적용(Apply)을 클릭하여 설정을 완료하십시오.

# 5.10.4.2 비디오 이미지 상실 설정 구성

비디오 이미지 상실이 발생하면 시스템이 알람을 활성화합니다. 움직임 감지 설정을 구성하려면 다음 단계를 따르십시오.

1단계 메인 메뉴 **>** 알람 **>** 비디오 감지 **>** 비디오 이미지 상실(Main Menu > ALARM > VIDEO DETECT > Video Loss)을 선택하십시오.

비디오 이미지 상실(Video Loss) 인터페이스가 표시됩니다. 그림 5-126 을 참조하십시오.

|      | <b>ALARM</b>        |                      |                   |              |                                                    |                 | LIVE | $2 - 5 - 53$ |
|------|---------------------|----------------------|-------------------|--------------|----------------------------------------------------|-----------------|------|--------------|
|      | <b>ALARM INFO</b>   | <b>Motion Detect</b> | <b>Video Loss</b> | Tampering    | Diagnosis                                          |                 |      |              |
|      | <b>ALARM INPUT</b>  | Channel              | $\mathbf{1}$      | ۰            |                                                    |                 |      |              |
|      | <b>ALARM OUTPUT</b> | Enable               |                   |              |                                                    |                 |      |              |
| $\,$ | <b>VIDEO DETECT</b> |                      |                   |              |                                                    |                 |      |              |
|      | <b>ABNORMALITY</b>  | Period               | Setting           |              | CAM AntiDither                                     | $\pmb{0}$       | Sec. |              |
|      |                     | Alarm Out            | Setting           |              | Latch                                              | 10 <sup>°</sup> | Sec. |              |
|      |                     | Show Message         | Alarm Upload      |              | □ Send Email                                       |                 |      |              |
|      |                     | Record Channel       |                   | 123456       | $\boxed{8}$   9   10   11   12   13   14   15   16 |                 |      |              |
|      |                     | <b>PTZ</b>           | Setting           |              | Post Record                                        | 10              | Sec. |              |
|      |                     | $\Box$ Tour          | $\overline{1}$    |              | $\frac{1}{10}$ 11 12 13 14 15 16                   |                 |      |              |
|      |                     | □ Snapshot           | $\vert$ 1         |              | $8$   9   10   11   12   13   14   15   16         |                 |      |              |
|      |                     | $\Box$ Buzzer        | $\boxdot$ Log     |              |                                                    |                 |      |              |
|      |                     | □ Voice Prompts      | None              | $\mathbf{v}$ |                                                    |                 |      |              |
|      |                     |                      |                   |              |                                                    |                 |      |              |
|      |                     |                      |                   |              |                                                    |                 |      |              |
|      |                     |                      |                   |              |                                                    |                 |      |              |
|      |                     |                      |                   |              |                                                    |                 |      |              |
|      |                     |                      |                   |              |                                                    |                 |      |              |
|      |                     |                      |                   |              |                                                    |                 |      |              |
|      |                     |                      |                   |              |                                                    |                 |      |              |
|      |                     |                      |                   |              |                                                    |                 |      |              |
|      |                     |                      |                   |              |                                                    |                 |      |              |
|      |                     | Default<br>Copy      |                   |              |                                                    | <b>Apply</b>    |      | Back         |

그림5-126

2단계 비디오 이미지 상실 감지 매개변수에 대한 설정을 구성하려면 "5.10.4.1 움직임 감지 설정 구성"을 참조하십시오.

 $\square$  참고

움직임 감지와는 달리 PTZ 활성화의 경우, 비디오 이미지 상실 감지 기능은 PTZ 프리셋, 투어 및 패턴을 활성화할 수 있습니다.

3단계 적용(Apply)을 클릭해 설정을 완료합니다.

- $\square$  참고
- 기본 설정을 복원하려면 기본 설정(Default)을 클릭하십시오.
- 복사(Copy)를 클릭하고, 복사(Copy) 대화 상자에서 움직임 감지 설정을 복사하고 싶은 추가 채널을 선택한 다음, 적용(Apply)을 클릭하십시오.

#### 5.10.4.3 탬퍼링 설정 구성

카메라 렌즈가 가려지거나 직사광선 상황 등의 원인으로 비디오가 단색으로 표시되면 모니터링이 정상적으로 진행될 수 없습니다. 이러한 상황을 피하기 위해 탬퍼링 알람 설정을 구성할 수 있습니다.

1단계 메인 메뉴 **>** 알람 **>** 비디오 감지 **>** 탬퍼링(Main Menu > ALARM > VIDEO DETECT > Tampering)을 선택하십시오.

탬퍼링(Tampering) 인터페이스가 표시됩니다. 그림 5-127 을 참조하십시오.

|               | <b>ALARM</b>        |                      |                         |                  |                                               |                                      | LIVE | ▲ 日→ 器 |  |
|---------------|---------------------|----------------------|-------------------------|------------------|-----------------------------------------------|--------------------------------------|------|--------|--|
|               | <b>ALARM INFO</b>   | <b>Motion Detect</b> | Video Loss              | <b>Tampering</b> | Diagnosis                                     |                                      |      |        |  |
|               | <b>ALARM INPUT</b>  | Channel              | $\mathbf{1}$            | ۳.               |                                               |                                      |      |        |  |
|               | <b>ALARM OUTPUT</b> | Enable               |                         |                  | Sensitivity                                   | $\mathbf{3}$<br>$\blacktriangledown$ |      |        |  |
| $\rightarrow$ | <b>VIDEO DETECT</b> |                      |                         |                  |                                               |                                      |      |        |  |
|               | <b>ABNORMALITY</b>  | Period               | Setting                 |                  | <b>CAM AntiDither</b>                         | $\mathbf{0}$                         | Sec. |        |  |
|               |                     | Alarm Out            | Setting                 |                  | Latch                                         | 10                                   | Sec. |        |  |
|               |                     | Show Message         | Alarm Upload            |                  | □ Send Email                                  |                                      |      |        |  |
|               |                     | Record Channel       |                         | 123456           | <sup>1</sup> 9 10 11 1 12 13 14 15 16 1       |                                      |      |        |  |
|               |                     | <b>PTZ</b>           | Setting                 |                  | Post Record                                   | 10                                   | Sec. |        |  |
|               |                     | $\Box$ Tour          | $\overline{\mathbf{1}}$ |                  | $\ 10\ 11\ 12\ 13\ 14\ 15\ 16\ $              |                                      |      |        |  |
|               |                     | □ Snapshot           | $\vert$ 1               |                  | $9$    10    11    12    13    14    15    16 |                                      |      |        |  |
|               |                     | $\Box$ Buzzer        | $\boxdot$ Log           |                  |                                               |                                      |      |        |  |
|               |                     | □ Voice Prompts      | None                    | $\mathbf{v}$     |                                               |                                      |      |        |  |
|               |                     |                      |                         |                  |                                               |                                      |      |        |  |
|               |                     |                      |                         |                  |                                               |                                      |      |        |  |
|               |                     |                      |                         |                  |                                               |                                      |      |        |  |
|               |                     |                      |                         |                  |                                               |                                      |      |        |  |
|               |                     |                      |                         |                  |                                               |                                      |      |        |  |
|               |                     |                      |                         |                  |                                               |                                      |      |        |  |
|               |                     |                      |                         |                  |                                               |                                      |      |        |  |
|               |                     |                      |                         |                  |                                               |                                      |      |        |  |
|               |                     | <b>Default</b>       | Copy                    |                  |                                               | Apply                                |      | Back   |  |

그림5-127

2단계 탬퍼링 감지 매개변수에 대한 설정을 구성하려면 "5.10.4.1 움직임 감지 설정 구성" 을 참조하십시오.

 $\square$  참고

움직임 감지와는 달리 PTZ 활성화의 경우, 비디오 이미지 상실 감지 기능은 PTZ 프리셋, 투어 및 패턴을 활성화할 수 있습니다.

3단계 적용(Apply)을 클릭해 설정을 완료합니다.

 $\square$  참고

- 기본 설정을 복원하려면 기본 설정(Default)을 클릭하십시오.
- 복사(Copy)를 클릭하고, 복사(Copy) 대화 상자에서 움직임 감지 설정을 복사하고 싶은 추가 채널을 선택한 다음, 적용(Apply)을 클릭하십시오.
- 5.10.4.4 진단 설정 구성

 $\square$  참고

이 기능은 카메라가 지원하는 경우에만 사용할 수 있습니다.

비디오가 흐리거나, 과도하게 노출되거나, 색상이 변하는 등의 상황이 나타나면 시스템이 알람을 활성화합니다.

진단 설정을 구성하려면 다음 단계를 따르십시오.

1단계 메인 메뉴 **>** 알람 **>** 비디오 감지 **>** 진단(Main Menu > ALARM > VIDEO DETECT > Diagnosis)을 선택하십시오. 진단(Diagnosis) 인터페이스가 표시됩니다. 그림 5-128 을 참조하십시오.

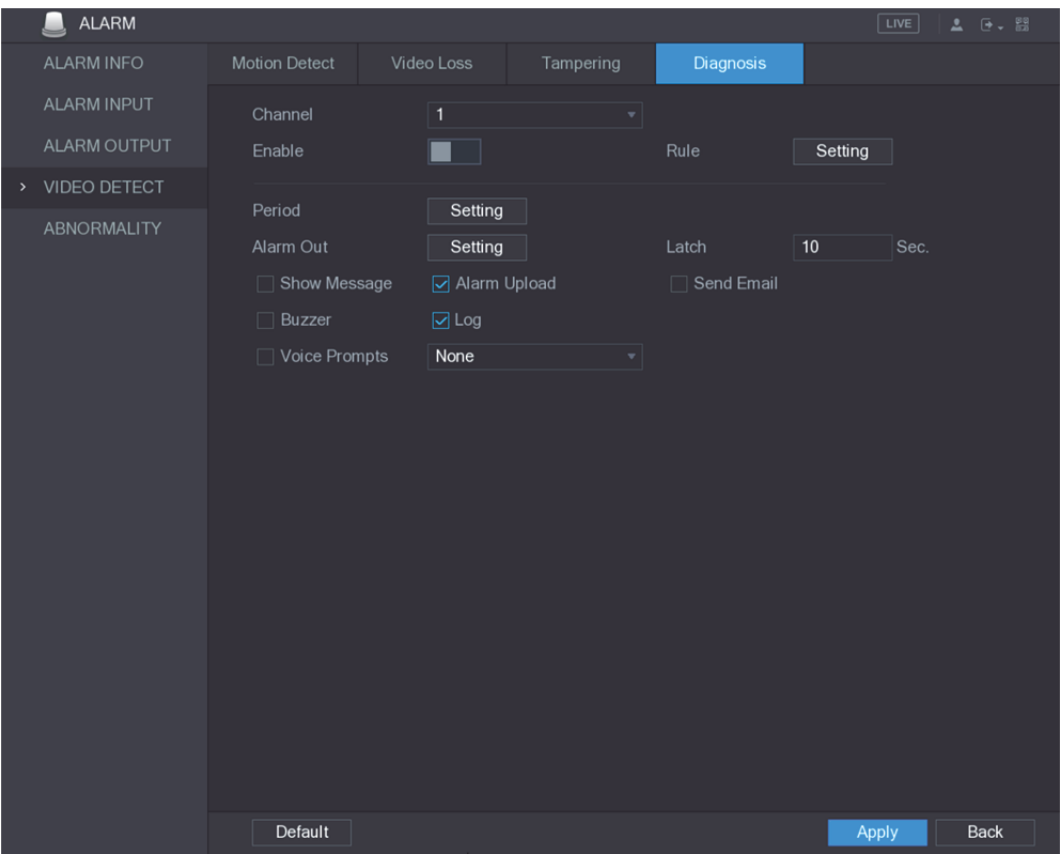

그림5-128

- 2단계 진단 매개변수에 대한 설정을 구성하려면 "5.10.4.1 움직임 감지 설정 구성" 을 참조하십시오.
- 3단계 적용(Apply)을 클릭해 설정을 완료합니다.
	- $\square$  참고 기본 설정을 복원하려면 기본 설정(Default)을 클릭하십시오.

#### 대상 진단을 위한 유형 설정

1단계 규칙(Rule) 옆에 있는 설정(Setting)을 클릭하십시오. 진단(Diagnosis) 인터페이스가 표시됩니다. 그림 5-129 을 참조하십시오.

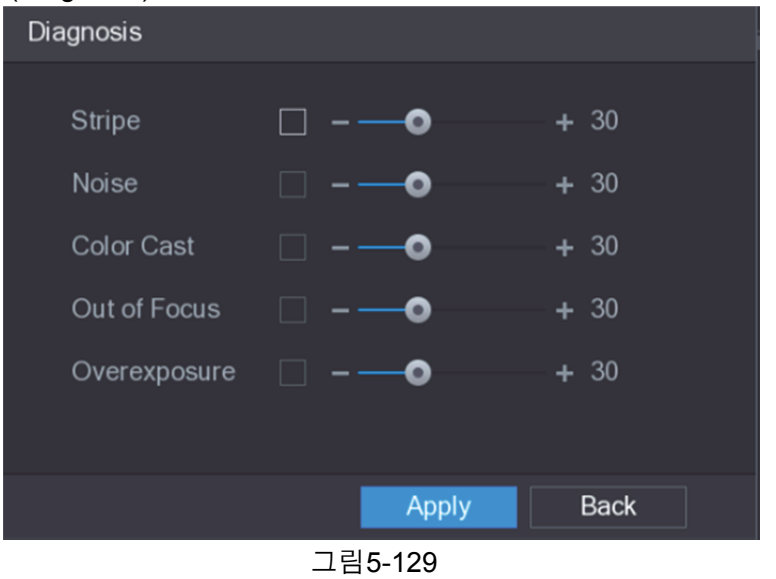

2단계 진단하려는 항목을 선택하고 임계값을 설정하십시오(기본값: 30). 표 5-40 을 참조하십시오.

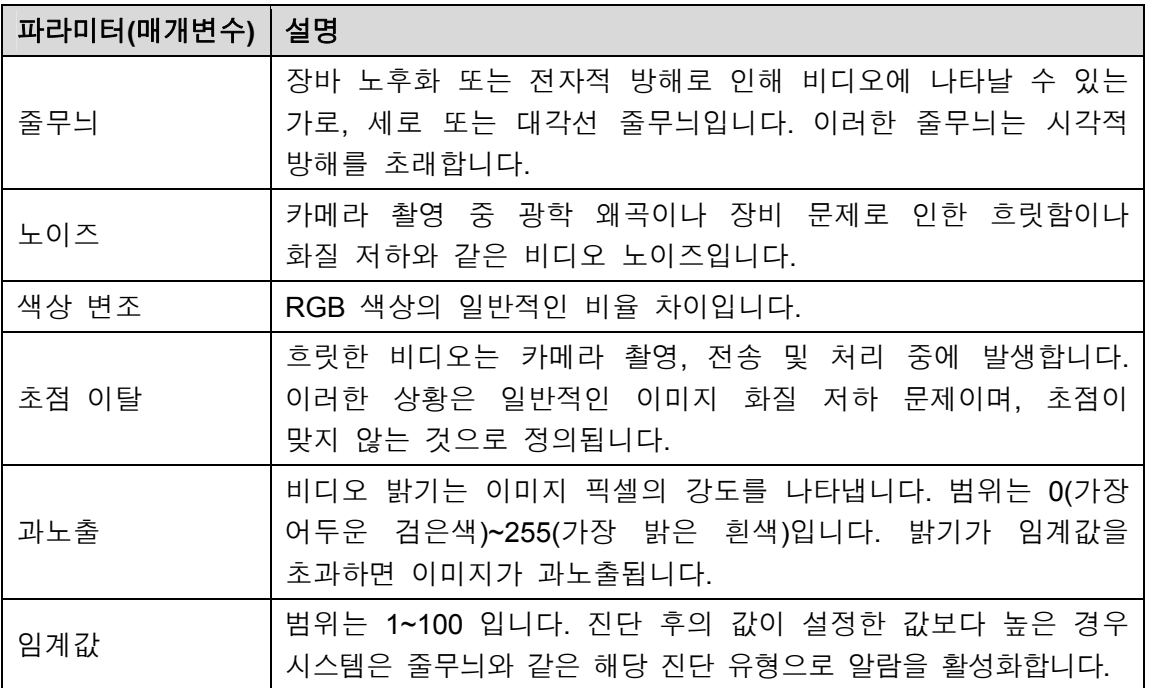

표 5-40

- 3단계 설정을 저장하려면 적용(Apply)을 클릭하십시오. 시스템이 진단(Diagnosis) 인터페이스로 돌아갑니다.
- 4단계 적용(Apply)을 클릭해 설정을 완료합니다.
	- $\Box$  참고

기본 설정을 복원하려면 기본 설정(Default)을 클릭하십시오.

# 5.10.5 시스템 이벤트

세 가지 유형의 시스템 이벤트 (HDD, 네트워크 및 사용자)에 대한 알람 출력을 구성할 수 있습니다. 비정상적인 시스템 이벤트가 발생하면 이 섹션에서 구성한 방식으로 시스템이 알람을 활성화합니다.

# 5.10.5.1 HDD 이벤트 설정 구성

#### 1단계 메인 메뉴 **>** 알람 **>** 이상 동작 감지 **> HDD**(Main Menu > ALARM > ABNORMITY > HDD)를 선택하십시오. **HDD** 인터페이스가 표시됩니다. 그림 5-130 을 참조하십시오.

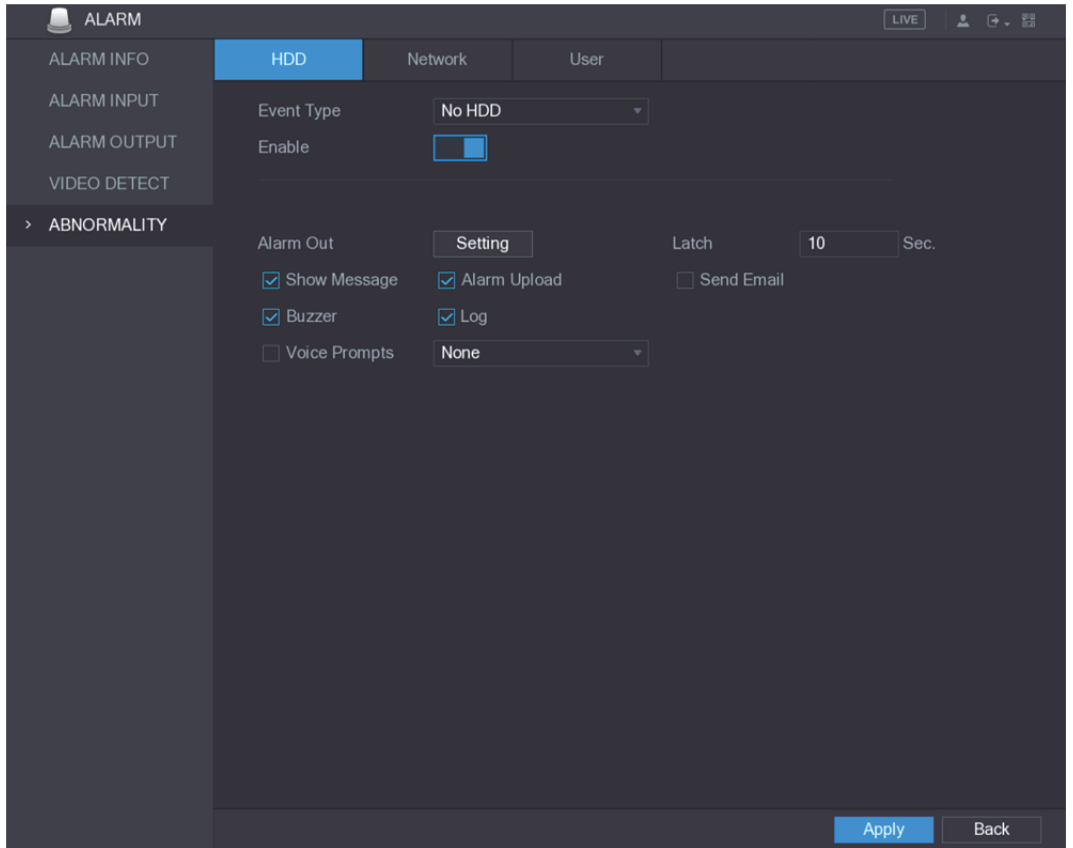

그림5-130

2단계 HDD 이벤트에 대한 설정을 구성하십시오. 표 5-41 을 참조하십시오.

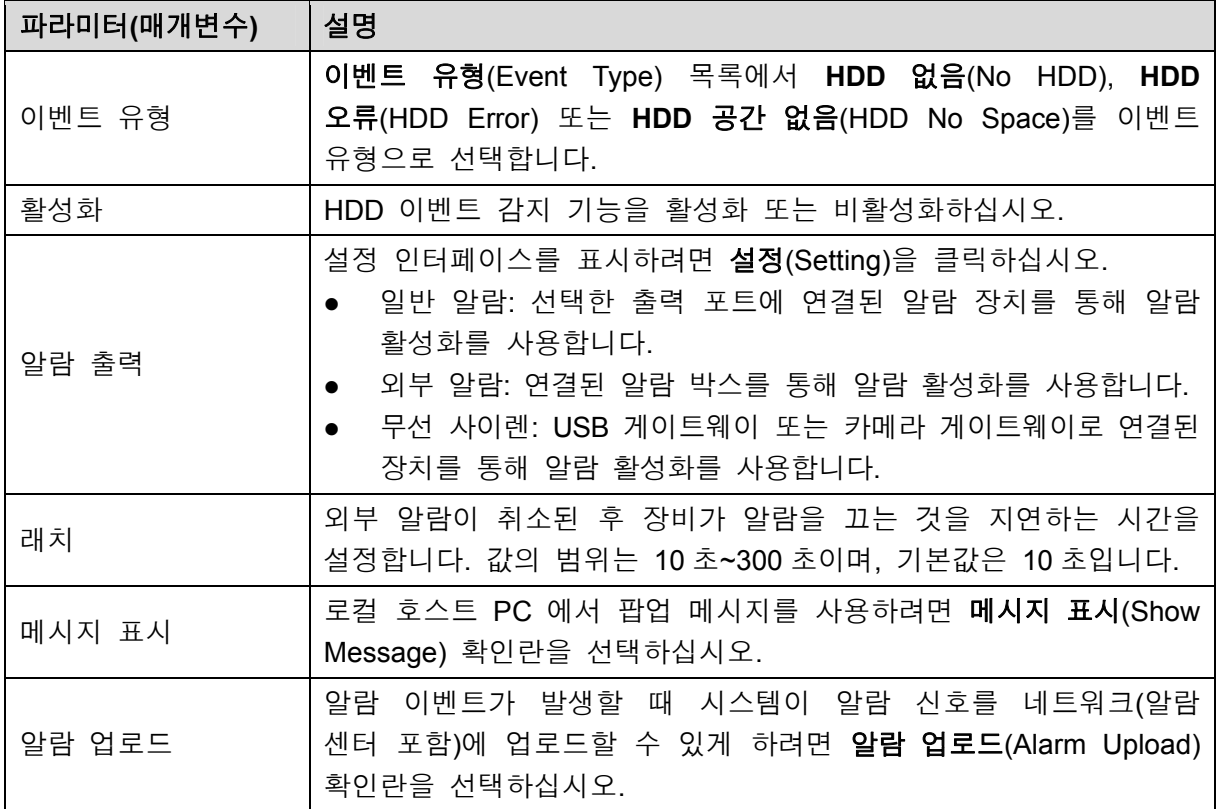

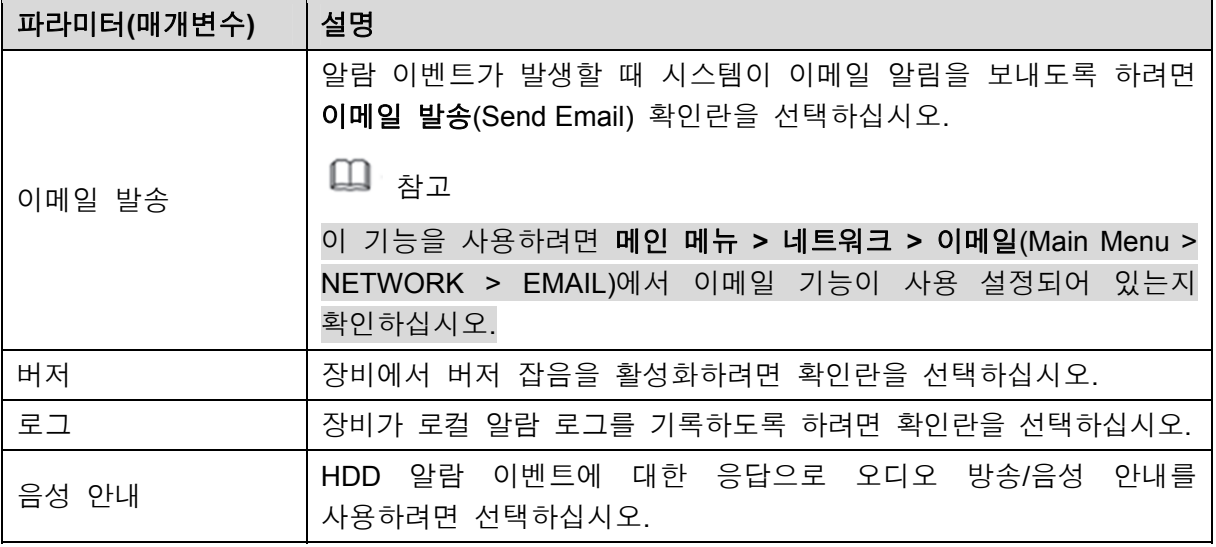

3단계 적용(Apply)을 클릭해 설정을 완료합니다.

5.10.5.2 네트워크 이벤트 설정 구성

1단계 메인 메뉴 **>** 알람 **>** 이상 동작 감지 **>** 네트워크(Main Menu > ALARM > ABNORMITY > Network)를 선택하십시오.

네트워크(Network) 인터페이스가 표시됩니다. 그림 5-131 을 참조하십시오.

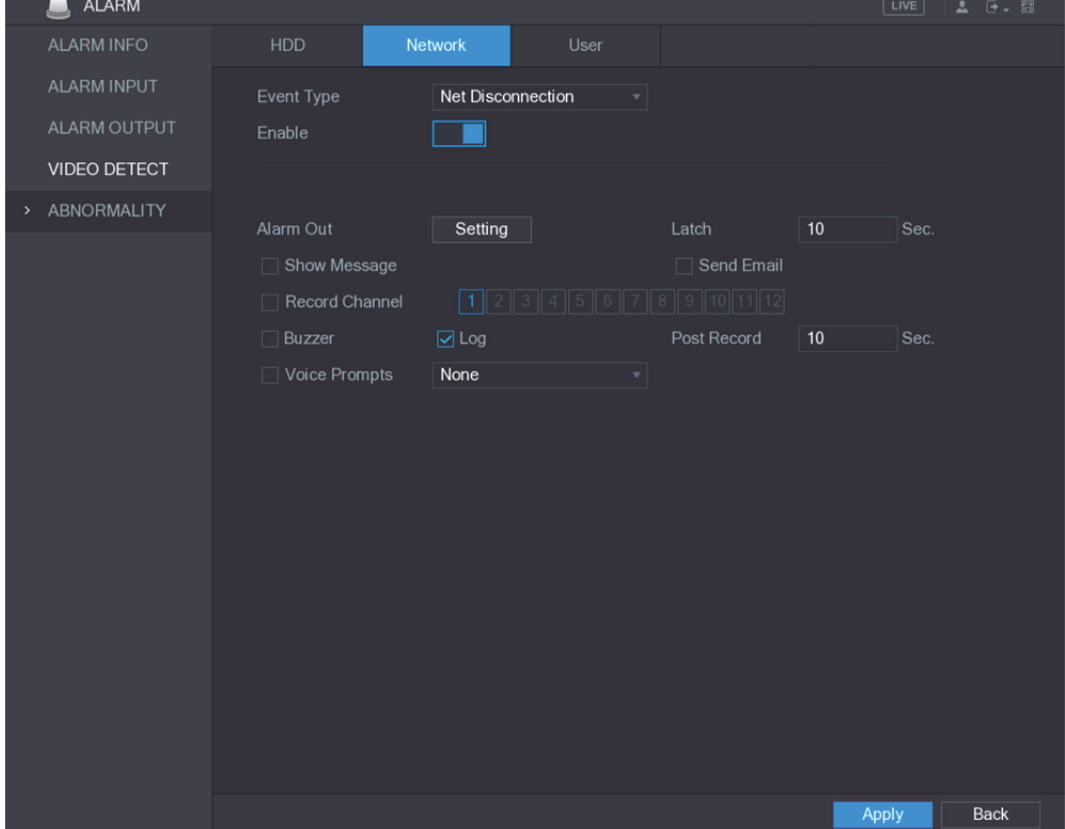

그림5-131

2단계 네트워크 이벤트에 대한 설정을 구성하십시오. 표 5-42 을 참조하십시오.

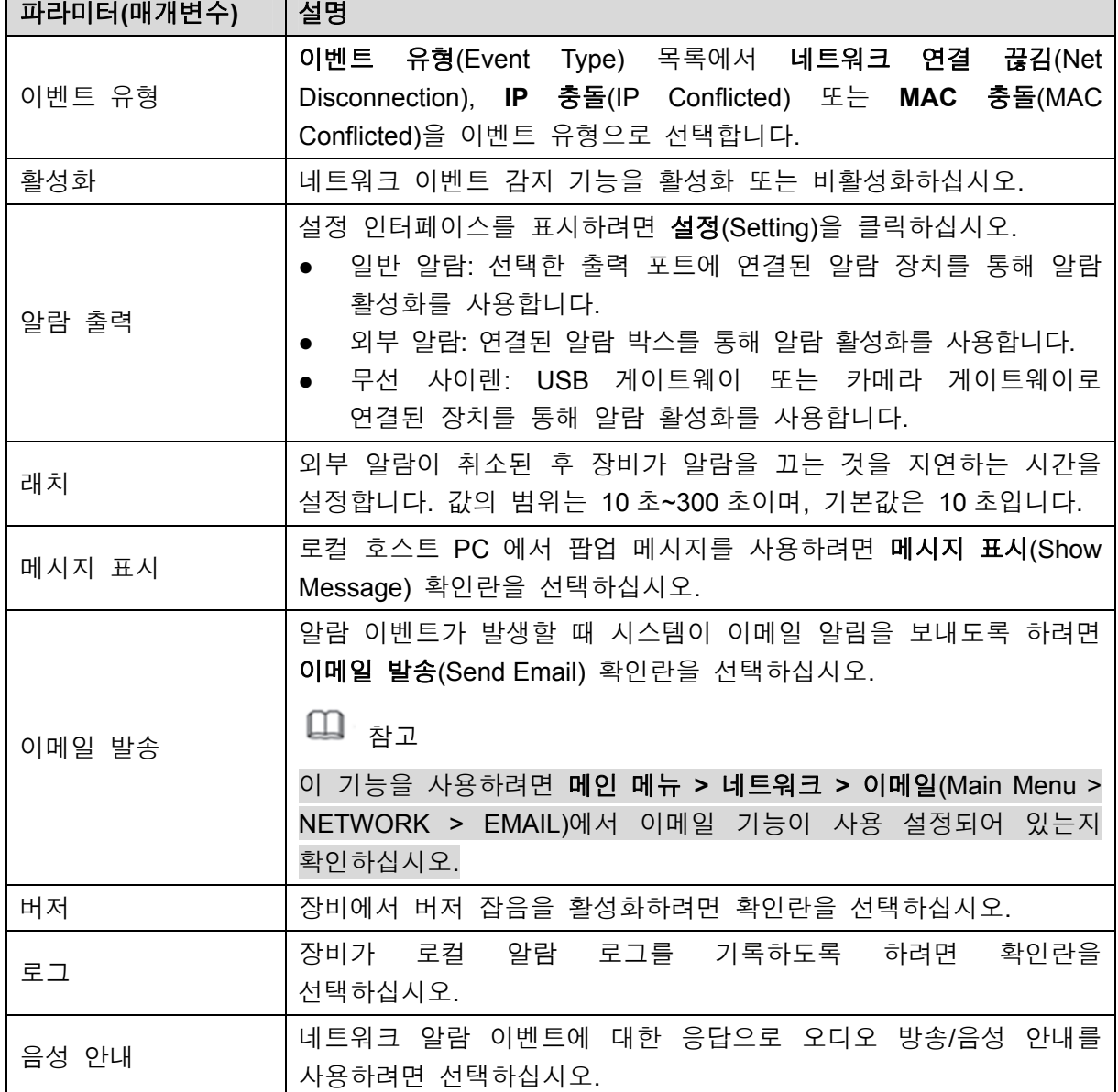

표 5-42

3단계 적용(Apply)을 클릭해 설정을 완료합니다.

# 5.10.5.3 사용자 이벤트 설정 구성

<sup>1</sup>단계 메인 메뉴 **>** 알람 **>** 이상 동작 감지 **>** 사용자(Main Menu > ALARM > ABNORMITY > User)를 선택하십시오. 사용자(User) 인터페이스가 표시됩니다. 그림 5-132 을 참조하십시오.

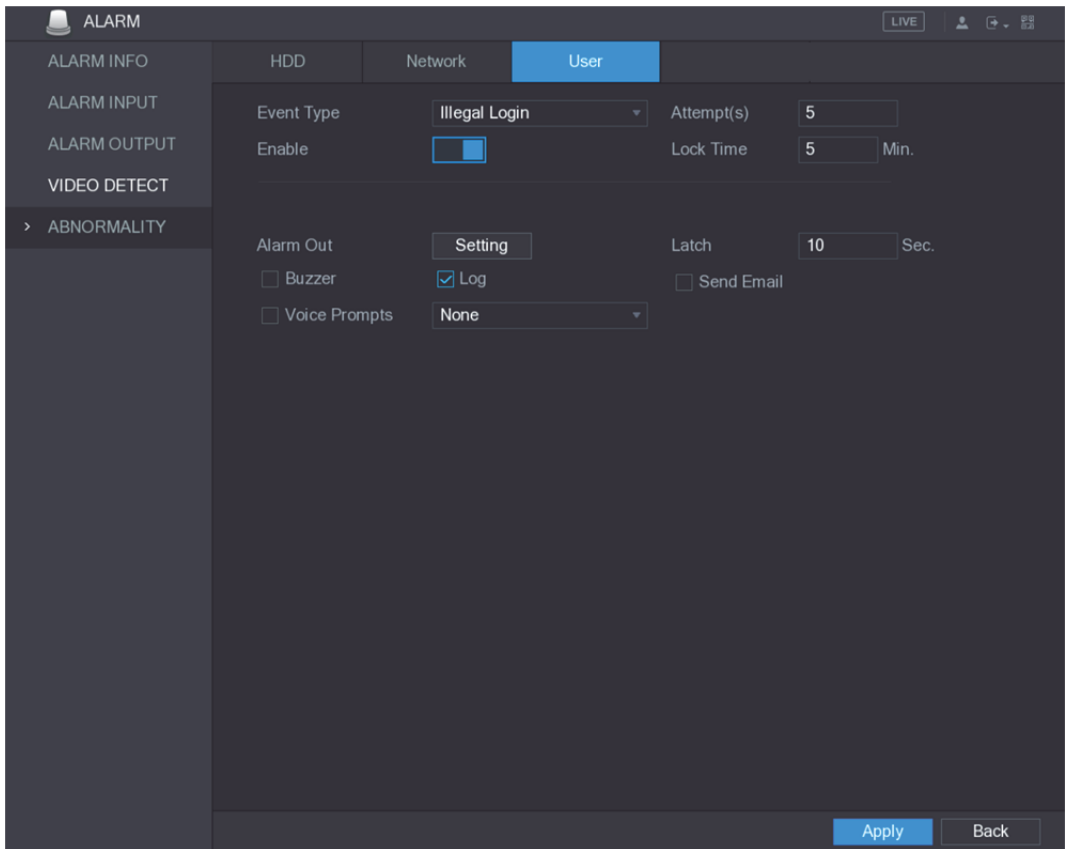

#### 그림5-132

2단계 사용자 이벤트에 대한 설정을 구성하십시오. 표 5-43 을 참조하십시오.

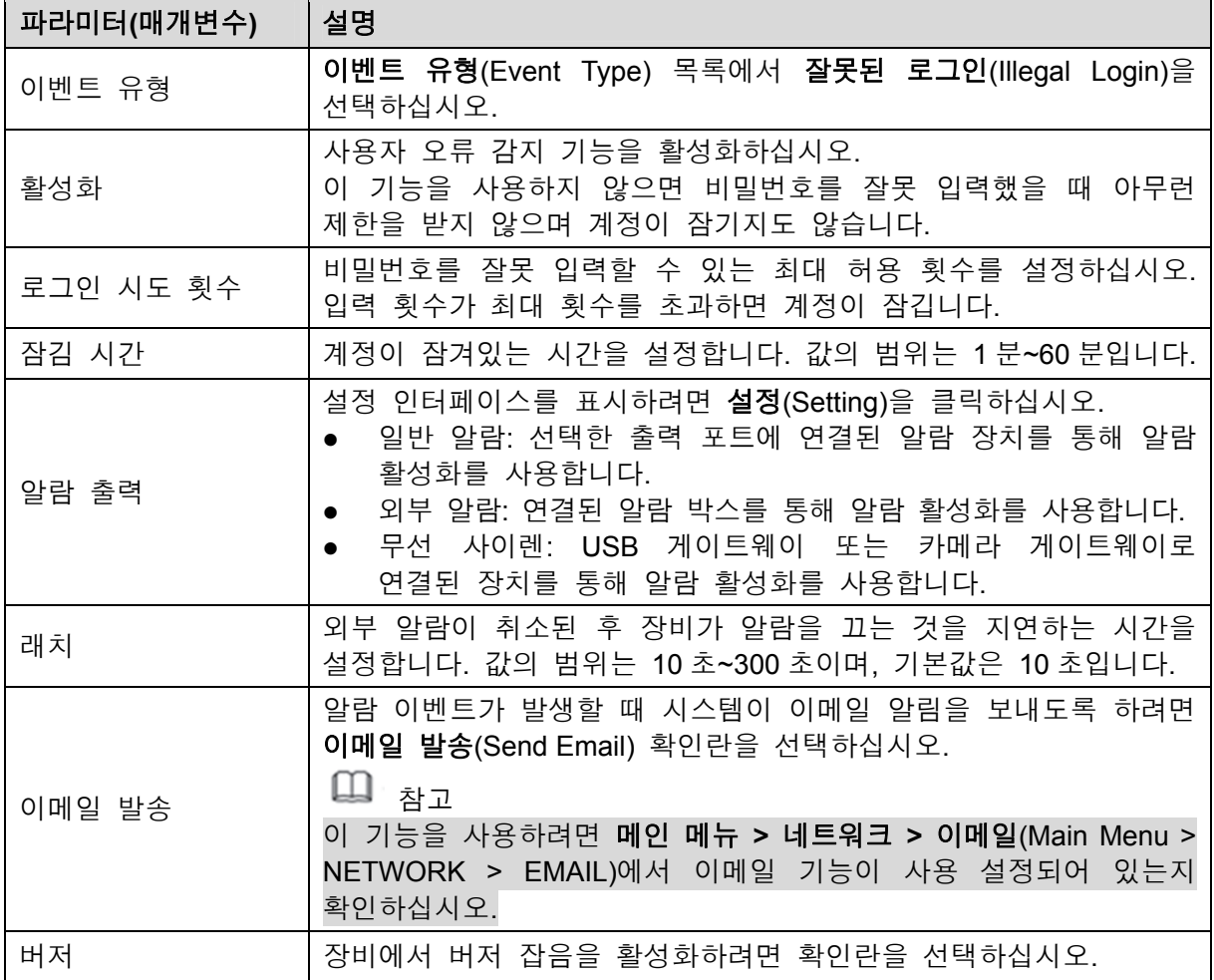

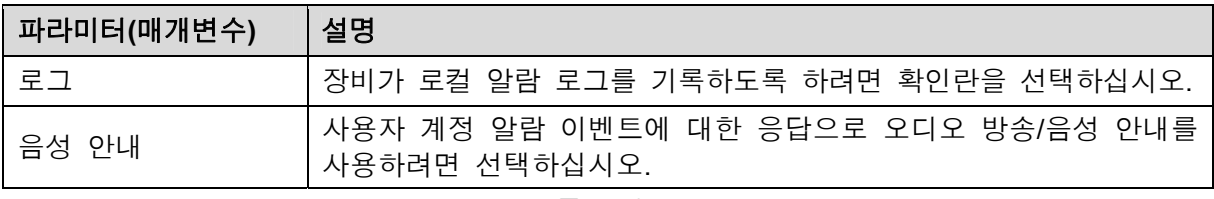

3단계 적용(Apply)을 클릭해 설정을 완료합니다.

# **5.11** IVS 기능 구성

IVS 기능은 이미지를 처리하고 분석하여 프리셋 규칙과 일치하도록 키 정보를 추출합니다. 탐지된 동작이 규칙과 일치하면 시스템이 알람을 활성화합니다.

 $\square$  참고

IVS 기능과 얼굴 감지 기능은 동시에 사용할 수 없습니다.

# 5.11.1 지능형 설정 구성

아날로그 카메라와 IP 카메라 둘 모두에 대해 지능형 설정을 구성할 수 있습니다.

- $\square$  참고
- 이 기능은 모든 모델에 지원되지 않습니다.
- 아날로그 카메라에서 이 기능을 사용하기 전에 확장된 IP 채널을 먼저 사용 중지하십시오.
- 1단계 메인 메뉴 **> IVS >** 지능형 설정(Main Menu > IVS > INTELL SETTING)을 선택하십시오.

지능형 설정(INTELL SETTING) 인터페이스가 표시됩니다. 그림 5-133 을 참조하십시오.

| $2^{\frac{1}{2}}$ IVS  |                          |             |                      |                 | $\Delta = \Theta \star - 88$<br>$\boxed{\text{LIVE}}$ |
|------------------------|--------------------------|-------------|----------------------|-----------------|-------------------------------------------------------|
| SMART SEARCH           | Channel                  | $\mathbf 1$ | $\blacktriangledown$ |                 |                                                       |
| INTELL SETTING<br>$\,$ |                          |             |                      |                 |                                                       |
|                        | Enable<br>$\pmb{0}$      | Name        | Type                 | Trigger<br>Draw | Delete<br>$\sf P$                                     |
|                        |                          |             |                      |                 |                                                       |
|                        |                          |             |                      |                 |                                                       |
|                        |                          |             |                      |                 |                                                       |
|                        |                          |             |                      |                 |                                                       |
|                        |                          |             |                      |                 |                                                       |
|                        |                          |             |                      |                 |                                                       |
|                        |                          |             |                      |                 |                                                       |
|                        |                          |             |                      |                 |                                                       |
|                        |                          |             |                      |                 |                                                       |
|                        |                          |             |                      |                 |                                                       |
|                        |                          |             |                      |                 |                                                       |
|                        |                          |             |                      |                 |                                                       |
|                        | $\overline{\phantom{a}}$ |             | ΠJ                   |                 | $\blacktriangleright$                                 |
|                        |                          |             |                      |                 | Add                                                   |
|                        |                          |             |                      |                 |                                                       |
|                        |                          |             |                      |                 | Back<br>Apply                                         |

그림5-133

2단계 채널(Channel) 목록에서 IVS 기능을 구성하고 싶은 채널 번호를 선택하십시오. 3단계 추가(Add)를 클릭하십시오.

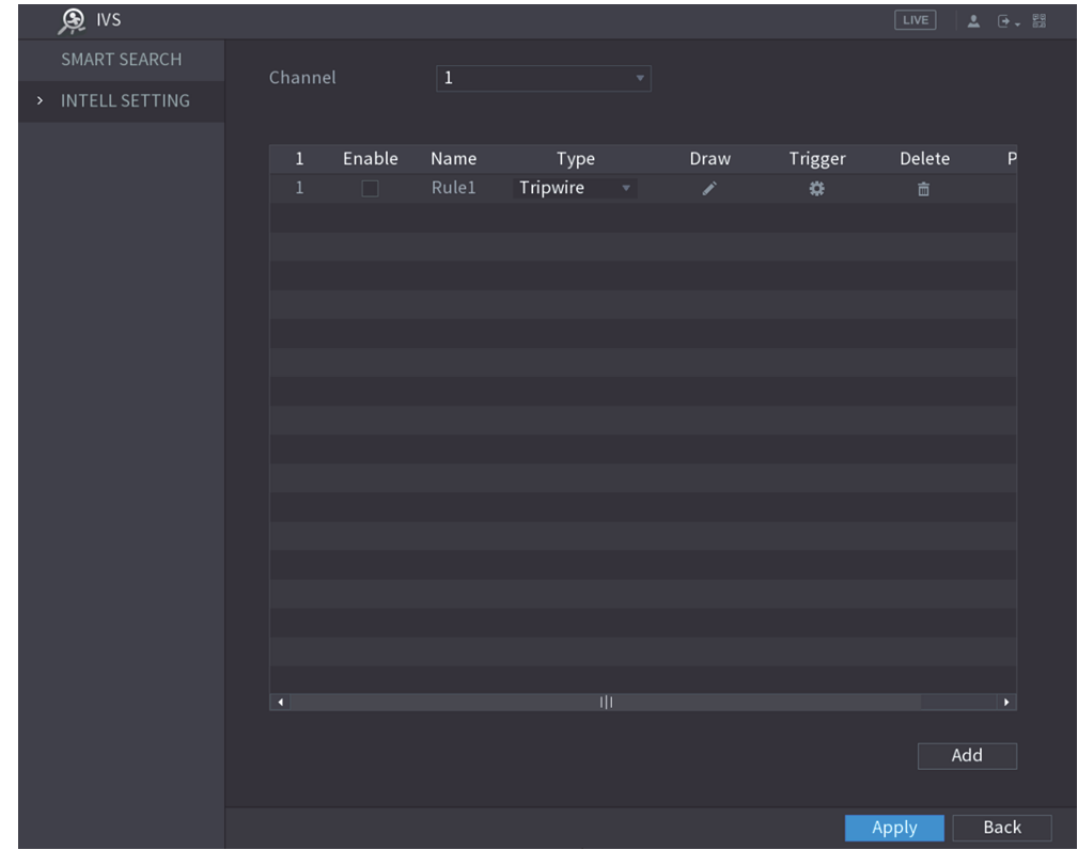

규칙 한 줄이 표시됩니다. 그림 5-134 을 참조하십시오.

그림5-134

4단계 선택한 규칙에 대한 매개 변수를 구성하십시오.

5단계 규칙을 사용하려면 규칙의 확인란을 선택하십시오.

6단계 적용(Apply)을 클릭해 설정을 완료합니다.

#### 5.11.1.1 트립와이어 규칙 구성

대상 객체가 정의된 방향으로 트립와이어를 가로지르면 시스템이 알람을 활성화합니다.

- 트립와이어는 직선 또는 꺾인 선으로 구성할 수 있습니다.
- 단방향 또는 양방향 트립와이어 교차 감지를 지원합니다.
- 복잡성을 충족하기 위해 동일한 시나리오에서 다중 트립와이어를 지원합니다.
- 대상에 대한 크기 필터링을 지원합니다.
- 1단계 추가한 규칙 줄의 유형(Type) 목록에서 트립와이어(Tripwire)를 선택하십시오. 그림 5-135 을 참조하십시오.

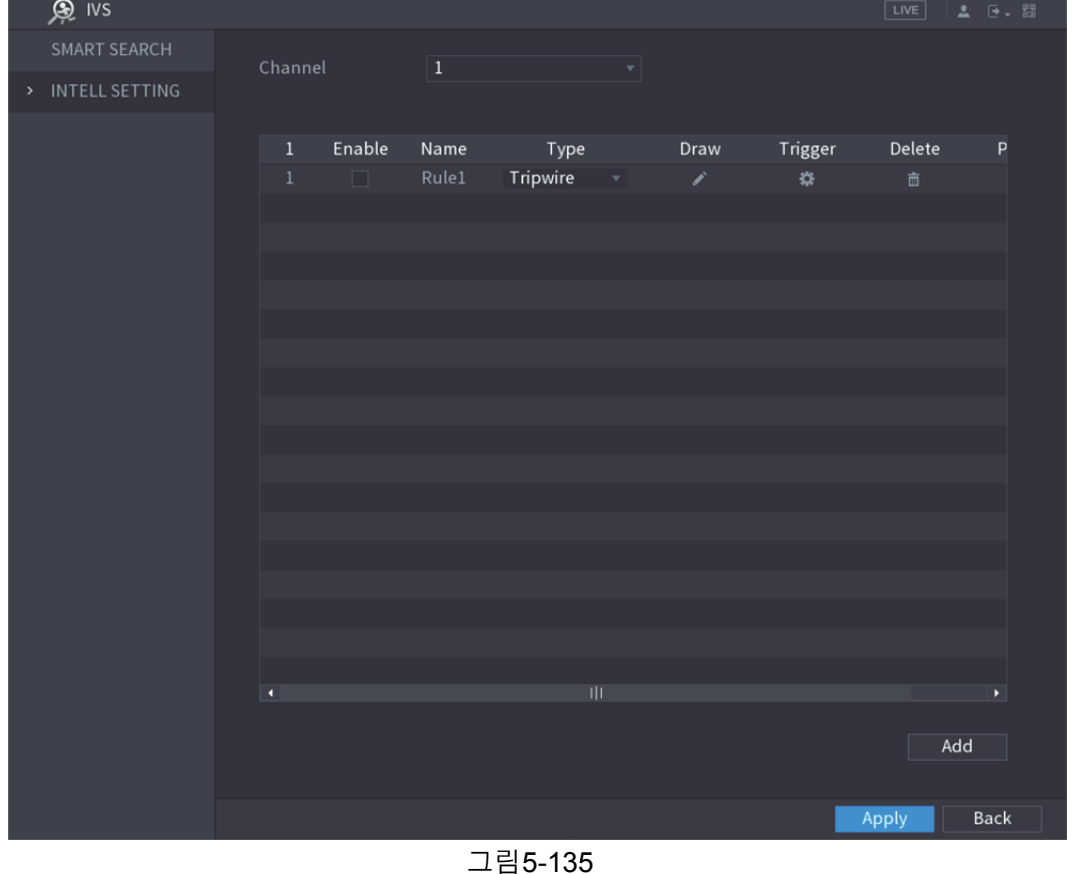

- 2단계 트립와이어를 그리십시오.
	- 1) 채널(Channel) 목록에서 규칙을 구성하고 싶은 채널을 선택하십시오.
	- $\overline{2}$ )  $\overline{3}$   $\overline{3}$  클릭하십시오.

트립와이어 규칙을 구성하는 모니터링 화면이 표시됩니다. 프리셋이 없는 아날로그 카메라 및 IP 카메라의 경우 그림 5-136 을 참조하고, 프리셋이 있는 IP 카메라의 경우 그림 5-137 을 참조하십시오.

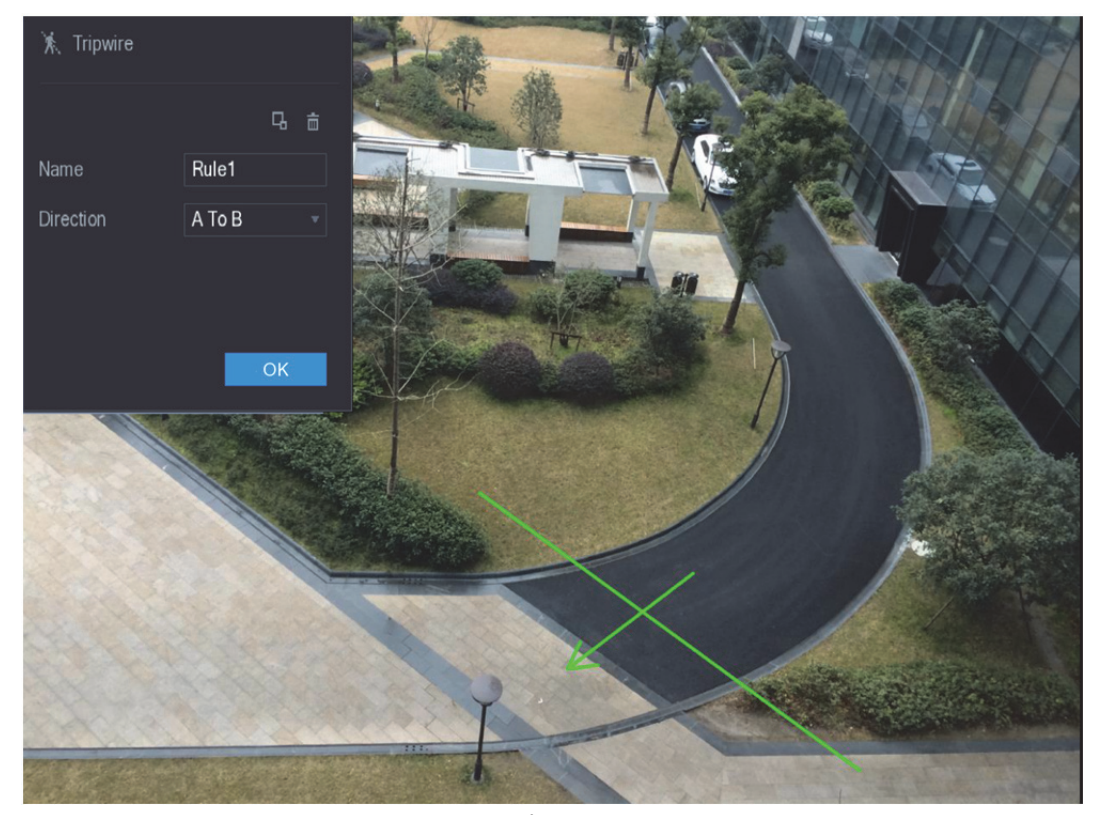

그림5-136

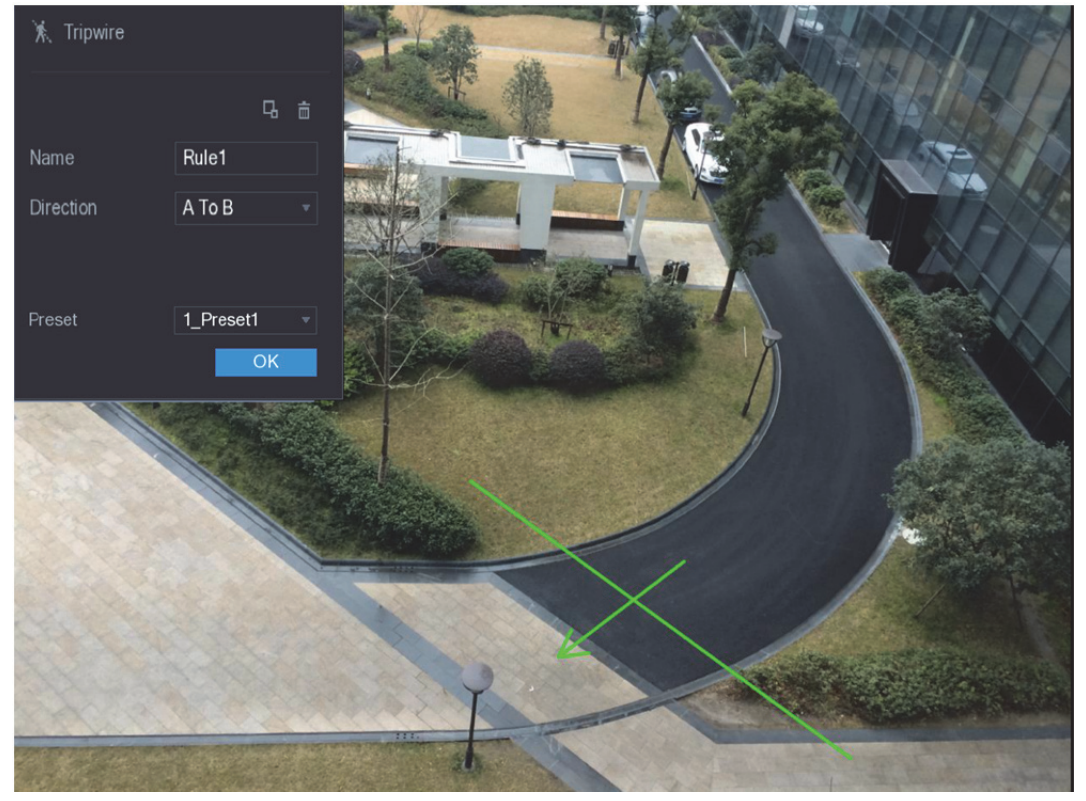

그림5-137

3) 그리기 규칙의 다른 매개 변수에 대한 설정을 구성하십시오. 표 5-44 을 참조하십시오.

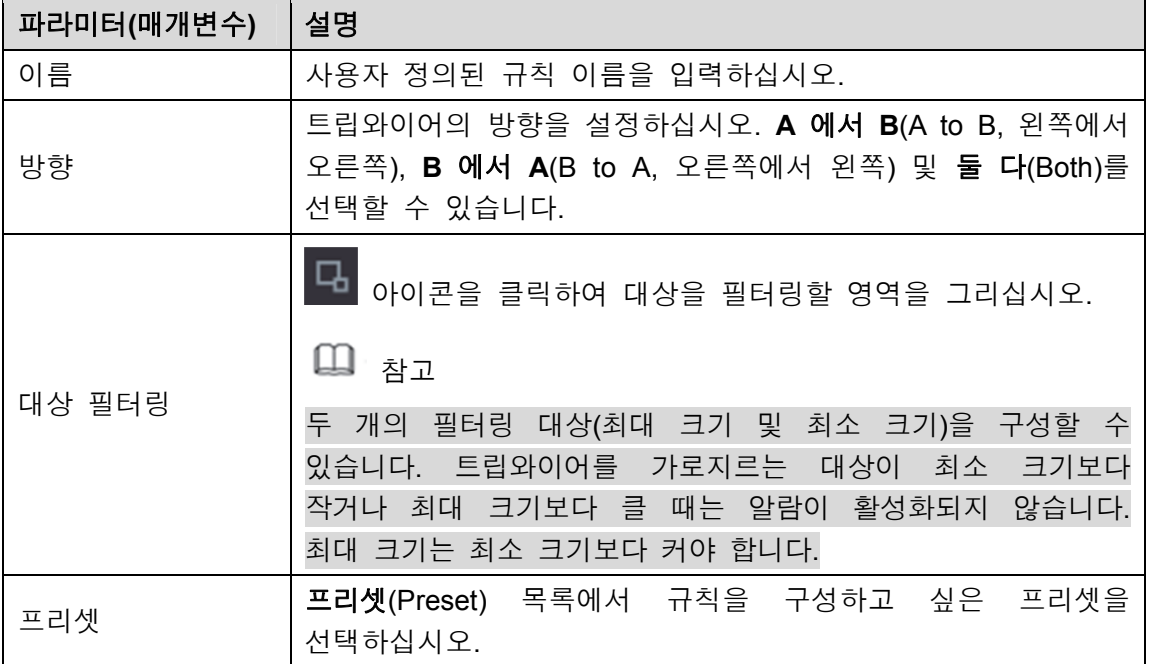

- 4) 드래그하여 트립와이어를 그리십시오. 트립와이어는 직선, 꺾인 선 또는 다각형이 될 수 있습니다.
- 5) 확인(OK)을 클릭해 설정을 저장합니다.

3단계 第 아이콘을 클릭하여 발생시킬 동작을 설정하십시오.

발생(Trigger) 인터페이스가 표시됩니다. 그림 5-138 을 참조하십시오.

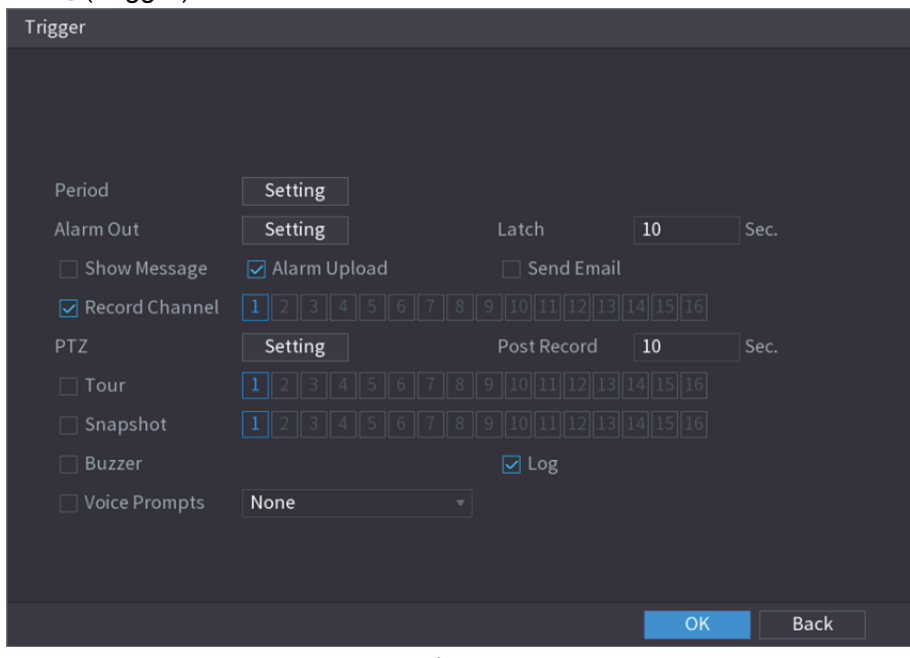

그림5-138

4단계 발생 매개 변수를 구성하십시오. 표 5-45 을 참조하십시오.

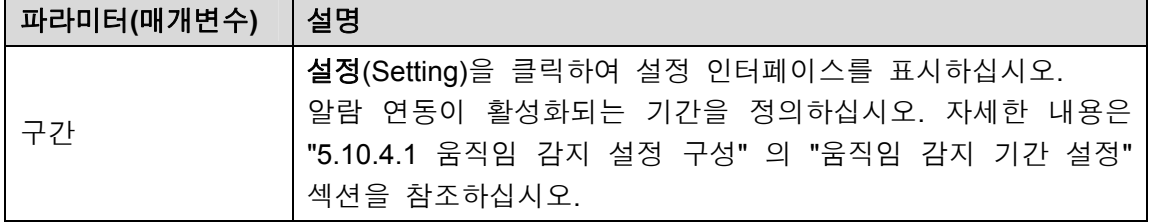

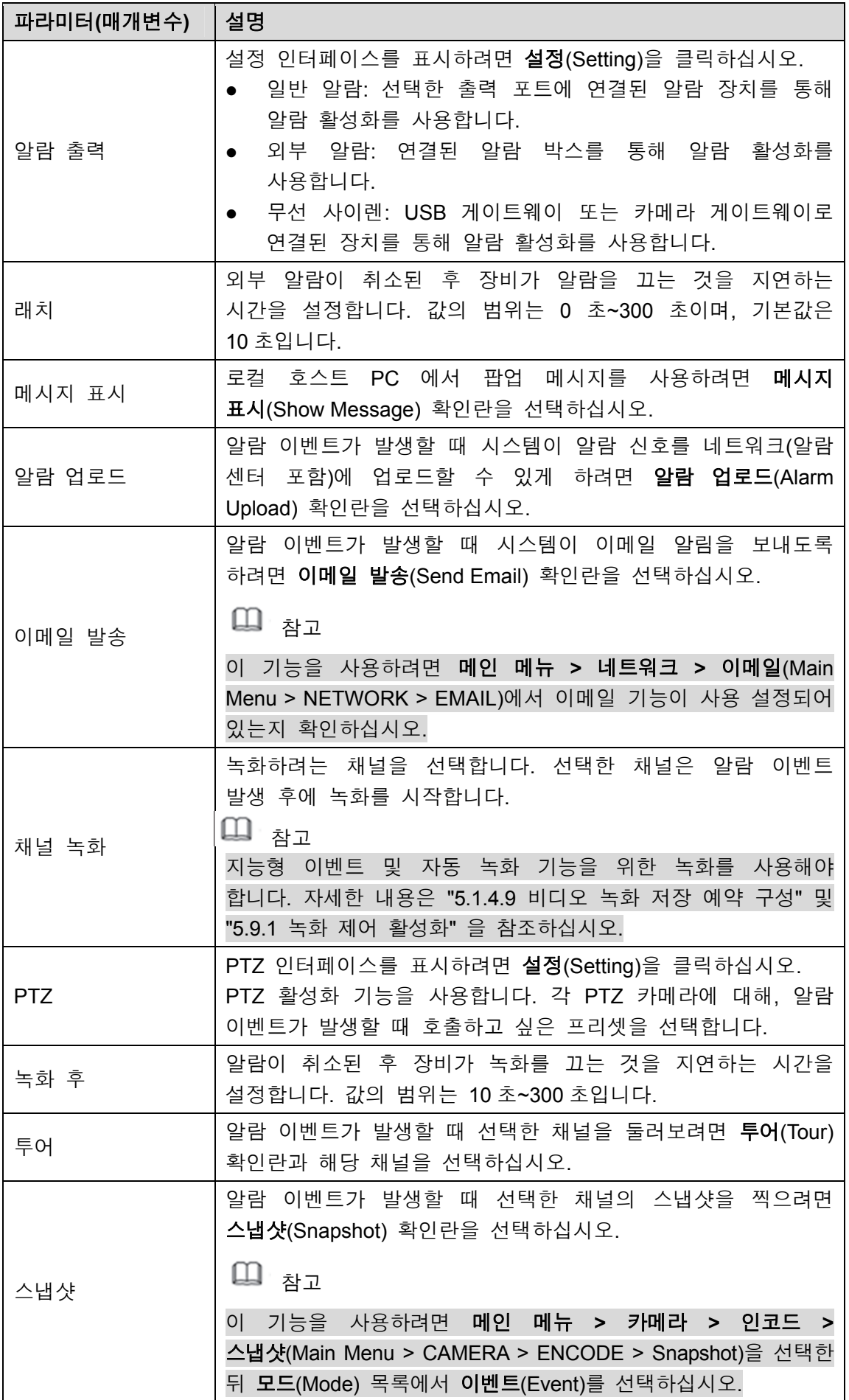

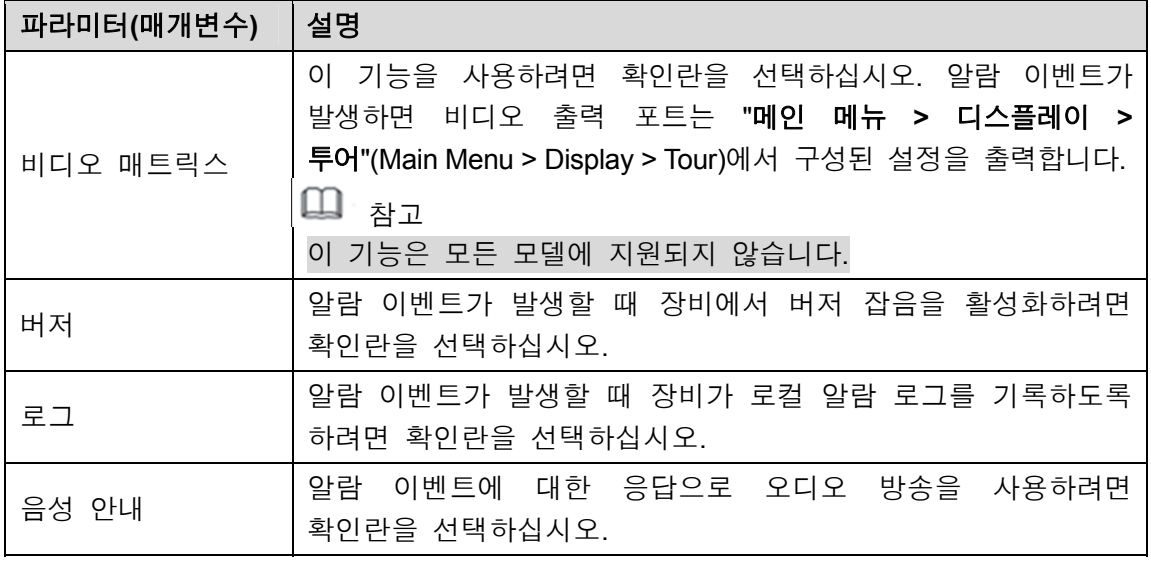

5단계 확인(OK)을 클릭해 설정을 저장합니다.

지능형 설정(INTELL SETTING) 인터페이스가 표시됩니다.

6단계 사용(Enable) 확인란을 선택한 후 적용(Apply)을 클릭하십시오. 트립와이어 감지 기능이 활성화됩니다. 대상 객체가 정의된 방향으로 트립와이어를 가로지르면 시스템이 알람을 활성화합니다.

### 5.11.1.2 침입 규칙 구성

대상이 정의된 영역에 들어가고 나오거나 대상이 정의된 영역에 나타나면 시스템이 알람을 활성화합니다.

- 침입 영역의 모양과 수량을 정의할 수 있습니다.
- 침입 영역에 들어가고 나오는 동작 감지를 지원합니다.
- 침입 영역에서 움직이는 동작 감지를 지원합니다. 영역의 수량과 지속 시간을 구성할 수 있습니다.
- 대상에 대한 크기 필터링을 지원합니다.
- 1단계 추가한 규칙 줄의 유형(Type) 목록에서 침입(Intrusion)을 선택하십시오. 그림 5-139 을 참조하십시오.

| 奥 IVS                         |                |        |                   |           |                    |                        |         | $\boxed{\text{LIVE}}$ | $\Delta = \Theta \star 100$ |
|-------------------------------|----------------|--------|-------------------|-----------|--------------------|------------------------|---------|-----------------------|-----------------------------|
| SMART SEARCH                  | Channel        |        | $\,1$             |           |                    |                        |         |                       |                             |
| <b>INTELL SETTING</b><br>$\,$ |                |        |                   |           | 회                  |                        |         |                       |                             |
|                               |                |        |                   |           |                    |                        |         |                       |                             |
|                               | $\overline{2}$ | Enable | Name              | Type      |                    | Draw                   | Trigger | Delete                | $\mathsf{P}$                |
|                               | $\,1$          | n      | Rule1             | Tripwire  | $\bar{\mathbf{v}}$ | ∕                      | ₩       | $\hat{\mathbb{m}}$    |                             |
|                               | $\overline{2}$ | п      | Rule <sub>2</sub> | Intrusion | ⋥                  | $\mathcal{S}^{\prime}$ | ø.      | $\hat{\mathfrak{m}}$  |                             |
|                               |                |        |                   |           |                    |                        |         |                       |                             |
|                               |                |        |                   |           |                    |                        |         |                       |                             |
|                               |                |        |                   |           |                    |                        |         |                       |                             |
|                               |                |        |                   |           |                    |                        |         |                       |                             |
|                               |                |        |                   |           |                    |                        |         |                       |                             |
|                               |                |        |                   |           |                    |                        |         |                       |                             |
|                               |                |        |                   |           |                    |                        |         |                       |                             |
|                               |                |        |                   |           |                    |                        |         |                       |                             |
|                               |                |        |                   |           |                    |                        |         |                       |                             |
|                               |                |        |                   |           |                    |                        |         |                       |                             |
|                               |                |        |                   |           |                    |                        |         |                       |                             |
|                               |                |        |                   |           |                    |                        |         |                       |                             |
|                               |                |        |                   |           |                    |                        |         |                       |                             |
|                               | л              |        |                   | Ψ         |                    |                        |         |                       | $\blacktriangleright$       |
|                               |                |        |                   |           |                    |                        |         |                       |                             |
|                               |                |        |                   |           |                    |                        |         | Add                   |                             |
|                               |                |        |                   |           |                    |                        |         |                       |                             |
|                               |                |        |                   |           |                    |                        |         | Apply                 | <b>Back</b>                 |

그림5-139

- 2단계 영역을 그리십시오.
	- 1) 채널(Channel) 목록에서 규칙을 구성하고 싶은 채널을 선택하십시오.
	- $\overline{2}$ )  $\overline{2}$   $\overline{3}$  클릭하십시오.

침입 규칙을 구성하는 모니터링 화면이 표시됩니다. 프리셋이 없는 아날로그 카메라 및 IP 카메라의 경우 그림 5-140 을 참조하고, 프리셋이 있는 IP 카메라의 경우 그림 5-141 을 참조하십시오.

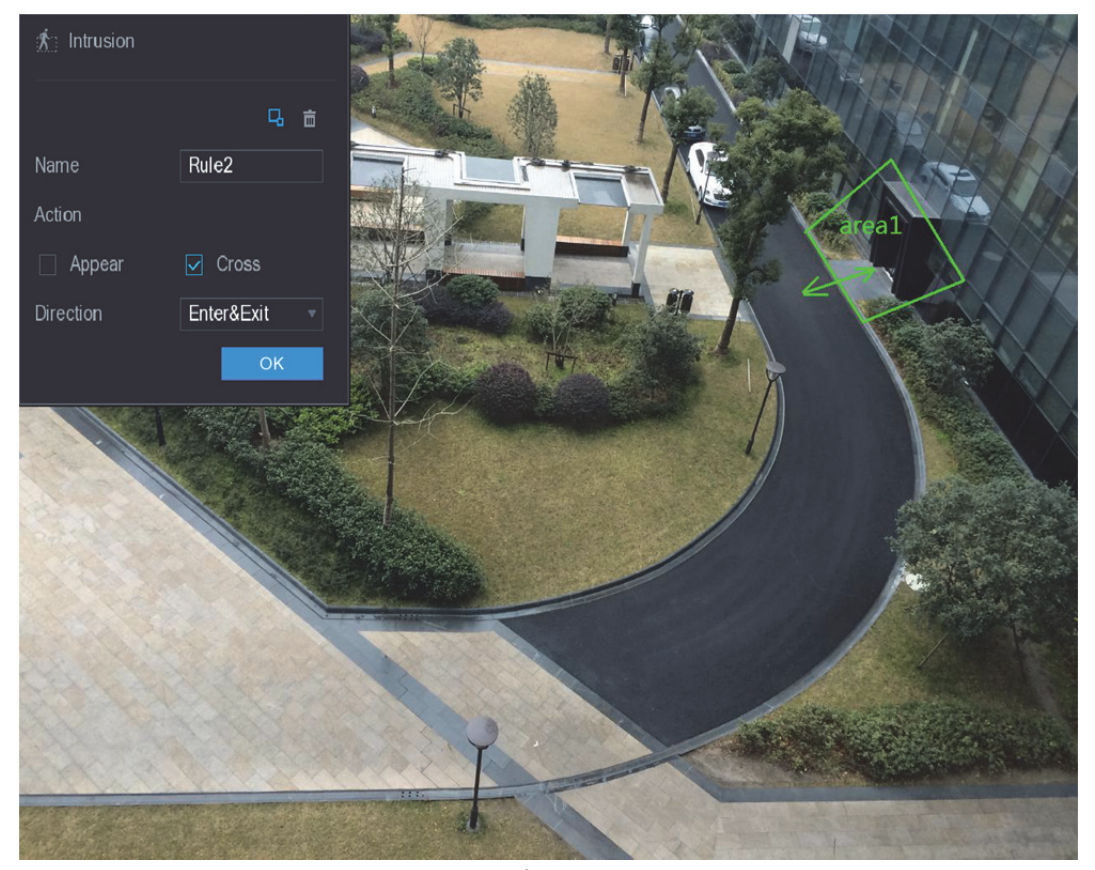

그림5-140

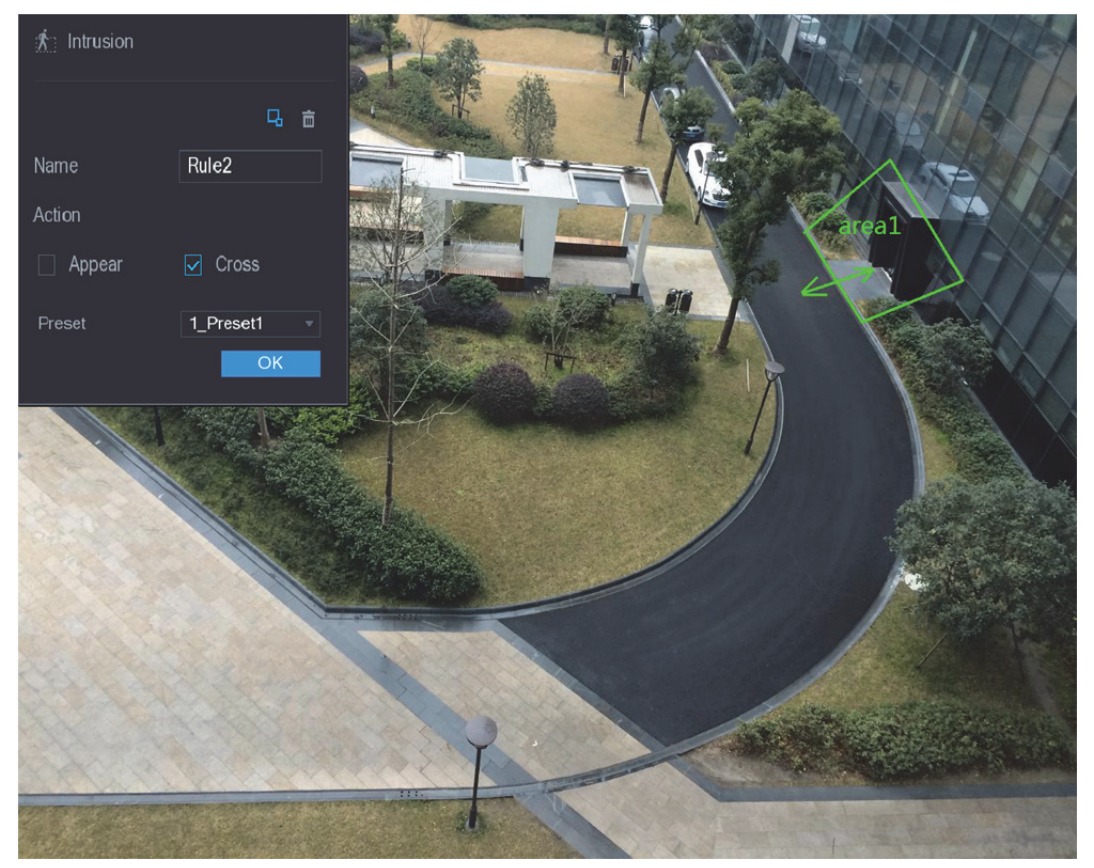

그림5-141

3) 그리기 규칙의 다른 매개 변수에 대한 설정을 구성하십시오. 표 5-46 을 참조하십시오.

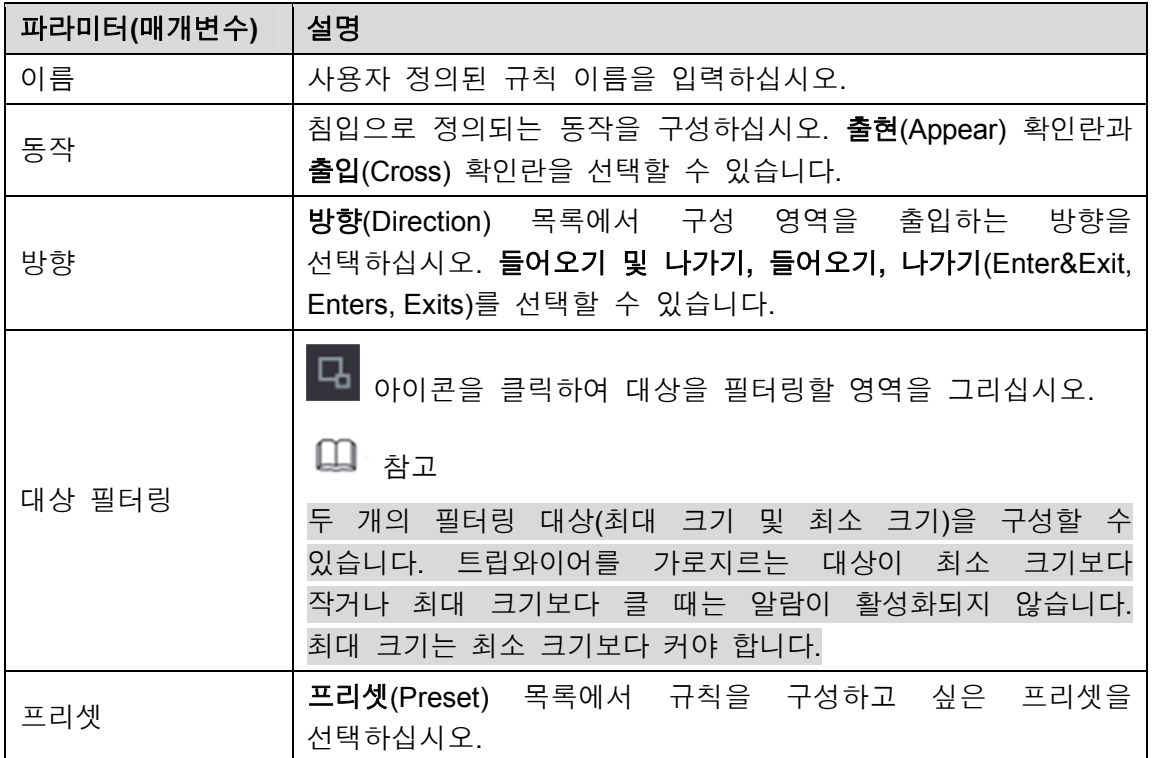

- 4) 드래그하여 영역을 그리십시오.
- 5) 확인(OK)을 클릭해 설정을 저장합니다.
- 3단계  $\overline{12}$  아이콘을 클릭하여 발생시킬 동작을 설정하십시오. 자세한 정보는 5.11.1.1 트립와이어 규칙 구성 를 참조하십시오.
- 4단계 사용(Enable) 확인란을 선택한 후 적용(Apply)을 클릭하십시오. 침입 감지 기능이 활성화됩니다. 대상이 영역에 들어가고 나오거나 대상이 정의된 영역에 나타나면 시스템이 알람을 활성화합니다.

#### 5.11.1.3 방치 규칙 구성

객체가 설정된 시간보다 더 긴 시간 동안 정의된 감지 영역에 배치되어 있으면 시스템이 알람을 활성화합니다.

- 감지 영역의 모양과 수량을 정의할 수 있습니다.
- 기간 값을 구성할 수 있습니다.
- 대상에 대한 크기 필터링을 지원합니다.
- 1단계 추가한 규칙 줄의 유형(Type) 목록에서 방치(Abandoned)를 선택하십시오. 방치(Abandoned) 인터페이스가 표시됩니다. 그림 5-142 을 참조하십시오.

|      | $2$ ivs               |                |        |                   |                                 |                          |                             | $\boxed{\text{LIVE}}$ | $\Delta = \Theta \star \frac{99}{00}$ |
|------|-----------------------|----------------|--------|-------------------|---------------------------------|--------------------------|-----------------------------|-----------------------|---------------------------------------|
|      | SMART SEARCH          |                |        |                   |                                 |                          |                             |                       |                                       |
| $\,$ | <b>INTELL SETTING</b> | Channel        |        | $\boxed{1}$       | ▼∥                              |                          |                             |                       |                                       |
|      |                       |                |        |                   |                                 |                          |                             |                       |                                       |
|      |                       | $\overline{3}$ | Enable | Name              | Type                            | Draw                     | Trigger                     | Delete                | P                                     |
|      |                       | $1\,$          | $\Box$ | Rule1             | Tripwire<br>$\bar{\mathbf{v}}$  | ∕                        | ₩                           | $\hat{\mathbb{m}}$    |                                       |
|      |                       | $\sqrt{2}$     | $\Box$ | Rule <sub>2</sub> | Intrusion<br>$\bar{\mathbf{v}}$ | ∕                        | ×                           | $\hat{\mathbb{m}}$    |                                       |
|      |                       | $\overline{3}$ | ■      | Rule3             | Abandoned $\neg$                | $\mathcal{E}_\mathrm{c}$ | $\mathfrak{B}^{\mathbb{C}}$ | $\widehat{\boxplus}$  |                                       |
|      |                       |                |        |                   |                                 |                          |                             |                       |                                       |
|      |                       |                |        |                   |                                 |                          |                             |                       |                                       |
|      |                       |                |        |                   |                                 |                          |                             |                       |                                       |
|      |                       |                |        |                   |                                 |                          |                             |                       |                                       |
|      |                       |                |        |                   |                                 |                          |                             |                       |                                       |
|      |                       |                |        |                   |                                 |                          |                             |                       |                                       |
|      |                       |                |        |                   |                                 |                          |                             |                       |                                       |
|      |                       |                |        |                   |                                 |                          |                             |                       |                                       |
|      |                       |                |        |                   |                                 |                          |                             |                       |                                       |
|      |                       |                |        |                   |                                 |                          |                             |                       |                                       |
|      |                       |                |        |                   |                                 |                          |                             |                       |                                       |
|      |                       |                |        |                   |                                 |                          |                             |                       |                                       |
|      |                       |                |        |                   |                                 |                          |                             |                       |                                       |
|      |                       | ٥              |        |                   | 帀                               |                          |                             |                       | $\blacktriangleright$                 |
|      |                       |                |        |                   |                                 |                          |                             |                       |                                       |
|      |                       |                |        |                   |                                 |                          |                             | Add                   |                                       |
|      |                       |                |        |                   |                                 |                          |                             |                       |                                       |
|      |                       |                |        |                   |                                 |                          |                             | Apply                 | <b>Back</b>                           |
|      |                       |                |        |                   |                                 |                          |                             |                       |                                       |

그림5-142

- 2단계 영역을 그리십시오.
	- 1) 채널(Channel) 목록에서 규칙을 구성하고 싶은 채널을 선택하십시오.
	- $\overrightarrow{2)}$   $\overrightarrow{3}$   $\overrightarrow{2}$  클릭하십시오.

방치 규칙을 구성하는 모니터링 화면이 표시됩니다. 아날로그 카메라의 경우 그림 5-143 을 참조하고, IP 카메라의 경우 그림 5-144 를 참조하십시오.

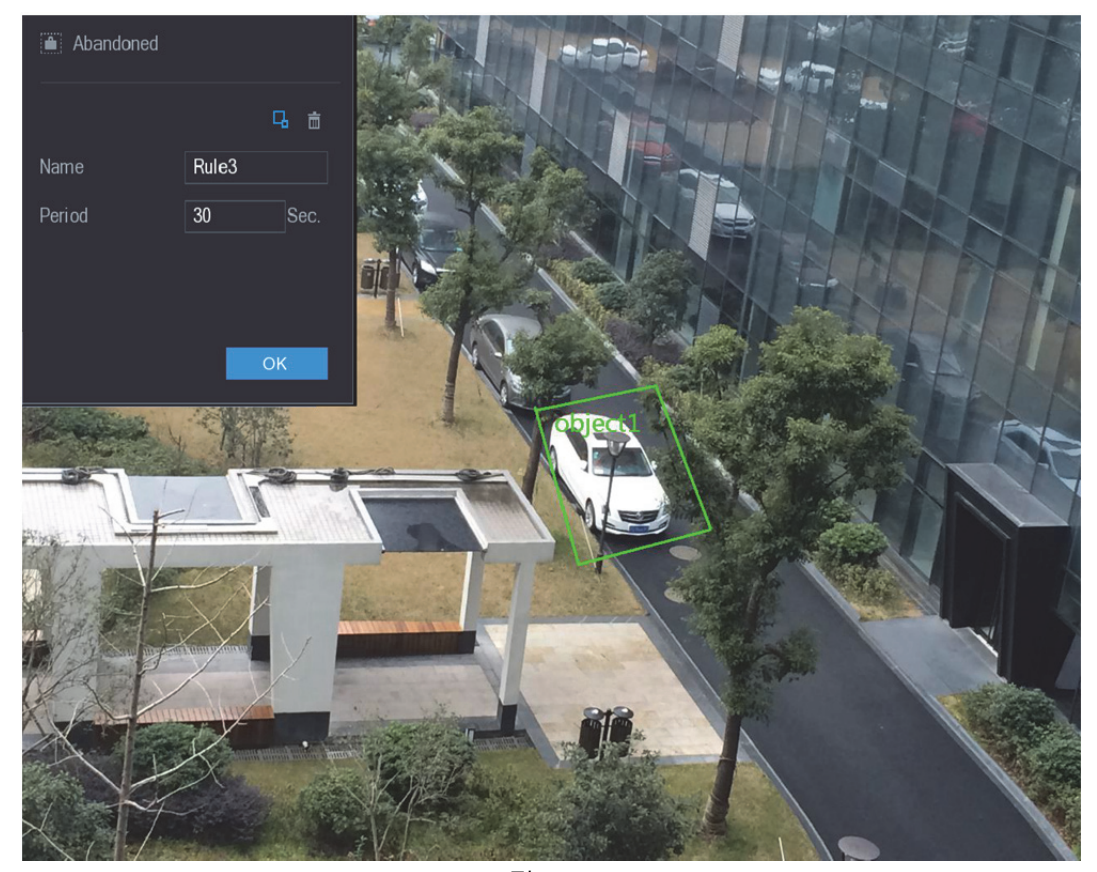

그림5-143

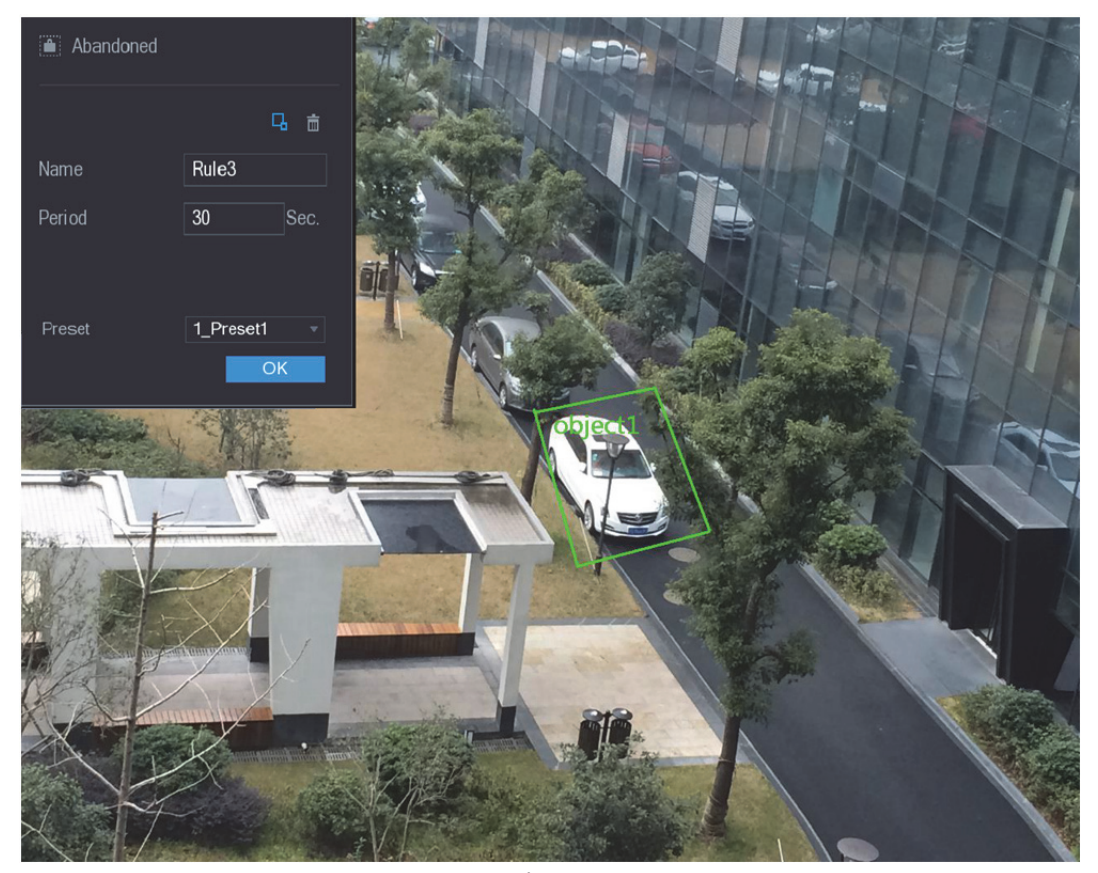

그림5-144

3) 그리기 규칙의 다른 매개 변수에 대한 설정을 구성하십시오. 표 5-47 을 참조하십시오.
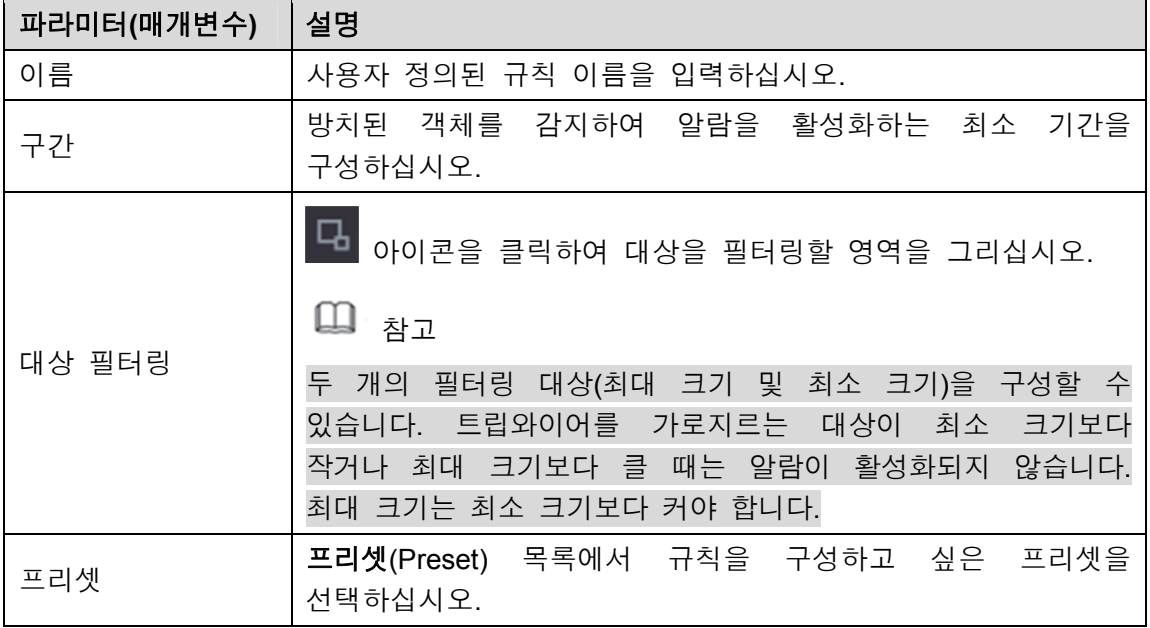

#### 표 5-47

- 4) 드래그하여 영역을 그리십시오.
- 5) 확인(OK)을 클릭해 설정을 저장합니다.
- 3단계  $\frac{1}{100}$  아이콘을 클릭하여 발생시킬 동작을 설정하십시오. 자세한 정보는 5.11.1.1 트립와이어 규칙 구성 를 참조하십시오.
- 4단계 사용(Enable) 확인란을 선택한 후 적용(Apply)을 클릭하십시오. 방치 객체 감지 기능이 활성화됩니다. 객체가 설정된 시간보다 더 긴 시간 동안 정의된 감지 영역에 배치되어 있으면 시스템이 알람을 활성화합니다.

### 5.11.1.4 누락 규칙 구성

- 대상이 설정 시간을 초과한 기간 동안 정의된 영역에서 벗어나 있는 경우 시스템이 알람을 활성화합니다.
- 1단계 추가한 규칙 줄의 유형(Type) 목록에서 누락(Missing)을 선택하십시오. 누락(Missing) 인터페이스가 표시됩니다. 그림 5-145 을 참조하십시오.

| <b>DE IVS</b>          |                |        |                   |                                    |      |                                                                                                    | LIVE                          | $\Delta = \Theta \star 40$ |
|------------------------|----------------|--------|-------------------|------------------------------------|------|----------------------------------------------------------------------------------------------------|-------------------------------|----------------------------|
| SMART SEARCH           |                |        |                   |                                    |      |                                                                                                    |                               |                            |
| INTELL SETTING<br>$\,$ | Channel        |        | $\boxed{1}$       | ▼                                  |      |                                                                                                    |                               |                            |
|                        |                |        |                   |                                    |      |                                                                                                    |                               |                            |
|                        | $\pmb{4}$      | Enable | Name              | Type                               | Draw | Trigger                                                                                                 | Delete                        | P                          |
|                        | $1\,$          | $\Box$ | Rule1             | Tripwire<br>$\overline{\mathbf v}$ | ◢    | ₩                                                                                                    | $\hat{\mathbb{m}}$            |                            |
|                        | $\overline{2}$ | $\Box$ | Rule <sub>2</sub> | Intrusion<br>$\mathbf{v}$          | ∕    | ₩                                                                                                    | $\hat{\overline{\mathbf{m}}}$ |                            |
|                        | $\sqrt{3}$     | $\Box$ | Rule3             | Abandoned v                        | ∕    | ₩                                                                                                    | $\hat{\mathbf{m}}$            |                            |
|                        | $\overline{4}$ | п      | Rule4             | Missing<br>$\mathbf{v}$            | Ž.   | $\mathfrak{S}% _{T}=\mathfrak{S}_{T}\!\left( a,b\right) ,\ \mathfrak{S}_{T}=C_{T}\!\left( a,b\right) ,$ | $\widehat{\boxplus}$          |                            |
|                        |                |        |                   |                                    |      |                                                                                                    |                               |                            |
|                        |                |        |                   |                                    |      |                                                                                                    |                               |                            |
|                        |                |        |                   |                                    |      |                                                                                                    |                               |                            |
|                        |                |        |                   |                                    |      |                                                                                                    |                               |                            |
|                        |                |        |                   |                                    |      |                                                                                                    |                               |                            |
|                        |                |        |                   |                                    |      |                                                                                                    |                               |                            |
|                        |                |        |                   |                                    |      |                                                                                                    |                               |                            |
|                        |                |        |                   |                                    |      |                                                                                                    |                               |                            |
|                        |                |        |                   |                                    |      |                                                                                                    |                               |                            |
|                        |                |        |                   |                                    |      |                                                                                                    |                               |                            |
|                        |                |        |                   |                                    |      |                                                                                                    |                               |                            |
|                        |                |        |                   |                                    |      |                                                                                                    |                               |                            |
|                        |                |        |                   |                                    |      |                                                                                                    |                               |                            |
|                        | ٦              |        |                   | 帀                                  |      |                                                                                                    |                               | $\blacktriangleright$      |
|                        |                |        |                   |                                    |      |                                                                                                    |                               |                            |
|                        |                |        |                   |                                    |      |                                                                                                    | Add                           |                            |
|                        |                |        |                   |                                    |      |                                                                                                    |                               |                            |
|                        |                |        |                   |                                    |      |                                                                                                    | Apply                         | <b>Back</b>                |

그림5-145

- 2단계 영역을 그리십시오.
	- 1) 채널(Channel) 목록에서 규칙을 구성하고 싶은 채널을 선택하십시오.
	- $\overline{2}$ )  $\overline{2}$   $\overline{3}$  클릭하십시오.

누락 규칙을 구성하는 모니터링 화면이 표시됩니다. 프리셋이 없는 아날로그 카메라 및 IP 카메라의 경우 그림 5-146 을 참조하고, 프리셋이 있는 IP 카메라의 경우 그림 5-147 을 참조하십시오.

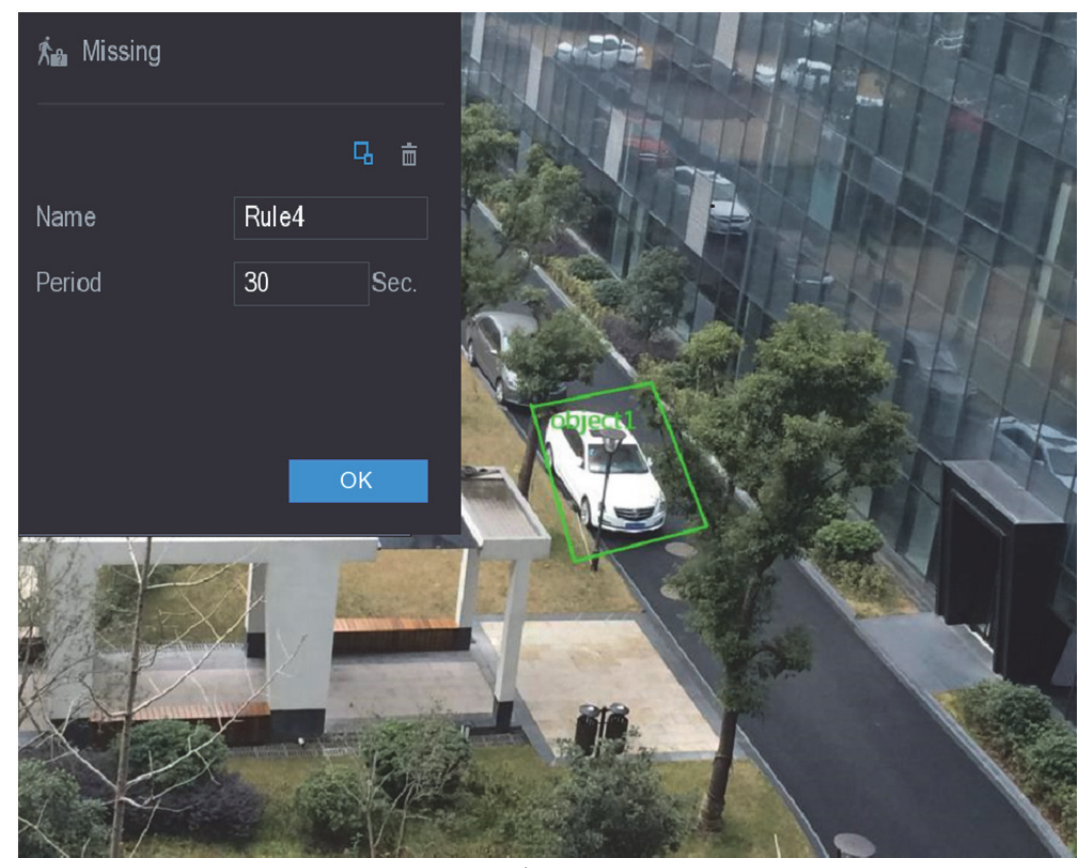

그림5-146

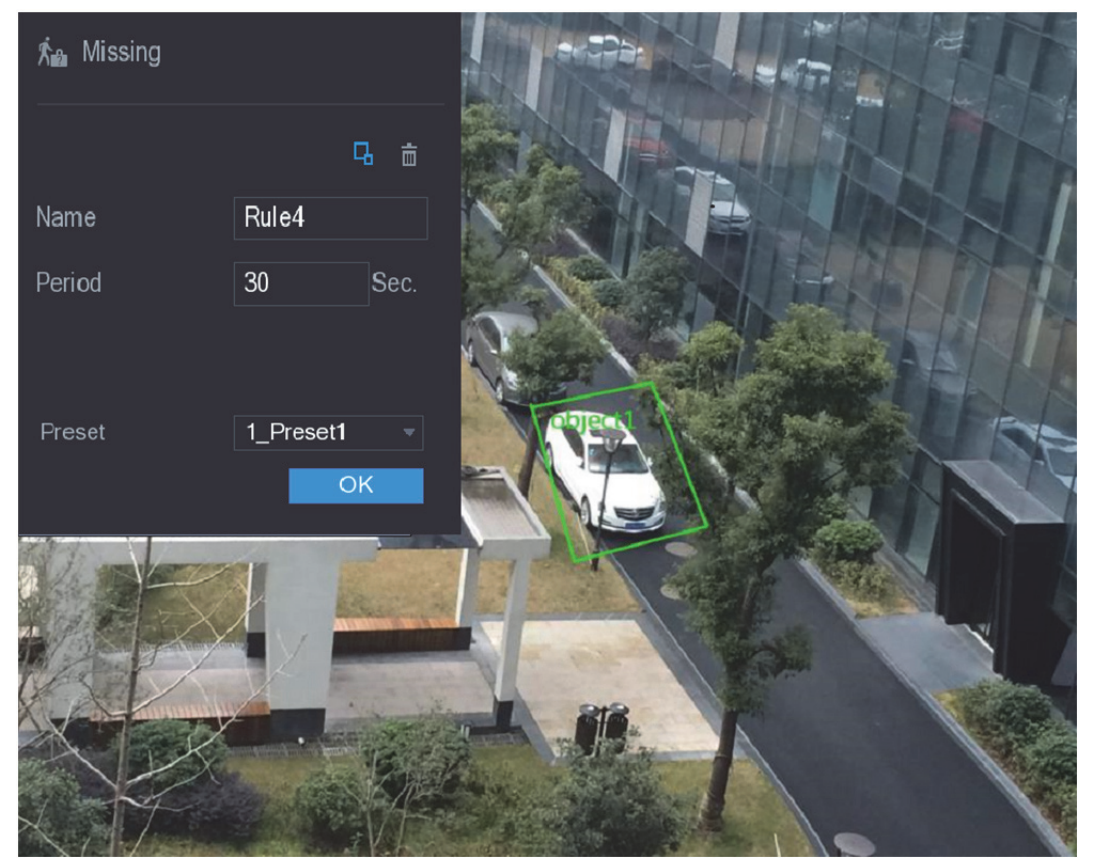

그림5-147

3) 그리기 규칙의 다른 매개 변수에 대한 설정을 구성하십시오. 표 5-48 을 참조하십시오.

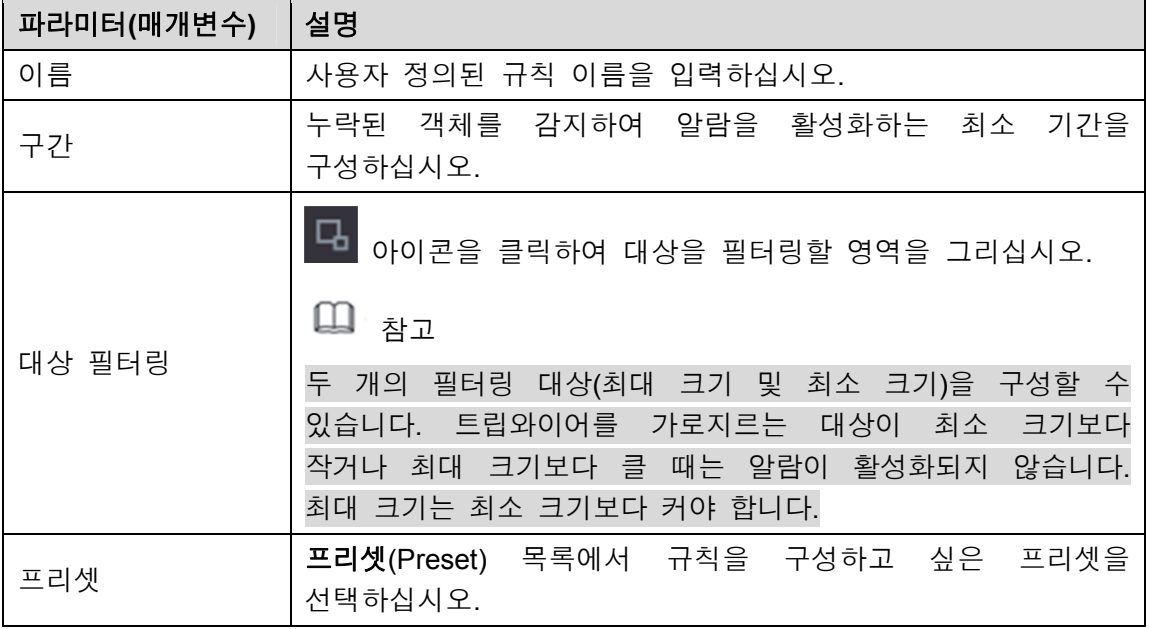

#### 표 5-48

- 4) 드래그하여 영역을 그리십시오.
- 5) 확인(OK)을 클릭해 설정을 저장합니다.
- 3단계  $\begin{array}{|l|l|}\n\hline\n3$  아이콘을 클릭하여 발생시킬 동작을 설정하십시오. 자세한 정보는 5.11.1.1 트립와이어 규칙 구성 를 참조하십시오.
- 4단계 사용(Enable) 확인란을 선택한 후 적용(Apply)을 클릭하십시오. 누락 객체 감지 기능이 활성화됩니다. 대상이 설정 시간을 초과한 기간 동안 정의된 영역에서 벗어나 있는 경우 시스템이 알람을 활성화합니다.

## 5.11.2 IP 카메라의 지능형 설정 활성화

 $\square$  참고

- 모든 IP 카메라가 이 기능을 지원하는 것은 아닙니다.
- 인터페이스는 연결된 IP 카메라에 따라 다를 수 있습니다.

IP 카메라의 지능형 설정을 구성한 후("5.11.1 지능형 설정 구성" 참조) 이를 적용하려면 활성화해야 합니다. 예를 들어, 그림 5-148 에 표시된 대로 IP 카메라의 지능형 설정을 구성한 후 적용(Apply)을 클릭하여 설정을 저장합니다.

|      | $\mathcal{P}$ ivs |                |           |                           |      |              |                      |        | $\boxed{\text{LIVE}}$ | $\Delta = \Theta \star 40$ |
|------|-------------------|----------------|-----------|---------------------------|------|--------------|----------------------|--------|-----------------------|----------------------------|
| $\,$ | INTELL SETTING    | Channel        |           | $6\overline{6}$           |      | $\mathbf{v}$ |                      |        |                       |                            |
|      | SMART PLAN        |                |           |                           |      |              |                      |        |                       |                            |
|      |                   | $\mathbf{2}$   | Type      |                           | Draw | Trigger      | Delete               | Preset |                       |                            |
|      |                   | $\mathbf{1}$   | Tripwire  | ۳                         | ∕    | ø            | $\widehat{\boxplus}$ | 1      |                       |                            |
|      |                   | $\overline{c}$ | Intrusion | $\boldsymbol{\mathrm{v}}$ | ∕    | ø            | $\hat{\mathbf{m}}$   |        |                       |                            |
|      |                   |                |           |                           |      |              |                      |        |                       |                            |
|      |                   |                |           |                           |      |              |                      |        |                       |                            |
|      |                   |                |           |                           |      |              |                      |        |                       |                            |
|      |                   |                |           |                           |      |              |                      |        |                       |                            |
|      |                   |                |           |                           |      |              |                      |        |                       |                            |
|      |                   |                |           |                           |      |              |                      |        |                       |                            |
|      |                   |                |           |                           |      |              |                      |        |                       |                            |
|      |                   |                |           |                           |      |              |                      |        |                       |                            |
|      |                   |                |           |                           |      |              |                      |        |                       |                            |
|      |                   |                |           |                           |      |              |                      |        |                       |                            |
|      |                   |                |           |                           |      |              |                      |        |                       |                            |
|      |                   |                |           |                           |      |              |                      |        |                       |                            |
|      |                   |                |           |                           |      |              |                      |        |                       |                            |
|      |                   | п              |           |                           |      | Τ            |                      |        |                       | ×                          |
|      |                   |                |           |                           |      |              |                      |        |                       |                            |
|      |                   |                |           |                           |      |              |                      |        | Add                   |                            |
|      |                   |                |           |                           |      |              |                      |        |                       |                            |
|      |                   | Refresh        |           |                           |      |              |                      | Apply  |                       | Back                       |

그림5-148

- 1단계 스마트 계획(SMART PLAN)을 클릭하십시오. 스마트 계획(SMART PLAN) 인터페이스가 표시됩니다.
- 2단계 채널(Channel) 목록에서 지능형 설정을 구성한 IP 카메라 채널을 선택하십시오. 프리셋이 있는 IP 카메라의 경우 그림 5-149 를 참조하십시오.

| $\mathcal{P}$ IVS |                            |                                              | $\Delta = \Theta \star \frac{99}{60}$<br>$\boxed{\text{LIVE}}$ |
|-------------------|----------------------------|----------------------------------------------|----------------------------------------------------------------|
| INTELL SETTING    | Channel<br>$6\overline{6}$ | 1_Preset1<br>$\overline{\phantom{a}}$ Preset | Add<br>×1.<br>۰                                                |
| > SMART PLAN      |                            |                                              |                                                                |
|                   | $\mathbf 0$<br>Preset      | Delete                                       |                                                                |
|                   |                            |                                              |                                                                |
|                   |                            |                                              |                                                                |
|                   |                            |                                              |                                                                |
|                   |                            |                                              |                                                                |
|                   |                            |                                              |                                                                |
|                   |                            |                                              |                                                                |
|                   |                            |                                              |                                                                |
|                   |                            |                                              |                                                                |
|                   |                            |                                              |                                                                |
|                   |                            |                                              |                                                                |
|                   |                            |                                              |                                                                |
|                   |                            |                                              |                                                                |
|                   |                            |                                              |                                                                |
|                   |                            |                                              |                                                                |
|                   |                            |                                              |                                                                |
|                   | Refresh                    |                                              | Back<br>Apply                                                  |

그림5-149

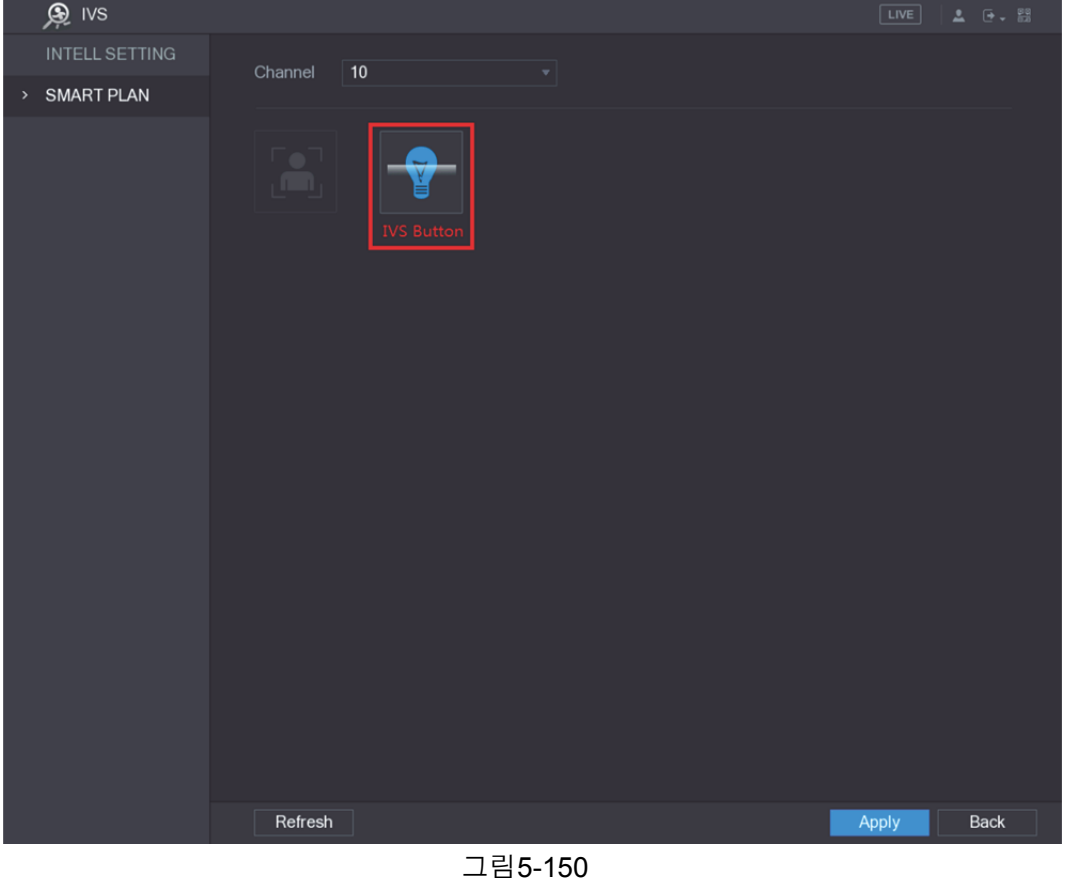

- 3단계 IVS 기능을 활성화하십시오.
	- 프리셋이 있는 IP 카메라의 경우 다음 단계를 따르십시오.
	- 1) 프리셋(Preset) 목록에서 **1\_Preset1** 을 선택하십시오.

 $\square$  참고

IP 카메라에 있는 모든 프리셋이 프리셋 목록에 표시되고, 그림 5-148 과 같이 지능형 설정을 구성한 프리셋을 선택하기만 하면 됩니다.

2) 추가(Add)를 클릭하십시오. 선택한 프리셋이 표에 표시되고, IVS 버튼과 얼굴 감지 버튼이 표시됩니다. 그림 5-151 을 참조하십시오.

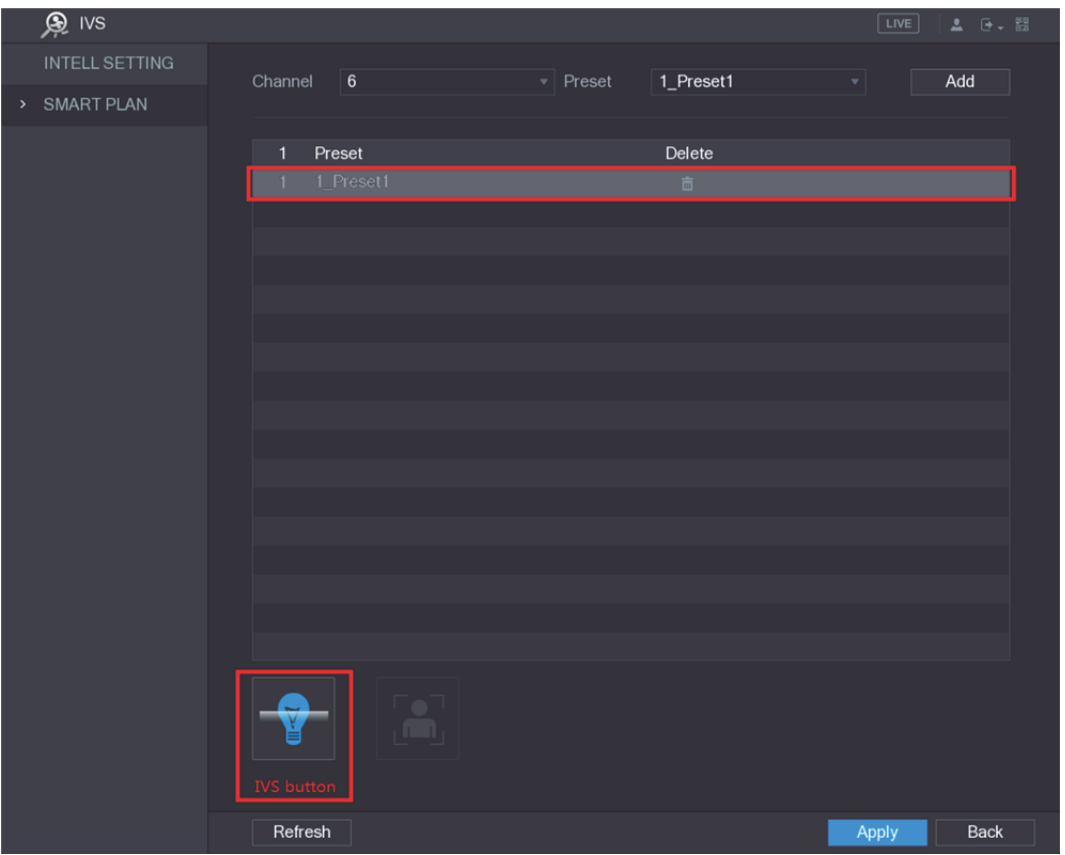

그림5-151

- 3) **1\_Preset1** 줄을 선택하십시오.
- 4) IVS 버튼을 클릭하여 지능형 설정을 활성화해서 1 을 사전 설정하십시오. 버튼이 파란색으로 표시됩니다.
- 5) 적용(Apply)을 클릭해 설정을 완료합니다.
- 프리셋이 없는 IP 카메라의 경우 IVS 버튼을 클릭한 후 적용(Apply)을 클릭하여 설정을 완료하십시오.

# 5.11.3 스마트 검색 사용

지능형 이벤트를 검색하고 그래프 또는 목록으로 표시할 수 있습니다.

1단계 메인 메뉴 **> IVS >** 스마트 검색(Main Menu > IVS > SMART SEARCH)을 선택하십시오.

스마트 검색(SMART SEARCH) 인터페이스가 표시됩니다. 그림 5-152 을 참조하십시오.

|      | <b>DE IVS</b>  |                   |                     |                               |                           | $\boxed{\text{LIVE}}$ | $\Delta = \Theta \star 400$ |
|------|----------------|-------------------|---------------------|-------------------------------|---------------------------|-----------------------|-----------------------------|
| $\,$ | SMART SEARCH   | Channel           | All                 |                               |                           |                       |                             |
|      | INTELL SETTING |                   |                     | $\overline{\phantom{a}}$ Type | $\overline{\mathsf{All}}$ |                       | $\boldsymbol{\mathrm{v}}$   |
|      |                | <b>Begin Time</b> | 2018-04-26 00:00:00 | End Time                      | 2018-04-27 00:00:00       |                       |                             |
|      |                | Graph<br>List     |                     |                               |                           | Search                |                             |
|      |                |                   |                     |                               |                           |                       |                             |
|      |                |                   |                     |                               |                           |                       |                             |
|      |                |                   |                     |                               |                           |                       |                             |
|      |                |                   |                     |                               |                           |                       |                             |
|      |                |                   |                     |                               |                           |                       |                             |
|      |                |                   |                     |                               |                           |                       |                             |
|      |                |                   |                     |                               |                           |                       |                             |
|      |                |                   |                     |                               |                           |                       |                             |
|      |                |                   |                     |                               |                           |                       |                             |
|      |                |                   |                     |                               |                           |                       |                             |
|      |                |                   |                     |                               |                           |                       |                             |
|      |                |                   |                     |                               |                           |                       |                             |
|      |                |                   |                     |                               |                           |                       |                             |
|      |                |                   |                     |                               |                           |                       |                             |
|      |                |                   |                     |                               |                           |                       |                             |
|      |                |                   |                     |                               |                           |                       |                             |
|      |                |                   |                     |                               |                           |                       |                             |
|      |                |                   |                     |                               |                           |                       |                             |
|      |                |                   |                     |                               |                           |                       |                             |

그림5-152

- 2단계 채널(Channel) 목록에서 이벤트를 검색하고 싶은 채널을 선택하십시오.
- 3단계 유형(Type) 목록에서 검색하고 싶은 이벤트 유형을 선택하십시오.
- 4단계 시작 시간(Begin Time) 입력란과 종료 시간(End Time) 입력란에 날짜와 시간을 입력하십시오.
- 5단계 그래프(Graph) 또는 목록(List)을 클릭하여 검색 결과의 표시 모드를 선택하십시오.
- 6단계 검색(Search)을 클릭하십시오.
	- 검색 조건을 만족하는 결과가 표시됩니다. 그림 5-153 및 그림 5-154 를 참조하십시오.

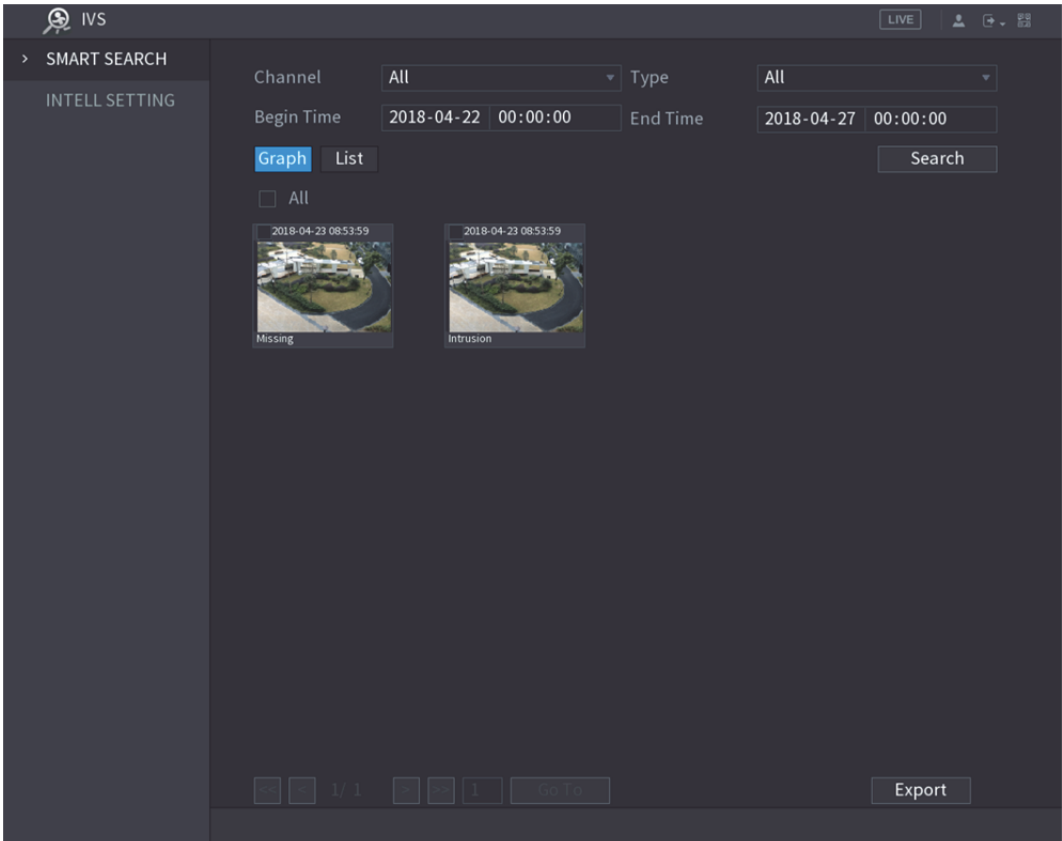

그림5-153

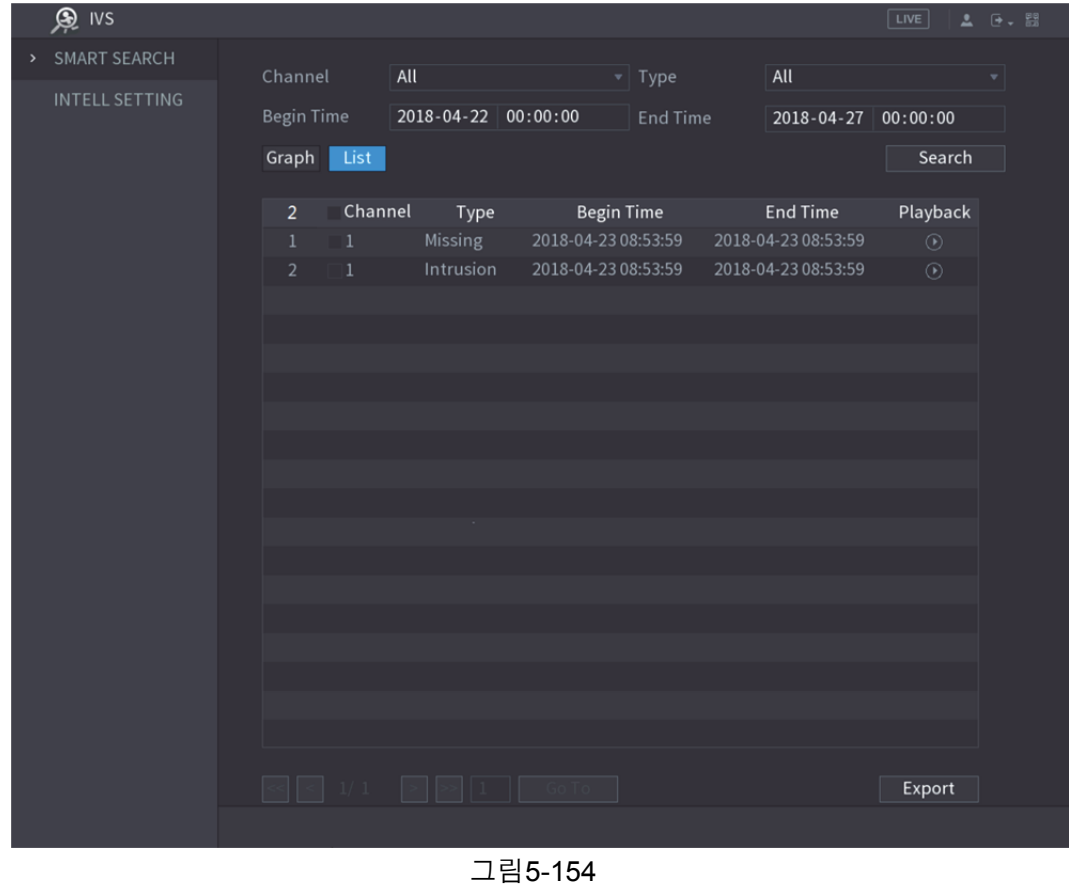

<mark>7단계</mark> 비디오를 두 번 클릭하거나 ◯ 아이콘을 클릭하십시오.

비디오 재생 인터페이스가 표시됩니다. 그림 5-155 을 참조하십시오.

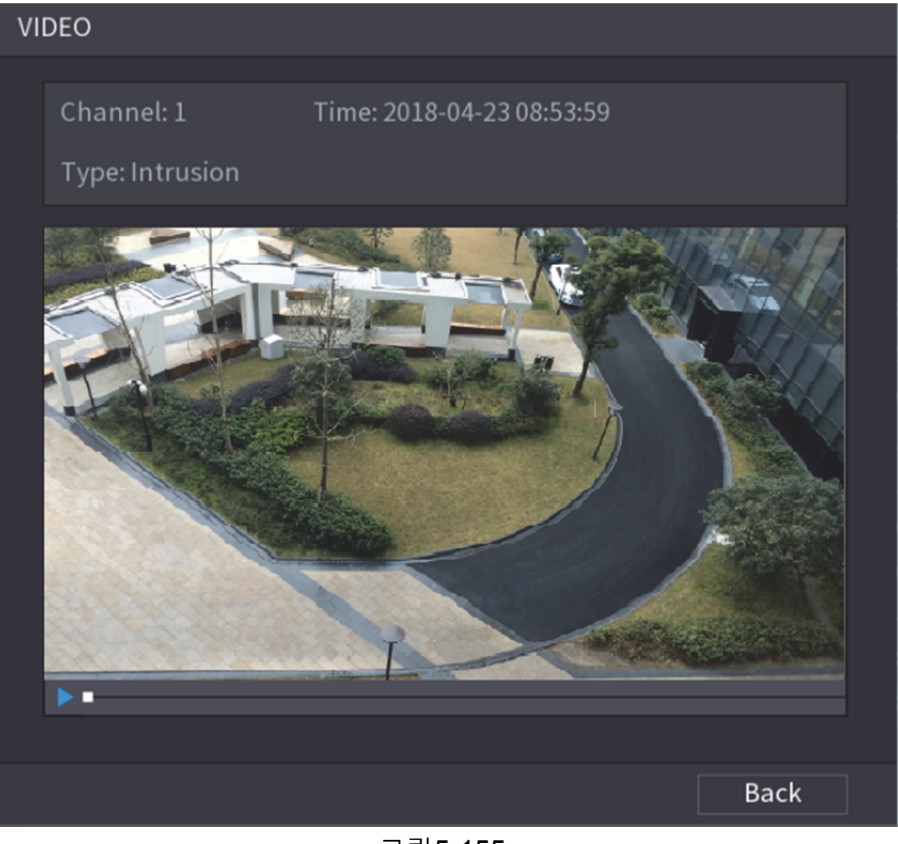

그림5-155

- 8단계 녹화된 비디오를 재생하려면 ▶️ 아이콘을 클릭하십시오.
- 9단계 재생을 중지하고 스마트 검색 인터페이스로 돌아가려면 뒤로(Back)를 클릭하십시오.  $\square$ ي جي

녹화된 비디오를 내보내려면 내보내기(Export)를 클릭하십시오.

# **5.12** 얼굴 인식 구성

얼굴 감지 설정을 구성하고 정의된 시간 내에서 감지된 얼굴을 검색할 수 있습니다.  $\square$  참고

- 이 기능은 모든 모델에 지원되지 않습니다.
- 아날로그 채널 1 만 이 기능을 지원합니다. IP 채널은 이 기능을 지원하지 않습니다.
- IVS 기능과 얼굴 감지 기능은 동시에 사용할 수 없습니다.

## 5.12.1 얼굴 감지 설정 구성

장비가 사람 얼굴을 감지하면 시스템이 알람을 활성화합니다.

1단계 메인 메뉴 **>** 얼굴 감지 **>** 매개변수(Main Menu> FACE DETECT> PARAMETERS)를 선택하십시오.

사람 얼굴(Human Face) 인터페이스가 표시됩니다. 그림 5-156 을 참조하십시오.

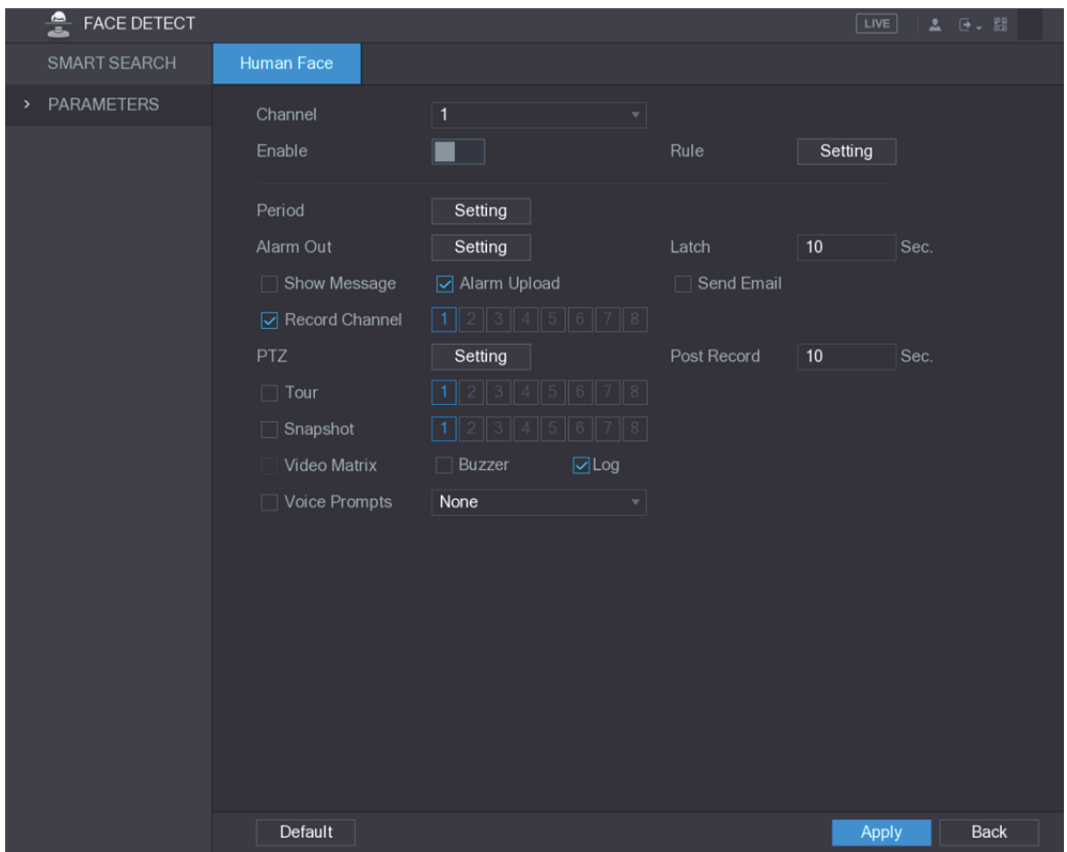

그림5-156

2단계 얼굴 감지 매개변수에 대한 설정을 구성하십시오. 표 5-49 을 참조하십시오.

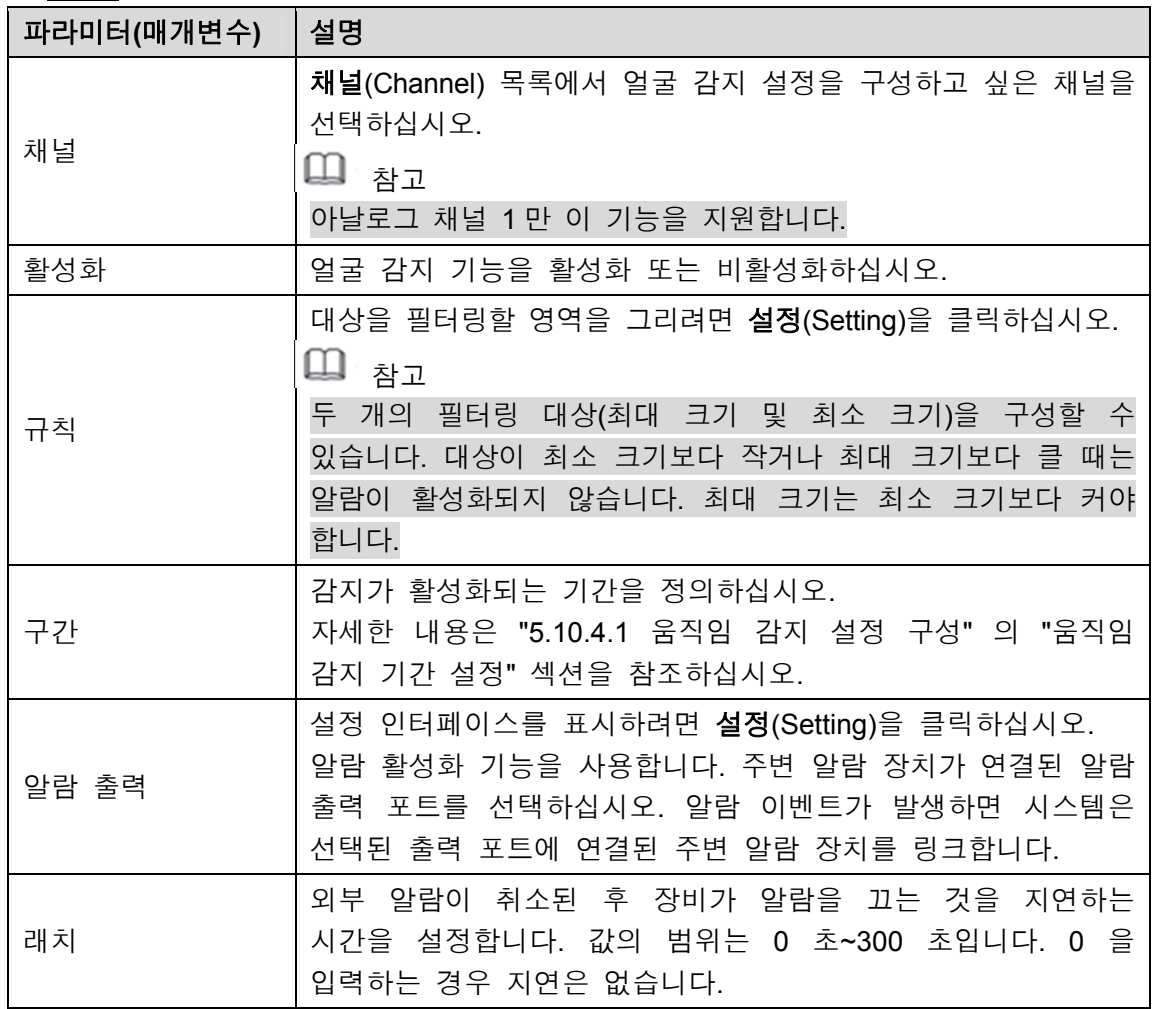

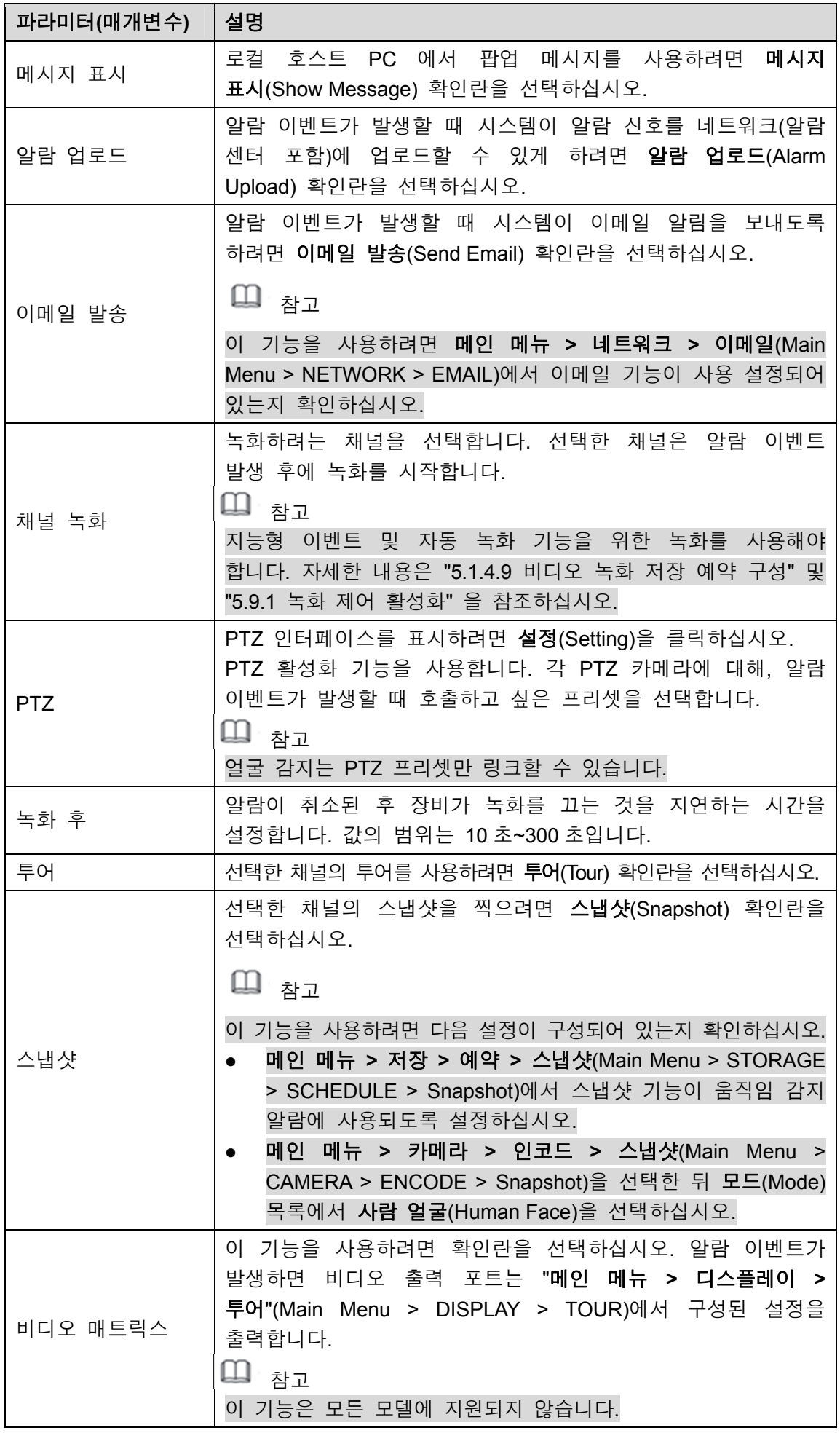

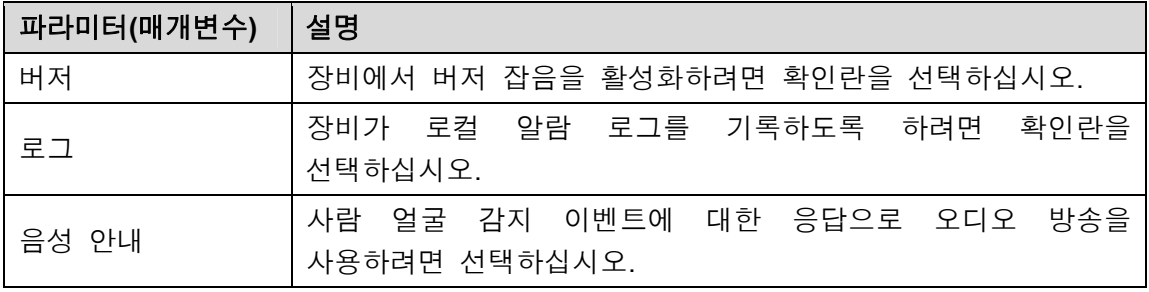

표 5-49

3단계 적용(Apply)을 클릭해 설정을 완료합니다.

## 5.12.2 감지된 얼굴 검색

### $\square$  참고

관련 규정을 준수하기 위해 얼굴이 흐릿하게 처리되었습니다.

1단계 메인 메뉴 **>** 얼굴 감지 **>** 스마트 검색(Main Menu> FACE DETECT> SMART SEARCH)을 선택하십시오.

스마트 검색(SMART SEARCH) 인터페이스가 표시됩니다. 그림 5-157 을 참조하십시오.

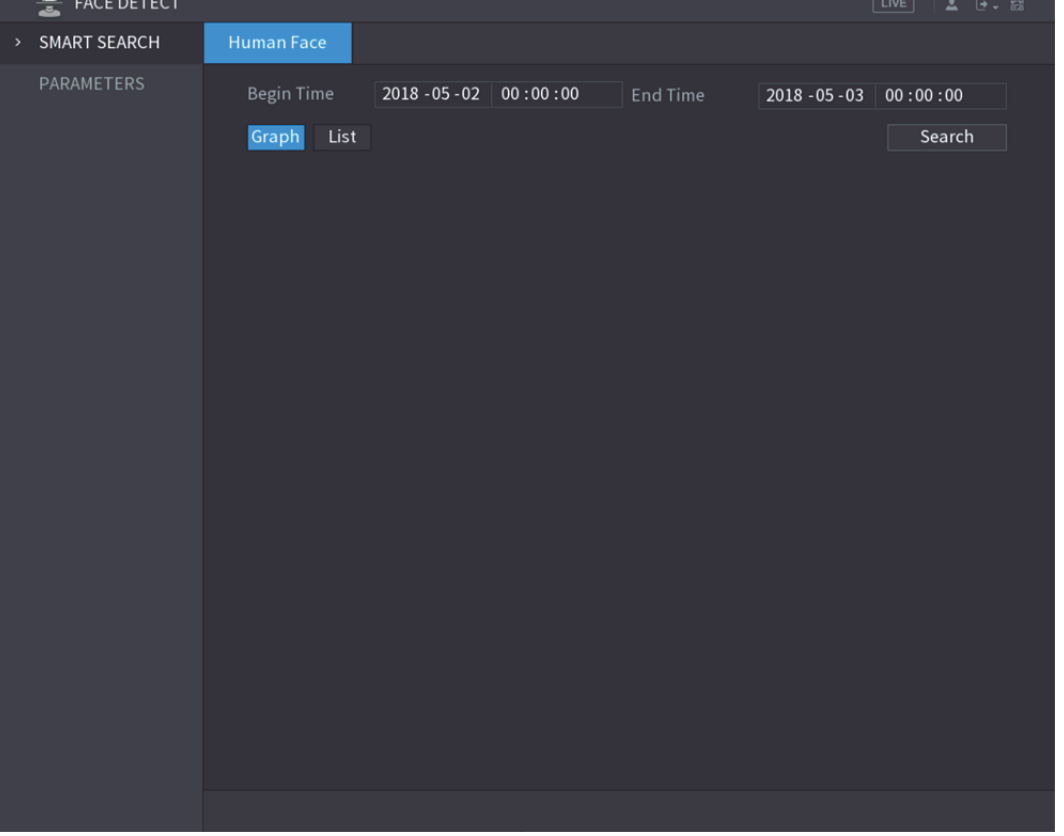

그림5-157

- 2단계 시작 시간(Begin Time) 입력란과 종료 시간(End Time) 입력란에 시간을 입력하십시오.
- 3단계 그래프(Graph)를 클릭하거나 목록(List)을 클릭하여 표시 형태를 선택하십시오.
- 4단계 검색(Search)을 클릭하십시오.

정의된 기간에서 검색된 얼굴이 표시됩니다. 그림 5-158 와 그림 5-159 를 참조하십시오.

 $\square$  참고

검색 결과를 연결된 USB 장치에 내보내려면 내보내기(Export)를 클릭하십시오.

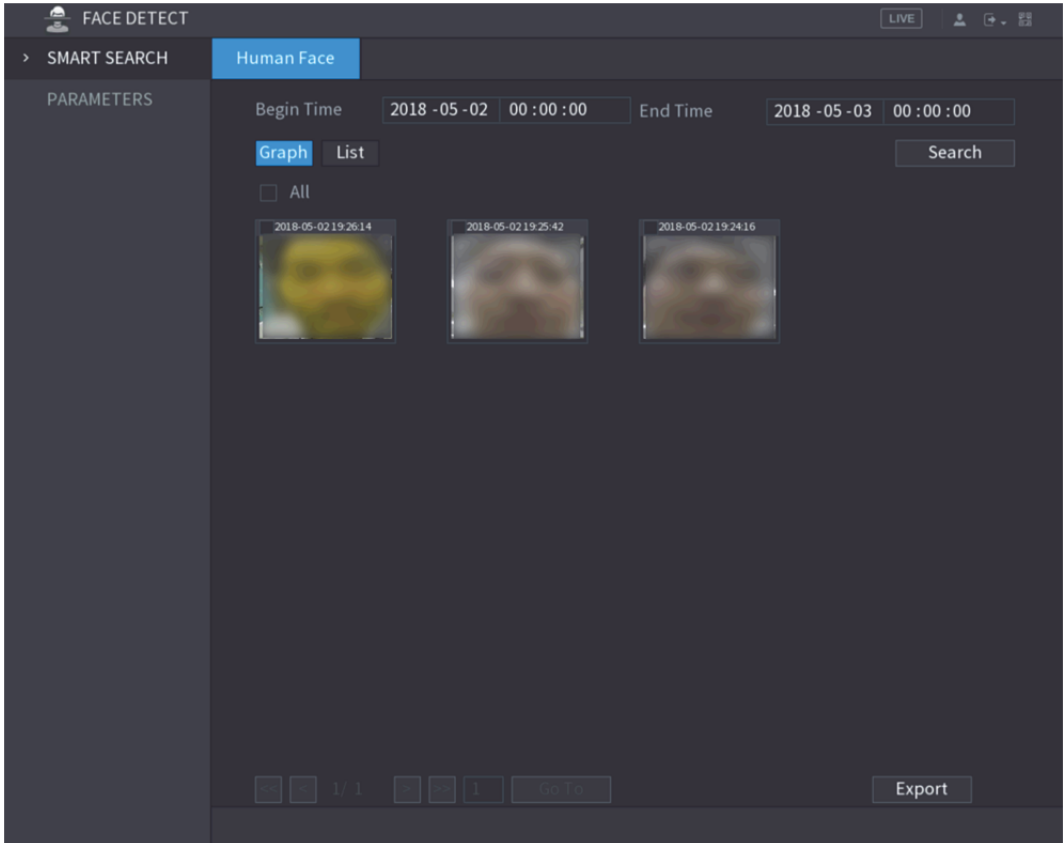

그림5-158

| 흘<br>FACE DETECT                     |                                |                                           |                   |                     | $\sqrt{\text{LIVE}}$<br>$2 - 5 - 53$ |
|--------------------------------------|--------------------------------|-------------------------------------------|-------------------|---------------------|--------------------------------------|
| <b>SMART SEARCH</b><br>$\rightarrow$ | <b>Human Face</b>              |                                           |                   |                     |                                      |
| PARAMETERS                           | <b>Begin Time</b>              | $2018 - 05 - 02$ 00:00:00                 | <b>End Time</b>   | $2018 - 05 - 03$    | 00:00:00                             |
|                                      | List<br>Graph                  |                                           |                   |                     | Search                               |
|                                      | Channel<br>3                   | Type                                      | <b>Begin Time</b> | <b>End Time</b>     | Playback                             |
|                                      | $\mathbf{1}$<br>$\mathbf{1}$   | <b>Face Detect</b><br>2018-05-02 19:26:14 |                   | 2018-05-02 19:26:14 | $\odot$                              |
|                                      | $\overline{2}$<br>$\mathbf{1}$ | <b>Face Detect</b><br>2018-05-02 19:25:42 |                   | 2018-05-02 19:25:42 | $\odot$                              |
|                                      | $\overline{3}$<br>$\mathbf{1}$ | Face Detect 2018-05-02 19:24:16           |                   | 2018-05-02 19:24:16 | $\odot$                              |
|                                      |                                |                                           |                   |                     |                                      |
|                                      |                                |                                           |                   |                     |                                      |
|                                      |                                |                                           |                   |                     |                                      |
|                                      |                                |                                           |                   |                     |                                      |
|                                      |                                |                                           |                   |                     |                                      |
|                                      |                                |                                           |                   |                     |                                      |
|                                      |                                |                                           |                   |                     |                                      |
|                                      |                                |                                           |                   |                     |                                      |
|                                      |                                |                                           |                   |                     |                                      |
|                                      |                                |                                           |                   |                     |                                      |
|                                      |                                |                                           |                   |                     |                                      |
|                                      |                                |                                           |                   |                     |                                      |
|                                      |                                |                                           |                   |                     |                                      |
|                                      |                                |                                           |                   |                     |                                      |
|                                      |                                |                                           |                   |                     |                                      |
|                                      |                                |                                           |                   |                     | Export                               |
|                                      |                                |                                           |                   |                     |                                      |

그림5-159

# 5.12.3 감지된 얼굴 재생

1단계 그림 5-158 과 같이 표시된 얼굴에서 얼굴을 두 번 클릭하십시오. 비디오(VIDEO) 인터페이스가 표시됩니다. 그림 5-160 을 참조하십시오.

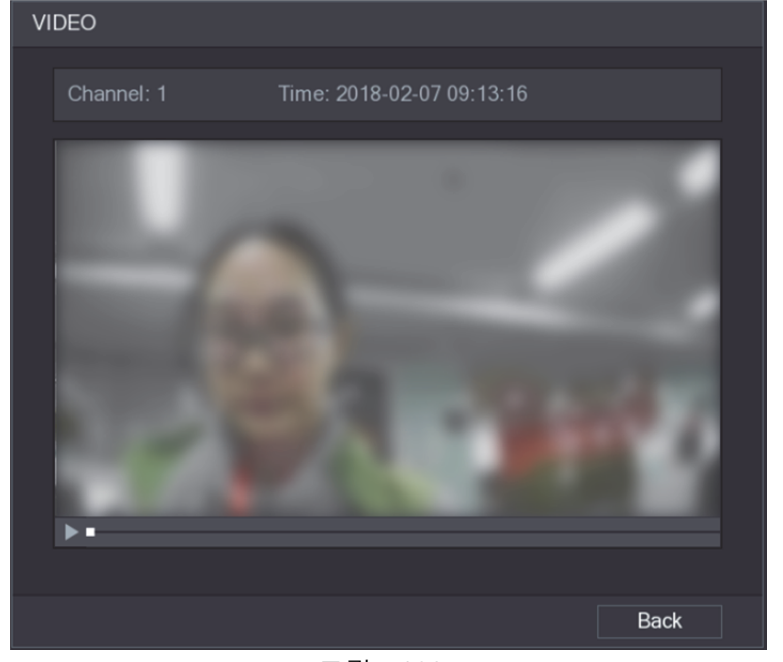

그림5-160

- 2단계 녹화된 감지 얼굴을 재생하려면 ▶ 아이콘을 클릭하십시오.
- 3단계 재생 인터페이스를 종료하고 얼굴 표시 인터페이스로 돌아가려면 뒤로(Back)를 클릭하십시오.

# **5.13** IoT 기능

5.13.1 센서 설정 구성

USB 게이트웨이가 있는 장비를 통해서 또는 카메라 게이트웨이 연결을 통해서 외부 센서를 무선으로 연결할 수 있습니다. 연결 후에 외부 센서를 통해 알람 이벤트를 활성화할 수 있습니다.

5.13.1.1 장비를 통해 센서 연결

 $\square$  참고

USB 게이트웨이가 있는 장비만 이 기능을 지원합니다.

1단계 메인 메뉴 **> IoT >** 관리자 **>** 센서 페어링(Main Menu > IoT > MANAGER > Sensor Pairing)을 선택하십시오.

센서 페어링(Sensor Pairing) 인터페이스가 표시됩니다. 그림 5-161 을 참조하십시오.

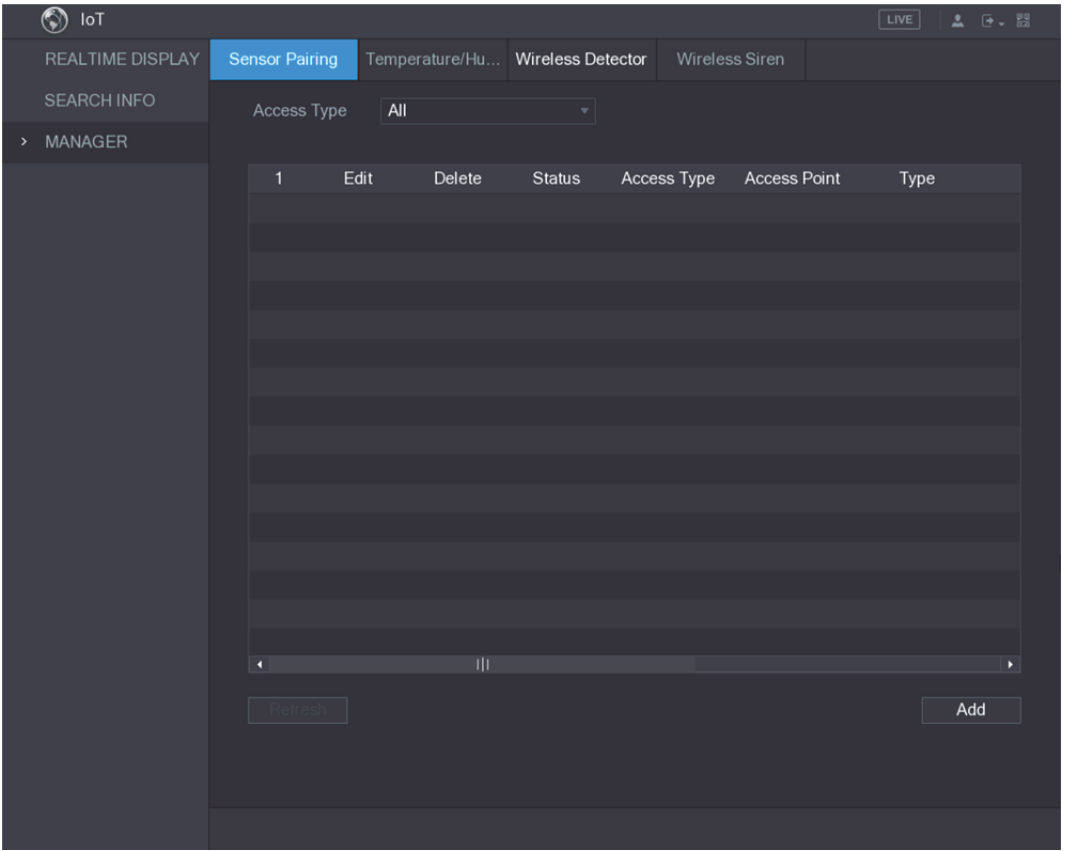

그림5-161

- 2단계 액세스 유형(Access Type) 목록에서 **USB** 게이트웨이(USB Gateway)를 선택하십시오.
- 3단계 추가(Add)를 클릭하십시오.
	- 추가(추가) 인터페이스가 표시됩니다. 그림 5-162 을 참조하십시오.

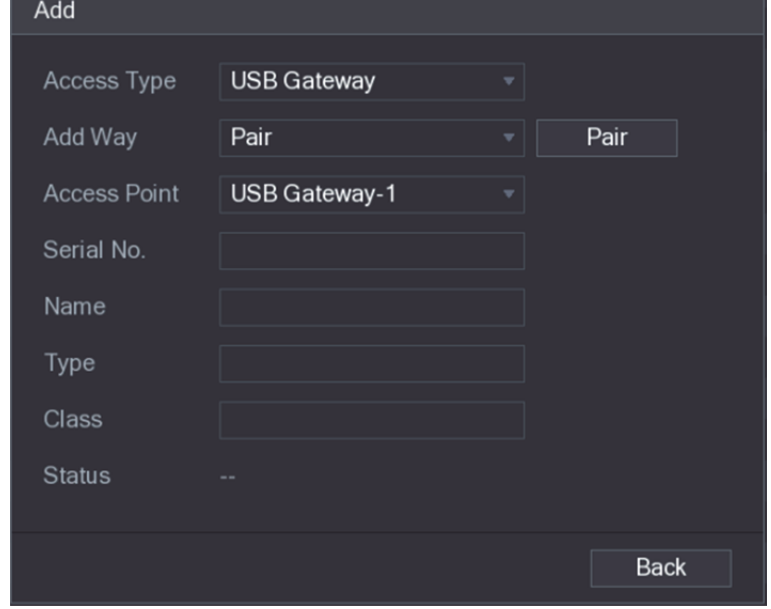

그림5-162

 $4$  단계 페어링(Pair)을 클릭하십시오. 장비가 센서와 페어링을 시작합니다. 페어링이 완료되면 그림 5-163 을 참조하십시오.

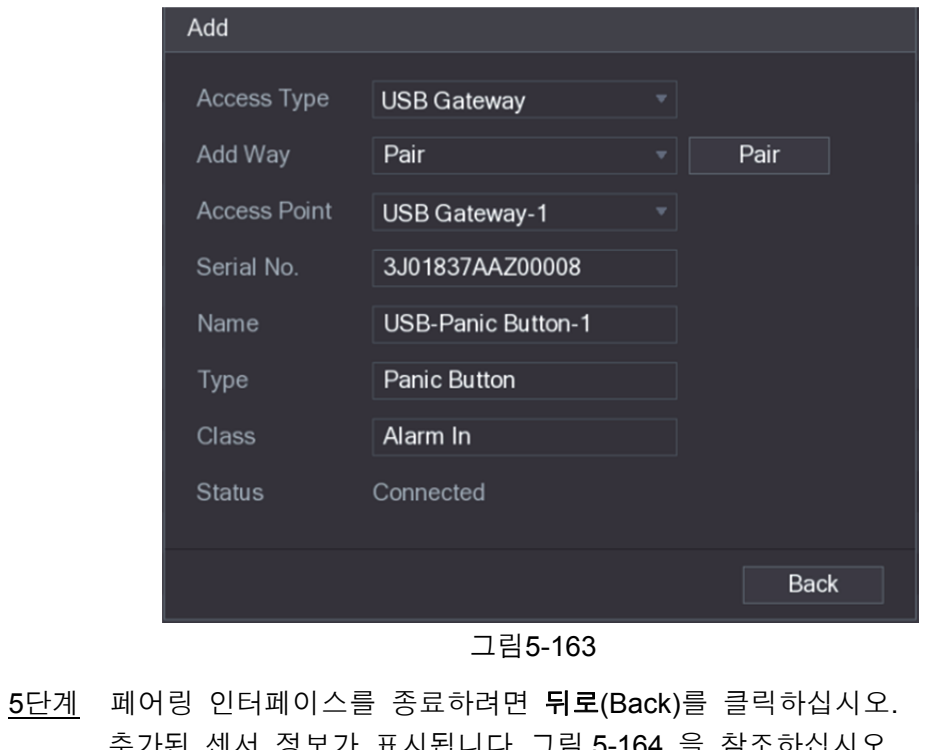

| $\epsilon$<br>아이콘을 클릭하십시오. 센서 정보를 삭제하려면<br>이름을 수정하려면<br>센서                                      |  |
|-------------------------------------------------------------------------------------------------|--|
|                                                                                                 |  |
| 靣<br>아이콘을 클릭하십시오.                                                                               |  |
| $\circledS$ loT<br>$\sqrt{LIVE}$<br>$2 - 0 - 50$                                                |  |
| REALTIME DISPLAY<br><b>Sensor Pairing</b><br>Temperature/Hu Wireless Detector<br>Wireless Siren |  |
| <b>SEARCH INFO</b><br><b>USB Gateway</b><br>Access Type<br>▼⊹                                   |  |
| MANAGER<br>$\,$                                                                                 |  |
| Edit<br>Access Type<br><b>Access Point</b><br>Delete<br><b>Status</b><br>Type<br>1              |  |
| $USB-1$<br>×<br>盲<br><b>USB Gateway</b><br>Panic Button<br>$\mathbf{1}$<br>٠                    |  |
|                                                                                                 |  |
|                                                                                                 |  |
|                                                                                                 |  |
|                                                                                                 |  |
|                                                                                                 |  |
|                                                                                                 |  |
|                                                                                                 |  |
|                                                                                                 |  |
|                                                                                                 |  |
|                                                                                                 |  |
| ΠI<br>$\blacktriangleleft$<br>$\blacktriangleright$                                             |  |
| Refresh<br>Add                                                                                  |  |
|                                                                                                 |  |
|                                                                                                 |  |
|                                                                                                 |  |

그림5-164

## 5.13.1.2 게이트웨이가 있는 카메라를 통해 센서 연결

 $\square$  참고

게이트웨이가 있는 카메라만 이 기능을 지원합니다.

1단계 메인 메뉴 **> IoT >** 관리자 **>** 센서 페어링(Main Menu > IoT > MANAGER > Sensor Pairing)을 선택하십시오.

센서 페어링(Sensor Pairing) 인터페이스가 표시됩니다. 그림 5-165 을 참조하십시오.

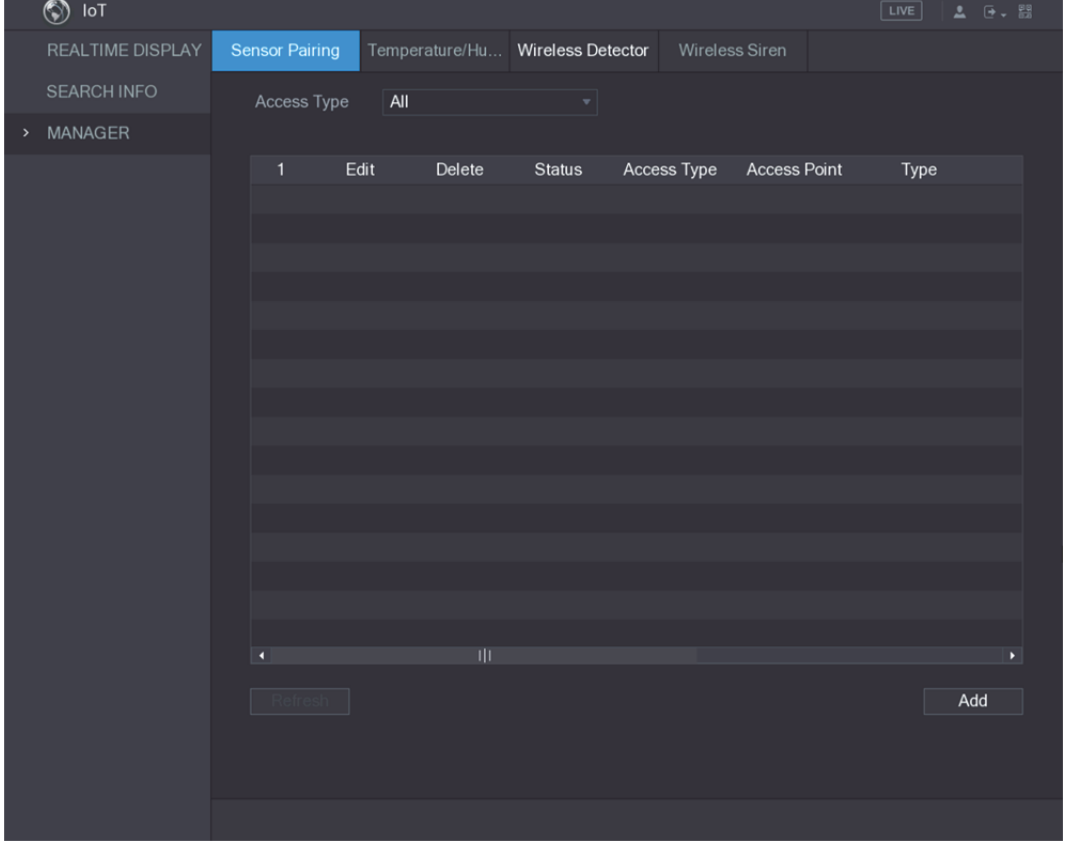

그림5-165

- 2단계 액세스 유형(Access Type) 목록에서 카메라 게이트웨이(Camera Gateway)를 선택하십시오.
- 3단계 채널(Channel) 목록에서 카메라에 연결된 채널을 선택하십시오.
- 4단<u>계</u> 추가(Add)를 클릭하십시오.

추가(추가) 인터페이스가 표시됩니다. 그림 5-166 을 참조하십시오.

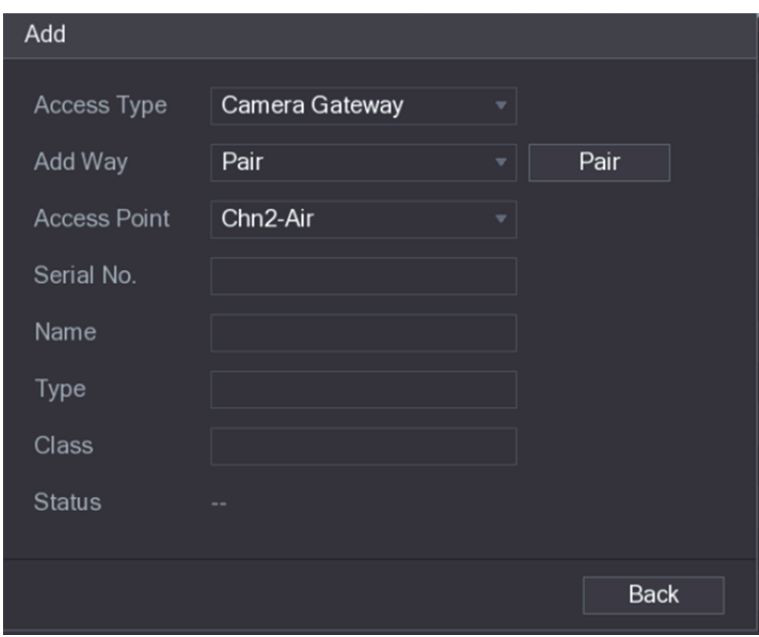

그림5-166

 $5$ 단계 페어링(Pair)을 클릭하십시오.

장비가 센서와 페어링을 시작합니다.

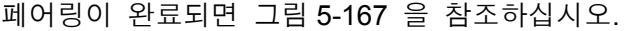

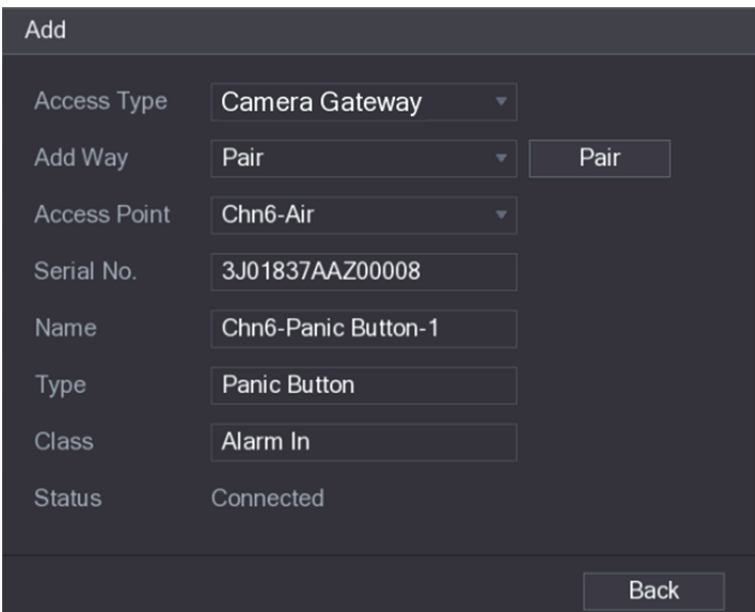

그림5-167

6단계 페어링 인터페이스를 종료하려면 뒤로(Back)를 클릭하십시오. 추가된 센서 정보가 표시됩니다. 그림 5-168 을 참조하십시오.

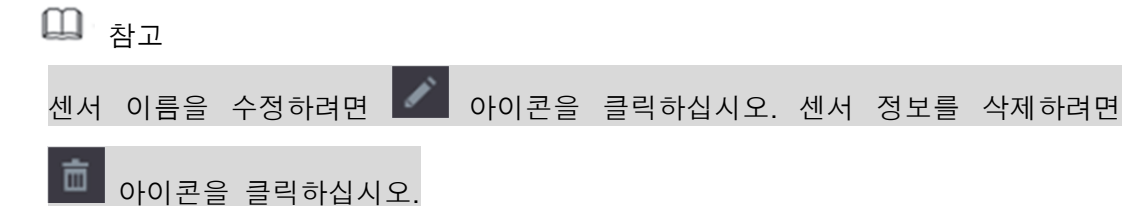

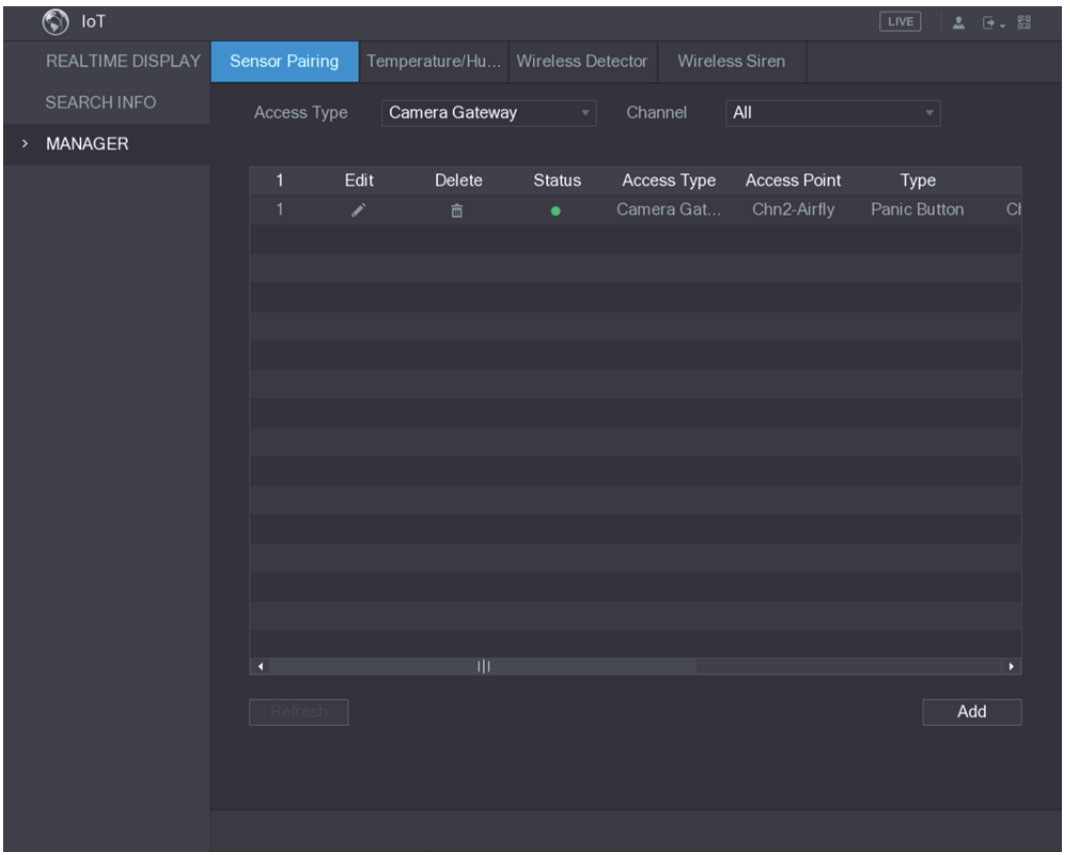

그림5-168

## 5.13.1.3 알람 연동 구성

1단계 메인 메뉴 **> IoT >** 관리자 **>** 무선 감지기(Main Menu > IoT > MANAGER > Wireless Detector)를 선택하십시오.

무선 감지기(Wireless Detector) 인터페이스가 표시됩니다. 그림 5-169 을 참조하십시오.

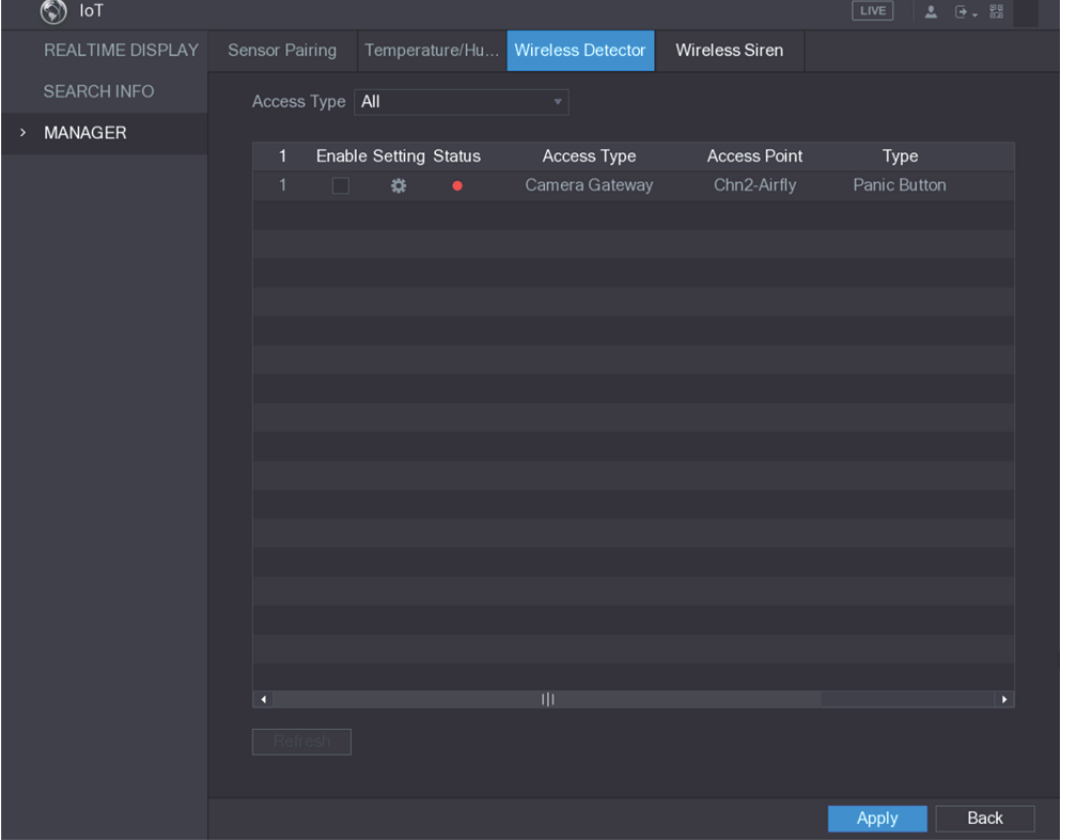

그림5-169

2단계 액세스 유형(Access Type) 목록에서 **USB**, 카메라(Camera), 또는 전체(All)를 선택하십시오.

3<u>단계</u> <sup>#</sup> 을 클릭하십시오.

설정(Setting) 인터페이스가 표시됩니다. 그림 5-116 을 참조하십시오.

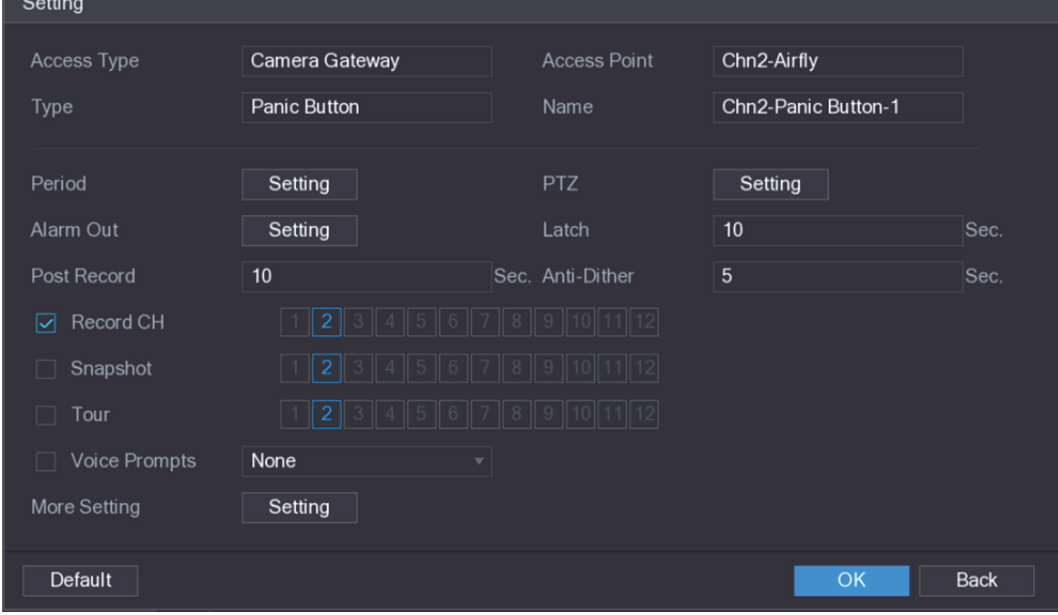

#### 그림5-170

4단계 알람 연동에 대한 설정을 구성하십시오. 자세한 정보는 표 5-50 를 참조하십시오.

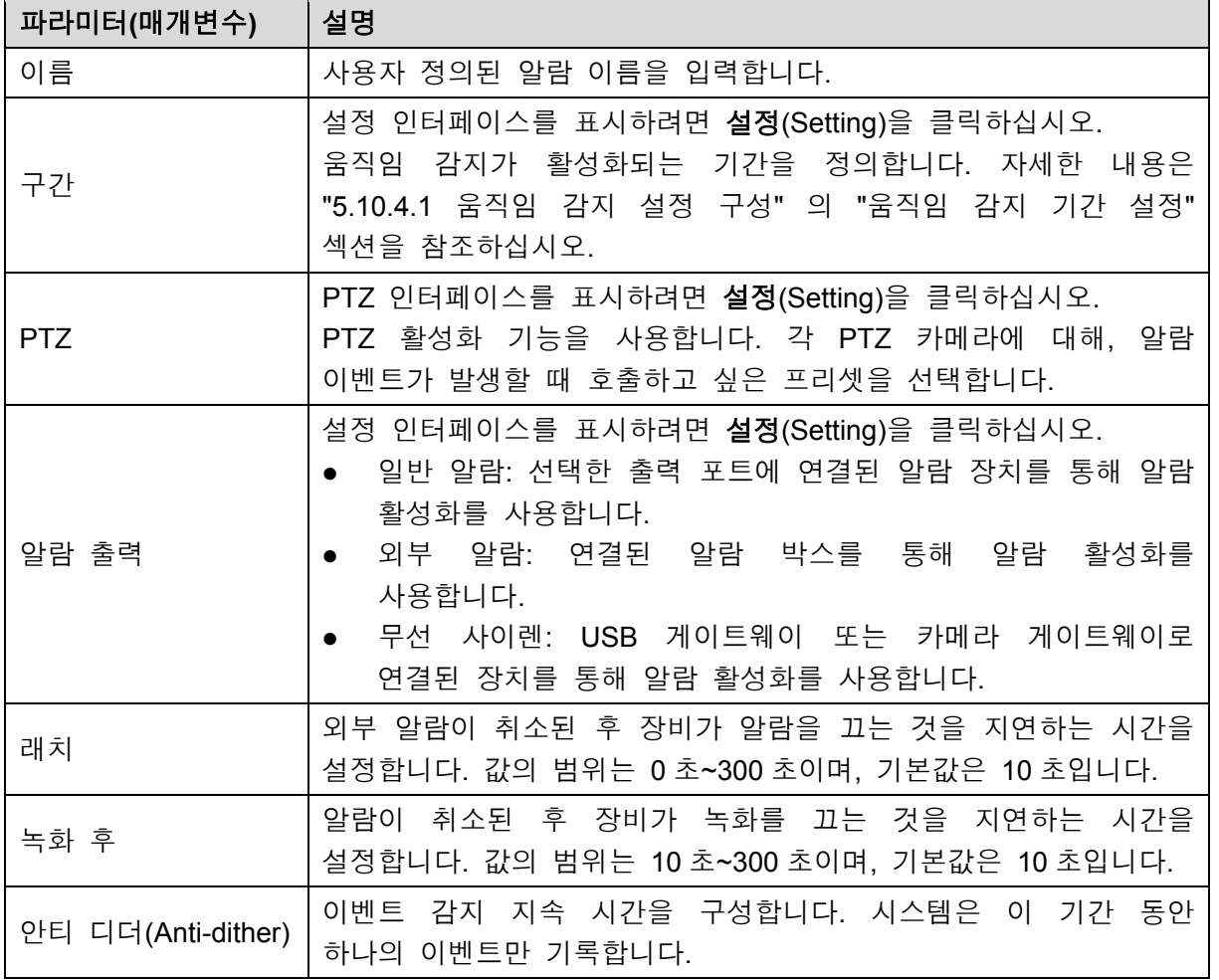

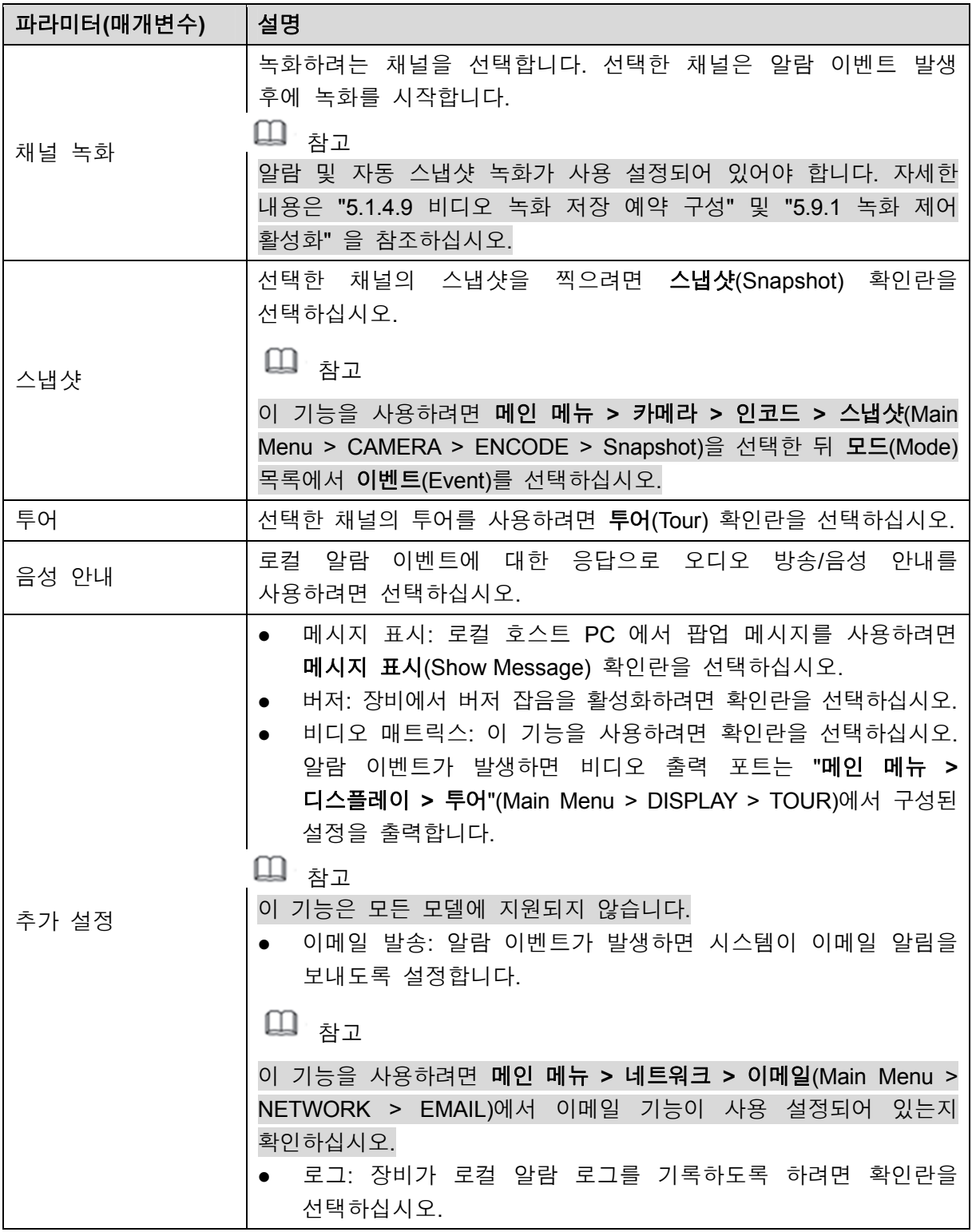

#### 표 5-50

- 5단계 확인(OK)을 클릭해 설정을 저장합니다.
- 6단계 무선 감지기(Wireless Detector) 인터페이스에서 적용(Apply)을 클릭하여 설정을 완료하십시오.

# 5.13.2 온도 및 습도 카메라 구성

해당 센서로 카메라의 온도 및 습도 데이터를 보고, 검색하고, 내보내고, 알람 이벤트 설정을 구성할 수 있습니다.

이 기능을 사용하려면 온도 및 습도 센서가 있는 카메라가 적어도 하나 이상 장비에 연결되어 있는지 확인하십시오.

#### 5.13.2.1 감지 기능 활성화

이 인터페이스에 처음 들어갈 때 IoT 기능을 활성화해야 합니다.

1단계 메인 메뉴(Main Menu)에서 **IoT >** 관리자 **>** 온도**/**습도(IoT > MANAGER > Temperature/Humidity)를 선택하십시오.

온도**/**습도(Temperature/Humidity) 인터페이스가 표시됩니다. 그림 5-171 을 참조하십시오.

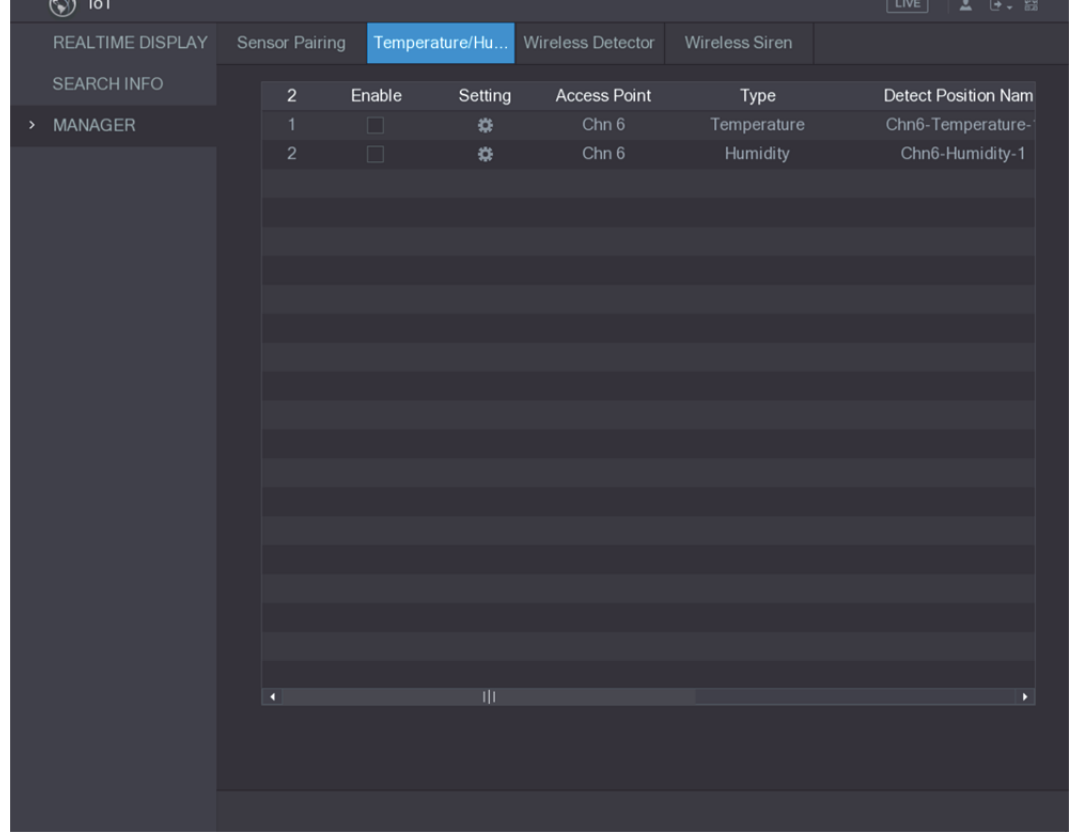

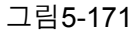

2단계 IoT 기능을 활성화하려면 사용(Enable) 확인란을 선택하십시오. 그림 5-172 을 참조하십시오.

|      | $\overline{\circledcirc}$<br>IoT |                |                         |                |                     |                | $\begin{array}{ccc} \textcolor{red}{\blacktriangle} & \textcolor{blue}{\textbf{0}} \star \textcolor{red}{\textbf{0}} \textcolor{red}{\textbf{0}} \end{array}$<br>$\boxed{\text{LIVE}}$ |
|------|----------------------------------|----------------|-------------------------|----------------|---------------------|----------------|----------------------------------------------------------------------------------------------------|
|      | REALTIME DISPLAY                 | Sensor Pairing |                         | Temperature/Hu | Wireless Detector   | Wireless Siren |                                                                                                    |
|      | <b>SEARCH INFO</b>               | $\overline{2}$ | Enable                  | Setting        | <b>Access Point</b> | Type           | <b>Detect Position Nam</b>                                                                                                    |
| $\,$ | MANAGER                          | $\mathbf{1}$   | $\overline{\mathbb{S}}$ | ₩              | Chn 6               | Temperature    | Chn6-Temperature-                                                                                                    |
|      |                                  | $\overline{2}$ | $\overline{\mathbf{z}}$ | ×.             | Chn $6$             | Humidity       | Chn6-Humidity-1                                                                                                    |
|      |                                  |                |                         |                |                     |                |                                                                                                    |
|      |                                  |                |                         |                |                     |                |                                                                                                    |
|      |                                  |                |                         |                |                     |                |                                                                                                    |
|      |                                  |                |                         |                |                     |                |                                                                                                    |
|      |                                  |                |                         |                |                     |                |                                                                                                    |
|      |                                  |                |                         |                |                     |                |                                                                                                    |
|      |                                  |                |                         |                |                     |                |                                                                                                    |
|      |                                  |                |                         |                |                     |                |                                                                                                    |
|      |                                  |                |                         |                |                     |                |                                                                                                    |
|      |                                  |                |                         |                |                     |                |                                                                                                    |
|      |                                  |                |                         |                |                     |                |                                                                                                    |
|      |                                  |                |                         |                |                     |                |                                                                                                    |
|      |                                  |                |                         |                |                     |                |                                                                                                    |
|      |                                  |                |                         |                |                     |                |                                                                                                    |
|      |                                  |                |                         |                |                     |                |                                                                                                    |
|      |                                  | п              |                         | ЩI             |                     |                | $\blacktriangleright$                                                                                                    |
|      |                                  |                |                         |                |                     |                |                                                                                                    |
|      |                                  |                |                         |                |                     |                |                                                                                                    |
|      |                                  |                |                         |                |                     |                |                                                                                                    |

그림5-172

장비가 카메라의 온도 및 습도 데이터를 감지하기 시작하고 실시간 표시(Realtime Display) 인터페이스에 표시합니다.

### 5.13.2.2 온도 및 습도 데이터 보기

IoT 기능이 활성화된 후 실시간 표시(Realtime Display) 인터페이스에서 온도 및 습도 데이터를 볼 수 있습니다.

새로 고침 간격(Refresh Interval) 입력란에서 데이터 새로 고침 간격을 선택하십시오. 예를 들어, **5** 초(5 Sec)를 선택할 수 있습니다.

그래프 표시(Display Graph) 확인란을 선택하여 온도 및 습도 데이터를 그래프 방식으로 표시할 수도 있습니다. 그래픽 방식의 습도 데이터는 그림 5-173 을 참조하십시오.

|      | $\circledS$<br>$I \circ T$ |                         |                     |                 |                             | $\sqrt{LIVE}$<br>$\begin{tabular}{ c c c c c } \hline \textbf{2} & \textbf{5} & \textbf{6} & \textbf{7} & \textbf{8} \\ \hline \textbf{2} & \textbf{8} & \textbf{8} & \textbf{8} & \textbf{8} \\ \hline \textbf{3} & \textbf{8} & \textbf{8} & \textbf{8} & \textbf{8} \\ \hline \textbf{4} & \textbf{8} & \textbf{8} & \textbf{8} & \textbf{8} & \textbf{8} \\ \hline \textbf{5} & \textbf{8} & \textbf{8} & \textbf{8} & \textbf{8} & \textbf{8$ |
|------|----------------------------|-------------------------|---------------------|-----------------|-----------------------------|----------------------------------------------------------------------------------------------------|
| $\,$ | <b>REALTIME DISPLAY</b>    |                         |                     |                 |                             |                                                                                                    |
|      | <b>SEARCH INFO</b>         | Refresh Interval        | 5 Sec.              | v               |                             |                                                                                                    |
|      |                            | Display Graph           | <b>Access Point</b> | Type            | <b>Detect Position Name</b> | <b>Current Valu</b>                                                                                                    |
|      | <b>MANAGER</b>             |                         | Chn 6               | Temperature     | Chn6-Temperature-1          | $26^{\circ}$ C                                                                                                    |
|      |                            | $\overline{\mathbf{z}}$ | Chn $6$             | <b>Humidity</b> | Chn6-Humidity-1             | 30%RH                                                                                                    |
|      |                            |                         |                     |                 |                             |                                                                                                    |
|      |                            |                         |                     |                 |                             |                                                                                                    |
|      |                            |                         |                     |                 |                             |                                                                                                    |
|      |                            |                         |                     |                 |                             |                                                                                                    |
|      |                            |                         |                     |                 |                             |                                                                                                    |
|      |                            |                         |                     |                 |                             |                                                                                                    |
|      |                            |                         |                     |                 |                             |                                                                                                    |
|      |                            | п                       | Ш                   |                 |                             | ×                                                                                                    |
|      |                            | Temperature Chart       | Humidity Chart      |                 |                             |                                                                                                    |
|      |                            | (% H)<br>100            |                     |                 |                             | ◆ Chn6-Humidity-1                                                                                                    |
|      |                            | 90                      |                     |                 |                             |                                                                                                    |
|      |                            | 80                      |                     |                 |                             |                                                                                                    |
|      |                            | 70                      |                     |                 |                             |                                                                                                    |
|      |                            | 60                      |                     |                 |                             |                                                                                                    |
|      |                            | 50                      |                     |                 |                             |                                                                                                    |
|      |                            | 40                      |                     |                 |                             |                                                                                                    |
|      |                            | 30                      |                     |                 |                             | <b>Player of the America</b>                                                                                                    |
|      |                            | 20                      |                     |                 |                             |                                                                                                    |
|      |                            | $10$<br>$\bullet$       |                     |                 |                             |                                                                                                    |
|      |                            |                         |                     |                 |                             |                                                                                                    |
|      |                            |                         |                     |                 |                             |                                                                                                    |
|      |                            | Clear                   |                     |                 |                             | Locked                                                                                                    |

그림5-173

# $\square$  참고

데이터를 삭제하려면 지우기(Clear)를 클릭하십시오.

## 5.13.2.3 온도 및 습도 데이터 내보내기

온도 및 습도 데이터를 .BMP 포맷으로 내보낼 수 있습니다. 습도 데이터 내보내기를 예시로 들겠습니다.

- 1단계 USB 장치를 준비한 뒤 장비에 연결하십시오.
- 2단계 실시간 표시(Realtime Display) 인터페이스에서 습도(Humidity) 탭을 클릭하십시오. 그림 5-174 을 참조하십시오.

|      | $\circledS$<br>$I \circ T$ |                         |                       |                 |                             | $\sqrt{LIVE}$<br>$2 - 5 - 53$ |
|------|----------------------------|-------------------------|-----------------------|-----------------|-----------------------------|-------------------------------|
| $\,$ | <b>REALTIME DISPLAY</b>    |                         |                       |                 |                             |                               |
|      | <b>SEARCH INFO</b>         | Refresh Interval        | 5 Sec.                | ۰               |                             |                               |
|      |                            | Display Graph           | <b>Access Point</b>   | Type            | <b>Detect Position Name</b> | <b>Current Valu</b>           |
|      | <b>MANAGER</b>             |                         | Chn 6                 | Temperature     | Chn6-Temperature-1          | $26^{\circ}$ C                |
|      |                            | $\overline{\mathbf{v}}$ | Chn $6$               | <b>Humidity</b> | Chn6-Humidity-1             | 30%RH                         |
|      |                            |                         |                       |                 |                             |                               |
|      |                            |                         |                       |                 |                             |                               |
|      |                            |                         |                       |                 |                             |                               |
|      |                            |                         |                       |                 |                             |                               |
|      |                            |                         |                       |                 |                             |                               |
|      |                            |                         |                       |                 |                             |                               |
|      |                            |                         |                       |                 |                             |                               |
|      |                            | п                       | Ш                     |                 |                             | ×                             |
|      |                            | Temperature Chart       | <b>Humidity Chart</b> |                 |                             |                               |
|      |                            | (%R)<br>100             |                       |                 |                             | ◆ Chn6-Humidity-1             |
|      |                            | 90                      |                       |                 |                             |                               |
|      |                            | 80                      |                       |                 |                             |                               |
|      |                            | 70                      |                       |                 |                             |                               |
|      |                            | 60                      |                       |                 |                             |                               |
|      |                            | 50                      |                       |                 |                             |                               |
|      |                            | 40                      |                       |                 |                             |                               |
|      |                            | 30<br>20                |                       |                 |                             |                               |
|      |                            | $10$                    |                       |                 |                             |                               |
|      |                            | $\pmb{\mathfrak{o}}$    |                       |                 |                             |                               |
|      |                            |                         |                       |                 |                             |                               |
|      |                            | Clear                   |                       |                 |                             | Locked                        |

그림5-174

- 3단계 잠김(Locked)을 클릭하여 데이터를 잠그십시오. 내보내기 버튼이 활성화됩니다.
- 4단계 내보내기(Export)를 클릭하십시오. 시스템이 데이터 내보내기를 시작합니다. 내보내기가 끝나면 메시지(Message) 대화 상자가 표시됩니다.
- 5단계 **OK** 를 클릭합니다. 내보낸 데이터는 USB 장치에서 찾을 수 있습니다.

## 5.13.2.4 알람 연동 구성

온도 및 습도 데이터에 대한 알람 연동 설정을 구성할 수 있습니다.

#### **5.13.2.4.1** 온도 데이터에 대한 알람 연동 구성

1단계 메인 인터페이스에서 **IoT >** 관리자 **>** 온도**/**습도(IoT > MANAGER > Temperature/Humidity)를 선택하십시오. 온도**/**습도(Temperature/Humidity) 인터페이스가 표시됩니다. 그림 5-175 을 참조하십시오.

|      | $I \circ T$<br>$\overline{\circledcirc}$ |                |                |         |                   |                | $\begin{array}{ccc} \Delta & \rightarrow & \mathbb{S}^3 \\ \end{array}$<br>$\boxed{\text{LIVE}}$ |
|------|------------------------------------------|----------------|----------------|---------|-------------------|----------------|--------------------------------------------------------------------------------------------------|
|      | REALTIME DISPLAY                         | Sensor Pairing | Temperature/Hu |         | Wireless Detector | Wireless Siren |                                                                                                  |
|      | <b>SEARCH INFO</b>                       | $\overline{2}$ | Enable         | Setting | Access Point      | Type           | <b>Detect Position Nam</b>                                                                       |
| $\,$ | MANAGER                                  | $\mathbf{1}$   | $\Box$         | ₩       | Chn 6             | Temperature    | Chn6-Temperature-                                                                                |
|      |                                          | $\sqrt{2}$     | $\Box$         | ₩       | Chn 6             | Humidity       | Chn6-Humidity-1                                                                                  |
|      |                                          |                |                |         |                   |                |                                                                                                  |
|      |                                          |                |                |         |                   |                |                                                                                                  |
|      |                                          |                |                |         |                   |                |                                                                                                  |
|      |                                          |                |                |         |                   |                |                                                                                                  |
|      |                                          |                |                |         |                   |                |                                                                                                  |
|      |                                          |                |                |         |                   |                |                                                                                                  |
|      |                                          |                |                |         |                   |                |                                                                                                  |
|      |                                          |                |                |         |                   |                |                                                                                                  |
|      |                                          |                |                |         |                   |                |                                                                                                  |
|      |                                          |                |                |         |                   |                |                                                                                                  |
|      |                                          |                |                |         |                   |                |                                                                                                  |
|      |                                          |                |                |         |                   |                |                                                                                                  |
|      |                                          |                |                |         |                   |                |                                                                                                  |
|      |                                          |                |                |         |                   |                |                                                                                                  |
|      |                                          |                |                |         |                   |                |                                                                                                  |
|      |                                          |                |                |         |                   |                |                                                                                                  |
|      |                                          | τ              |                | ŢΠ      |                   |                | $\blacktriangleright$                                                                            |
|      |                                          |                |                |         |                   |                |                                                                                                  |
|      |                                          |                |                |         |                   |                |                                                                                                  |
|      |                                          |                |                |         |                   |                |                                                                                                  |
|      |                                          |                |                |         |                   |                |                                                                                                  |

그림5-175

<u>2단계</u> 온도 정보 줄에서 ♥️ 아이콘을 클릭하십시오.

설정(Setting) 인터페이스가 표시됩니다. 그림 5-176 을 참조하십시오.

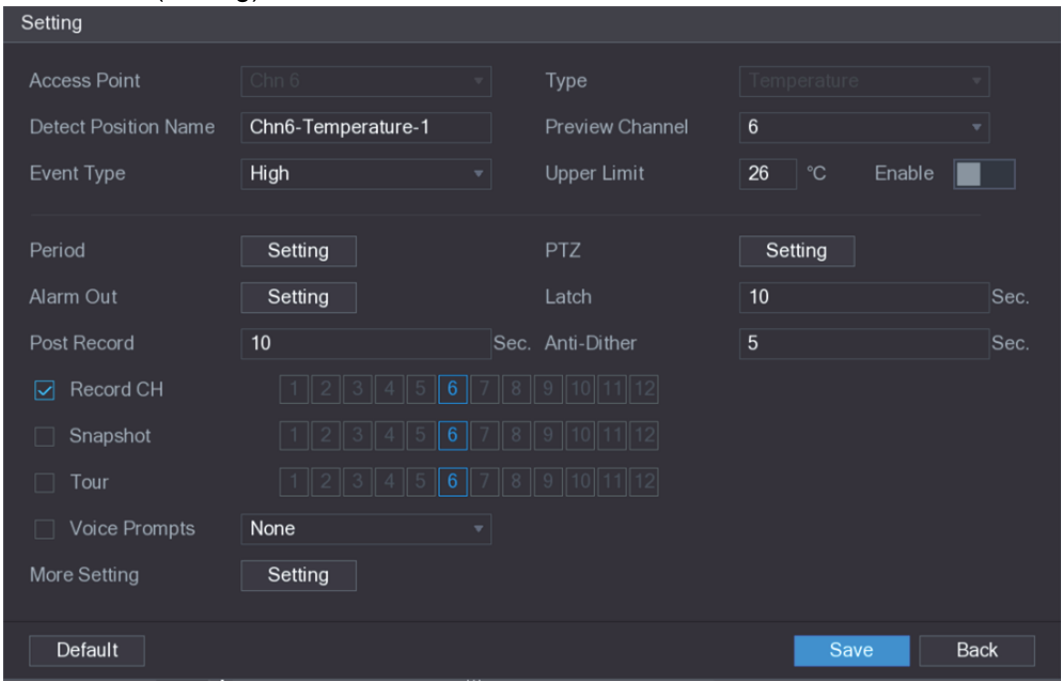

그림5-176

3단계 알람 연동에 대한 설정을 구성하십시오. 표 5-51 을 참조하십시오.

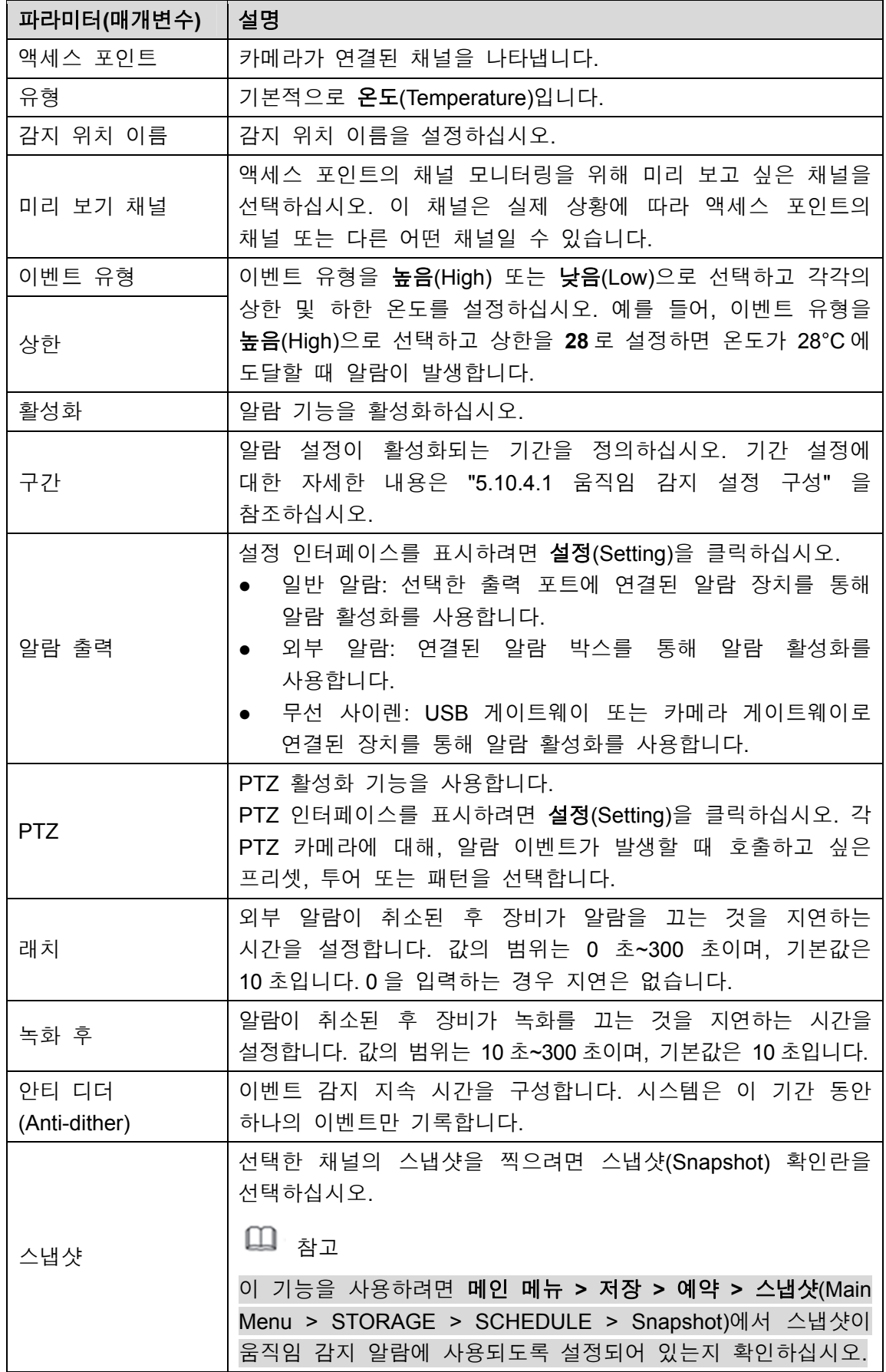

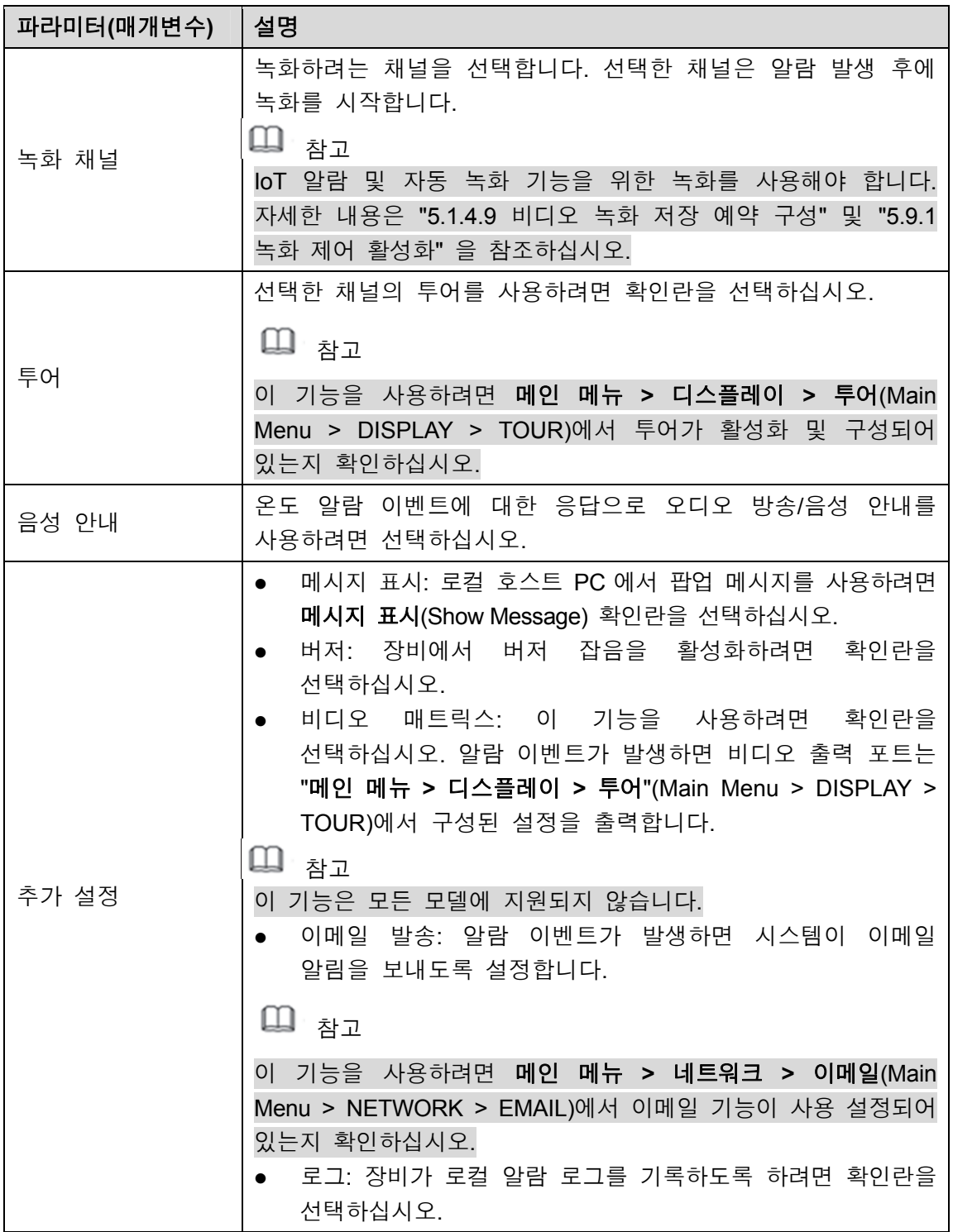

표 5-51

4단계 저장(Save)을 클릭하여 설정을 저장하십시오.

#### **5.13.2.4.2** 습도 데이터에 대한 알람 설정 구성

습도 데이터를 설정하여 알람 이벤트를 구성할 수 있습니다.

1단계 메인 인터페이스에서 **IoT >** 관리자 **>** 온도**/**습도(IoT > MANAGER > Temperature/Humidity)를 선택하십시오. 온도**/**습도(Temperature/Humidity) 인터페이스가 표시됩니다. 그림 5-177 을 참조하십시오.

|      | $\overline{\circledS}$<br>$I \circ T$ |                          |                |         |                     |                | $\boxed{\text{LIVE}}$<br>$\Delta = \Theta \star 40$ |
|------|---------------------------------------|--------------------------|----------------|---------|---------------------|----------------|-----------------------------------------------------|
|      | REALTIME DISPLAY                      | Sensor Pairing           | Temperature/Hu |         | Wireless Detector   | Wireless Siren |                                                     |
|      | <b>SEARCH INFO</b>                    | $\overline{2}$           | Enable         | Setting | <b>Access Point</b> | Type           | <b>Detect Position Nam</b>                          |
| $\,$ | MANAGER                               | 1                        | $\Box$         | ₩       | Chn 6               | Temperature    | Chn6-Temperature-                                   |
|      |                                       | $\sqrt{2}$               | $\Box$         | ₩       | Chn 6               | Humidity       | Chn6-Humidity-1                                     |
|      |                                       |                          |                |         |                     |                |                                                     |
|      |                                       |                          |                |         |                     |                |                                                     |
|      |                                       |                          |                |         |                     |                |                                                     |
|      |                                       |                          |                |         |                     |                |                                                     |
|      |                                       |                          |                |         |                     |                |                                                     |
|      |                                       |                          |                |         |                     |                |                                                     |
|      |                                       |                          |                |         |                     |                |                                                     |
|      |                                       |                          |                |         |                     |                |                                                     |
|      |                                       |                          |                |         |                     |                |                                                     |
|      |                                       |                          |                |         |                     |                |                                                     |
|      |                                       |                          |                |         |                     |                |                                                     |
|      |                                       |                          |                |         |                     |                |                                                     |
|      |                                       |                          |                |         |                     |                |                                                     |
|      |                                       |                          |                |         |                     |                |                                                     |
|      |                                       |                          |                |         |                     |                |                                                     |
|      |                                       | $\overline{\phantom{a}}$ |                | ŢΠ      |                     |                | $\blacktriangleright$                               |
|      |                                       |                          |                |         |                     |                |                                                     |
|      |                                       |                          |                |         |                     |                |                                                     |
|      |                                       |                          |                |         |                     |                |                                                     |
|      |                                       |                          |                |         |                     |                |                                                     |

그림5-177

<u>2단계</u> 습도 정보 줄에서 ♥️ 아이콘을 클릭하십시오.

설정(Setting) 인터페이스가 표시됩니다. 그림 5-178 을 참조하십시오.

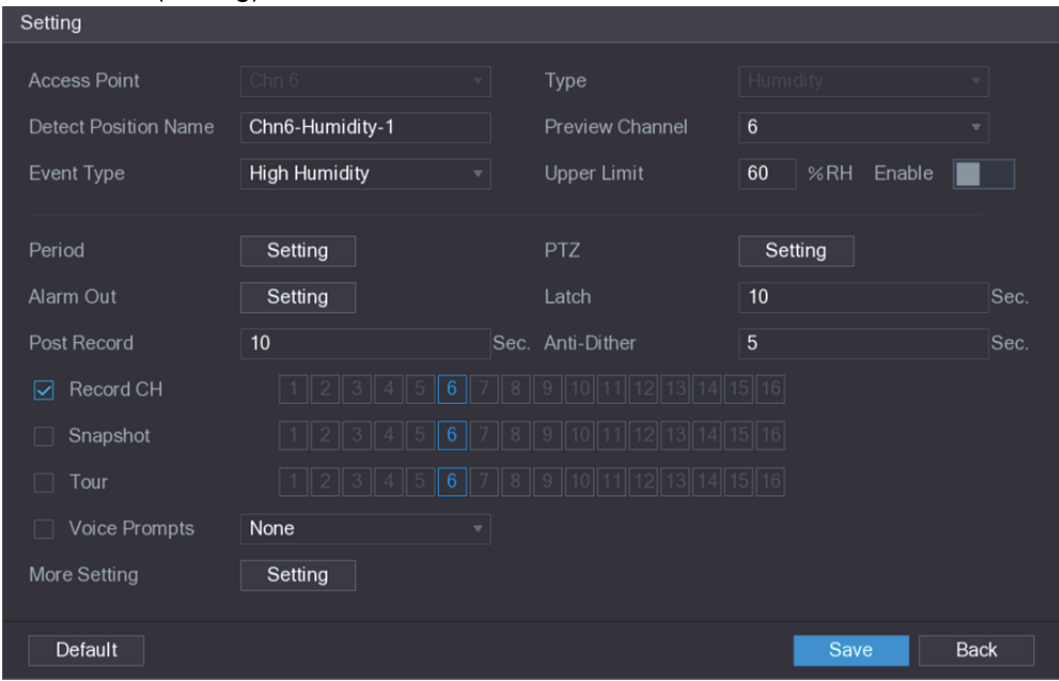

그림5-178

3단계 다음 매개변수에 대한 설정을 구성하십시오. 표 5-52 을 참조하십시오.

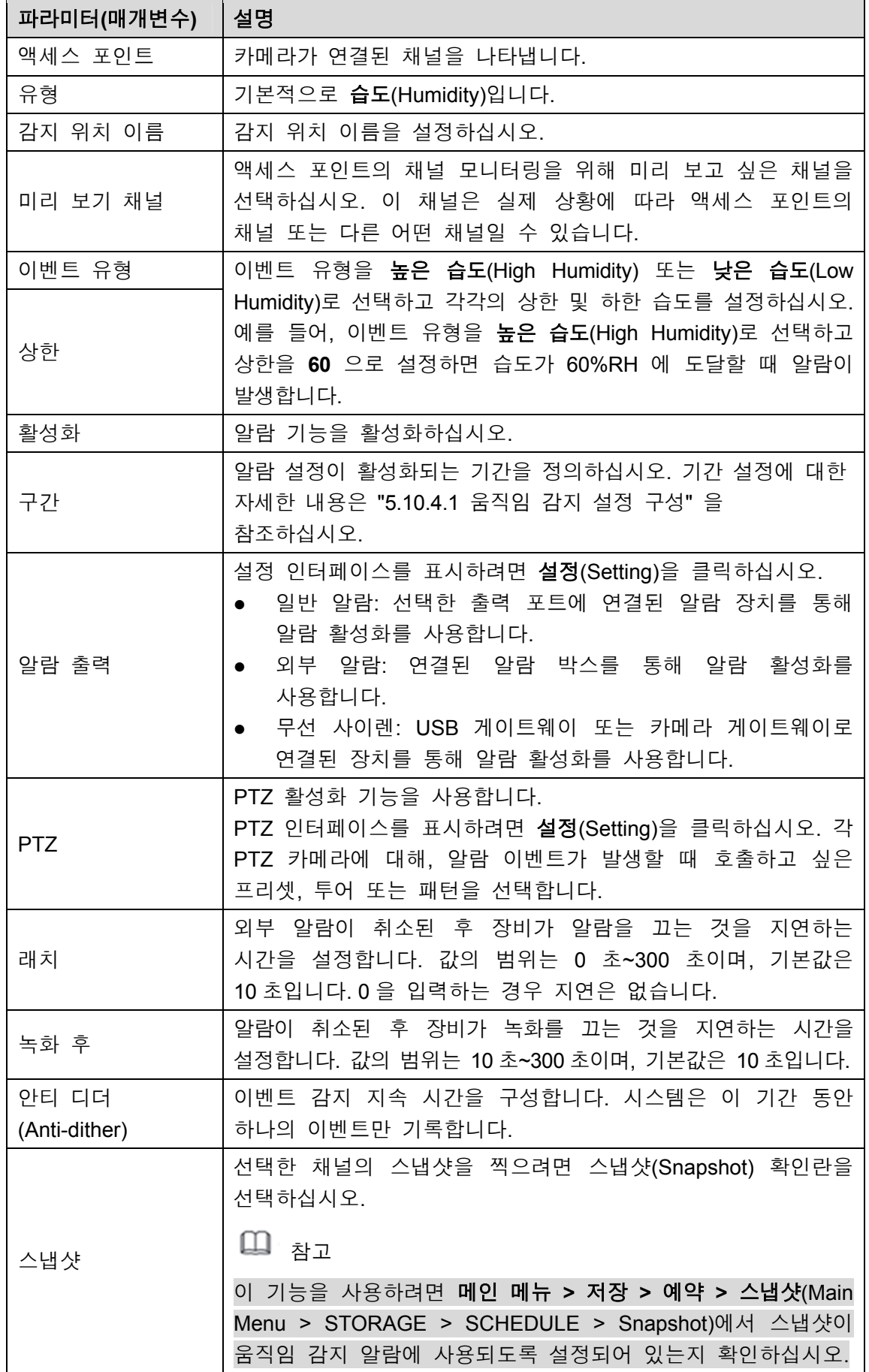

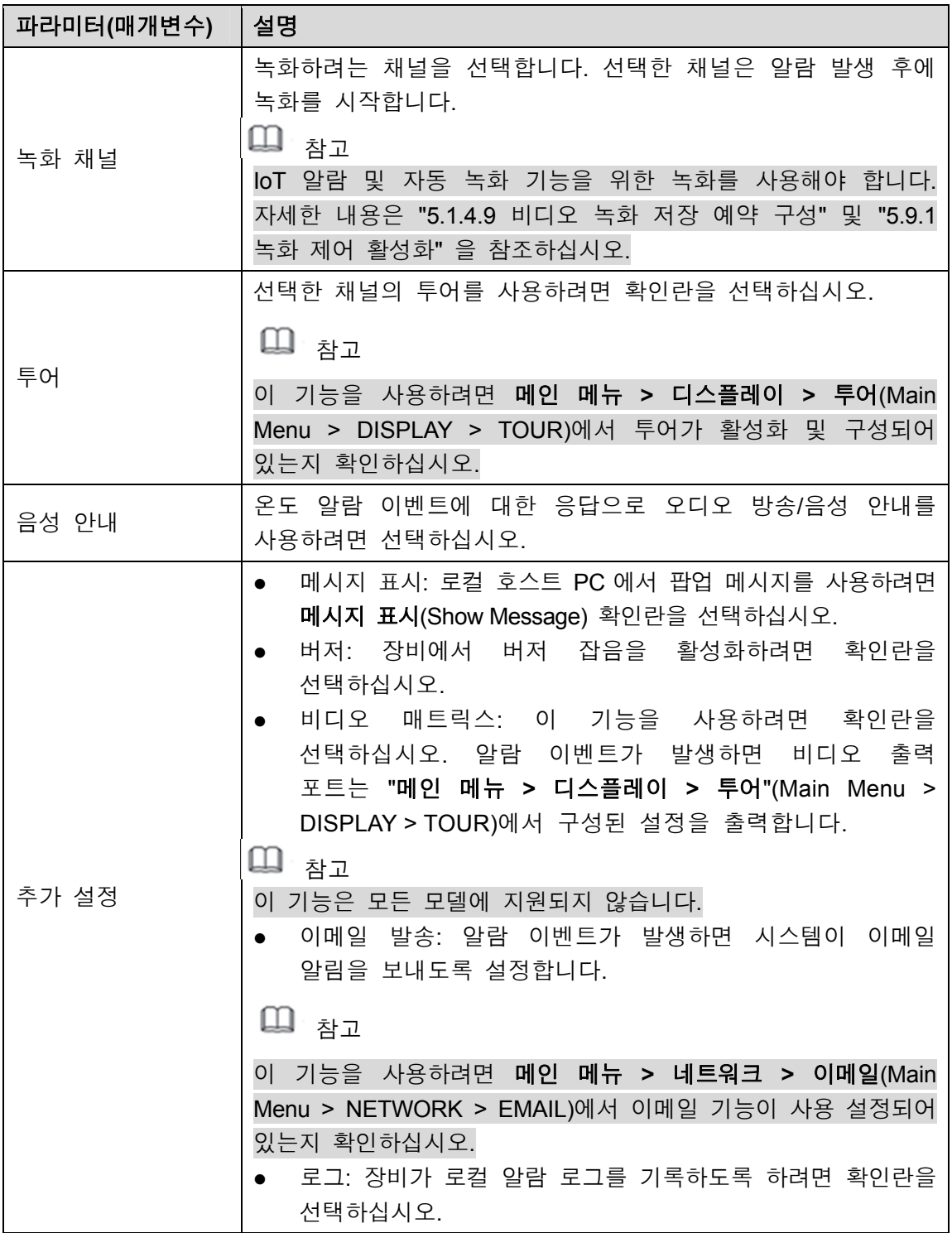

#### 표 5-52

4단계 저장(Save)을 클릭하여 설정을 저장하십시오.

## 5.13.2.5 IoT 정보 검색

모든 IoT 데이터를 검색하고 백업할 수 있습니다. 데이터를 백업하려면 USB 장치를 준비하고 장비에 연결해야 합니다. 1단계 메인 인터페이스에서 **IoT >** 정보 검색(IoT > SEARCH INFO)을 선택하십시오. 그림 5-179 을 참조하십시오.

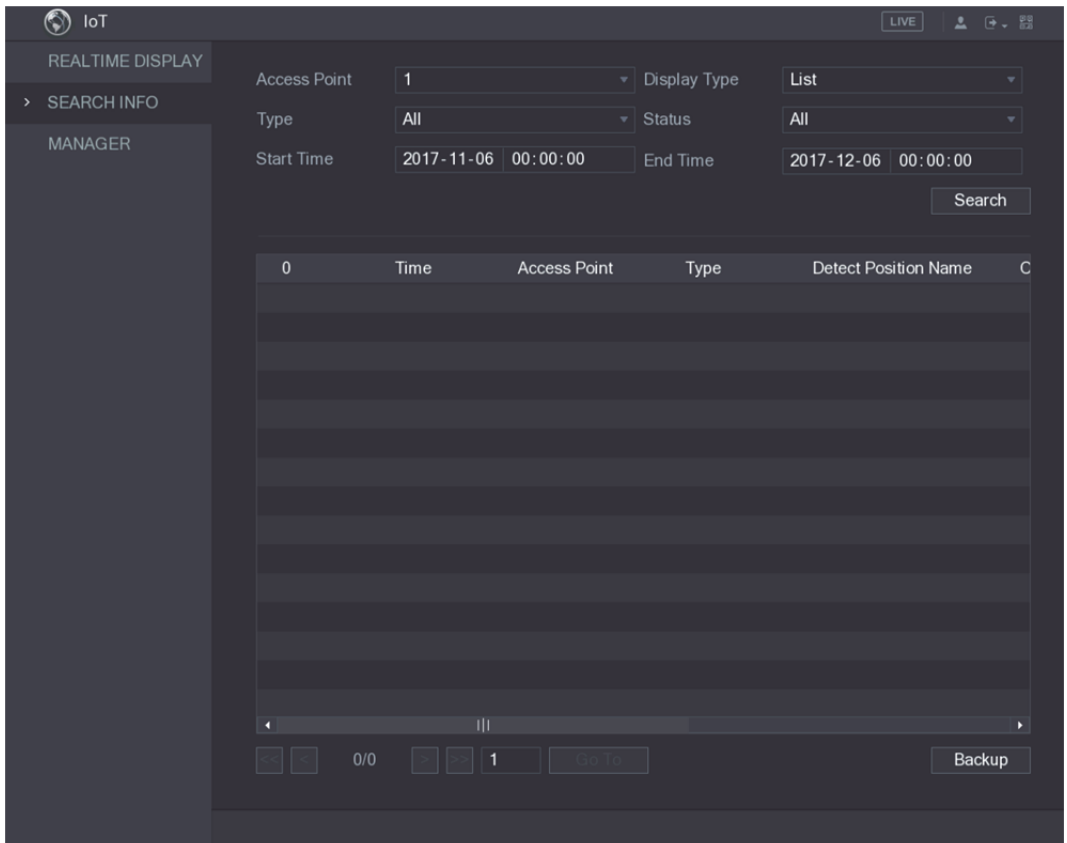

그림5-179

2단계 매개변수 설정을 구성하십시오. 표 5-53 을 참조하십시오.

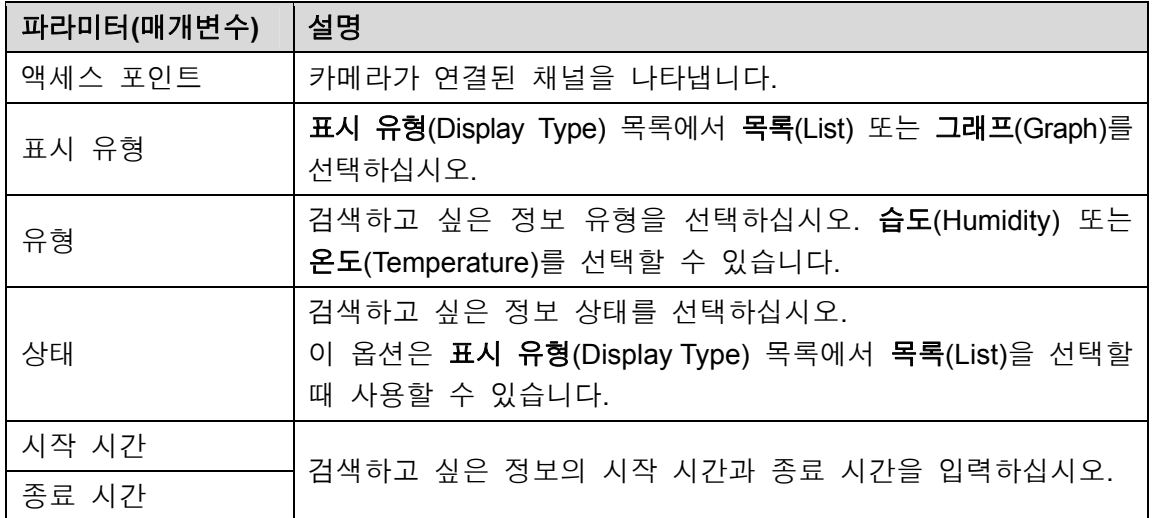

표 5-53

#### 3단계 검색(Search)을 클릭하십시오.

시스템이 매개변수 설정에 따라 검색을 시작합니다. 검색이 끝나면 결과가 표시됩니다.

목록에 표시된 데이터는 그림 5-180 을 참조하십시오.

 $\square$  참고

결과 페이지를 전환하려면 이동(Go To)을 클릭하십시오.

| IoT<br>$\odot$          |                     |      |                                       |                     |                     | LIVE                         | ▲ 日→ 器 |          |
|-------------------------|---------------------|------|---------------------------------------|---------------------|---------------------|------------------------------|--------|----------|
| <b>REALTIME DISPLAY</b> |                     |      |                                       |                     |                     |                              |        |          |
| <b>SEARCH INFO</b>      | <b>Access Point</b> |      | $\overline{1}$                        |                     | <b>Display Type</b> | List                         |        |          |
|                         | Type                |      | All                                   |                     | <b>Status</b>       | All                          |        |          |
| <b>MANAGER</b>          | <b>Start Time</b>   |      | $2017 - 11 - 06$                      | 00:00:00            | End Time            | 00:00:00<br>$2017 - 12 - 06$ |        |          |
|                         |                     |      |                                       |                     |                     |                              | Search |          |
|                         | 120                 |      | Time                                  | <b>Access Point</b> | Type                | <b>Detect Position Name</b>  |        |          |
|                         | 1                   |      | 2017-11-07 21:13:58                   | Chn 1               | Humidity            | Chn1-Humidity-1              |        | $\equiv$ |
|                         | $\overline{2}$      |      | 2017-11-07 21:14:00                   | Chn 1               | Temperature         | Chn1-Temperature-1           |        |          |
|                         | 3                   |      | 2017-11-07 21:14:01                   | Chn 1               | Humidity            | Chn1-Humidity-1              |        |          |
|                         | $\overline{4}$      |      | 2017-11-07 21:14:09                   | Chn 1               | Temperature         | Chn1-Temperature-1           |        |          |
|                         | 5                   |      | 2017-11-07 21:14:10                   | Chn 1               | Humidity            | Chn1-Humidity-1              |        |          |
|                         | $6\overline{6}$     |      | 2017-11-07 21:14:14                   | Chn 1               | Humidity            | Chn1-Humidity-1              |        |          |
|                         | $\overline{7}$      |      | 2017-11-07 21:14:23                   | Chn 1               | Humidity            | Chn1-Humidity-1              |        |          |
|                         | 8                   |      | 2017-11-07 21:16:04                   | Chn 1               | Temperature         | Chn1-Temperature-1           |        |          |
|                         | 9                   |      | 2017-11-07 21:16:06                   | Chn 1               | Temperature         | Chn1-Temperature-1           |        |          |
|                         | 10                  |      | 2017-11-07 21:16:07                   | Chn 1               | Humidity            | Chn1-Humidity-1              |        |          |
|                         | 11                  |      | 2017-11-07 21:16:16                   | Chn 1               | Temperature         | Chn1-Temperature-1           |        |          |
|                         | 12                  |      | 2017-11-07 21:16:17                   | Chn 1               | Humidity            | Chn1-Humidity-1              |        |          |
|                         | 13                  |      | 2017-11-07 21:16:26                   | Chn 1               | Temperature         | Chn1-Temperature-1           |        |          |
|                         | 14                  |      | 2017-11-07 21:16:27                   | Chn 1               | Humidity            | Chn1-Humidity-1              |        |          |
|                         | 15                  |      | 2017-11-07 21:16:36                   | Chn 1               | Temperature         | Chn1-Temperature-1           |        |          |
|                         | O                   |      | Ш                                     |                     |                     |                              |        | ×        |
|                         |                     | 1/85 | $\vert$ 1<br>$\rightarrow$<br>$\,>\,$ | Go To               |                     |                              | Backup |          |
|                         |                     |      |                                       |                     |                     |                              |        |          |

그림5-180

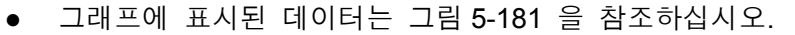

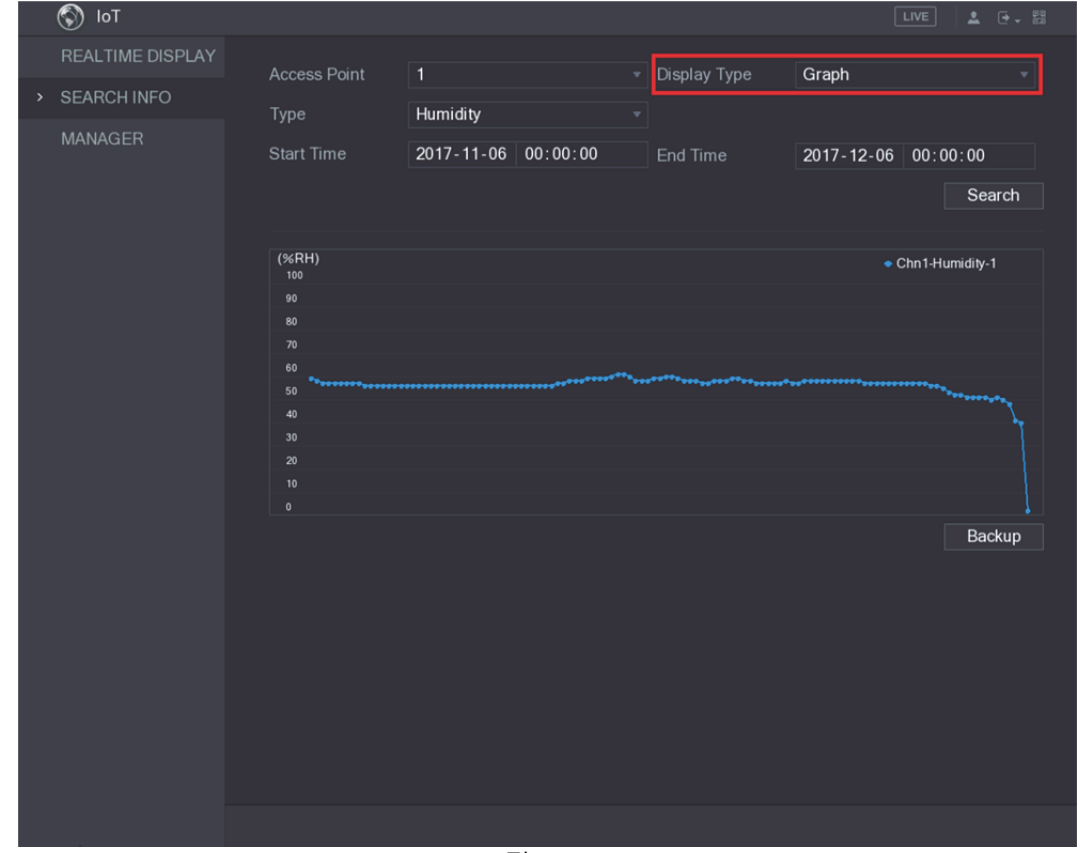

#### 그림5-181

- 4단계 백업(Backup)을 클릭하십시오. 시스템이 데이터 내보내기를 시작합니다. 내보내기가 끝나면 메시지(Message) 대화 상자가 표시됩니다.
- 5단계 **OK** 를 클릭합니다. 내보낸 데이터는 USB 장치에서 찾을 수 있습니다.

## 5.13.3 무선 사이렌 구성

무선 사이렌을 장비에 연결할 수 있습니다. 장비에서 활성화된 알람 이벤트가 발생하면 무선 사이렌이 알람을 생성합니다.

1단계 메인 메뉴 **> IoT >** 관리자 **>** 무선 사이렌(Main Menu > IoT > MANAGER > Wireless Siren)을 선택하십시오.

무선 사이렌(Wireless Siren) 인터페이스가 표시됩니다. 그림 5-182 을 참조하십시오.

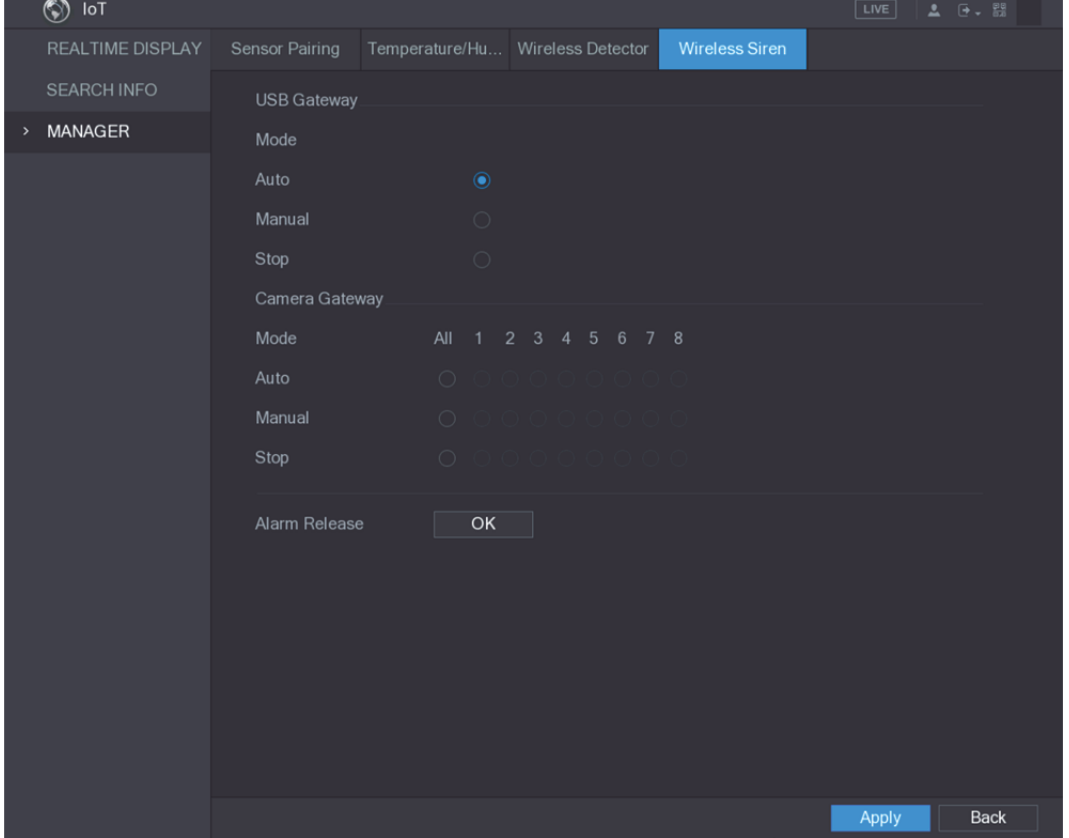

그림5-182

2단계 무선 알람 출력에 대한 설정을 구성하십시오. 자세한 정보는 표 5-54 를 참조하십시오.

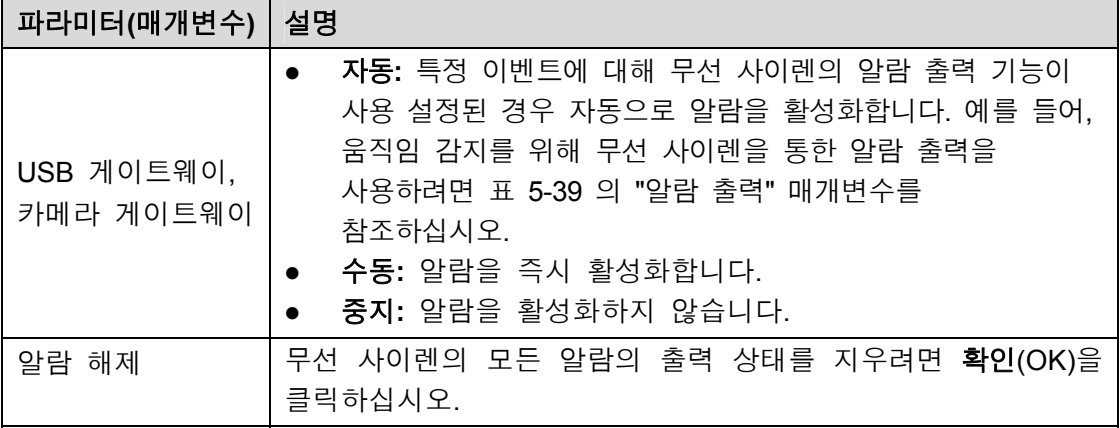

표 5-54

3단계 설정을 저장하려면 적용(Apply)을 클릭하십시오.

# **5.14** POS 설정 구성

장비를 POS(판매 시점 관리) 장치에 연결하고 해당 장치에서 정보를 수신합니다. 이 기능은 슈퍼마켓 POS 기계와 같은 시나리오에 적용됩니다. 연결이 설정된 후 장비는 POS 정보에 액세스하여 채널 창에 오버레이 텍스트를 표시할 수 있습니다.

 $\square$  참고

로컬 재생에서 POS 정보 재생 및 실시간 보기 화면에서 POS 정보 보기는 단일 채널 모드만 지원합니다. 모니터링 화면 표시 및 웹에서 재생은 다중 채널 모드를 지원합니다.

## 5.14.1 트랜잭션 기록 검색

1단계 메인 메뉴 **> POS > POS** 검색(Main Menu > POS > POS SEARCH)을 선택하십시오. **POS** 검색(POS SEARCH) 인터페이스가 표시됩니다. 그림 5-183 을 참조하십시오.

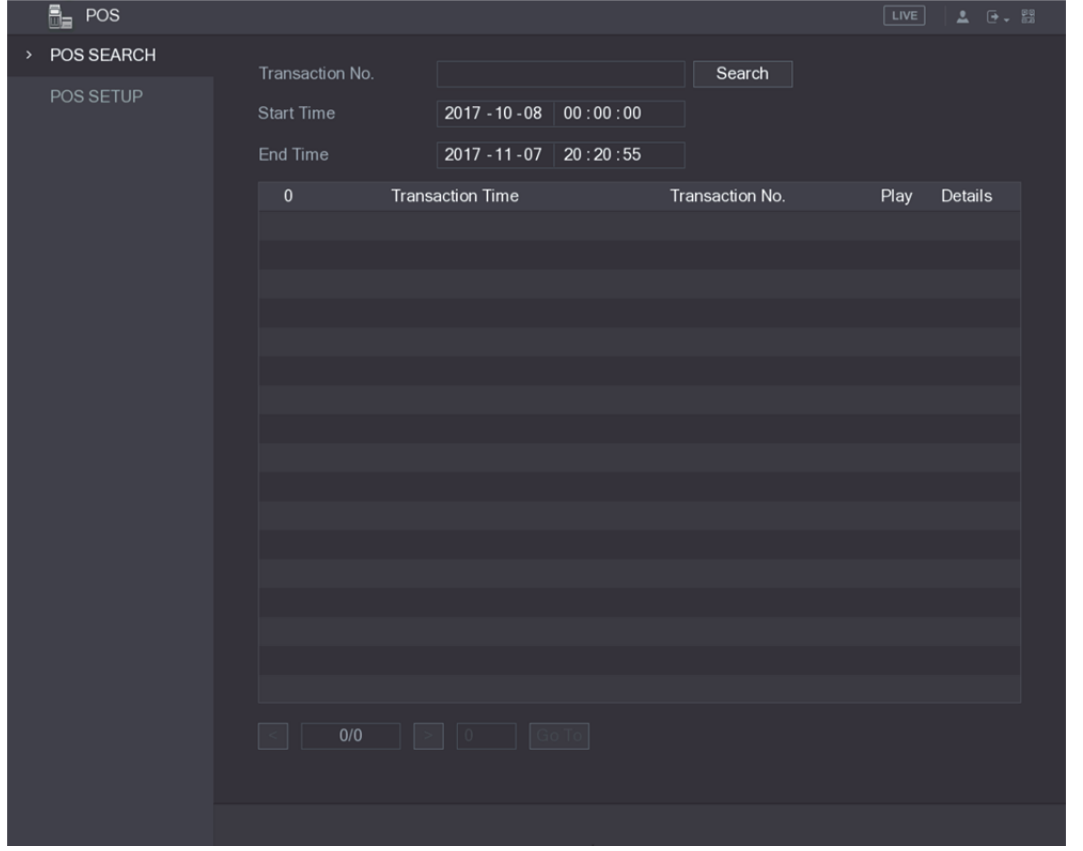

그림5-183

- 2단계 트랜잭션 번호(Transaction No.) 리스트에 POS 기계에서 인쇄된 영수증의 트랜잭션 번호를 입력하십시오.
- 3단계 시작 시간(Start Time) 입력란과 종료 시간(End Time) 입력란에 POS 트랜잭션 정보를 검색할 기간을 입력하십시오.
- 4단계 검색(Search)을 클릭하십시오. 검색된 트랜잭션 결과가 표에 표시됩니다.
# 5.14.2 POS 설정 구성

1단계 메인 메뉴 **> POS > POS** 설정(Main Menu > POS > POS SETUP)을 선택하십시오. **POS** 설정(POS SETUP) 인터페이스가 표시됩니다. 그림 5-184 을 참조하십시오.

| 8.<br>POS                  |             |                           | LIVE<br>$2 - 5 - 55$          |
|----------------------------|-------------|---------------------------|-------------------------------|
| POS SEARCH                 | POS Name    | Enable                    |                               |
| POS SETUP<br>$\rightarrow$ | pos1<br>▾▏╱ |                           | $\mathcal{L}$                 |
|                            |             | Record CH                 | ₩                             |
|                            |             | Privacy Setup             | ₩                             |
|                            |             | Protocol Type             | POS<br>▼∣                     |
|                            |             | Connect Type              | <b>TCP</b><br>₩               |
|                            |             | <b>Character Encoding</b> | UTF-8<br>$\blacktriangledown$ |
|                            |             | Overlay Mode              | <b>TURN</b><br>▾┆             |
|                            |             | Network time out          | 100                           |
|                            |             | <b>Time Display</b>       | 120                           |
|                            |             | Font Size                 | Medium                        |
|                            |             | COLOR                     | $\checkmark$                  |
|                            |             | POS Info                  |                               |
|                            |             | <b>Transaction Start</b>  |                               |
|                            |             | <b>Transaction End</b>    |                               |
|                            |             | Line Delimiter            |                               |
|                            |             |                           |                               |
|                            |             |                           |                               |
|                            |             |                           |                               |
|                            |             |                           |                               |
|                            | Default     |                           | Apply<br><b>Back</b>          |

그림5-184

2단계 POS 매개변수에 대한 설정을 구성하십시오. 표 5-55 을 참조하십시오.

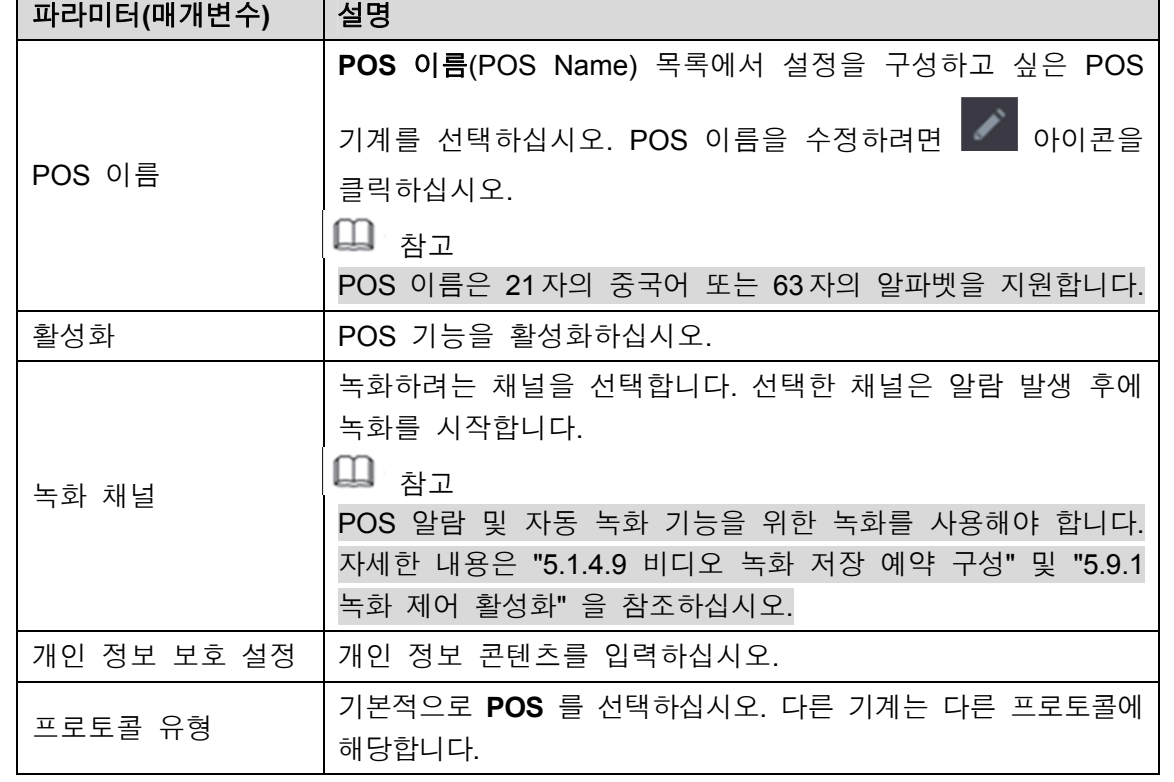

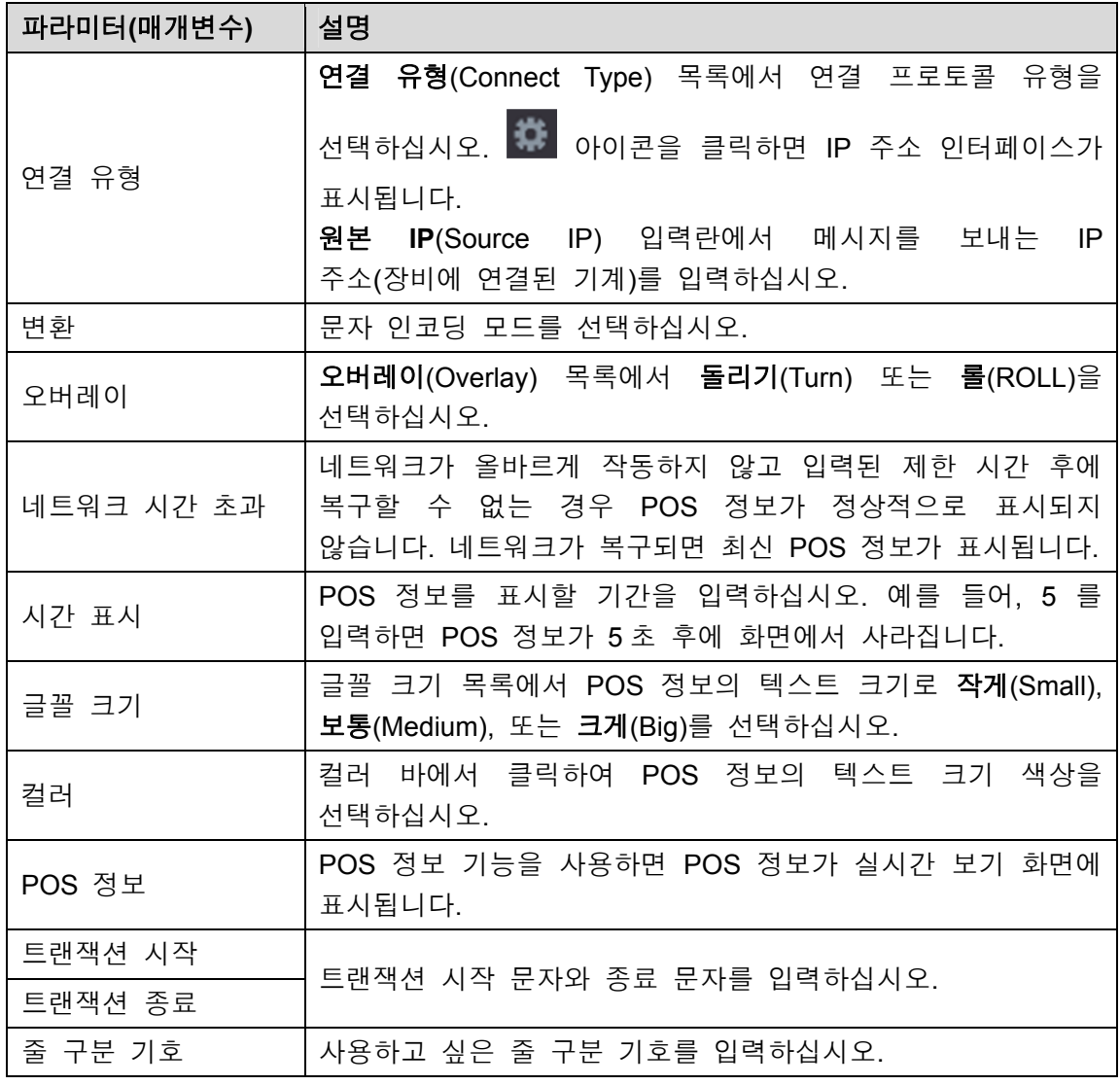

표 5-55

3단계 적용(Apply)을 클릭해 설정을 완료합니다.

# **5.15** 백업 설정 구성

# 5.15.1 USB 장치 찾기

USB 저장 장치를 장비의 USB 포트에 삽입하면 장비가 USB 저장 장치를 감지하고 "USB 장치 찾기"(Find USB device) 인터페이스를 띄워서 백업 및 업그레이드 작업을 수행하기 위한 바로 가기를 제공합니다. 그림 5-185 을 참조하십시오.

자세한 내용은 " 5.15.2 파일 백업", " 5.21.2 로그 정보 보기", " 5.20.4 시스템 설정 내보내기 및 가져오기" 및 " 5.20.6 장비 업그레이드" 를 참조하십시오.

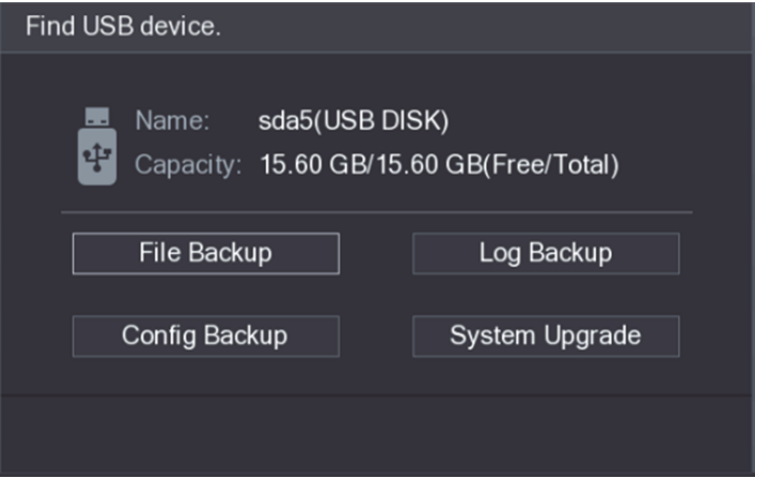

그림5-185

# 5.15.2 파일 백업

녹화된 비디오 및 스냅샷을 백업할 수 있습니다.

1단계 메인 메뉴 **>** 백업(Main Menu > BACKUP)을 선택하십시오.

백업(BACKUP) 인터페이스가 표시됩니다. 그림 5-186 을 참조하십시오.

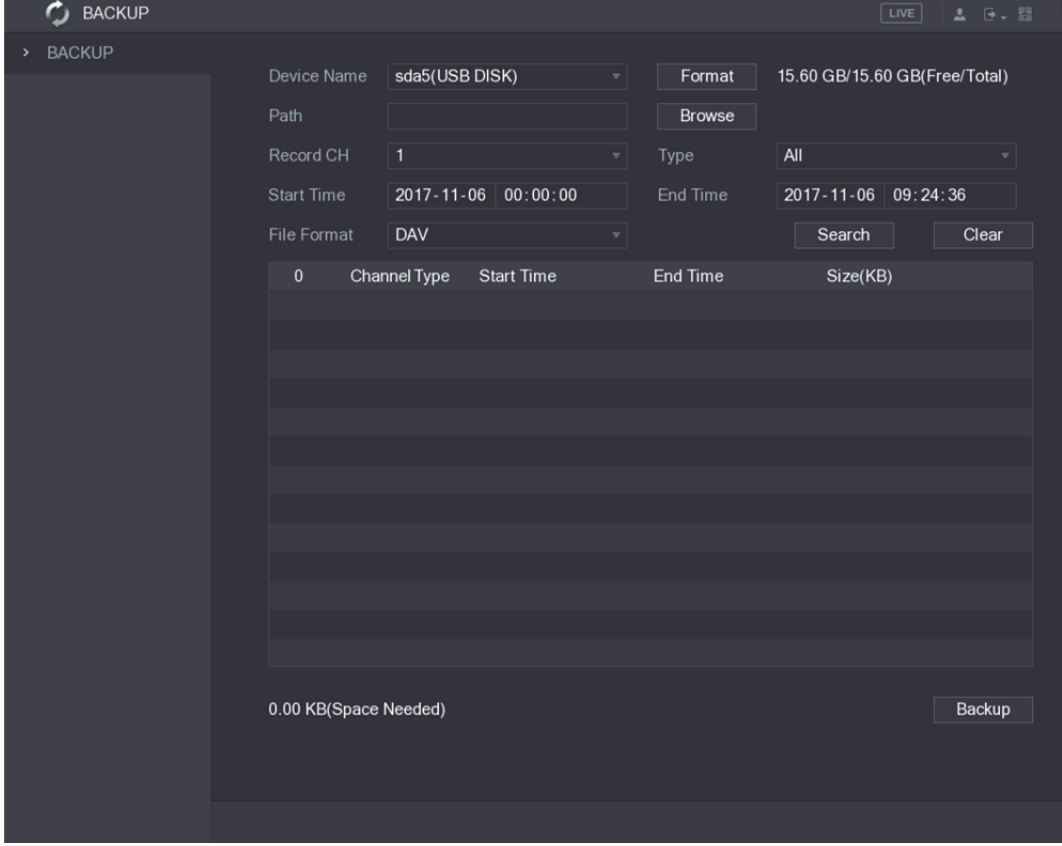

그림5-186

2단계 백업 매개변수에 대한 설정을 구성하십시오. 표 5-56 을 참조하십시오.

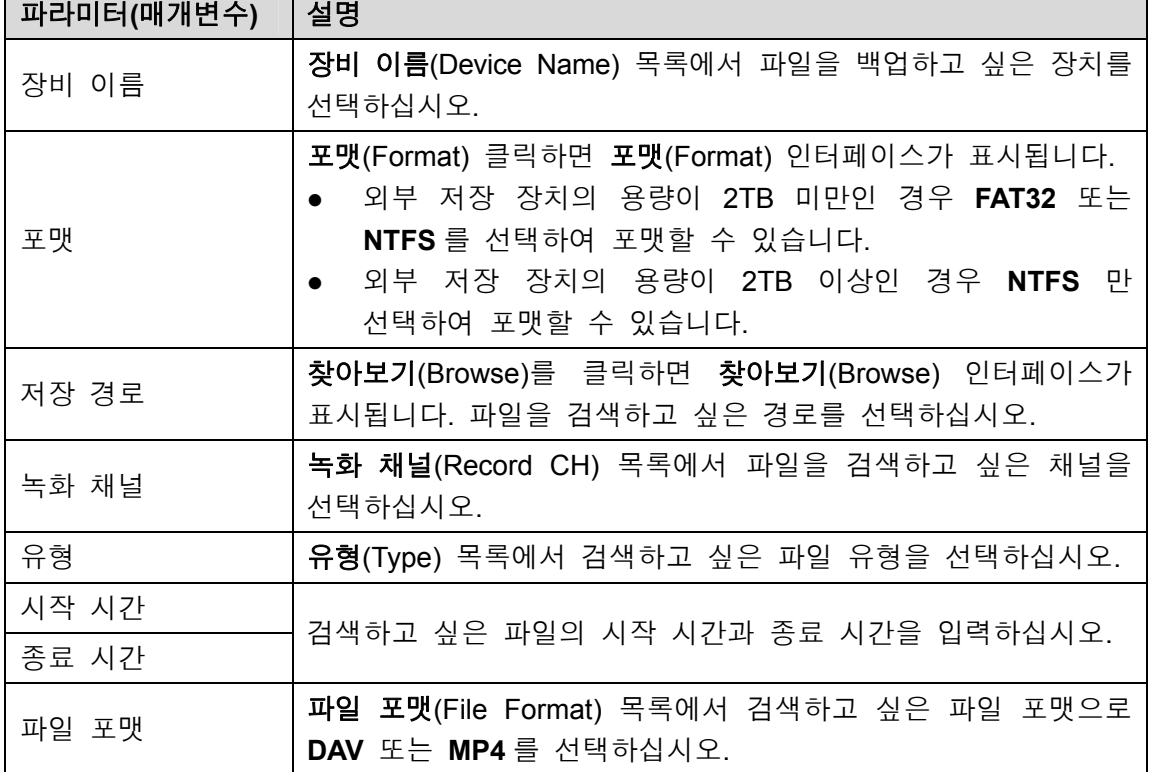

표 5-56

- 3단계 검색(Search)을 클릭하여 구성된 설정을 충족하는 파일을 검색하십시오. 검색된 결과가 표에 표시됩니다.
- 4단계 백업하고 싶은 파일을 선택하십시오.
- 5단계 백업(Backup)을 클릭하여 선택한 파일을 구성된 경로에 백업하십시오.
	- $\square$  참고

검색 결과를 모두 삭제하려면 지우기(Clear)를 클릭하십시오.

# **5.16** 네트워크 관리

## 5.16.1 네트워크 설정 구성

네트워크 설정을 구성하여 장비와 다른 장치 간의 네트워크 연동을 보장할 수 있습니다.

#### 5.16.1.1 TCP/IP 설정 구성

네트워킹 계획에 따라 IP 주소, DNS 와 같은 장비 설정을 구성할 수 있습니다.

메인 메뉴 **>** 네트워크 **> TCP/IP**(Main Menu > NETWORK > TCP/IP)를 선택하면 **TCP/IP** 인터페이스가 표시됩니다. 그림 5-187 을 참조하십시오. 매개변수 설정에 대한 자세한 내용은 "5.1.4.4 네트워크 설정 구성" 을 참조하십시오.

| <b>B</b> NETWORK    |                    |                          | $\sqrt{\text{LIVE}}$ | $2 0 - 0$ |
|---------------------|--------------------|--------------------------|----------------------|-----------|
| TCP/IP<br>$\,$      | IP Version         | IPv4<br>$\mathbf{v}$     |                      |           |
| CONNECTION          | <b>MAC Address</b> | 34:85:89:38:A3:B9        |                      |           |
| Wi-Fi               |                    |                          |                      |           |
| 3G/4G               | <b>DHCP</b>        |                          |                      |           |
| PPPoE               | <b>IP Address</b>  | 192 . 168 . 3 . 113      |                      |           |
|                     | <b>Subnet Mask</b> | 255 255 0 0              |                      |           |
| <b>DDNS</b>         | Default Gateway    | 192 . 168 . 0 . 1        |                      |           |
| <b>EMAIL</b>        | DNS DHCP           | . .                      |                      |           |
| <b>UPnP</b>         | Preferred DNS      | 8<br>$8 \t 8 \t 8$       |                      |           |
| <b>SNMP</b>         | Alternate DNS      | $8 \t . 8 \t . 4 \t . 4$ |                      |           |
| <b>MULTICAST</b>    |                    |                          |                      |           |
| <b>REGISTER</b>     | <b>MTU</b>         | 1500                     |                      |           |
| <b>ALARM CENTER</b> |                    |                          |                      |           |
| P <sub>2</sub> P    |                    |                          |                      |           |
|                     |                    |                          |                      |           |
|                     |                    |                          |                      |           |
|                     |                    |                          |                      |           |
|                     |                    |                          |                      |           |
|                     |                    |                          |                      |           |
|                     |                    |                          |                      |           |
|                     | <b>Test</b>        |                          | Apply                | Back      |

그림5-187

## 5.16.1.2 포트 설정 구성

WEB, 플랫폼 및 휴대폰과 같은 클라이언트에서 장비에 액세스하는 최대 연결을 구성하고 각 포트 설정을 구성할 수 있습니다.

## 1단계 메인 메뉴 **>** 네트워크 **>** 연결(Main Menu > NETWORK > CONNECTION)을 선택하십시오.

연결(CONNECTION) 인터페이스가 표시됩니다. 그림 5-188 을 참조하십시오.

|      | <b>B</b> NETWORK    |                     |        |                  | $\sqrt{LIVE}$ | $2 - 0 - 00$ |  |
|------|---------------------|---------------------|--------|------------------|---------------|--------------|--|
|      | TCP/IP              | Max Connection      | 128    | $(0 - 128)$      |               |              |  |
| $\,$ | CONNECTION          | <b>TCP Port</b>     | 37777  | $(1025 - 65535)$ |               |              |  |
|      | Wi-Fi               | <b>UDP Port</b>     | 37778  | $(1025 - 65535)$ |               |              |  |
|      | 3G/4G               |                     |        |                  |               |              |  |
|      | PPPoE               | <b>HTTP Port</b>    | 80     | $(1 - 65535)$    |               |              |  |
|      | <b>DDNS</b>         | <b>RTSP Port</b>    | 554    | $(1 - 65535)$    |               |              |  |
|      | <b>EMAIL</b>        | POS Port            | 38800  | $(1025 - 65535)$ |               |              |  |
|      |                     | <b>HTTPS Enable</b> | ×<br>٠ |                  |               |              |  |
|      | <b>UPnP</b>         | <b>HTTPS Port</b>   | 443    | $(1 - 65535)$    |               |              |  |
|      | <b>SNMP</b>         |                     |        |                  |               |              |  |
|      | <b>MULTICAST</b>    |                     |        |                  |               |              |  |
|      | <b>REGISTER</b>     |                     |        |                  |               |              |  |
|      | <b>ALARM CENTER</b> |                     |        |                  |               |              |  |
|      | P <sub>2</sub> P    |                     |        |                  |               |              |  |
|      |                     |                     |        |                  |               |              |  |
|      |                     |                     |        |                  |               |              |  |
|      |                     |                     |        |                  |               |              |  |
|      |                     |                     |        |                  |               |              |  |
|      |                     |                     |        |                  |               |              |  |
|      |                     |                     |        |                  |               |              |  |
|      |                     |                     |        |                  | Apply         | Back         |  |

그림5-188

2단계 연결 매개변수에 대한 설정을 구성하십시오. 표 5-57 을 참조하십시오.

 $\square$  참고

최대 연결을 제외한 연결 매개변수는 장비가 다시 시작될 때까지 적용되지 않습니다.

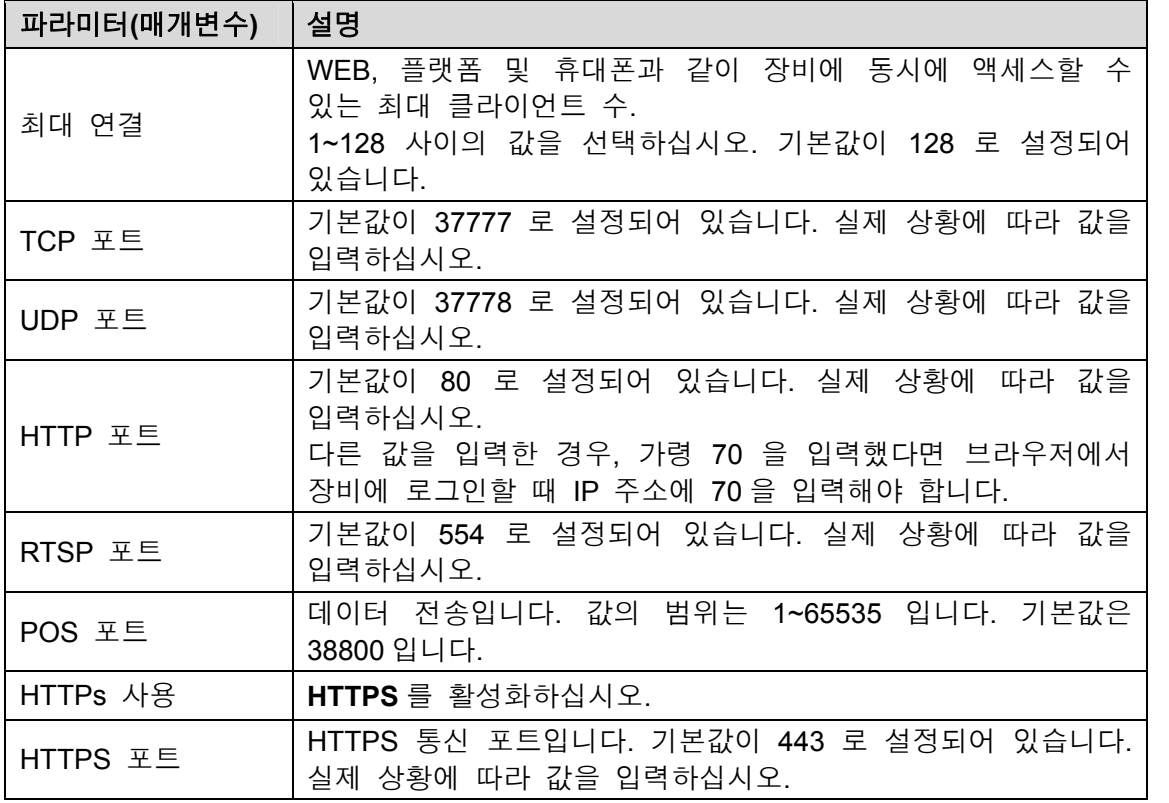

표 5-57

3단계 적용(Apply)을 클릭해 설정을 완료합니다.

## 5.16.1.3 Wi-Fi 연결 설정 구성

Wi-Fi 설정을 통해 동일한 네트워크에 있는 장비와 다른 장치를 무선으로 연결할 수 있으므로 장비 연결 및 이동에 도움이 됩니다.

```
\square 참고
```
Wi-Fi 모듈이 있는 장비만 이 기능을 지원합니다.

1단계 메인 메뉴 **>** 네트워크 **> Wi-Fi**(Main Menu > NETWORK > Wi-Fi)를 선택하십시오. **Wi-Fi** 인터페이스가 표시됩니다. 그림 5-189 을 참조하십시오.

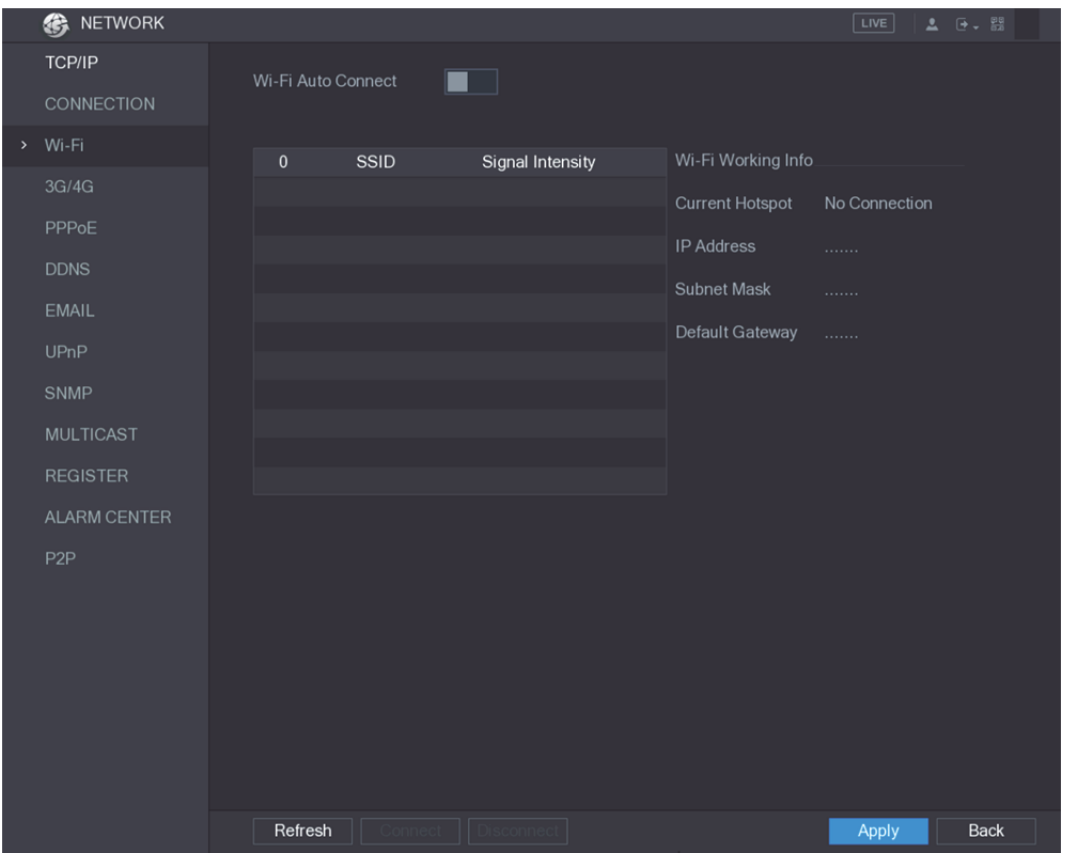

그림5-189

2단계 Wi-Fi 매개변수에 대한 설정을 구성하십시오. 표 5-58 을 참조하십시오.

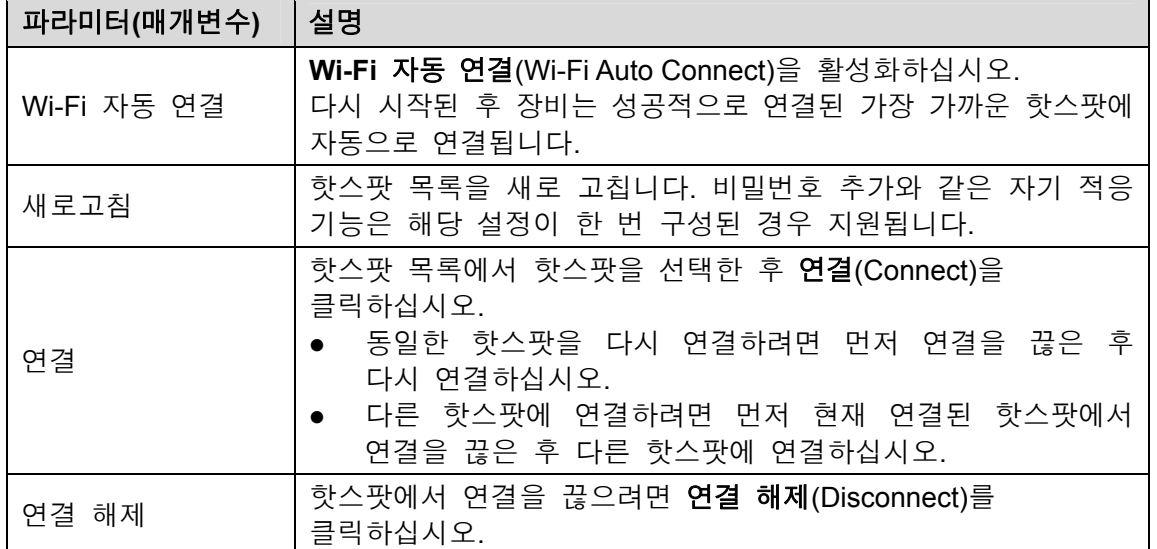

3단계 적용(Apply)을 클릭해 설정을 완료합니다.

장비가 Wi-Fi 핫스팟에 연결되면 **Wi-Fi** 작업 정보(Wi-Fi Working Info) 영역에서 현재 핫스팟, IP 주소, 서브넷 마스크 및 기본 게이트웨이가 표시됩니다.

### 5.16.1.4 3G/4G 설정 구성

무선 3G/4G 모듈을 장비의 USB 포트에 연결한 후 모듈에서 제공한 IP 주소로 장비에 액세스할 수 있습니다.

 $\square$  참고

이 기능은 모든 모델에 지원되지 않습니다.

1단계 무선 3G/4G 모듈을 장비의 USB 포트에 연결하십시오.

2단계 메인 메뉴 **>** 네트워크 **> 3G/4G**(Main Menu > NETWORK > 3G/4G)를 선택하십시오. **3G/4G** 인터페이스가 표시됩니다. 그림 5-190 을 참조하십시오.

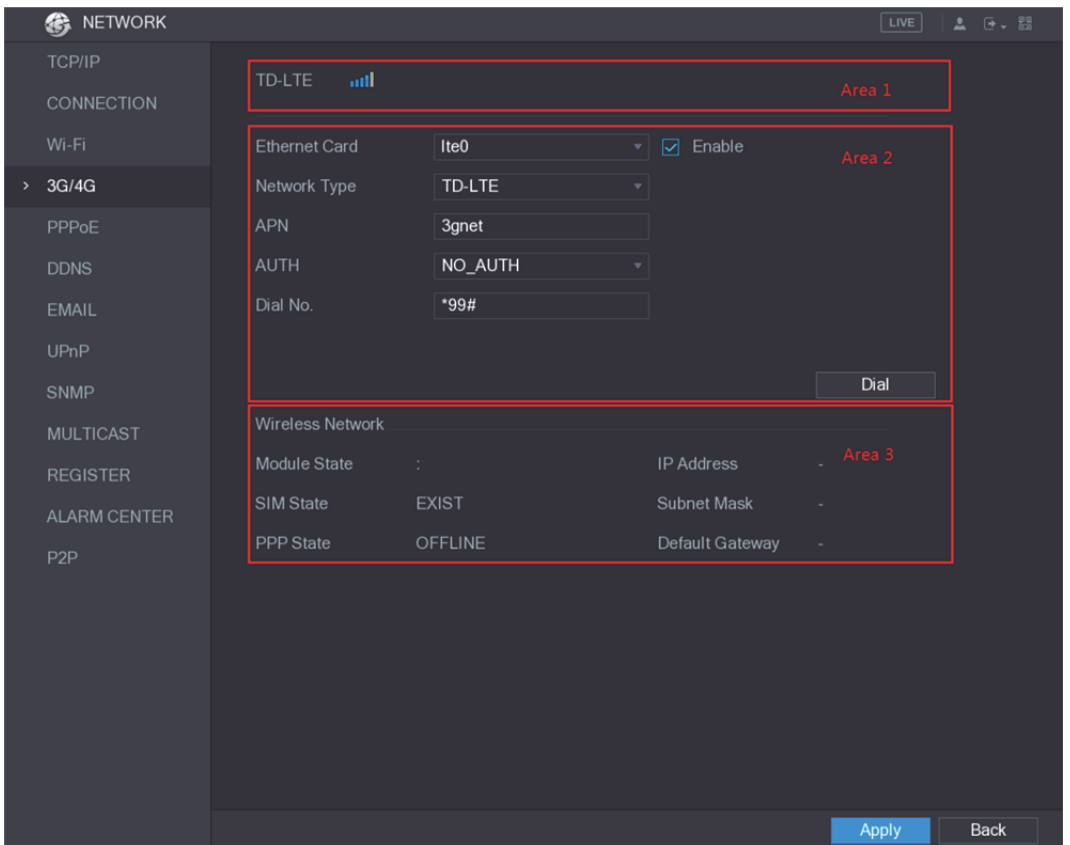

그림5-190

3G/4G 인터페이스는 세 영역으로 구성됩니다.

- 영역 1: 신호 강도를 표시합니다.
- 영역 2: 모듈 구성을 표시합니다.
- 영역 3: 연결 상태를 표시합니다.

 $\square$  참고

영역 2 의 정보는 3G/4G 모듈이 연결된 후에 표시되지만, 영역 1 및 영역 3 의 정보는 3G/4G 기능이 활성화된 후에만 표시됩니다.

3단계 장비가 무선 모듈 식별을 시작하고 영역 2 의 매개변수에 대해 인식된 정보를 표시합니다. 표 5-59 을 참조하십시오.

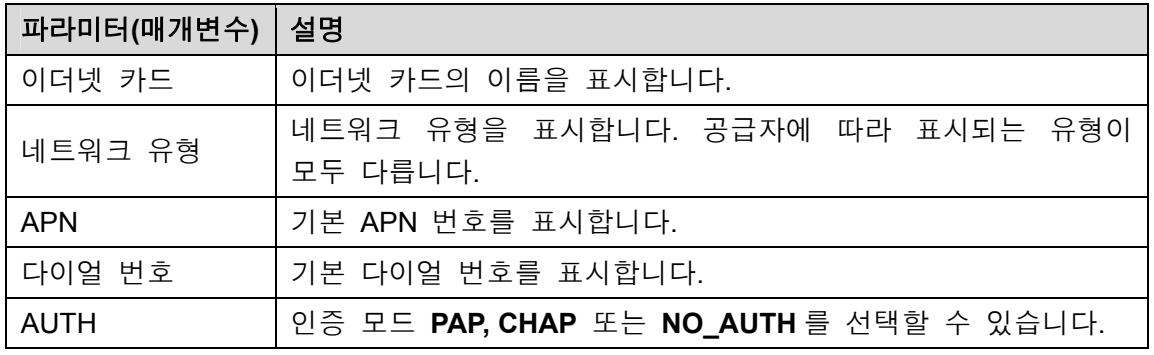

표 5-59

- 4단계 사용(Enable) 확인란을 선택하십시오.
- 5단계 다이얼(Dial)을 클릭하여 연결을 시작하십시오.

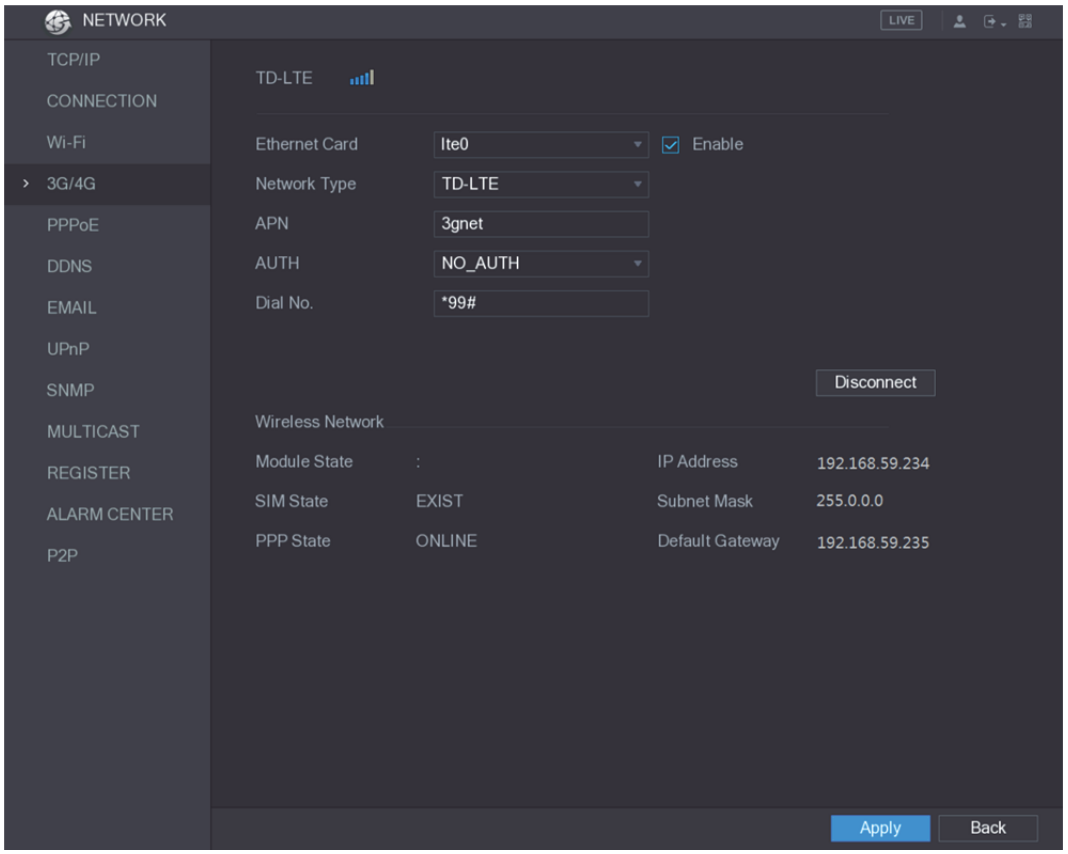

그림5-191

6단계 적용(Apply)을 클릭해 설정을 완료합니다.

#### 장비가 지원하는 **3G/4G** 모듈

- 차이나 모바일(China Mobile) 3G/4G: ZTE MF832S
- 차이나 모바일(China Mobile) 4G: ZTE MF832S
- 차이나 유니콤(China Unicom) 3G: ZTE MF667S, HUAWEI E353U-1
- 차이나 텔레콤(China Telecom) 4G: HUAWEI EC122, ZTE AC2736
- $\square$  참고
- 장비가 차이나 텔레콤 3G/4G 네트워크에 연결되어 있는 경우 공용 인터넷의 PC 를 통해 공용 IP 주소로 장비에 로그인할 수 있습니다(HTTP 포트가 80 으로 구성되지 않음). 장비가 사설망으로 정의된 차이나 유니콤 또는 차이나 모바일 3G 네트워크에 연결되어 있는 경우 공용 인터넷에 연결된 PC 를 통해 장비에 로그인할 수 없습니다.

연결이 설정되면 무선 네트워크(Wireless Network) 영역에 결과가 표시됩니다. 그림 5-191 을 참조하십시오.

- 3G/4G 인터페이스에 표시된 이더넷 카드 이름은 ppp5, ppp6, ppp7 또는 ppp8 일 수 있으며, 3G 모듈에 연결된 장비의 USB2.0 포트에 따라 다릅니다.
- 3G/4G 네트워크에 연결하기 위해 다이얼하는 경우 성공할 때까지 계속 시도해야 합니다. 기본 게이트웨이는 이더넷 카드의 우선 순위에 따라 전환될 수 있습니다.
- USB 플래시 디스크 스타일의 차이나 유니콤 및 차이나 모바일 3G/4G 모듈은 현재 EDGE 모드를 지원하지 않습니다.

### 5.16.1.5 PPPoE 설정 구성

PPPoE 는 장비가 네트워크에 액세스하기 위한 또 다른 방법입니다. 장비에 WAN 의 동적 IP 주소를 제공하도록 PPPoE 설정을 구성하여 네트워크 연결을 설정할 수 있습니다. 이 기능을 사용하려면 먼저 인터넷 서비스 공급자로부터 사용자 이름과 비밀번호를 얻어야 합니다.

#### 1단계 메인 메뉴 **>** 네트워크 **> PPPoE**(Main Menu > NETWORK > PPPoE)를 선택하십시오. **PPPoE** 인터페이스가 표시됩니다. 그림 5-192 을 참조하십시오.

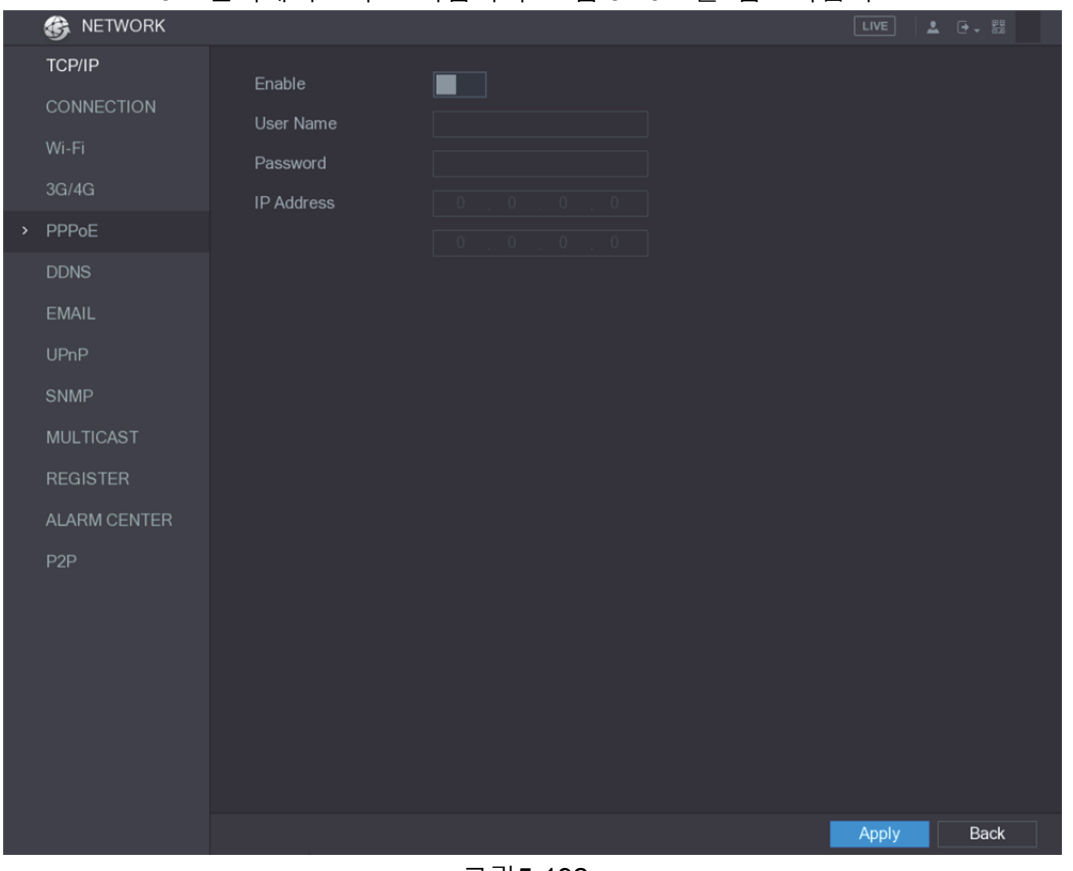

그림5-192

- 2단계 PPPoE 기능을 활성화하십시오.
- 3단계 사용자 이름(User Name) 입력란과 비밀번호(Password) 입력란에 인터넷 서비스 공급자가 제공한 사용자 이름과 암호를 입력하십시오.
- 4단계 적용(Apply)을 클릭해 설정을 완료합니다. 성공적으로 저장되었음을 나타내는 메시지가 시스템에 표시됩니다. IP 주소는 PPPoE 인터페이스에 나타납니다. 이 IP 주소를 사용해 장비에 액세스할 수 있습니다.

 $\Box$  <sub>착고</sub>

PPPoE 기능을 사용하면 **TCP/IP** 인터페이스의 IP 주소를 수정할 수 없습니다.

### 5.16.1.6 DDNS 설정 구성

장비의 IP 주소가 자주 변경되면 DDNS 기능은 DNS 의 도메인과 IP 주소 간의 통신을 동적으로 새로 고쳐서 도메인을 사용하여 장비에 액세스할 수 있게 해줍니다.

구성 준비

장비가 DDNS 유형을 지원하는지 확인하고, DDNS 서비스 공급자가 제공한 웹 사이트에 로그인하여 정보(예: WAN 에 있는 PC 의 도메인)를 등록하십시오.

- DDNS 가 Quick DDNS 유형에 속하는 경우 도메인 등록을 할 필요가 없습니다.
- DDNS 가 다른 유형에 속하는 경우 DDNS 웹 사이트에 로그인하여 사용자 이름, 비밀번호 및 도메인 이름과 같은 정보를 등록해야 합니다.

 $\square$  참고

DDNS 웹 사이트에 성공적으로 등록하고 로그인한 후 이 사용자 이름으로 연결된 모든 장비의 정보를 볼 수 있습니다.

구성 단계

1단계 메인 메뉴 **>** 네트워크 **> DDNS**(Main Menu > NETWORK > DDNS)를 선택하십시오. **DDNS** 인터페이스가 표시됩니다. 그림 5-193 을 참조하십시오.

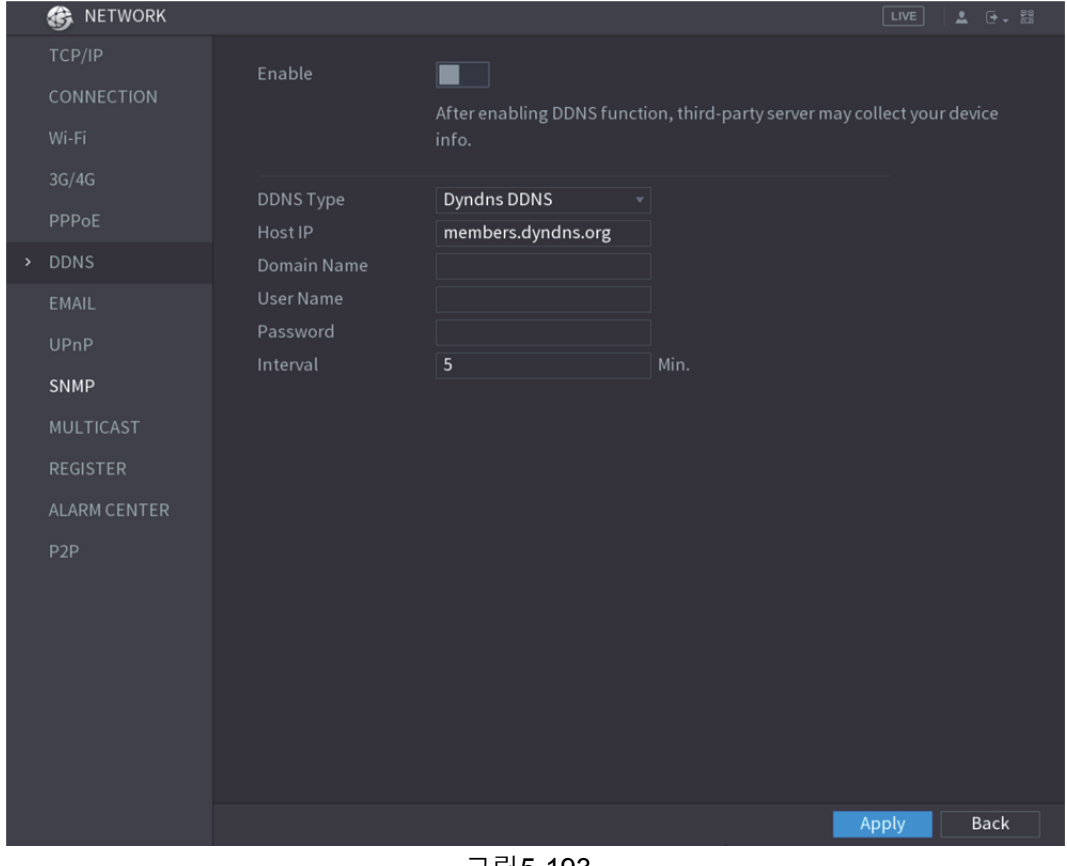

그림5-193

- 2단계 DDNS 매개변수에 대한 설정을 구성하십시오.
	- Quick DDNS 유형이 아닌 경우 표 5-60 을 참조하십시오.

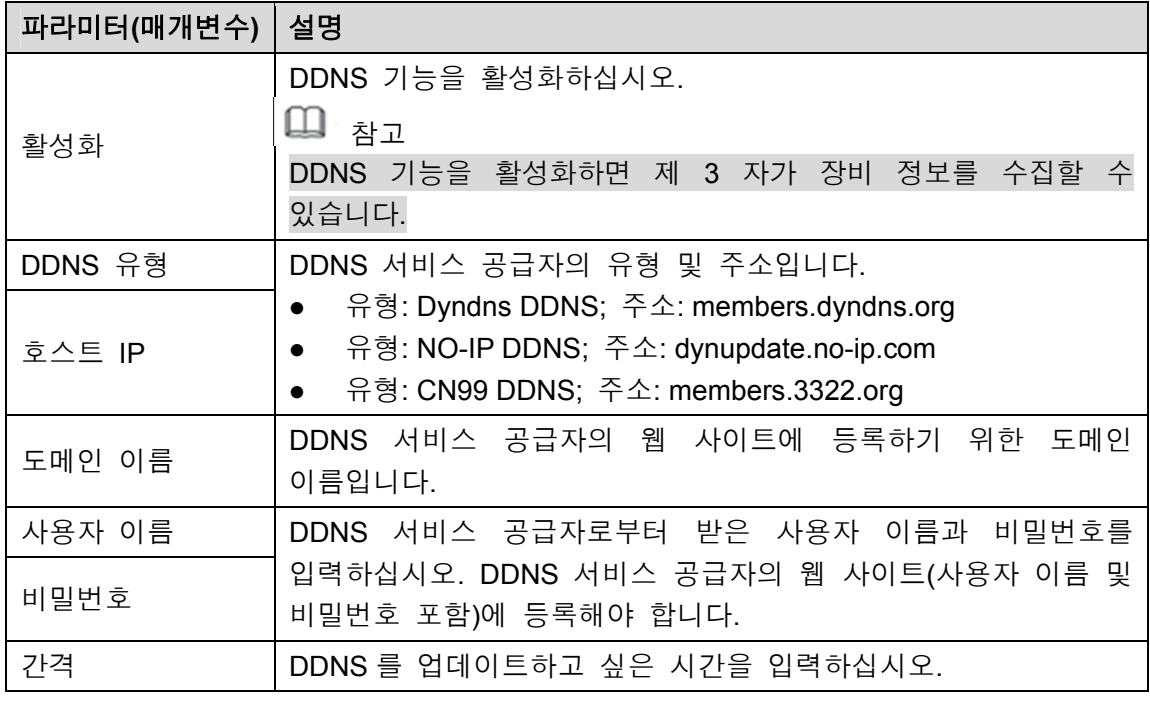

표 5-60

Quick DDNS 유형인 경우 표 5-61 을 참조하십시오.

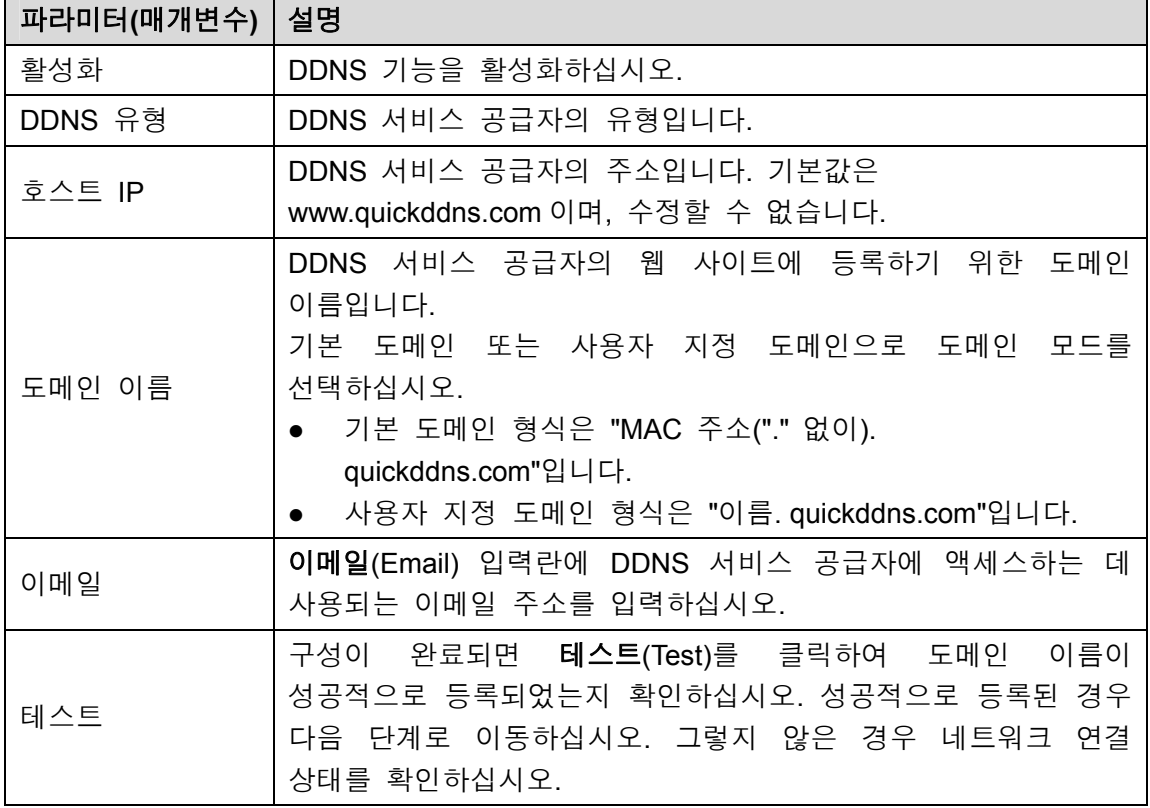

표 5-61

3단계 적용(Apply)을 클릭해 설정을 완료합니다. PC 의 브라우저에 도메인 이름을 입력한 후 입력 키를 누르십시오. 장비의 웹 인터페이스가 표시되면 구성에 성공한 것입니다. 그렇지 않은 경우는 구성 실패입니다.

# 5.16.1.7 이메일 설정 구성

 $\blacksquare$ 

알람 이벤트가 발생할 때 시스템이 이메일을 알림으로 전송할 수 있도록 이메일 설정을 구성할 수 있습니다.

1단계 메인 메뉴 **>** 네트워크 **>** 이메일(Main Menu > NETWORK > EMAIL)을 선택하십시오. 이메일(EMAIL) 인터페이스가 표시됩니다. 그림 5-194 을 참조하십시오.

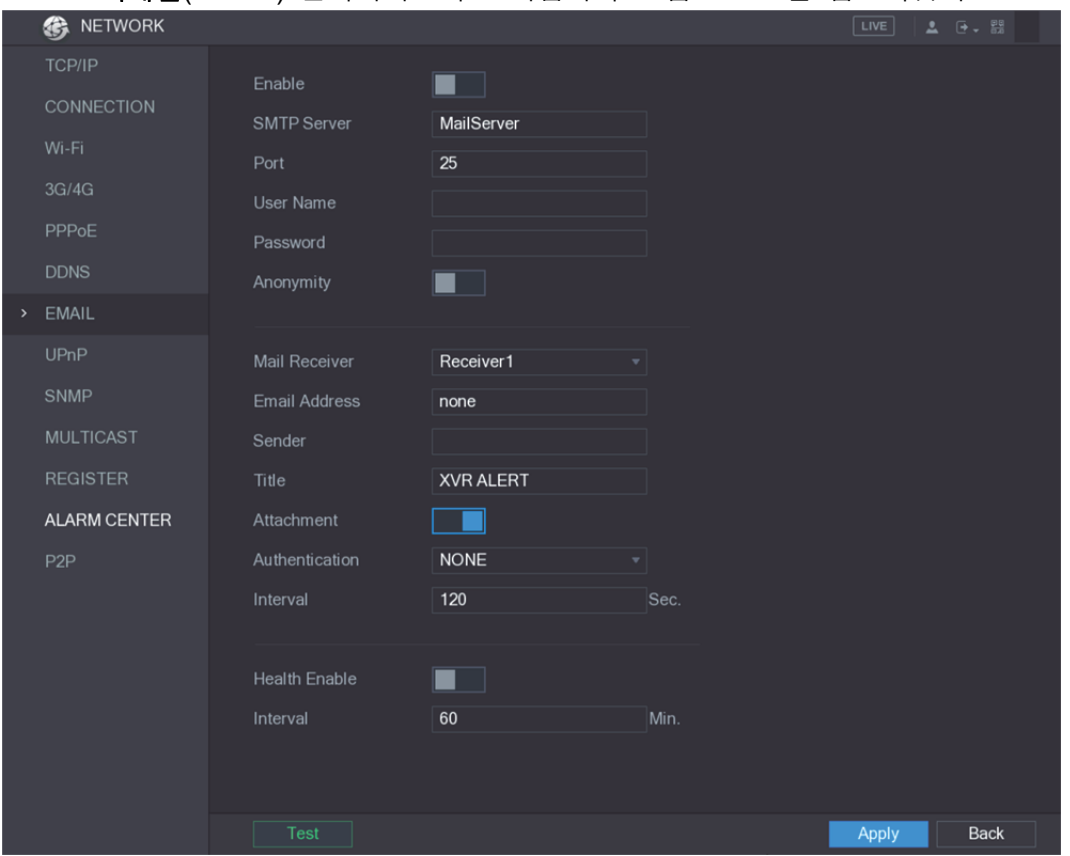

그림5-194

|  |  |  |  |  |  |  |  |  | 2단계 이메일 매개변수에 대한 설정을 구성하십시오.표 5-62 을 참조하십시오. |
|--|--|--|--|--|--|--|--|--|----------------------------------------------|
|--|--|--|--|--|--|--|--|--|----------------------------------------------|

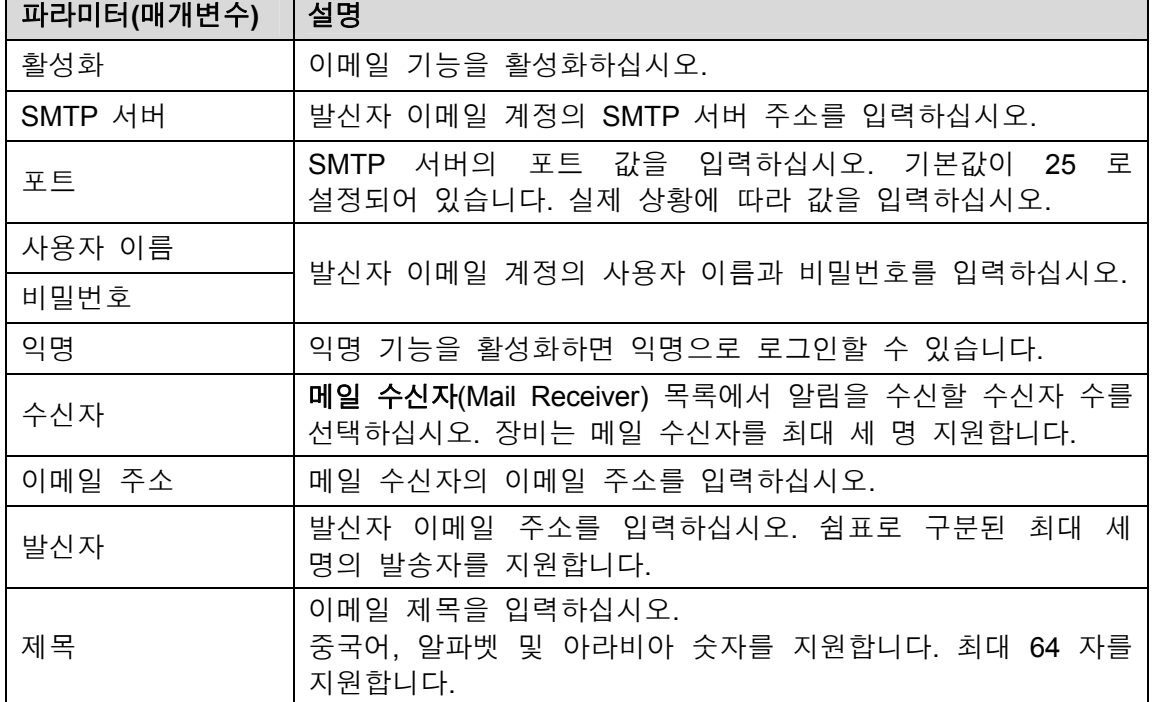

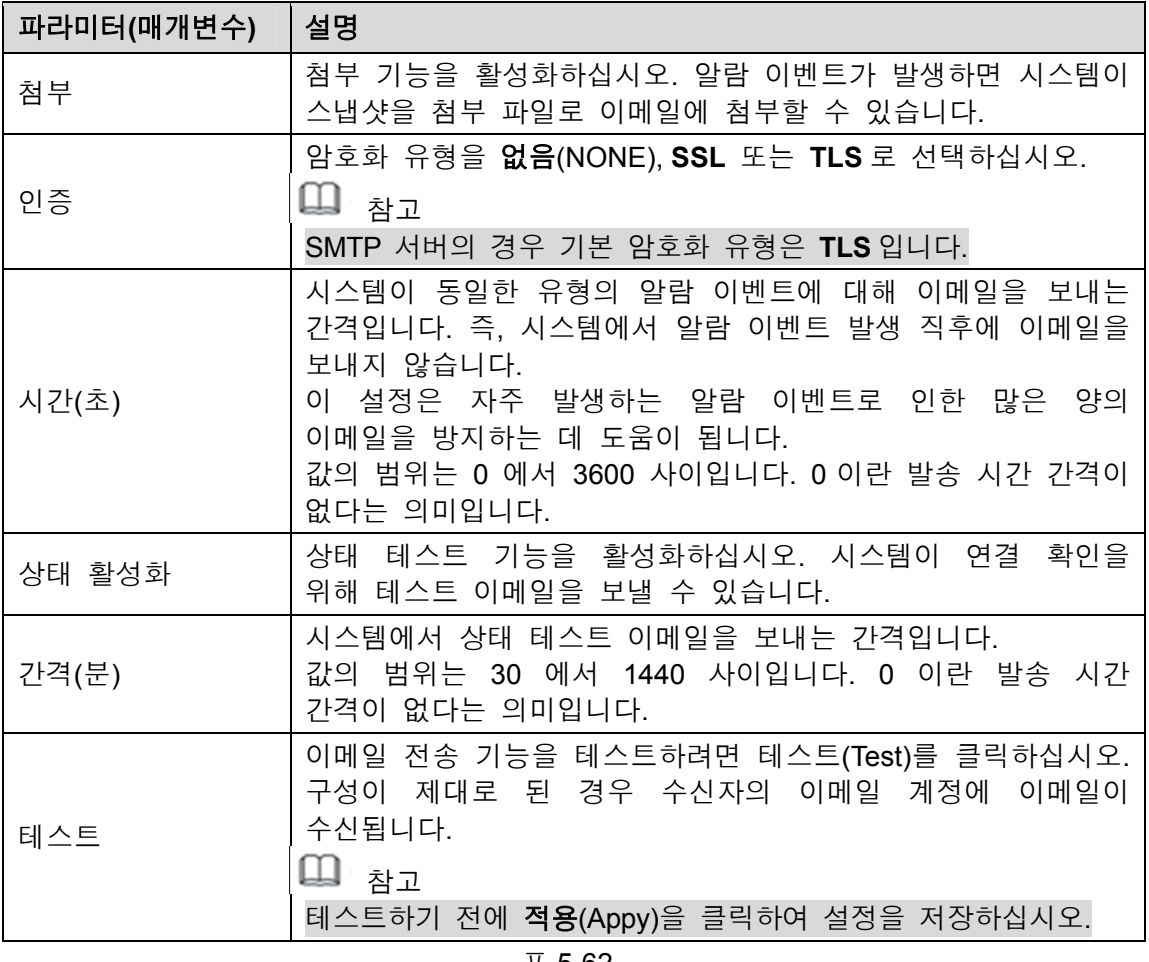

표 5-62

3단계 적용(Apply)을 클릭해 설정을 완료합니다.

## 5.16.1.8 UPnP 설정 구성

LAN 과 WAN 간의 관계를 매핑하여 WAN 상의 IP 주소를 통해 LAN 상의 장비에 액세스할 수 있습니다.

# 구성 준비

- 라우터에 로그인하여 IP 주소가 WAN 에 연결될 수 있도록 WAN 포트를 설정하십시오.
- 라우터에서 UPnP 기능을 활성화하십시오.
- 장비를 라우터의 LAN 포트에 연결하여 LAN 에 연결하십시오.
- 메인 메뉴 **>** 네트워크 **> TCP/IP**(Main Menu > NETWORK > TCP/IP)를 선택하고, IP 주소를 라우터 IP 주소 범위로 구성하거나 DHCP 기능을 활성화하여 IP 주소를 자동으로 가져오십시오.

구성 단계

1단계 메인 메뉴 **>** 네트워크 **> UPnP**(Main Menu > NETWORK > UPnP)를 선택하십시오. **UPnP** 인터페이스가 표시됩니다. 그림 5-195 을 참조하십시오.

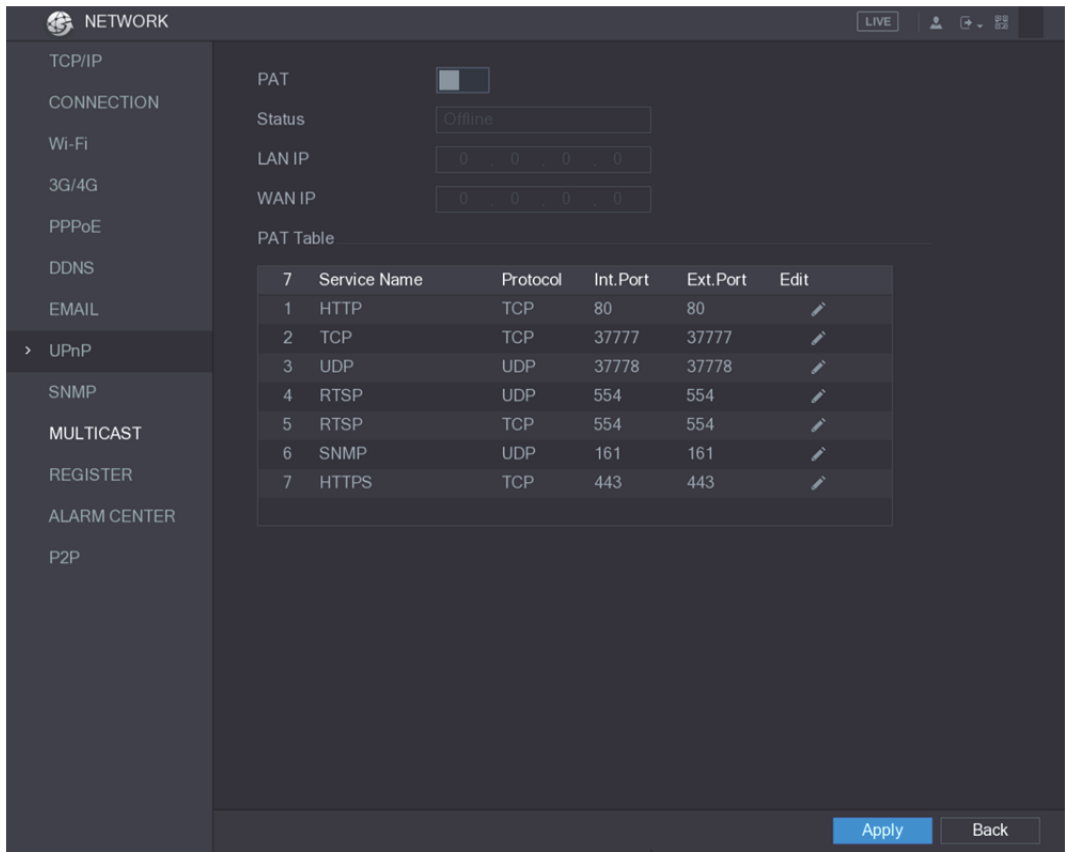

### 그림5-195

2단계 UPnP 매개변수에 대한 설정을 구성하십시오. 표 5-63 을 참조하십시오.

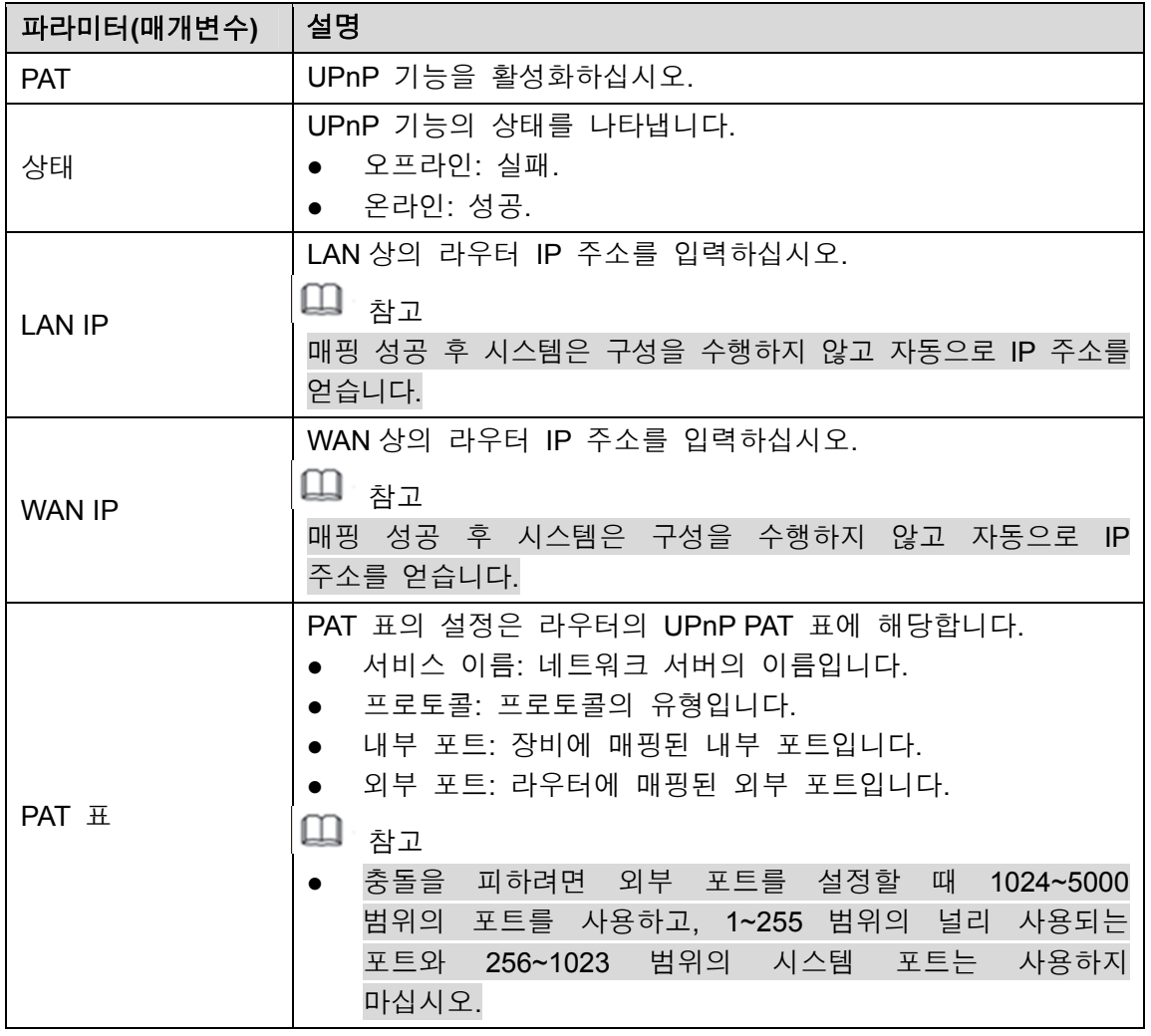

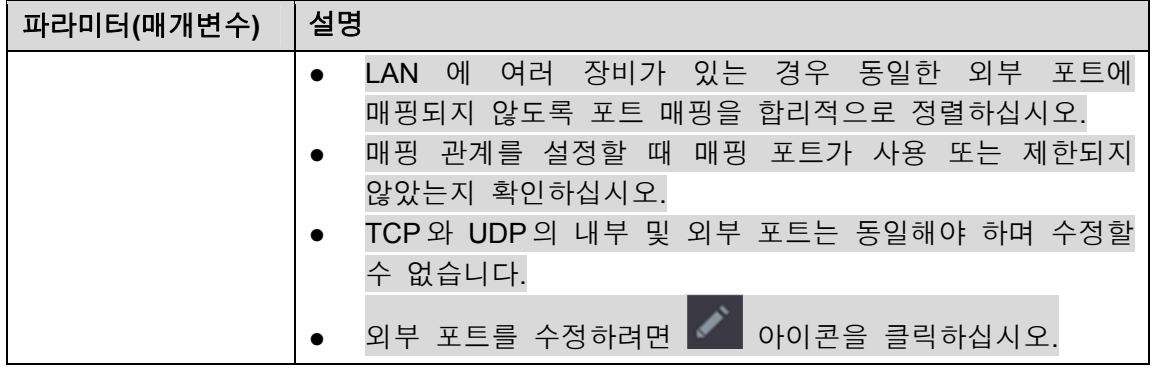

표 5-63

3단계 적용(Apply)을 클릭해 설정을 완료합니다. 브라우저에서 'http://WAN IP: 외부 IP 포트'를 입력하십시오. LAN 장비를 방문할 수 있습니다.

## 5.16.1.9 SNMP 설정 구성

 $\square$  참고

이 기능은 모든 모델에 지원되지 않습니다.

MIB Builder 및 MG-SOFT MIB Browser 와 같은 일부 소프트웨어로 장비를 연결하여 소프트웨어에서 장비를 관리하고 제어할 수 있습니다.

구성 준비

- MIB Builder 및 MG-SOFT MIB Browser 와 같이 SNMP 를 관리하고 제어할 수 있는 소프트웨어를 설치하십시오.
- 현재 버전에 해당하는 MIB 파일을 기술 지원에서 받으십시오.

구성 단계

1단계 메인 메뉴 **>** 네트워크 **> SNMP**(Main Menu > NETWORK > SNMP)를 선택하십시오. **SNMP** 인터페이스가 표시됩니다. 그림 5-196 을 참조하십시오.

|               | <b>B</b> NETWORK    |                            |                 |                |   |                            | LIVE    | $2 - 5 - 53$ |  |
|---------------|---------------------|----------------------------|-----------------|----------------|---|----------------------------|---------|--------------|--|
|               | TCP/IP              | Enable                     | ٠               |                |   |                            |         |              |  |
|               | CONNECTION          | Version                    | V1              | V <sub>2</sub> |   | <b>▽ V3 (Recommended)</b>  |         |              |  |
|               | Wi-Fi               | <b>SNMP Port</b>           | 161             |                |   |                            |         |              |  |
|               | 3G/4G               |                            |                 |                |   |                            |         |              |  |
|               | PPPoE               | <b>Read Community</b>      |                 |                |   |                            |         |              |  |
|               |                     | Write Community            |                 |                |   |                            |         |              |  |
|               | <b>DDNS</b>         | <b>Trap Address</b>        |                 |                |   |                            |         |              |  |
|               | <b>EMAIL</b>        | <b>Trap Port</b>           | 162             |                |   |                            |         |              |  |
|               | <b>UPnP</b>         | Read Only User             | Public          |                |   | Read/Write User            | Private |              |  |
| $\rightarrow$ | SNMP                | <b>Authentication Type</b> | MD <sub>5</sub> |                | ٠ | Authentication Type        | MD5     |              |  |
|               | <b>MULTICAST</b>    | Authentication Pa          |                 |                |   | Authentication Pa          |         |              |  |
|               | <b>REGISTER</b>     | <b>Encryption Type</b>     | CBC-DES         |                | ٠ | <b>Encryption Type</b>     | CBC-DES |              |  |
|               | <b>ALARM CENTER</b> | <b>Encryption Password</b> |                 |                |   | <b>Encryption Password</b> |         |              |  |
|               | P <sub>2</sub> P    |                            |                 |                |   |                            |         |              |  |
|               |                     |                            |                 |                |   |                            |         |              |  |
|               |                     |                            |                 |                |   |                            |         |              |  |
|               |                     |                            |                 |                |   |                            |         |              |  |
|               |                     |                            |                 |                |   |                            |         |              |  |
|               |                     |                            |                 |                |   |                            |         |              |  |
|               |                     |                            |                 |                |   |                            |         |              |  |
|               |                     |                            |                 |                |   |                            |         |              |  |
|               |                     |                            |                 |                |   |                            | Apply   | Back         |  |

그림5-196

2단계 SNMP 매개변수에 대한 설정을 구성하십시오. 표 5-64 을 참조하십시오.

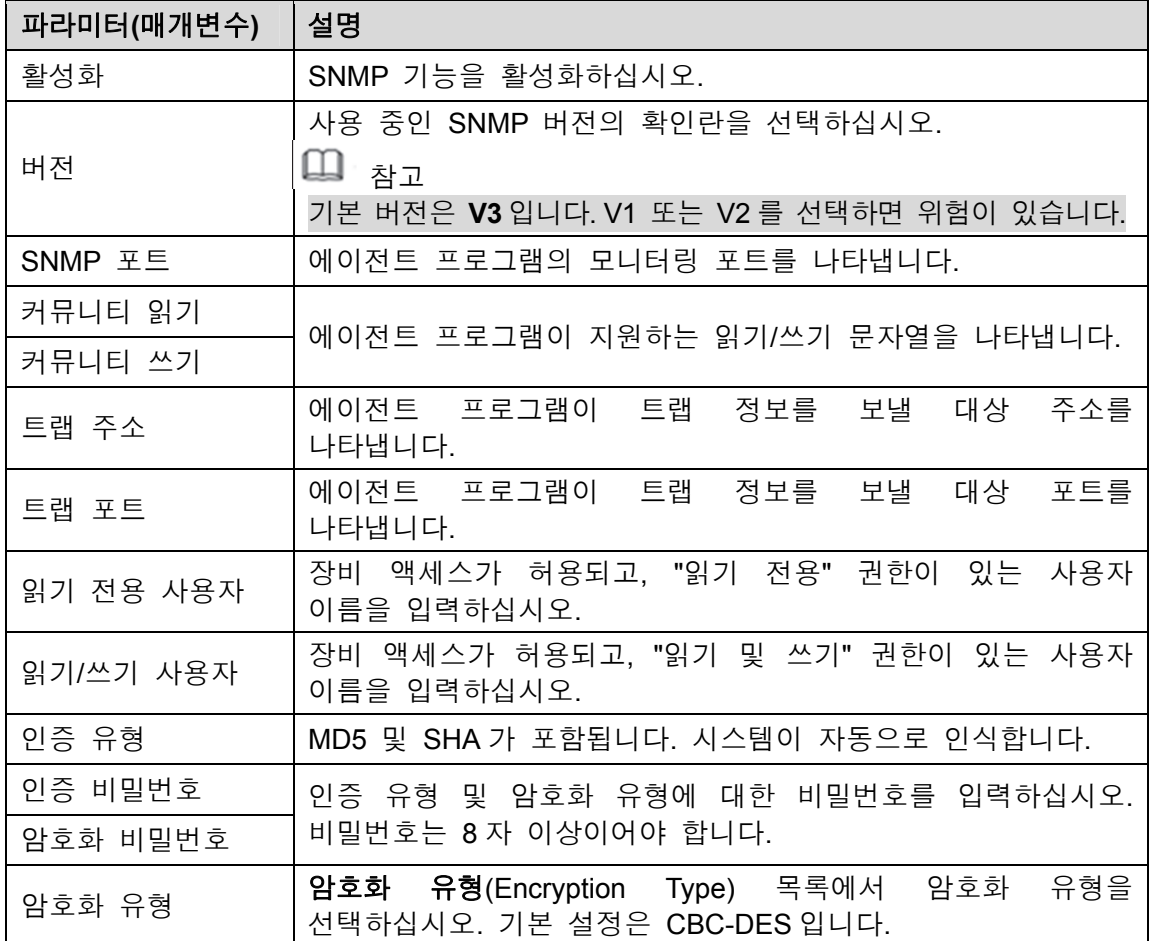

표 5-64

- 3단계 MIB Builder 로 두 개의 MIB 파일을 컴파일하십시오.
- 4단계 MG-SOFT MIB Browser 를 실행하여 컴파일에서 모듈을 로드하십시오.
- 5단계 관리하고 싶은 장비 IP 를 MG-SOFT MIB Browser 에서 입력한 후 조회할 버전 번호를 선택하십시오.
- 6단계 MG-SOFT MIB Browser 에서 트리 구조의 디렉토리를 펼쳐서 채널 수와 소프트웨어 버전과 같은 장비 구성을 얻으십시오.

#### 5.16.1.10 멀티캐스트 설정 구성

비디오를 보기 위해 네트워크에서 장비에 액세스할 때 액세스가 초과되면 비디오가 표시되지 않습니다. 이 문제는 멀티캐스트 기능 사용으로 IP 를 그룹화해서 해결할 수 있습니다.

1단계 메인 메뉴 **>** 네트워크 **>** 멀티캐스트(Main Menu > NETWORK > MULTICAST)를 선택하십시오.

멀티캐스트(MULTICAST) 인터페이스가 표시됩니다. 그림 5-197 을 참조하십시오.

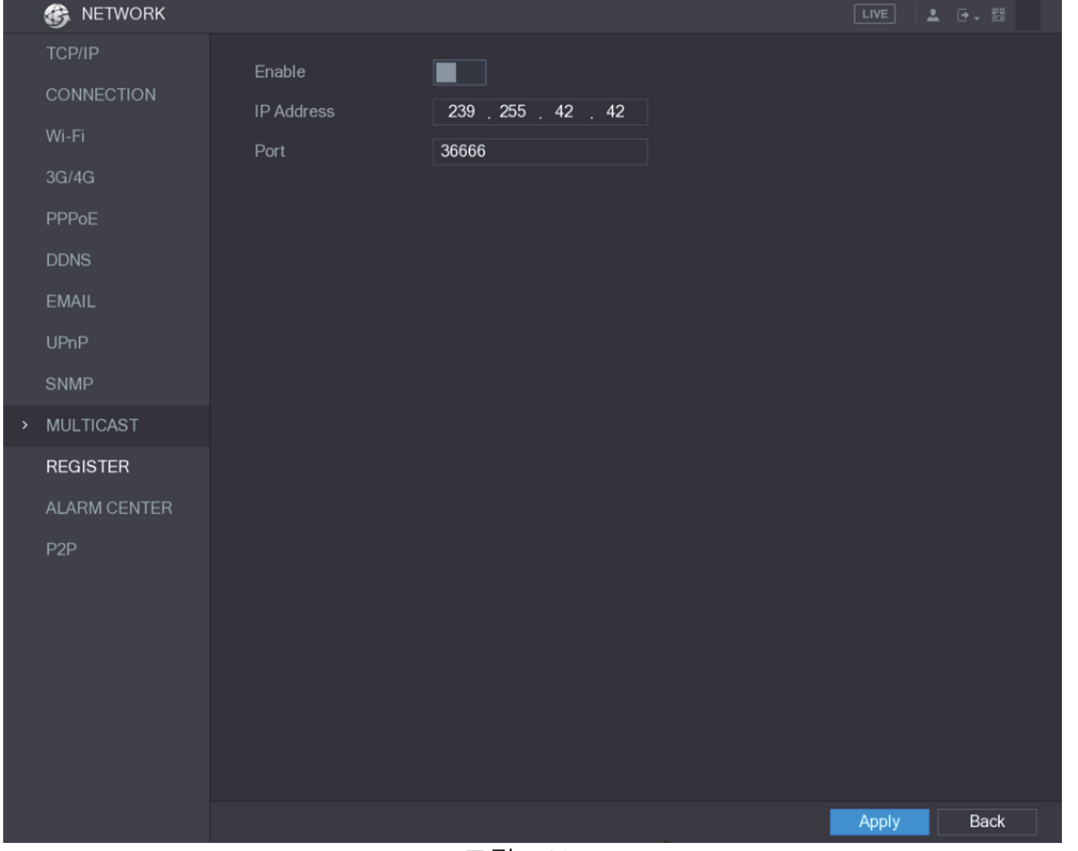

그림5-197

2단계 멀티캐스트 매개변수에 대한 설정을 구성하십시오. 표 5-65 을 참조하십시오.

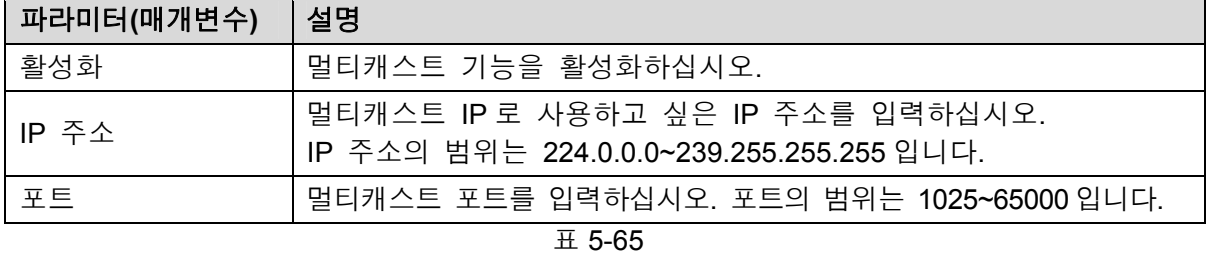

3단계 적용(Apply)을 클릭해 설정을 완료합니다. 멀티캐스트 IP 주소를 사용해 웹에 로그인할 수 있습니다. 그림 5-198 을 참조하십시오.

웹 로그인 대화 상자의 유형(Type) 목록에서 멀티캐스트(MULTICAST)를 선택하십시오. 웹이 자동으로 멀티캐스트 IP 주소를 얻고 가입합니다. 그런 다음 멀티캐스트 기능을 통해 비디오를 볼 수 있습니다.

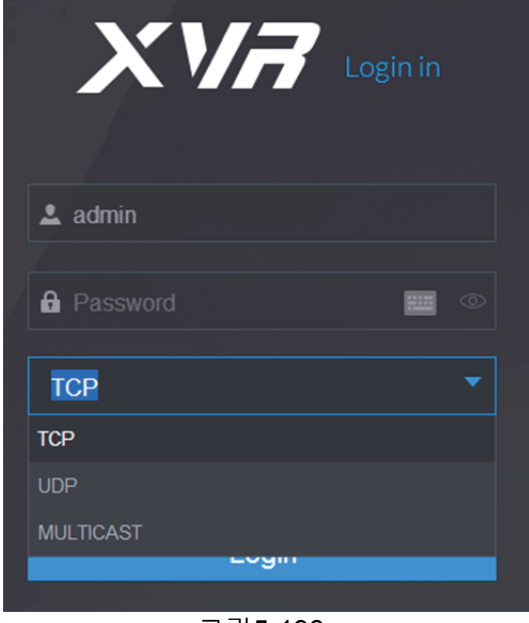

그림5-198

## 5.16.1.11 등록 설정 구성

클라이언트 소프트웨어가 장비에 더 쉽게 액세스할 수 있도록 전송 역할을 하는 지정된 프록시 서버에 장비를 등록할 수 있습니다.

#### 1단계 메인 메뉴 **>** 네트워크 **>** 등록(Main Menu > NETWORK > REGISTER)을 선택하십시오. 등록(REGISTER) 인터페이스가 표시됩니다. 그림 5-199 을 참조하십시오.

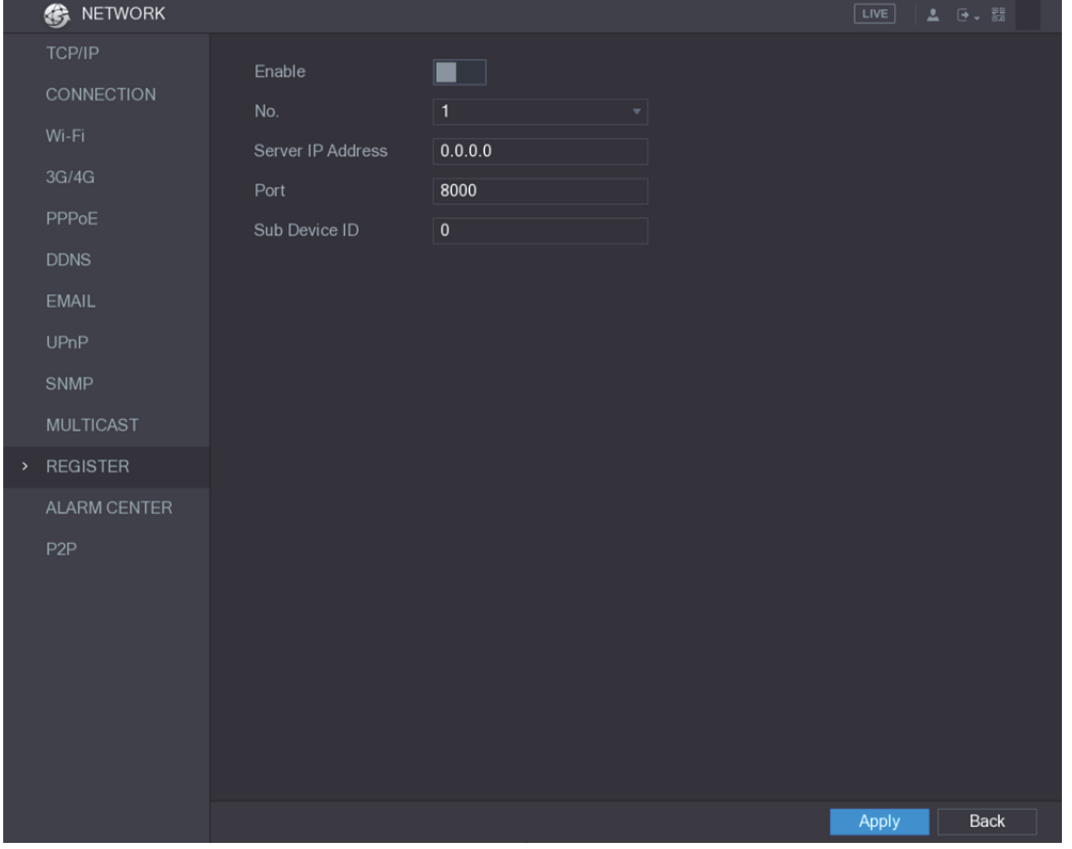

그림5-199

2단계 등록 매개변수에 대한 설정을 구성하십시오. 표 5-66 을 참조하십시오.

| 파라미터(매개변수) | ㅣ설명                                 |
|------------|-------------------------------------|
| 활성화        | 등록 기능을 활성화하십시오.                     |
| 서버 IP 주소   | 등록하고 싶은 서버 IP 주소 또는 서버 도메인을 입력하십시오. |
| 포 트        | 서버의 포트를 입력하십시오.                     |
| 하위 서비스 ID  | 이 ID 는 서버에서 할당하고 장비에 사용됩니다.         |

표 5-66

3단계 적용(Apply)을 클릭해 설정을 완료합니다.

#### 5.16.1.12 알람 센터 설정 구성

업로드된 알람 정보를 수신하도록 알람 센터 서버를 구성할 수 있습니다. 이 기능을 사용하려면 알람 업로드(Alarm Upload) 확인란을 선택해야 합니다. 알람 이벤트 설정에 대한 자세한 내용은 "5.10 알람 이벤트 설정" 을 참조하십시오.

1단계 메인 메뉴 **>** 알람 **>** 알람 센터(Main Menu > ALARM > ALARM CENTER)를 선택하십시오.

알람 센터(ALARM CENTER) 인터페이스가 표시됩니다. 그림 5-200 을 참조하십시오.

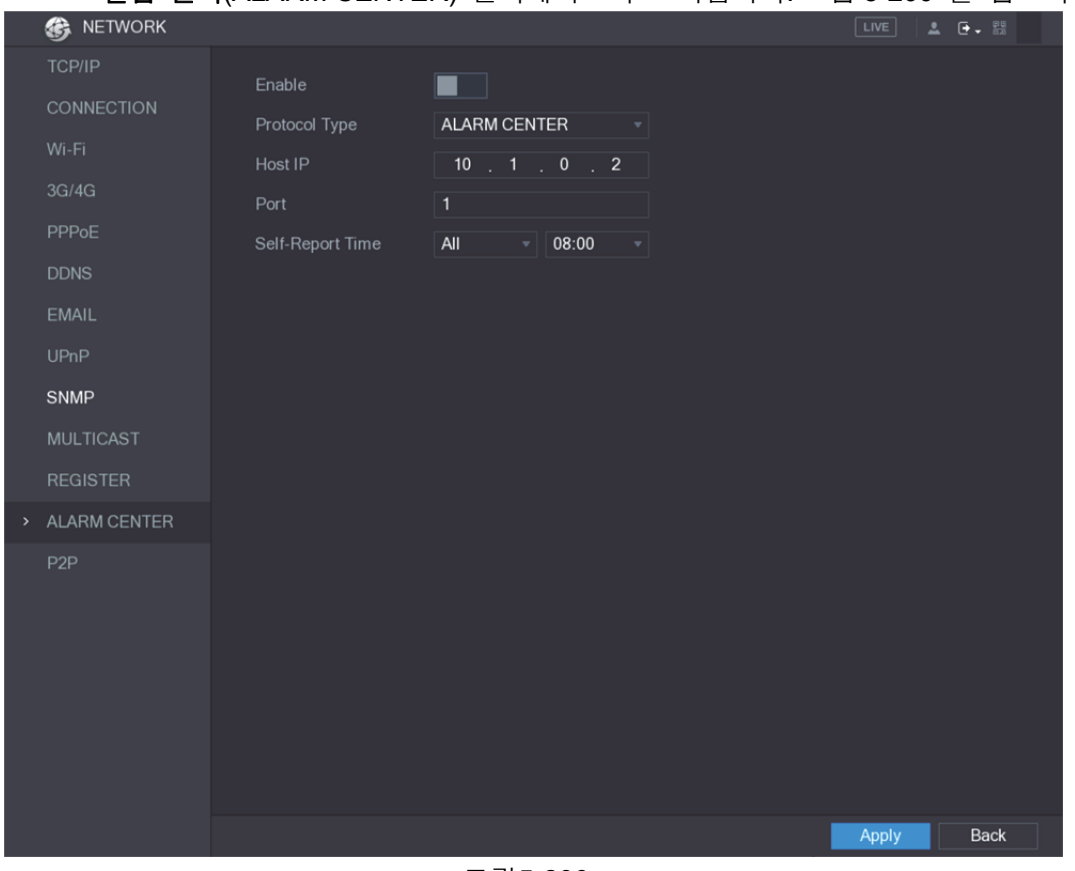

그림5-200

2단계 알람 센터 매개변수에 대한 설정을 구성하십시오. 표 5-67 을 참조하십시오.

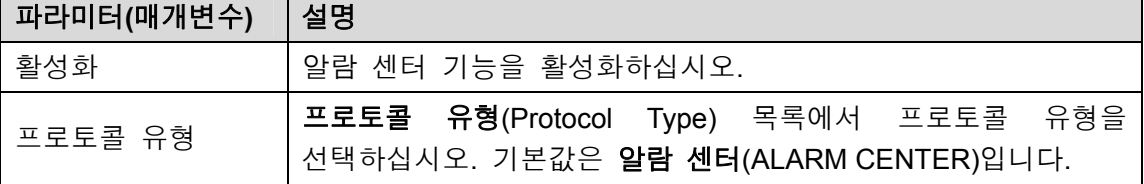

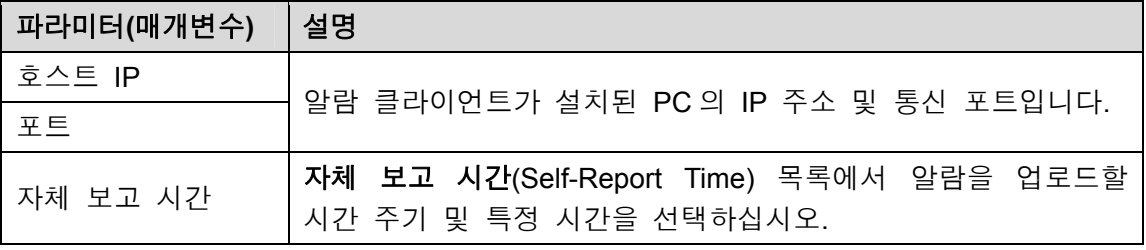

표 5-67

3단계 적용(Apply)을 클릭해 설정을 완료합니다.

### 5.16.1.13 P2P 설정

P2P 기술을 사용하여 응용 프로그램을 다운로드하고 장비를 등록하여 장비를 관리할 수 있습니다. 자세한 정보는 5.1.4.5 P2P 설정 를 참조하십시오.

# 5.16.2 네트워크 테스트 설정 구성

## 5.16.2.1 네트워크 테스트

장비와 다른 장치 간의 네트워크 연결 상태를 테스트할 수 있습니다.

1단계 메인 메뉴 **>** 정보 **>** 네트워크 **>** 테스트(Main Menu > INFO > NETWORK > Test)를 선택하십시오.

테스트(Test) 인터페이스가 표시됩니다. 그림 5-201 을 참조하십시오.

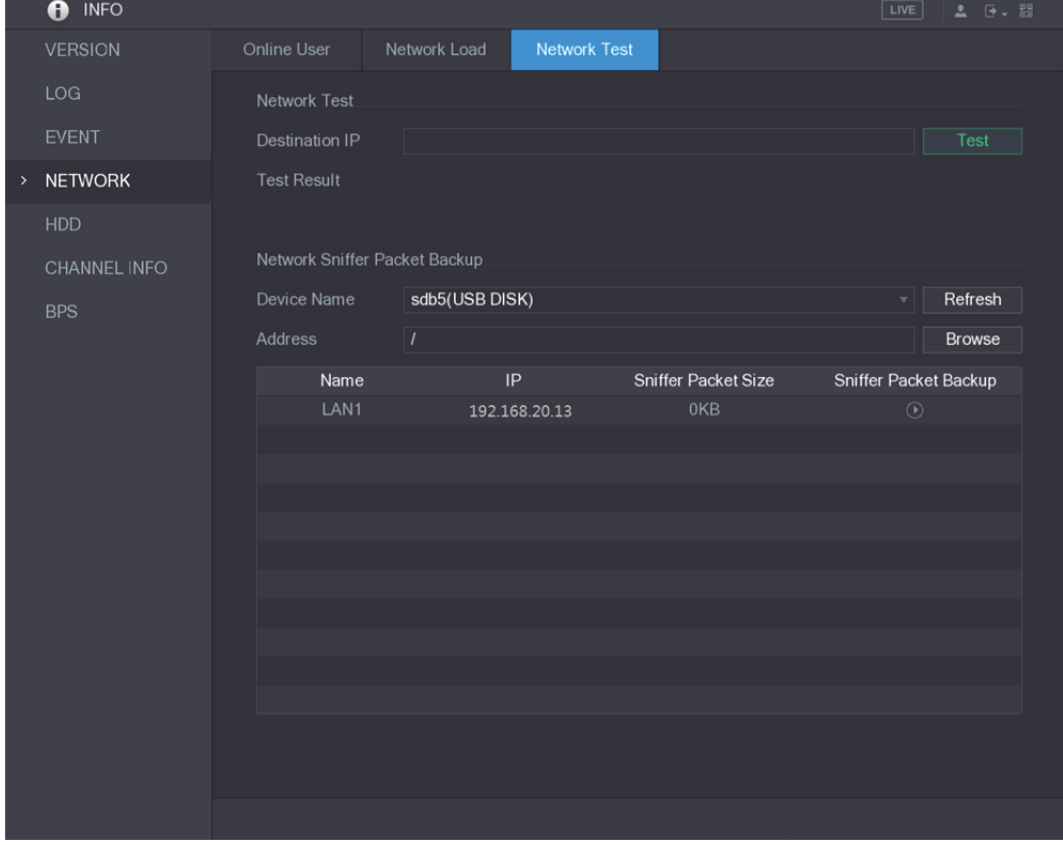

그림5-201

- 2단계 대상 **IP**(Destination IP) 입력란에 IP 주소를 입력하십시오.
- 3단계 테스트(Test) 클릭하십시오.

테스트가 완료되면 테스트 결과가 표시됩니다. 평균 지연, 패킷 손실 및 네트워크 상태에 대한 평가를 확인할 수 있습니다. 그림 5-202 을 참조하십시오.

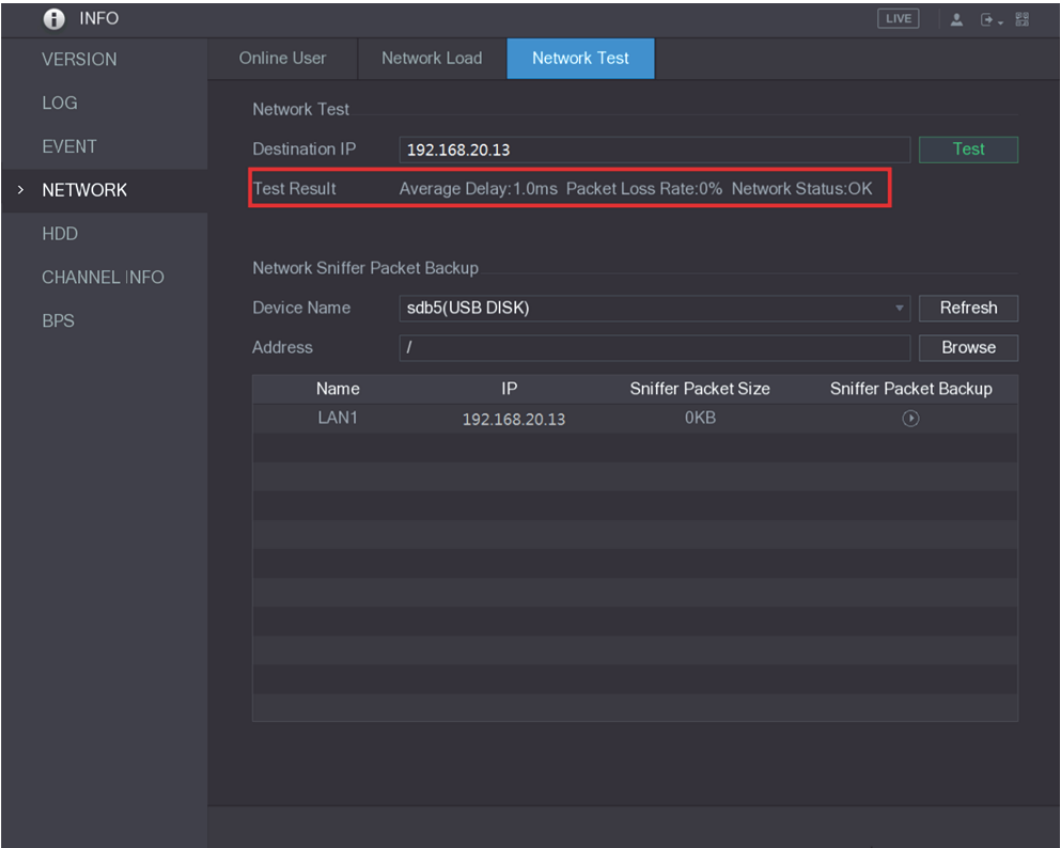

그림5-202

## 5.16.2.2 패킷 캡처 및 백업

패킷 캡처는 네트워크 전송 중에 주고받는 데이터 캡처, 재전송 및 편집과 같은 작업을 의미합니다. 네트워크 이상이 발생하면 패킷 캡처를 수행하고 USB 저장 장치에 백업할 수 있습니다. 이 날짜는 네트워크 상태 분석을 위한 기술 지원에 제공될 수 있습니다.

1단계 메인 메뉴 **>** 정보 **>** 네트워크 **>** 네트워크 테스트(Main Menu > INFO > NETWORK > Network Test)를 선택하십시오.

네트워크 테스트(Network Test) 인터페이스가 표시됩니다. 그림 5-203 을 참조하십시오.

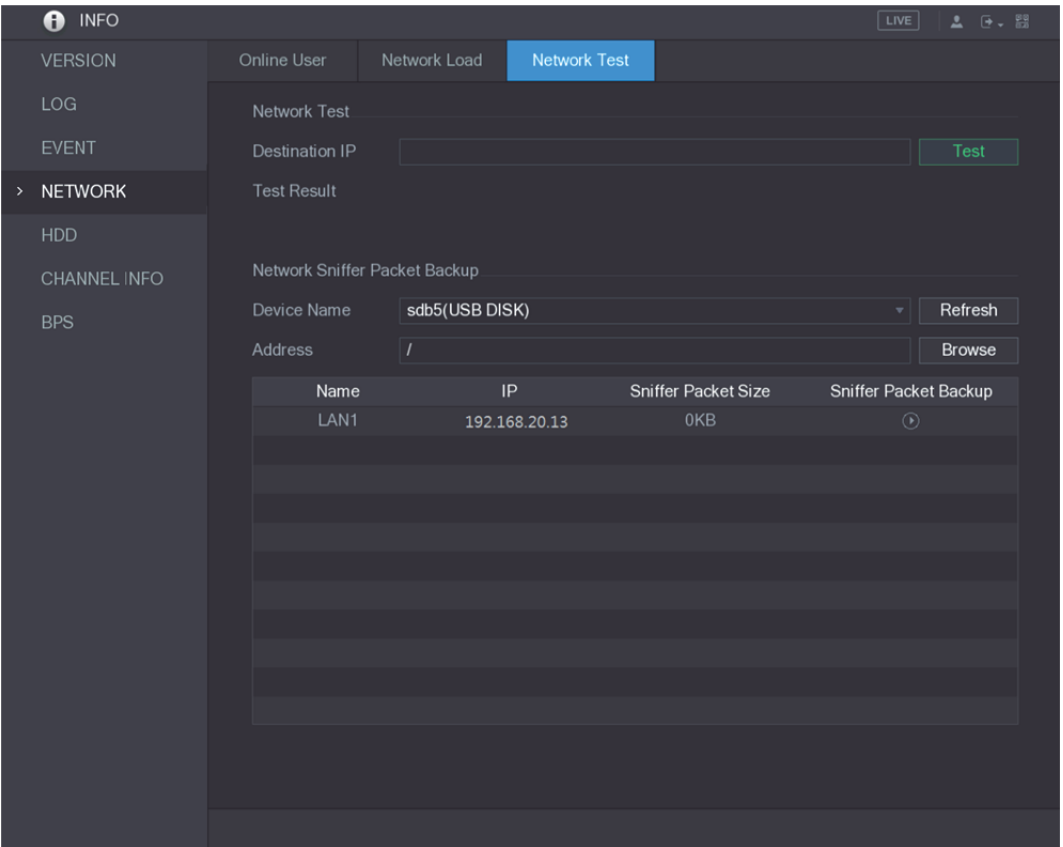

#### 그림5-203

- 2단계 USB 저장 장치를 장비에 연결하십시오.
- 3단계 새로 고침(Refresh)을 클릭하십시오.

장비가 USB 저장 장치 감지를 시작하고 장비 이름(Device Name) 상자에 이름을 표시합니다.

- 4단계 캡처하고 백업하고 싶은 데이터의 경로를 선택하십시오.
	- 1) 네트워크 스니퍼 패킷 백업에서 찾아보기(Browse)를 클릭하십시오. 찾아보기(Browse) 인터페이스가 표시됩니다. 그림 5-204 을 참조하십시오.

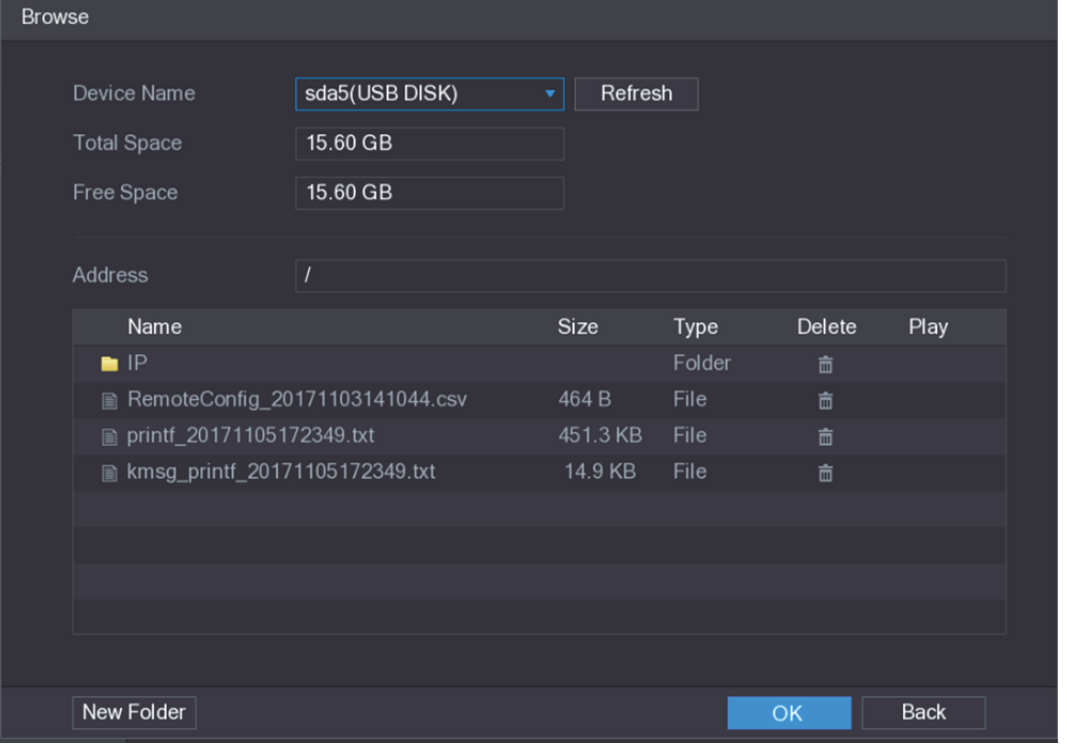

그림5-204

- 2) 경로를 선택하십시오.
	- $\square$  참고
	- 여러 USB 저장 장치가 장비에 연결되어 있는 경우 장비 이름(Device Name) 목록에서 선택할 수 있습니다.
	- 새로 고침(Refresh)을 클릭하여 선택한 USB 저장 장치의 공간, 여유 공간 및 파일 목록을 합산하십시오.
	- 용량이 충분하지 않은 경우 <mark>· 6</mark> 아이콘을 클릭하여 불필요한 파일을 삭제하십시오.
	- 새 폴더(New Folder)를 클릭하여 USB 저장 장치에 새 폴더를 만드십시오.
- 3) 적용(Apply)을 클릭하여 경로 선택 설정을 저장하십시오. 테스트(Test) 인터페이스가 다시 표시됩니다.
- $5$ 단계  $\begin{array}{|c|c|c|}\hline \textbf{0} & \textbf{0} \textbf{0} \textbf{1} \textbf{2} \textbf{3} & \textbf{3} \textbf{3} \textbf{3} \textbf{4} \textbf{5} \textbf{4} \textbf{7} \textbf{5} \textbf{6} \textbf{7} \textbf{7} \textbf{8} \textbf{8} \textbf{9} \textbf{10} \textbf{10} \textbf{10} \textbf{10} \textbf{10} \textbf{10} \textbf{10} \textbf{10} \textbf{10} \textbf{10} \textbf{10}$ 
	- $\square$  참고
		- 한 번에 한 개 LAN 의 데이터 패킷만 캡처할 수 있습니다.
	- 캡처가 시작되면 테스트(Test) 인터페이스를 종료하여 웹 로그인 및 모니터링과 같은 다른 작업을 수행할 수 있습니다.
- $6$ 단계 캡처를 종료하려면  $\overline{00}$  아이콘을 클릭하십시오.

백업 데이터는 "LAN 이름-시간.pcap" 이름 스타일로 선택된 경로에 저장됩니다. 그림 5-205 을 참조하십시오. Wireshark 소프트웨어를 사용하여 데이터를 열 수 있습니다.

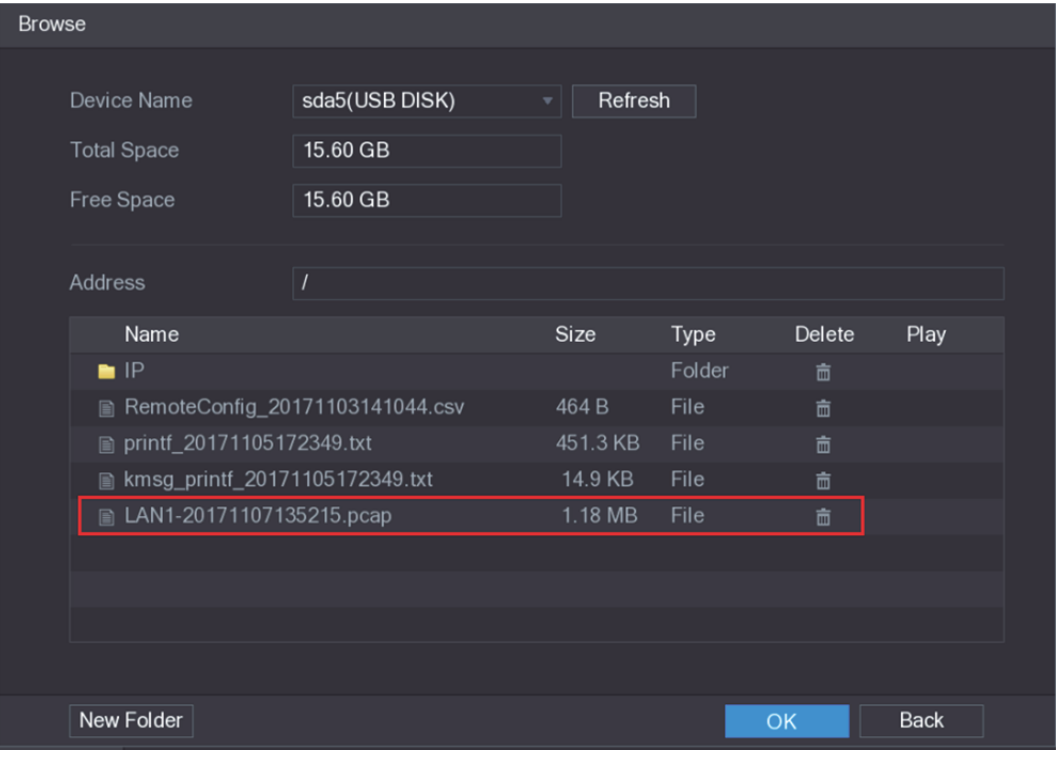

그림5-205

# **5.17** 계정 설정 구성

사용자 계정, 그룹 및 ONVIF 사용자를 추가, 수정 및 삭제하고 관리자 계정에 대한 보안 질문을 설정할 수 있습니다.

 $\square$  참고

- 사용자 이름은 31 자를 지원하고, 그룹 이름은 15 자를 지원합니다. 사용자 이름은 문자, 숫자, "\_", "@", "."로 구성될 수 있습니다.
- 최대 64 명의 사용자와 20 개의 그룹을 설정할 수 있습니다. "사용자"(User) 및 "관리자"(Admin)의 그룹 이름은 삭제할 수 없습니다. 다른 그룹을 설정하고 관련 권한을 정의할 수 있습니다. 그러나, 관리자 계정은 임의로 설정할 수 없습니다.
- 사용자 및 그룹별로 계정을 관리할 수 있으며 이름은 반복할 수 없습니다. 모든 사용자는 그룹에 속해야 하며 한 명의 사용자는 하나의 그룹에만 속합니다.

# 5.17.1 사용자 계정 구성

### 5.17.1.1 사용자 계정 추가

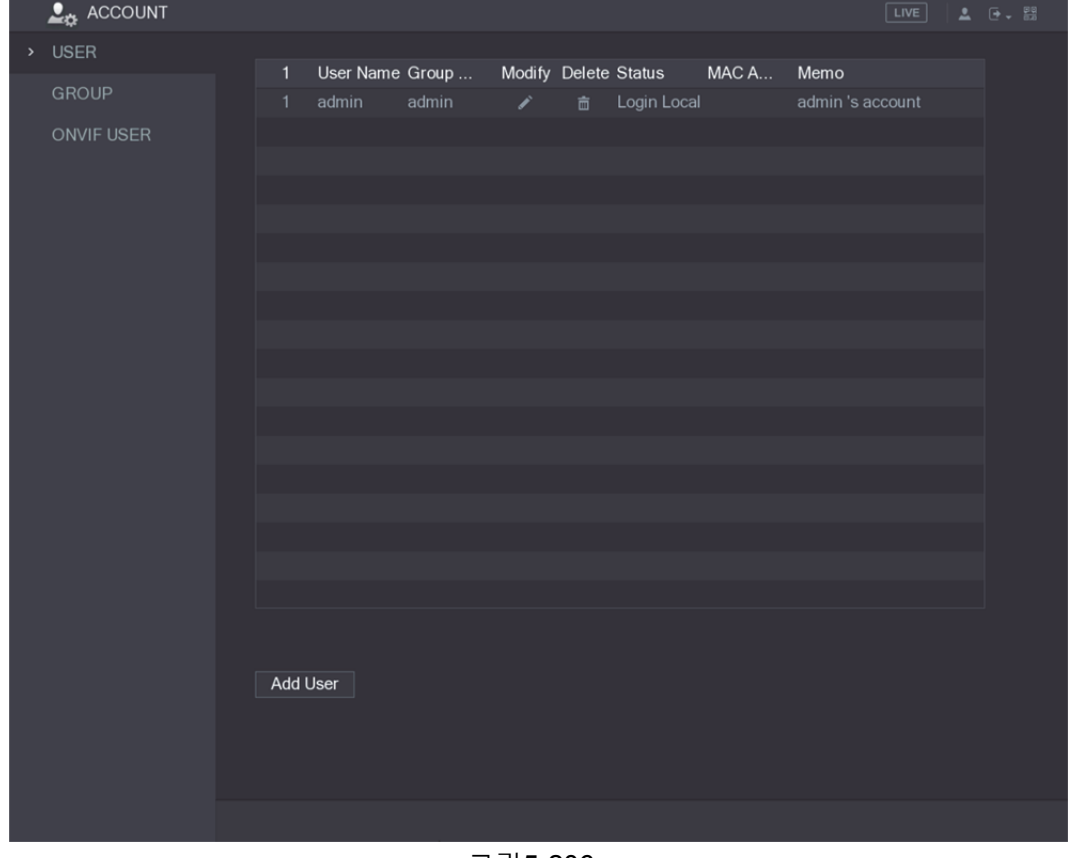

그림5-206

2단계 사용자 추가(Add User)를 클릭하십시오. 사용자 추가(Add User) 인터페이스가 표시됩니다. 그림 5-207 을 참조하십시오.

<sup>1</sup>단계 메인 메뉴 **>** 계정 **>** 사용자(Main Menu > ACCOUNT > USER)를 선택하십시오. 사용자(USER) 인터페이스가 표시됩니다. 그림 5-206 을 참조하십시오.

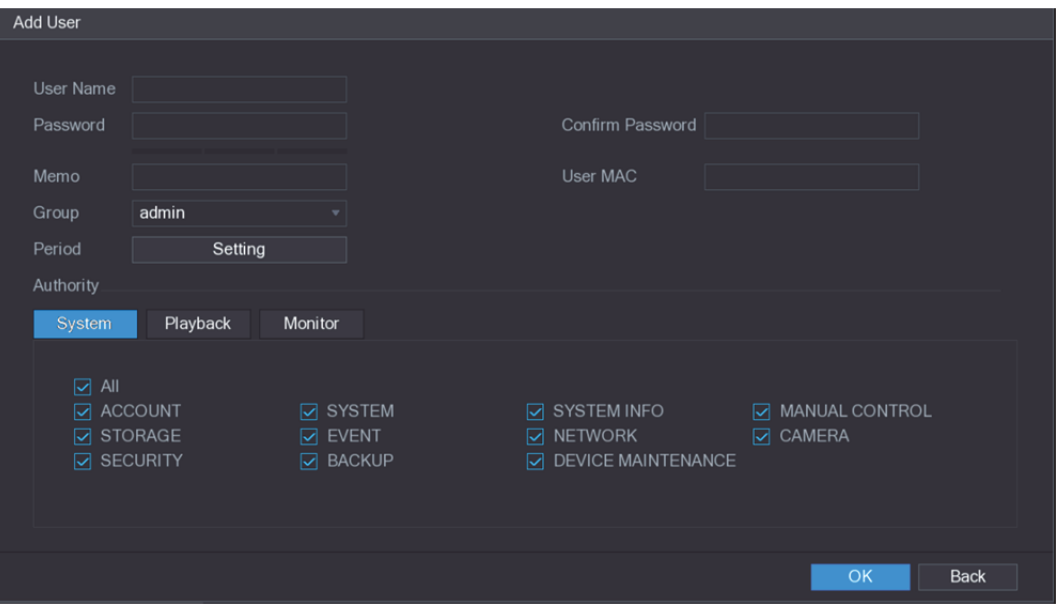

그림5-207

3단계 사용자 계정 추가의 매개변수에 대한 설정을 구성하십시오. 표 5-68 을 참조하십시오.

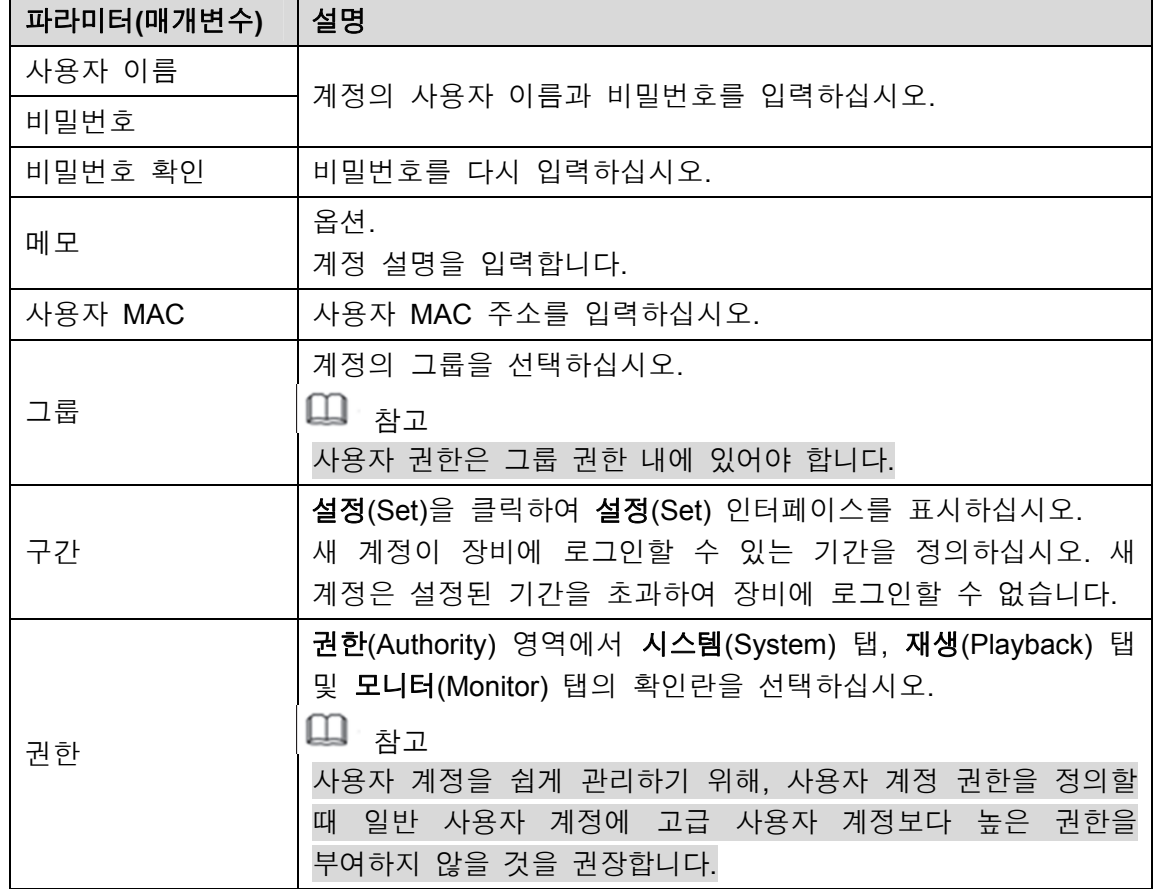

표 5-68

4단계 확인(OK)을 클릭해 설정을 완료합니다.

- 허용 기간 설정
	- 1단계 기간(Period) 옆에 있는 설정(Setting)을 클릭하십시오. 설정(Set) 인터페이스가 표시됩니다. 그림 5-208 을 참조하십시오.

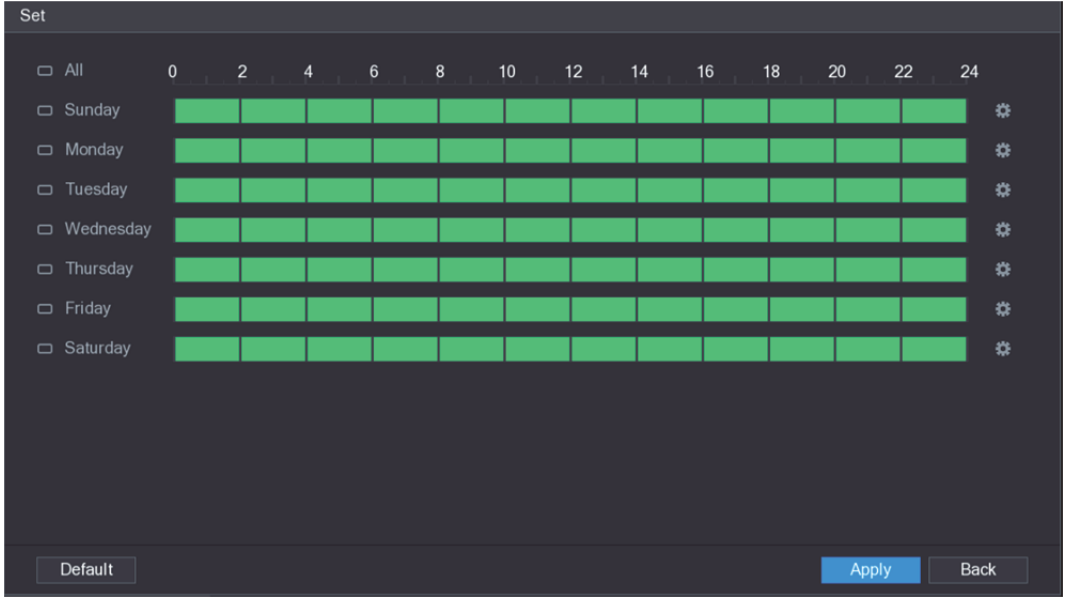

그림5-208

2단계 허용 기간을 정의하십시오. 항상 활성화되도록 기본 설정되어 있습니다.

- 그리기를 실행해 구간을 정의하십시오.
	- ◇ 지정된 요일에 대해 정의하기: 타임라인에서 30 분 단위 블록을 클릭하여 활성 기간을 선택합니다.
	- ◇ 일주일의 일부 요일 정의: 각 요일 앞에 있는 아이콘을 클릭하면 아이콘이 <u>및 모양으로 전환됩니다. 선택한 요일의 타임라인에서 30 분</u> 단위 블록을 클릭하여 활성 기간을 선택하면 <mark><sup>©</sup> 아이콘이 있는 모든</mark> 요일에 같은 설정이 적용됩니다.
	- ◇ 모든 요일에 대해 정의하기: **전체(All)**를 클릭하면 모든 <mark>□</mark> 아이콘이 <mark>∞</mark> 모양으로 전환됩니다. 아무 요일의 타임라인에서 30 분 단위 블록을 클릭하여 활성 기간을 선택하면 모든 요일에 같은 설정이 적용됩니다.
- 편집을 통해 구간을 정의하십시오. 일요일을 예로 들어 설명합니다.
- $\left| \begin{array}{c} 1 \end{array} \right|$   $\left| \begin{array}{c} 1 \end{array} \right|$  = 클릭하십시오.

구간(Period) 인터페이스가 표시됩니다. 그림 5-209 을 참조하십시오.

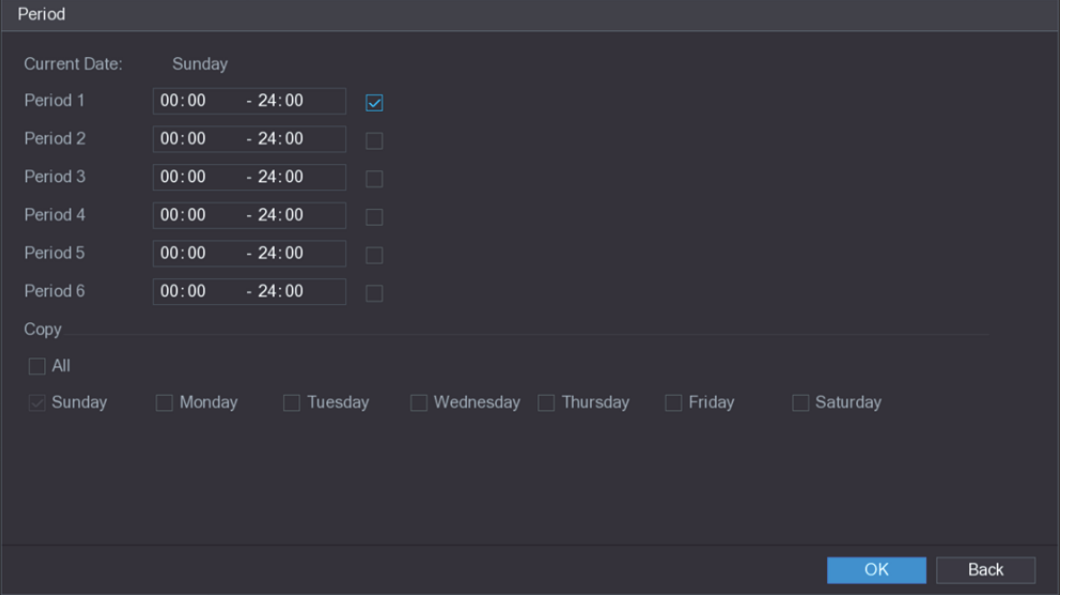

그림5-209

- 2) 기간의 시간 프레임을 입력하고 확인란을 선택하여 설정을 사용하십시오.
	- ◇ 각 요일에 6 개의 구간을 설정할 수 있습니다.
	- ◇ 복사(Copy) 아래에서 모두(All)를 선택해 해당 설정을 한 주의 모든 요일에 적용하거나 설정을 적용하기 원하는 특정 요일만 선택 적용할 수 있습니다.
- 3) 확인(OK)을 클릭해 설정을 저장합니다.

3단계 **OK** 를 클릭합니다.

## 5.17.1.2 사용자 계정 수정

1단계 메인 메뉴 **>** 계정 **>** 사용자(Main Menu > ACCOUNT > USER)를 선택하십시오. 사용자(USER) 인터페이스가 표시됩니다. 그림 5-210 을 참조하십시오.

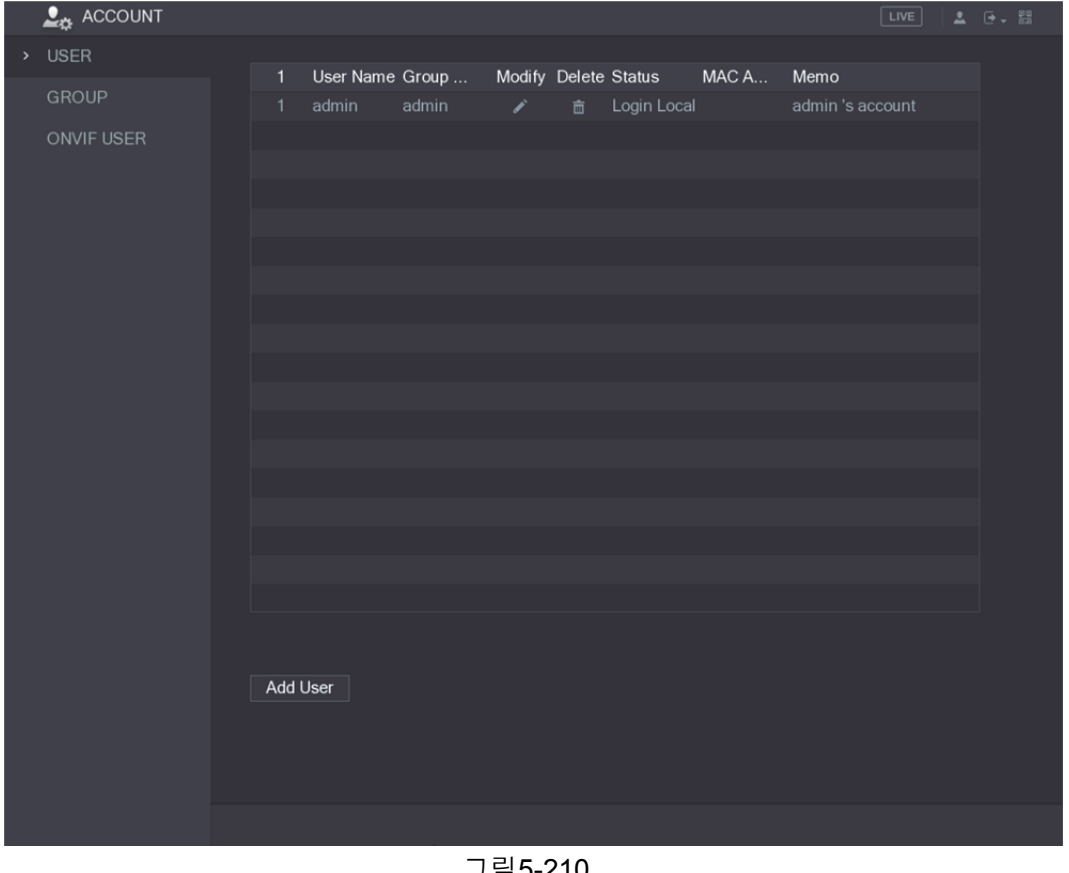

그림5-210

2단계 수정하고 싶은 사용자 계정의 <mark>상</mark> 아이콘을 클릭하십시오.

사용자 수정(Modify User) 인터페이스가 표시됩니다. 그림 5-211 을 참조하십시오.

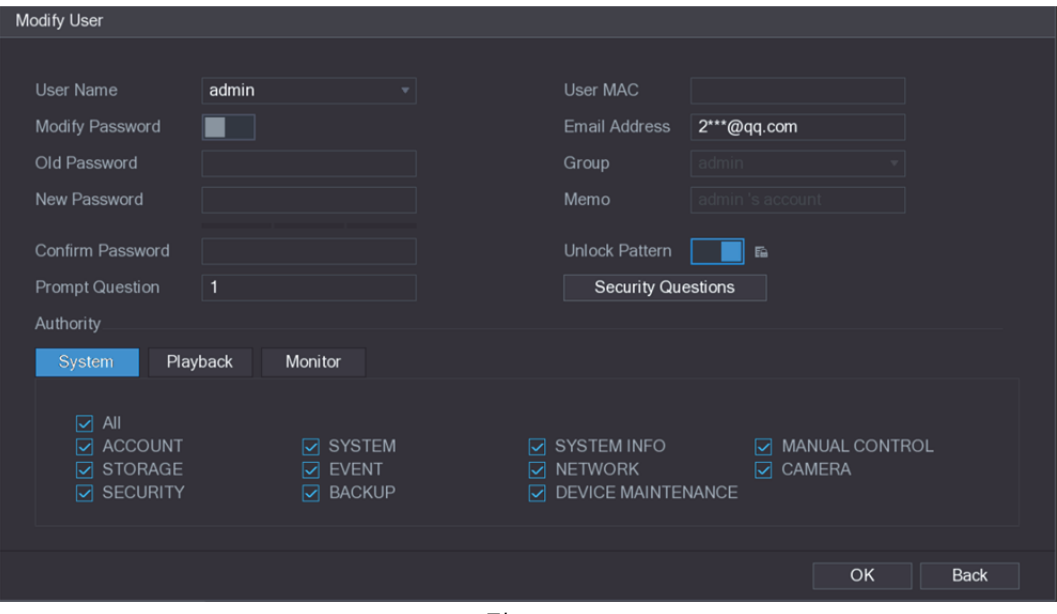

그림5-211

3단계 비밀번호, 사용자 이름, 사용자 그룹, 사용자 MAC, 메모, 기간 및 권한에 대한 설정을 변경합니다.

 $\square$   $\ni z$ 

새로운 비밀번호는 8~32 자리로, 숫자, 문자, 특수문자("'", """, ";", ":" 및 "&" 제외)를 포함하여 최소 두 가지 이상의 문자 조합이어야 합니다.

관리자 계정의 경우 이메일 주소를 입력 또는 수정하고, 잠금 해제 패턴을 활성화/비활성화하고, 보안 질문을 수정할 수 있습니다.

- 이메일 주소(Email Address) 입력란에 이메일 주소를 입력한 후 저장(Save)을 클릭하여 설정을 저장합니다.
- 잠금 해제 패턴을 사용하려면 잠금 해제 패턴(Unlock Pattern)을 활성화하고,

臨 아이콘을 클릭해서 잠금 해제 패턴 인터페이스에서 패턴을 그린 후 저장(Save)을 클릭하여 설정을 저장합니다.

- 보안 질문 구성.
- 1) 보안 질문(Security Questions)을 클릭하십시오.

보안 질문(Security Questions) 인터페이스가 표시됩니다. 그림 5-212 을 참조하십시오.

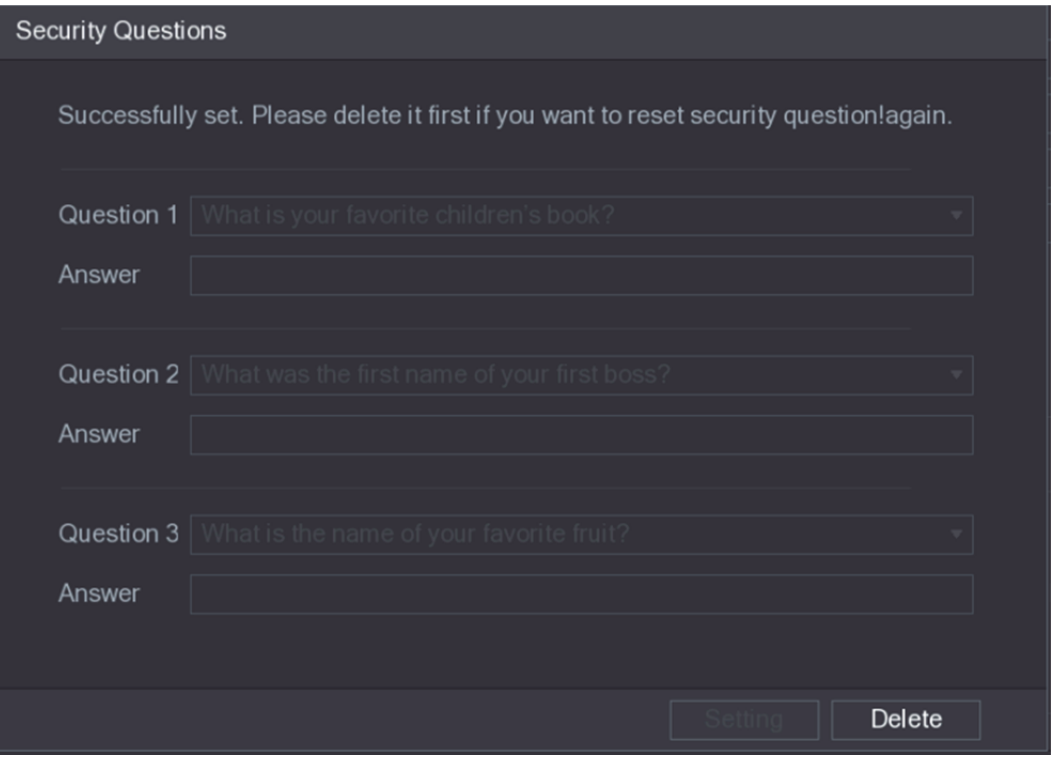

그림5-212

- 2) 질문(Questions) 목록에서 질문을 선택하고 답변(Answer) 입력란에 답변을 입력하십시오.
- 3) 설정(Setting)을 클릭하여 설정을 저장하십시오. 보안 질문과 답변을 사용하여 관리자 계정의 비밀번호를 재설정할 수 있습니다.  $\square$  참고 보안 질문을 재설정하려면 보안 질문(Security Questions)에서 각 질문에 대한 정답을 입력한 후 삭제(Delete)를 클릭하십시오.
- 4단계 확인(OK)을 클릭해 설정을 완료합니다.

## 5.17.1.3 사용자 계정 삭제

1단계 메인 메뉴 **>** 계정 **>** 사용자(Main Menu > ACCOUNT > USER)를 선택하십시오. 사용자(USER) 인터페이스가 표시됩니다. 그림 5-213 을 참조하십시오.

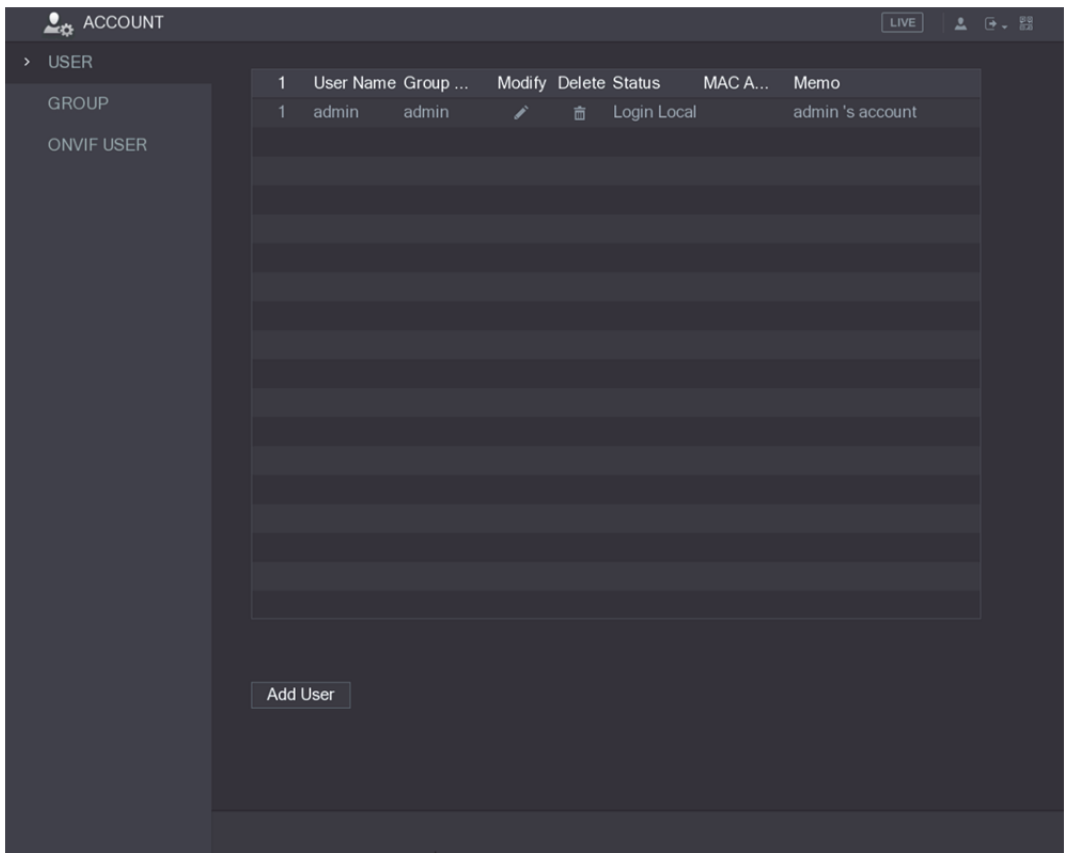

그림5-213

<mark>2단계</mark> 삭제하고 싶은 사용자 계정의 <u>面</u> 아이콘을 클릭하십시오.

메시지(Message)가 표시됩니다.

3단계 확인(OK)을 클릭하여 사용자 계정을 삭제하십시오.

# 5.17.2 그룹 계정 구성

## 5.17.2.1 그룹 추가

1단계 메인 메뉴 **>** 계정 **>** 그룹(Main Menu > ACCOUNT > GROUP)을 선택하십시오. 그룹(GROUP) 인터페이스가 표시됩니다. 그림 5-214 을 참조하십시오.

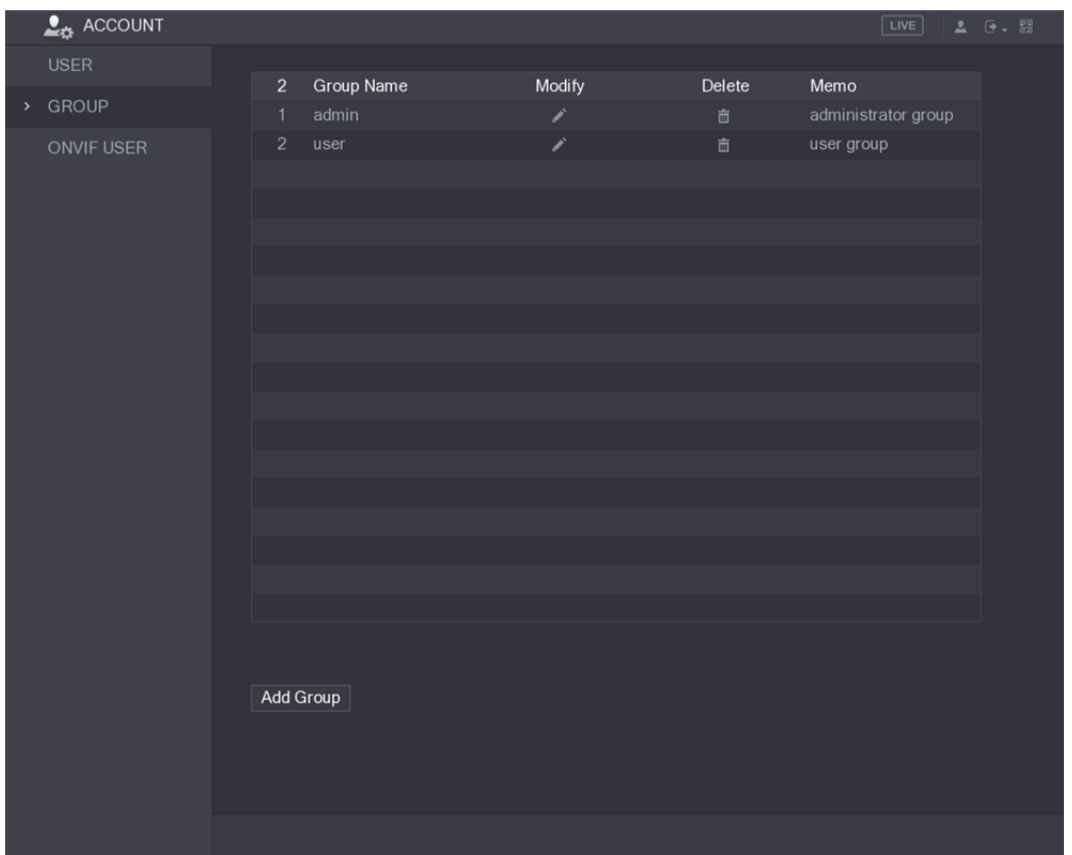

그림5-214

#### 2단계 그룹 추가(Add Group)를 클릭하십시오. 그룹 추가(Add Group) 인터페이스가 표시됩니다. 그림 5-215 을 참조하십시오.

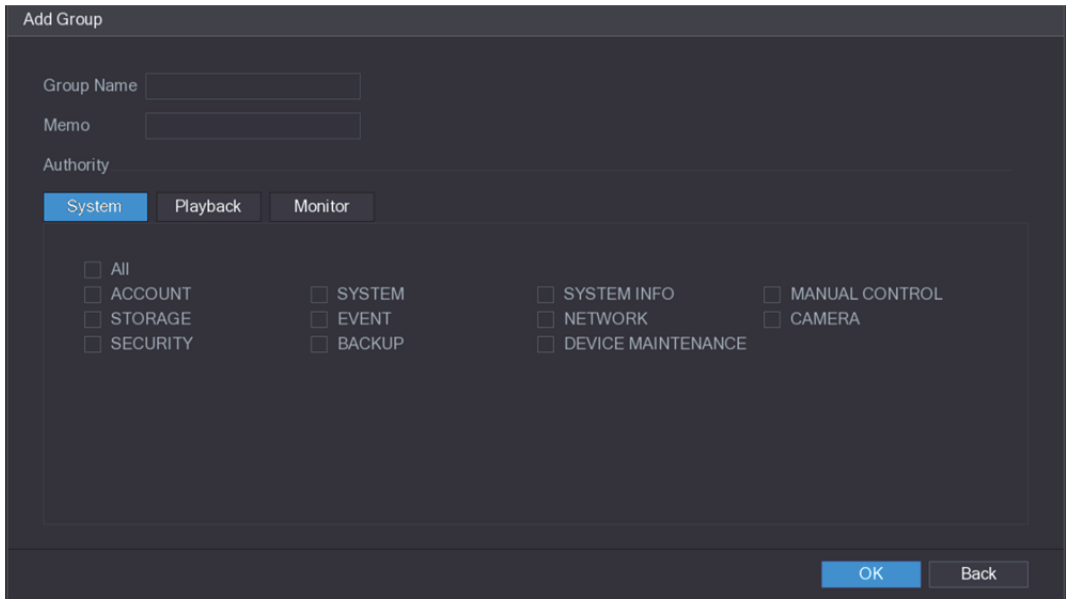

그림5-215

3단계 그룹 추가의 매개변수에 대한 설정을 구성하십시오. 표 5-69 을 참조하십시오.

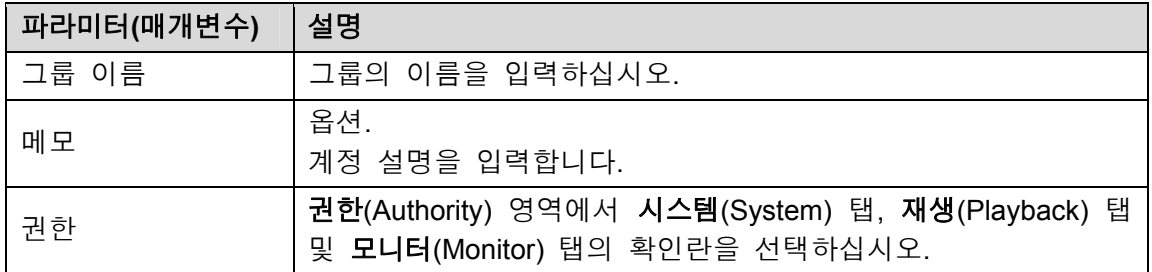

4단계 확인(OK)을 클릭해 설정을 완료합니다.

## 5.17.2.2 그룹 수정

1단계 메인 메뉴 **>** 계정 **>** 그룹(Main Menu > ACCOUNT > GROUP)을 선택하십시오. 그룹(GROUP) 인터페이스가 표시됩니다. 그림 5-216 을 참조하십시오.

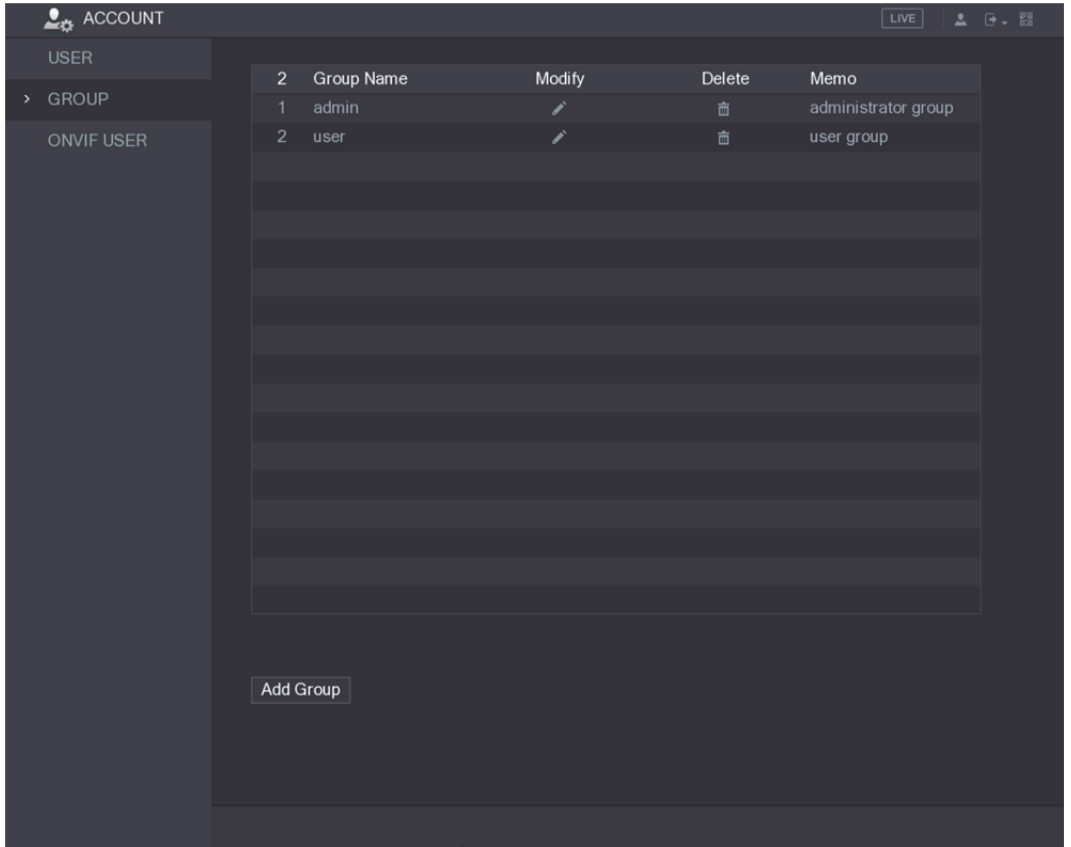

그림5-216

2단계 수정하고 싶은 그룹 계정의 ▶️<br>이 관을 클릭하십시오.

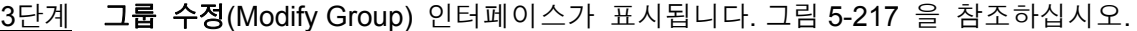

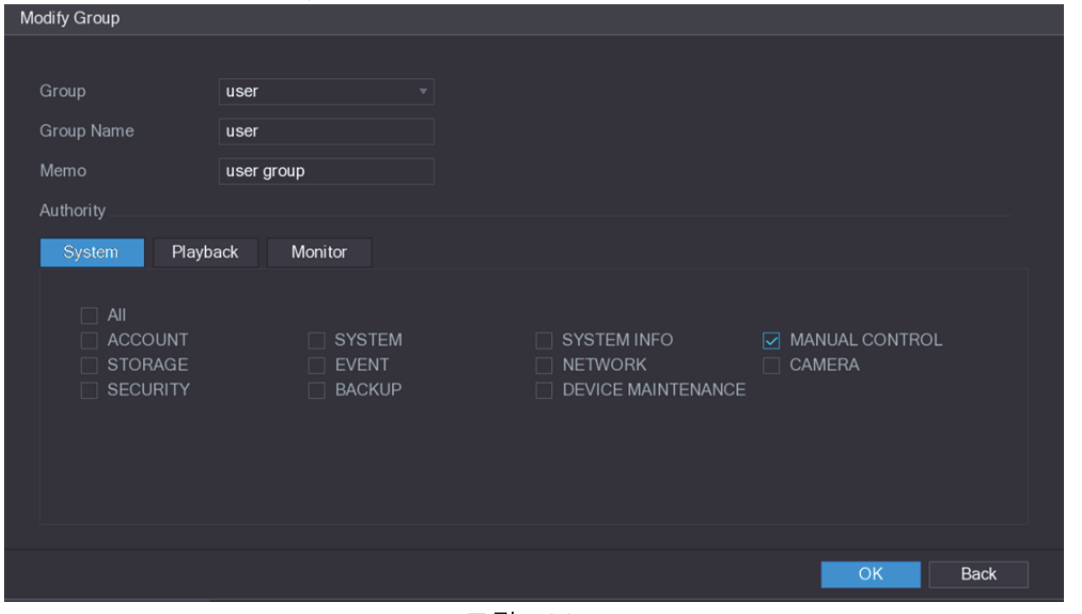

그림5-217

4단계 그룹 이름, 메모 및 권한에 대한 설정을 변경합니다.

## 5.17.2.3 그룹 삭제

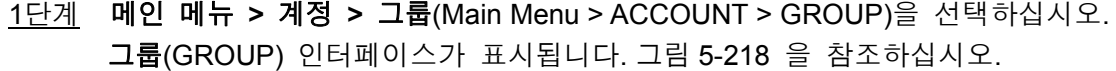

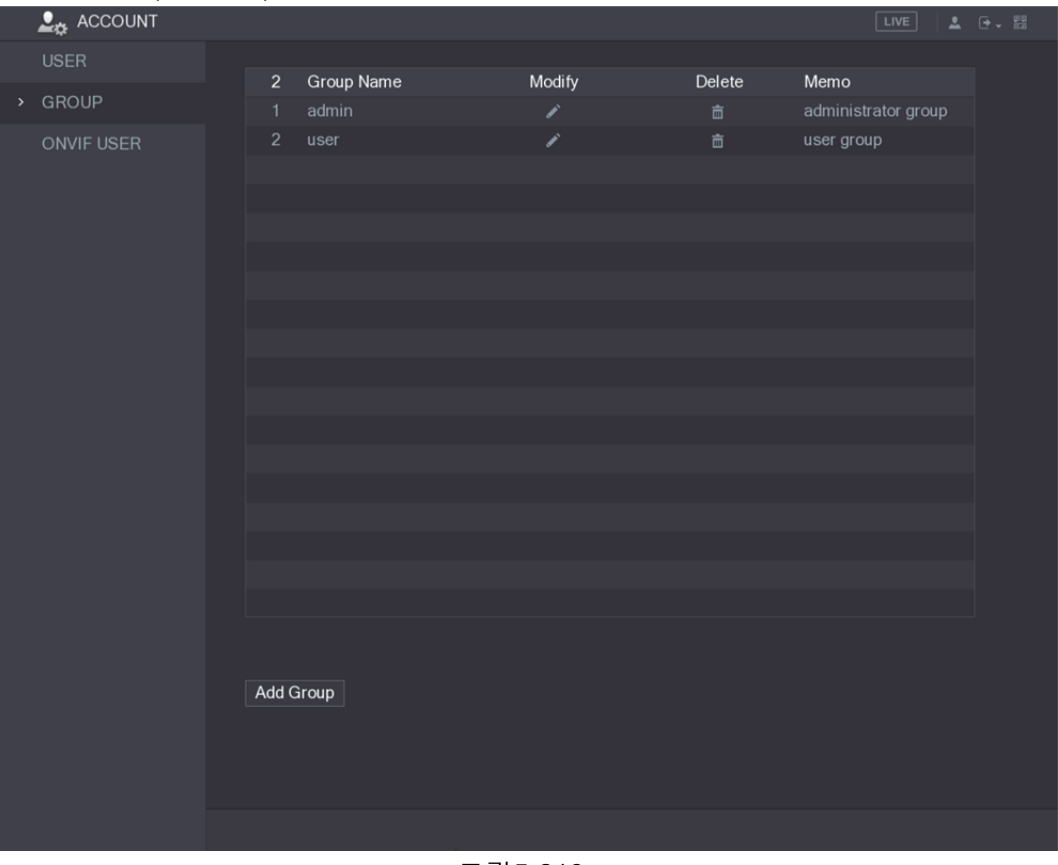

그림5-218

2단계 삭제하고 싶은 사용자 계정의 面 아이콘을 클릭하십시오.

메시지(Message)가 표시됩니다.

3단계 확인(OK)을 클릭하여 그룹을 삭제하십시오.

# 5.17.3 Onvif 사용자 구성

다른 회사에서 제조한 장치는 인증된 Onvif 계정으로 Onvif 프로토콜을 통해 장비에 연결할 수 있습니다.

 $\square$  $\neg$  참고

장비가 초기화된 직후 Onvif 사용자를 위한 관리자 계정이 생성됩니다.

1단계 메인 메뉴 **>** 계정 **> ONVIF** 사용자(Main Menu > ACCOUNT > ONVIF USER)를 선택하십시오.

**ONVIF** 사용자(ONVIF USER) 인터페이스가 표시됩니다. 그림 5-219 을 참조하십시오.

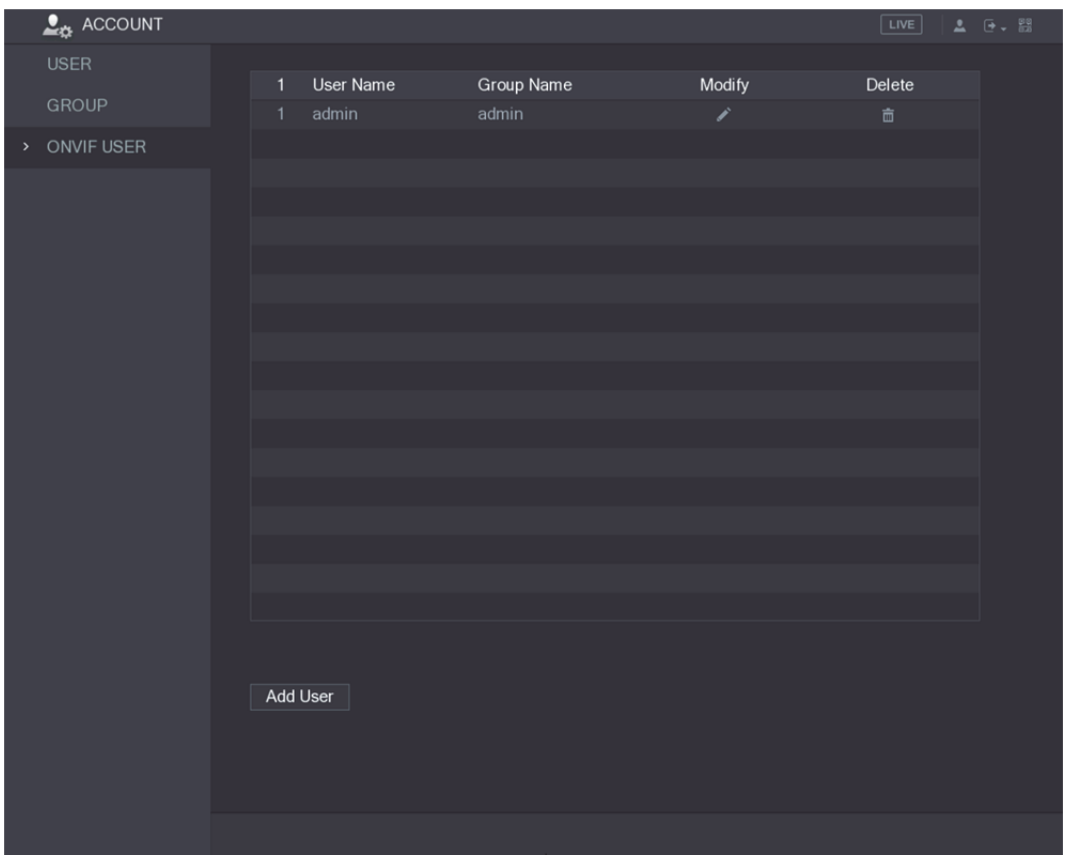

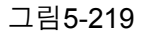

2단계 사용자 추가(Add User)를 클릭하십시오. 사용자 추가(Add User) 인터페이스가 표시됩니다. 그림 5-220 을 참조하십시오.

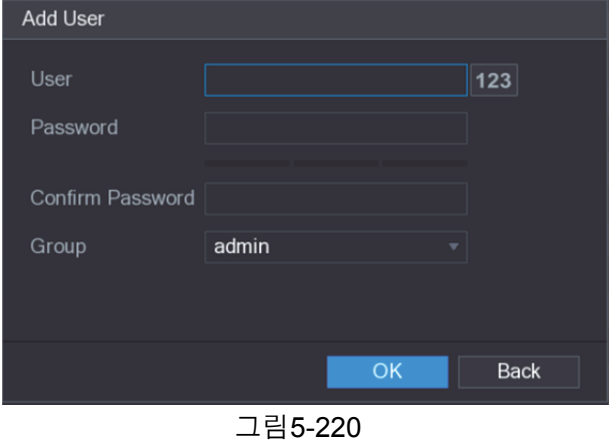

- 3단계 사용자 이름, 비밀번호를 입력하고, 이 계정이 속할 그룹을 선택하십시오.
- 4단계 확인(OK)을 클릭해 설정을 저장합니다.

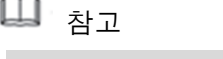

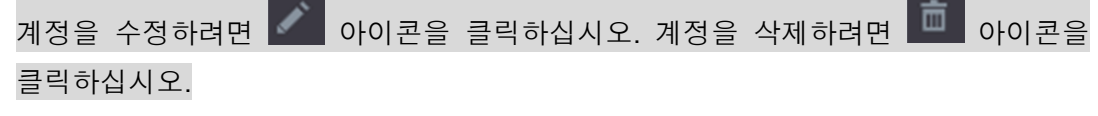

# **5.18** 오디오 관리

오디오 관리 기능은 오디오 파일을 관리하고 재생 예약을 구성합니다. 알람 이벤트가 발생하면 오디오 파일이 활성화될 수 있습니다.

# 5.18.1 오디오 파일 구성

오디오 파일 추가, 오디오 파일 듣기, 오디오 파일 이름 변경 및 삭제, 오디오 볼륨 구성 작업을 할 수 있습니다.

1단계 메인 메뉴 **>** 오디오 **>** 파일 관리자(Main Menu > AUDIO > FILE MANAGER)를 선택하십시오.

파일 관리자(FILE MANAGER) 인터페이스가 표시됩니다. 그림 5-221 을 참조하십시오.

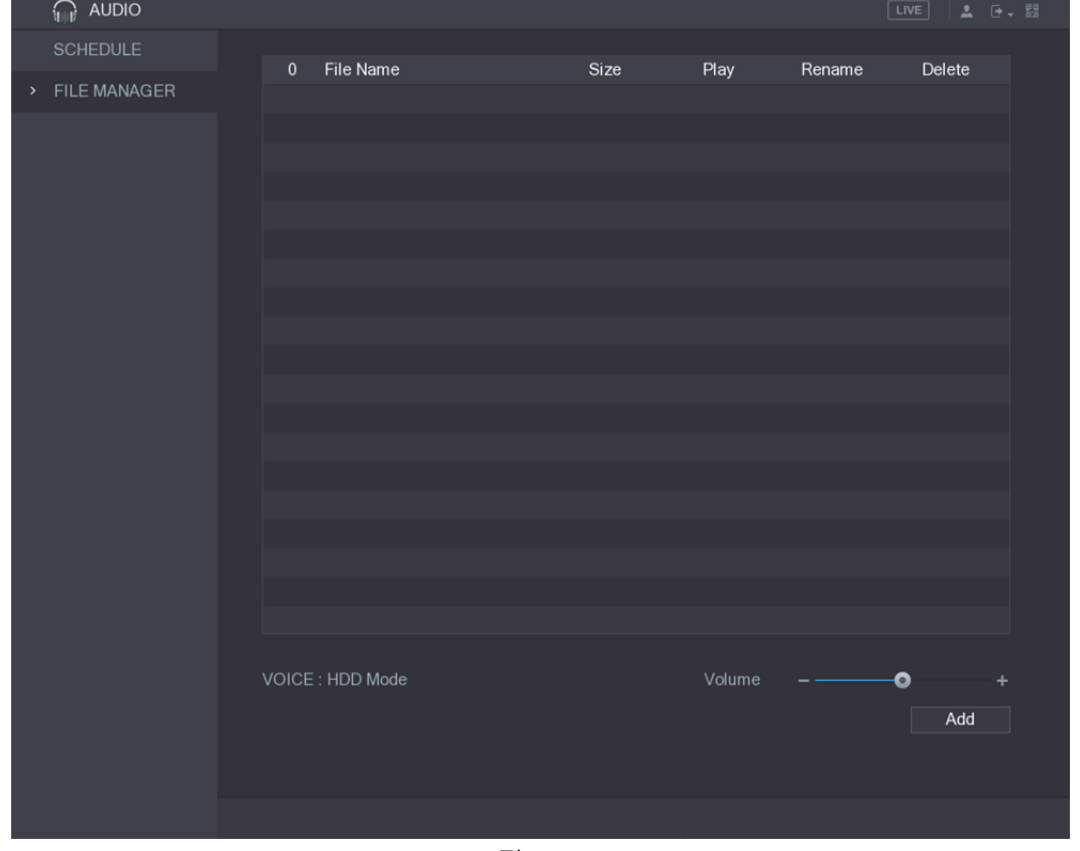

그림5-221

2단계 추가(Add)를 클릭하십시오. 추가(추가) 인터페이스가 표시됩니다. 그림 5-222 을 참조하십시오.
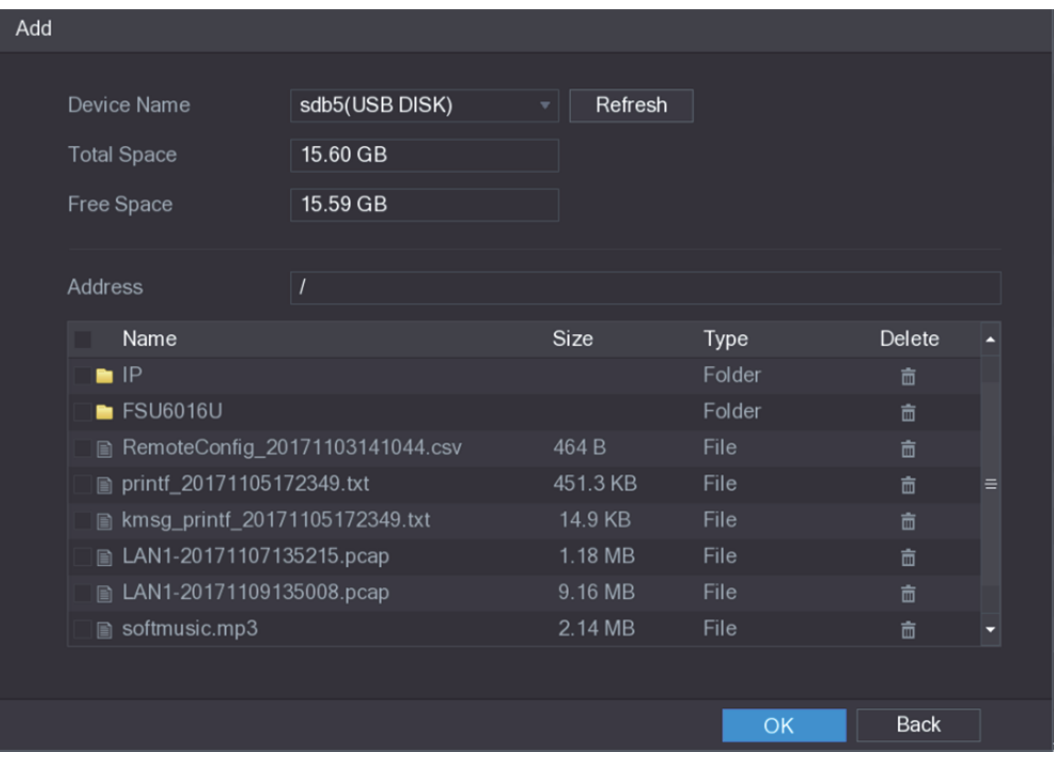

그림5-222

- 3단계 가져오고 싶은 오디오 파일을 선택하십시오.
- 4단계 확인(OK)을 클릭하여 USB 저장 장치에서 오디오 파일 가져오기를 시작하십시오. 가져오기가 성공하면 오디오 파일이 파일 관리자(FILE MANAGER) 인터페이스에 표시됩니다. 그림 5-223 을 참조하십시오.

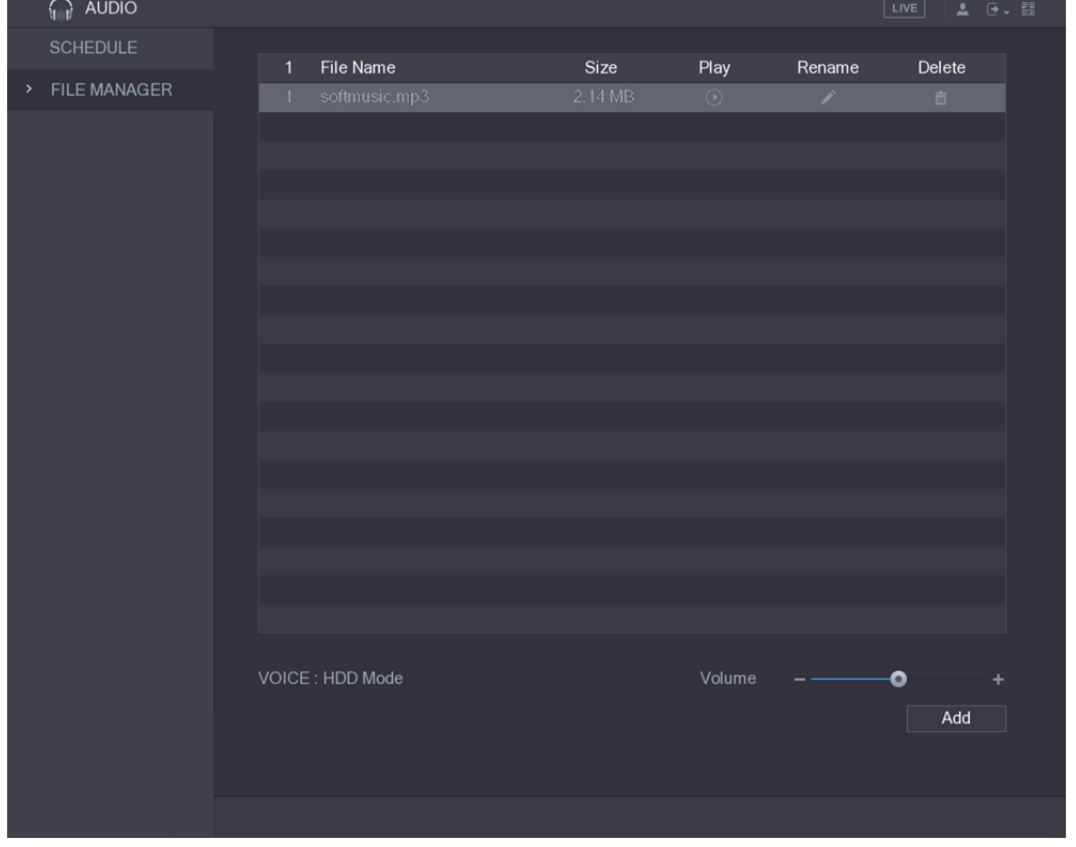

그림5-223

가져온 오디오 파일은 자동으로 HDD 에 저장되므로 다음에 파일을 가져오기 위해 USB 저장 장치에 연결할 필요가 없습니다.

- 오디오 파일을 재생하려면 ♥️ 아이콘을 클릭하십시오.
- 오디오 파일 이름을 변경하려면 이어콘을 클릭하십시오.
- 오디오 파일을 삭제하려면 ██ 아이콘을 클릭하십시오.
- 재생 음량을 낮추거나 높이려면 슬라이더를 왼쪽이나 오른쪽으로 움직이십시오.

## 5.18.2 오디오 파일 재생 예약 구성

정의된 시간 동안 오디오 파일을 재생하도록 설정을 구성할 수 있습니다. 1단계 메인 메뉴 **>** 오디오 **>** 예약(Main Menu > AUDIO > SCHEDULE)을 선택하십시오. 예약(SCHEDULE) 인터페이스가 표시됩니다. 그림 5-224 을 참조하십시오.

| $\cdots$<br><b>PAUDIO</b>                | -7              | .        |           |                             |                  | LIVE          |     | $2 - 5 - 53$             |
|------------------------------------------|-----------------|----------|-----------|-----------------------------|------------------|---------------|-----|--------------------------|
| <b>SCHEDULE</b><br>$\blacktriangleright$ |                 |          |           |                             |                  |               |     |                          |
|                                          | Period          |          | File Name | Interval                    |                  | Repeat Output |     |                          |
| FILE MANAGER                             | 00:00<br>$\Box$ | $-24:00$ | None      | $\overline{\phantom{0}}$ 60 | Min.             | $\boxed{0}$   | Mic | ▼∥                       |
|                                          | 00:00<br>$\Box$ | $-24:00$ | None      | $\overline{\phantom{0}}$ 60 | Min. $\boxed{0}$ |               | Mic | $\overline{\phantom{a}}$ |
|                                          | $\Box$<br>00:00 | $-24:00$ | None      | 60<br>▾││                   | Min. $ 0 $       |               | Mic | $\overline{\phantom{a}}$ |
|                                          | 00:00<br>$\Box$ | $-24:00$ | None      | $\overline{ }$   60         | Min. $ 0 $       |               | Mic | ▾                        |
|                                          | 00:00<br>$\Box$ | $-24:00$ | None      | $\overline{ }$   60         | Min. $\boxed{0}$ |               | Mic | ۰.                       |
|                                          | 00:00<br>$\Box$ | $-24:00$ | None      | $\overline{\phantom{a}}$ 60 | Min. $\boxed{0}$ |               | Mic | ▼                        |
|                                          |                 |          |           |                             |                  |               |     |                          |
|                                          |                 |          |           |                             |                  | Apply         |     | <b>Back</b>              |

그림5-224

2단계 예약 매개변수에 대한 설정을 구성하십시오. 표 5-70 을 참조하십시오.

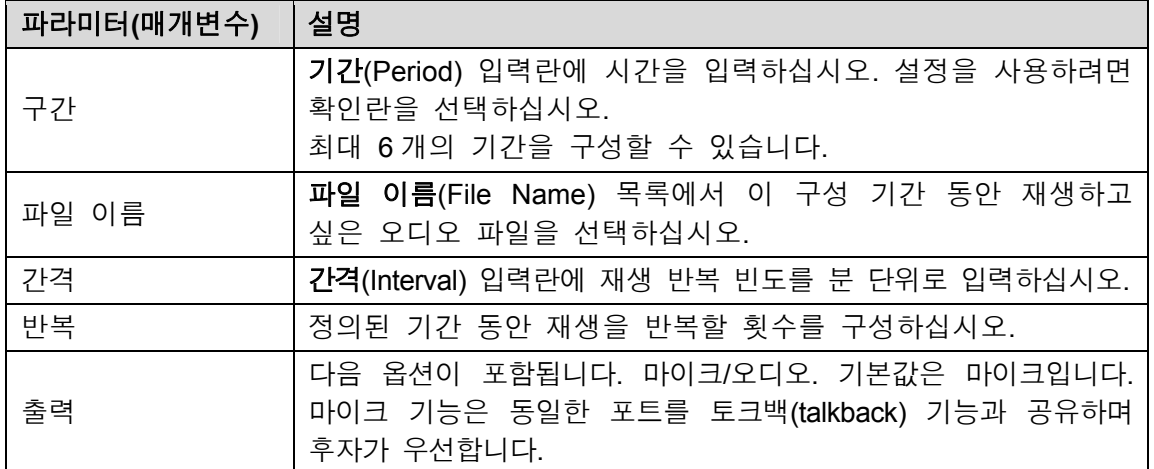

 $\square$  참고

- 오디오 재생 완료 시간은 오디오 파일 크기 및 구성된 간격에 따라 결정됩니다.
- 재생 우선 순위: 알람 이벤트 > 토크백 > 시험 청취 > 오디오 파일.

3단계 적용(Apply)을 클릭해 설정을 완료합니다.

# **5.19** 저장 관리

저장 관리 기능은 녹화된 비디오 파일 및 저장 공간과 같은 저장된 리소스를 관리합니다. 저장 관리는 더 쉬운 작동 및 저장 효율성 향상을 위한 기능입니다.

## 5.19.1 기본 설정 구성

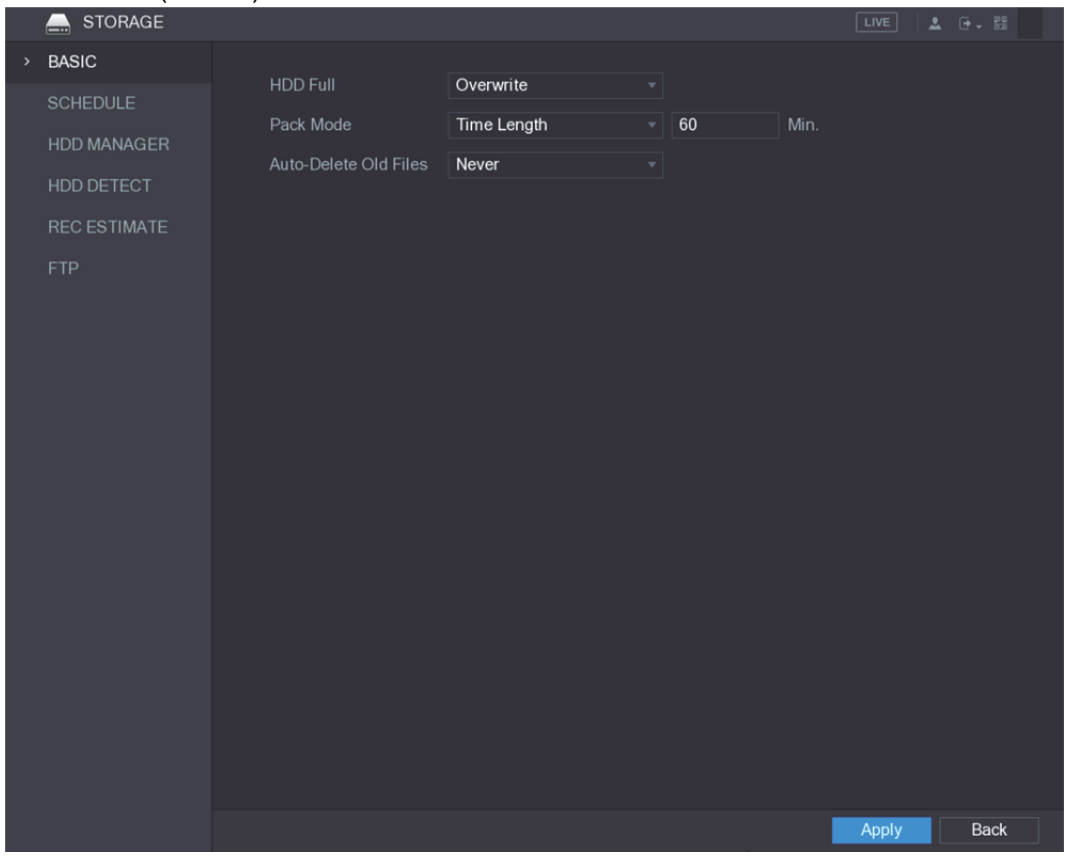

그림5-225

2단계 기본 설정 매개변수에 대한 설정을 구성하십시오. 표 5-71 을 참조하십시오.

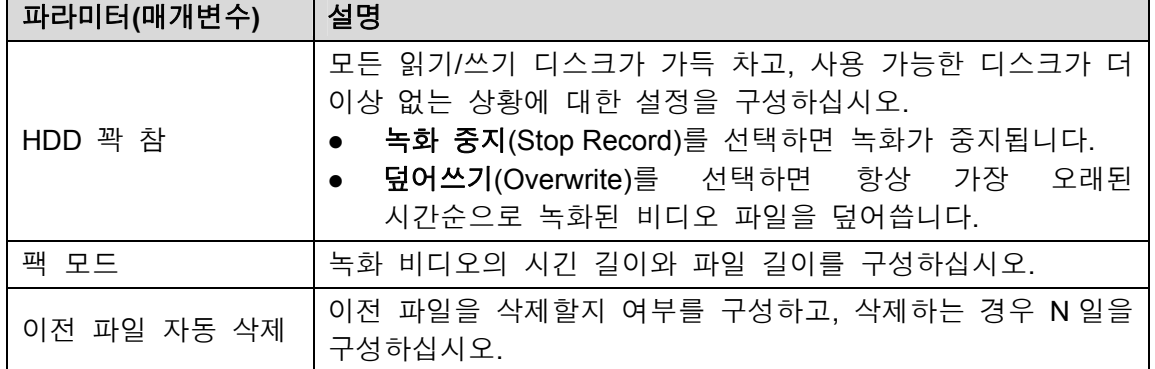

<sup>1</sup>단계 메인 메뉴 **>** 저장 **>** 기본(Main Menu > STORAGE > BASIC)을 선택하십시오. 기본(BASIC) 인터페이스가 표시됩니다. 그림 5-225 을 참조하십시오.

3단계 적용(Apply)을 클릭해 설정을 완료합니다.

#### 5.19.2 녹화 및 스냅샷 예약 구성

시스템은 구성된 예약에 따라 스냅샷을 녹화하고 찍습니다. 자세한 내용은 "5.1.4.9 비디오 녹화 저장 예약 구성" 및 "5.1.4.10 스냅샷 저장 예약 설정" 을 참조하십시오.

#### 5.19.3 HDD 관리자 구성

HDD 관리자를 통해 HDD 정보 보기, HDD 포맷, HDD 유형 구성을 할 수 있습니다.

1단계 메인 메뉴 **>** 저장 **> HDD** 관리자(Main Menu > STORAGE > HDD MANAGER)를 선택하십시오.

**HDD** 관리자(HDD MANAGER) 인터페이스가 표시됩니다. 그림 5-226 을 참조하십시오. 표에서 현재 HDD 의 정보(예: 장비 이름, HDD 유형, 상태, 전체 공간, 여유 공간, HDD 포트의 일련 번호)를 볼 수 있습니다.

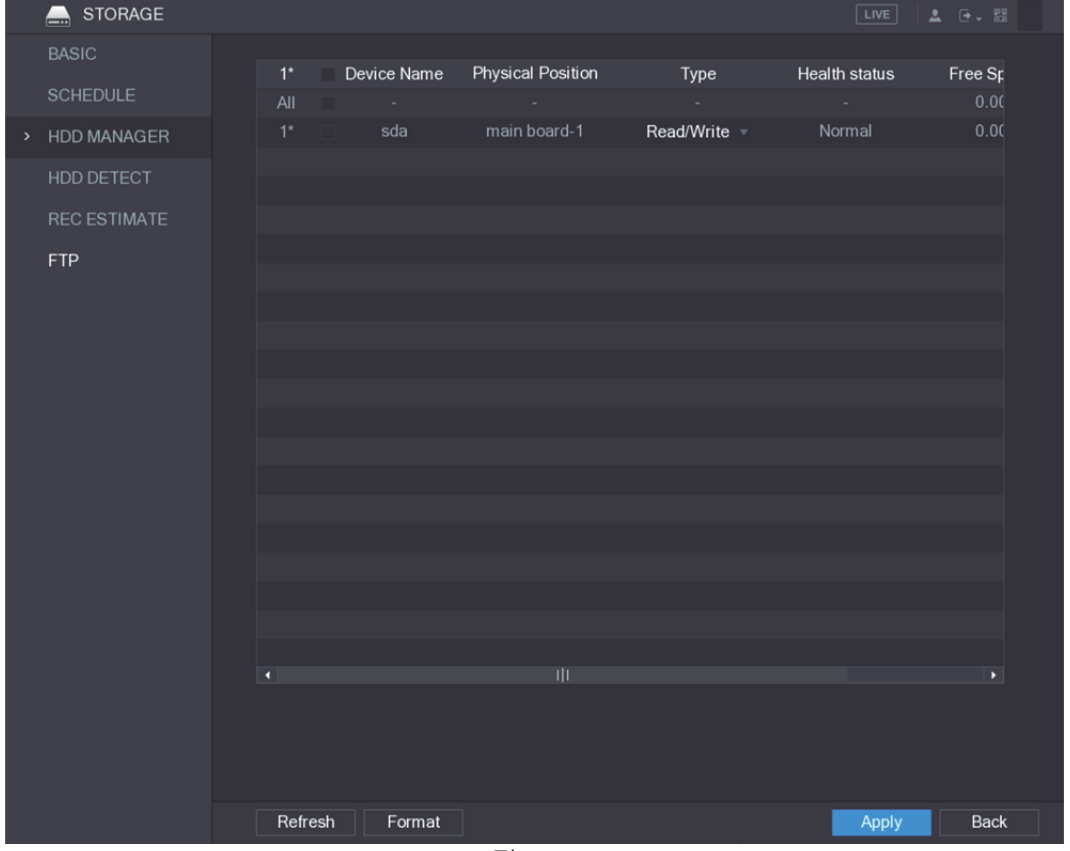

그림5-226

2단계 HDD 관리자에 대한 설정 구성.

- HDD 유형 설정: 유형(Type) 목록에서 읽기**/**쓰기(Read/Write), 읽기 전용(Read-Only) 또는 중복(Redundant)을 선택한 후 적용(Apply)을 클릭하여 설정을 저장하십시오.
- HDD 포맷: 포맷하고 싶은 HDD 를 선택하고, 포맷 팝업 메시지에서 포맷(Format)을 클릭하고, 확인(OK)을 클릭하여 포맷을 시작한 후 화면의 메시지에 따라 포맷을 완료합니다.

## 5.19.4 HDD 감지 설정 구성

 $\square$  참고

이 기능은 모든 모델에 지원되지 않습니다.

HDD 감지 기능은 HDD 의 현재 상태를 감지하여 HDD 성능을 알려주고 결함이 있는 HDD 를 교체합니다.

#### 5.19.4.1 HDD 감지

주요 영역 감지 및 전역 감지로 HDD 를 감지할 수 있습니다.

- 주요 영역 감지: HDD 에 저장된 파일을 감지합니다. 감지된 배드 섹터는 포맷을 통해 복구할 수 있습니다. HDD 에 파일이 없는 경우 시스템에서 배드 섹터를 감지할 수 없습니다.
- 전역 감지: Windows 를 통해 전체 HDD 를 감지합니다. 이는 시간이 걸리고 비디오 녹화 중인 HDD 에 영향을 미칠 수 있습니다.
- 1단계 메인 메뉴 **>** 저장 **> HDD** 감지 **>** 감지(Main Menu > STORAGE > HDD DETECT > Detect)를 선택하십시오.

감지(Detect) 인터페이스가 표시됩니다. 그림 5-227 을 참조하십시오.

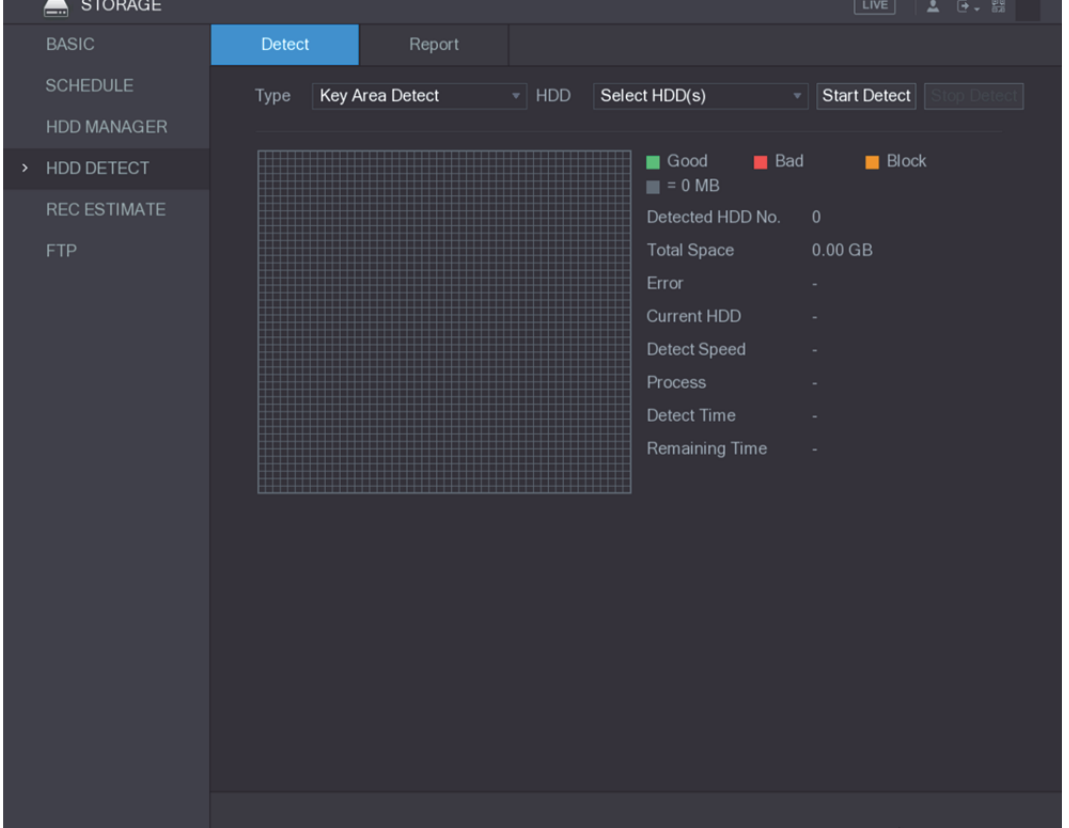

그림5-227

- 2단계 유형(Type) 목록에서 주요 영역 감지(Key Area Detect) 또는 글로벌 감지(Global Detect)를 선택한 후 감지하고 싶은 HDD 를 **HDD** 목록에서 선택하십시오.
- 3단계 감지 시작(Start Detect)을 클릭하십시오. 시스템이 HDD 감지를 시작합니다. 감지가 완료되면 그림 5-228 을 참조하십시오.

 $\square$  참고

감지 중에 일시 중지하려면 일시 중지(Pause)를 클릭하고, 감지를 다시 시작하려면 계속(Continue)을 클릭, 감지를 중지하려면 감지 중지(Stop Detect)를 클릭하십시오.

|      | <b>STORAGE</b><br>▃               |        |                 |                             |                                                                                                    | LIVE <br>$2 - 0 - 00$                                                                                        |
|------|-----------------------------------|--------|-----------------|-----------------------------|----------------------------------------------------------------------------------------------------|----------------------------------------------------------------------------------------------------|
|      | <b>BASIC</b>                      | Detect | Report          |                             |                                                                                                    |                                                                                                    |
|      | <b>SCHEDULE</b>                   | Type   | Key Area Detect | $\overline{\mathbf{v}}$ HDD | main board-1<br>$\mathbf{v}$                                                                                               | Start Detect                                                                                                 |
|      | <b>HDD MANAGER</b>                |        |                 |                             |                                                                                                    |                                                                                                    |
| $\,$ | HDD DETECT                        |        |                 |                             | Good<br><b>Bad</b><br>$\equiv$ = 1244 MB                                                                                   | $\blacksquare$ Block                                                                                         |
|      | <b>REC ESTIMATE</b><br><b>FTP</b> |        |                 |                             | Detected HDD No.<br><b>Total Space</b><br>Error<br>Current HDD<br>Detect Speed<br>Process<br>Detect Time<br>Remaining Time | $\mathbf{1}$<br>2794.52 GB<br>$\mathbf 0$<br>$\mathbf{1}$<br>1397.29 GB/S<br>100.00%<br>00:00:02<br>00:00:00 |
|      |                                   |        |                 |                             |                                                                                                    |                                                                                                    |

그림5-228

#### 5.19.4.2 감지 결과 보기

감지가 완료되면 감지 보고서를 보고 문제를 찾아서 결함이 있는 HDD 를 교체해 데이터 손실을 방지할 수 있습니다.

1단계 메인 메뉴 **>** 저장 **> HDD** 감지 **>** 보고서(Main Menu > STORAGE > HDD DETECT > Report)를 선택하십시오.

보고서(Report) 인터페이스가 표시됩니다. 그림 5-229 을 참조하십시오.

| STORAGE<br>$\blacksquare$ |   |                  |              |                 |                     |  | $\boxed{\text{LIVE}}$ | $\Delta = \Theta + \frac{98}{68}$ |  |
|---------------------------|---|------------------|--------------|-----------------|---------------------|--|-----------------------|-----------------------------------|--|
| <b>BASIC</b>              |   | Report<br>Detect |              |                 |                     |  |                       |                                   |  |
| SCHEDULE                  |   | $\mathbf{1}$     | HDD Port No. | Detect Type     | <b>Start Time</b>   |  | Capacity              | EI                                |  |
| <b>HDD MANAGER</b>        |   | $\mathbf{1}$     | main board-1 | Key Area Detect | 2018-01-30 15:36:11 |  | 2794.52 GB            |                                   |  |
| HDD DETECT<br>$\,$        |   |                  |              |                 |                     |  |                       |                                   |  |
| <b>REC ESTIMATE</b>       |   |                  |              |                 |                     |  |                       |                                   |  |
| <b>FTP</b>                |   |                  |              |                 |                     |  |                       |                                   |  |
|                           |   |                  |              |                 |                     |  |                       |                                   |  |
|                           |   |                  |              |                 |                     |  |                       |                                   |  |
|                           |   |                  |              |                 |                     |  |                       |                                   |  |
|                           |   |                  |              |                 |                     |  |                       |                                   |  |
|                           |   |                  |              |                 |                     |  |                       |                                   |  |
|                           |   |                  |              |                 |                     |  |                       |                                   |  |
|                           |   |                  |              |                 |                     |  |                       |                                   |  |
|                           |   |                  |              |                 |                     |  |                       |                                   |  |
|                           |   |                  |              |                 |                     |  |                       |                                   |  |
|                           |   |                  |              |                 |                     |  |                       |                                   |  |
|                           | ٠ |                  |              |                 | π                   |  |                       | $\blacktriangleright$             |  |
|                           |   |                  |              |                 |                     |  |                       |                                   |  |
|                           |   |                  |              |                 |                     |  |                       |                                   |  |
|                           |   |                  |              |                 |                     |  |                       |                                   |  |

그림5-229

2<u>단계</u> ■ 을 클릭하십시오. 세부 정보(Details) 인터페이스가 표시됩니다. 감지 결과 및 S.M.A.R.T 보고서를 볼 수 있습니다. 그림 5-230 및 그림 5-231 를 참조하십시오.

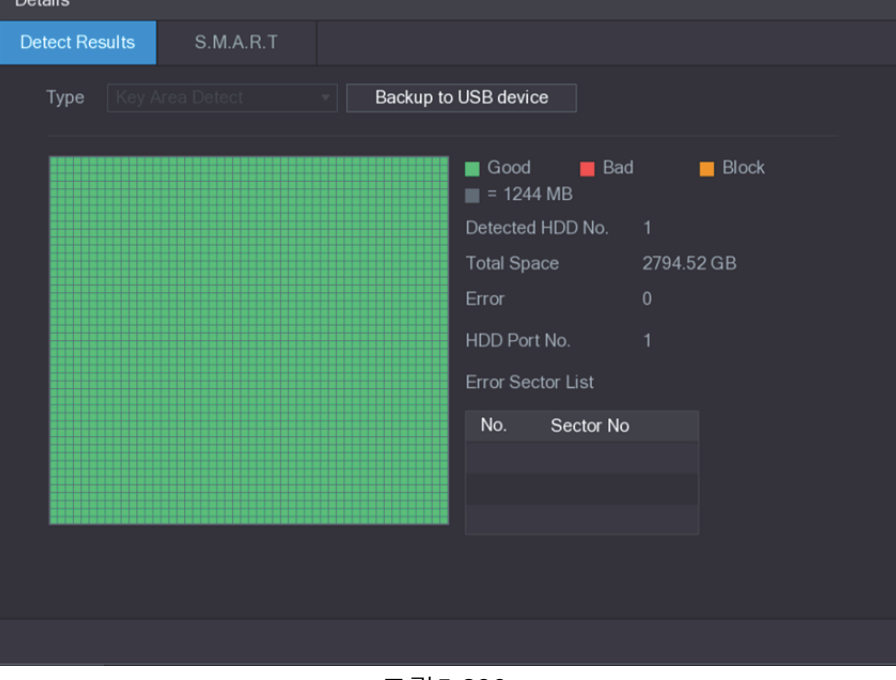

그림5-230

| <b>Details</b>        |                                 |                    |       |             |                      |          |  |  |
|-----------------------|---------------------------------|--------------------|-------|-------------|----------------------|----------|--|--|
| <b>Detect Results</b> | S.M.A.R.T                       |                    |       |             |                      |          |  |  |
| Port                  | 1                               |                    |       |             |                      |          |  |  |
| Model                 |                                 | WDCWD30EURX63T0FY0 |       |             |                      |          |  |  |
| No.                   | WDWMC4N0428917                  |                    |       |             |                      |          |  |  |
| <b>Status</b>         |                                 | HDD state is good  |       |             |                      |          |  |  |
| Describe:             |                                 |                    |       |             |                      |          |  |  |
| Smart ID              | Attribute                       | Threshold          | Value | Worst Value | <b>Current Value</b> | (∡       |  |  |
|                       | <b>Read Error Rate</b>          | 51                 | 200   | 200         | $6\overline{6}$      | $\equiv$ |  |  |
| 3                     | Spin Up Time                    | 21                 | 238   | 176         | 3083                 |          |  |  |
| $\overline{4}$        | Start/Stop Count                | $\mathbf{0}$       | 95    | 95          | 5041                 |          |  |  |
| 5                     | <b>Reallocated Sector Count</b> | 140                | 200   | 200         | $\mathbf{0}$         |          |  |  |
| 7                     | Seek Error Rate                 | $\mathbf{0}$       | 200   | 200         | $\mathbf{0}$         |          |  |  |
| O                     |                                 | Ш                  |       |             |                      | ы        |  |  |
|                       |                                 |                    |       |             |                      |          |  |  |
|                       |                                 |                    |       |             |                      |          |  |  |
|                       |                                 |                    |       |             |                      |          |  |  |
|                       |                                 |                    |       |             |                      |          |  |  |
|                       |                                 |                    |       |             |                      |          |  |  |

그림5-231

## 5.19.5 녹화 시간 추정 구성

녹화 시간 추정 기능은 HDD 용량에 따라 비디오 녹화 가능 시간을 계산할 수 있으며, 녹화 시간에 따라 필요한 HDD 용량을 계산할 수 있습니다.

1단계 메인 메뉴 **>** 저장 **>** 녹화 시간 추정(Main Menu > STORAGE > REC ESTIMATE)을 선택하십시오.

녹화 시간 추정(REC ESTIMATE) 인터페이스가 표시됩니다. 그림 5-232 을 참조하십시오.

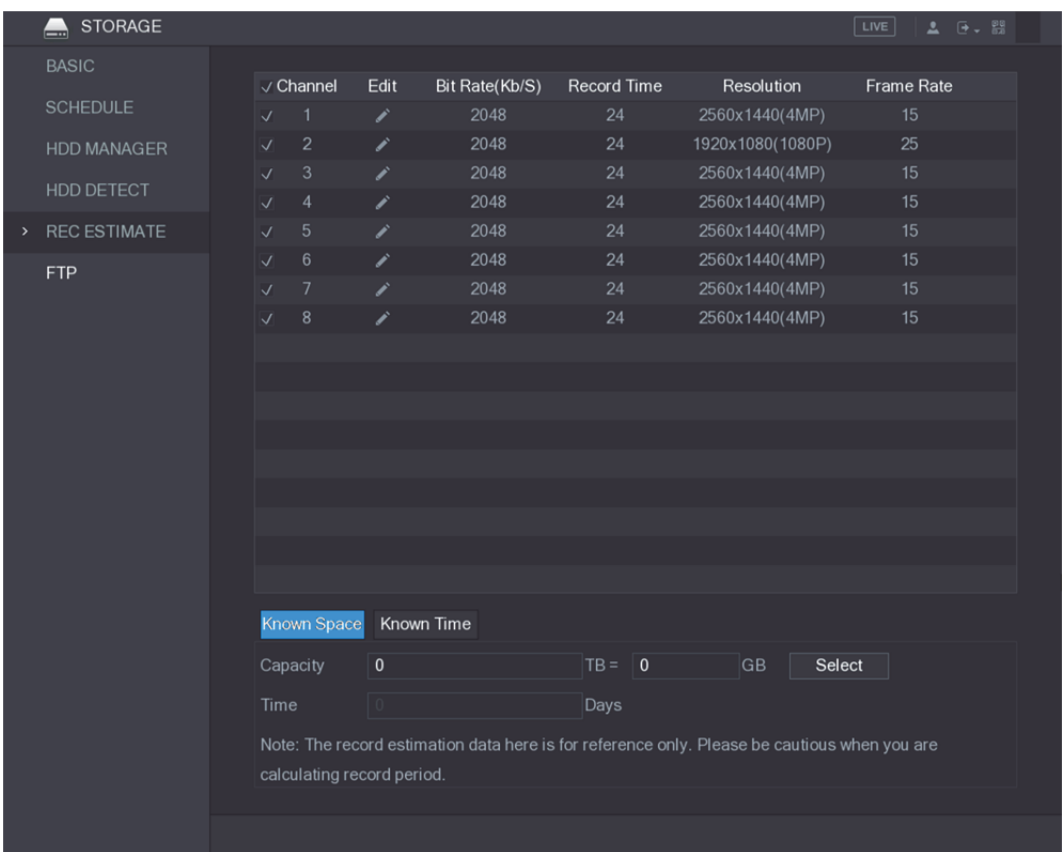

그림5-232

 $2$ 단계  $\left| \right|$  을 클릭하십시오.

편집(Edit) 대화 상자가 표시됩니다. 그림 5-233 을 참조하십시오. 선택한 채널의 해상도, 프레임 레이트, 비트 레이트 및 녹화 시간을 구성할 수 있습니다.

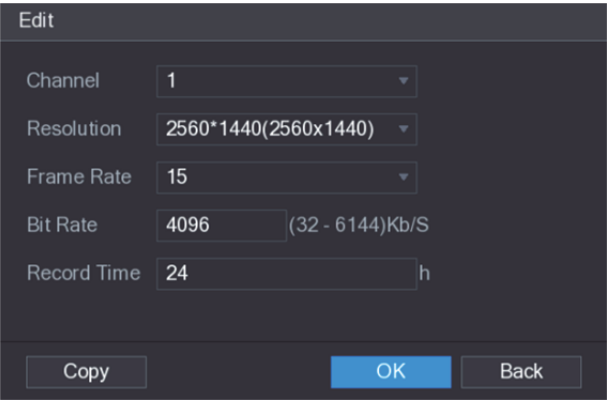

그림5-233

3단계 확인(OK)을 클릭해 설정을 저장합니다.

그런 다음 시스템이 채널 설정 및 HDD 용량에 따라 저장에 사용될 수 있는 시간을 계산합니다.

 $\square$  참고

복사(Copy) 버튼을 클릭하면 현재 설정을 다른 채널에 복사할 수 있습니다.

#### 녹화 시간 계산

1단계 녹화 시간 추정(REC ESTIMATE) 인터페이스에서 확인된 공간(Known Space) 탭을 클릭하십시오.

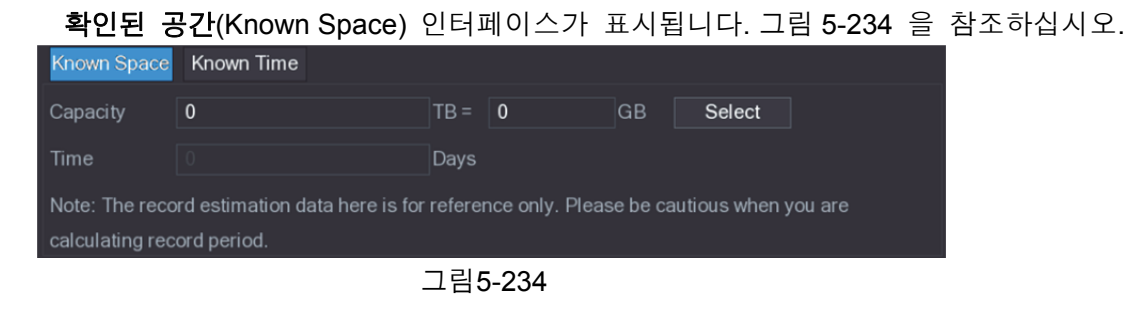

- 2단계 선택(Select)을 클릭하십시오. **HDD** 선택[Select HDD(s)] 인터페이스가 표시됩니다.
- 3단계 계산하고 싶은 HDD 의 확인란을 선택하십시오.
	- 확인된 공간(Known Space) 탭의 시간(Time) 상자에 녹화 시간이 표시됩니다. 그림 5-235 을 참조하십시오.

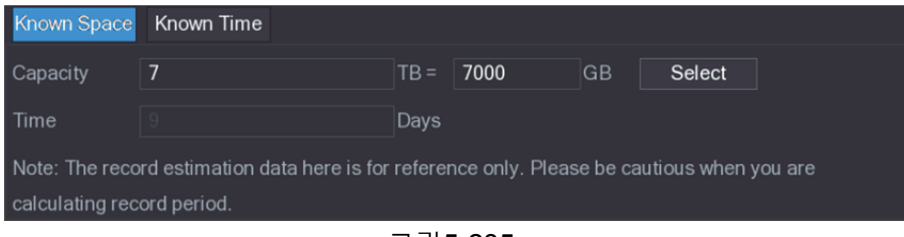

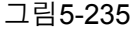

#### 저장을 위한 HDD 용량 계산

1단계 녹화 시간 추정(REC ESTIMATE) 인터페이스에서 확인된 시간(Known Time) 탭을 클릭하십시오.

확인된 시간(Known Time) 인터페이스가 표시됩니다. 그림 5-236 을 참조하십시오.

| Known Space                | Known Time                                                                                   |             |    |
|----------------------------|----------------------------------------------------------------------------------------------|-------------|----|
| Time                       | 0                                                                                            | <b>Davs</b> |    |
| Capacity                   |                                                                                              | $TB =$      | GB |
|                            | Note: The record estimation data here is for reference only. Please be cautious when you are |             |    |
| calculating record period. |                                                                                              |             |    |

그림5-236

2단계 시간(Time) 입력란에 녹화할 기간을 입력하십시오.

용량(Capacity) 상자에는 필요한 HDD 용량이 표시됩니다. 그림 5-237 을 참조하십시오.

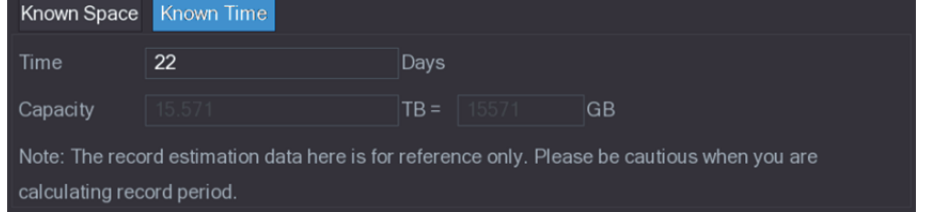

그림5-237

## 5.19.6 FTP 저장 설정 구성

녹화된 비디오 및 스냅샷을 FTP 서버에 저장하고 볼 수 있습니다.

구성 준비

FTP 서버를 구입하거나 다운로드하여 PC 에 설치하십시오.  $\square$   $\nexists$ 생성된 FTP 사용자의 경우 쓰기 권한을 설정해야 합니다. 설정하지 않으면 녹화된 비디오와 스냅샷을 업로드할 수 없습니다.

구성 단계

1단계 주 메뉴 **>** 스토리지 **> FTP**(Main Menu > STORAGE > FTP)를 선택하십시오. **FTP** 인터페이스가 표시됩니다. 그림 5-238 을 참조하십시오.

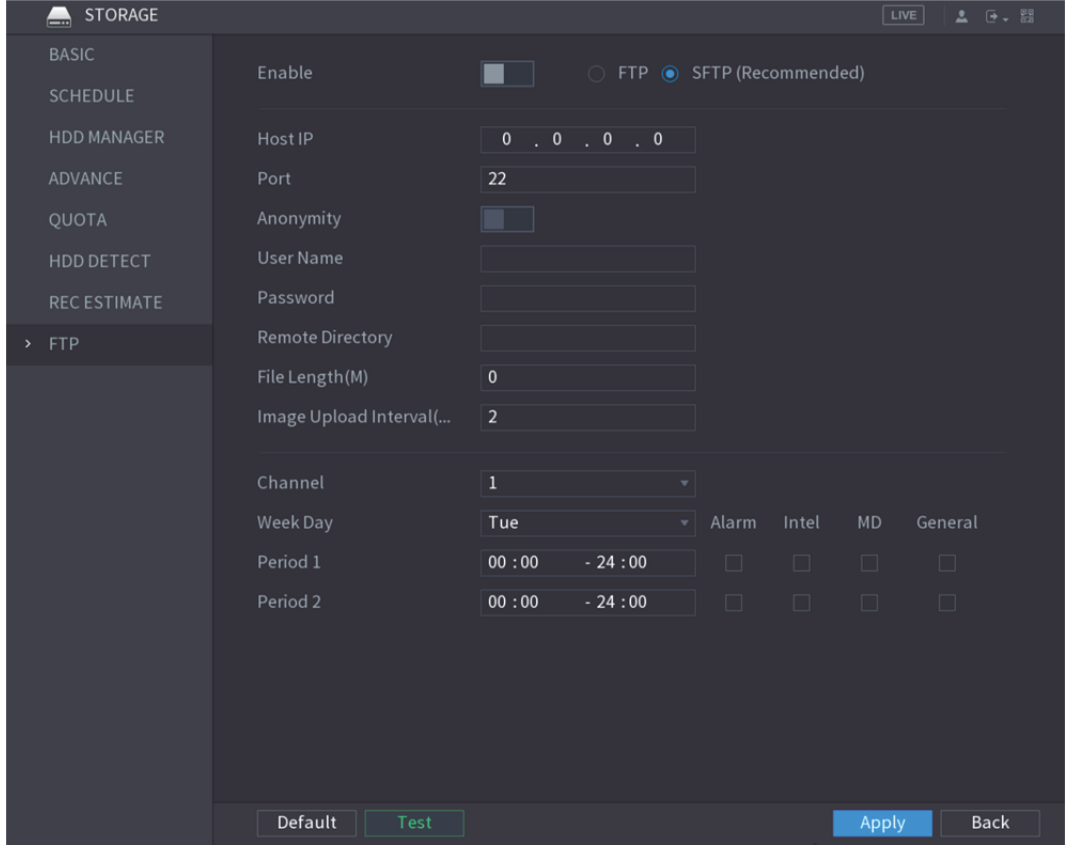

그림5-238

2단계 FTP 설정 매개변수에 대한 설정을 구성하십시오. 표 5-72 을 참조하십시오.

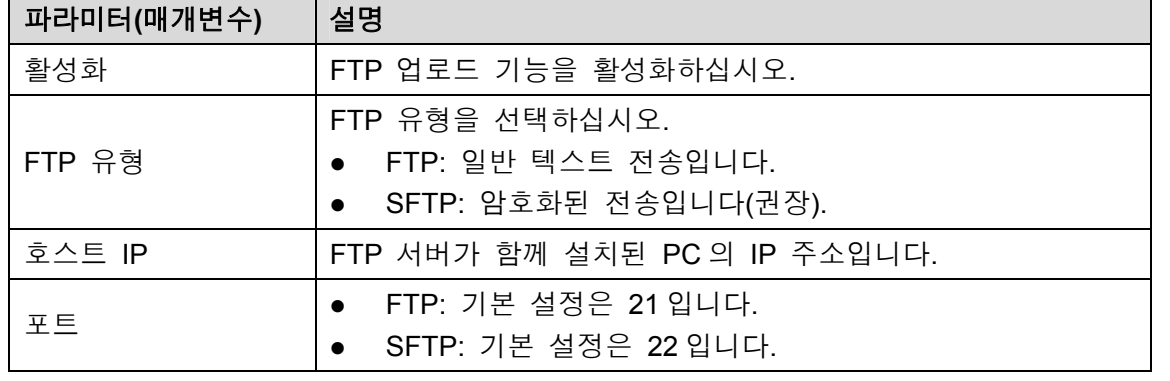

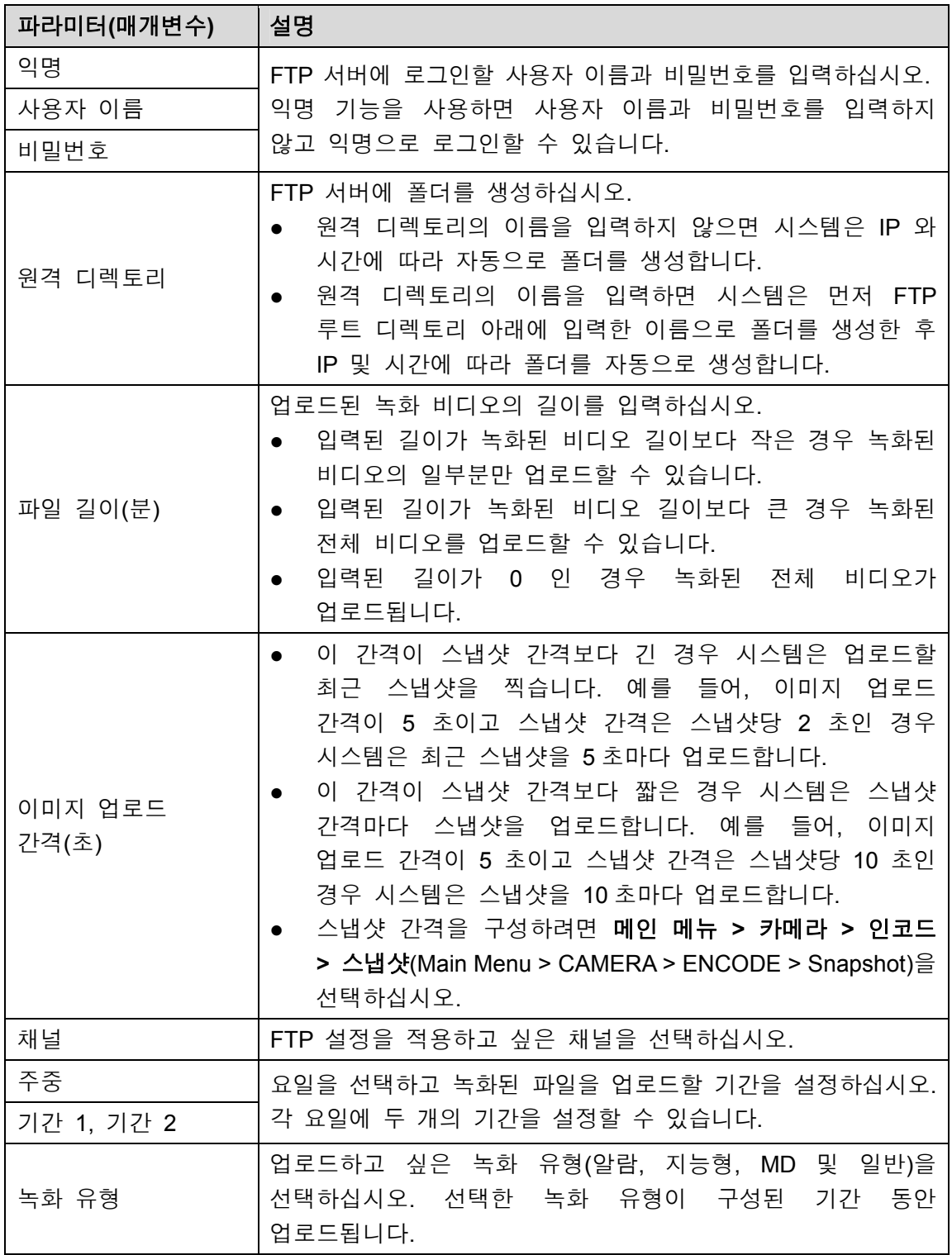

#### 표 5-72

3단계 테스트(Test) 클릭하십시오.

성공 또는 실패를 나타내는 메시지가 시스템에 표시됩니다. 실패한 경우 네트워크 연결 또는 구성을 확인하십시오.

4단계 적용(Apply)을 클릭해 설정을 완료합니다.

# **5.20** 시스템 설정 구성

## 5.20.1 일반 시스템 설정 구성

장비 기본 설정, 시간 설정 및 휴일 설정을 구성할 수 있습니다.

기본 및 시간 설정에 대한 자세한 내용은 "5.1.4.2 일반 설정 구성" 및 "5.1.4.3 날짜 및 시간 설정 구성" 을 참조하십시오.

휴일 설정을 구성하려면 다음 단계를 따르십시오.

1단계 메인 메뉴 **>** 일반 **>** 휴일(Main Menu > GENERAL > Holiday)을 선택하십시오. 휴일(Holiday) 인터페이스가 표시됩니다. 그림 5-239 을 참조하십시오.

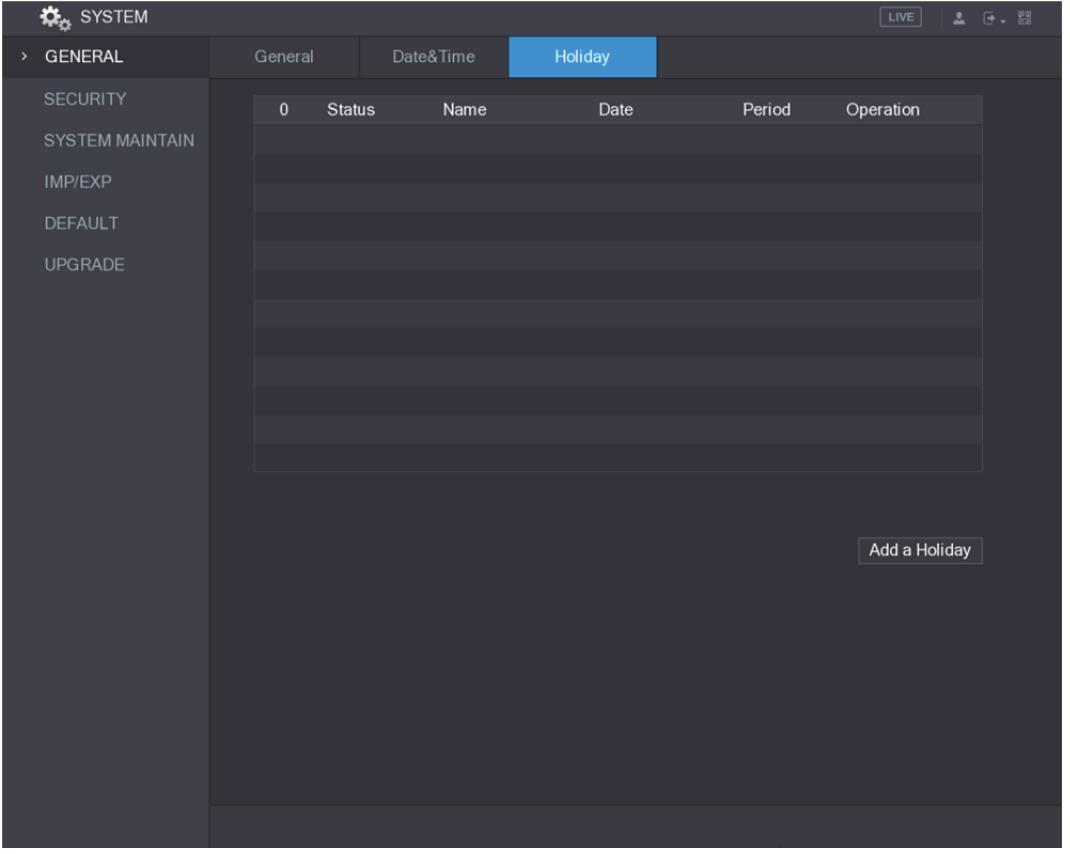

그림5-239

2단계 휴일 추가(Add a Holiday)를 클릭하십시오. 휴일 추가(Add a Holiday) 인터페이스가 표시됩니다. 그림 5-240 을 참조하십시오.

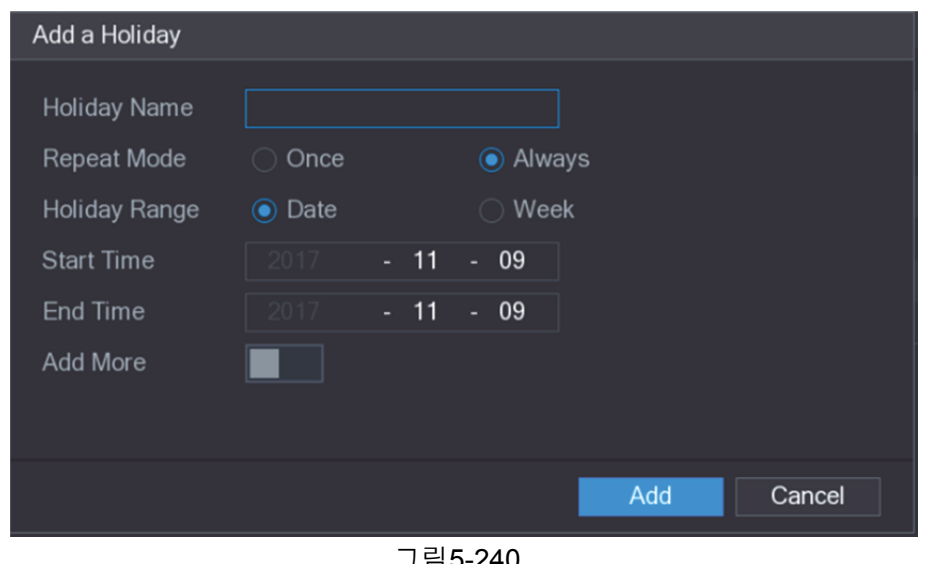

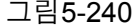

3단계 실제 상황에 따라 휴일 이름, 반복 모드, 시간 범위를 구성하십시오. 4단계 추가(Add)를 클릭하십시오.

추가된 휴일 정보가 표시됩니다. 그림 5-241 을 참조하십시오.

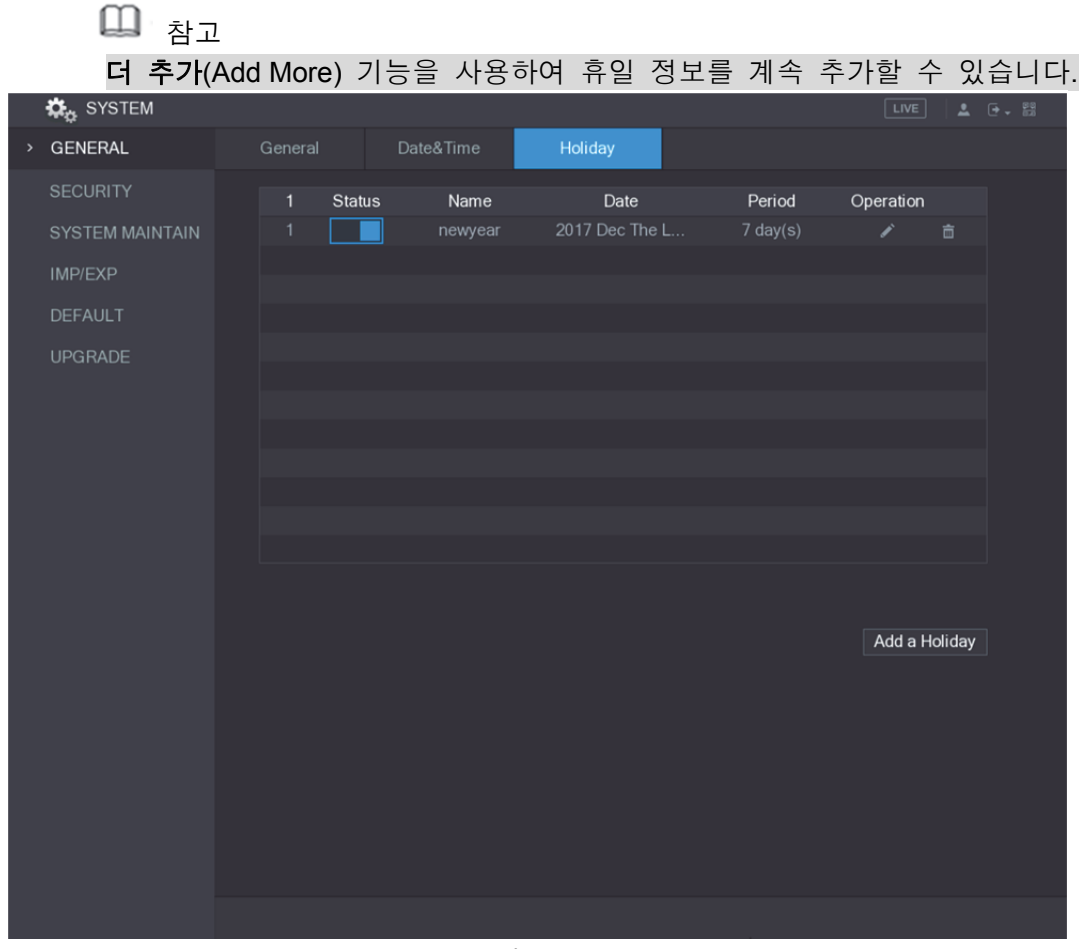

그림5-241

## 5.20.2 보안 설정 구성

네트워크 보안 및 데이터 보호를 위해 호스트 IP(호스트 IP 란 IP 가 있는 PC 또는 서버를 의미함)에서 장비에 대한 액세스 권한을 구성할 수 있습니다.

- 허용 목록에는 장비에 액세스하도록 허용된 호스트 IP 가 포함됩니다.
- 차단 목록에는 장비에 액세스하도록 허용되지 않은 호스트 IP 가 포함됩니다.

시간 허용 목록 업데이트는 장비 시간을 동기화하도록 허용된 호스트 IP 를 포함합니다.

#### 5.20.2.1 액세스 권한 구성

1단계 메인 메뉴 **>** 시스템 **>** 보안 **>** 액세스 권한(Main Menu > SYSTEM > SECURITY > Access Right)을 선택하십시오.

액세스 권한(Access Right) 인터페이스가 표시됩니다. 그림 5-242 을 참조하십시오.

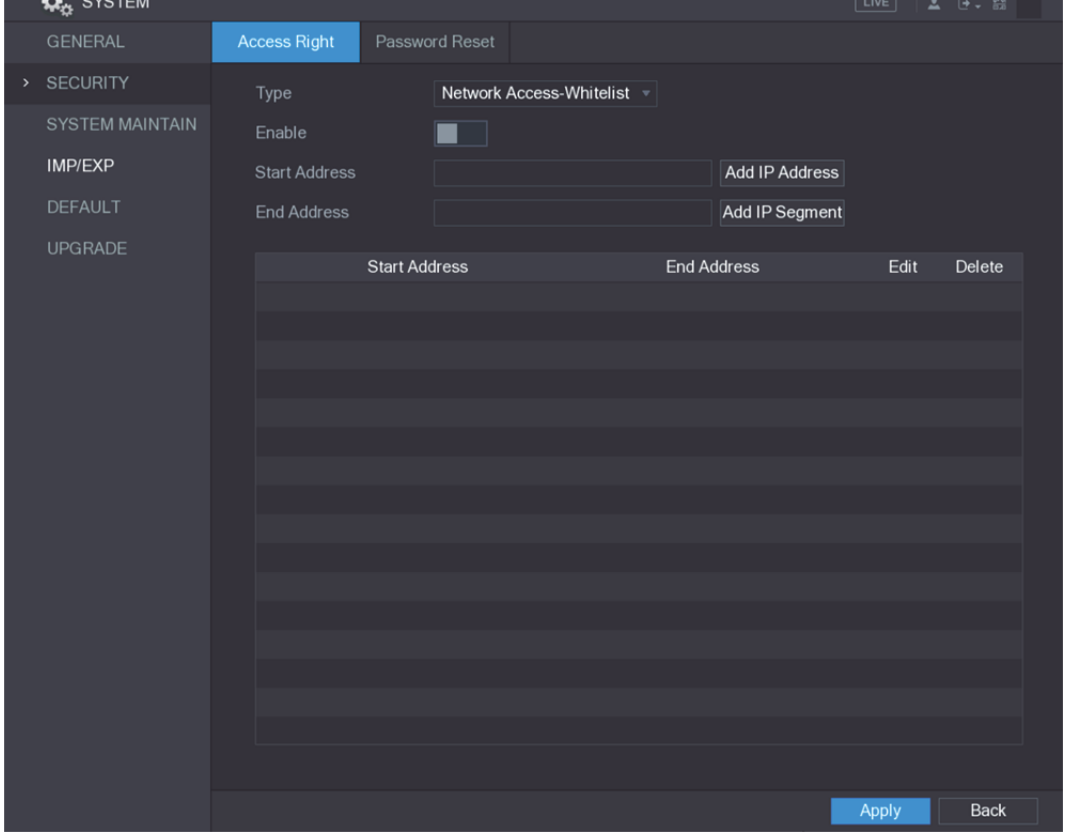

그림5-242

2단계 보안 매개변수에 대한 설정을 구성하십시오. 표 5-73 을 참조하십시오.

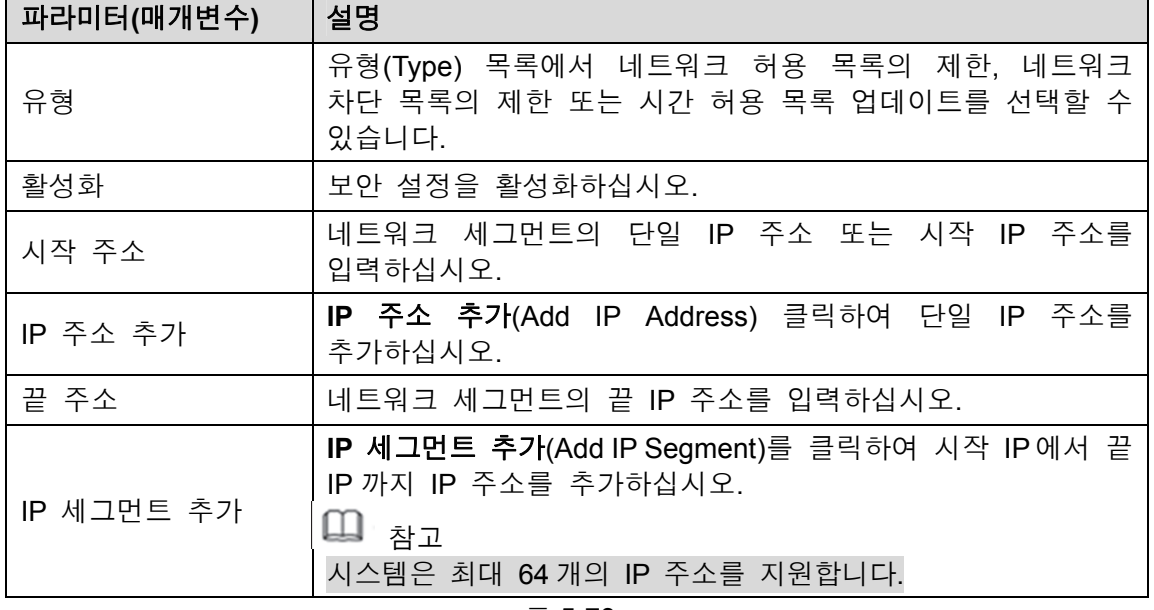

표 5-73

3단계 적용(Apply)을 클릭해 설정을 완료합니다.

## 5.20.2.2 시스템 서비스 설정 구성

시스템 내부 서비스를 활성화 또는 비활성화할 수 있습니다.

1단계 메인 메뉴 **>** 시스템 **>** 보안 **>** 시스템 서비스(Main Menu > SYSTEM > SECURITY > System Service)를 선택하십시오.

시스템 서비스(System Service) 인터페이스가 표시됩니다. 그림 5-243 을 참조하십시오.

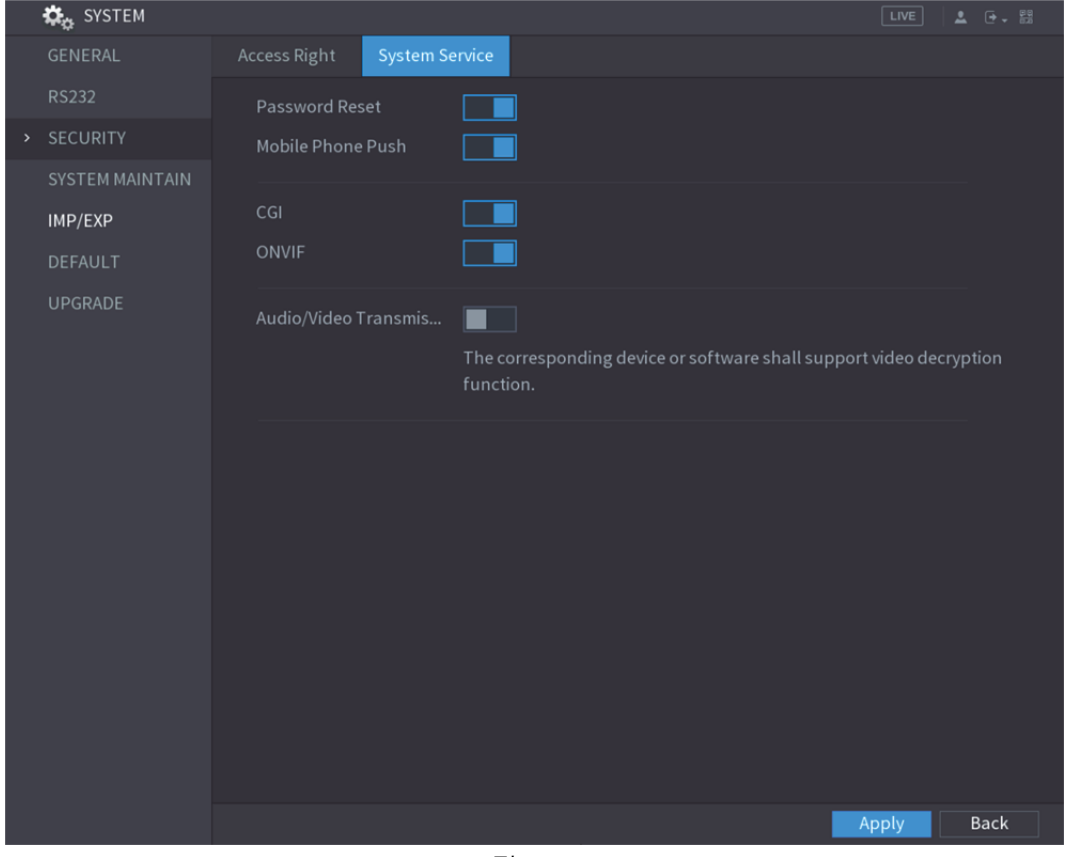

그림5-243

2단계 매개변수를 구성하십시오. 자세한 정보는 표 5-74 를 참조하십시오.

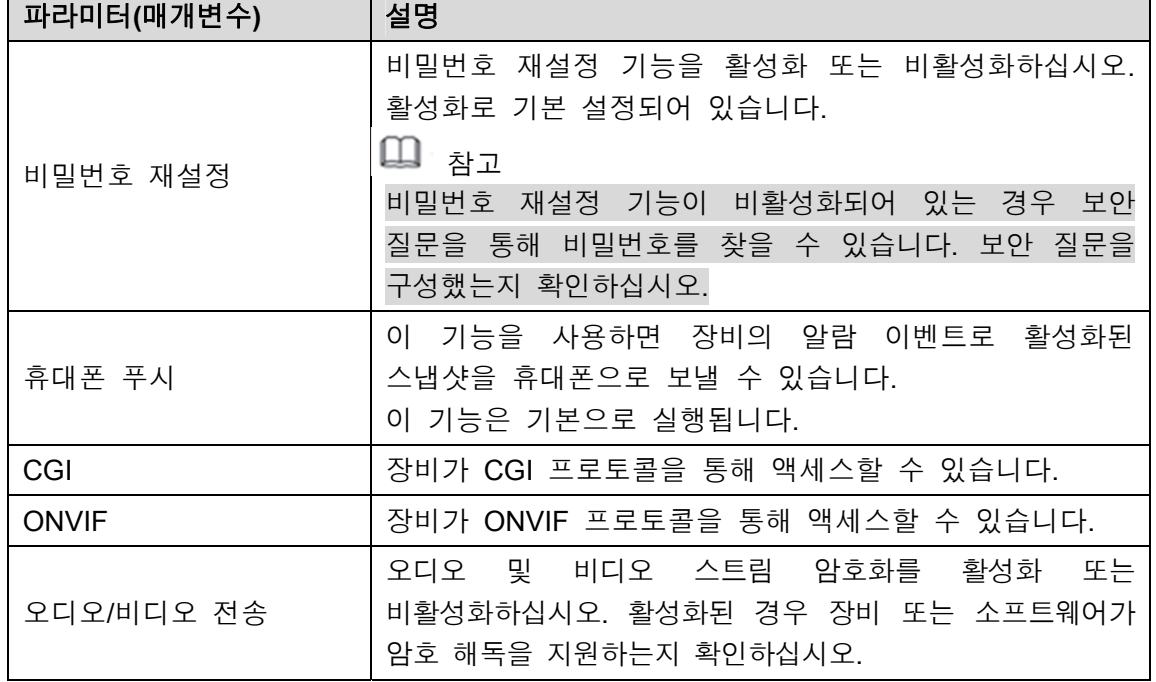

## 5.20.3 시스템 유지 보수 설정 구성

장비가 오랫동안 실행 중인 경우 장비가 작동하지 않을 때 자동 재부팅을 구성할 수 있습니다. 케이스 팬 모드를 구성하여 소음을 줄이고 서비스 수명을 연장할 수도 있습니다.

1단계 메인 메뉴 **>** 시스템 **>** 시스템 유지 보수(Main Menu > SYSTEM > SYSTEM MAINTAIN)를 선택하십시오.

시스템 유지 보수(SYSTEM MAINTAIN) 인터페이스가 표시됩니다. 그림 5-244 을 참조하십시오.

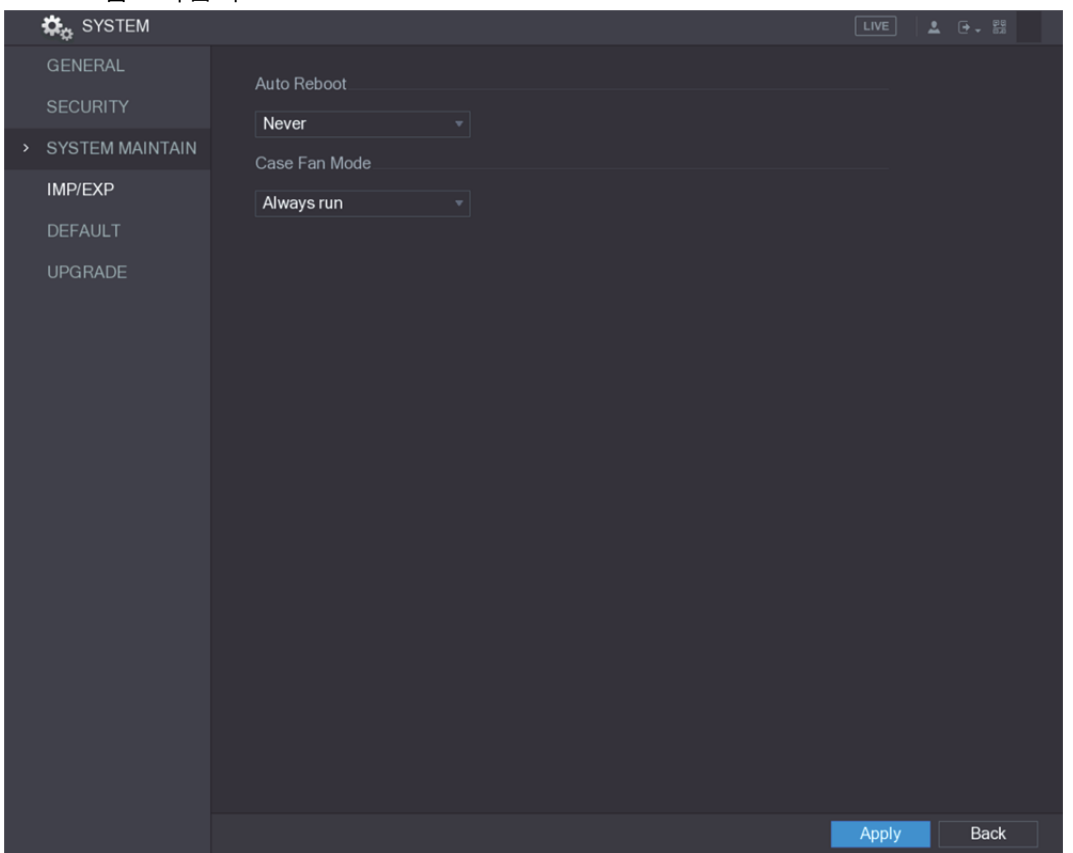

그림5-244

2단계 시스템 유지 보수 매개변수에 대한 설정을 구성하십시오. 표 5-75 을 참조하십시오.

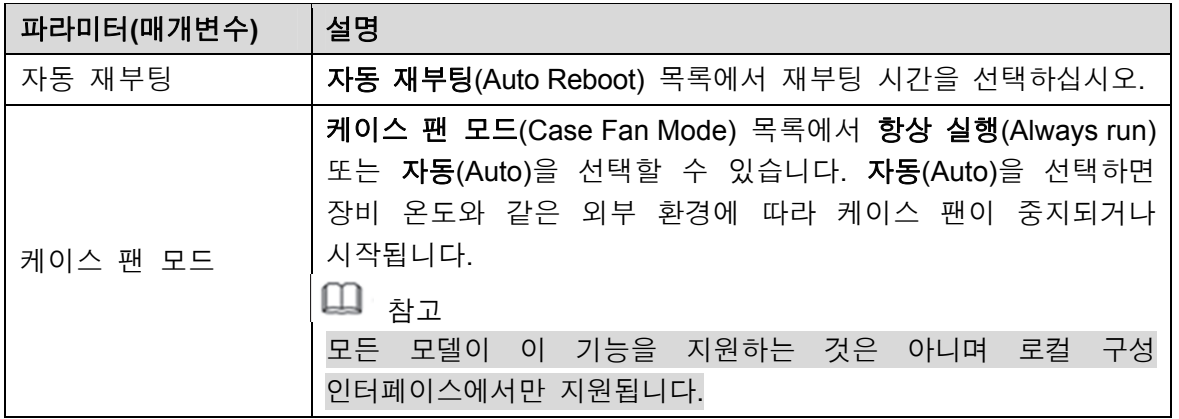

표 5-75

3단계 적용(Apply)을 클릭해 설정을 완료합니다.

## 5.20.4 시스템 설정 내보내기 및 가져오기

동일한 설정이 필요한 장비가 여러 대 있는 경우 장비 시스템 설정을 내보내거나 가져올 수 있습니다.

- $\square$  참고
- 다른 인터페이스에서 백업 작업이 진행 중인 경우 **가져오기/내보내기**(IMP/EXP) 인터페이스를 열 수 없습니다.
- 가져오기**/**내보내기(IMP/EXP) 인터페이스를 열면 시스템이 장비를 새로 고치고, 현재 디렉토리를 첫 번째 루트 디렉토리로 설정합니다.
- USB 저장 장치를 포맷하려면 포맷(Format)을 클릭하십시오.

#### 시스템 설정 내보내기

1단계 메인 메뉴 **>** 시스템 **>** 가져오기**/**내보내기(Main Menu > SYSTEM > IMP/EXP)를 선택하십시오.

가져오기**/**내보내기(IMP/EXP) 인터페이스가 표시됩니다. 그림 5-245 을 참조하십시오.

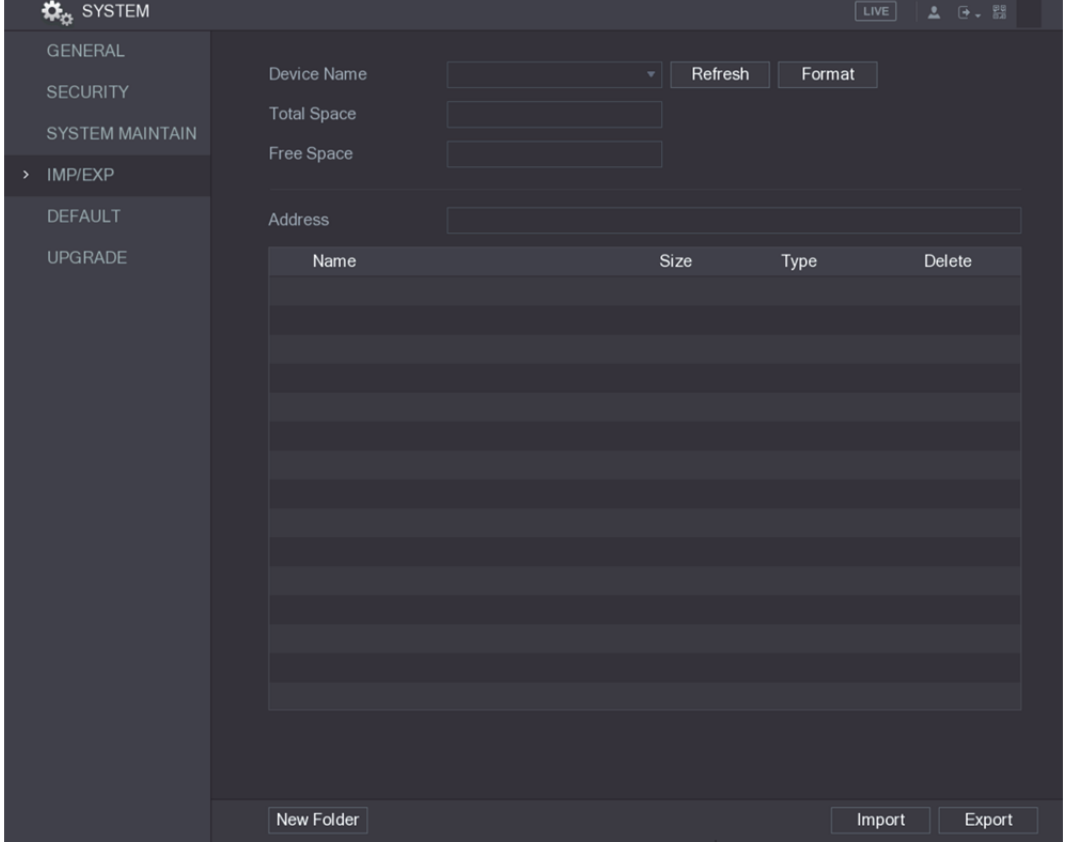

그림5-245

- 2단계 USB 저장 장치를 장비의 USB 포트 중 하나에 삽입하십시오.
- 3단계 새로 고침(Refresh)을 클릭하여 인터페이스를 새로 고치십시오. 연결된 USB 저장 장치가 표시됩니다. 그림 5-246 을 참조하십시오.

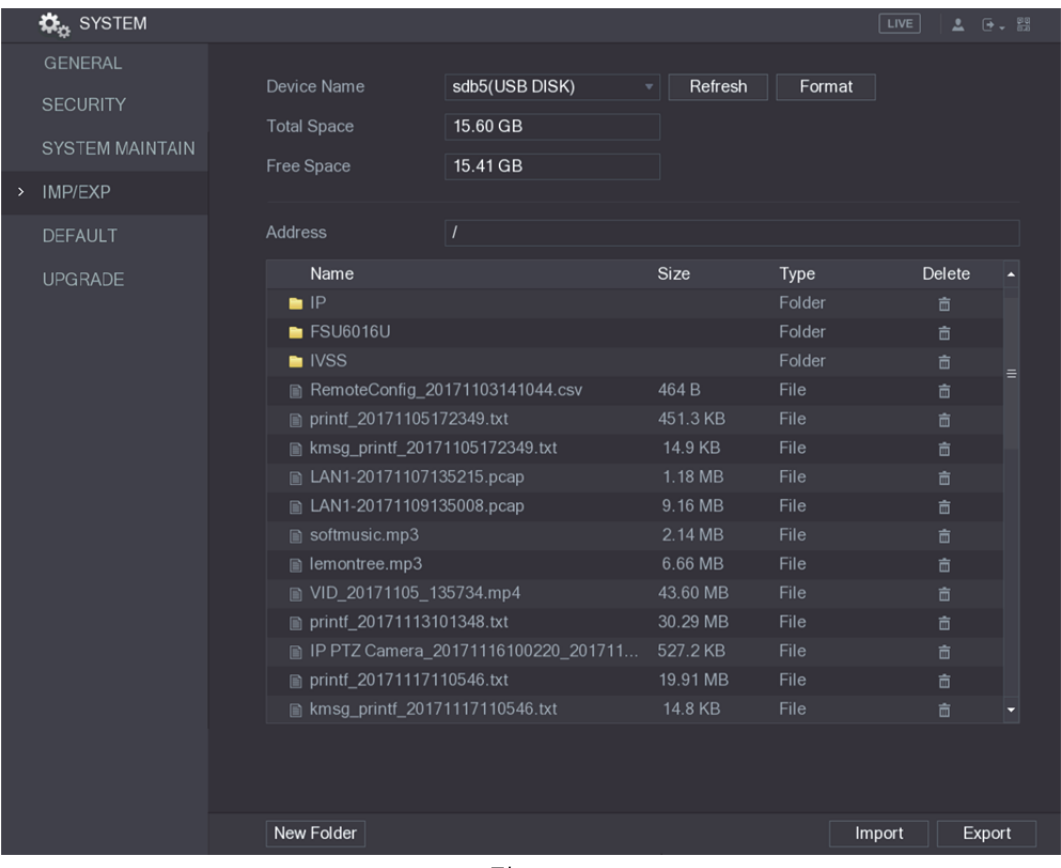

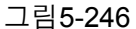

<sup>4</sup>단계 내보내기(Export)를 클릭하십시오. "Config\_[YYYYMMDDhhmmss]" 이름 스타일 아래에 폴더가 있습니다. 백업 파일을 보려면 폴더를 두 번 클릭하십시오.

시스템 설정 가져오기

- 1단계 다른 장비에서 내보낸 구성 파일이 든 USB 저장 장치를 장비의 USB 포트 중 하나에 삽입하십시오.
- 2단계 메인 메뉴 **>** 시스템 **>** 가져오기**/**내보내기(Main Menu > SYSTEM > IMP/EXP)를 선택하십시오.

가져오기**/**내보내기(IMP/EXP) 인터페이스가 표시됩니다.

- 3단계 새로 고침(Refresh)을 클릭하여 인터페이스를 새로 고치십시오. 연결된 USB 저장 장치가 표시됩니다.
- 4단계 가져오고 싶은 구성 폴더("Config\_[YYYYMMDDhhmmss]" 이름 스타일 아래에 있음)를 클릭하십시오.
- 5단계 가져오기(Import)를 클릭하십시오. 가져오기가 성공하면 장비가 재부팅됩니다.

## 5.20.5 기본값 설정 복원

 $\square$  참고

관리자 계정만 이 기능을 지원합니다.

공장 출하 시 기본값으로 복원하고 싶은 설정을 선택할 수 있습니다.

1단계 메인 메뉴 **>** 시스템 **>** 기본값(Main Menu > SYSTEM > DEFAULT)을 선택하십시오.

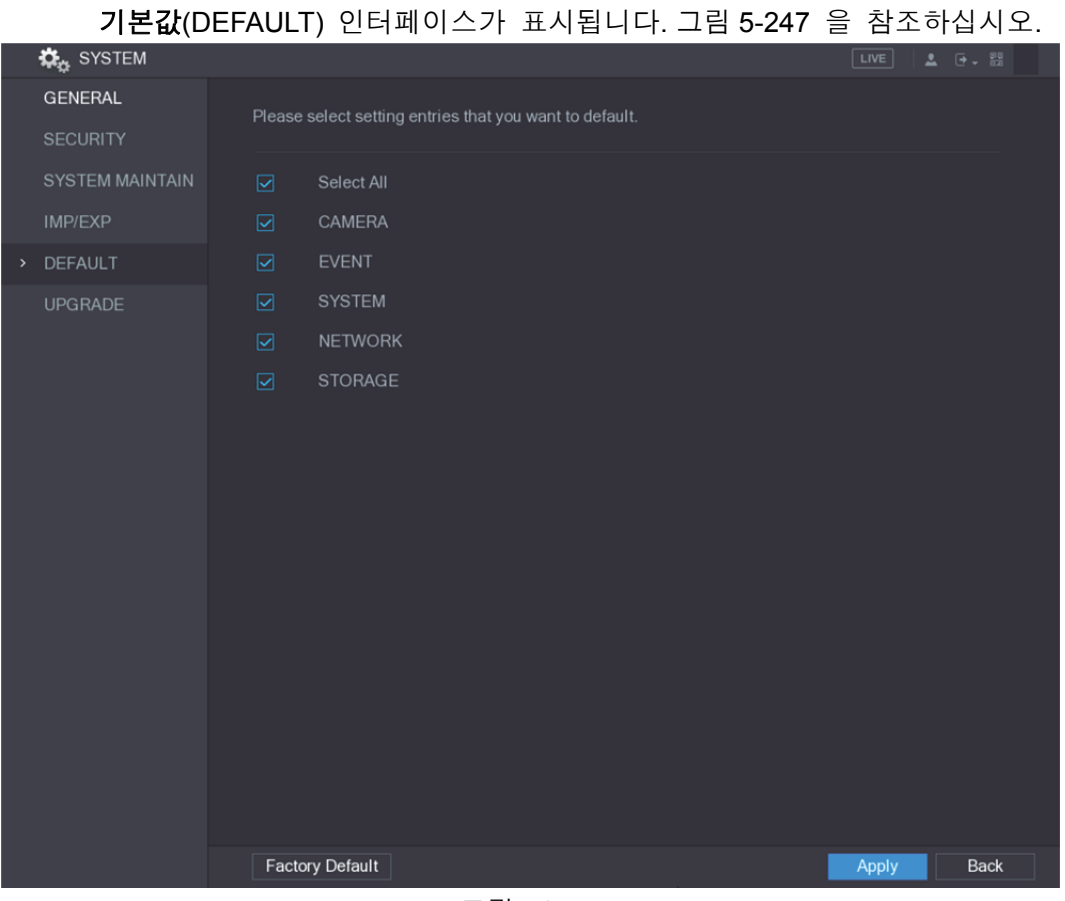

#### 그림5-247

- 2단계 설정을 복원하십시오.
	- 복원하고 싶은 설정을 선택한 후 적용(Appy)을 클릭하십시오. 시스템이 선택된 설정을 복원하기 시작합니다.
	- 공장 출하 시 기본값(Factory Default)을 클릭한 후 확인(OK)을 클릭하십시오. 시스템이 전체 설정을 복원하기 시작합니다.

## 5.20.6 장비 업그레이드

## 5.20.6.1 파일 업그레이드

- 1단계 업그레이드 파일이 포함된 USB 저장 장치를 장비의 USB 포트에 삽입하십시오.
- 2단계 메인 메뉴 **>** 시스템 **>** 업그레이드(Main Menu > SYSTEM > UPGRADE)를 선택하십시오.

업그레이드(UPGRADE) 인터페이스가 표시됩니다. 그림 5-248 을 참조하십시오.

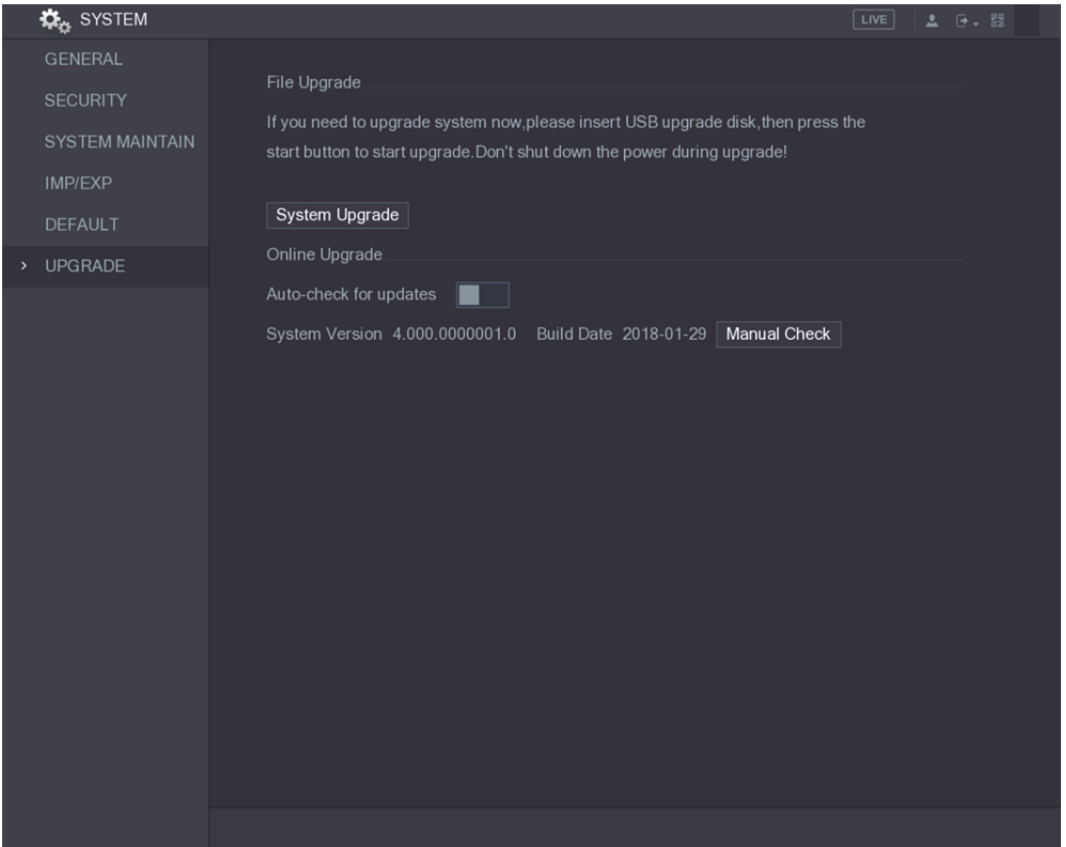

그림5-248

3단계 시스템 업그레이드(System Upgrade)를 클릭하십시오.

시스템 업그레이드(System Upgrade) 인터페이스가 표시됩니다. 그림 5-249 을 참조하십시오.

| System Upgrade                           |                |          |              |             |
|------------------------------------------|----------------|----------|--------------|-------------|
|                                          |                |          |              |             |
|                                          |                |          |              |             |
| Device Name                              | sdb5(USB DISK) | Refresh  |              |             |
| <b>Total Space</b>                       | 15.60 GB       |          |              |             |
| Free Space                               | 15.60 GB       |          |              |             |
|                                          |                |          |              |             |
|                                          |                |          |              |             |
| Address                                  | $\overline{I}$ |          |              |             |
| Name                                     |                | Size     | <b>Type</b>  | Delete      |
| $\blacksquare$ IP                        |                |          | Folder       | 亩           |
| <b>■ RemoteConfig_20171103141044.csv</b> |                | 464 B    | File         | 亩           |
| ■ printf_20171105172349.txt              |                | 451.3 KB | File         | 亩           |
| ■ kmsg_printf_20171105172349.txt         |                | 14.9 KB  | File         | 亩           |
| ■ LAN1-20171107135215.pcap               |                | 1.18 MB  | File         | 亩           |
|                                          |                |          |              |             |
|                                          |                |          |              |             |
| <b>Update File</b>                       |                |          |              |             |
|                                          |                |          |              |             |
|                                          |                |          | <b>Start</b> | <b>Back</b> |
|                                          |                |          |              |             |

그림5-249

- 4단계 업그레이드하고 싶은 파일을 클릭하십시오. 선택한 파일이 파일 업데이트(Update File) 상자에 표시됩니다.
- $5$ 단계 시작(Start)을 클릭하십시오.

#### 5.20.6.2 온라인 업그레이드 수행

장비가 인터넷에 연결되어 있으면 온라인 업그레이드 기능을 사용하여 시스템을 업그레이드할 수 있습니다.

이 기능을 사용하기 전에 자동 확인이나 수동 확인으로 새 버전이 있는지 확인해야 합니다.

- 자동 확인: 장비가 간격을 두고 새 버전이 있는지 확인합니다.
- 수동 확인: 새 버전이 있는지 실시간 확인합니다.

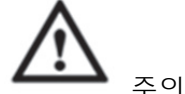

업그레이드하는 동안 전원 장치 및 네트워크 연결이 올바른지 확인하십시오. 그렇지 않으면 업그레이드가 실패할 수 있습니다.

1단계 메인 메뉴 **>** 시스템 **>** 업그레이드(Main Menu > SYSTEM > UPGRADE)를 선택하십시오.

업그레이드(UPGRADE) 인터페이스가 표시됩니다. 그림 5-250 을 참조하십시오.

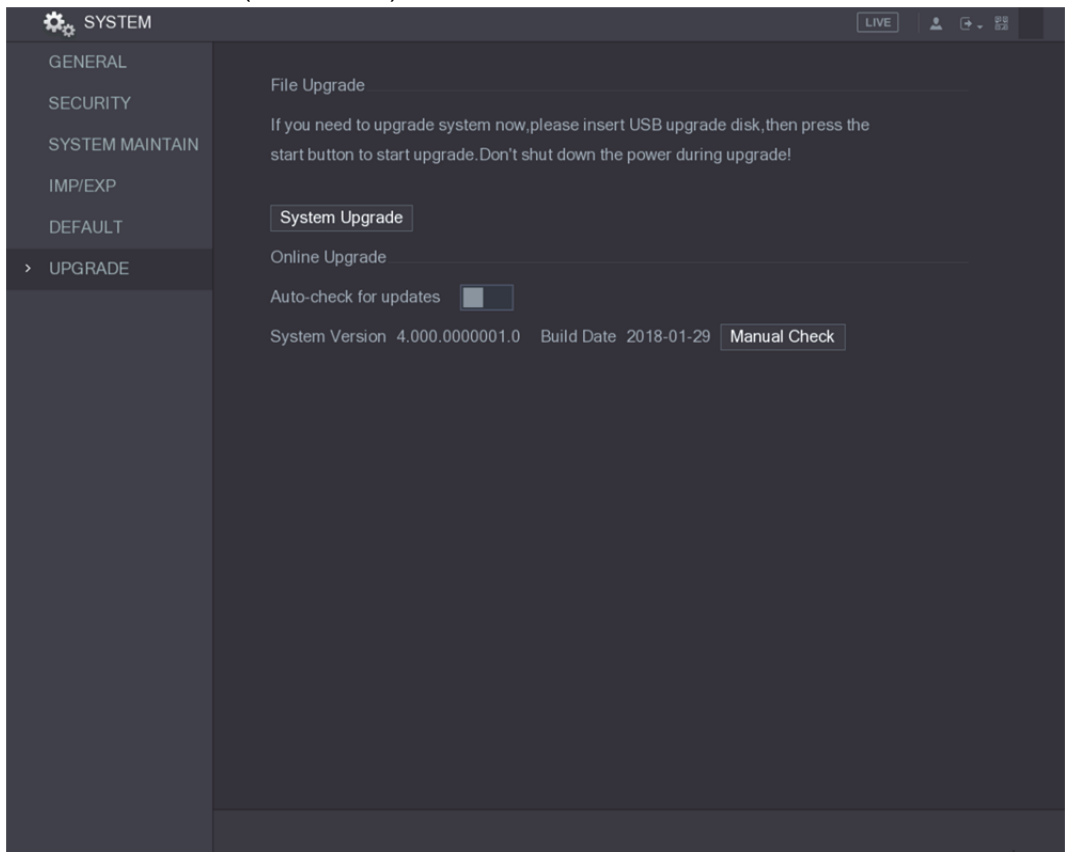

그림5-250

- 2단계 새 버전이 있는지 확인하십시오.
	- 자동 확인: 업데이트에 대해 자동 확인을 활성화하십시오.
	- 수동 확인: 수동 확인을 클릭하십시오.

시스템이 새 버전 확인을 시작합니다. 확인이 완료되면 확인 결과가 표시됩니다.

- "최신 버전입니다"라는 텍스트가 표시되면 업그레이드할 필요가 없습니다.
- 새 버전이 있음을 나타내는 텍스트가 표시되면 3 단계를 진행하십시오. 그림 5-251 을 참조하십시오.

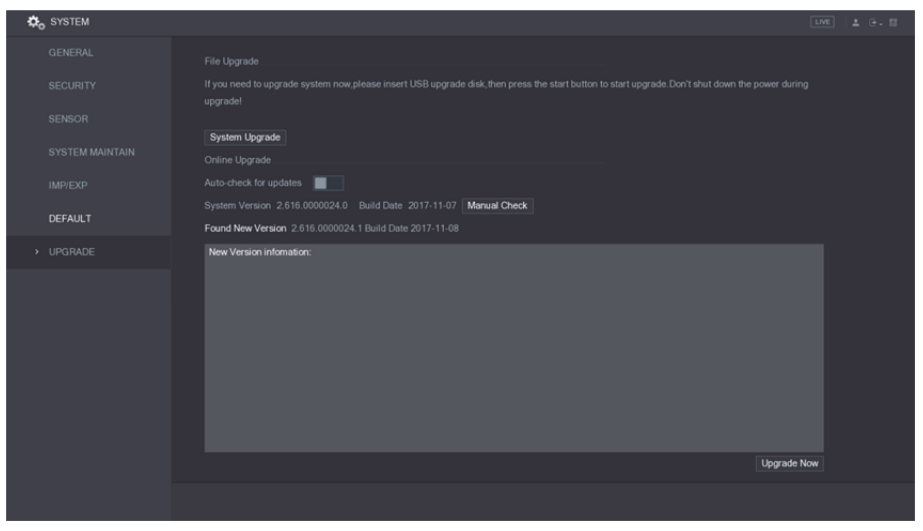

그림5-251

3단계 지금 업그레이드(Upgrade now)를 클릭하십시오.

#### 5.20.6.3 Uboot 업그레이드

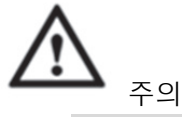

- USB 저장 장치의 루트 디렉토리 아래에 "u-boot.bin.img" 파일과 "update.img" 파일이 저장되어 있어야 하며, USB 저장 장치는 FAT32 형식이어야 합니다.
- USB 저장 장치가 삽입되었는지 확인하십시오. 그렇지 않으면 업그레이드를 수행할 수 없습니다.

장비를 시작할 때 시스템이 자동으로 USB 저장 장치 연결 및 업그레이드 파일 유무를 확인하고, 해당 장치 및 파일이 있으며 업그레이드 파일 확인 결과가 올바른 경우 시스템에서 자동으로 업그레이드합니다. Uboot 업그레이드는 장비 정지 시 +TFTP 를 통해 업그레이드해야 하는 상황을 피할 수 있습니다.

## **5.21** 정보 보기

로그 정보, HDD 정보 및 버전 세부 정보와 같은 정보를 볼 수 있습니다

#### 5.21.1 버전 세부 정보 보기

장치 모델, 시스템 버전 및 구축 일자와 같은 버전 정보를 볼 수 있습니다.

메인 메뉴 **>** 정보 **>** 버전(Main Menu > INFO > VERSION)을 선택하면 버전(VERSION) 인터페이스가 표시됩니다. 그림 5-252 을 참조하십시오.

|      | <b>O</b> INFO  |                      |                      | $\boxed{\text{LIVE}}$ | $\begin{tabular}{ c c c c c } \hline \textbf{A} & \textbf{B} & \textbf{B} & \textbf{B} \\ \hline \textbf{A} & \textbf{B} & \textbf{B} & \textbf{B} \\ \hline \textbf{A} & \textbf{B} & \textbf{B} & \textbf{B} \\ \hline \textbf{A} & \textbf{B} & \textbf{B} & \textbf{B} \\ \hline \textbf{A} & \textbf{B} & \textbf{B} & \textbf{B} \\ \hline \textbf{A} & \textbf{B} & \textbf{B} & \textbf{B} \\ \hline \textbf{A} & \textbf{B}$ |  |
|------|----------------|----------------------|----------------------|-----------------------|----------------------------------------------------------------------------------------------------|--|
| $\,$ | <b>VERSION</b> | Device Model         | <b>XVR</b>           |                       |                                                                                                    |  |
|      | LOG            | Record Channel       | $\,8\,$              |                       |                                                                                                    |  |
|      | <b>EVENT</b>   | Alarm In             | $\,$ 8               |                       |                                                                                                    |  |
|      | <b>NETWORK</b> |                      |                      |                       |                                                                                                    |  |
|      | HDD            | Alarm Out            | $\mathbf{3}$         |                       |                                                                                                    |  |
|      | CHANNEL INFO   | Hardware Version     | V1.0                 |                       |                                                                                                    |  |
|      |                | System Version       | 4.000.0000001.0      |                       |                                                                                                    |  |
|      | <b>BPS</b>     | <b>Build Date</b>    | 2018-01-29           |                       |                                                                                                    |  |
|      |                | Web Version          | 3.2.7.94047          |                       |                                                                                                    |  |
|      |                | ${\sf SN}$           | $\mathbf 0$          |                       |                                                                                                    |  |
|      |                | Onvif Server Version | 16.12(V1.2.0.533663) |                       |                                                                                                    |  |
|      |                |                      |                      |                       |                                                                                                    |  |
|      |                |                      |                      |                       |                                                                                                    |  |
|      |                |                      |                      |                       |                                                                                                    |  |
|      |                |                      |                      |                       |                                                                                                    |  |
|      |                |                      |                      |                       |                                                                                                    |  |
|      |                |                      |                      |                       |                                                                                                    |  |
|      |                |                      |                      |                       |                                                                                                    |  |
|      |                |                      |                      |                       |                                                                                                    |  |
|      |                |                      |                      |                       |                                                                                                    |  |
|      |                |                      |                      |                       |                                                                                                    |  |
|      |                |                      |                      |                       |                                                                                                    |  |

그림5-252

#### 5.21.2 로그 정보 보기

로그 정보를 보고 검색할 수 있습니다.

 $\square$  참고

- 설치된 HDD 가 없는 경우 시스템은 최대 10,000 개의 로그를 저장할 수 있습니다.
- HDD 가 설치되어 있고 포맷된 경우 시스템은 최대 500,000 개의 로그를 저장할 수 있습니다.
- HDD 가 설치되어 있는 경우 시스템 작동에 관한 로그가 장비의 메모리에 저장되며, 다른 종류의 로그는 HDD 에 저장됩니다. 설치된 HDD 가 없는 경우 다른 유형의 로그도 장비의 메모리에 저장됩니다.
- HDD 를 포맷할 때 로그는 손실되지 않습니다. 그러나 장비에서 HDD 를 꺼낼 경우 로그가 손실될 수 있습니다.
- 1단계 메인 메뉴 **>** 정보 **>** 로그(Main Menu > INFO > LOG)를 선택하십시오. 로그(LOG) 인터페이스가 표시됩니다. 그림 5-253 을 참조하십시오.

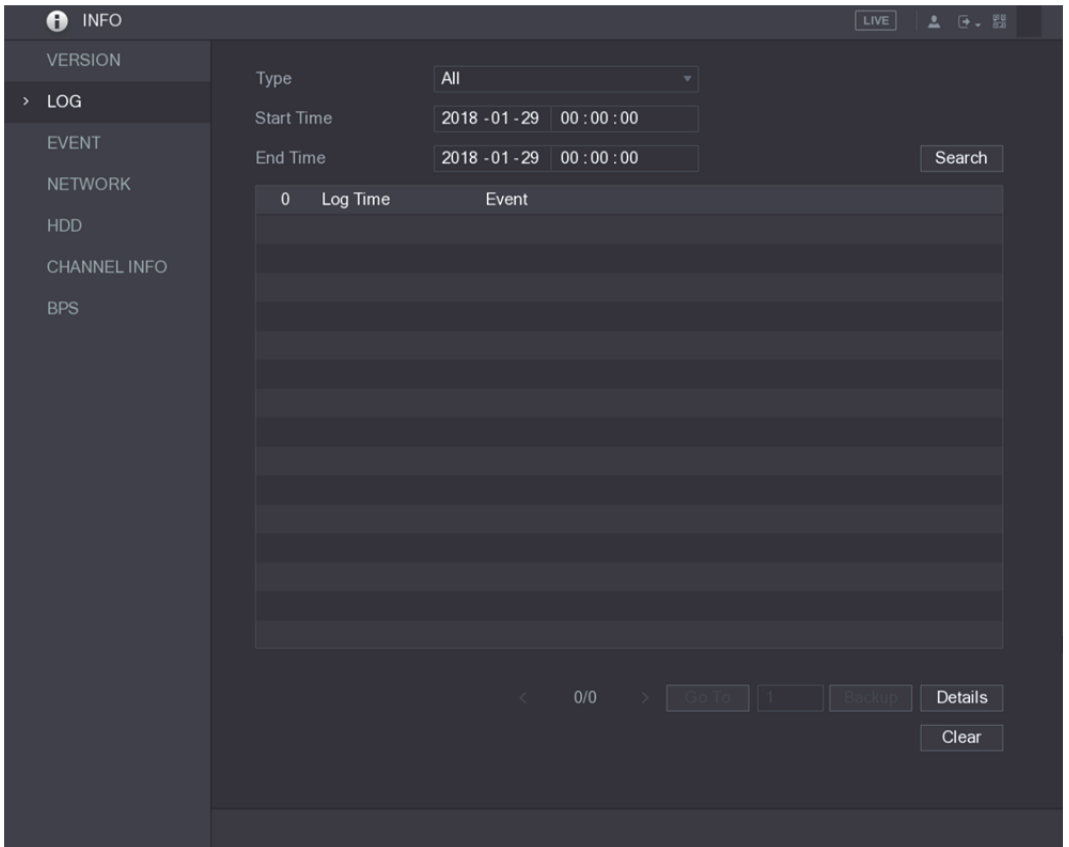

그림5-253

- 2단계 유형(Type) 목록에서 보고 싶은 로그 유형[시스템**,** 구성**,** 저장**,** 녹화**,** 계정**,** 지우기**,**  재생**,** 연결(System, Config, Storage, Record, Account, Clear, Playback, Connection)]을 선택하거나 모든 로그를 보려면 전체(All)를 선택하십시오.
- 3단계 시작 시간(Start Time) 입력란과 종료 시간(End time) 입력란에 검색할 기간을 입력한 후 검색(Search)을 클릭하십시오.

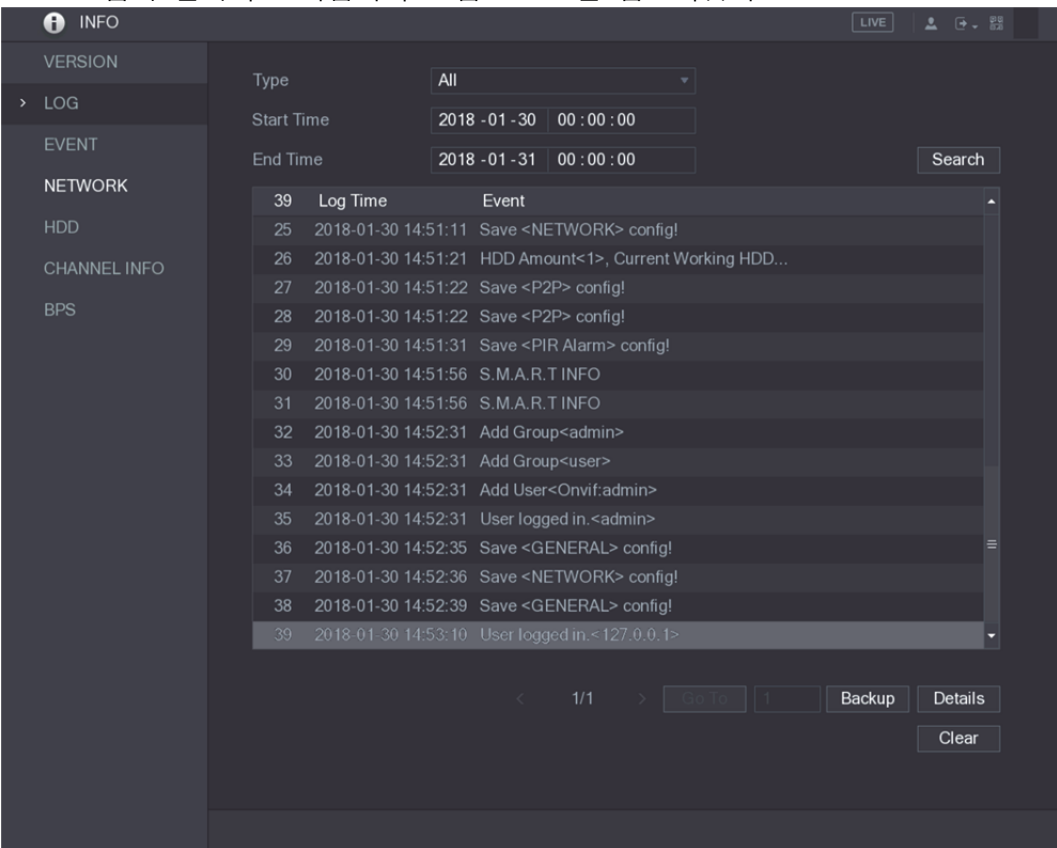

검색 결과가 표시됩니다. 그림 5-254 을 참조하십시오.

그림5-254

- $\square$  참고
- 세부 정보(Details) 클릭하거나 보고 싶은 로그를 두 번 클릭하면 상세 정보(Detailed Information) 인터페이스가 표시됩니다. 더 많은 로그 정보를 보려면 다음(Next) 또는 이전(Previous)을 클릭하십시오.
- 로그를 USB 저장 장치에 백업하려면 백업(Backup)을 클릭하십시오.
- 로그를 모두 삭제하려면 **지우기(Clear)**를 클릭하십시오.

#### 5.21.3 이벤트 정보 보기

장비 및 채널의 이벤트 정보를 볼 수 있습니다.

메인 메뉴 **>** 정보 **>** 이벤트(Main Menu > INFO > EVENT)를 선택하면 이벤트(EVENT) 인터페이스가 표시됩니다. 그림 5-255 을 참조하십시오.

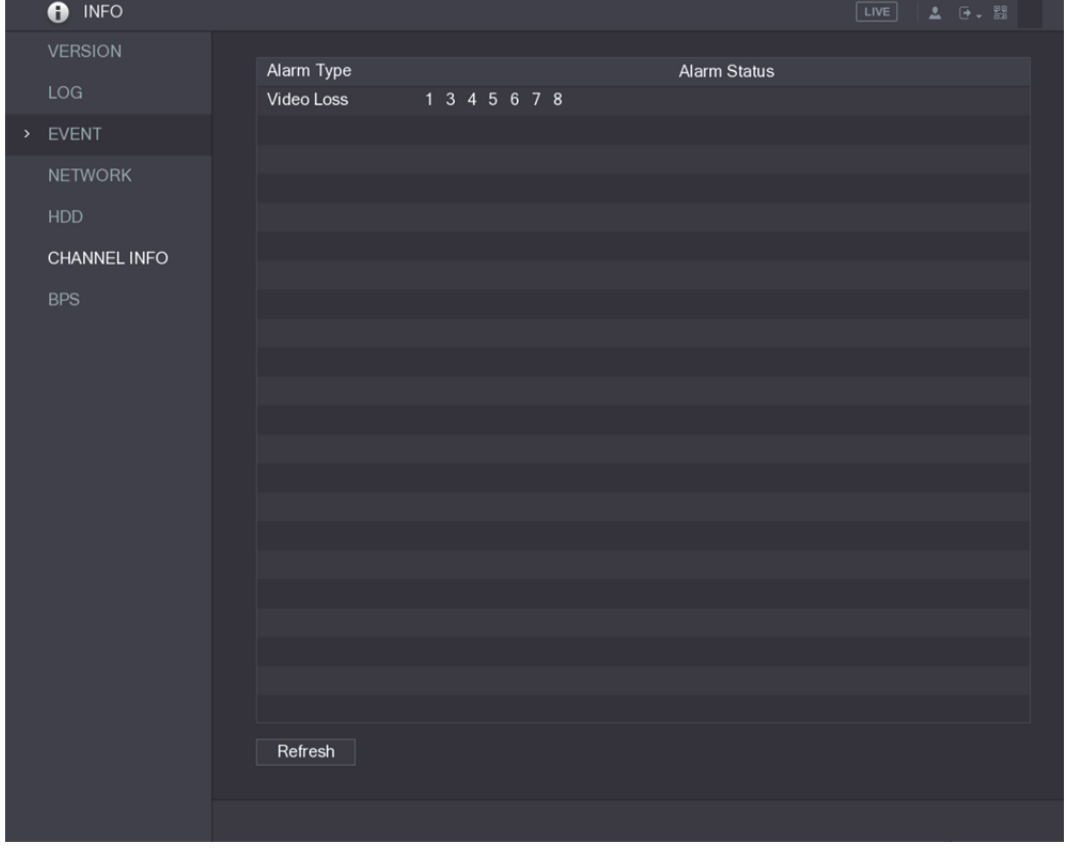

#### 그림5-255

#### 5.21.4 네트워크 정보 보기

온라인 사용자, 네트워크 데이터 전송 세부 정보 및 테스트 네트워크를 볼 수 있습니다. 네트워크 테스트에 대한 자세한 내용은 "5.16.2.1 네트워크 테스트" 를 참조하십시오.

#### 5.21.4.1 온라인 사용자 보기

온라인 사용자 정보를 보고 일정 기간 동안 사용자를 차단할 수 있습니다.

메인 메뉴 **>** 정보 **>** 네트워크 **>** 온라인 사용자(Main Menu > INFO > NETWORK > Online users)를 선택하면 온라인 사용자(Online users) 인터페이스가 표시됩니다. 그림 5-256 을 참조하십시오.

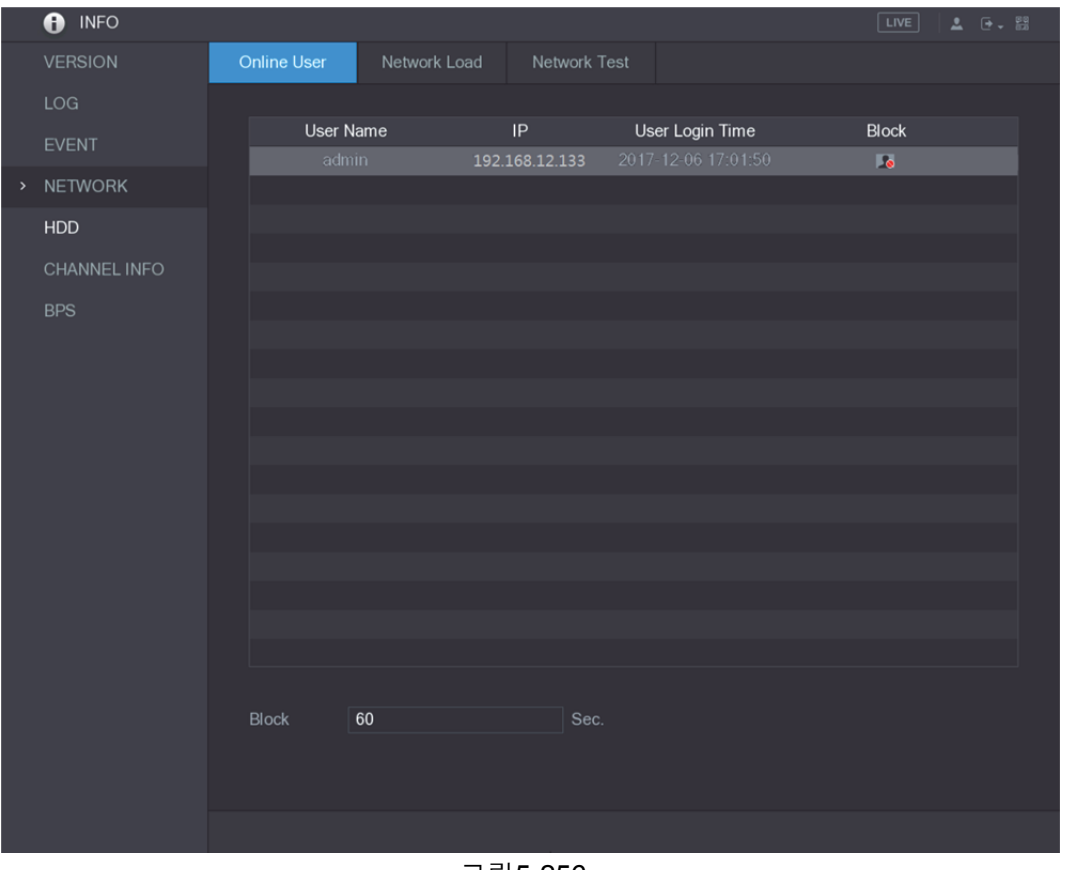

그림5-256

온라인 사용자를 차단하려면 아이콘을 클릭한 후 사용자 차단 시간을 입력하십시오. 설정할 수 있는 최댓값은 65535 입니다.

시스템이 5 초마다 추가 또는 삭제된 사용자가 있는지 확인하고 사용자 목록을 적시에 업데이트합니다.

#### 5.21.4.2 네트워크 부하 보기

네트워크 부하는 전송 기능을 측정하는 데이터 흐름을 의미합니다. 데이터 수신 속도 및 전송 속도와 같은 정보를 볼 수 있습니다.

1단계 메인 메뉴 **>** 정보 **>** 네트워크 **>** 네트워크 부하(Main Menu > INFO > NETWORK > Network Load)를 선택하십시오.

네트워크 부하(Network Load) 인터페이스가 표시됩니다. 그림 5-257 을 참조하십시오.

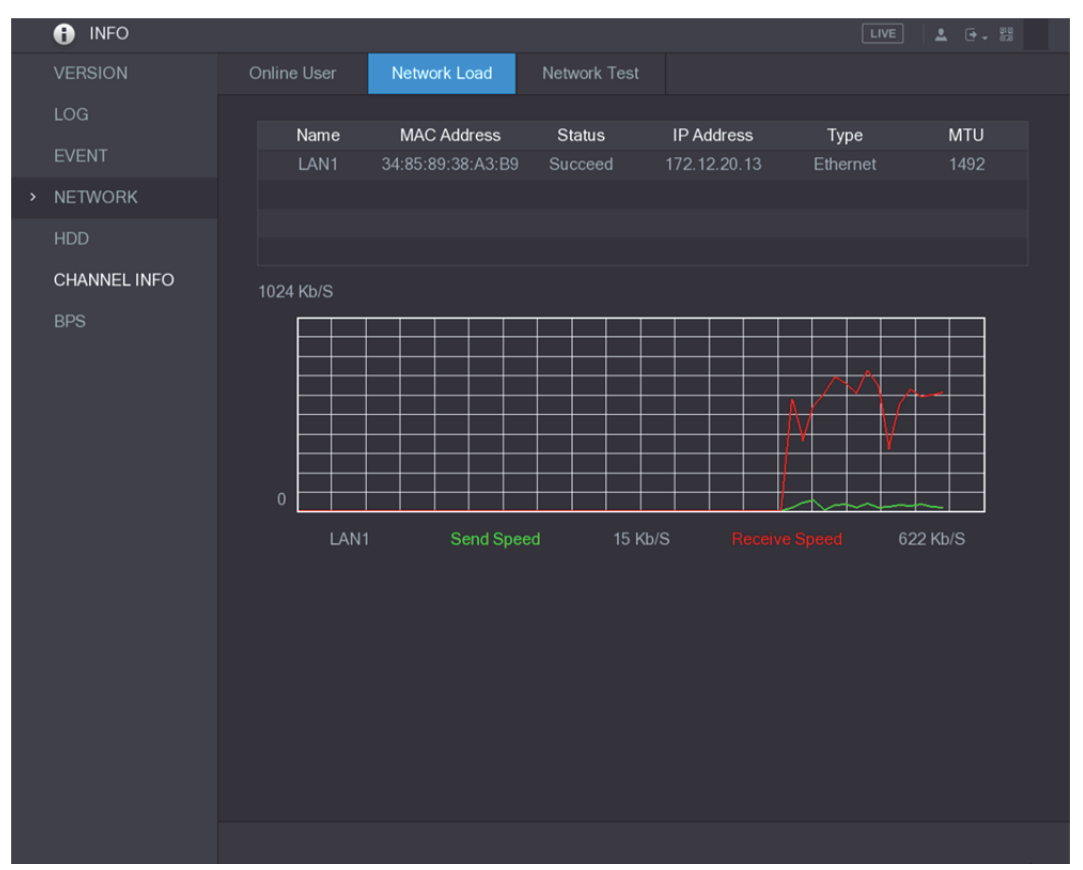

그림5-257

- 2단계 보고 싶은 LAN 이름(예: LAN1)을 클릭하십시오. 시스템이 데이터 전송 속도 및 수신 속도 정보를 표시합니다.
	- $\Box$ 참고
	- 기본 표시는 LAN1 부하입니다.
	- 한 번에 하나의 LAN 부하만 표시할 수 있습니다.

### 5.21.5 HDD 정보 보기

HDD 수량, HDD 유형, 전체 공간, 여유 공간, 상태 및 S.M.A.R.T 정보를 볼 수 있습니다. 메인 메뉴 **>** 정보 **> HDD**(Main Menu > INFO > HDD)를 선택하면 **HDD** 인터페이스가 표시됩니다. 그림 5-258 을 참조하십시오.

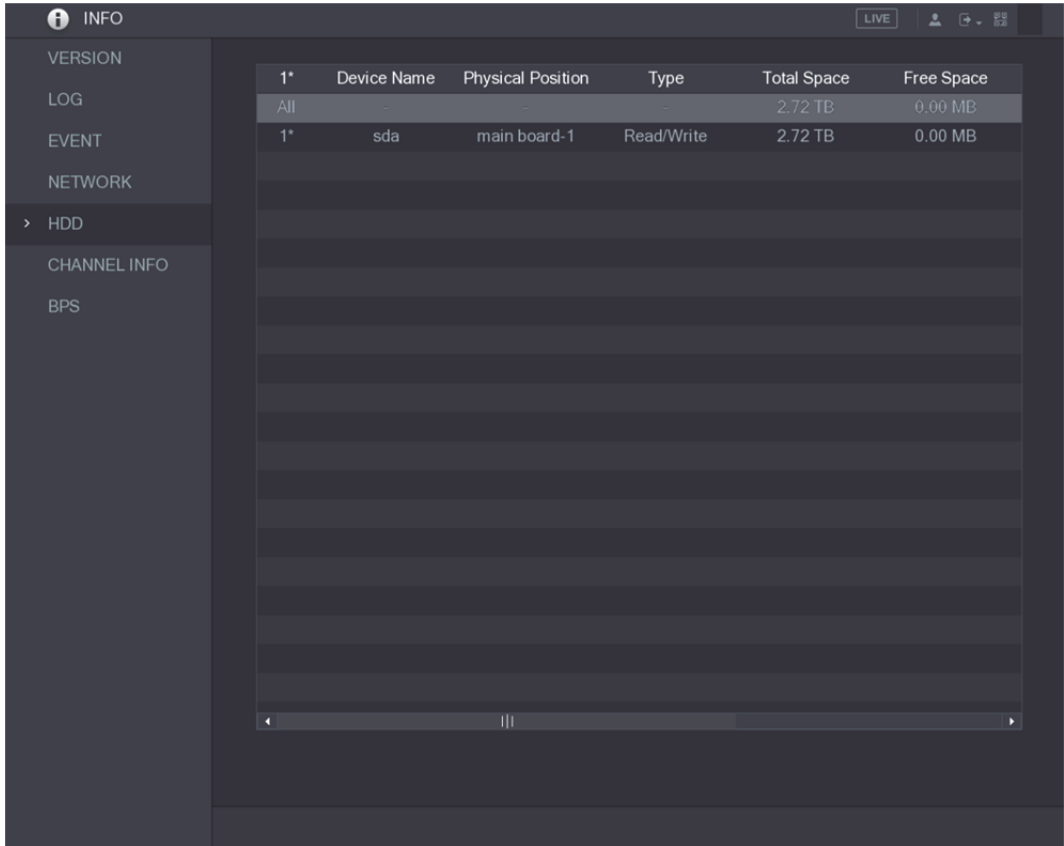

#### 그림5-258

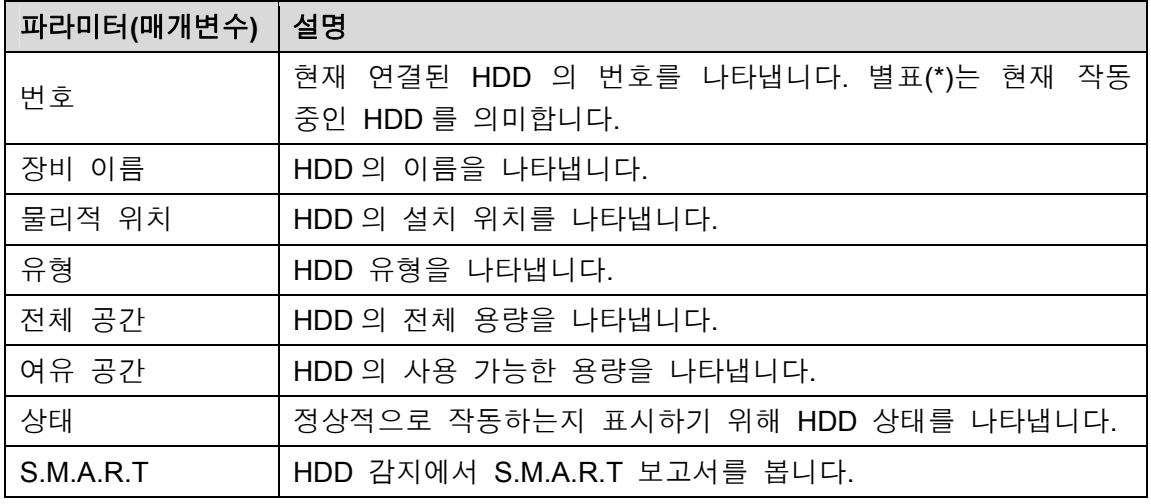

표 5-76

## 5.21.6 채널 정보 보기

각 채널에 연결된 카메라 정보를 볼 수 있습니다.

메인 메뉴 **>** 정보 **>** 채널 정보(Main Menu > INFO > CHANNEL INFO)를 선택하면 채널 정보(CHANNEL INFO) 인터페이스가 표시됩니다. 그림 5-259 을 참조하십시오.

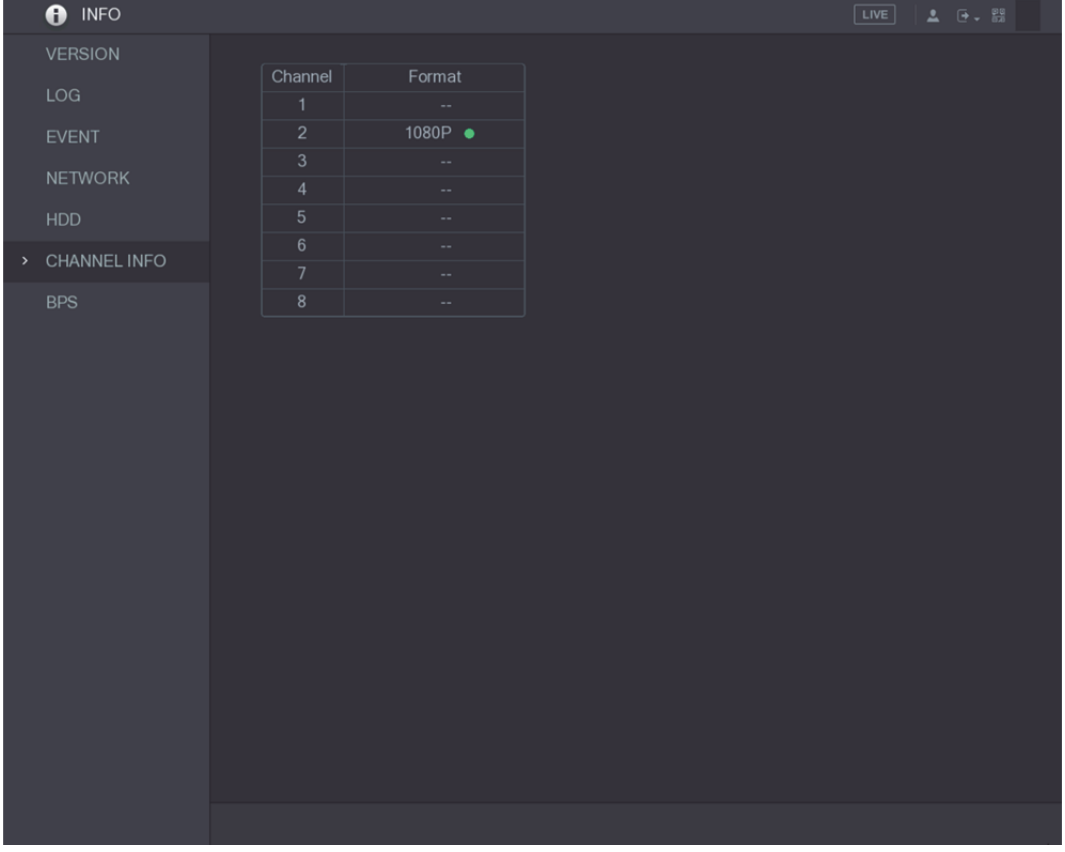

그림5-259

## 5.21.7 데이터 스트림 정보 보기

각 채널의 실시간 데이터 스트림 속도 및 해상도를 볼 수 있습니다.

메인 메뉴 **>** 정보 **> BPS**(Main Menu > INFO > BPS)를 선택하면 **BPS** 인터페이스가 표시됩니다. 그림 5-260 을 참조하십시오.

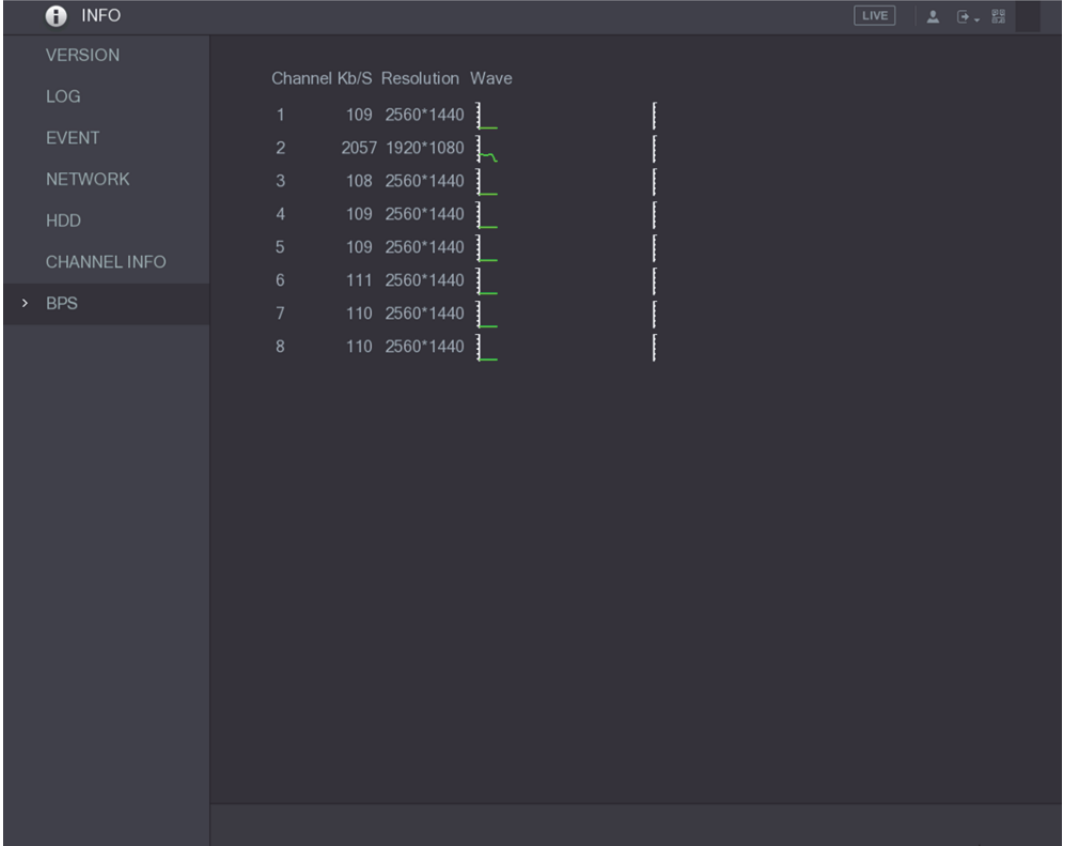

그림5-260

## 5.21.8 PoC 정보 보기

 $\square$  참고

이 기능은 모든 모델에 지원되지 않습니다.

수량, 모드 및 소비전력과 같은 PoC 카메라에 대한 정보를 볼 수 있습니다.

메인 메뉴 **>** 정보 **> PoC** 정보(Main Menu > INFO > PoC INFO)를 선택하면 **PoC** 정보(PoC INFO) 인터페이스가 표시됩니다. 그림 5-261 을 참조하십시오.

|      | <b>INFO</b><br>A     |                         |                          |  |                 |                                                          | <b>LIVE</b> | ▲ 匣→ 器 |
|------|----------------------|-------------------------|--------------------------|--|-----------------|----------------------------------------------------------|-------------|--------|
|      | <b>VERSION</b>       |                         |                          |  |                 |                                                          |             |        |
|      | <b>LOG</b>           | Channel                 | Mode                     |  | Note            |                                                          |             |        |
|      | <b>EVENT</b>         | 1                       | AF                       |  | AF:             | The max. power of PoC camera is 6W.                      |             |        |
|      |                      | $\overline{2}$          | AT                       |  |                 |                                                          |             |        |
|      | <b>NETWORK</b>       | $\overline{\mathbf{3}}$ | AF                       |  | AT:             | The max. power of PoC camera is 12W.                     |             |        |
|      |                      | $\overline{4}$          | AT                       |  | $\sim$ 10 $\pm$ | Non-PoC camera or no camera is connected.                |             |        |
|      | <b>HDD</b>           | 5                       | -                        |  |                 |                                                          |             |        |
|      | <b>DEVICE STATUS</b> | $6\phantom{1}$          | $\overline{\phantom{0}}$ |  |                 |                                                          |             |        |
|      |                      | $\overline{7}$          | $\overline{\phantom{0}}$ |  |                 |                                                          |             |        |
|      | CHANNEL INFO         | 8                       | $\qquad \qquad -$        |  |                 |                                                          |             |        |
|      |                      | 9                       | AF                       |  |                 |                                                          |             |        |
|      | <b>BPS</b>           | 10                      | AT                       |  | <b>Tips</b>     |                                                          |             |        |
|      |                      | 11<br>12                | AF<br>AT                 |  |                 |                                                          |             |        |
| $\,$ | PoC INFO             | 13                      | $\overline{\phantom{0}}$ |  |                 | 4 AF PoC camera(s) and 4 AT PoC camera(s) are connected, |             |        |
|      |                      | 14                      | $\overline{\phantom{0}}$ |  |                 | 2 AT PoC camera(s) or 5 AF PoC camera(s) can be added.   |             |        |
|      |                      | 15                      | -                        |  |                 |                                                          |             |        |
|      |                      | 16                      | $-$                      |  |                 |                                                          |             |        |
|      |                      |                         |                          |  |                 |                                                          |             |        |
|      |                      |                         |                          |  |                 |                                                          |             |        |
|      |                      |                         |                          |  |                 |                                                          |             |        |
|      |                      |                         |                          |  |                 |                                                          |             |        |
|      |                      |                         |                          |  |                 |                                                          |             |        |
|      |                      |                         |                          |  |                 |                                                          |             |        |
|      |                      |                         |                          |  |                 |                                                          |             |        |
|      |                      |                         |                          |  |                 |                                                          |             |        |
|      |                      |                         |                          |  |                 |                                                          |             |        |
|      |                      |                         |                          |  |                 |                                                          |             |        |
|      |                      |                         |                          |  |                 |                                                          |             |        |
|      |                      |                         |                          |  |                 |                                                          |             |        |
|      |                      |                         |                          |  |                 |                                                          |             |        |
|      |                      |                         |                          |  |                 |                                                          |             |        |
|      |                      |                         |                          |  |                 |                                                          |             |        |

그림5-261

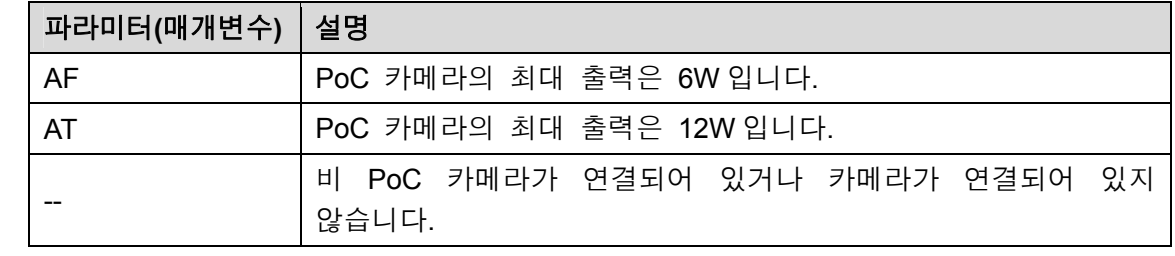

표 5-77

# **5.22** 장비 로그아웃

주 메뉴 인터페이스의 오른쪽 상단이나 아무 인터페이스에서 주 메뉴에 들어가 을 클릭합니다.

- 로그아웃(Logout)을 선택하면 장비에서 로그아웃합니다.
- 재부팅(Reboot)을 선택하면 장비가 재부팅됩니다.
- 종료(Shutdown)를 선택하면 장비가 종료됩니다.

# **6** <sup>웹</sup> 실행하기

 $\square$  참고

- 안내서의 인터페이스는 지침을 설명하기 위한 참고용으로만 사용됩니다. 구매한 모델에 따라 실제 인터페이스가 다를 수 있습니다. 매뉴얼과 실제 제품이 다를 경우 실제 제품이 우선합니다.
- 이 매뉴얼은 제품을 소개하는 일반 문서이므로 매뉴얼에 설명된 장비의 일부 기능은 구입한 모델에 적용되지 않을 수 있습니다.
- 웹 외에도 스마트 PSS 를 사용해 장비에 로그인할 수 있습니다. 자세한 정보를 보려면 스마트 PSS 사용자 매뉴얼을 참조하십시오.

## **6.1** 네트워크 연결

 $\square$  참고

- 공장 출하 시 기본 설정된 장비 IP 는 192.168.1.108 입니다.
- 장비는 Apple PC 에서 Safari, fire fox, Google 과 같은 다양한 브라우저에서 모니터링을 지원하여 다중 채널 모니터링, PTZ 컨트롤 및 장비 매개변수 구성과 같은 기능을 수행합니다.
- 1단계 장비가 네트워크에 연결되어 있는지 확인하십시오.
- 2단계 PC 및 장비의 IP 주소, 서브넷 마스크 및 게이트웨이를 구성하십시오. 장비의 네트워크 구성에 대한 자세한 내용은 "5.1.4.4 네트워크 설정 구성" 을 참조하십시오.
- 3단계 PC 에서 "ping \*\*\*.\*\*\*.\*\*\*.\*\*\*"을 사용하여 장비의 네트워크 연결을 확인하십시오. 일반적으로 TTL 의 반환 값은 255 입니다.

## **6.2** 웹에서 로그인

1단계 IE 브라우저를 열고, 장비의 IP 주소를 입력한 뒤 Enter 키를 누르십시오. 로그인(Login in) 다이얼로그 박스가 표시됩니다. 그림 6-1 을 참조하십시오.

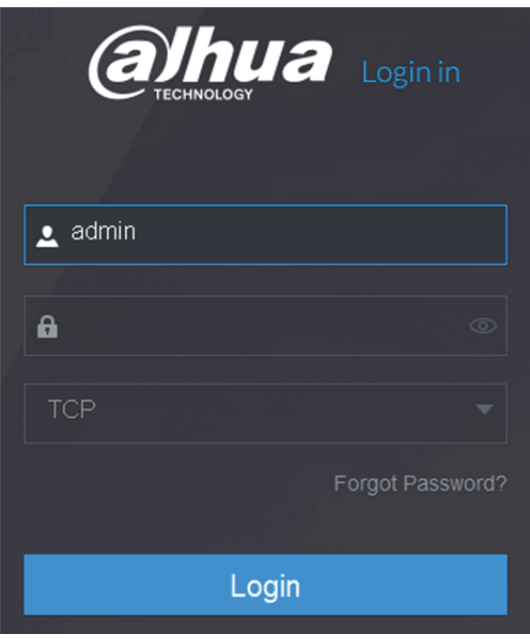

그림6-1

- 2단계 사용자 이름과 비밀번호를 입력하십시오.
	- $\square$  참고
	- 기본 관리자 계정은 **admin** 입니다. 비밀번호는 초기 설정 중에 구성된 비밀번호입니다. 계정 보안을 위해, 관리자 비밀번호를 적절히 유지하고 주기적으로 바꾸는 것이 좋습니다.
	- 아이콘을 클릭하면 비밀번호가 보입니다.
	- 비밀번호를 잊었다면**"**비밀번호 분실**"**(Forgot Password?)을 클릭하여 초기화합니다. 비밀번호 재설정에 대한 자세한 내용은 "6.3 비밀번호 재설정" 을 참조하십시오.
- 3단계 로그인**(Login)**을 클릭하십시오.

## **6.3** 비밀번호 재설정

관리자 계정의 비밀번호를 분실할 경우 다음 방법을 통해 비밀번호를 재설정할 수 있습니다.

- 비밀번호 재설정 기능을 활성화하면 휴대전화로 로컬 인터페이스 또는 웹 인터페이스의 QR 코드를 스캔해 비밀번호를 재설정할 수 있습니다.
- 비밀번호 재설정 기능이 비활성화된 경우 먼저 로컬 인터페이스에서 이 기능을 활성화하십시오. 자세한 정보는 5.20.2.2 시스템 서비스 설정 구성 를 참조하십시오.
- 1단계 장비의 웹에 로그인하십시오.

로그인(Login in) 다이얼로그 박스가 표시됩니다. 그림 6-2 을 참조하십시오.

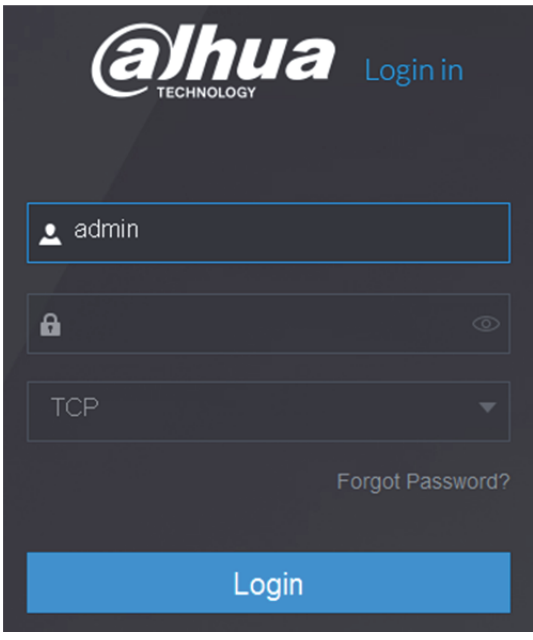

그림6-2

2단계 비밀번호 분실(Forgot Password?)을 클릭하십시오. 비밀번호 재설정(Reset Password) 인터페이스가 표시됩니다. 그림 6-4 을 참조하십시오.

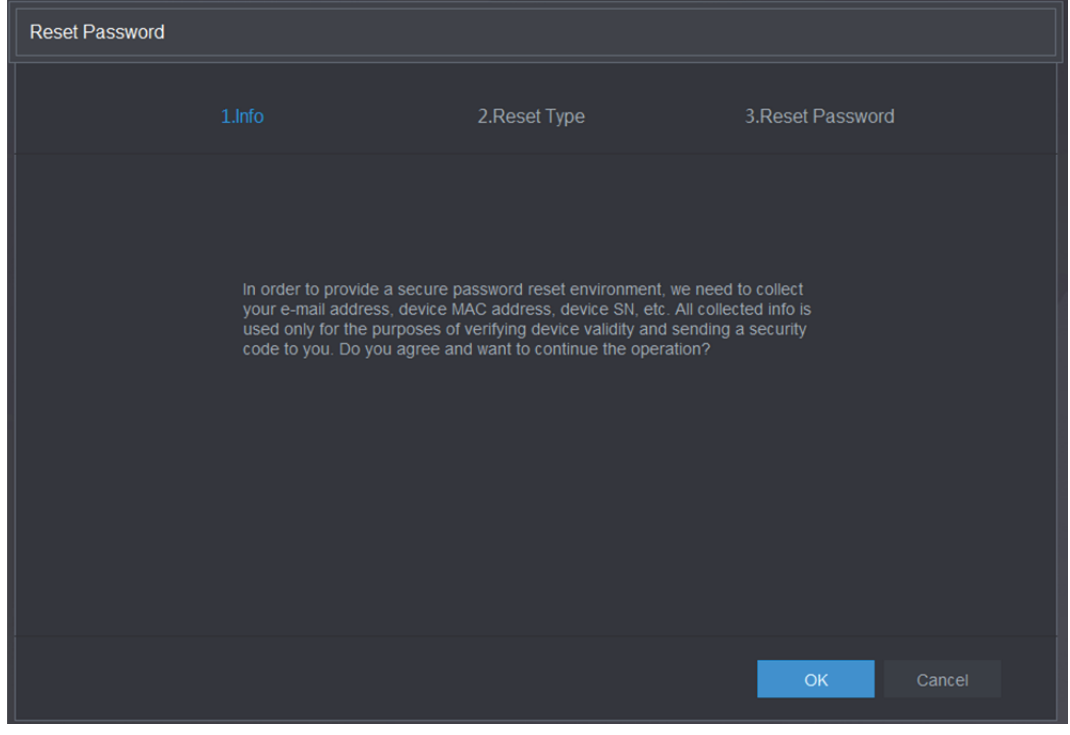

그림6-3

3단계 **OK** 를 클릭합니다.

재설정 유형(reset type) 인터페이스가 표시됩니다. 그림 6-4 을 참조하십시오.

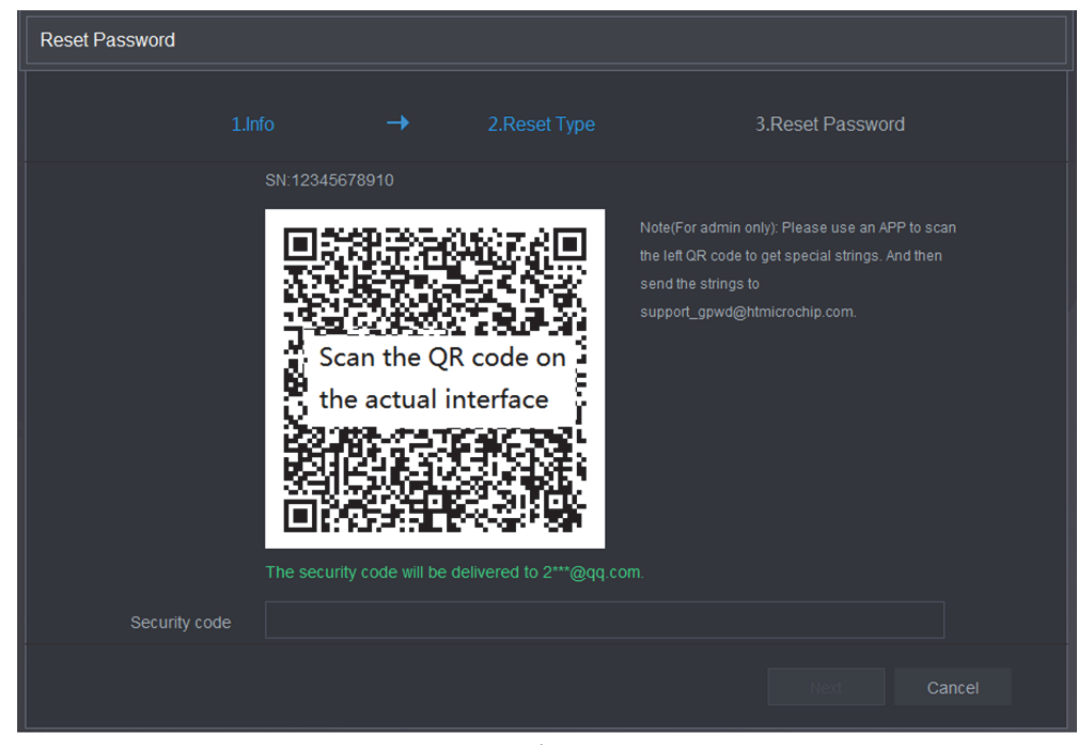

그림6-4

4단계 화면 안내에 따라 QR 코드를 스캔하고 보안 코드를 받으십시오.

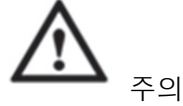

- 동일한 QR 코드를 스캔하면 보안 코드를 두 번 받게 됩니다. 보안 코드를 한 번 더 받아야 할 경우 인터페이스를 새로 고치십시오.
- 이메일 수신함에 수신된 보안 코드는 24 시간 이내에 사용해 비밀번호를 재설정하십시오. 그렇지 않을 경우 보안 코드가 유효하지 않게 됩니다.
- 보안 코드를 5 번 잘못 입력하면 5 분 동안 보안 코드가 잠깁니다. 5 분 후에 이 보안 코드를 계속 사용할 수 있습니다.
- 5단계 보안 코드(Security code) 입력란에 해당 이메일 수신함에 수신된 보안 코드를 입력하십시오.
- 6단계 다음(Next)을 클릭하십시오. 비밀번호 재설정 인터페이스가 표시됩니다. 그림 6-5 를 참조하십시오
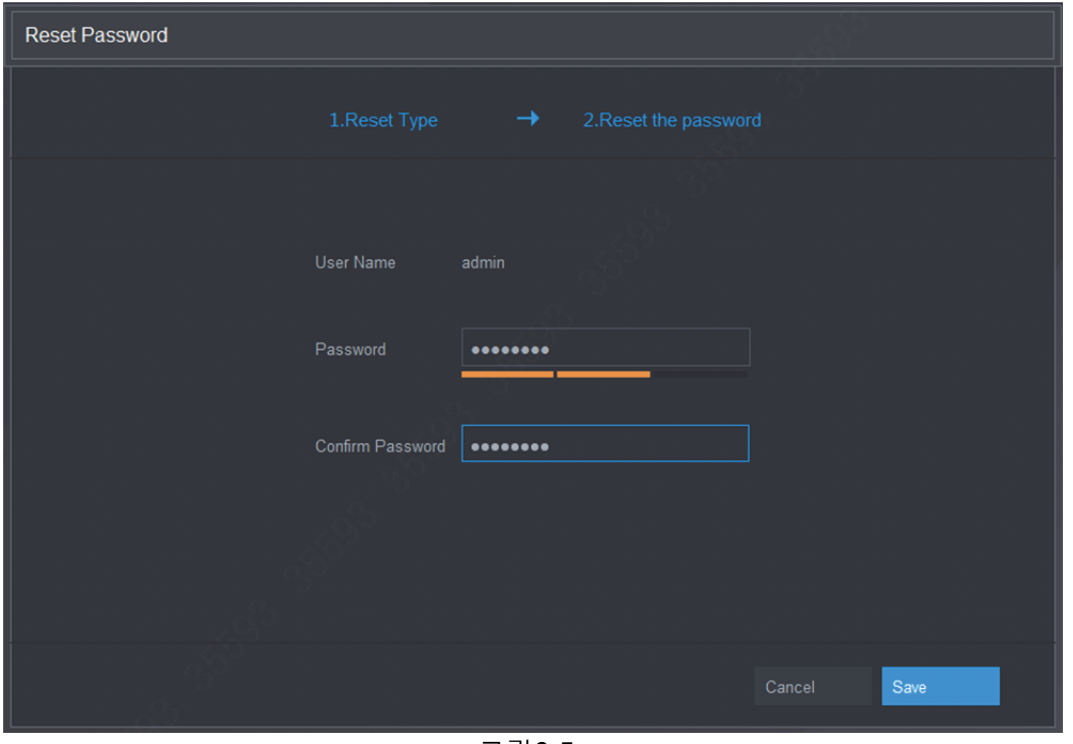

그림6-5

- 7단계 비밀번호(Password) 입력란에 새 비밀번호를 입력하고 비밀번호 확인(Confirm Password) 입력란에 다시 입력하십시오.
	- $\square$  참고

새로운 비밀번호는 8~32 자리로, 숫자, 문자, 특수문자("'", """, ";", ":" 및 "&" 제외)를 포함하여 최소 두 가지 이상의 문자 조합이어야 합니다.

8단계 "저장"(Save)을 클릭하십시오. 비밀번호 재설정이 시작되었습니다. 재설정이 완료되면 결과를 나타내는 팝업 메시지가 표시된 후 로그인 인터페이스가 표시됩니다. 그런 다음 새 비밀번호를 사용하여 웹에 로그인할 수 있습니다.

# **6.4** 웹 메인 메뉴 소개

웹에 로그인하면 메인 메뉴가 표시됩니다. 그림 6-6 을 참조하십시오. 자세한 조작 방법은 "5 지역 설정" 을 참조하십시오.

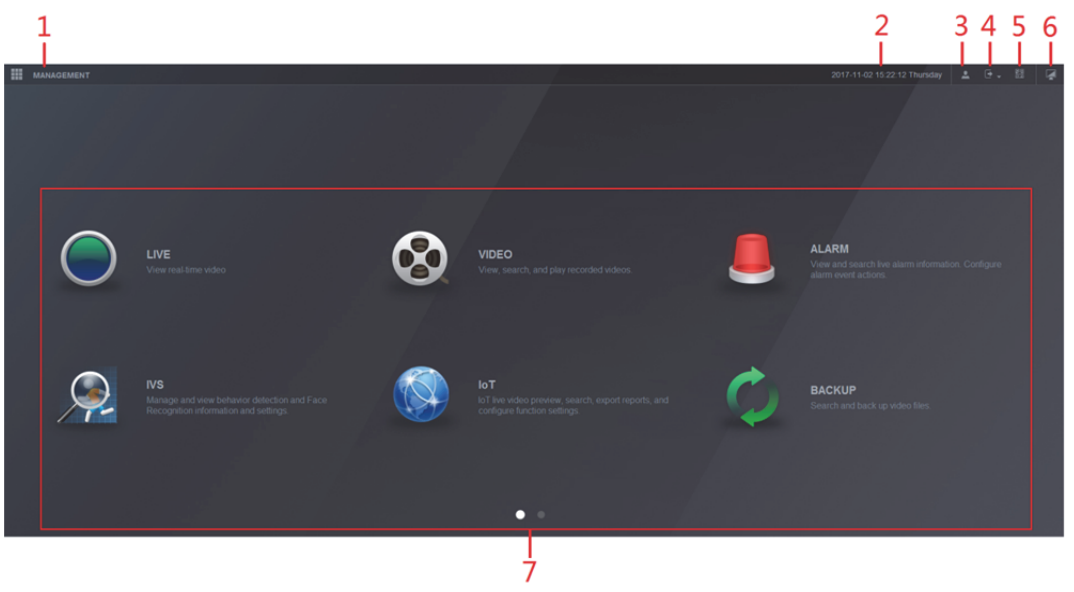

그림6-6

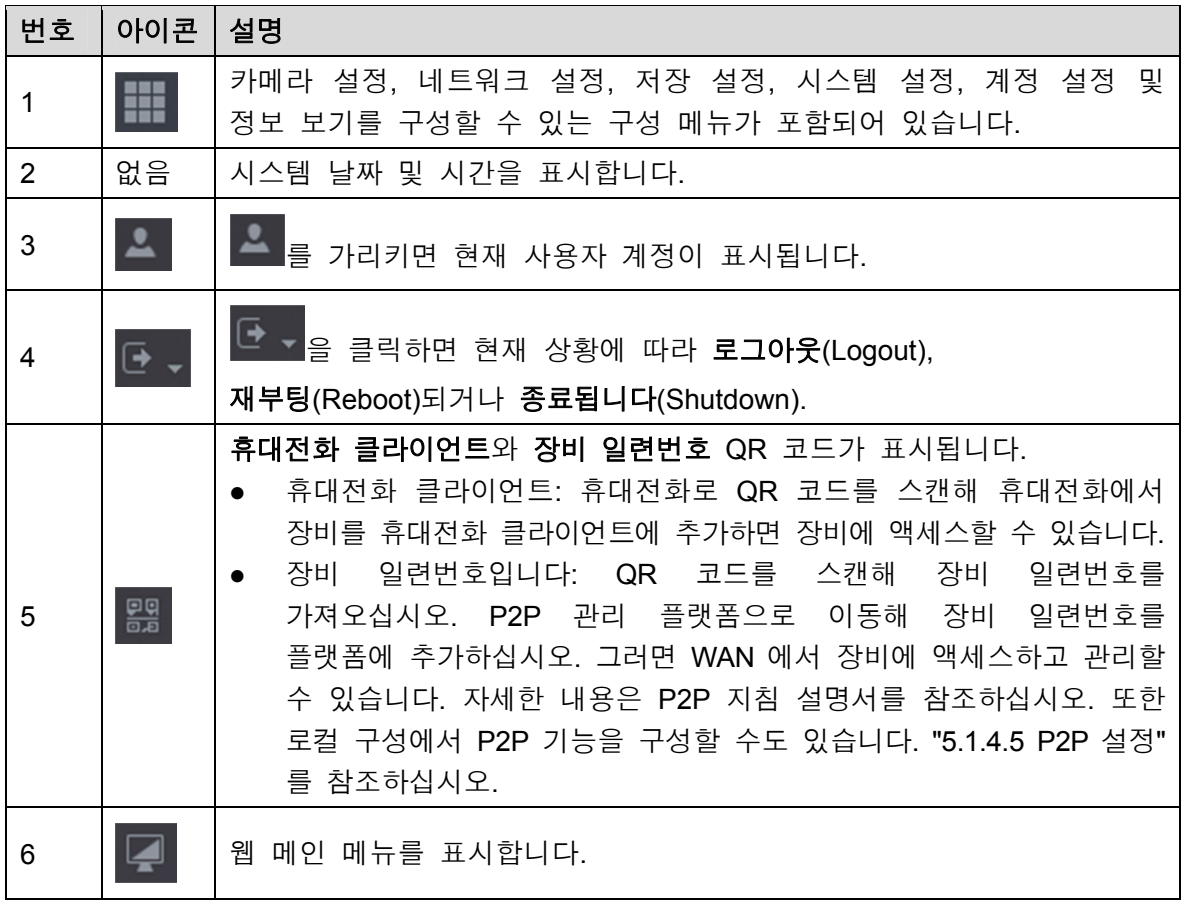

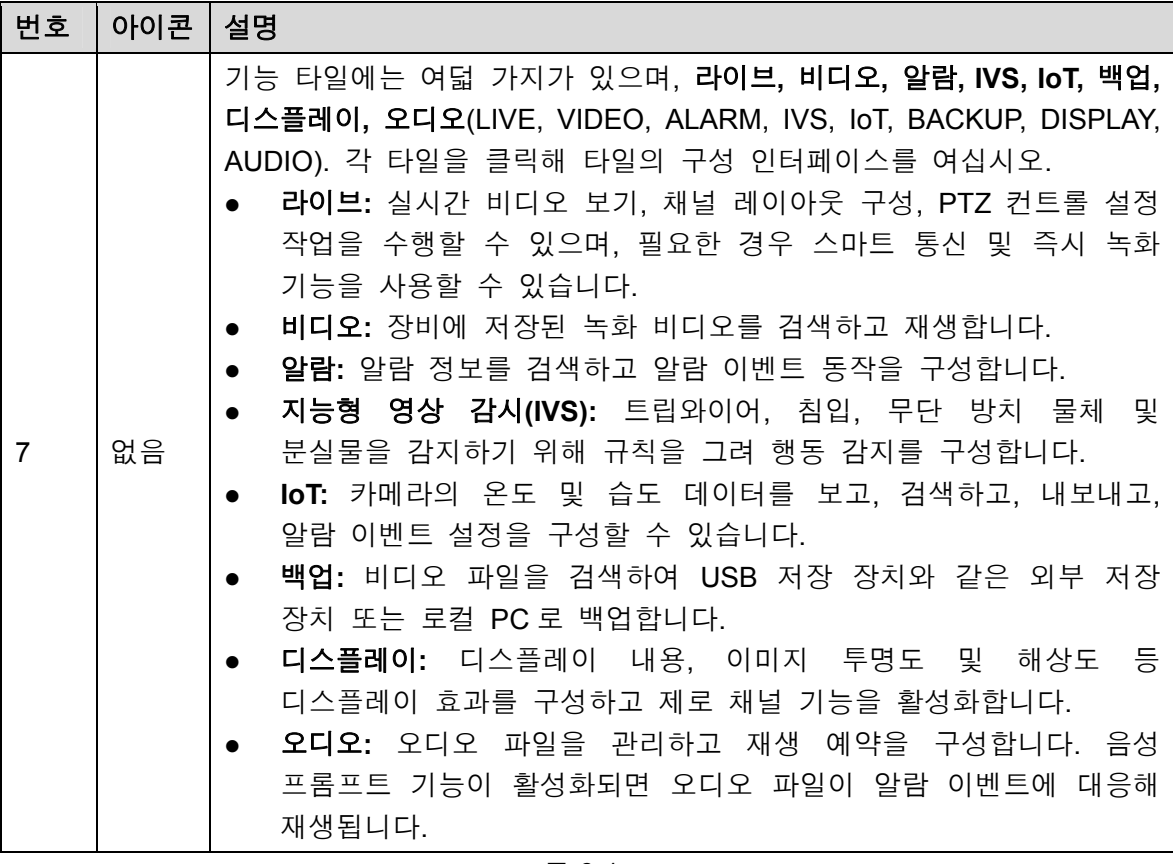

표 6-1

# **7** 자주 묻는 질문

#### **1. DVR** 을 제대로 시동할 수 없습니다**.**

다음과 같은 상황일 수 있습니다.

- 전원 입력이 올바르지 않습니다.
- 전원 연결이 올바르지 않습니다.
- 전원 스위치 버튼이 손상되었습니다.
- 프로그램이 바르게 업그레이드되지 않았습니다.
- HDD 장애 또는 HDD 점퍼 구성에 문제가 있습니다.
- Seagate DB35.1, DB35.2, SV35 또는 Maxtor 17-g 에 호환성 문제가 있습니다. 이 문제를 해결하려면 최신 버전으로 업그레이드 하십시오.
- 전면 패널에 오류가 발생했습니다.
- 메인 보드가 손상되었습니다.

#### **2. DVR** 이 자주 종료되거나 실행을 중단합니다**.**

다음과 같은 상황일 수 있습니다.

- 전압이 안정적이지 않거나 너무 낮습니다.
- HDD 장애 또는 점퍼 구성에 문제가 있습니다.
- 버튼 전원이 충분하지 않습니다.
- 전면 비디오 신호가 안정적이지 않습니다.
- 작동 환경이 험난하고 먼지가 너무 많습니다.
- 하드웨어 장애입니다.

#### **3.** 하드디스크를 감지할 수 없습니다**.**

다음과 같은 상황일 수 있습니다.

- HDD 고장입니다.
- HDD 점퍼가 손상되었습니다.
- HDD 케이블 연결이 느슨합니다.
- 메인 보드의 SATA 포트가 고장입니다.

#### **4.** 단일 채널**,** 다중 채널뿐만 아니라 모든 채널 출력 시 비디오가 출력되지 않습니다**.**

다음과 같은 상황일 수 있습니다.

- 프로그램이 호환되지 않습니다. 최신 버전으로 업그레이드 하십시오.
- 밝기가 0 입니다. 공장 출하 시 기본 설정으로 복원하십시오.
- 비디오 입력 신호가 없거나 너무 약합니다.
- 사생활 보호 설정 또는 화면 보호기를 확인하십시오.
- DVR 하드웨어 장애입니다.

#### **5.** 실시간 비디오 색상이 왜곡됩니다**.**

- BNC 출력 사용 시 NTSC 및 PAL 설정이 올바르지 않습니다. 실시간 비디오가 흑백으로 설정되었습니다.
- DVR 과 모니터 저항이 호환되지 않습니다.
- 비디오 전송이 너무 길거나 화질 저하가 너무 큽니다.
- DVR 색상 또는 밝기 설정이 올바르지 않습니다.

#### **6.** 로컬 녹화를 검색할 수 없습니다**.**

다음과 같은 상황일 수 있습니다.

- HDD 점퍼가 손상되었습니다.
- $\bullet$  HDD 고장입니다.
- 업그레이드한 프로그램이 호환되지 않습니다.
- 녹화된 파일이 덮어쓰기 되었습니다.
- 녹화 기능이 활성화되지 않았습니다.

#### **7.** 로컬 녹화 검색 시 비디오가 왜곡됩니다**.**

다음과 같은 상황일 수 있습니다.

- 비디오 화질 설정이 너무 낮습니다.
- 프로그램 읽기 오류로, 데이터 비트가 너무 작습니다. 전체 화면에 모자이크가 있습니다. 이 문제를 해결하려면 DVR 을 다시 시작하십시오.
- HDD 데이터 점퍼 오류입니다.
- HDD 장애.
- DVR 하드웨어 장애입니다.

#### **8.** 모니터 상태에서 오디오가 들리지 않습니다**.**

다음과 같은 상황일 수 있습니다.

- 전원 피커가 아닙니다.
- 전원 음향이 아닙니다.
- 오디오 케이블이 손상되었습니다.
- DVR 하드웨어 장애입니다.

#### **9.** 모니터 상태에서는 오디오가 들리지만 재생 상태에서는 오디오가 들리지 않습니다**.**

다음과 같은 상황일 수 있습니다.

- 설정이 올바르지 않습니다. 오디오 기능을 활성화하십시오.
- 해당 채널에 비디오 입력이 없습니다. 화면이 파란색일 경우 재생이 지속되지 않습니다.

#### **10.** 시스템 시간이 올바르지 않습니다**.**

다음과 같은 상황일 수 있습니다.

- 설정이 올바르지 않습니다.
- 배터리 접촉이 올바르지 않거나 전압이 너무 낮습니다.
- 결정 진동자가 손상되었습니다.

#### **11. DVR** 의 **PTZ** 를 제어할 수 없습니다**.**

- 전면 패널 PTZ 오류입니다.
- PTZ 디코더 설정, 연결 또는 설치가 올바르지 않습니다.
- 케이블 연결이 올바르지 않습니다.
- PTZ 설정이 올바르지 않습니다.
- PTZ 디코더 및 DVR 프로토콜이 호환되지 않습니다.
- PTZ 디코더 및 DVR 주소가 호환되지 않습니다.
- 여러 개의 디코더가 있는 경우 잔향 또는 임피던스 정합을 제거하기 위해 가장 멀리 있는 PTZ 디코더 A/B 케이블 사이에 120Ω 을 추가하십시오. 그렇지 않을 경우 PTZ 컨트롤이 안정적이지 못합니다.
- 거리가 너무 멉니다.

#### **12.** 움직임 감지 기능이 작동하지 않습니다**.**

다음과 같은 상황일 수 있습니다.

- 기간 설정이 올바르지 않습니다.
- 움직임 감지 영역 설정이 올바르지 않습니다.
- 민감도가 너무 낮습니다.
- \_ 일부 버전에서는 하드웨어에 제한이 있습니다.

#### **13.** 클라이언트단 또는 웹에 로그인할 수 없습니다**.**

다음과 같은 상황일 수 있습니다.

- Windows 98 또는 Windows ME 사용자의 경우 시스템을 Windows 2000 sp4 로 업데이트 하십시오. 또는 장비 소프트웨어를 낮은 버전으로 설치하십시오. 현재 DVR 은 Windows VISTA 컨트롤과 호환되지 않음에 유의하십시오.
- ActiveX 컨트롤이 활성화되지 않습니다.
- dx8.1 이상이 없습니다. 디스플레이 카드 드라이버를 업그레이드 하십시오.
- 네트워크 연결에 오류가 발생했습니다.
- 네트워크 설정에 오류가 발생했습니다.
- 비밀번호 및 사용자 이름이 유효하지 않습니다.
- 장비가 DVR 프로그램과 호환되지 않습니다.

#### **14.** 원격으로 비디오 파일을 미리보기 또는 재생하면 모자이크된 비디오만 있습니다**.**

다음과 같은 상황일 수 있습니다.

- 네트워크 전송 성능이 좋지 않습니다.
- 장비 리소스가 제한적입니다.
- DVR 에 설정된 멀티캐스트 그룹이 있습니다. 이 모드는 모자이크를 초래합니다. 일반적으로 이 모드를 권장하지 않습니다.
- 사생활 보호 또는 채널 보호가 설정되었습니다.
- 현재 사용자에게 모니터링할 권한이 없습니다.
- DVR 로컬 비디오 출력 화질이 좋지 않습니다.

#### **15.** 네트워크 연결이 안정적이지 않습니다**.**

다음과 같은 상황일 수 있습니다.

- 네트워크가 안정적이지 않습니다.
- IP 주소가 충돌합니다.
- MAC 주소가 충돌합니다.
- PC 또는 DVR 네트워크 카드가 좋지 않습니다.

#### **16.** 버너 오류**/USB** 오류가 발생했습니다**.**

다음과 같은 상황일 수 있습니다.

- 버너와 DVR 이 동일한 데이터 케이블을 사용합니다.
- 시스템이 너무 많은 CPU 리소스를 사용합니다. 먼저 녹화를 중지한 후 백업을 시작하십시오.
- 데이터 양이 백업 장치 용량을 초과했습니다. 이는 버너 오류를 초래할 수 있습니다.
- 백업 장치가 호환되지 않습니다.
- 백업 장치가 손상되었습니다.

#### **17.** 키보드가 **DVR** 을 제어할 수 없습니다**.**

- DVR 시리얼 포트 설정이 올바르지 않습니다.
- 주소가 올바르지 않습니다.
- 여러 개의 스위치가 있는 경우 전원 장치가 충분하지 않습니다.
- 전송 거리가 너무 멉니다.

#### **18.** 알람 신호를 해제할 수 없습니다**.**

다음과 같은 상황일 수 있습니다.

- 알람 설정이 올바르지 않습니다.
- 알람 출력이 수동으로 열려 있습니다.
- 입력 장치 오류이거나 연결이 올바르지 않습니다.
- 일부 프로그램 버전에 문제가 있을 수 있습니다. 시스템을 업그레이드 하십시오.

#### **19.** 알람 기능을 사용할 수 없습니다**.**

다음과 같은 상황일 수 있습니다.

- 알람 설정이 올바르지 않습니다.
- 알람 케이블 연결이 올바르지 않습니다.
- 알람 입력 신호가 올바르지 않습니다.
- 하나의 알람 장치에 두 개의 루프가 연결되었습니다.

#### **20.** 리모콘이 작동하지 않습니다**.**

다음과 같은 상황일 수 있습니다.

- 리모콘 주소가 올바르지 않습니다.
- 거리가 너무 멀거나 제어 각도가 너무 작습니다.
- 리모콘 배터리 전원이 부족합니다.
- 리모콘 또는 DVR 전면 패널이 손상되었습니다.

#### **21.** 녹화 저장 기간이 충분하지 않습니다**.**

다음과 같은 상황일 수 있습니다.

- 카메라 화질이 너무 낮습니다. 렌즈가 지저분합니다. 카메라가 빛을 향해 설치되었습니다. 카메라 조리개 설정이 올바르지 않습니다.
- HDD 용량이 충분하지 않습니다.
- HDD 가 손상되었습니다.

#### **22.** 다운로드한 파일을 재생할 수 없습니다**.**

다음과 같은 상황일 수 있습니다.

- 미디어 플레이어가 없습니다.
- DXB8.1 이상의 그래픽 실행 소프트웨어가 없습니다.
- 미디어 플레이어를 통해 AVI 로 변환된 파일을 재생할 DivX503Bundle.exe 컨트롤이 없습니다.
- Windows XP 운영체제에서 사용할 DivX503Bundle.exe 또는 ffdshow-2004 1012.exe 가 없습니다.

#### **23.** 로컬 메뉴 동작을 위한 비밀번호 또는 네트워크 비밀번호를 잊어버렸습니다**.**

현지 서비스 엔지니어 또는 당사 영업 담당자에게 연락해 도움을 요청하십시오. 이 문제를 해결하도록 지원을 받을 수 있습니다.

#### **24. HTTPS** 를 통해 로그인할 경우 이 웹사이트에서 사용할 인증서는 다른 주소용이라는 대화 상자가 생성됩니다**.**

서버 인증서를 다시 생성하십시오.

**25. HTTPS** 를 통해 로그인할 경우 인증서를 신뢰할 수 없다는 대화 상자가 생성됩니다**.** 

루트 인증서를 다시 다운로드하십시오.

#### **26. HTTPS** 를 통해 로그인할 경우 인증서가 만료되어 유효하지 않다는 대화 상자가 생성됩니다**.**

PC 시간이 장비 시간과 동일한지 확인하십시오.

#### 자주 묻는 질문 284

#### **27.** 일반 아날로그 카메라를 장비에 연결하면 비디오가 출력되지 않습니다**.**

다음과 같은 상황일 수 있습니다.

- 카메라 전원 공급 장치, 데이터 케이블 연결 및 기타 항목을 확인하십시오.
- 이 제품군의 장비는 모든 브랜드의 아날로그 카메라를 지원하지 않습니다. 해당 장비가 일반 표준 화질의 아날로그 카메라를 지원하는지 확인하십시오.

#### **28.** 표준 화질 아날로그 카메라 또는 동축 카메라를 장비에 연결하면 비디오가 출력되지 않습니다**.**

다음과 같은 상황일 수 있습니다.

- 카메라 전원 공급 장치 또는 카메라 데이터 케이블 연결을 확인하십시오.
- 제품이 아날로그 표준 화질 카메라/HD 카메라를 지원하게 하려면, 메인 메뉴 **>**  카메라 **>** 채널 유형(Main Menu > CAMERA > CHANNEL TYPE)으로 이동해 해당 채널 유형을 선택한 후 DVR 을 다시 시작하십시오.

#### **29. IP** 채널을 연결할 수 없습니다**.**

다음과 같은 상황일 수 있습니다.

- 카메라가 오프라인인지 확인하십시오.
- IP 채널 설정이 올바른지 확인하십시오(IP 주소, 사용자 이름, 비밀번호, 연결 프로토콜, 포트 번호).
- 카메라에 화이트리스트가 설정되었습니다(지정된 장비에 한해 카메라에 연결할 수 있습니다).

#### **30. IP** 채널에 연결하면 단일 창 출력은 실행되지만 다중 창 출력이 실행되지 않습니다**.**

다음과 같은 상황일 수 있습니다.

- 카메라의 서브 스트림이 활성화되었는지 확인하십시오.
- 카메라의 서브 스트림이 H.264 인지 확인하십시오.
- 장비가 카메라 서브 스트림 해상도(예: 960H, D1, HD1)를 지원하는지 확인하십시오.

#### **31. IP** 채널에 연결하면 다중 창 출력은 실행되지만 단일 창 출력이 실행되지 않습니다**.**

다음과 같은 상황일 수 있습니다.

- IP 채널에 비디오가 있는지 확인하십시오. 메인 메뉴 **>** 정보 **> BPS**(Main Menu > INFO > BPS)로 이동해 비트 스트림 실시간 정보를 확인하십시오.
- 카메라의 메인 스트림이 활성화되었는지 확인하십시오.
- 카메라의 메인 스트림이 H.264 인지 확인하십시오.
- 장비가 카메라 메인 스트림 해상도(예: 960H, D1, HD1)를 지원하는지 확인하십시오.
- 카메라 네트워크 전송이 임계값이 도달했는지 확인하십시오. 카메라의 온라인 사용자를 확인하십시오.

#### **32. IP** 채널에 연결하면 단일 창 또는 다중 창 모드에서 비디오가 출력되지 않습니다**.** 그러나 비트 스트림은 확인할 수 있습니다**.**

다음과 같은 상황일 수 있습니다.

- 카메라의 메인 스트림/서브 스트림 유형이 H.264 인지 확인하십시오.
- 장비가 카메라 메인/서브 스트림 해상도(예: 1080P, 720P, 960H, D1, HD1)를 지원하는지 확인하십시오.
- 카메라 설정을 확인하십시오. 다른 제조사의 제품을 지원하는지 확인하십시오.

#### **33. DDNS** 등록에 실패했거나 장비 도메인 이름에 액세스할 수 없습니다**.**

- 장비가 WAN 에 연결되었는지 확인하십시오. PPPoE 를 사용할 수 있는 경우 장비에 IP 주소가 있는지 확인하십시오. 공유기가 있는 경우 장비 IP 가 온라인인지 공유기를 확인하십시오.
- DDNS 의 해당 프로토콜이 활성화되었는지 확인하십시오. DDNS 기능이 정상적인지 확인하십시오.

 DNS 설정이 올바른지 확인하십시오. 기본 설정된 Google DNS 서버는 8.8.8.8, 8.8.5.5 입니다. ISP 가 제공하는 다양한 DNS 를 사용할 수 있습니다.

#### **34.** 휴대전화 또는 웹에서 **P2P** 기능을 사용할 수 없습니다**.**

다음과 같은 상황일 수 있습니다.

- 장비에서 P2P 기능이 활성화되었는지 확인하십시오. (메인 메뉴->설정->네트워크->P2P)
- 장비가 WAN 상에 있는지 확인하십시오.
- 휴대전화 P2P 로그인 모드가 올바른지 확인하십시오.
- P2P 클라이언트를 사용할 경우 지정된 장비의 P2P 로그인 포트가 맞는지 확인하십시오.
- 사용자 이름 및 비밀번호가 올바른지 확인하십시오.
- P2P SN 이 올바른지 확인하십시오. 휴대전화를 사용해 장비 P2P 인터페이스에서 QR 코드를 스캔하거나[메인 메뉴 **>** 네트워크 **> P2P**(Main Menu > Network > P2P)] 웹 버전 정보를 사용해 확인할 수 있습니다. (일부 기존 제품군의 경우 장비 SN 이 메인 보드 SN 이며, 이는 오류를 초래할 수 있습니다.)

#### **35.** 표준 화질 카메라를 장비에 연결하면 비디오가 출력되지 않습니다**.**

다음과 같은 상황일 수 있습니다.

- DVR 이 표준 화질 신호를 지원하는지 확인하십시오. 일부 제품군의 경우 아날로그 표준 화질 신호, 동축 신호 입력을 지원합니다.
- 채널 유형이 올바른지 확인하십시오. 제품이 아날로그 표준 화질 카메라/HD 카메라를 지원하게 하려면, 메인 메뉴 **>** 카메라 **>** 채널 유형(Main Menu > CAMERA > CHANNEL TYPE)으로 이동해 해당 채널 유형(예: 아날로그)을 선택한 후 DVR 을 다시 시작하십시오. 이러한 방식으로 DVR 이 아날로그 표준 화질을 인식할 수 있습니다.
- 카메라 전원 공급 장치 또는 카메라 데이터 케이블 연결을 확인하십시오.

#### **36. IP** 카메라를 연결할 수 없습니다**.**

- DVR 이 IP 채널을 지원하는지 확인하십시오. 일부 제품군에 한하여 A/D 전환 기능을 지원하며, 이 경우 아날로그 채널을 IP 채널로 전환해 IP 카메라에 연결할 수 있습니다. 메인 메뉴 **>** 카메라 **>** 채널 유형(Main Menu > CAMERA > CHANNEL TYPE)으로 이동해 최신 채널을 선택한 후 IP 채널로 전환하십시오. 일부 제품군은 IP 채널 확장을 지원하며 N+N 모드를 지원합니다.
- IPC 와 DVR 이 연결되었는지 확인하십시오. IP 카메라가 온라인인지 확인하기 위해 검색하려면 메인 메뉴 **>** 카메라 **>** 등록(Main Menu > CAMERA > REGISTRATION)으로 이동하십시오. 또는 메인 메뉴 **>** 정보 **>** 네트워크 **>** 네트워크 테스트(Main Menu > INFO > NETWORK > Network Test)로 이동해 IP 카메라의 IP 주소를 입력한 후 테스트 버튼을 클릭해 IP 카메라가 연결되었는지 확인할 수 있습니다.
- IP 채널 설정이 올바른지 확인하십시오(예: IP 주소, 제조사, 포트, 사용자 이름, 비밀번호, 원격 채널 번호).

### 일일 관리 손질

- 브러시를 사용해 보드, 소켓 커넥터 및 섀시를 주기적으로 청소하십시오.
- 오디오/비디오 장애에 대비해 장비는 단단히 접지되어야 합니다. 정격 전압 또는 유도 전압에서 먼 곳에 장비를 유지하십시오.
- 오디오/비디오 신호 케이블, RS232 또는 RS485 케이블을 뽑기 전에 전원 케이블을 뽑으십시오.
- TV 를 로컬 비디오 출력 포트(VOUT)에 연결하지 마십시오. 비디오 출력 회로가 발생할 수 있습니다.
- 항상 장비를 올바르게 종료하십시오. 장비를 종료하려면 메뉴에 있는 종료 기능을 사용하거나 전면 패널의 종료 버튼을 최소 3 초간 누르십시오. 그렇지 않을 경우 HDD 장애의 원인이 될 수 있습니다.
- 장비가 직사광선 또는 다른 열원으로부터 떨어져 있도록 하십시오. 적절한 통풍을 유지하십시오.
- 주기적으로 장비를 확인하고 유지 보수하십시오.

# 부록 1 용어집

## 이 용어집의 약어는 본 설명서와 관련되어 있습니다.

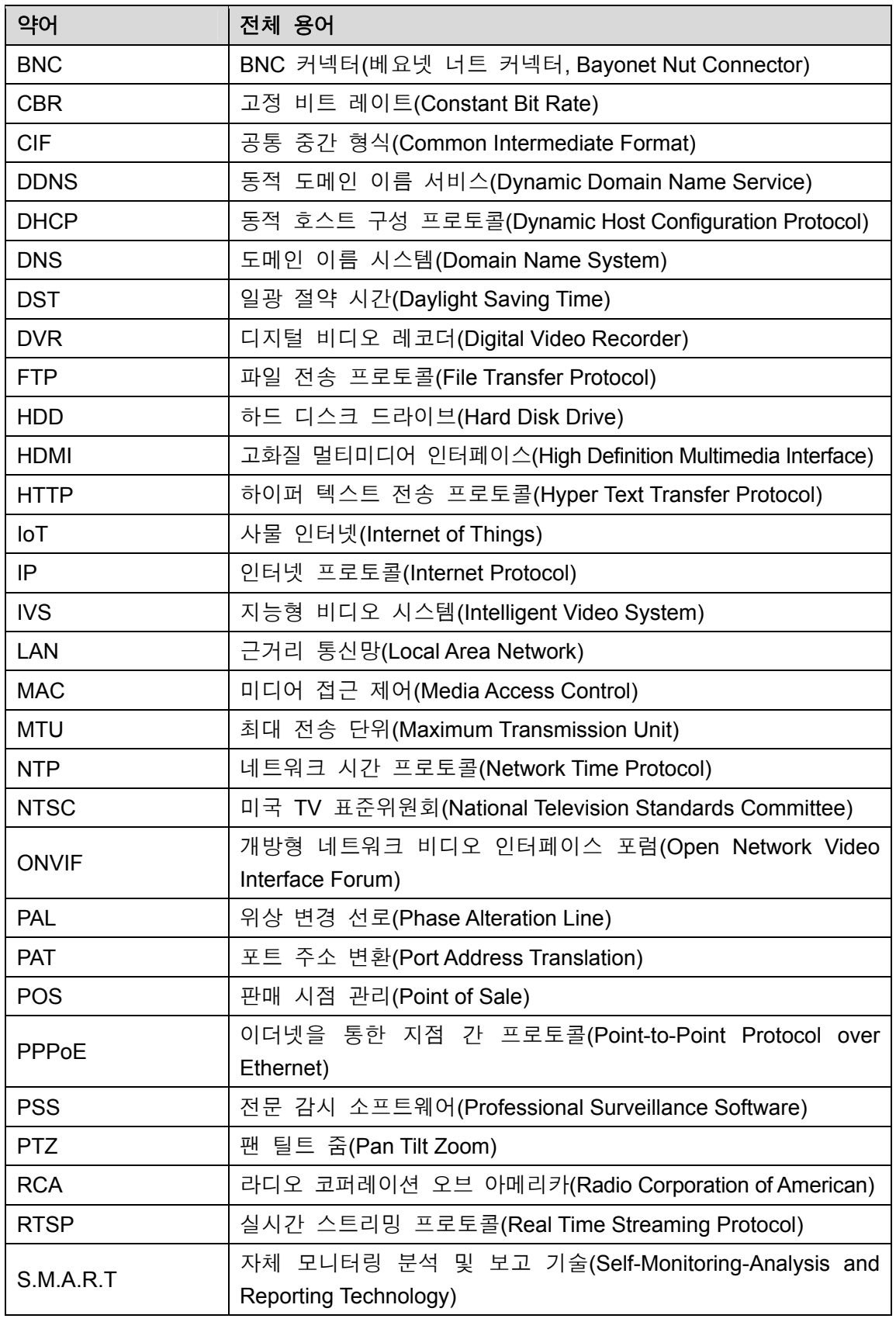

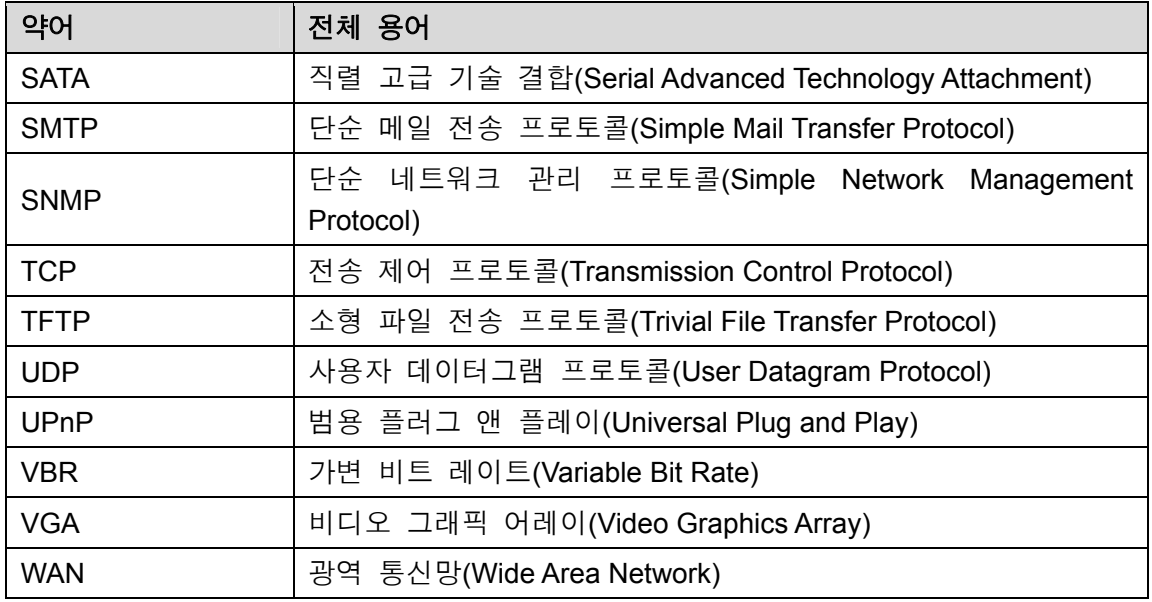

# 부록 2 HDD 용량 계산

각 DVR 에 필요한 전체 용량은 비디오 녹화(비디오 녹화 유형 및 비디오 파일 저장 시간)에 따라 계산됩니다.

1단계 공식 (1)에 근거해 저장 용량 *qi* 을 계산하였으며, 이는 매시간 필요한 각 채널의 용량을 의미합니다(단위 Mbyte).

공식 (1): 
$$
q_i = d_i ÷ 8 × 3600 ÷ 1024
$$

공식 설명: *di* 은 비트 레이트를 의미하며 단위는 Kbit/초입니다.

2단계 필요한 비디오 시간이 확정 후 공식 (2)에 근거해 저장 용량 *mi* 을 계산하였으며, 이는 각 채널에 필요한 저장 용량을 의미합니다(단위 Mbyte).

$$
\exists^{\Delta} \forall \ (2): \ m_i = q_i \times h_i \times D_i
$$

공식 설명:

- *h*<sub>i</sub>는 각 날짜의 녹화 시간(시)을 의미합니다.
- $\bullet$   $D_i$ 는 비디오가 보관되는 날짜 수를 의미합니다.
- $3$ 단계 공식 (3)에 근거해 전체 용량(합계)  $q_T$  을 계산하였으며, 이는 DVR 이 예약한 비디오 녹화 시 모든 채널에 필요한 용량을 의미합니다.

$$
\exists^2 \triangleq (3): \; q_T = \sum_{i=1}^c m_i
$$

공식 설명: *c* 는 DVR 하나에 있는 전체 채널 수를 의미합니다.

<u>4단계</u> 공식 (4)에 근거해 전체 용량(합계)  $q_{\textit{T}}$ 을 계산하였으며 이는 DVR 이 **알람 비디오** 녹화**(**움직임 감지 포함**)** 시 모든 채널에 필요한 용량을 의미합니다.

$$
\exists \Delta \mid (4): \ q_T = \sum_{i=1}^c m_i \times a\%
$$

공식 설명: *a%*는 알람 발생률을 의미합니다.

채널당 한 시간의 파일 크기를 보려면 다음 표를 참조하십시오. (다음 데이터는 모두 참고용으로 사용한 것입니다.)

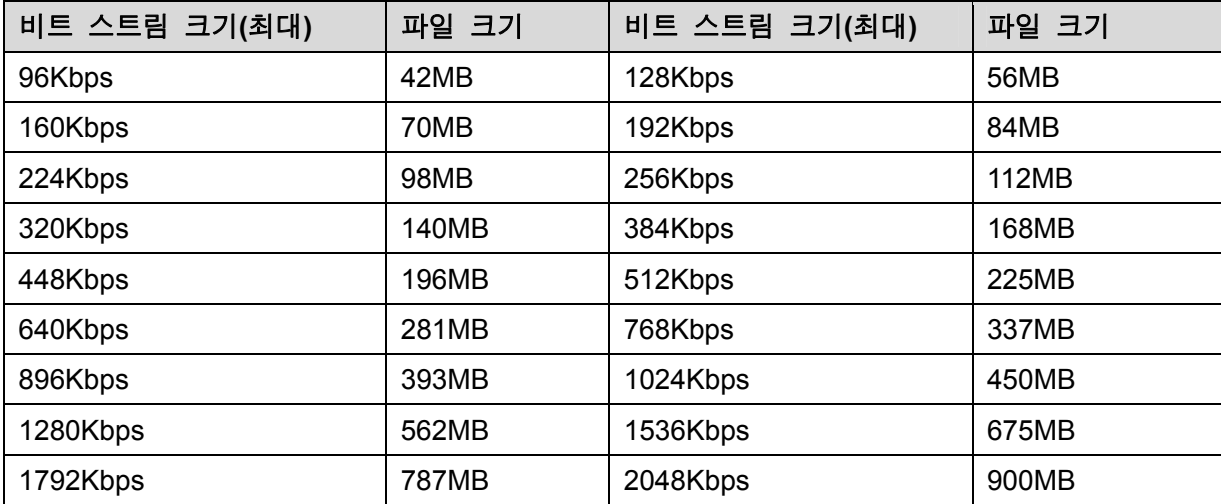

# 부록 3.1 호환 가능한 USB 목록

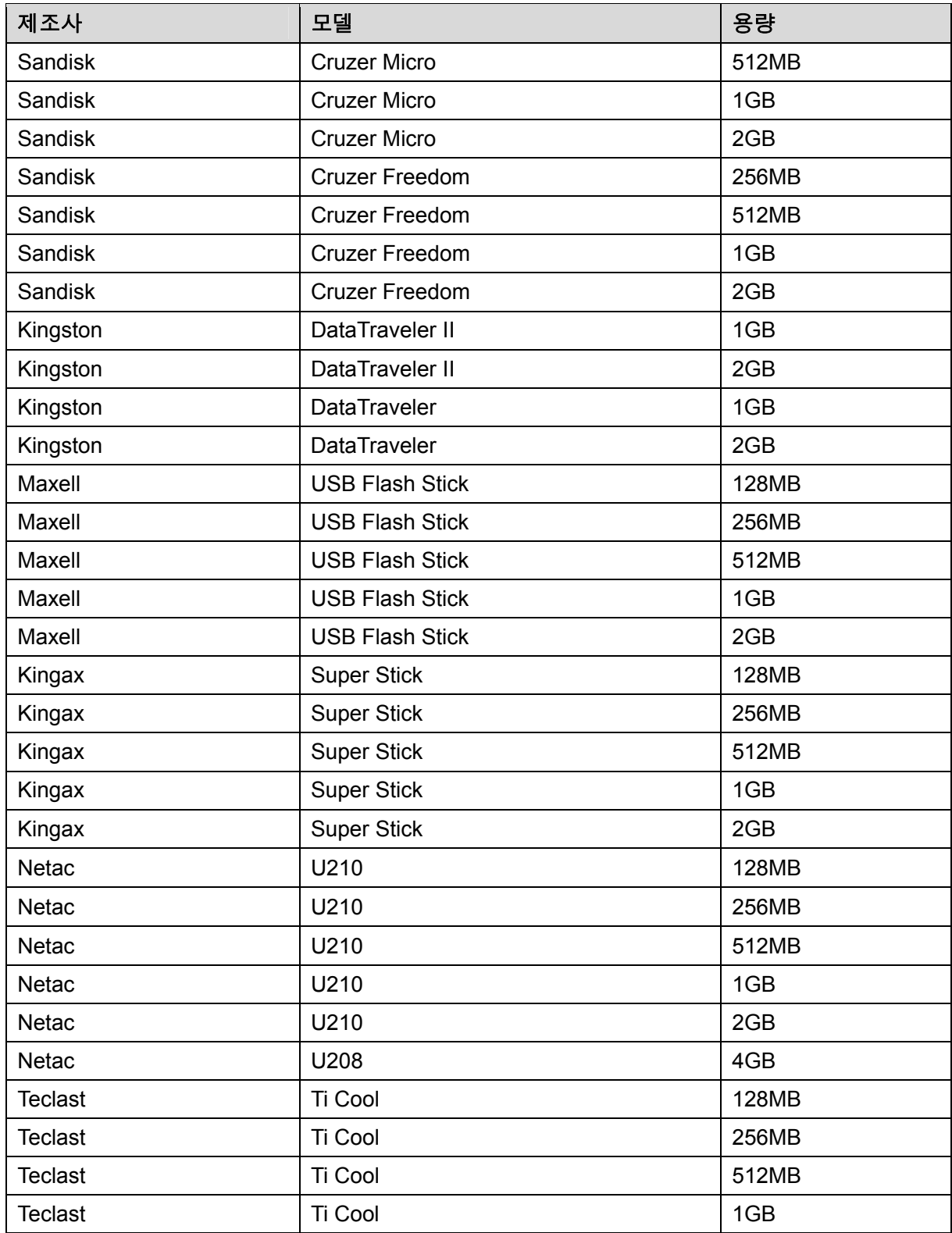

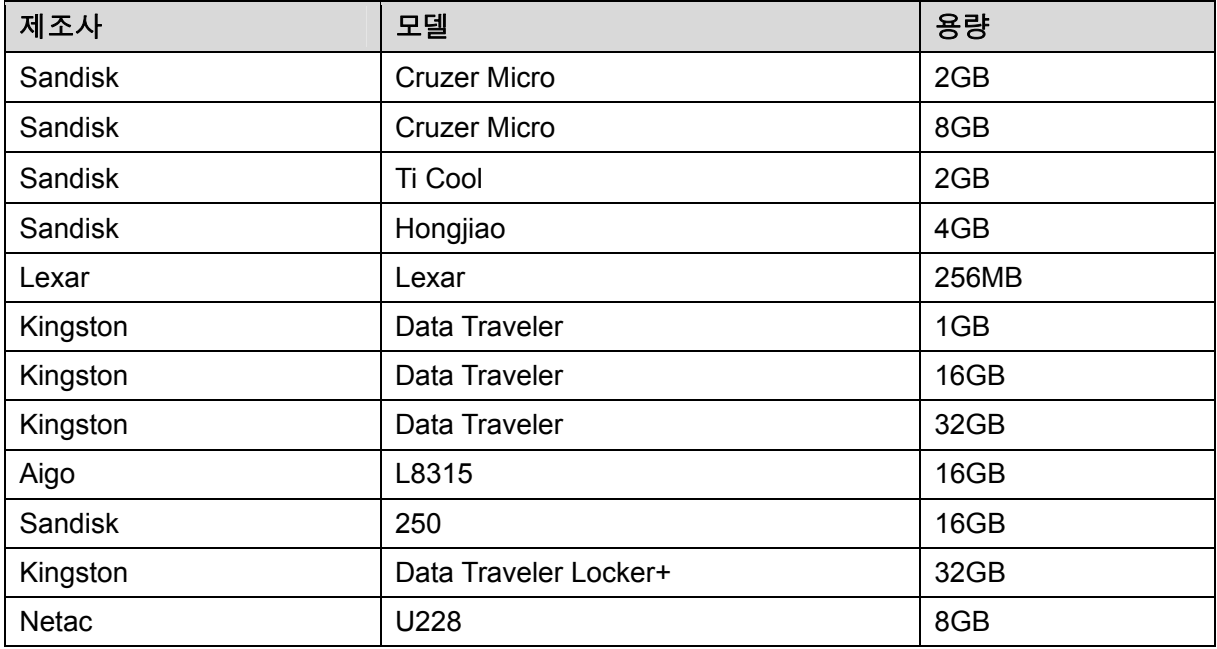

# 부록 3.2 호환 가능한 SD 카드 목록

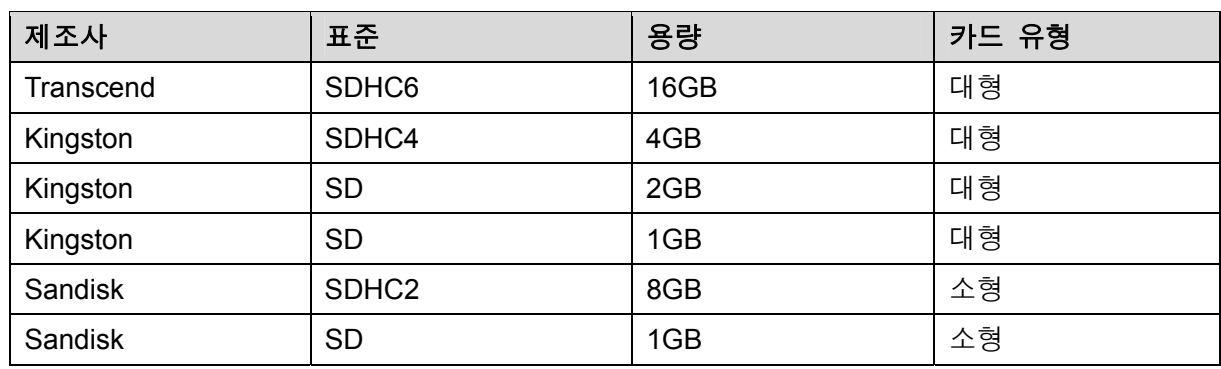

# 부록 3.3 호환 가능한 휴대용 HDD 목록

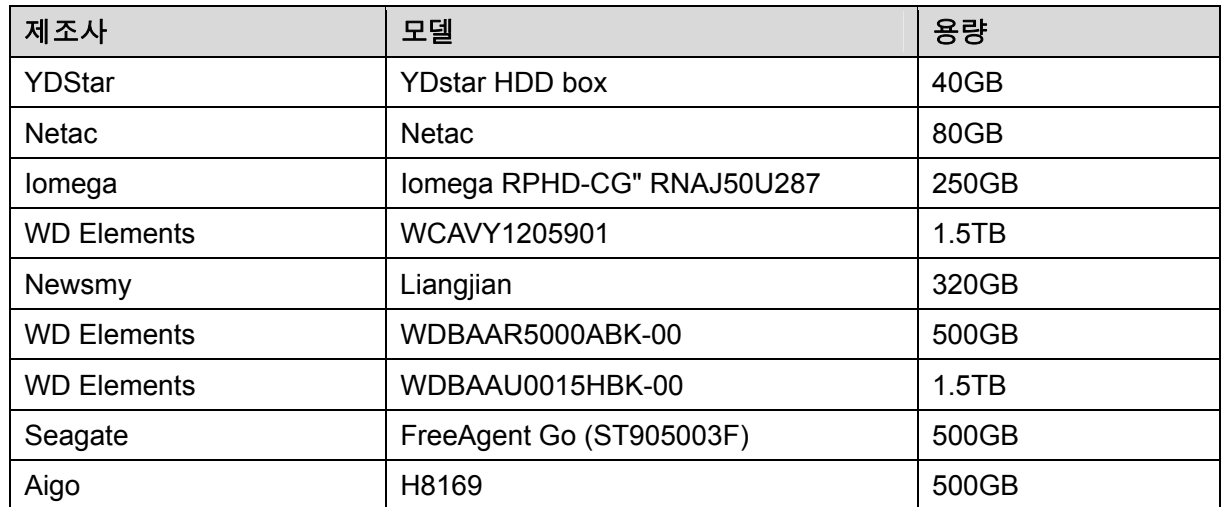

# 부록 3.4 호환 가능한 USB DVD 목록

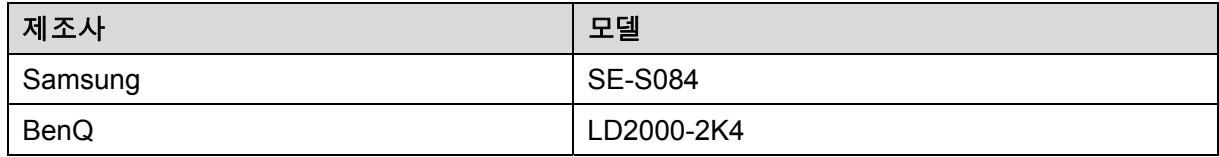

# 부록 3.5 호환 가능한 SATA DVD 목록

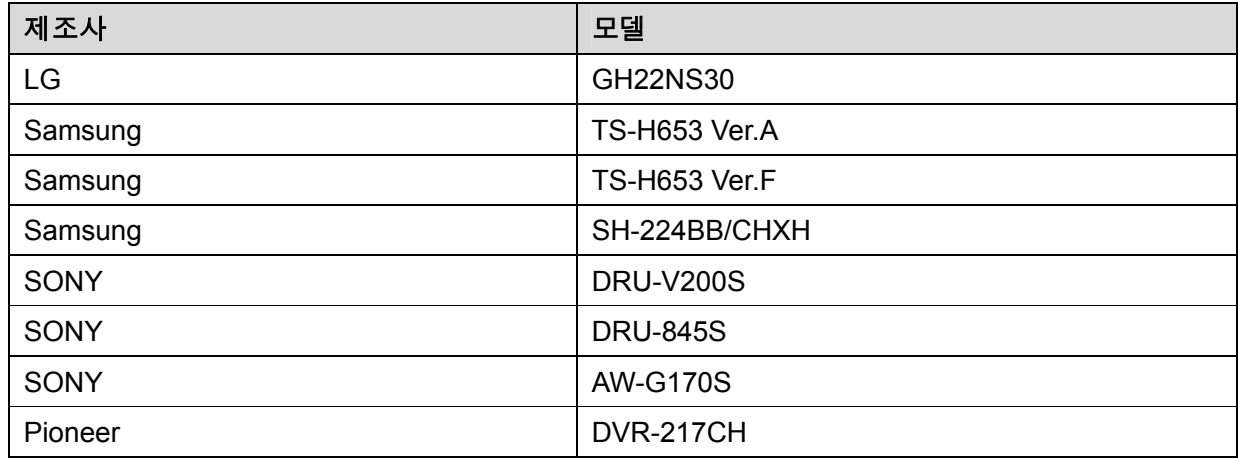

# 부록 3.6 호환 가능한 SATA HDD 목록

# $\square$  참고

아래 표의 정확성을 보장하기 위해 DVR 펌웨어를 최신 버전으로 업그레이드하십시오. 용량이 500GB~4TB 인 HDD 를 권장합니다.

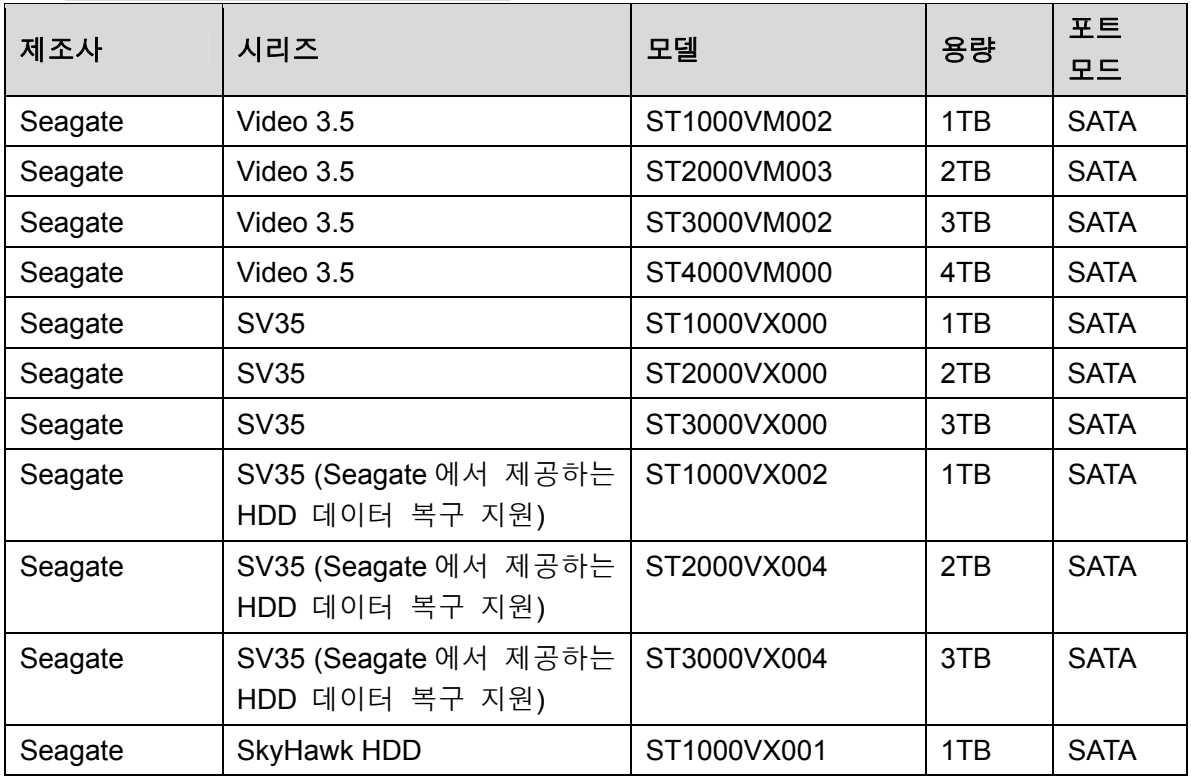

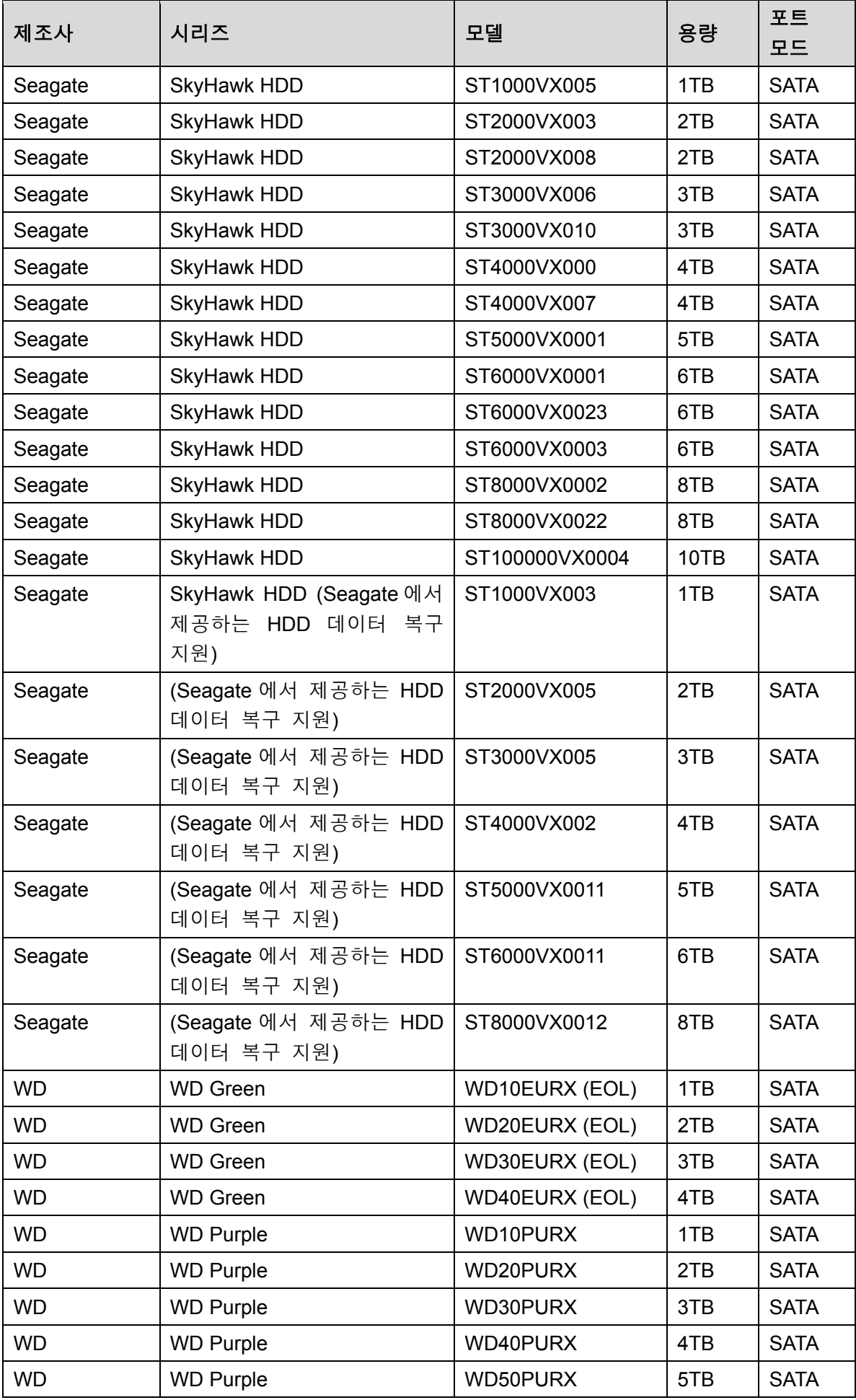

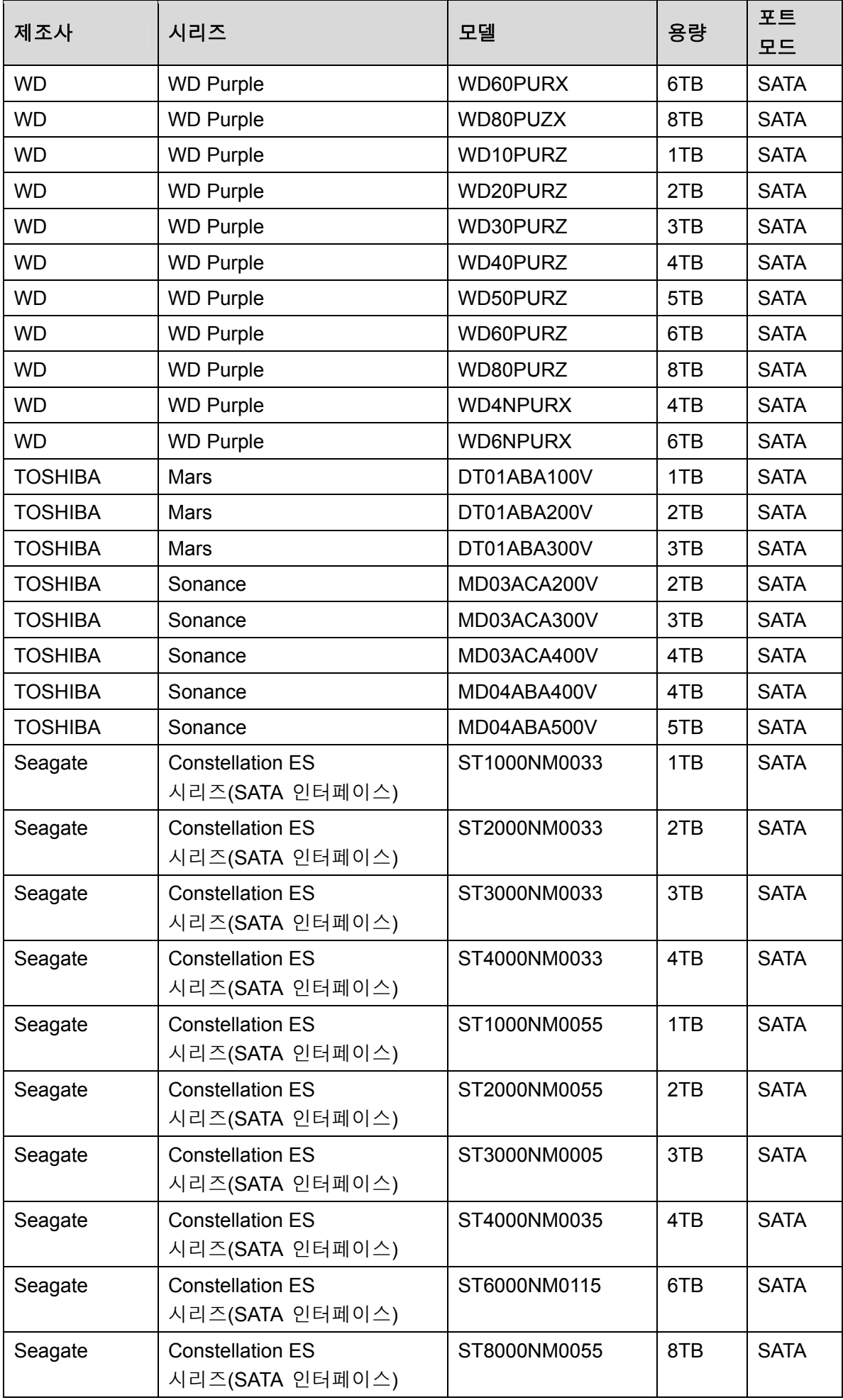

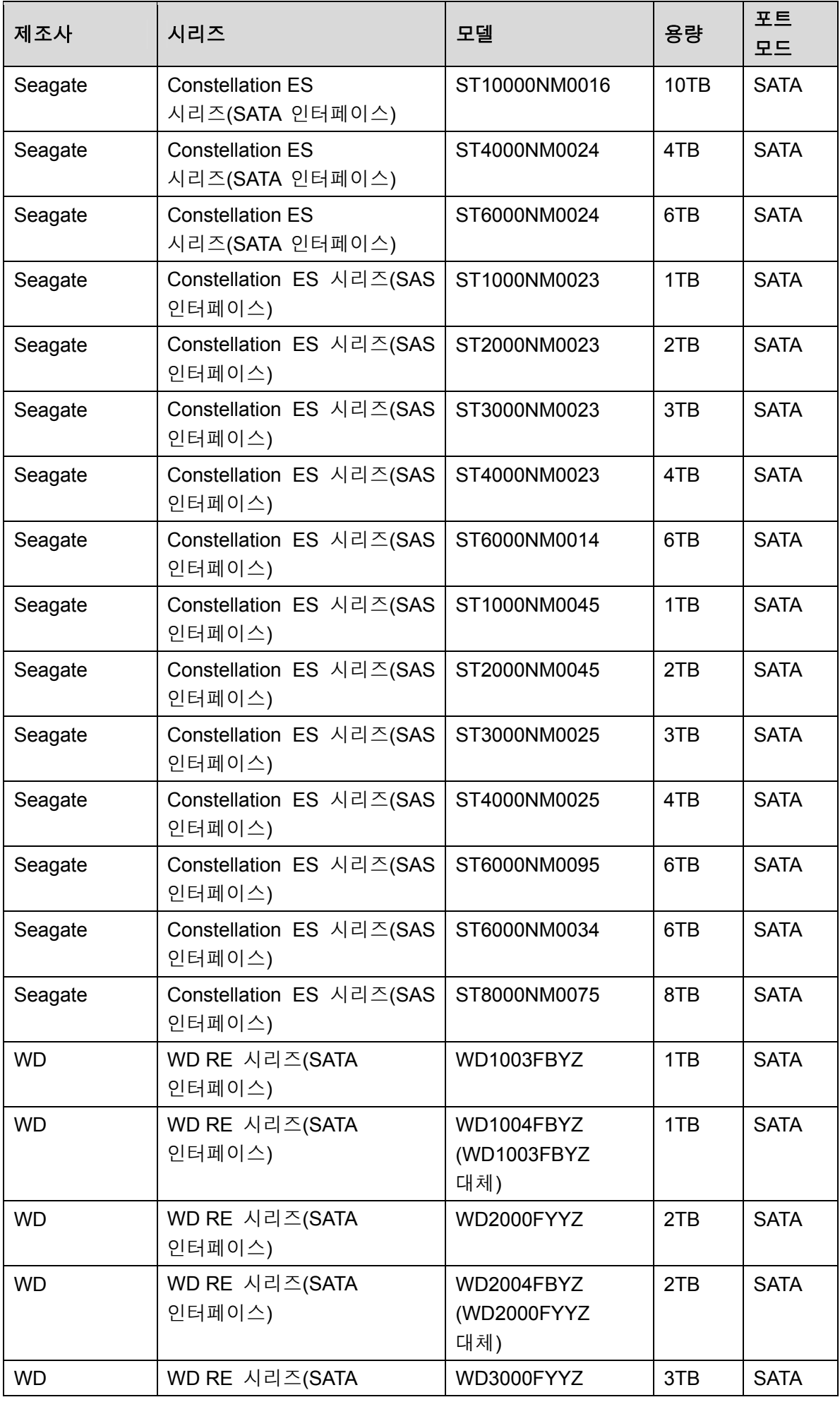

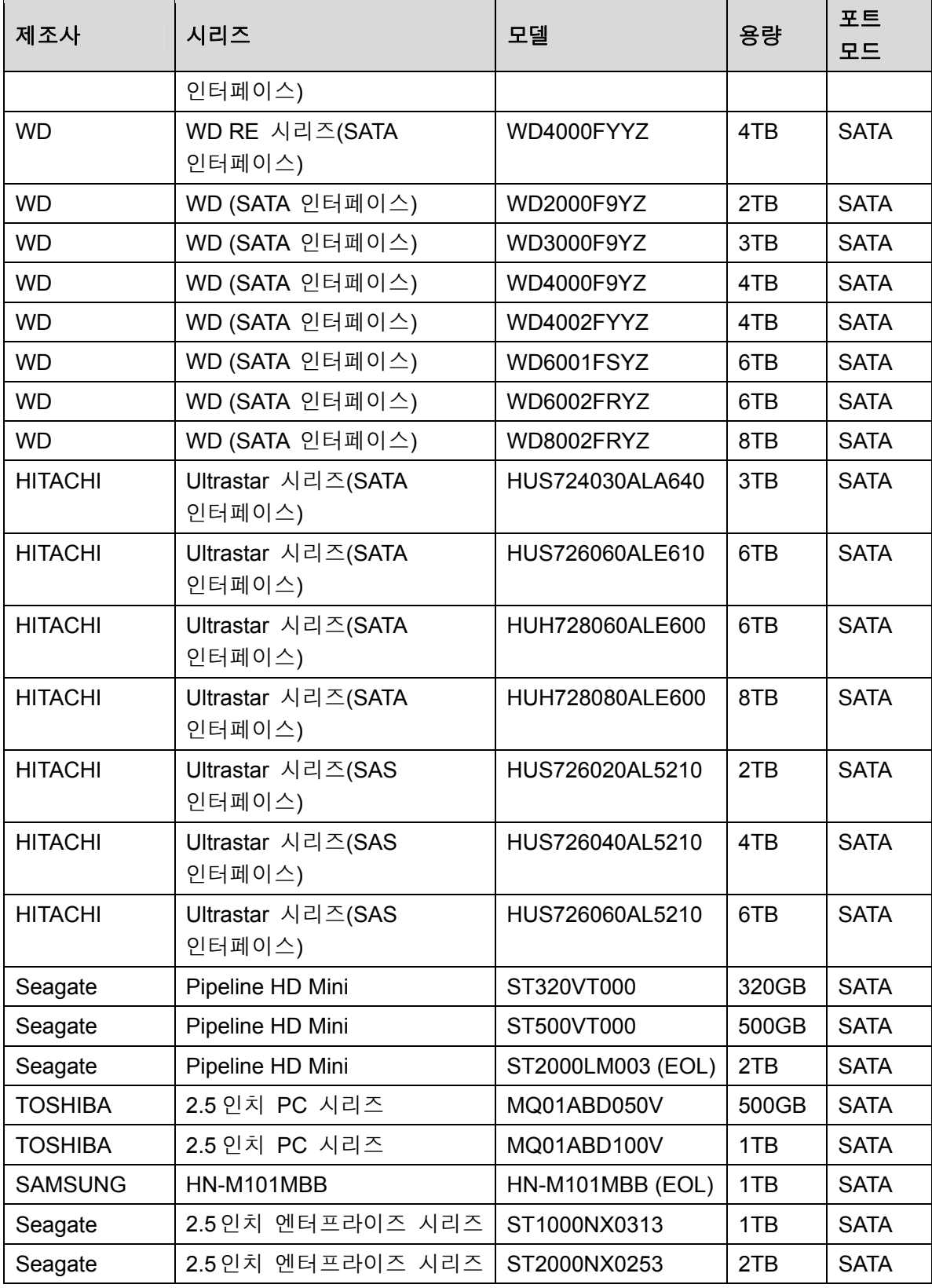

부록 4 호환 가능한 CD/DVD 버너 목록

# $\square$  참고

아래 표의 정확성을 보장하기 위해 DVR 펌웨어를 최신 버전으로 업그레이드하십시오. 그리고 USB 버너를 설정하는 데 권장되는 모델과 함께 USB 케이블을 사용할 수 있습니다.

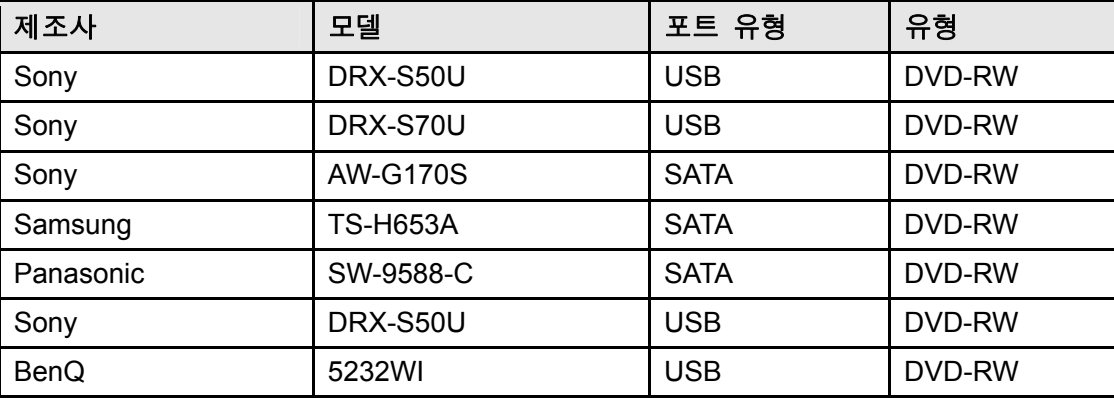

# 부록 5 호환 가능한 디스플레이어 목록

#### 호환 가능한 디스플레이어 목록은 아래 표를 참조하십시오.

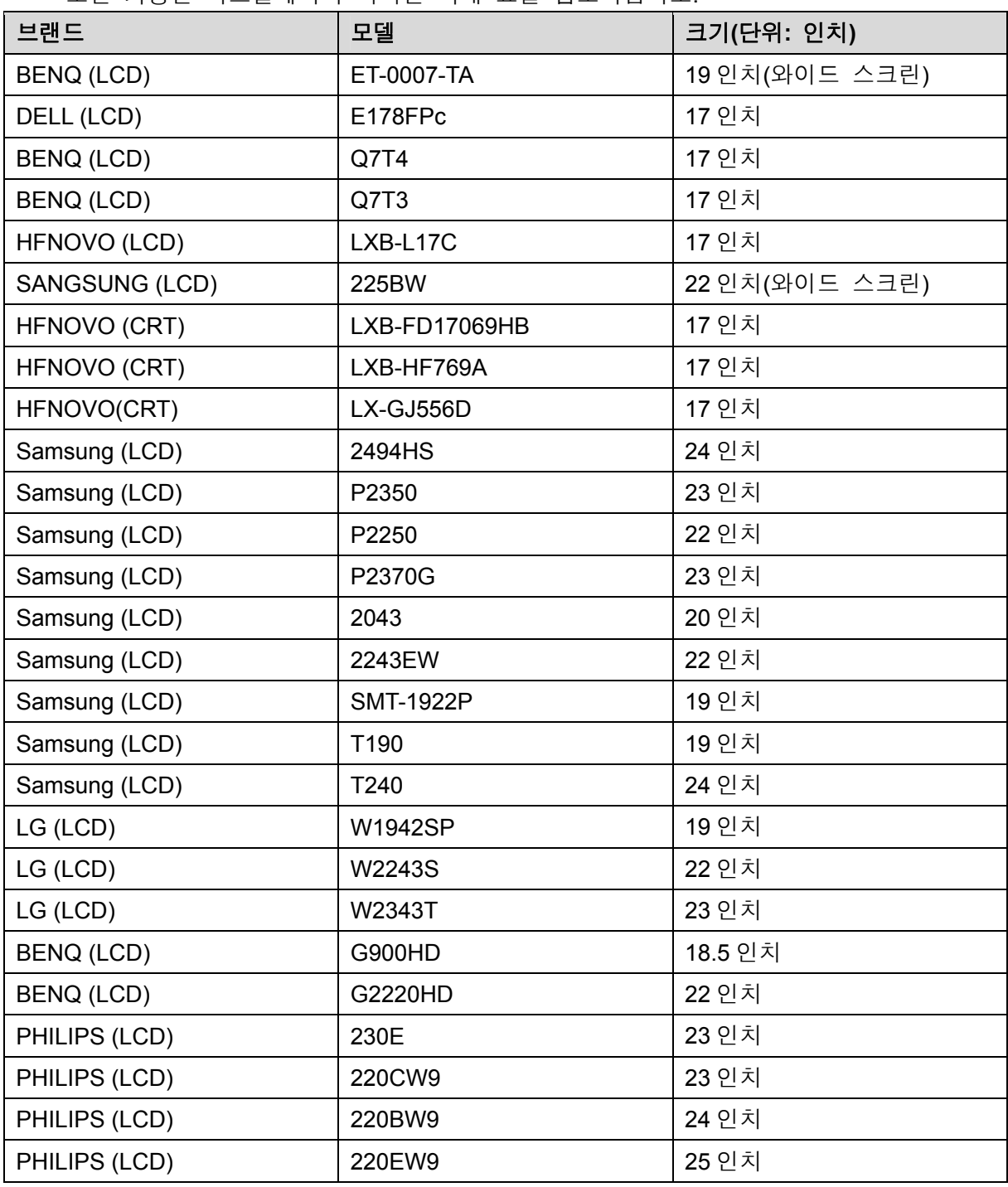

# 부록 6 호환 가능한 스위처

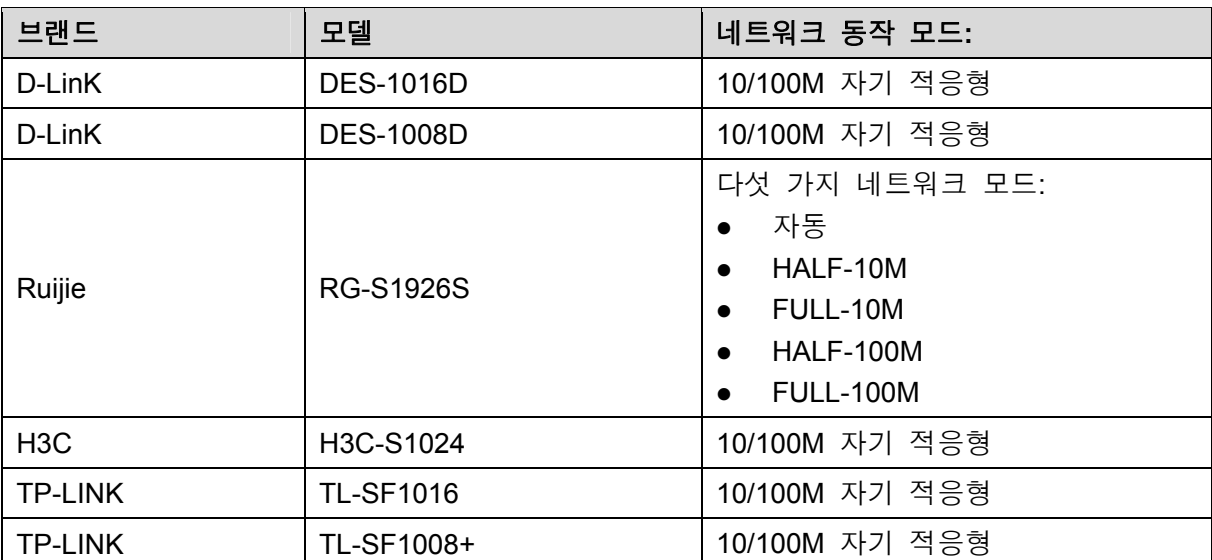

부록 7 접지

## 부록 7.1 서지란?

서지(Surge)는 매우 짧은 시간 동안의 단락 전류 또는 전압 변화입니다. 이러한 변화는 회로에서 마이크로초 동안 지속됩니다. 220V 회로에서 매우 짧은 시간(대략 마이크로초) 동안의 5KV 또는 10KV 전압 변화를 서지라고 할 수 있습니다. 서지는 두 가지 방식으로 발생하는데 이는 외부 서지 및 내부 서지입니다.

- 외부 서지: 외부 서지는 주로 낙뢰로 인해 발생합니다. 또는 전원 케이블의 켜기/끄기 동작 중의 전압 변화로 인해 발생합니다.
- 내부 서지: 연구에 따르면, 저전압으로 인한 서지의 88%가 에어컨, 엘리베이터, 전기 용접, 공기 압축기, 양수기, 전원 버튼, 복사기 및 기타 유도성 부하 장치와 같은 건물 내부 요소로 인해 발생하는 것으로 나타났습니다.

낙뢰 서지는 PC 또는 마이크로 장치가 지원할 수 있는 부하 수준보다 훨씬 높습니다. 대부분의 경우 서지는 전자 기기 칩 손상, PC 오류 코드, 부품 노후화 가속, 데이터 손실 등을 일으킬 수 있습니다. 소형 20 마력 유도성 엔진이 시동되거나 정지되는 경우에도 서지는 3000V~5000V 에 도달할 수 있으며, 이는 동일한 배전함을 사용하는 전자 기기에 악영향을 미칠 수 있습니다.

장비를 보호하려면 환경, 즉 낙뢰의 영향 수준을 객관적으로 평가해야 합니다. 서지는 전압 진폭, 주파수, 네트워크 구조, 장치 전압-저항, 보호 수준, 접지 등과 밀접하게 관계되어 있습니다. 낙뢰 보호 작업은 전방위 보호(건물, 전송 케이블, 장치, 접지 등 포함)에 중점을 둔 체계적인 계획이어야 합니다. 포괄적으로 관리해야 하며, 조치는 과학적이고, 신뢰성 있고, 실용적이며, 경제적이어야 합니다. 유도성 낙뢰 발생 시의 높은 전압, 보호 영역에서의 규모 분류 및 에너지 흡수 단계별 이론에 관한 국제 전기 표준 회의(IEC) 표준을 고려하여 여러 예방 수준을 준비해야 합니다.

피뢰침, 낙뢰 스트랩 또는 낙뢰 그물을 사용하여 건물, 개인 상해 또는 재산 피해를 줄일 수 있습니다.

낙뢰 보호 장치는 세 가지 유형으로 나눌 수 있습니다.

- 전원 피뢰기: 220V 단상 피뢰기와 380V 3 상 피뢰기(주로 병렬 연결, 때때로 직렬 연결 사용)가 있습니다. 전기 케이블에 피뢰기를 병렬로 연결하여 단기간의 전압 변화를 줄이고 서지 전류를 방출할 수 있습니다. 버스에서 장치까지, 시스템이 전압을 줄이고, 뇌우 에너지를 제거하고, 장치 안전을 보장하기 위해 단계별로 전류를 방출할 수 있도록 대개 세 가지 수준이 있습니다. 요구 사항에 따라 교체 가능한 모듈 유형, 터미널 연결 유형 및 휴대용 소켓을 선택할 수 있습니다.
- 신호 피뢰기: 이 장치는 주로 PC 네트워크, 통신 시스템에 사용됩니다. 연결 유형은 직렬 연결입니다. 신호 피뢰기를 신호 포트에 연결하면 장비에 대한 뇌우의 채널을 차단할 수 있으며, 다른 한편으로는 장비가 제대로 작동하도록 보장하기 위해 전류를 지면으로 방전할 수 있습니다. 신호 피뢰기에는 많은 사양이 있으며, 전화, 네트워크, 아날로그 통신, 디지털 통신, 케이블 TV 및 위성 안테나와 같은 많은 장치에 널리 사용됩니다. 모든 입력 포트, 특히 실외로부터의 입력 포트인 경우 신호 피뢰기를 설치해야 합니다.

● 안테나 피드 케이블 피뢰기: 송신기 또는 장치 시스템의 안테나 시스템이 무선 신호를 수신하는 데 적합합니다. 이 피뢰기도 직렬 연결을 사용합니다.

낙뢰 피뢰기를 선택할 때 포트 유형 및 접지 신뢰성에 주의하십시오. 일부 중요 환경에서는 특수한 차폐 케이블을 사용해야 합니다. 낙뢰 보호 접지 케이블과 피뢰침의 접지 케이블을 병렬로 연결하지 마십시오. 해당 케이블이 멀리 떨어져 있고 개별 접지되어 있는지 확인하십시오.

## 부록 7.2 접지 모드

접지에 대한 체계적인 이론이나 모듈이 없는 관계로 접지가 전자기 호환성 설계에서 가장 복잡한 기술이라는 것은 자명합니다. 접지에는 많은 모드가 있지만, 시스템 구조와 성능에 따라 선택할 수 있는 조치가 달라집니다.

당사의 과거 연구에서 성공적인 결과를 끌어냈던 조치는 다음과 같습니다.

 **1** 점 접지**:** 다음 그림에서 1 점 접지를 확인할 수 있습니다. 이 연결은 많은 회로에서 신호를 전송할 수 있는 공통 지점을 제공합니다. 공통 지점이 없는 경우 오류 신호 전송이 발생했습니다. 1 점 접지 모드에서 각 회로는 접지만 되어 있으며 동일 지점에서 연결되어 있습니다. 하나의 공통 지점만 있기 때문에 회로가 없으므로 간섭도 없습니다.

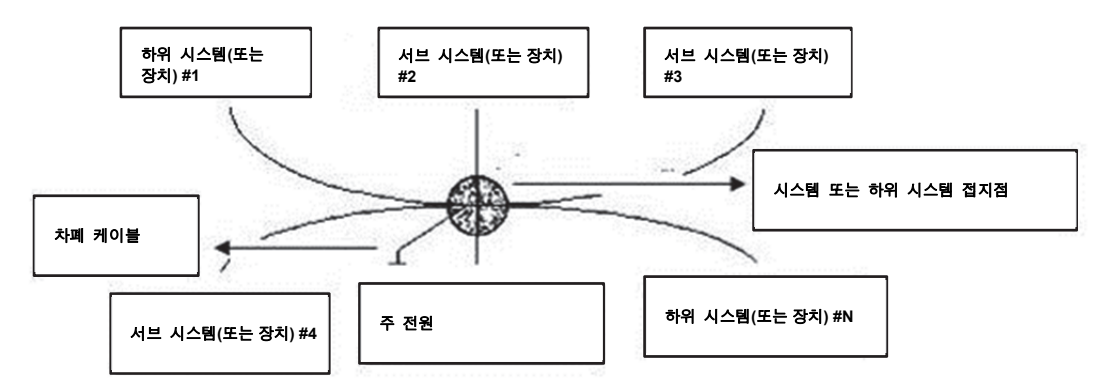

 다지점 접지**:** 다음 그림에서 내부 회로가 본체를 공통 지점으로 사용한다는 것을 확인할 수 있습니다. 이와 동시에 모든 장치 본체는 공통 지점으로 접지를 사용합니다. 따라서 이 접지 구조는 낮은 접지 저항을 제공할 수 있습니다. 왜냐하면 다지점 접지가 있으면 각 접지 케이블이 가능한 한 짧기 때문입니다. 그리고 병렬 케이블 연결은 접지 도체의 전체 전도도를 줄일 수 있습니다. 고주파 회로에서는 다지점 접지 모드를 사용해야 하며, 각 케이블을 접지에 연결해야 합니다. 길이는 신호 파장의 1/20 보다 작아야 합니다.

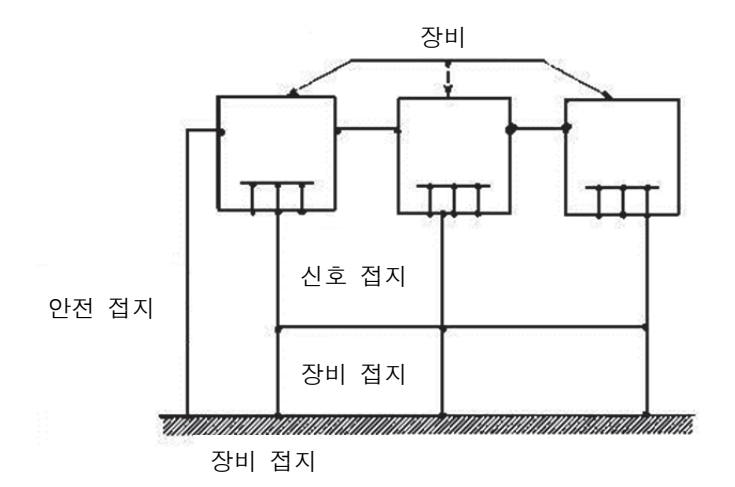

 혼합 접지**:** 혼합 접지는 1 점 접지와 다지점 접지의 특징으로 구성됩니다. 예를 들어, 무선 주파수 신호가 다지점 접지를 요구하는 동안 시스템의 전원은 1 점 접지 모드를 사용해야 합니다. 따라서, 다음 그림을 사용하여 접지할 수 있습니다. 직류(DC)의 경우 정전 용량은 개방 회로이며, 회로는 1 점 접지입니다. 무선 주파수 신호의 경우 정전 용량은 전도성이며, 회로는 다지점 접지를 사용합니다.

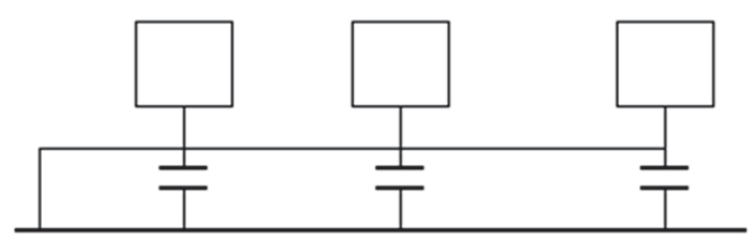

대형 장치를 연결할 때(장치의 물리적 크기와 연결 케이블이 기존 간섭의 전파 경로에 비해 큼) 전류가 본체와 케이블을 통과할 때 간섭이 발생할 수 있습니다. 이 상황에서 간섭 회로 경로는 대개 시스템 접지 회로에 있습니다.

접지 고려 시 두 가지 측면에 대해 생각해야 합니다. 하나는 시스템 호환성이며, 다른 하나는 시스템 오류를 발생시키는 접지 회로 내 외부 간섭 결합입니다. 외부 간섭은 규칙적이지 않기 때문에 해결하기가 쉽지 않습니다.

# 부록 7.3 모니터 시스템의 낙뢰 보호 접지 방법

- 모니터 시스템은 인명 안전과 장치 안전을 보장하기 위해 낙뢰 방지 접지가 있어야합니다.
- 모니터 시스템 작동 접지 저항은 1Ω 보다 작아야 합니다.
- 모니터 제어실에서 지상 물체까지의 낙뢰 보호 접지에는 특수 접지 케이블을 사용해야 합니다. 접지 케이블은 구리 절연 케이블 또는 전선을 사용하며, 접지 단면적은 20mm<sup>2</sup>보다 커야 합니다.
- 모니터 시스템의 접지 케이블은 강력한 대체 전류 케이블로 단락되거나 혼합 연결할 수 없습니다.
- 제어실에서 모니터 시스템 또는 다른 모니터 장치의 접지 케이블에 이르는 모든 지상 케이블의 경우, 구리 저항 소프트 케이블을 사용하고, 단면적은 4mm<sup>2</sup> 보다 커야 합니다.
- 모니터 시스템은 일반적으로 1 점 접지를 사용할 수 있습니다.
- 모니터 시스템의 3 핀 소켓의 접지 단자를 시스템의 접지 포트(보호 접지 케이블)에 연결하십시오.

# 부록 7.4 디지털 멀티미터로 전기 시스템을 확인하는

# 간편한 방법

220V AC 소켓의 경우 위에서 아래로 E(접지 케이블), N(중성 케이블), L(라이브 케이블)입니다. 아래 그림을 참조하십시오.

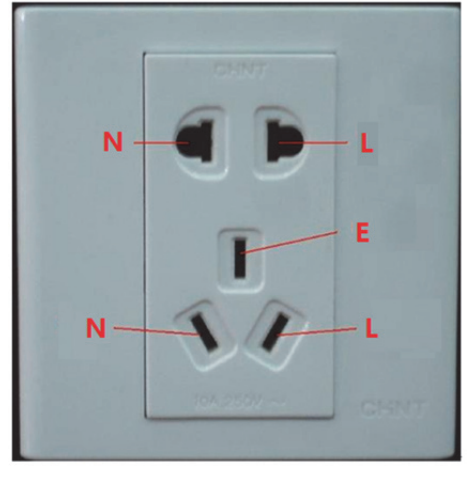

케이블 연결이 표준인지 여부를 확인하는 간편한 방법이 있습니다(정확한 확인은 아님).

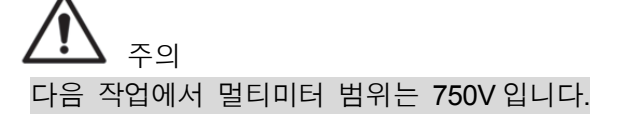

## **E (**접지 케이블**)**

디지털 멀티미터를 750V AC 로 돌려서 한 손으로 금속 단자를 잡고 다른 손으로 소켓의 E 포트에 펜을 삽입합니다. 아래 그림을 참조하십시오. 멀티미터가 0 으로 표시되면 현재 접지 케이블 연결이 표준임을 알 수 있습니다. 값이 10 보다 크면 유도 전류가 있고, 접지 케이블 연결이 적절하지 않음을 알 수 있습니다.

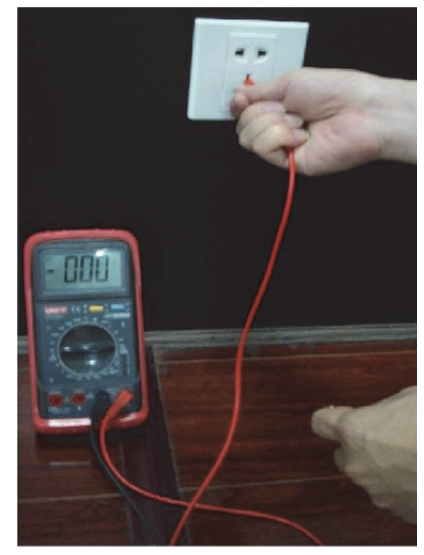

## **L (**라이브 케이블**)**

디지털 멀티미터를 750V AC 로 돌려서 한 손으로 금속 단자를 잡고 다른 손으로 소켓의 L 포트에 펜을 삽입합니다. 아래 그림을 참조하십시오. 멀티미터가 125 로 표시되면 현재 라이브 케이블 연결이 표준임을 알 수 있습니다. 값이 60 보다 작으면 현재 라이브 케이블 연결이 적절하지 않거나 라이브 케이블이 아님을 알 수 있습니다.

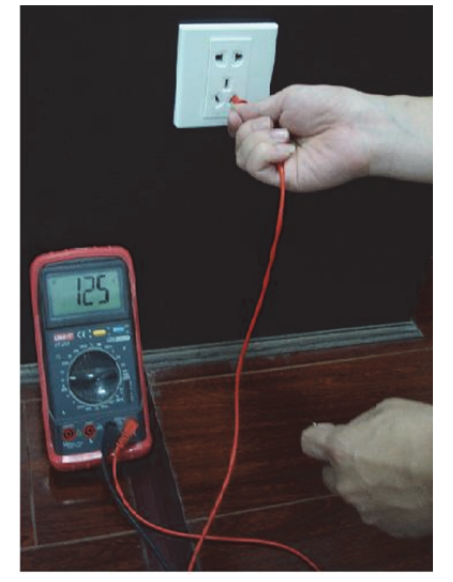

## **N (**중성 케이블**)**

디지털 멀티미터를 750V AC 로 돌려서 한 손으로 금속 단자를 잡고 다른 손으로 소켓의 N 포트에 펜을 삽입합니다. 아래 그림을 참조하십시오. 멀티미터가 0 으로 표시되면 현재 N 케이블 연결이 표준임을 알 수 있습니다. 값이 10 보다 크면 유도 전류가 있고, 중성 케이블 연결이 적절하지 않음을 알 수 있습니다. 값이 120 이면 중성 케이블을 라이브 케이블로 잘못 연결했음을 알 수 있습니다.

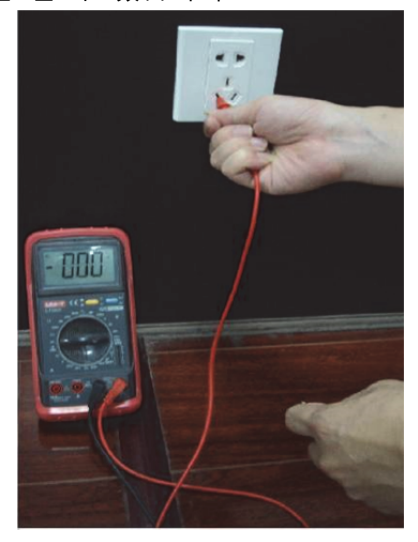

부록 8 RJ45-RS232 연결 케이블 정의

여기에서는 표준 RS232 포트와 표준 RJ45(T568B)를 만들 계획입니다. RJ45 케이블 정의는 아래 그림을 참조하십시오.

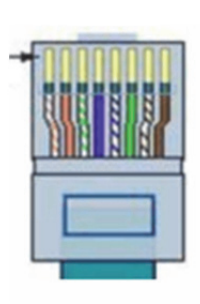

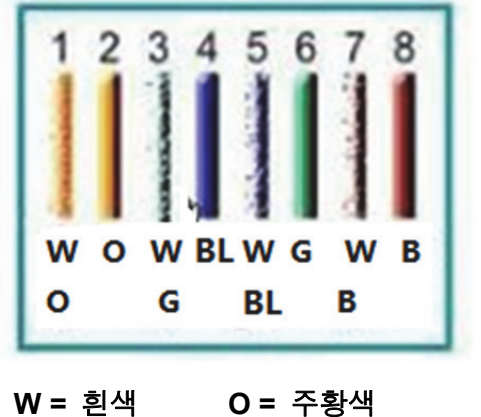

**BL =** 파란색 **G =** 녹색 **B =** 갈색

RS232 핀 정의는 아래 그림을 참조하십시오.

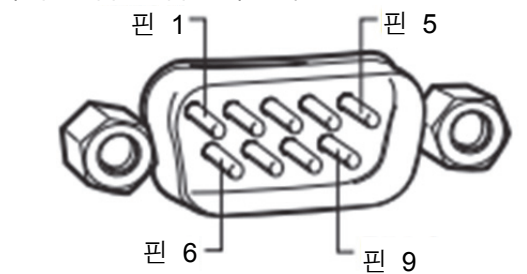

교차 연결

연결 정보는 아래 그림을 참조하십시오.

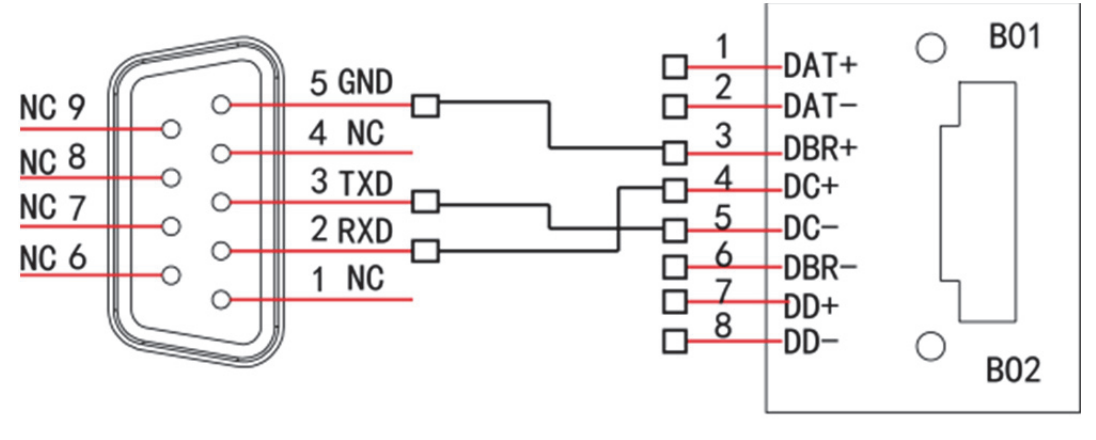

**RS232** 

**RJ45** 

크로스오버 케이블 연결 정보에 대한 자세한 내용은 아래 표를 참조하십시오.

| <b>RJ45 (T568B)</b> | RJ45 (네트워크 케이블) | <b>RS232</b> | 신호 설명      |
|---------------------|-----------------|--------------|------------|
|                     | 파란색             |              | <b>RXD</b> |
| 5                   | 흰색 및 파란색        |              | <b>TXD</b> |
|                     | 흰색 및 녹색         |              | <b>GND</b> |

직선 연결

직선 케이블 연결 정보는 아래 그림을 참조하십시오.

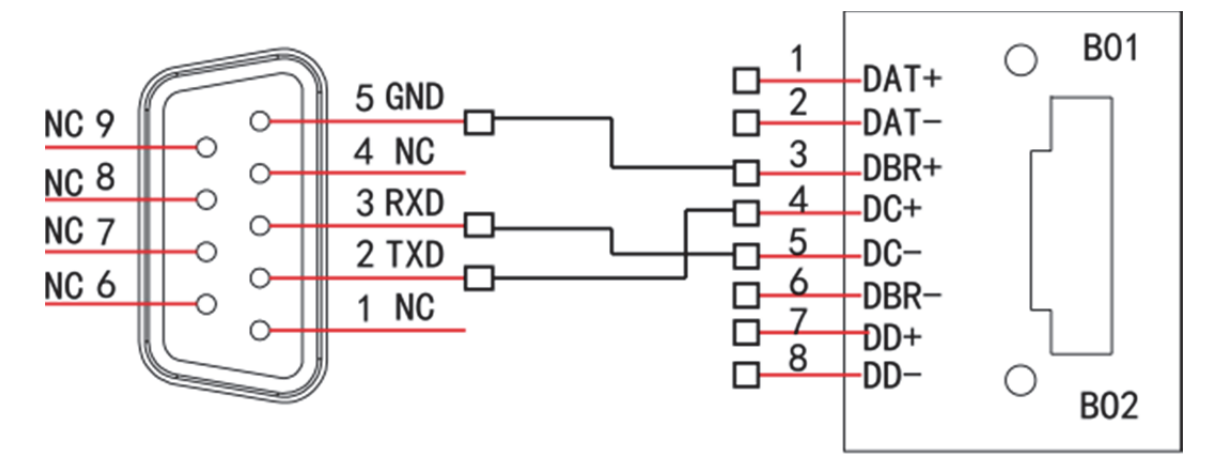

#### **RS232**

**RJ45** 

직선 연결 정보는 아래 표를 참조하십시오.

| <b>RJ45 (T568B)</b> | RJ45 (네트워크 케이블) | <b>RS232</b> | 신호 설명      |
|---------------------|-----------------|--------------|------------|
|                     | 파란색             | 3            | <b>RXD</b> |
| 5                   | 흰색 및 파란색        | ີ            | <b>TXD</b> |
| ີ                   | 흰색 및 녹색         | 5            | <b>GND</b> |

#### **ZHEJIANG DAHUA VISION TECHNOLOGY CO., LTD.**

주소: No.1199, Bin'an Road, Binjiang District, Hangzhou, P.R. China 우편번호: 310053 전화: +86-571-87688883 팩스 번호: +86-571-87688815 이메일: overseas@dahuatech.com 웹사이트: www.dahuasecurity.com